# **Nintex Workflow 2007 Help**

## **Last updated: Wednesday, 6 June 2012**

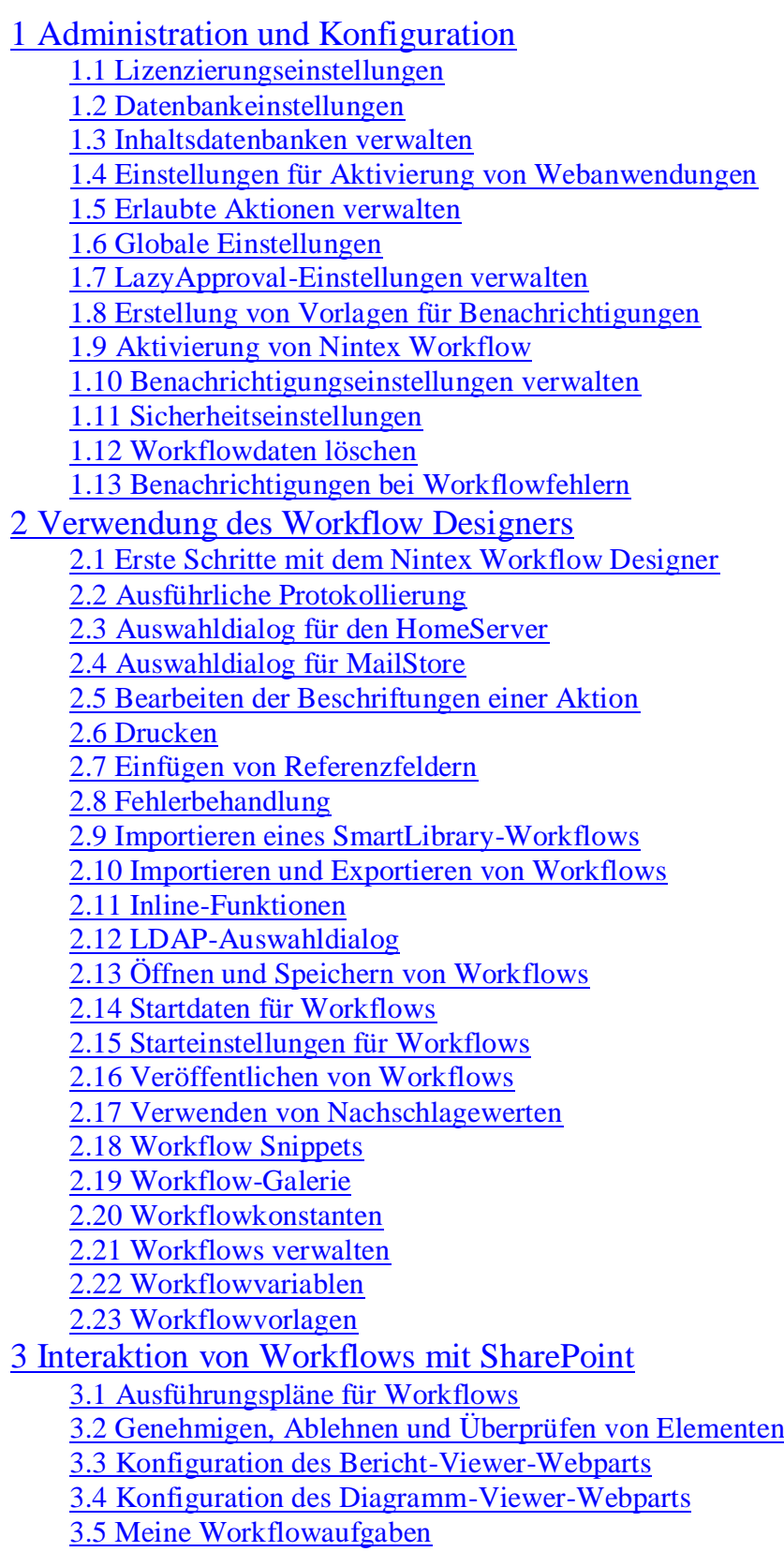

 [3.6 Starten eines Workflows](#page-89-0) [3.7 Über LazyApproval](#page-92-0) [3.8 Webpart "Von mir gestartete Workflows"](#page-93-0) [3.9 Workflowaufgabe delegieren](#page-95-0) [3.10 Workflowstatus anzeigen](#page-98-0) [3.11 Workflowverlauf anzeigen](#page-100-0) [4 Workflow-Aktionen](#page-102-0) [4.1 AD-Benutzergruppe erstellen](#page-102-1) [4.2 AD-Benutzergruppe löschen](#page-105-0) [4.3 AD-Benutzerkonto aktualisieren](#page-107-0) [4.4 AD-Benutzerkonto erstellen](#page-111-0) [4.5 AD-Benutzerkonto stilllegen](#page-115-0) [4.6 Aktionen parallel ausführen](#page-117-0) [4.7 An Datenarchiv senden](#page-118-0) [4.8 Aufgabe abschließen](#page-119-0) [4.9 Aufgabe erstellen](#page-121-0) [4.10 Aufgabe zuweisen](#page-124-0) [4.11 Aufgabenerinnerung](#page-132-0) [4.12 Auschecken verwerfen](#page-136-0) [4.13 Ausführen wenn](#page-137-0) [4.14 Ausstehende Änderungen speichern](#page-138-0) [4.15 BDC-Abfrage](#page-139-0) [4.16 Bedingung festlegen](#page-141-0) [4.17 Benachrichtigung senden](#page-145-0) [4.18 Benutzer aus AD-Benutzergruppe entfernen](#page-148-0) [4.19 Benutzer zu AD-Benutzergruppe hinzufügen](#page-150-0) [4.20 Benutzereingabe anfordern](#page-152-0) [4.21 Benutzerprofil abfragen](#page-159-0) [4.22 Benutzerprofil aktualisieren](#page-161-0) [4.23 Bis Datum anhalten](#page-162-0) [4.24 BizTalk Senden / Empfangen](#page-163-0) [4.25 Collection-Operation](#page-168-0) [4.26 CRM abfragen](#page-170-0) [4.27 CRM-Datensatz aktualisieren](#page-172-0) [4.28 CRM-Datensatz erstellen](#page-174-0) [4.29 CRM-Datensatz löschen/deaktivieren](#page-176-0) [4.30 Datum berechnen](#page-178-0) [4.31 Dynamische Zeichenkette erstellen](#page-180-0) [4.32 Element aktualisieren](#page-181-0) [4.33 Element auschecken](#page-183-0) [4.34 Element einchecken](#page-184-0) [4.35 Element erstellen](#page-185-0) [4.36 Element kopieren](#page-187-0) [4.37 Element löschen](#page-189-0) [4.38 Elementberechtigungen setzen](#page-191-0) [4.39 Excel Services-Abfrage](#page-192-0) [4.40 Exchange-Benutzerkonto einrichten](#page-194-0) [4.41 Feldwert setzen](#page-197-0) [4.42 Filter](#page-199-0) [4.43 Flexi-Aufgabe zuweisen](#page-200-0)

<span id="page-2-0"></span> [4.44 Für Dauer anhalten](#page-210-0) [4.45 Für jedes Element](#page-211-0) [4.46 Genehmigung beantragen](#page-212-0) [4.47 Genehmigungsstatus setzen](#page-219-0) [4.48 Gruppe von Aktionen](#page-220-0) [4.49 In Dateisystem kopieren](#page-222-0) [4.50 In Workflowverlauf protokollieren](#page-223-0) [4.51 LCS/OCS aktivieren](#page-225-0) [4.52 LDAP-Abfrage](#page-227-0) [4.53 Liste erstellen](#page-230-0) [4.54 Mathematische Berechnung](#page-232-0) [4.55 Nach SharePoint kopieren](#page-232-1) [4.56 Nachschlagen in Liste](#page-235-0) [4.57 Regulärer Ausdruck](#page-238-0) [4.58 Schleife](#page-240-0) [4.59 SQL-Abfrage ausführen](#page-241-0) [4.60 Suchanfrage](#page-243-0) 4.61 Termin erstellen [4.62 Terminvorschläge erhalten](#page-247-0) [4.63 Überprüfung anfordern](#page-250-0) [4.64 Variable setzen](#page-256-0) [4.65 Verzweigung](#page-257-0) [4.66 Warten auf Aktualisierung des Elements](#page-259-0) [4.67 Web Service Aufruf](#page-260-0) [4.68 Webanforderung](#page-263-0) [4.69 Webseitensammlung erstellen](#page-265-0) 4.70 Webseitensammlung stilllegen [4.71 Website erstellen](#page-268-0) [4.72 Website löschen](#page-271-0) [4.73 Wert konvertieren](#page-272-0) [4.74 Workflow abbrechen](#page-274-0) [4.75 Workflow beenden](#page-274-1) [4.76 Workflow starten](#page-274-2) [4.77 Workflowaufgabe delegieren](#page-277-0) [4.78 XML aktualisieren](#page-280-0) [4.79 XML-Abfrage](#page-282-0) [4.80 Zielgruppe erstellen](#page-283-0) [4.81 Zielgruppe löschen](#page-285-0) [4.82 Zielgruppe zusammenstellen](#page-286-0) [4.83 Zustand ändern](#page-287-0) [4.84 Zustandsautomat](#page-289-0) [5 Verwendung des Nintex Live for Nintex Workflow 2007](#page-292-0) [5.1 Installation von Nintex Live](#page-292-1) [5.2 Nintex Live-Workfloweinstellungen](#page-293-0) [5.3 Katalogeinstellungen](#page-293-1) [5.4 Live-Zugriffsverwaltung](#page-294-0) 5.5 Hinzufügen und Entfernen von Diensten [5.6 Verwendung des Nintex Live-Katalogs](#page-296-0)

# **1 Administration und Konfiguration**

# <span id="page-3-0"></span>**1.1 Lizenzierungseinstellungen**

NW2007 verwendet eine Lizenzdatei (.nlf) zur Lizenzierung des Servers. Eine einzige Datei enthält die relevanten Informationen für alle Server in Ihrem Unternehmen, die für NW2007 lizenziert sind.

# **Nintex Lizenzierungsmöglichkeiten**

NW2007 ist in drei Editionen verfügbar – Workgroup, Standard und Enterprise. Im folgenden werden die Unterschiede zwischen diesen Versionen erläutert, damit Sie die passendste Option für Ihr Unternehmen bestimmen können.

## **Nintex Workflow 2007 – Standard Edition und Enterprise Edition**

Es wird eine Serverlizenz für jeden FrontEnd-Webserver benötigt, an der Benutzerinteraktion mit Komponenten von Nintex Workflow 2007 stattfindet.

Es wird eine Serverlizenz für jeden Front-End-Webserver benötigt. Hier finden Sie einige Beispiele dafür, wie viele Lizenzen Sie womöglich benötigen:

- **Kleine bis mittlere Unternehmen** Eine Lizenz für einen einzelnen Server.
- **Mittlere bis große Unternehmen:** In Szenarien mit einer Farminstallation werden möglicherweise Lizenzen für 2-9 Server benötigt.
- **Großunternehmen** 10 oder mehr Serverlizenzen werden möglicherweise benötigt.

Bitte wenden Sie sich an unser Vertriebsteam, wenn Sie weitere Informationen benötigen: [sales@nintex.com](mailto:sales@nintex.com)

## **Nintex Workflow 2007 – Workgroup Edition**

Nintex Workflow 2007 – Workgroup Edition wird "pro Websiteaktivierung" lizenziert. Diese Edition ist für Kunden gedacht, die die Funktionalitäten von NW2007 nur auf wenigen Websites benötigen. Nintex Workflow 2007 – Workgroup Edition kann auf maximal 5 Websites gleichzeitig aktiviert werden.

**Bitte beachten Sie:** Administratoren können die Aktivierungen verwalten und solche Websites deaktivieren, die die Funktionalitäten von NW2007 nicht mehr benötigen.

Bitte wenden Sie sich an unser Vertriebsteam, wenn Sie weitere Informationen benötigen: [sales@nintex.com](mailto:sales@nintex.com)

# <span id="page-3-1"></span>**1.2 Datenbankeinstellungen**

Die Seite "Datenbankeinstellungen" ist in der Zentraladministration des Servers verfügbar. Im Reiter "Anwendungsverwaltung" finden Sie nach der Bereitstellung von NW2007 im Abschnitt "Nintex Workflow Verwaltung" einen Link zu den Datenbankeinstellungen.

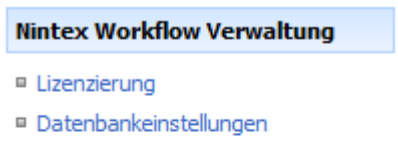

- Aktivierung von Webanwendungen
- Erlaubte Aktionen verwalten
- <sup>In</sup> Globale Einstellungen
- □ LazyApproval-Einstellungen
- Vorlagen für Benachrichtigungen
- Workflowkonstanten verwalten

Diese Einstellungen müssen nach der Lizenzierung, aber vor den übrigen Einstellungen, vorgenommen werden, damit NW2007 die Einstellungen speichern kann.

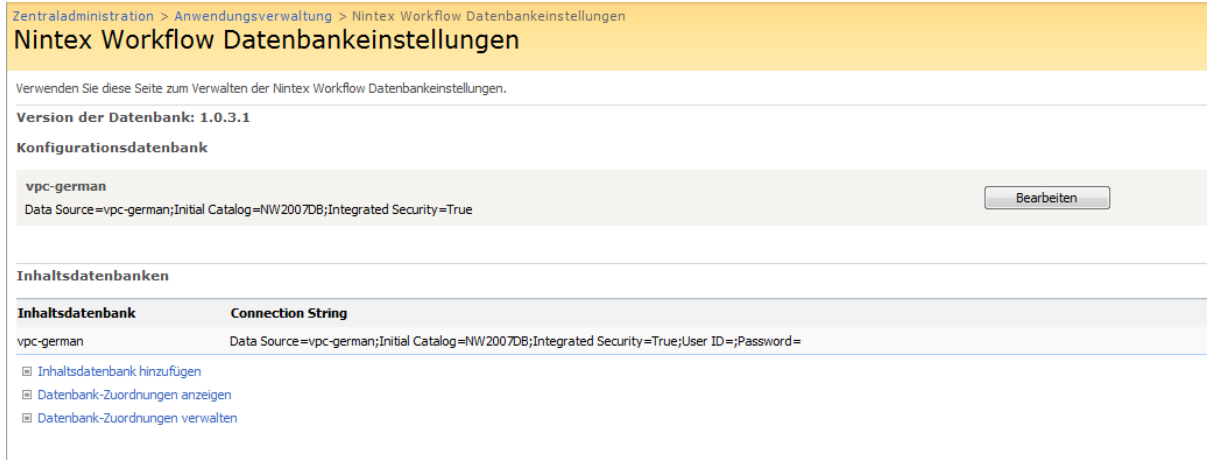

## **Konfigurationsdatenbank**

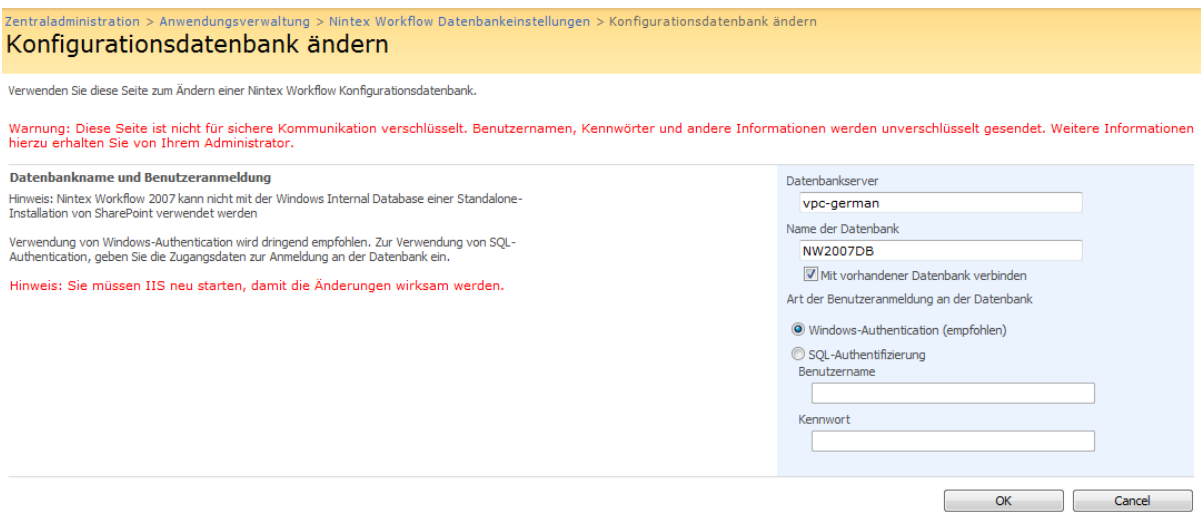

Jede Installation von Nintex Workflow benötigt eine Konfigurationsdatenbank zur Ablage

serverspezifischer Einstellungen. Durch Klick auf die Schaltfläche **Eta** bestehten passen Sie den Connection String für die Datenbank an.

Es stehen zwei Optionen zur Verfügung: Erstellung einer neuen Datenbank durch NW2007 oder Verwendung einer vorhandenen Datenbank. Für beide Optionen muss ein Connection String angegeben werden, der aus dem Servernamen des SQL Servers, dem Namen der Datenbank sowie Authentifizierungsinformationen besteht.

## **Inhaltsdatenbank**

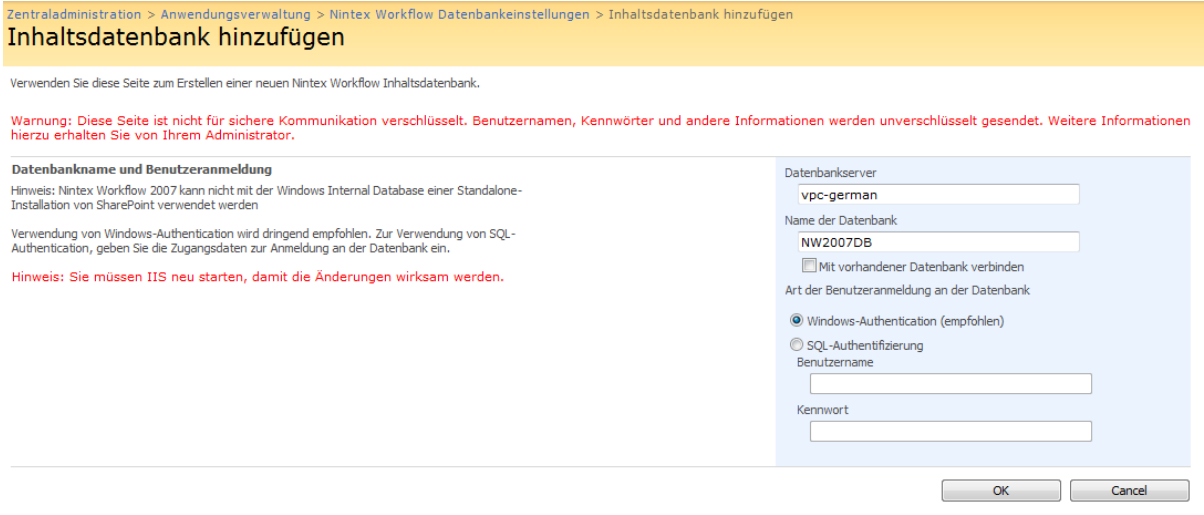

Zur Ausführungszeit benötigt jeder Workflow eine Inhaltsdatenbank. Daher benötigt NW2007 mindestens eine Inhaltsdatenbank.

Auch hier stehen zwei Optionen zur Verfügung: Erstellung einer neuen Datenbank durch NW2007 oder Verwendung einer vorhandenen Datenbank. Für beide Optionen muss ein Connection String angegeben werden, der aus dem Servernamen des SQL Servers, dem Namen der Datenbank sowie Authentifizierungsinformationen besteht.

In kleineren Installationen kann es sinnvoll sein, eine gemeinsame Inhalts- und Konfigurationsdatenbank zu verwenden. Durch das Hinzufügen mehrerer Inhaltsdatenbanken kann NW2007 die Workflows jeder Webseitensammlung in getrennten Inhaltsdatenbanken verwalten, um die Systemlast zu verringern.

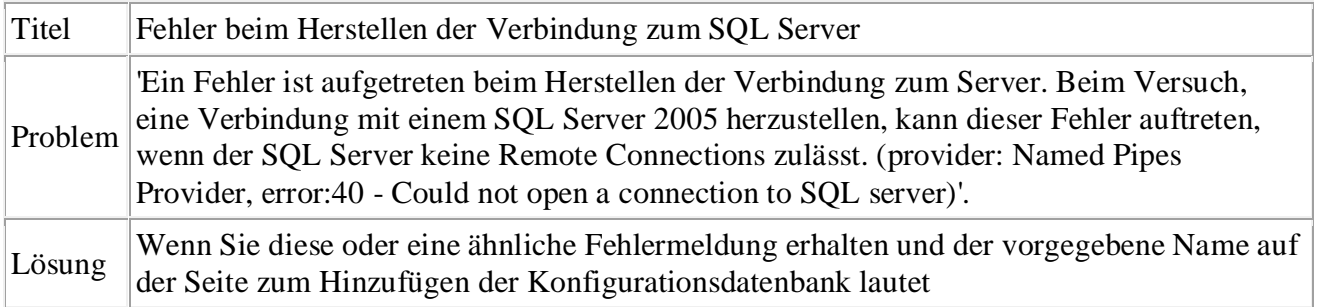

### **Bekannte Probleme**

"LOCALSERVERNAME\Microsoft##SSEE", dann beachten Sie folgende Hinweise.

Falls SharePoint als Standardinstallation und ohne vorhandene Installation eines SQL Servers betrieben wird, wird eine integrierte Datenbank mit Namen "Microsoft##SSEE" verwendet. Diese Instanz ist für andere Anwendungen nicht zugänglich.

Um NW2007 zu installieren, muss eine separate Datenbank installiert werden, beispielsweise SQL 2005 Express, welche kostenlos heruntergeladen werden kann:

[http://www.microsoft.com/downloads/details.aspx?displaylang=en&FamilyID=220549B5-](http://www.microsoft.com/downloads/details.aspx?displaylang=en&familyid=220549b5-0b07-4448-8848-dcc397514b41#filelist) [0B07-4448-8848-DCC397514B41#filelist](http://www.microsoft.com/downloads/details.aspx?displaylang=en&familyid=220549b5-0b07-4448-8848-dcc397514b41#filelist)

Die Datenbank kann gemeinsam mit SharePoint auf einem Server betrieben werden.

Die Datenbankeinstellungen von NW2007 müssen dann auf diese neue Datenbank verweisen.

# <span id="page-6-0"></span>**1.3 Inhaltsdatenbanken verwalten**

NW2007 unterstützt mehrere Inhaltsdatenbanken. Alle Daten, die von einer jeweiligen Webseitensammlung generiert werden, werden in einer einzelnen Inhaltsdatenbank abgelegt. Standardmäßig wird bei der ersten Ausführung eines Workflows auf einer Webseitensammlung automatisch eine Inhaltsdatenbank ausgewählt, basierend auf der Anzahl der bisherigen Webseitensammlung in den jeweiligen Datenbanken.

# **Datenbank-Zuordnungen anzeigen**

Auf der Seite zur Anzeige der Datenbank-Zuordnungen kann herausgefunden werden, welche Inhaltsdatenbank die Daten für eine bestimmte Webseitensammlung speichert. Die Seite zeigt alle Webseitensammlung sowie die zugehörigen Datenbanken an.

## **Datenbank-Zuordnungen verwalten**

Die Seite zur Verwaltung der Datenbank-Zuordnungen ermöglicht die Auswahl der zu verwendenden Inhaltsdatenbank, wenn das Workflow-Feature auf einer weiteren Webseitensammlung aktiviert wird. Dies geschieht abhängig von der SharePoint-Inhaltsdatenbank, d.h. alle Webseitensammlung innerhalb einer bestimmten SharePoint-Inhaltsdatenbank verwenden die angegebene Inhaltsdatenbank. Webseitensammlung, für die das Workflow-Feature bereits aktiviert wurde, werden durch Änderungen dieser Einstellungen nicht beeinflusst.

# <span id="page-6-1"></span>**1.4 Einstellungen für Aktivierung von Webanwendungen**

Die Seite zur Aktivierung von Webanwendungen steht über die Zentraladministration zur Verfügung. Die Einstellungen müssen nach der [Lizenzierung](#page-3-0) sowie der Konfiguration der Konfigurations- [und Inhaltsdatenbanken](#page-3-1) vorgenommen werden. Nach der Bereitstellung der Lösung finden Sie auf dem Reiter "Anwendungsverwaltung" einen Link zur Aktivierung von Webanwendungen.

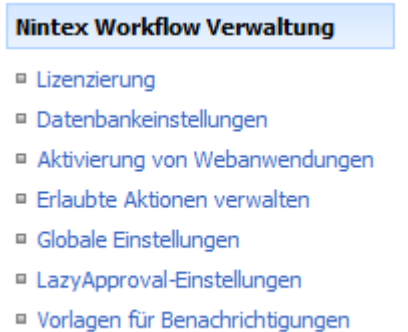

■ Workflowkonstanten verwalten

Der Name der Standard-Webanwendung sollte automatisch vorgegeben sein – falls nicht, öffnen Sie die DropDown-Liste und wählen Sie die Webanwendung aus. Klicken Sie anschließend auf die Schaltfläche "Aktivieren".

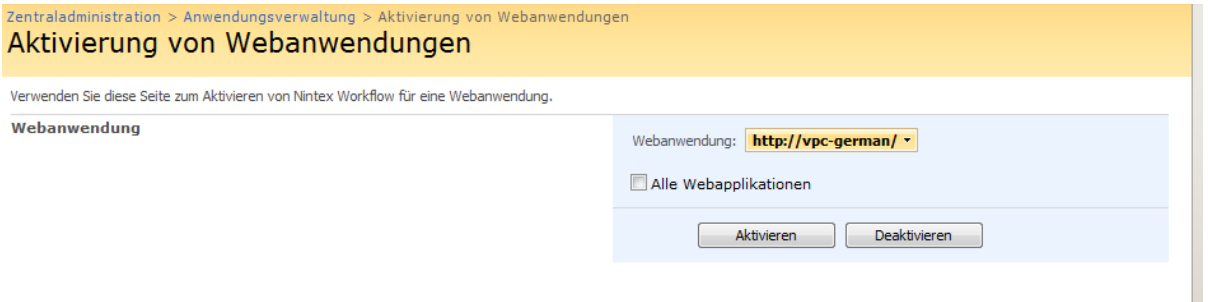

Wir empfehlen Ihnen, an dieser Stelle die [Globalen Einstellungen](#page-9-0) für den E-Mail-Verkehr vorzunehmen.

## <span id="page-7-0"></span>**1.5 Erlaubte Aktionen verwalten**

Verwenden Sie diese Seite, um die für Workflow-Designer verfügbaren Workflow-Aktionen zu verwalten. Um die Einstellungen für die gesamte Farm zu ändern, klicken Sie in der SharePoint-Zentraladministration innerhalb des Reiters "Anwendungsverwaltung" im Abschnitt "Nintex Workflow Verwaltung" auf den Link "Erlaubte Aktionen verwalten". Um die Einstellungen für die Webseitensammlung oder die Website zu ändern, öffnen Sie aus dem Menü "Websiteaktionen" heraus den Punkt "Websiteeinstellungen" und klicken Sie dort auf den Link "Erlaubte Aktionen verwalten".

#### **Nintex Workflow**

- Vorlagen für Benachrichtigungen
- □ LazyApproval-Einstellungen
- Zugelassene Workflowdesigner
- Workflow-Galerie
- Workflowvorlagen
- Workflows in Ausführungsplänen
- <sup>II</sup> Erlaubte Aktionen verwalten
- Feiertage verwalten
- Workflowkonstanten verwalten
- **Berichte anzeigen**

Aktivieren Sie die Aktionen, die im Nintex Workflow Designer verfügbar sein sollen und klicken Sie anschließend auf die Schaltfläche "OK".

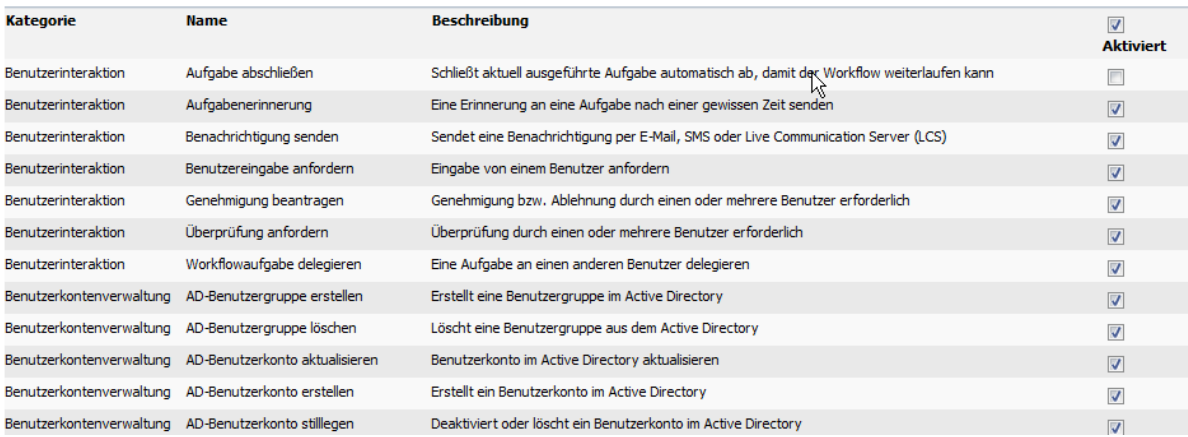

Nicht markierte Workflowaktionen können nicht im Workflow Designer ausgewählt werden. Falls ein importierter Workflow eine nicht erlaubte Workflowaktion enthält, können Sie den Workflow weder speichern noch veröffentlichen.

### **Erlaubte Aktionen zur Laufzeit überprüfen**

Die Option "Erlaubte Aktionen zur Laufzeit überprüfen" erreichen Sie über die Globalen Einstellungen innerhalb der SharePoint-Zentraladministration im Reiter "Anwendungsverwaltung". Aktivieren Sie diese Option, falls Workflows, die nicht als erlaubt markierte Workflowaktionen enthalten, fehlschlagen sollen. Die folgenden Workflowaktionen sind von dieser Einstellung betroffen:

- Benutzer zu AD-Benutzergruppe hinzufügen
- Web Service Aufruf
- Zielgruppe zusammenstellen
- In Dateisystem kopieren
- Nach SharePoint kopieren
- Nach SharePoint kopieren
- AD-Benutzerkonto erstellen
- Zielgruppe erstellen
- AD-Benutzergruppe erstellen
- Liste erstellen
- AD-Benutzerkonto stilllegen
- AD-Benutzergruppe löschen
- Zielgruppe löschen
- Website löschen
- LCS/OCS aktivieren
- SQL-Abfrage ausführen
- In Workflowverlauf protokollieren
- Exchange-Benutzerkonto einrichten
- BDC-Abfrage
- Excel Services-Abfrage
- LDAP-Abfrage
- Nachschlagen in Liste
- Benutzerprofil abfragen
- XML-Abfrage
- Benutzer aus AD-Benutzergruppe entfernen
- Suchanfrage
- BizTalk Senden / Empfangen
- Benachrichtigung senden
- Genehmigungsstatus setzen
- Elementberechtigungen setzen
- Workflow starten
- Workflow abbrechen
- An Datenarchiv senden
- AD-Benutzerkonto aktualisieren
- Benutzerprofil aktualisieren

## <span id="page-9-0"></span>**1.6 Globale Einstellungen**

Auf der Seite "Globale Einstellungen" können E-Mail-Einstellungen für alle Websites der Farm vorgenommen werden. Sie ist in der SharePoint-Zentraladministration verfügbar. Die Einstellungen müssen nach der [Lizenzierung,](#page-3-0) der Konfiguration der [Konfigurations-](#page-3-1) und [Inhaltsdatenbanken](#page-3-1) sowie der [Aktivierung der Webanwendung](#page-6-1) vorgenommen werden. Im Reiter "Anwendungsverwaltung" befindet sich dann im Abschnitt "Nintex Workflow Verwaltung" der Link "Globale Einstellungen". Nach der Bereitstellung der Lösung finden Sie auf dem Reiter "Anwendungsverwaltung" einen Link "Globale Einstellungen".

#### **Nintex Workflow Verwaltung**

- □ Lizenzierung
- <sup>□</sup> Datenbankeinstellungen
- Aktivierung von Webanwendungen
- Erlaubte Aktionen verwalten
- <sup>II</sup> Globale Einstellungen
- □ LazyApproval-Einstellungen
- Vorlagen für Benachrichtigungen
- Workflowkonstanten verwalten

### Geben Sie die entsprechenden Informationen für Ihre Systemumgebung ein und klicken Sie auf die Schaltfläche "OK".

Hinweis: Sie müssen IIS neu starten, damit die Änderungen wirksam werden

#### **E-Mail-Einstellungen**

Die Adresse des SMTP-Servers zum Versenden von E-Mails in Nintex Workflows

#### Sichere Schleifen erzwingen

Diese Option fügt eine versteckte Verzögerung zu jeder Schleife des Workflows hinzu. Dadurch kann für den Fall ungünstig konfigurierter Workflows einer Endlosschleife durch fehlendes Einchecken in SharePoint oder einer Verwendun übermäßiger Systemressourcen vorgebeugt werden.

#### Erlaubte Aktionen zur Laufzeit überprüfen

Diese Option verlangt, dass zur Laufzeit des Workflows die verwendeten Workflowaktionen als "erlaubte Aktion" konfiguriert sind. Workflows schlagen fehl, wenn eine Aktion ausgeführt wird, die nicht als "erlaubt" konfiguriert ist. Diese Einstellung betrifft nur bestimmte Aktionen. Weitere Informationen finder Sie auf den Hilfe-Seiten.

#### Ausführliche Workflowprotokollierung zulassen

Wenn diese Option aktiviert ist, haben Workflowdesigner die Möglichkeit, eine ausführliche Workflowprotokollierung zu aktivieren, die beim Debuggen der<br>Workflows hilft. Ausführliche Workflowprotokolle werden automatisch eine bestimmte Anzahl von Tagen nach Beendigung des Workflows gelöscht.

#### Kopf- und Fußzeile für Benachrichtigungen erzwingen

Wenn diese Option aktiviert ist, enthalten alle E-Mail-Benachrichtigungen die konfigurieren Kopf- und Fußzeilen. Wenn diese Option deaktiviert ist, haben Workflowdesigner die Möglichkeit, die Kopf- und Fußzeilen für E-Mail-Benachrichtigungen zu entfernen.

#### Standardname für Aufgabenliste

Wenn die Workflow-Funktionalität aktiviert ist, wird eine Aufgabenliste mit diesem Namen erzeugt. Neue Workflows werden diese Aufgabenliste als Standardaufgabenliste verwenden. Vorhandene Websites und Workflows sind nicht betroffen.

#### Langzeit-Delegierung

Diese Option gibt an, ob Benutzer Aufgaben für eine Zeitspanne delegieren können.

#### Langzeitdelegierung durch Administratoren der Website

Diese Option gibt an, ob ein Seitenadministrator Aufgaben eines Benutzers in dessen Auftrag für eine Zeitspanne an andere Benutzer delegieren darf. Die Funktion Langzeitdelegierung' muss hierfür aktiviert sein.

#### Benachrichtigungs-Einstellungen

Diese Option gibt an, ob Benutzer persönliche Einstellungen für ihre Benachrichtigungen konfigurieren können.

#### Berechtigungen für Ausführungspläne

Durch die Auswahl dieser Option muss ein Benutzer über die Berechtigung als Web Designer verfügen, um Workflow-Ausführungspläne zu erstellen und bearbeiten. Falls diese Option auf 'Nein' gesetzt wird, sind nur Teilnehmerrechte erforderlich.

#### Ansicht für Aufgabeneigenschaften

Name der für die Anzeige von Elementeigenschaften auf Genehmigungs- und Überprüfungsseiten zu verwendenden Ansicht. Wenn die Ansicht nicht in der Liste gefunden wird, werden alle Eigenschaften angezeigt.

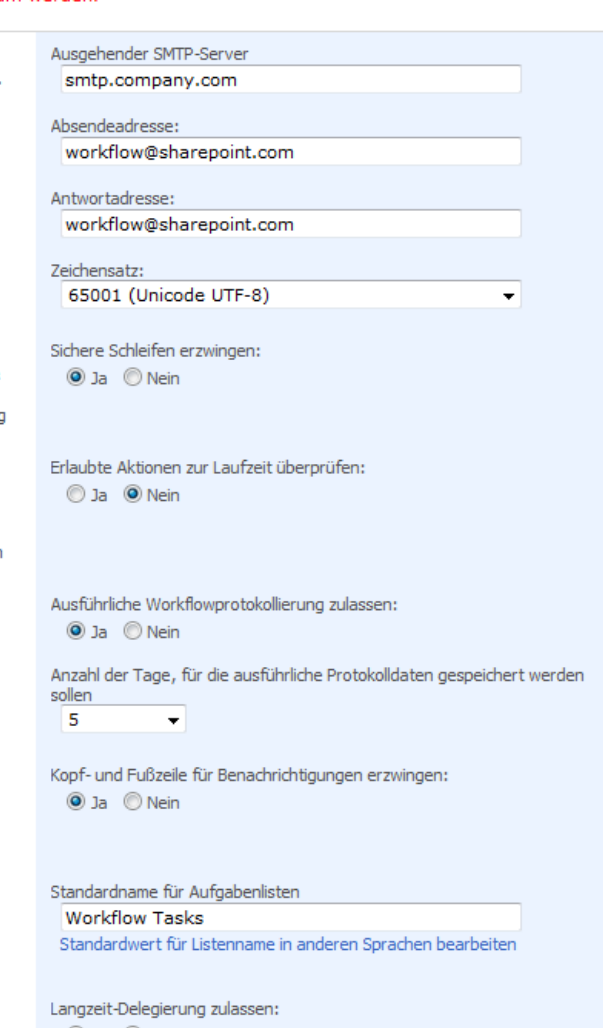

 $\odot$  Ja  $\odot$  Nein

Site Administrator erlauben, Langzeit-Delegierungen für andere Benutzer zu setzen: Ja <sup>O</sup> Nein

Persönliche Einstellungen für Benachrichtigungen zulassen:  $①$  Ja  $③$  Nein

Web Designer-Berechtigung erforderlich, um Workflow-Ausführungspläne zu erstellen und bearbeiten 

Name der Ansicht für die zu verwendende Aufgabenseite Workflow Task View

#### Sie können jetzt [Nintex Workflow 2007 für die SharePoint-Webseitensammlung aktivieren.](#page-16-0)

Es müssen die folgenden drei Einstellungen vorgenommen werden:

- **Ausgehender SMTP-Server:** Dies ist der Mailserver, über den NW2007 Mails versendet. Stellen Sie sicher, dass der SharePoint-Applikationspool über ausreichende Berechtigungen verfügt, um diesen Server als Relay zu verwenden.
- **Absendeadresse:** Dies ist die E-Mail-Adresse, die das System als Absendeadresse für alle E-Mail-Benachrichtigungen verwendet.
- **Antwort-Adresse:** Diese E-Mail-Adresse wird als Ziel für Antworten auf E-Mail-Benachrichtigungen des Systems verwendet (Reply-To).

Zudem gibt es einige andere Einstellungen zum Ändern globaler Optionen. Lesen Sie die Beschreibungen auf der Seite, um jede Option zu verstehen.

Globale Einstellungen werden alle 15 Minuten automatisch zwischengespeichert und aktualisiert. Um Änderungen anzuzeigen, die sofort wirksam werden, führen Sie IISRESET durch und starten Sie den Timerdienst der Windows SharePoint Services neu.

## **Erlaubte Aktionen zur Laufzeit überprüfen**

Weitere Informationen darüber, welche Workflowaktionen von dieser Option betroffen sind, finden Sie im Abschnitt [Erlaubte Aktionen verwalten.](#page-7-0)

# <span id="page-11-0"></span>**1.7 LazyApproval-Einstellungen verwalten**

Diese Seite ermöglicht die Verwaltung der Ausdrücke für das LazyApproval-Feature von NW2007. Sie können die aktuelle Liste der erkannten Ausdrücke bearbeiten oder weitere Ausdrücke hinzufügen. Weitere Informationen entnehmen Sie bitte der [Hilfeseite zu](#page-92-0)  [LazyApproval.](#page-92-0)

LazyApproval muss zunächst aktiviert werden. Öffnen Sie die Zentraladministration auf Ihrem Server.

Öffnen Sie den Reiter "Anwendungsverwaltung" und klicken Sie anschließend im Abschnitt "Nintex Workflow Verwaltung" auf "LazyApproval-Einstellungen".

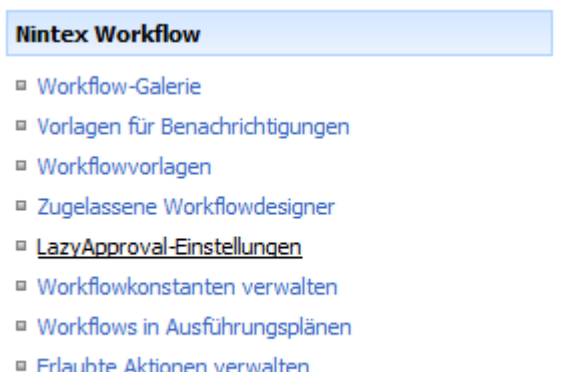

□ Feiertage verwalten

Falls der Link "Einstellungen für Posteingangsserver" angezeigt wird, wurden diese Einstellungen für SharePoint bisher nicht vorgenommen. Nehmen Sie die Einstellungen entsprechend Ihrer SharePoint-Dokumentation vor und kehren Sie anschließend auf diese Seite zurück.

Falls diese Einstellungen bereits vorgenommen wurden, sehen Sie statt dessen den Link "LazyApproval aktivieren / deaktivieren" und klicken auf diesen.

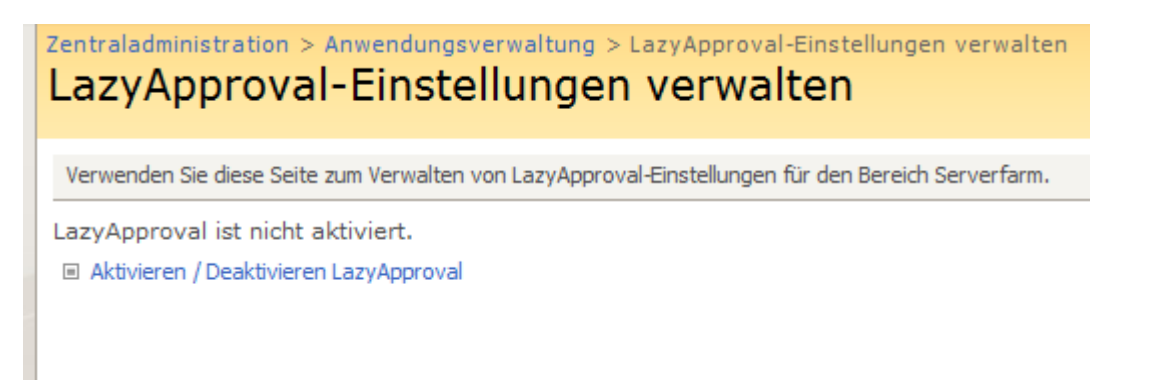

Wählen Sie die Option "Aktiviert". Sie werden nach einem Alias gefragt, also der E-Mail-Adresse die zum Versenden und Empfangen von LazyApproval-Benachrichtigungen verwendet wird. Klicken Sie anschließend auf die Schaltfläche "OK".

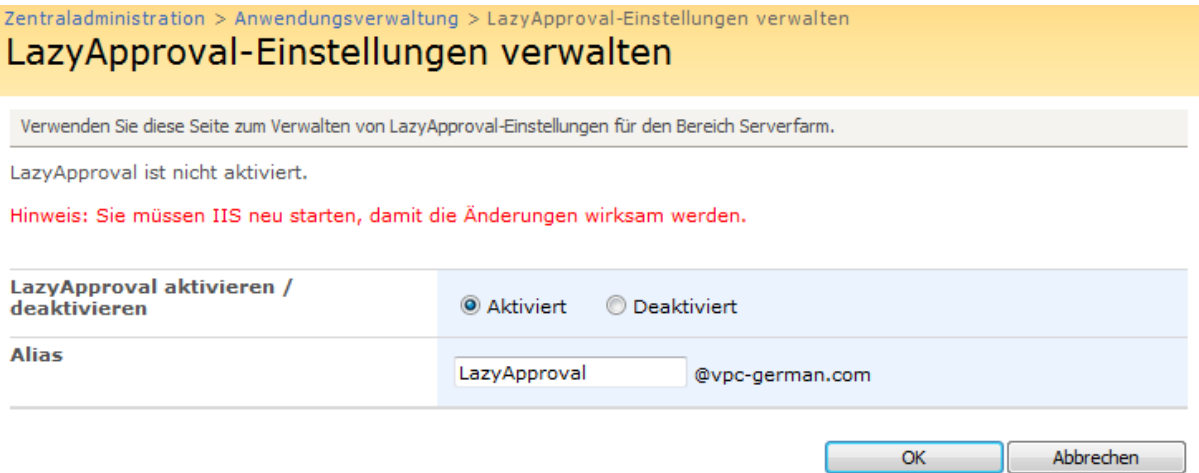

Es erscheint eine Liste der zulässigen Ausdrücke, die vom LazyApproval-Prozess erkannt werden. Sie können auf Wunsch Ausdrücke hinzufügen oder entfernen. Um einen neuen Ausdruck zu erstellen, klicken Sie auf "Neuen LazyApproval-Begriff erstellen für Serverfarm".

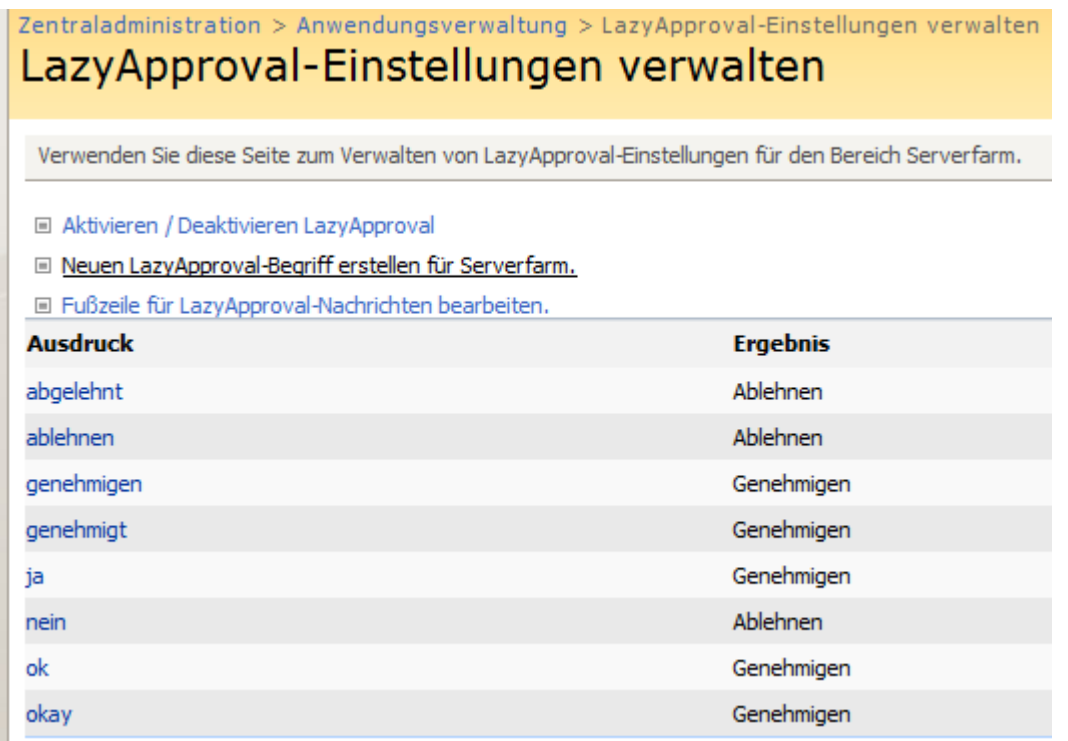

Sie werden zur Eingabe eines Ausdrucks sowie des gewünschten Ergebnisses ("Genehmigt" oder "Abgelehnt") aufgefordert. Die maximale Länge des Ausdrucks beträgt 255 Zeichen. Klicken Sie anschließend auf die Schaltfläche "OK".

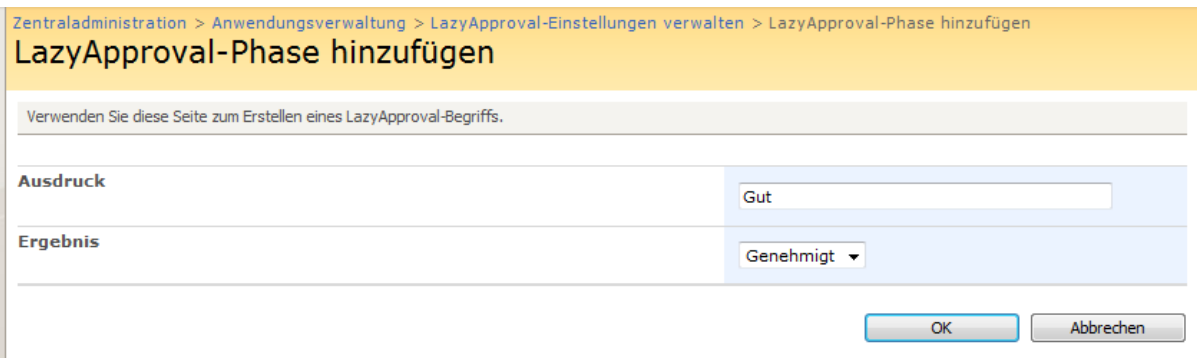

Um einen vorhandenen Ausdruck zu bearbeiten oder zu löschen, klicken Sie auf den betroffenen Ausdruck und nehmen Sie die gewünschten Änderungen vor. Klicken Sie anschließend auf die Schaltfläche "OK".

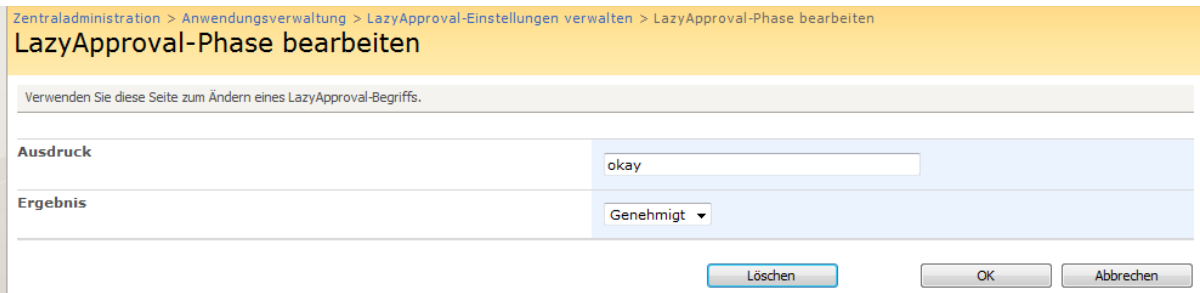

# <span id="page-15-0"></span>**1.8 Erstellung von Vorlagen für Benachrichtigungen**

Vorlagen für Benachrichtigungen, die von der Aktion "Genehmigung beantragen" verwendet werden, können über die Zentraladministration global auf Farmebene, für einzelne Webseitensammlung oder für einzelne Websites definiert werden.

### **Farm**

- 1. Öffnen Sie die SharePoint-Zentraladministration auf Ihrem Server.
- 2. Öffnen Sie den Reiter "Anwendungsverwaltung" und klicken Sie anschließend im Abschnitt "Nintex Workflow Verwaltung" auf "Vorlagen für Benachrichtigungen".

### **Webseitensammlung**

- 1. Wählen Sie im Menü "Websiteaktionen" den Eintrag "Websiteeinstellungen".
- 2. Klicken Sie im Abschnitt "Nintex Workflow" auf "Vorlagen für Benachrichtigungen".
- 3. Klicken Sie auf "Zu Einstellungen auf Webseitensammlungs-Ebene wechseln"

### **Website**

- 1. Wählen Sie im Menü "Websiteaktionen" den Eintrag "Websiteeinstellungen".
- 2. Klicken Sie im Abschnitt "Nintex Workflow" auf "Vorlagen für Benachrichtigungen".

Die Seite "Vorlagen für Benachrichtigungen" wird geladen und zeigt die aktuellen Einstellungen an. Zusätzlich werden die aktuellen Standardvorlagen für die Benachrichtigungen "Genehmigung erforderlich" und "Genehmigung nicht mehr erforderlich" angezeigt.

Das Standardformat für Benachrichtigungsvorlagen ist "Rich Text", so dass verschiedene Schriftarten, Farben und einfache HTML-Auszeichnungen möglich sind. NW2007 verwendet die Rich-Text-Werkzeugleiste von SharePoint.

Sie können zu allen Benachrichtigungsvorlagen weitere Informationen hinzufügen. Eine wesentliche Möglichkeit besteht darin, dynamische Werte über die Schaltfläche "Referenz einfügen" hinzuzufügen. Weitere Informationen hierzu finden Sie auf der [Hilfeseite zum](#page-37-0)  [Einfügen von Referenzen.](#page-37-0)

Wenn Sie alle notwendigen Änderungen an den Vorlagen vorgenommen haben, klicken Sie am Ende der Seite auf die Schaltfläche "OK", um die Änderungen anzuwenden.

**Bitte beachten Sie:** Änderungen an den Benachrichtigungsvorlagen wirken sich nicht auf bereits laufende Workflows aus. Die Änderungen gelten nur für neue Instanzen des Workflows.

### **Einstellungen für Benachrichtigung bei fehlgeschlagenen und abgebrochenen Workflows**

Die Benutzer, die bei fehlgeschlagenen oder abgebrochenen Workflows benachrichtigt werden sollen, können auf Website-Ebene konfiguriert werden. Möglich sind der Initiator des Workflows und/oder eine spezielle E-Mail-Adresse. Durch das Abwählen aller Optionen werden die Benachrichtigungen deaktiviert.

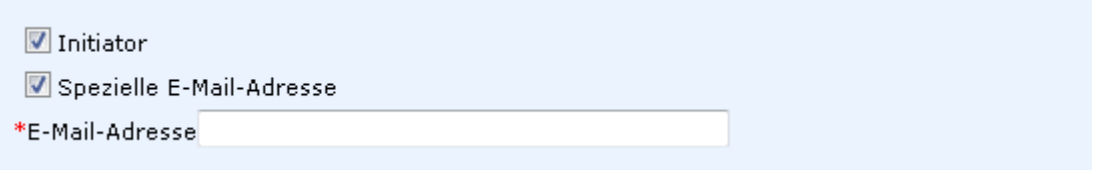

## <span id="page-16-0"></span>**1.9 Aktivierung von Nintex Workflow**

Um Workflows mit Nintex Workflow 2007 (NW2007) erstellen und anwenden zu können, muss das Produkt für jede Website aktiviert werden, für die die Funktionalität benötigt wird.

Der erste Schritt aktiviert das Produkt für eine Webseitensammlung (siehe Schritt 1). Der zweite und häufigere Schritt ist die Aktivierung von NW2007 für eine Website (siehe Schritt 2).

## **1. Aktivierung von NW2007 für eine Webseitensammlung**

Navigieren Sie zur Website auf höchster Ebene und klicken Sie "Websiteaktionen > Websiteeinstellungen":

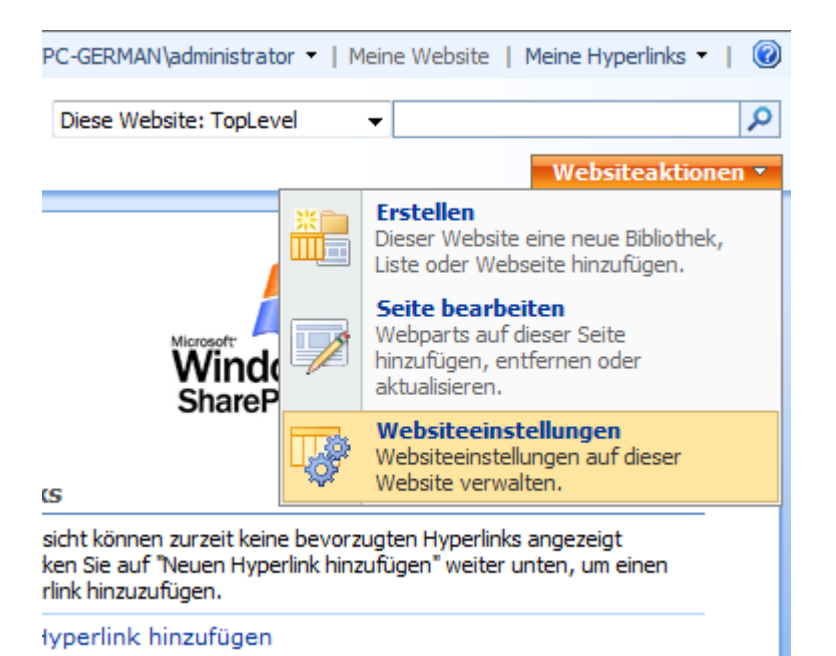

In der rechten Spalte, "Webseitensammlungsverwaltung", klicken Sie "Websiteauflistungsfeatures".

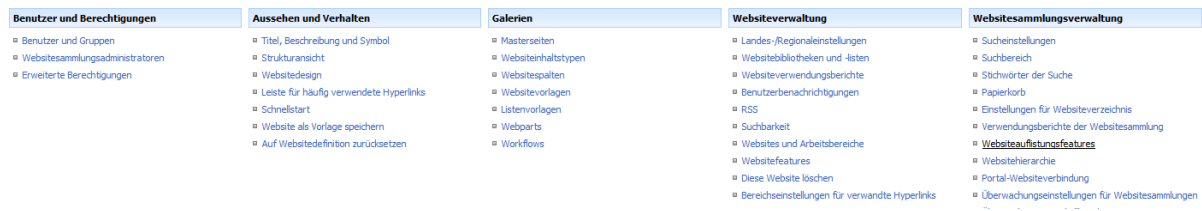

Im Abschnitt "Nintex Workflow 2007", klicken Sie auf die Schaltfläche "Aktivieren".

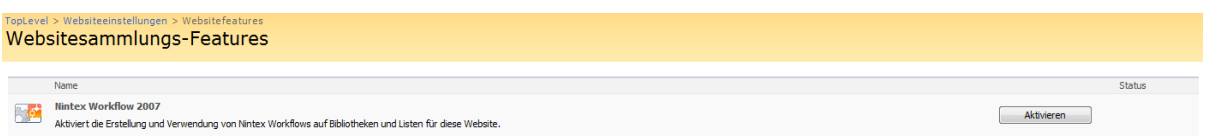

Nach einer kurzen Verzögerung wird die Seite neu geladen und der Status ist jetzt "Aktiv".

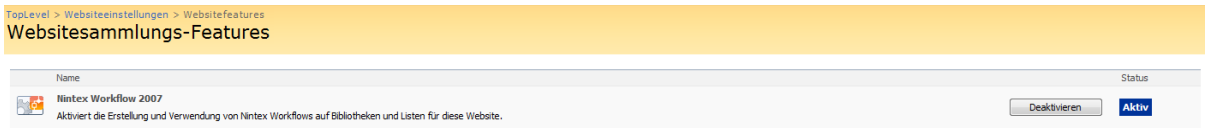

Sie können jetzt die Nintex Workflow 2007 Features für Websites aktivieren.

### **2. Aktivierung von NW2007 für eine Website**

Navigieren Sie zur Website auf höchster Ebene und klicken Sie "Websiteaktionen > Websiteeinstellungen".

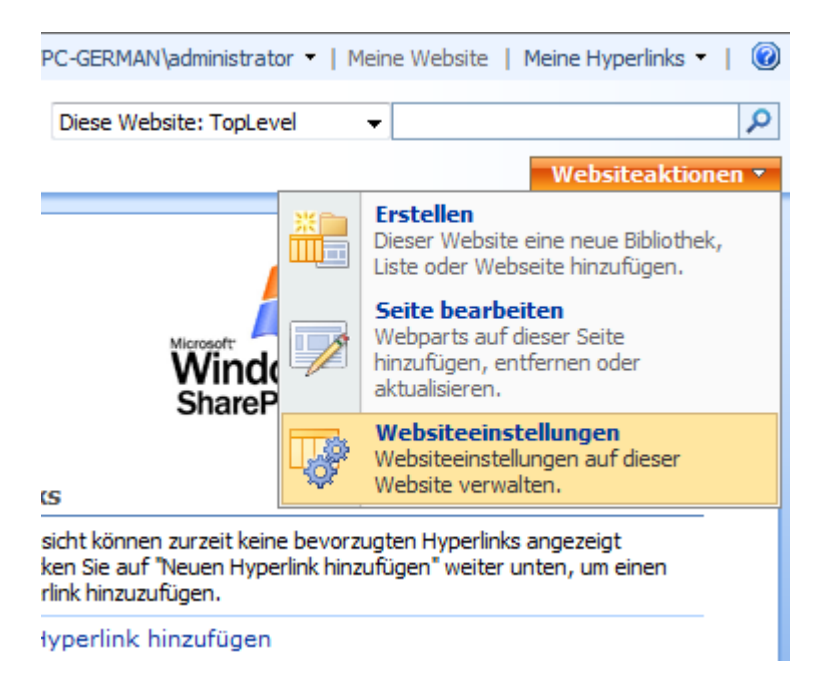

In der rechten Spalte, "Websiteverwaltung", klicken Sie "Websitefeatures".

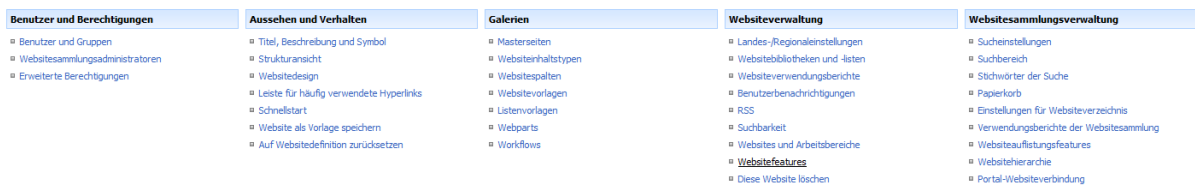

Im Abschnitt "Nintex Workflow 2007", klicken Sie auf die Schaltfläche "Aktivieren".

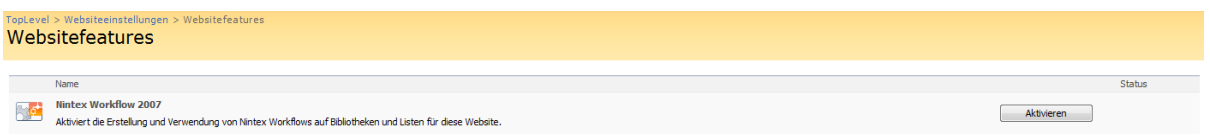

Nach einer kurzen Verzögerung wird die Seite neu geladen und der Status ist jetzt "Aktiv"..

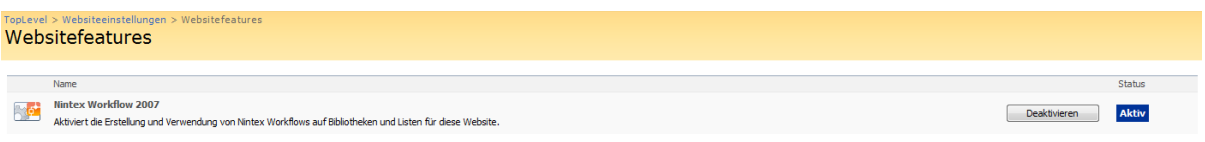

## <span id="page-18-0"></span>**1.10 Benachrichtigungseinstellungen verwalten**

Nintex Workflow 2007 kann Benachrichtigungen via E-Mail, Live Communication Server oder SMS versenden (abhängig von Ihrer Systemumgebung). Jeder Benutzer kann seine bevorzugte Methode für Benachrichtigungen während und außerhalb seiner Arbeitszeit konfigurieren.

Um Ihre persönlichen Benachrichtigungseinstellungen zu verwalten, öffnen Sie das DropDown-Menü durch einen Klick auf Ihren Benutzernamen am oberen Rand der Seite, fahren Sie mit der Maus auf den Eintrag "Nintex Workflow 2007" und wählen Sie den Punkt "Benachrichtigungseinstellungen verwalten".

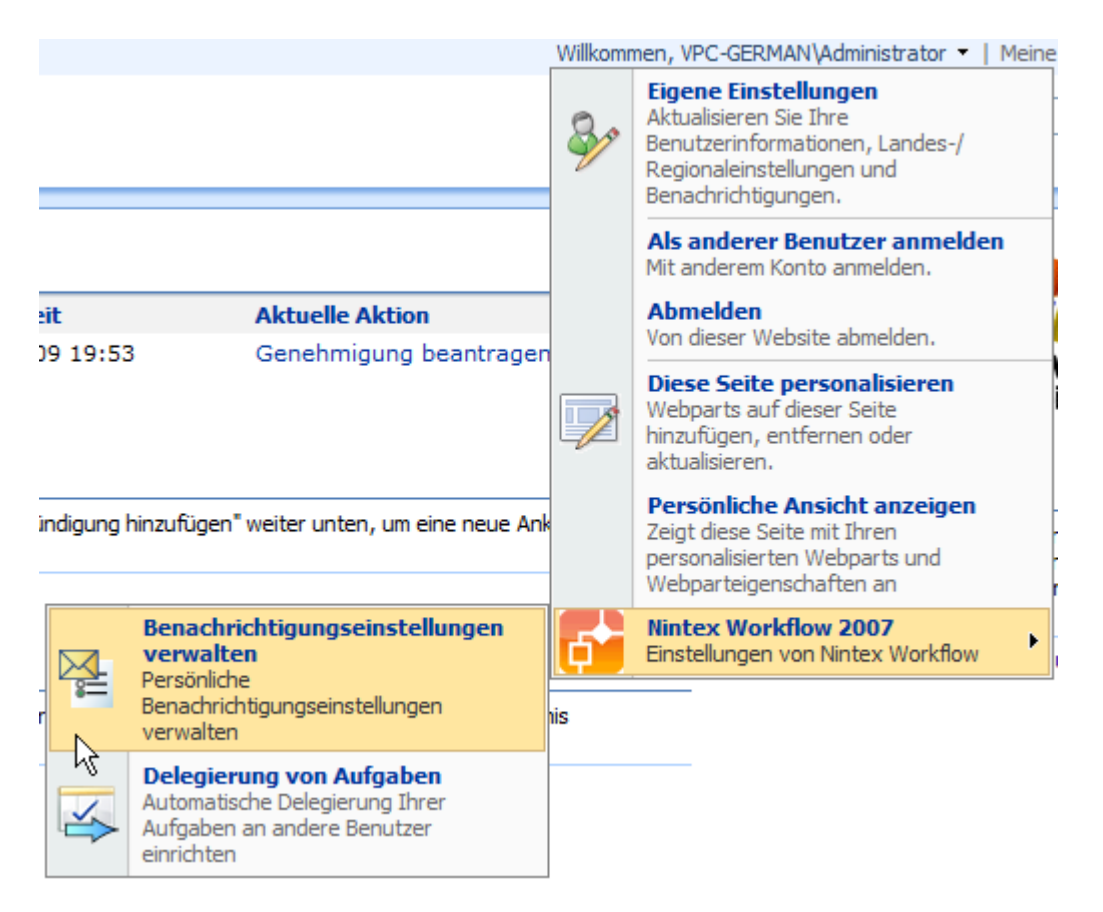

Es gibt jeweils einen Abschnitt für Benachrichtigungen während und außerhalb der Arbeitszeit. Die Standardeinstellungen ist in beiden Fällen "E-Mail". Wählen Sie eine der für Ihr System möglichen Optionen aus der DropDown-Liste aus.

## Benachrichtigungseinstellungen verwalten

Verwenden Sie diese Seite zum Verwalten von Benachrichtigungseinstellungen.

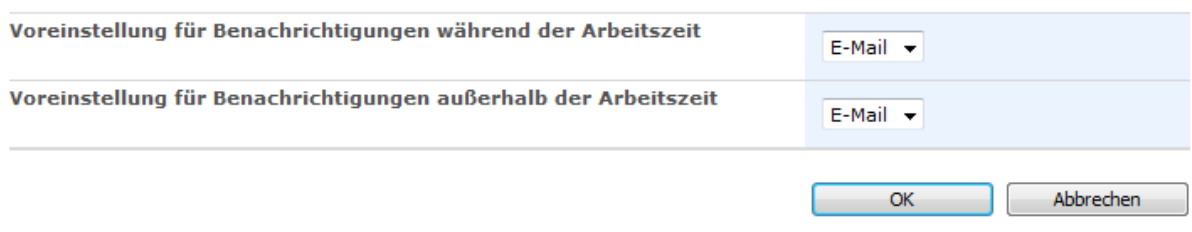

Die Einstellungen für E-Mail und LCS werden automatisch aus Ihrem Benutzernamen abgeleitet. Falls Sie SMS auswählen, werden Sie nach einer SMS-Adresse gefragt.

## Benachrichtigungseinstellungen verwalten

Verwenden Sie diese Seite zum Verwalten von Benachrichtigungseinstellungen.

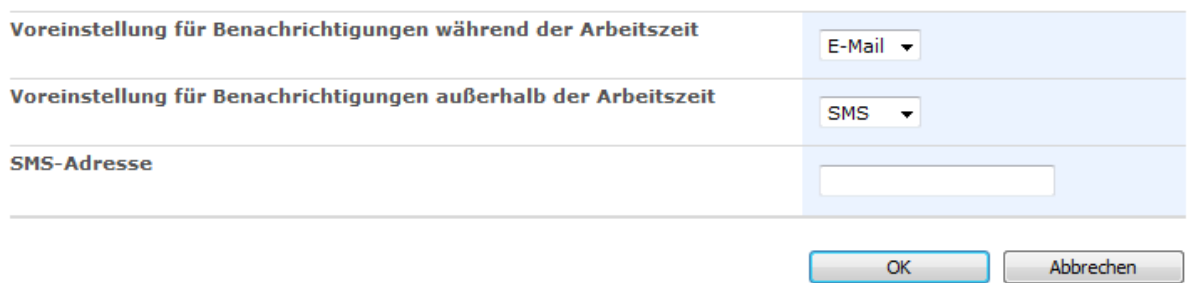

Die SMS-Adresse besteht häufig aus Ihrer Mobilfunknummer und einer Domain. Bitte kontaktieren Sie Ihren Systemadministrator, um das Eingabeformat zu bestätigen.

**Bitte beachten Sie:** Nintex übernimmt keinen Support in Bezug auf E-Mail, SMS oder LCS-Systeme.

Klicken Sie auf die Schaltfläche "OK", um zur vorherigen Seite zurückzukehren.

## <span id="page-20-0"></span>**1.11 Sicherheitseinstellungen**

Abhängig davon, wie ein Benutzer mit NW2007 arbeiten soll, spielen unterschiedliche Sicherheitsüberlegungen eine Rolle. The folgende Tabelle beschreibt die minimal notwendigen Berechtigungen zur Ausführung der jeweiligen Aktionen. Generell können Berechtigungen zur Laufzeit von der Website oder der übergeordneten Seite vererbt werden, sie müssen aber den effektiven Berechtigungen auf Listenebene entsprechen.

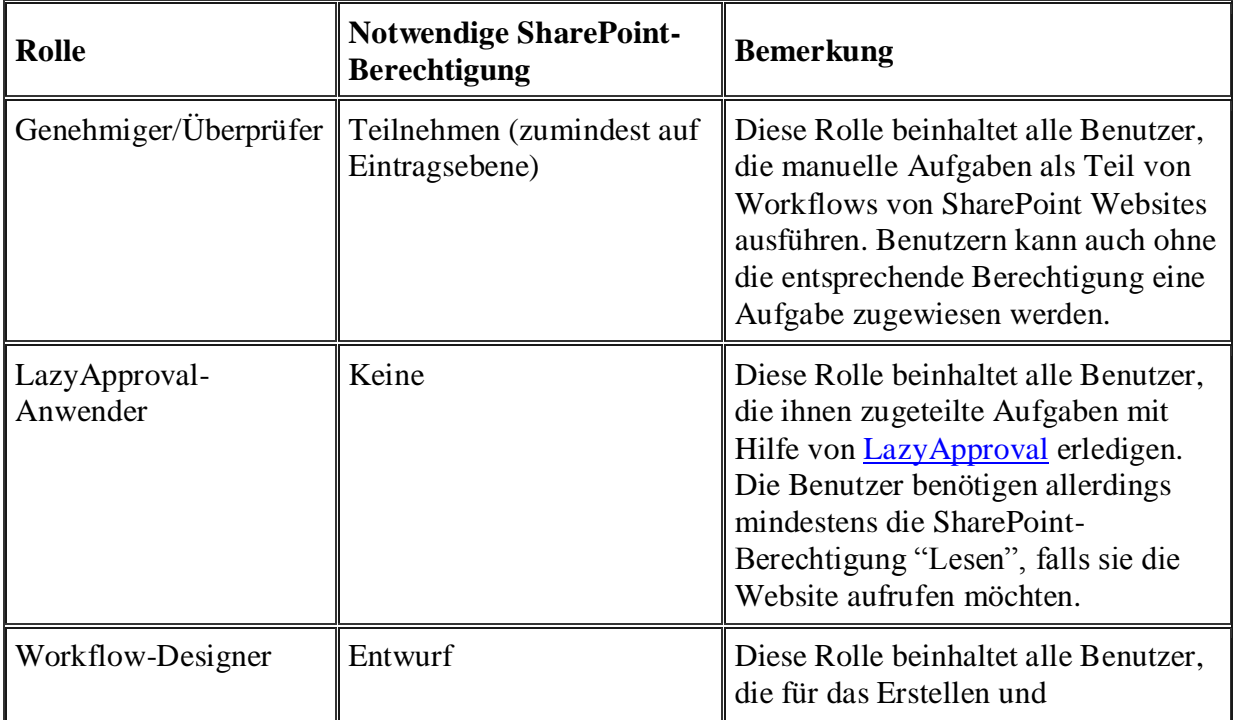

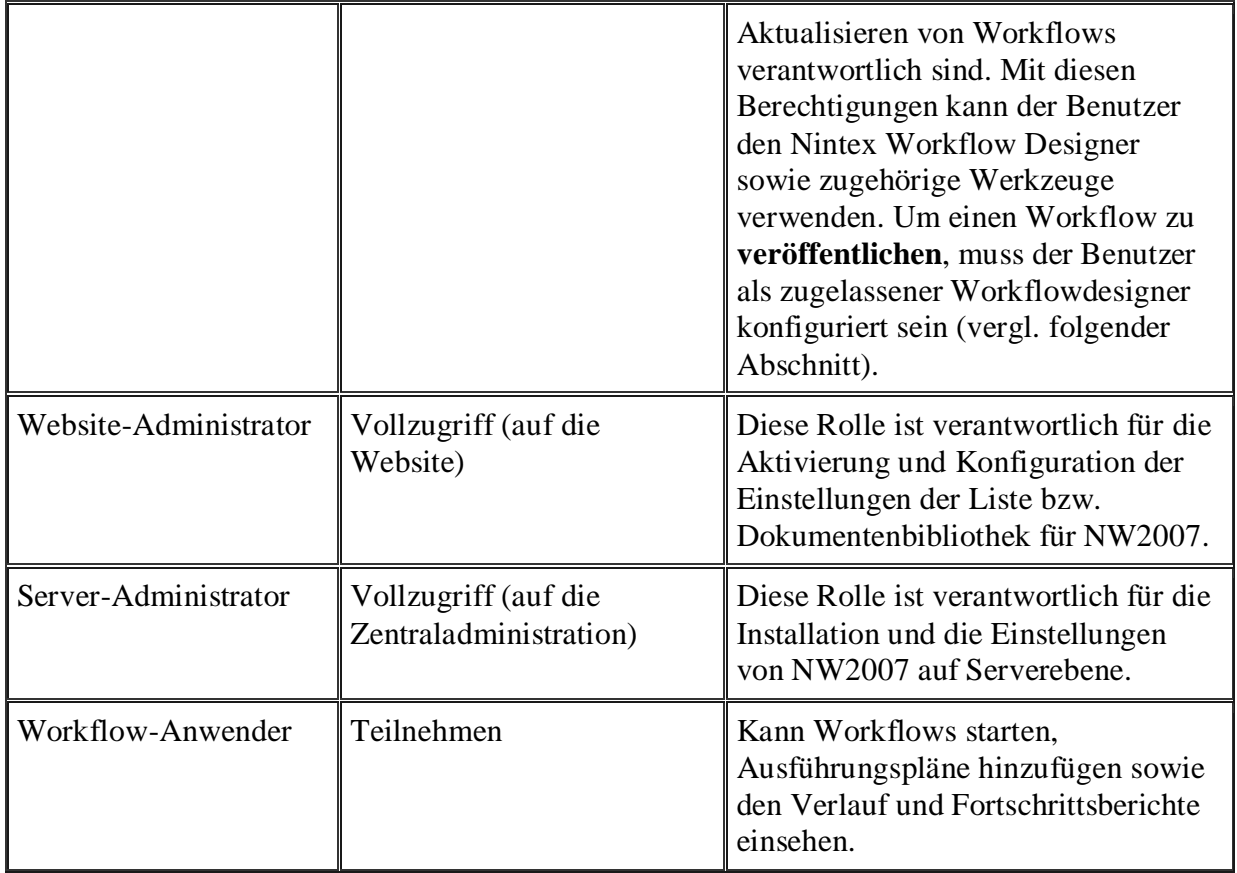

### **Konfiguration zugelassener Workflow-Designer**

Es besteht ein bekanntes Problem mit SharePoint 2007 Workflows, die mit NW2007 oder dem SharePoint Designer erstellt wurden.

Die Liste "Workflows" enthält alle Workflows für eine Website. Nach der Erstellung eines ersten Workflows im SharePoint Designer bzw. der Aktivierung von NW2007 werden die Berechtigungen der Website auf diese Liste übertragen. Daher können nur Website-Besitzer bzw. solche Benutzer, denen zuvor Vollzugriff erteilt worden war, Berechtigungen für diese Liste anpassen.

Um Anwender als Workflow-Designer hinzuzufügen, muss der durchführende Anwender Website-Besitzer sein oder über Vollzugriff auf die Liste "Workflows" verfügen. Zur Umgehung dieses Problems stellt NW2007 die Liste über seine Benutzeroberfläche zur Verfügung.

Sie benötigen Administratorenrechte für die Website, um Benutzer oder Benutzergruppen zur Liste der zugelassenen Workflow-Designer hinzuzufügen.

Öffnen Sie das Menü "Websiteaktionen" und wählen Sie den Eintrag "Websiteeinstellungen". Klicken Sie im Abschnitt "Nintex Workflow" auf den Link "Zugelassene Workflowdesigner".

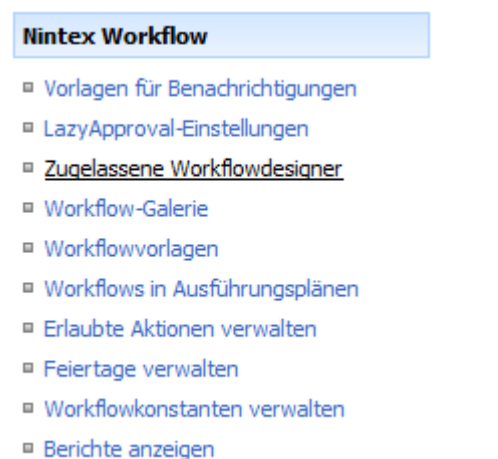

Auf der Seite "Berechtigungen" können Sie Benutzer wie in SharePoint üblich verwalten. Stellen Sie sicher, dass Benutzer, die vollen Zugriff auf den Nintex Workflow Designer bekommen sollen, die Berechtigung "Vollzugriff" benötigen.

# <span id="page-22-0"></span>**1.12 Workflowdaten löschen**

Über **Workflowdaten löschen** können Verlaufsdaten aus der Nintex Workflow Datenbank gelöscht werden. Diese Option ist auch als NWAdmin-Vorgang verfügbar. Gründe für das Entfernen von Daten:

- Löschen alter Daten zum Senken der Größe der Nintex Workflow Inhaltsdatenbank(en).
- Löschen von Daten, die während eines Workflowtests hinzugefügt wurden.
- Löschen von Daten aus Listen, die gelöscht wurden.

Workflowdaten können global für die Webfarm, eine bestimmte Websitesammlung oder individuelle Websites gelöscht werden.

Löschen von Workflowdaten für die Webfarm:

- Navigieren Sie zur **SharePoint Zentralverwaltung**.
- Klicken Sie auf die Registerkarte **Anwendungsverwaltung** im Abschnitt **Nintex Workflow Verwaltung** und dann auf **Workflowdaten löschen**.

Löschen von Workflowdaten für die Websitesammlung:

- Navigieren Sie zu der Homepage höchster Ebene.
- Klicken Sie im Menü **Websiteaktionen** auf **Websiteeinstellungen**.
- Klicken Sie im Abschnitt Nintex Workflow auf **Workflowdaten löschen**.
- Klicken Sie auf **Zu den Einstellungen auf Websitesammlungsebene wechseln**.

Löschen von Workflowdaten für eine Website:

- Navigieren Sie zu der Homepage höchster Ebene.
- Klicken Sie im Menü **Websiteaktionen** auf **Websiteeinstellungen**.

Klicken Sie im Abschnitt Nintex Workflow auf **Workflowdaten löschen**.

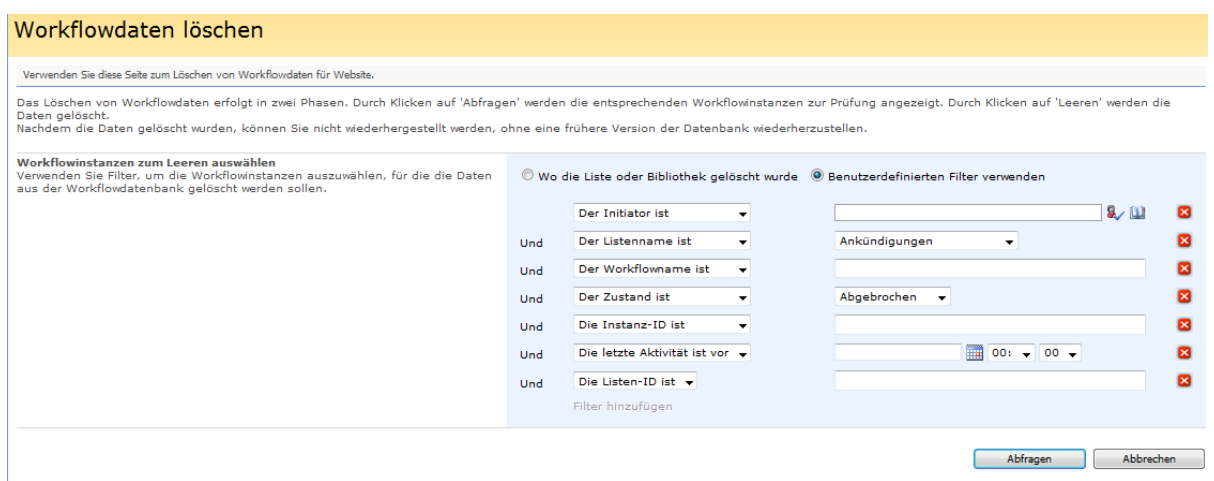

Löschen von Workflowdaten:

Navigieren Sie zu den Einstellungen **Workflowdaten löschen**.

- Geben Sie in **Workflowinstanzen zum Leeren auswählen** die Filter zur Auswahl der Workflowinstanzen an, für die Daten gelöscht werden.
- **Wo die Liste oder Bibliothek gelöscht wurde**: Entfernt Verlaufsdaten für alle Workflows, die zu einer gelöschten Liste gehören.
- **Benutzerdefinierten Filter verwenden**: Setzen der Filterparameter
	- o **Der Initiator ist**: Entfernt Verlaufsdaten für Workflows, die von einem bestimmten Benutzer gestartet wurden.
	- o **Die Instanz-ID ist**: Entfernt Verlaufsdaten für eine bestimmte Workflowinstanz, wenn die Instanz-ID mit der GUID übereinstimmt.
	- o **Die letzte Aktivität ist vor**: Entfernt Verlaufsdaten für Workflows, deren letzte Aktivität vor einer bestimmten Zeit lag, die in der Ortszeit des Servers angegeben wird.
	- o **Die Listen-ID ist**: Entfernt Verlaufsdaten für Workflows, die zu einer bestimmten internen GUID einer Liste gehören.
	- o **Der Listenname ist**: Entfernt Verlaufsdaten für Workflows, die zu einem bestimmten Listennamen gehören. Bitte beachten Sie, dass diese Option nur verfügbar ist, wenn Workflowdaten auf Websiteebene gelöscht werden.
	- o **Der Zustand ist**: Entfernt Verlaufsdaten für Workflows mit einem bestimmten Zustand (Abgeschlossen, Abgebrochen, Fehlgeschlagen).
	- o **Der Workflowname ist**: Entfernt Verlaufsdaten für Workflows mit einem bestimmten Namen.
- Klicken Sie auf **Abfrage**. Daraufhin wird eine Vorschau der Datenbankeinträge angezeigt, die den eingegebenen Kriterien entsprechen.
- Klicken Sie auf **Leeren**. Dadurch werden Verlaufsdaten wie angegeben in der/den Inhaltsdatenbank(en) gelöscht.

Hinweis: Gelöschte Daten können nur durch die Wiederherstellung einer gesicherten Version der Nintex Workflow Inhaltsdatenbank wiederhergestellt werden.

## **1.13 Benachrichtigungen bei Workflowfehlern**

Mithilfe der Einstellungen **Benachrichtigungen bei Workflowfehlern** kann festgelegt werden, wer Benachrichtigungen bei fehlgeschlagenen und abgebrochenen Workflows erhält.

Benachrichtigungen bei fehlgeschlagenen und abgebrochenen Workflows können global für die Webfarm, für eine bestimmte Websitesammlung oder für individuelle Websites gesetzt werden.

Einrichten der Workflowbenachrichtigungseinstellungen für eine Webfarm:

- Navigieren Sie zur **SharePoint Zentralverwaltung**.
- Klicken Sie auf die Registerkarte **Anwendungsverwaltung** im Abschnitt **Nintex Workflow Verwaltung** und dann auf **Benachrichtigungen bei Workflowfehlern**.

Hinweis: Standardmäßig werden die übergeordneten Einstellungen übernommen. Eine Website übernimmt die Einstellungen von der Websitesammlung und eine Websitesammlung von der Farm. Wenn eine Einstellung auf einer bestimmten Ebene geändert wird, übernimmt sie nicht mehr die Einstellungen von der übergeordneten Ebene.

Einrichten der Workflowbenachrichtigungseinstellungen für die Websitesammlung:

- Navigieren Sie zu der Homepage höchster Ebene.
- Klicken Sie im Menü **Websiteaktionen** auf **Websiteeinstellungen**.
- Klicken Sie im Abschnitt Nintex Workflow auf **Benachrichtigungen bei Workflowfehlern**.
- Klicken Sie auf **Zu den Einstellungen auf Websitesammlungsebene wechseln**.

Einrichten der Workflowbenachrichtigungseinstellungen für eine Website:

- Navigieren Sie zu der Homepage der Websiteebene.
- Klicken Sie im Menü **Websiteaktionen** auf **Websiteeinstellungen**.
- Klicken Sie im Abschnitt Nintex Workflow auf **Benachrichtigungen bei Workflowfehlern**.

### **Einstellungen für Benachrichtigung bei fehlgeschlagenen und abgebrochenen Workflows**

Die Option **Benachrichtigungen an den Workflowinitiator senden** benachrichtigt den Benutzer, der den Workflow gestartet hat, wenn der Workflow fehlschlägt oder abgebrochen wird.

Damit zusätzliche Benutzer benachrichtigt werden, wenn ein Workflow fehlschlägt oder abgebrochen wird, müssen Sie deren E-Mail-Adresse in das Textfeld **Andere E-Mail-Adressen für Benachrichtigungen angeben** eingeben.

Benachrichtigungen können durch Auswahl von **Nein** für **Benachrichtigungen an den Workflowinitiator senden** und Leerlassen des Textfelds **Andere E-Mail-Adressen für Benachrichtigungen angeben** deaktiviert werden.

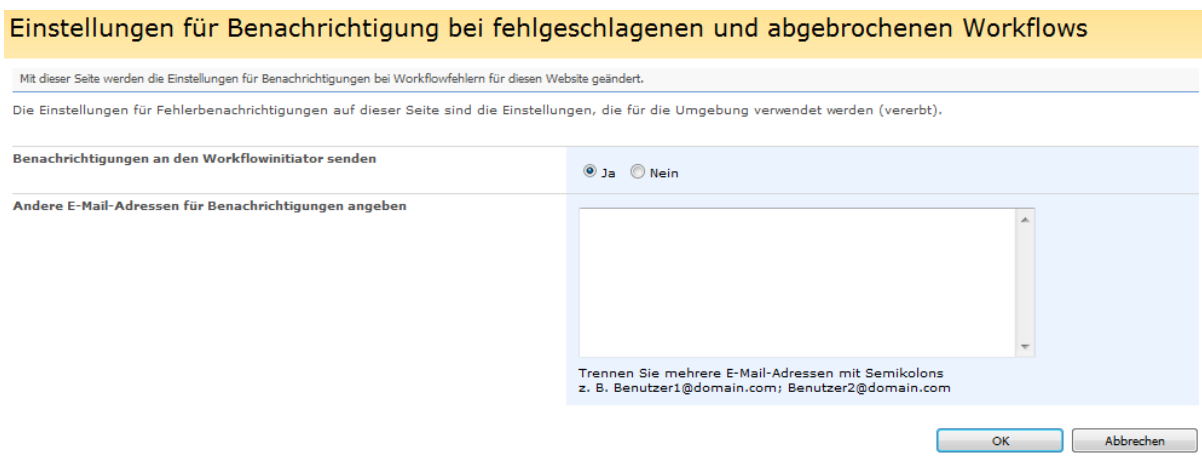

# <span id="page-25-0"></span>**2 Verwendung des Workflow Designers**

# <span id="page-25-1"></span>**2.1 Erste Schritte mit dem Nintex Workflow Designer**

Erste Schritte mit dem Nintex Workflow Designer

## **Erstellen eines Workflows**

Öffnen Sie zunächst eine Liste bzw. eine Dokumentenbibliothek und klicken Sie auf die Schaltfläche "Einstellungen". Es ergeben sich zwei Möglichkeiten

1. Wählen Sie den Eintrag "Workflow erstellen". Der Nintex Workflow Designer wird geladen und bietet die Möglichkeit zur Auswahl einer [Workflowvorlage.](#page-72-0)

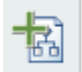

**Workflow erstellen** Neuen Workflow mit Hilfe des Nintex Workflow Designers erstellen.

2. Wählen Sie den Eintrag "Workflows verwalten". Die Seite "Workflow-Galerie" wird geladen. Klicken Sie auf "Erstellen" im oberen Bereich der Seite.

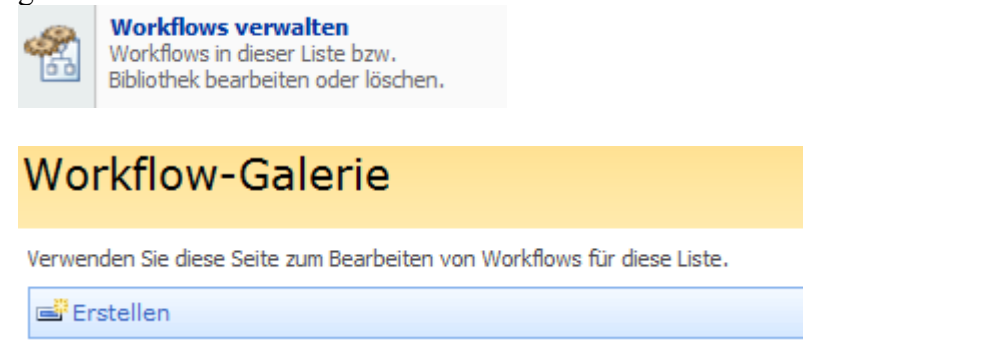

## **Oberfläche des Workflow Designers**

Der Workflow Designer besteht aus zwei wesentlichen Bereichen. In der linken Spalte sehen Sie den Bereich "Workflowaktionen". Einen Großteil der Seite nimmt rechts der Workflow-Designbereich ein.

## **Bereich Workflowaktionen**

Im Bereich "Workflowaktionen" werden die für die Erstellung von Workflows zur Verfügung stehenden Aktivitäten angezeigt. Die Aktionen sind zu Gruppen zusammengefasst. Klicken Sie auf die Überschrift einer Gruppe, um diese zu öffnen und die bisher geöffnete Gruppe zu schließen. Die vorgegebenen Gruppen sind:

- Häufig verwendet
- Integration
- Bibliotheken und Listen
- Logik und Fluss
- Berechnungen
- Benutzerkontenverwaltung
- Veröffentlichung
- Websites und Arbeitsbereiche
- SharePoint-Profile
- Benutzerinteraktion
- [Meine Snippets](#page-60-0) (nach der erstmaligen Erstellung eines Snippets)

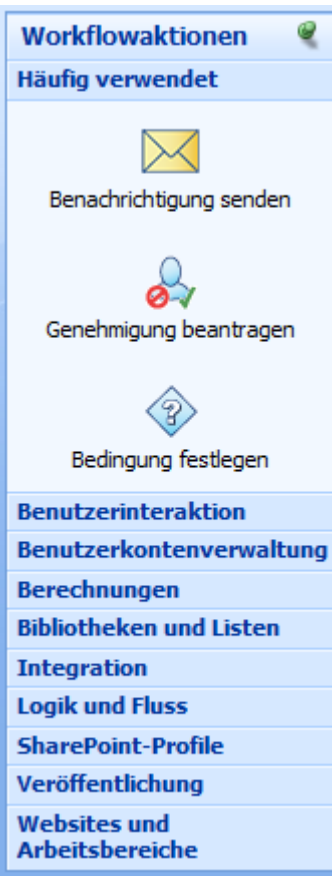

Die Namen der Workflowaktionen sowie deren Gruppierung kann vom Administrator angepasst werden. Weitere Informationen hierzu finden Sie im Abschnitt [Verwaltung von](#page-7-0)  [Workflowaktionen.](#page-7-0)

## **Bereich Workflowaktionen herauslösen**

Beim Erstellen komplexer Workflows kann der Bereich Workflowaktionen erst durch Scrollen zum Anfang der Seite erreicht werden. Zur Vermeidung dieses Problems gibt es zwei Möglichkeiten:

- 1. Lösen Sie den Bereich Workflowaktionen aus dem linken Navigationsbereich heraus, indem Sie auf das Reißzwecken-Symbol am oberen Rand klicken. Die Palette schwebt dann frei auf der Seite und kann durch Drag&Drop verschoben werden. Klicken Sie erneut auf das Reißzwecken-Symbol, um den Bereich wieder in der linken Navigationsliste zu verankern.
- 2. Klicken Sie mit der rechten Maustaste auf eines der Perlensymbole innerhalb des Workflows und wählen Sie anschließend die gewünschte Aktion über die Option "Aktion einfügen" aus.

## **Hinzufügen von Aktionen zum Workflow-Designbereich**

Um einen Workflow zu erstellen müssen Sie Aktionen hinzufügen. Dies kann auf einer der beiden folgenden Arten geschehen:

1. Klicken Sie mit der linken Maustaste auf einer der Aktionen und ziehen Sie diese mit weiterhin gedrückter Maustaste auf eines der Perlensymbole.

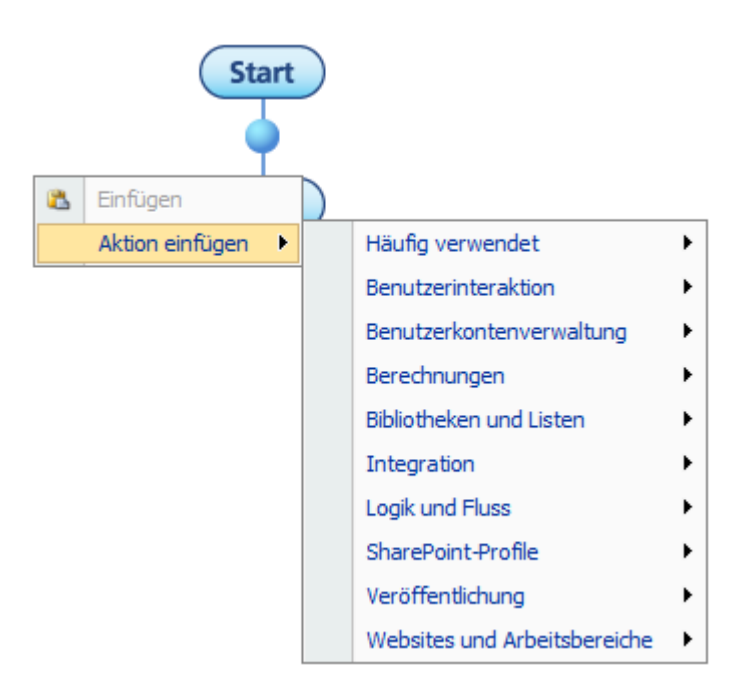

### **Einstellungen für Aktionen vornehmen**

Um die Einstellungen für eine Aktion zu ändern, klicken Sie mit der linken Maustaste auf die Titelzeile der Aktion, um eine DropDown-Liste zu öffnen. Sie sehen verschiedene Optionen:

**Konfigurieren:** Ermöglicht Ihnen die Anpassung aller Einstellungen, die das Verhalten dieser Aktion beeinflussen.

**Beschriftung bearbeiten:** Nach Hinzufügen einer Aktion in den Designbereich wird die Aktion mit einem umgebenden Rahmen und einer Titelzeile dargestellt. Es gibt insgesamt vier Beschriftungen, die Sie bearbeiten können. Die offensichtlichste davon ist die Titelzeile; zusätzlich gibt es unterhalb des Icons sowie rechts und links weitere Bereiche, die Sie individuell beschriften können. Es gibt keine Längenbeschränkung, jedoch sind die Beschriftungen dann am effektivsten, wenn sie so kurz wie möglich oder zumindest links und rechts in etwa gleich lang sind.

**Kopieren:** Diese Option ermöglicht das Kopieren einer Aktion mitsamt allen Einstellungen. Diese Funktion kann vor allem für die Aktion "Benachrichtigung versenden" hilfreich sein, die oft mehrfach verwendet wird. Nach Auswahl von "Kopieren" fügen Sie die neue Aktion ein, indem Sie mit der rechten Maustaste auf eines der Perlensymbole klicken und "Einfügen" auswählen. Die Einstellungen der eingefügten Aktion können getrennt von denen der Originalaktion bearbeitet werden.

**Löschen:** Entfernt die Aktion und evtl. dafür vorgenommene Einstellungen aus dem Workflow.

## **Zoom-Optionen**

Klicken Sie oben rechts auf den Zeichenbereich auf die Zoom-Schaltflächen, um die Anzeigegröße der Design-Leinwand zu vergrößern oder zu verkleinern. Klicken Sie auf **1:1**, um den normalen Zustand der Ansicht wieder herzustellen.

#### $\bigcirc$ 郬 Q

Im oberen Bereich des Designbereichs befinden sich die beiden Schaltflächen "Aktionen" und "Einstellungen". Hierzu erhalten Sie nachfolgend weitere Informationen.

## **Schaltfläche "Aktionen"**

- **Neu:** Durch Klicken auf "Neu" wird der aktuelle Designbereich verworfen und die [Workflow-Galerie](#page-63-0) geladen.
- **Öffnen:** Nähere Informationen finden Sie im Abschnitt [Öffnen und Speichern von](#page-53-0)  [Workflows.](#page-53-0)
- **Speichern:** Nähere Informationen finden Sie im Abschnitt Öffnen und Speichern von [Workflows.](#page-53-0)
- **Speichern unter:** Es stehen zwei Optionen zur Verfügung: Speichern als "Snippet" (vergl. [Workflow Snippets\)](#page-60-0) oder als Vorlage (vergl. [Workflowvorlagen\)](#page-72-0)
- **Veröffentlichen:** Nähere Informationen finden Sie im Abschnitt [Workflows](#page-57-0)  [veröffentlichen](#page-57-0)
- **Drucken:** Siehe [Drucken](#page-36-0)
- **Exportieren:** Nähere Informationen finden Sie im Abschnitt [Workflows exportieren](#page-42-0)
- **Importieren:** Nähere Informationen finden Sie im Abschnitt [Workflows importieren](#page-42-0)

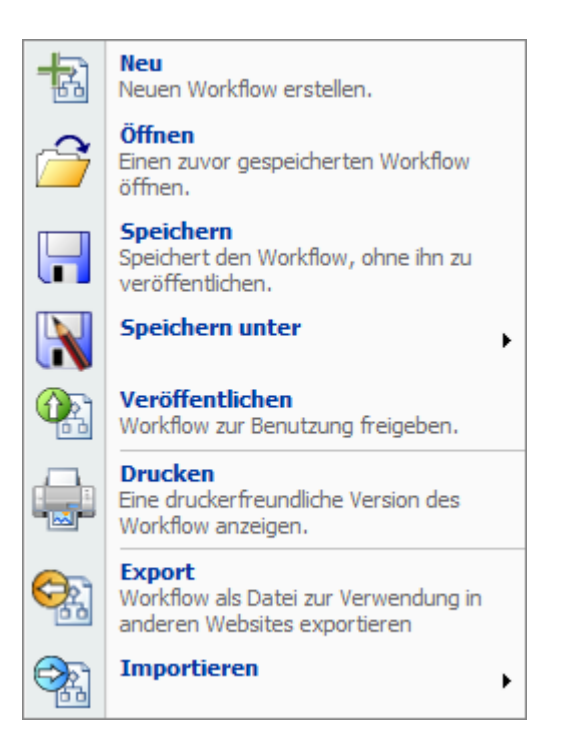

# **Schaltfläche "Einstellungen"**

- **Titel und Beschreibung** Der Titel und die Beschreibung eines Workflows werden bei der Auswahl eines Workflows in Listen und Dokumentenbibliotheken angezeigt und spielen daher eine zentrale Rolle dabei, Missverständnisse bei der Auswahl von Workflows zu vermeiden,
- **Starteinstellungen:** Nähere Informationen finden Sie im Abschnitt [Starteinstellungen](#page-56-1)
- **Startdaten:** Nähere Informationen finden Sie im Abschnitt [Startdaten](#page-56-0)
- **Workflowvariablen:** Nähere Informationen finden Sie im Abschnitt [Workflowvariablen](#page-69-0)

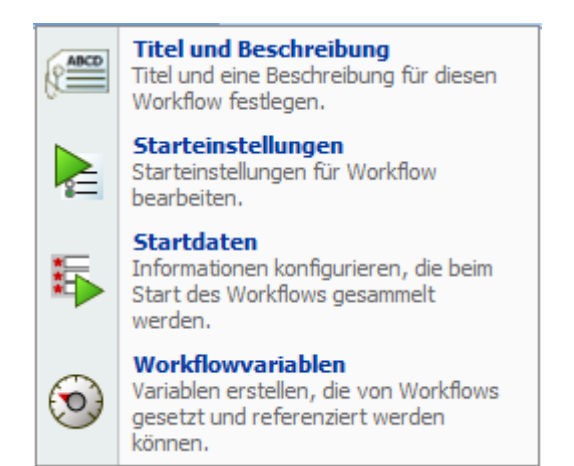

<span id="page-29-0"></span>**2.2 Ausführliche Protokollierung**

## **Einführung**

Die ausführliche Protokollierung fügt beim Anzeigen des Verlaufs einer Workflowinstanz Kontextdaten hinzu. Der Wert aller Workflowvariablen sowie die Elementeigenschaften werden zusammen mit zusätzlichen Diagnoseinformationen wie dem Workflowprozess und dem Workflowserver vor und nach jeder Workflowaktion gespeichert.

# **Aktivierung der ausführlichen Protokollierung**

Die ausführliche Protokollierung muss zuerst in der Farm aktiviert werden, bevor sie in einem Workflow aktiviert werden kann. Um die ausführliche Protokollierung zu aktivieren, gehen Sie zu [Globale Einstellungen](#page-9-0) und aktivieren Sie die ausführliche Protokollierung. Ein Workflow mit aktivierter ausführlicher Protokollierung fügt der Workflowdatenbank eine größere Menge an Daten hinzu, als dies bei nicht aktivierter ausführlicher Protokollierung der Fall ist. Deshalb gibt es einen automatischen Löschvorgang, der die ausführlichen Informationen nach einigen Tagen löscht. Die Anzahl der Tage, die die ausführlichen Protokolldaten gespeichert werden sollen, wird hier eingestellt.

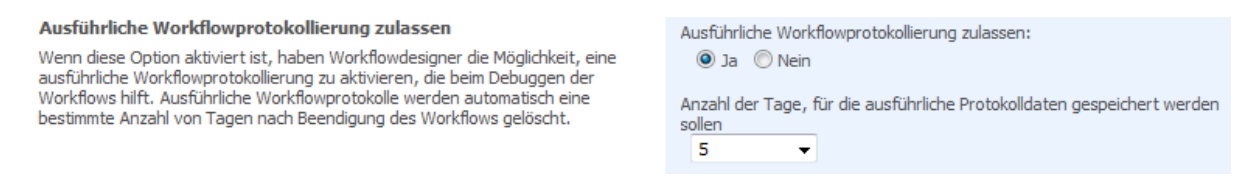

Führen Sie nach dem Ändern dieser Einstellungen IISRESET durch oder warten Sie 15 Minuten, bis die Einstellungen automatisch aktualisiert wurden.

Wenn die ausführliche Protokollierung in der Farm aktiviert wurde, kann sie in einem Workflow aktiviert werden. Die Option zum Aktivieren der ausführlichen Protokollierung befindet sich in den Starteinstellungen für den Workflow.

**▽ Ausführliche Protokollierung aktivieren** 

## **Anzeigen ausführlicher Protokolldaten**

Ausführliche Protokolldaten sind im [graphischen Status](#page-98-0) eines Workflow verfügbar. Wird eine Instanz mit aktivierter ausführlicher Protokollierung ausgeführt und die ausführlichen Protokolldaten wurden nicht gelöscht, erscheint im Workflowbereich "Informationen" eine Meldung, die besagt, dass ausführliche Protokolldaten verfügbar sind. Sind ausführliche Protokolldaten verfügbar, kann jede Workflowaktion angeklickt werden, um den Bereich "Ausführliche Informationen" anzuzeigen. Der Bereich zeigt jedes Datenelement an, das für den Workflow verfügbar ist, zusammen mit den vor und nach der Aktion ausgeführten Werten. Geänderte Werte werden hervorgehoben.

Es gibt Optionen zum Exportieren ausführlicher Informationen für eine bestimmte Aktion oder der gesamten ausführlichen Protokolldatei als XML-Datei.

## **Die Verwendung der ausführlichen Protokollierung**

Die ausführliche Protokollierung fügt der Nintex Workflowdatenbank eine beträchtliche Menge an Daten hinzu. Die Daten sind nicht für eine lange Aufbewahrung vorgesehen. Die ausführliche Protokollierung stellt eine Hilfe für Workflowentwicklung und -tests dar und ist nicht für die Produktion vorgesehen.

# <span id="page-31-0"></span>**2.3 Auswahldialog für den HomeServer**

### **\* Dieser Abschnitt bezieht sich ausschließlich auf die Nintex Workflow 2007 Enterprise Edition**

Viele Aktivitäten benötigen Verbindungseinstellungen, um Daten aus einem Active Directory nachzuschlagen.

Die Aktivität "LCS/OCS aktivieren" benötigt eine LDAP-Adresse zur Spezifikation des primären Servers. Typischerweise handelt es sich dabei um ein Objekt mit Namen "LC Services".

Wird der Auswahldialog für den Homeserver geöffnet, so wird versucht, eine Verbindung zum Active Directory mit Hilfe der Informationen im Eingabefeld "LDAP-Pfad" herzustellen. Anschließend wird nach verfügbaren "LC Service"-Ordnern gesucht. Sollten weitere Zugangsdaten erforderlich sein, wird eine Fehlermeldung angezeigt.

Wählen Sie ein "LC Service"-Objekt aus und klicken Sie anschließend auf die Schaltfläche "Schließen". Das ausgewählte Objekt wird in das Dialogfenster der Aktivität übernommen.

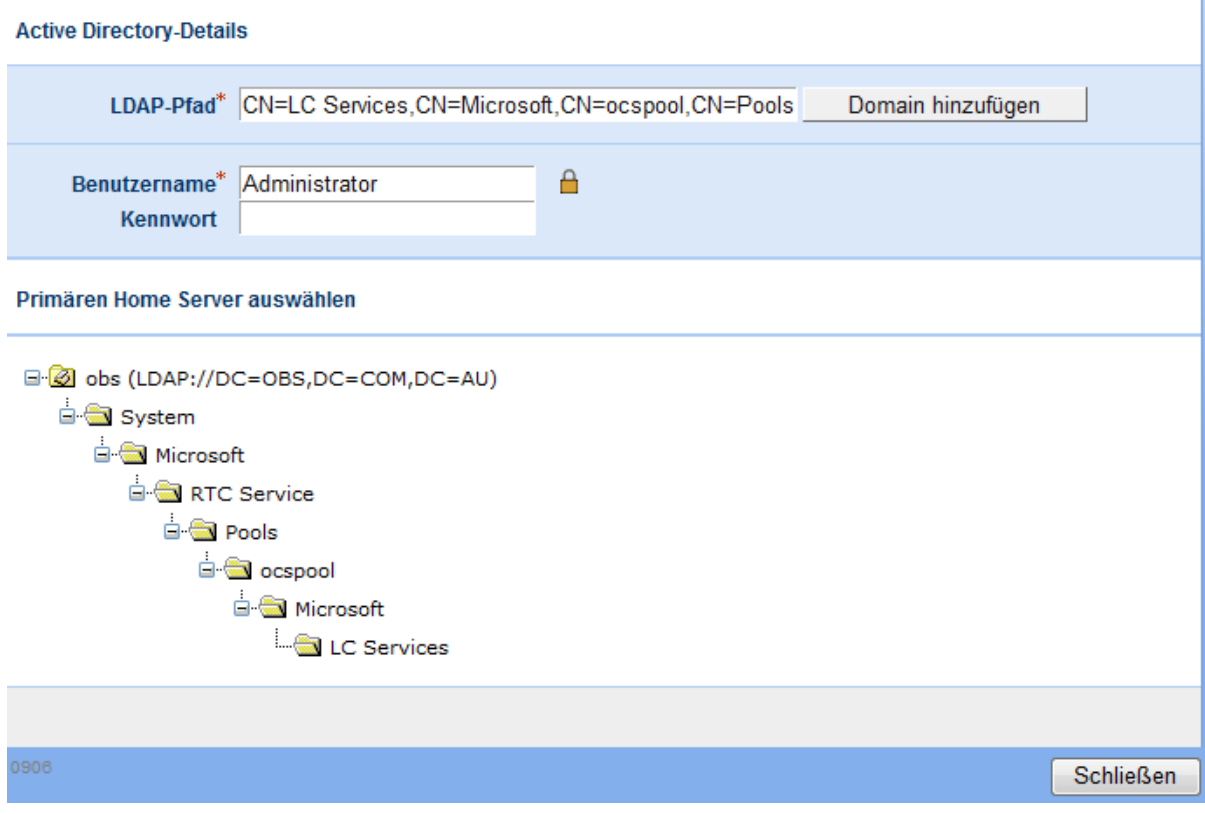

## **Einstellungen für die Aktion**

## **LDAP-Pfad**

Ein LDAP-Pfad zur Spezifikation eines Active Directory, z.B. LDAP://Nintex.com/DC=nintex,DC=com

Lautet der Name Ihrer Domain MeineFirma.com, dann lautet der LDAP-Pfad LDAP://MeineFirma.com/DC=MeineFirma,DC=com

Sie können Container oder Organisationseinheiten hinzufügen, indem Sie "CN=" bzw. "OU=" anhängen, z.B. LDAP://MeineFirma.com/CN=Users,DC=MeineFirma,DC=com oder LDAP://MeineFirma.com/OU=Servers,DC=MeineFirma,DC=com

### **Benutzername**

Ein Benutzername mit den notwendigen Berechtigungen zum Zugriff auf den angegebenen LDAP-Pfad.

## **Kennwort**

Kennwort für den obigen Benutzernamen

Klicken Sie auf das Vorhängeschloss-Symbol, um eine Workflowkonstante als Zugangsdaten zu verwenden, die von Ihrem Administrator gepflegt wurde.

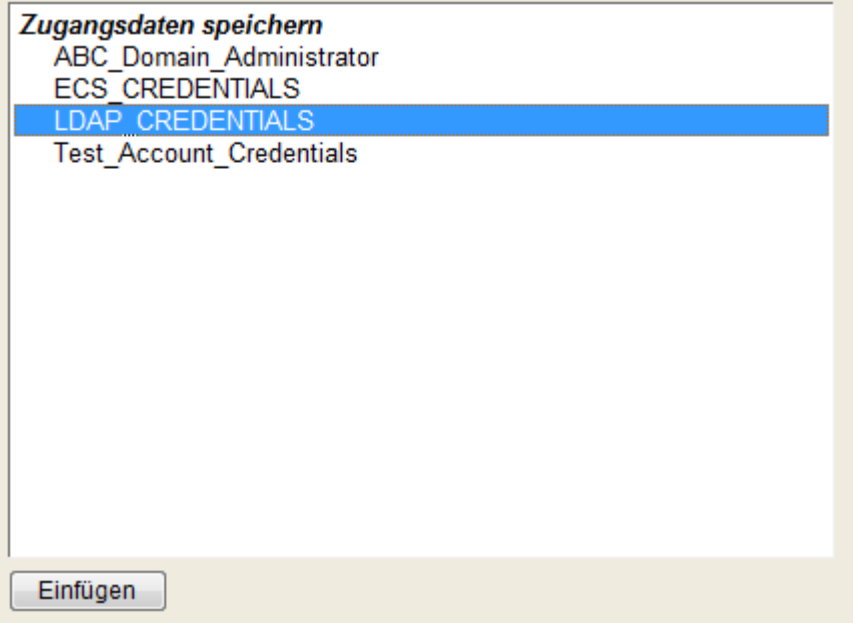

## **Verwendung des Auswahldialogs für den HomeServer**

Der Auswahldialog für den HomeServer ist aus den folgenden Aktivitäten heraus verfügbar:

Benutzerkontenverwaltung – LCS/OCS aktivieren

# <span id="page-33-0"></span>**2.4 Auswahldialog für MailStore**

### **\* Dieser Abschnitt bezieht sich ausschließlich auf die Nintex Workflow 2007 Enterprise Edition**

Viele Aktivitäten setzen eine Verbindung zu einem Active Directory voraus.

Die Aktivität "Exchange-Benutzerkonto einrichten" benötigt eine LDAP-Adresse zur Spezifikation des Mailbox-Containers (bzw. der Exchange-Datenbank bei Exchange 2007). Typischerweise handelt es sich hierbei um ein Objekt mit Namen "Mailbox Database" unterhalb eines Objekts "Storage Group".

Wird der Auswahldialog für MailStore geöffnet, so wird versucht, eine Verbindung zum Active Directory mit Hilfe der Informationen im Eingabefeld "LDAP-Pfad" herzustellen. Anschließend wird versucht, verfügbare MailStore-Objekte zu finden. Sollten weitere Zugangsdaten erforderlich sein, wird eine Fehlermeldung angezeigt.

Wählen Sie ein "Mailbox Database"-Objekt (oder einen anderen Pfad für die Mailbox) und klicken Sie anschließend die Schaltfläche "Schließen". Das ausgewählte Objekt wird in das Dialogfeld übernommen.

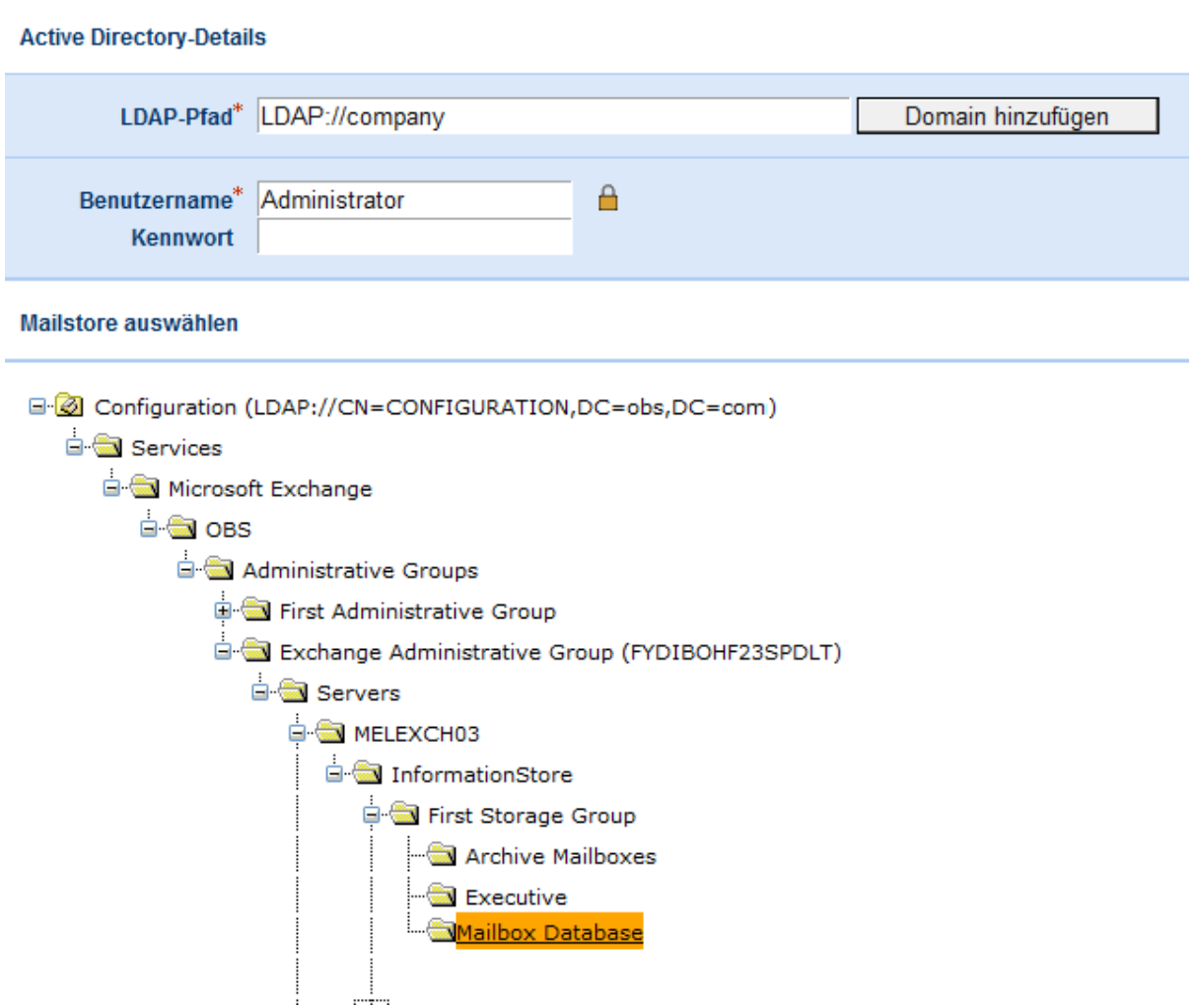

## **Einstellungen für die Aktion**

## **LDAP-Pfad**

Ein LDAP-Pfad zur Spezifikation eines Active Directory, z.B. LDAP://Nintex.com/DC=nintex,DC=com

Lautet der Name Ihrer Domain MeineFirma.com, dann lautet der LDAP-Pfad LDAP://MeineFirma.com/DC=MeineFirma,DC=com

Sie können Container oder Organisationseinheiten hinzufügen, indem Sie "CN=" bzw. "OU=" anhängen, z.B. LDAP://MeineFirma.com/CN=Users,DC=MeineFirma,DC=com oder LDAP://MeineFirma.com/OU=Servers,DC=MeineFirma,DC=com

Bitte beachten Sie, dass Sie eine Verbindung mit dem Configuration-Container herstellen müssen, um auf Exchange MailStore-Objekte zuzugreifen, z.B. LDAP://Nintex.com/CN=Configuration,DC=nintex,DC=com

### **Benutzername**

Ein Benutzername mit den notwendigen Berechtigungen zum Zugriff auf den angegebenen LDAP-Pfad..

## **Kennwort**

Kennwort für den obigen Benutzernamen

Klicken Sie auf das Vorhängeschloss-Symbol, um eine Workflowkonstante als Zugangsdaten zu verwenden, die von Ihrem Administrator gepflegt wurde.

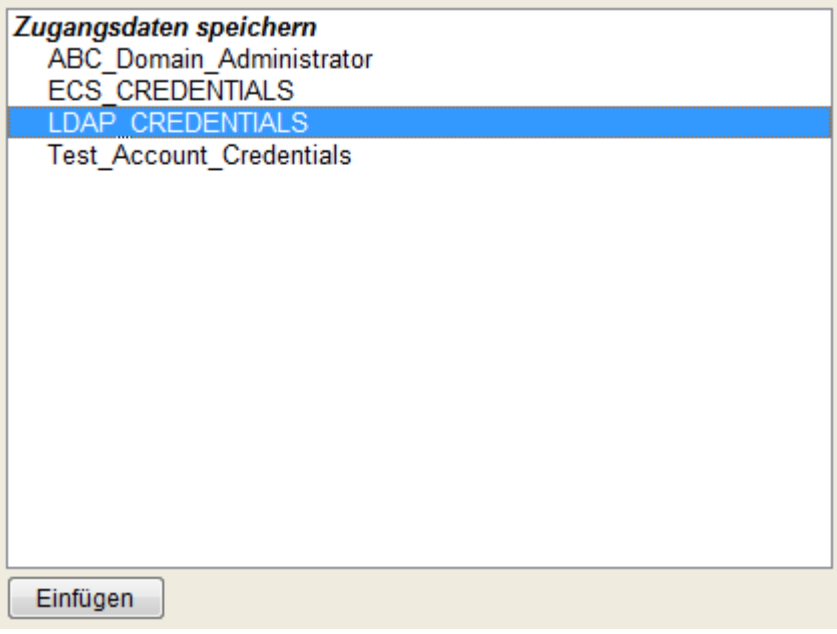

## **Verwendung des Auswahldialogs für den HomeServer**

Der Auswahldialog für MailStore ist aus den folgenden Aktivitäten heraus verfügbar:

• Benutzerkontenverwaltung – Exchange-Benutzerkonto einrichten

# <span id="page-35-0"></span>**2.5 Bearbeiten der Beschriftungen einer Aktion**

Sie können die Texte anpassen, die rund um eine Aktivität angezeigt werden, indem Sie im DropDown-Menü einer Aktivität die Option "Beschriftungen bearbeiten" auswählen.

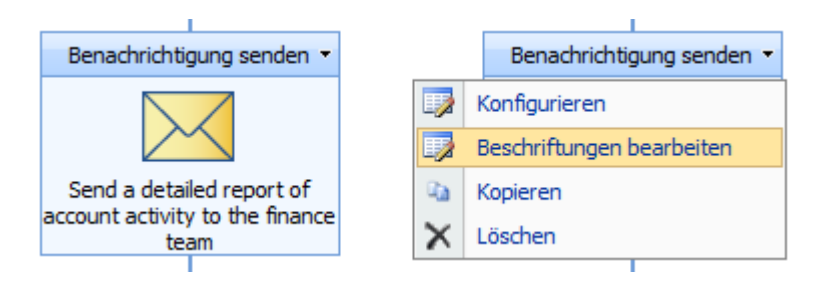

Sie können den Namen der Aktion sowie die Texte links, rechts und unterhalb der Aktion bearbeiten. Bitte beachten Sie, dass der Name der Aktion in Workflowberichten verwendet wird, um den aktuellen Status laufender Workflows anzuzeigen.

0

#### Beschriftungen der Aktion bearbeiten Abc.

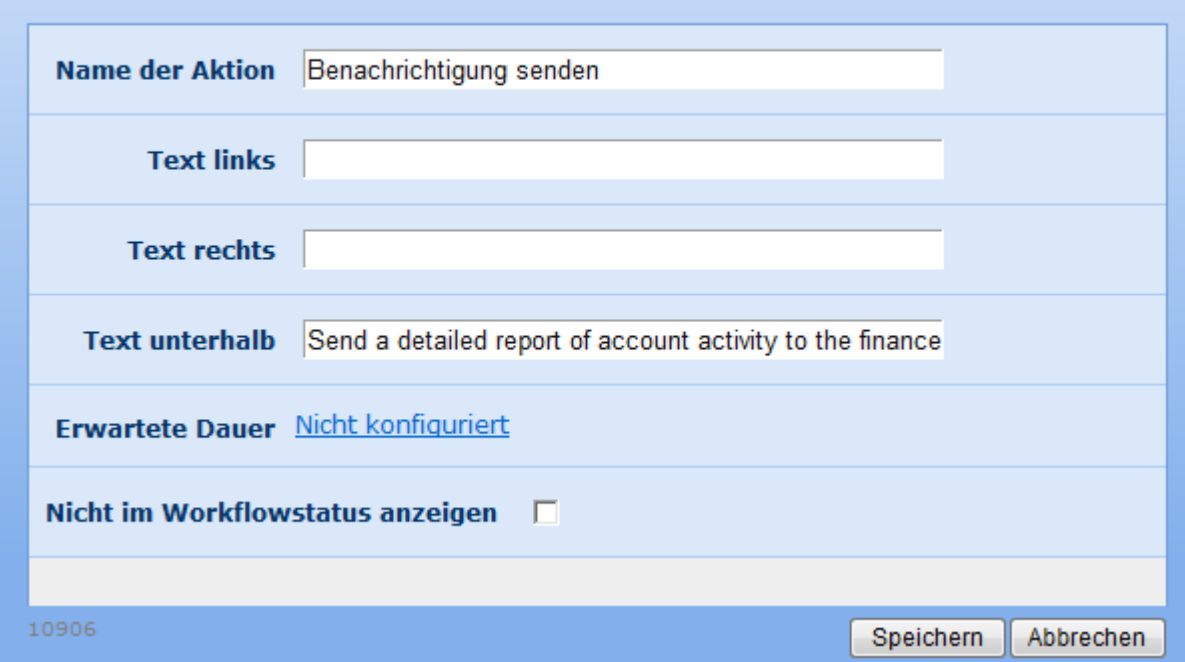

Zusätzlich können Sie die "Erwartete Dauer" einer Aktion einstellen. Dies bietet sich oft für solche Aktionen an, die einen manuellen Eingriff erfordern. Die erwartete Dauer wird in Workflowberichten verwendet, um überfällige Aktionen zu identifizieren.
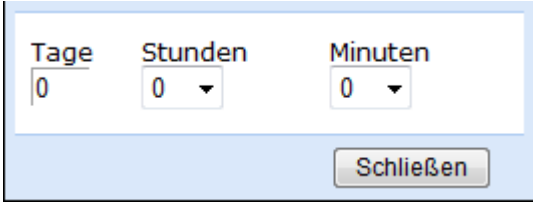

## **Nicht im Workflowstatus anzeigen**

Die Aktivierung dieser Option bewirkt, dass diese Aktion sowie evtl. untergeordnete Aktionen nicht im Workflowprotokoll oder in der grafischen Fortschrittsanzeige angezeigt werden. Die Aktion wird dann auch nicht in der Workflowdatenbank nachverfolgt. Bitte beachten Sie, dass die Aktionen "Genehmigung beantragen", "Überprüfung anfordern" und "Benutzereingabe anfordern" zwar von der grafischen Fortschrittsanzeige entfernt werden können, aber dennoch im Workflowprotokoll angezeigt und in der Workflowdatenbank nachverfolgt werden.

# **2.6 Drucken**

Verwenden Sie die Schaltfläche **Drucken** im Aktionsmenü, um das Workflowdesign zu drucken.

Hinweis: **Drucken** bereitet die Workflowdesignseite vor, um eine druckerfreundliche Version im Webbrowser anzuzeigen. Die standardmäßige Druckfunktion des Browsers sendet die Seite dann an den Drucker.

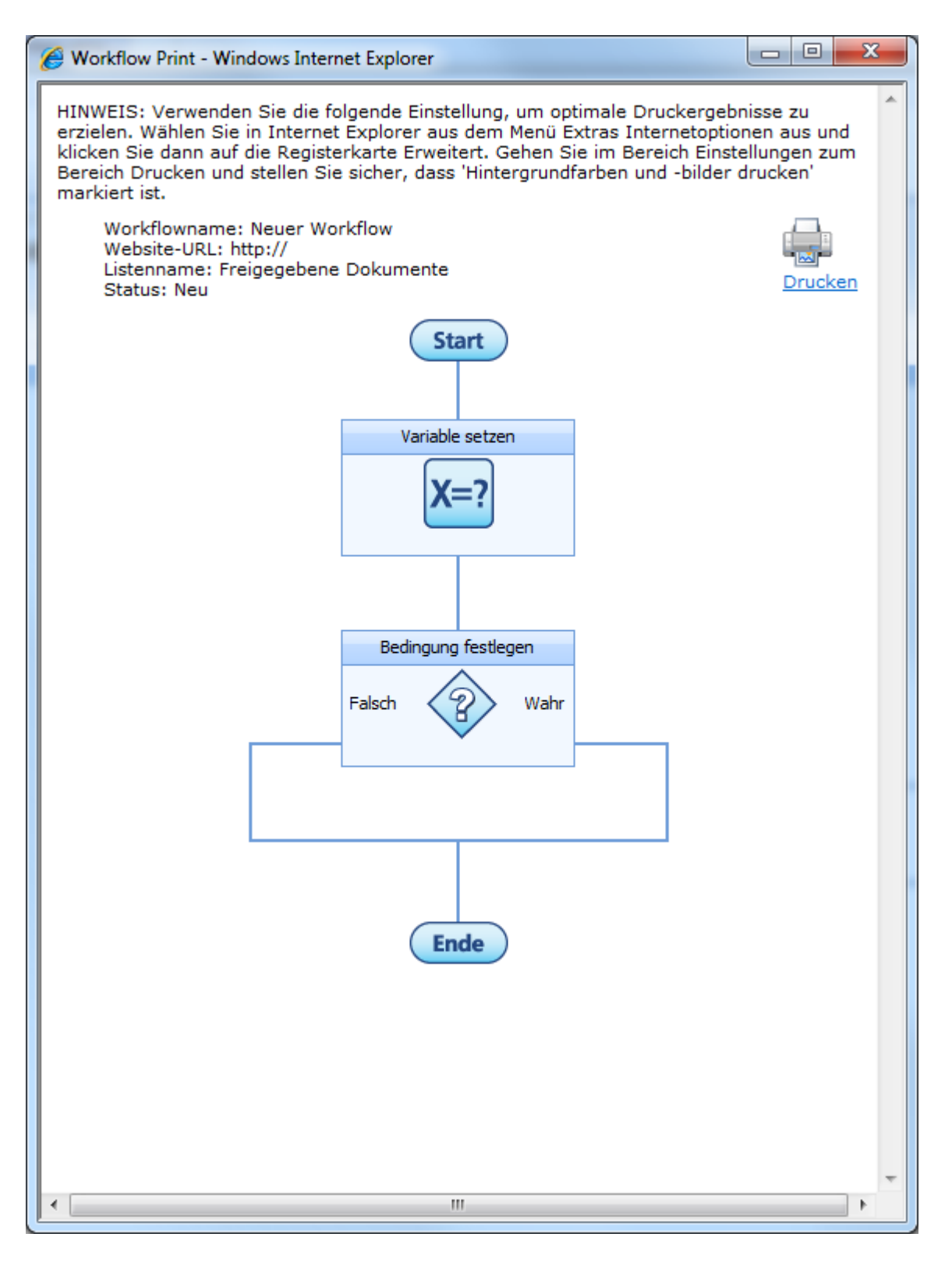

Klicken Sie auf der Seite auf das Symbol **Drucken**, um die standardmäßigen Druckfunktionen des Browsers zu starten.

# <span id="page-37-0"></span>**2.7 Einfügen von Referenzfeldern**

Durch die Verwendung von Referenzen können Sie Textbausteine zur Verwendung innerhalb von Workflowaktionen erstellen, die kontextabhängige Informationen zum betroffenen

Element und zur aktiven Workflowinstanz beinhalten. Um eine Referenz einzufügen, führen Sie einen Doppelklick auf einem Listeneintrag aus oder wählen Sie das Element und klicken Sie anschließend auf die Schaltfläche "Einfügen".

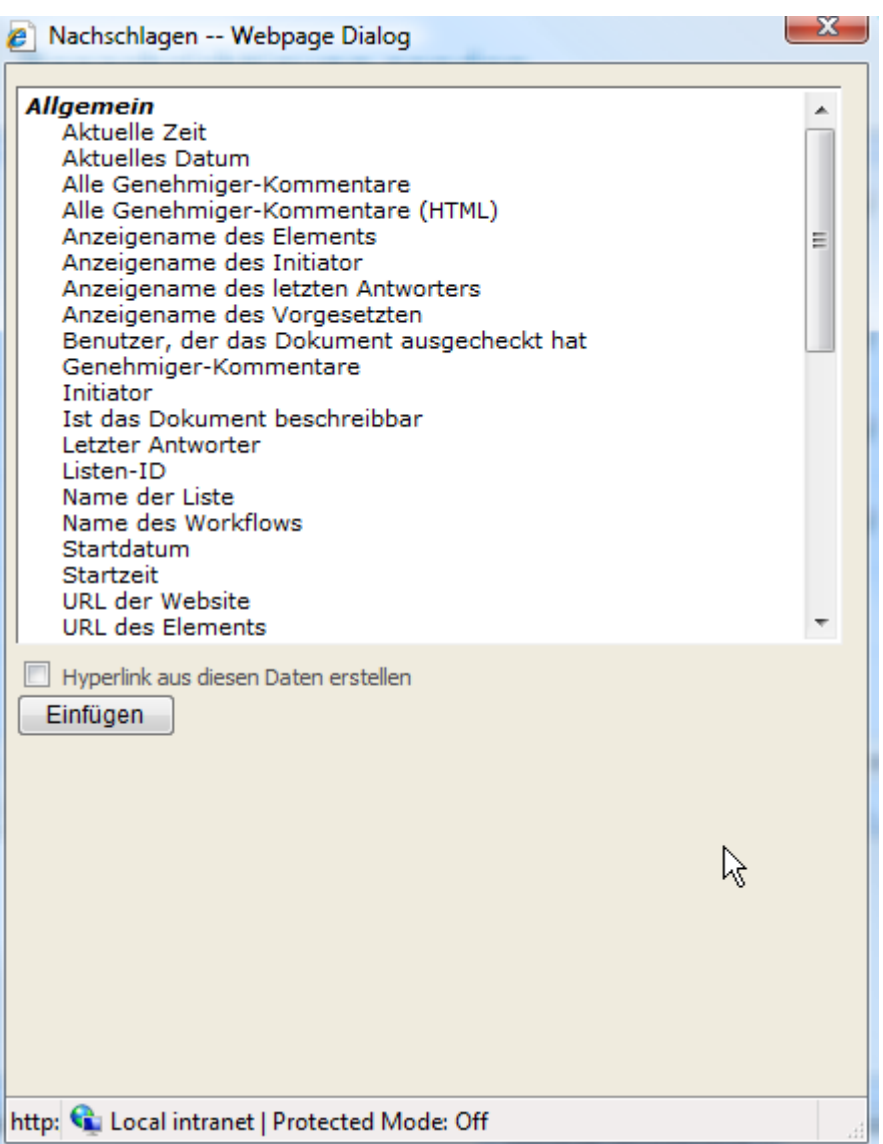

Die Referenzen sind in drei Kategorien unterteilt.

- **Allgemein:** Nachschlagewerte, die spezifisch zum Workflow, dem Kontext des Elements oder der aktuellen Aufgabe innerhalb des Workflows sind.
- **Eigenschaften des Elements:** Metadaten für das Element, auf dem der Workflow ausgeführt wird.
- **Workflowvariablen:** [Interne Workflowvariablen,](#page-69-0) die für diesen Workflow konfiguriert worden sind.

## **Hyperlink aus Daten erstellen**

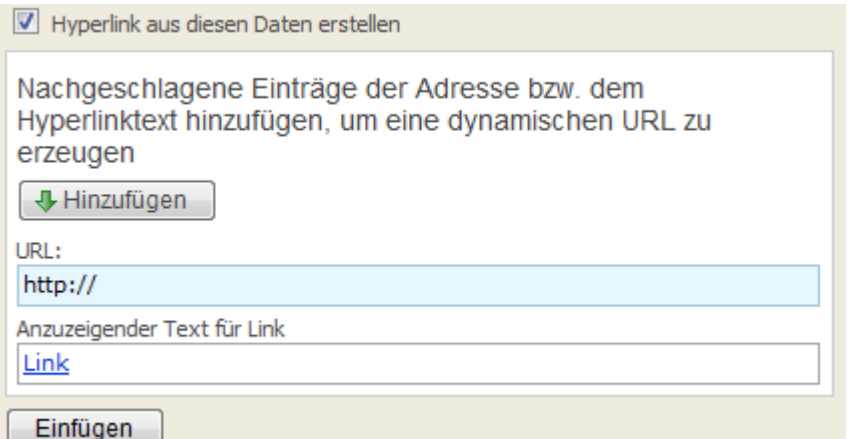

Beim Einfügen von Referenzen in ein Rich-Text-Feld können Sie Hyperlinks einfügen. Bei Auswahl der entsprechenden Option zum Einfügen von Hyperlinks werden zwei Eingabefelder angezeigt, um die Zieladresse und den Anzeigenamen des Hyperlinks einzugeben. Sie können jedes dieser Felder mit einer Kombination aus manuell eingegebenem Text und Referenzen füllen, indem Sie in die entsprechende Checkbox aktivieren und am Ende die Schaltfläche "Hinzufügen" betätigen.

Sie können eine Beschreibung angeben, die als Link angezeigt werden soll. Um die Referenz zu vervollständigen, klicken Sie auf die Schaltfläche "Einfügen" im unteren Bereich des Dialogs.

Eine dritte Option für den Hyperlink, die zusammen mit beliebigen Referenzen verwendet werden kann, ist das Hinzufügen einer Start-URL (z.B., eine Suchseite im Unternehmensportal oder bei Google) und die passende Ergänzung der URL durch eine Referenz. Bitte stellen Sie sicher, dass Sie das korrekte Protokoll (z.B. http:// oder https://) verwenden. Um die Referenz fertigzustellen, klicken Sie auf die Schaltfläche "Einfügen" im unteren Bereich des Dialogs.

#### **Hinweise zu häufig verwendeten Referenzen**

- **Alle Genehmiger-Kommentare:** Alle Kommentare, die von allen Genehmigern in **allen** Aktivitäten des Typs "Genehmigung beantragen" für das betroffene Element eingegeben worden sind.
- **Genehmiger-Kommentare:** All Kommentare, die von allen Genehmigern in der **letzten** Aktivität des Typs "Genehmigung beantragen" für das betroffene Element eingegeben worden sind.
- **Aktuelles Datum:** Das aktuelle Datum.
- **Aktuelle Zeit:** Die aktuelle Zeit.
- **Ist das Dokument beschreibbar:** Liefert "Ja" zurück, falls die Datei in der Dokumentenbibliothek modifiziert werden kann. Liefert "Nein" zurück, falls das Dokument aktuell ausgecheckt oder in Bearbeitung ist. Bitte beachten Sie, dass für Elemente in Listen immer "Ja" zurückliefert.
- **Initiator:** Benutzername (domain\username) der die aktuelle Workflowinstanz ausgelöst hat.
- **Anzeigename des Initiator:** Anzeigename des Benutzers, der die aktuelle Workflowinstanz ausgelöst hat.
- **URL des Elements:** Die URL des Elements, für das der Workflow ausgeführt wird.
- **Letzter Antworter:** Benutzername (domain\username) des Benutzers, der zuletzt eine Antwort zu einer Aufgabe des Workflows generiert hat.
- **Anzeigename des letzten Antworters:** Anzeigename des Benutzers, der zuletzt eine Antwort zu einer Aufgabe des Workflows generiert hat.
- **Listen-ID:** Die eindeutige ID der Liste, die das Element des aktuellen Workflows beinhaltet (für Fortgeschrittene).
- **Name der Liste:** Der Name der Liste, in der das Element des aktuellen Workflows abgelegt ist.
- **Vorgesetzter:** Benutzername (domain\username) des Vorgesetzten des Benutzers, der die aktuelle Workflowinstanz ausgelöst hat.
- **Anzeigename des Vorgesetzten:** Anzeigenname des Vorgesetzten des Benutzers, der die aktuelle Workflowinstanz ausgelöst hat.
- **Name der Website:** Der Name der Website, in der das Element für diesen Workflow abgelegt ist.
- **Startdatum:** Das Datum, an dem der Workflow auf dem Element gestartet wurde.
- **Startzeit:** Die Uhrzeit, an der der Workflow auf dem Element gestartet wurde.
- **URL der Website:** Die vollständige URL der Website, in der das Element für diesen Workflow abgelegt ist.
- **Workflow Instance-ID:** Eindeutige ID der aktuellen Workflow-Instanz (für Fortgeschrittene).
- **URL des Workflowprotokolls:** URL zur Anzeige des Workflowprotokolls in textueller Form.
- **URL des Workflowstatus:** URL zur Anzeige des Workflowstatus in textueller Form.
- **Name des Workflows:** Der Titel des Workflows.

### **Die folgenden Referenzen sind für Benachrichtigungen bei Aktivitäten vom Typ "Genehmigung beantragen" verfügbar**

- **URL der Genehmigungsseite:** URL der SharePoint-Seite, auf der die Genehmigung für das Element des Workflows vorgenommen werden kann.
- **Anzeigename des Genehmigers:** Anzeigename des Benutzers, dessen Genehmigung derzeit für das Dokument erforderlich ist.
- **Genehmigen** Eine URL zur Genehmigung der Aufgabe, ohne dass weitere Eingaben angefordert werden. An diese URL kann ein String angehängt werden (confirmationpage=*url to show*), um eine individuelle Bestätigungsseite anzuzeigen. An diese URL kann ein String angehängt werden (hsl=[true|false]), der festlegt, ob der Link zum Workflowstatus auf der Standard-Genehmigungsseite angezeigt wird.
- **Ablehnen** Eine URL zur Ablehnung der Aufgabe, ohne dass weitere Eingaben angefordert werden. An diese URL kann ein String angehängt werden (confirmationpage=*url to show*), um eine individuelle Bestätigungsseite anzuzeigen. An diese URL kann ein String angehängt werden (hsl=[true|false]), der festlegt, ob der Link zum Workflowstatus auf der Standard-Genehmigungsseite angezeigt wird.
- **URL zur Delegierung:** URL zu einer SharePoint-Seite, auf der der Genehmiger die Aufgabe delegieren kann.

# **Inline-Funktionen**

Neben dem Hinzufügen von Tokens können Sie Inline-Funktionen insbesondere auch zur weiteren Verarbeitung des Texts verwenden. Weitere Informationen finden Sie im Abschnitt [Inline-Funktionen](#page-43-0)

# **2.8 Fehlerbehandlung**

Der Abschnitt "Fehlerbehandlung", der in einigen Workflowaktionen angezeigt wird, ermöglicht es dem Workflowdesigner, Fehler während der Ausführung des Workflows abzufangen und eine eigene Logik zur Behandlung von Fehlern zu implementieren.

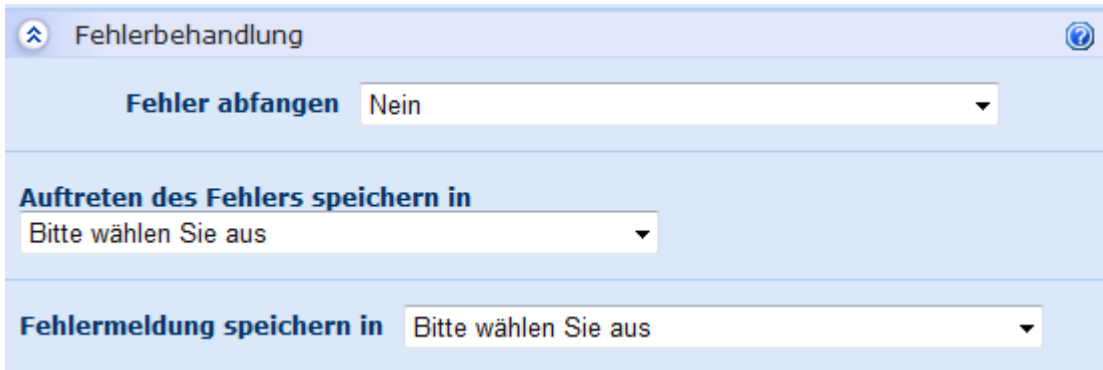

# **Einstellungen für Fehlerbehandlung**

# **Fehler abfangen**

Verwenden Sie diese Option, um das Abfangen von Fehlern ein- oder auszuschalten. Aktivieren Sie die Option, wenn ein aufgetretener Fehler nicht zum Fehlschlagen des Workflows führen soll. Statt dessen werden die in den folgenden Abschnitten beschriebenen Variablen gefüllt. Geben Sie "Ja" bzw. "Nein" an oder verwenden Sie eine Workflowvariable vom Typ "Ja/Nein".

# **Auftreten des Fehlers speichern in**

Verwenden Sie eine Workflowvariable vom Typ "Ja/Nein" um zu speichern, ob ein Fehler aufgetreten ist oder nicht. Die Workflowvariable erhält den Wert "Ja", falls ein Fehler aufgetreten ist und den Wert "Nein", falls die Ausführung ohne Fehler abgeschlossen wurde.

# **Fehlermeldung speichern in**

Verwenden Sie eine Workflowvariable vom Typ "Text", um im Fehlerfall weitere Details zu speichern. Der Wert ist leer, falls kein Fehler auftritt.

Die Werte der beiden Workflowvariablen werden nicht verändert, falls die Option "Fehler abfangen" auf "Nein" gesetzt ist.

# **2.9 Importieren eines SmartLibrary-Workflows**

Importieren eines SmartLibrary-Workflows

Nintex Workflow kann Workflowdateien lesen, die aus SmartLibrary 2.1 exportiert wurden, und daraus einen Workflow mit vergleichbarer Funktionalität erzeugen.

# **Importieren eines SmartLibrary-Workflows**

Öffnen Sie die betroffene Liste bzw. Dokumentenbibliothek. Die müssen einen neuen Workflow erstellen.

Es gibt zwei Möglichkeiten zur Erstellung eines Workflows. Öffnen Sie zunächst eine Liste bzw. Dokumentenbibliothek und klicken Sie auf die Schaltfläche "Einstellungen".

- 1. Wählen Sie den Eintrag "Workflow erstellen". Der Nintex Workflow Designer wird geladen und bietet die Möglichkeit zur Auswahl einer Workflowvorlage.
- 2. Wählen Sie den Eintrag "Workflows verwalten". Die Seite "Workflow-Galerie" wird geladen. Klicken Sie auf "Erstellen" im oberen Bereich der Seite.

Klicken Sie auf die Schaltfläche "Aktionen" im oberen Bereich des Workflow Designers und wählen Sie "Importieren > Aus SmartLibrary".

Lokalisieren Sie die zuvor aus SmartLibary exportierte XML-Datei und klicken Sie auf die Schaltfläche "Importieren".

Bitte beachten Sie: Aufgrund der stark veränderten Systemarchitektur haben einige Aktivitäten aus SmartLibary keine Entsprechung in Nintex Workflow. Insbesondere betroffen sind die Optionen "User Choose Approver", die Authentifizierung als letzter Genehmiger und die Möglichkeit, dem Neustart eines Workflows nach Änderung eines Elements zu erzwingen.

Nach dem Import von SmartLibrary-Workflows wird eine Zusammenfassung angezeigt, die eventuelle Probleme auflistet.

# **2.10 Importieren und Exportieren von Workflows**

Die Optionen zum Importieren bzw. Exportieren von Workflows ermöglichen es Ihnen, den aktuell im Workflow Designer angezeigten Workflow in eine Datei zu speichern bzw. eine Datei des entsprechenden Typs in den Workflow Designer zu laden.

# **Exportieren eines Workflows**

Workflows können im Dateiformat ".nwf" exportiert und gespeichert werden und an anderer Stelle verwendet werden. Um einen Workflow zu exportieren, klicken Sie im Workflow Designer im oberen Bereich auf die Schaltfläche "Aktionen" und wählen Sie "Exportieren".

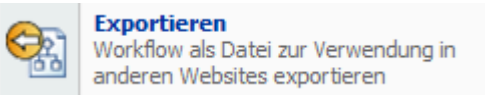

Es wird ein Download-Dialog angezeigt; der Dateiname wird automatisch aus dem Titel des Workflows abgeleitet. Sollten Sie keinen Titel angegeben haben, wird der Standarddateiname "Newworkflow.nwf" verwendet. Klicken Sie auf die Schaltfläche "Speichern" und wählen Sie den gewünschten Speicherort.

## **Importieren eines Workflows**

Um einen Workflow in eine Liste oder eine Dokumentenbibliothek zu importieren, öffnen Sie die entsprechende Liste bzw. Dokumentenbibliothek. Erstellen Sie anschließend einen Workflow.

Es gibt zwei Möglichkeiten zur Erstellung eines Workflows. Öffnen Sie zunächst eine Liste bzw. Dokumentenbibliothek und klicken Sie auf die Schaltfläche "Einstellungen".

1. Wählen Sie den Eintrag "Workflow erstellen". Der Nintex Workflow Designer wird geladen und bietet die Möglichkeit zur Auswahl einer Workflowvorlage.

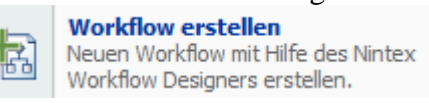

2. Wählen Sie den Eintrag "Workflows verwalten". Die Seite "Workflow-Galerie" wird geladen. Klicken Sie auf "Erstellen" im oberen Bereich der Seite.

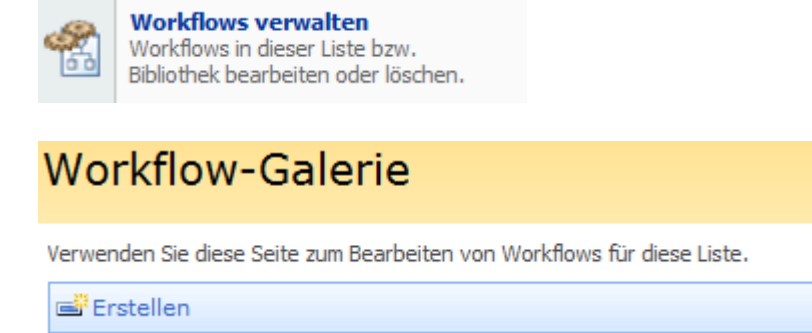

Klicken Sie anschließend auf die Schaltfläche "Aktionen" im oberen Bereich der Seite und wählen Sie "Importieren > Aus Datei".

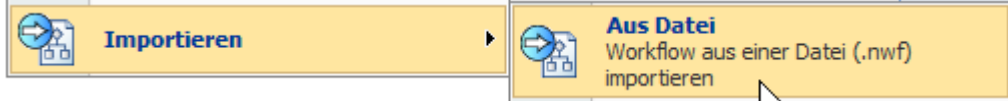

Wählen Sie die gewünschte Datei im Dateisystem und klicken Sie auf die Schaltfläche "Importieren".

Bitte beachten Sie: Es können nur solche Workflows importiert werden, die mit Nintex Workflow 2007 erstellt wurden.

Der zuvor erstelle Workflow, inklusive aller Einstellungen, wird nun im Workflow Designer angezeigt. Alle Aktionen können umkonfiguriert werden, um die Anforderungen zu erfüllen.

# <span id="page-43-0"></span>**2.11 Inline-Funktionen**

Sie können Inline-Funktionen in allen Feldern zur Eingabe von Text verwenden, die die Funktion zum [Einfügen von Referenzen](#page-37-0) unterstützen. Inline-Funktionen werden zur Laufzeit des Workflows ausgewertet.

Eine Vielzahl von Funktionen wird bereits standardmäßig mitgeliefert. Sie können weitere Funktionen mit Hilfe des Tools NWAdmin.exe hinzufügen. Weitere Informationen hierzu finden Sie im [Nintex Workflow 2007 SDK .](http://www.nintex.com/en-us/support/pages/workflow2007sdk.aspx)

Sie können Inline-Funktionen auch als Argumente für andere Funktionen verwenden.

# Abc Dynamische Zeichenkette erstellen

ි

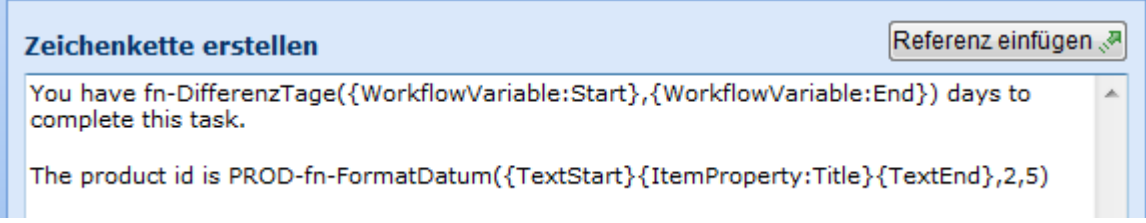

# **Verhalten von Inline-Funktionen**

Bei der Verarbeitung von Texten werden zunächst alle referenzierten Tokens ausgewertet, bevor der daraus resultierende Text für Inline-Funktionen zur Verfügung steht. Falls eine Funktion eine weitere Funktion als Argument enthält, wird zunächst die innere Funktion ausgeführt. Da referenzierte Tokens zunächst ausgewertet werden, können auch diese auch selbst Funktionen enthalten, die ausgeführt werden. Falls die Argumente der Funktionen reservierte Zeichen enthalten (insbesondere Klammern oder Kommas), die nicht als Teil der Funktion interpretiert werden sollen, markieren Sie solchen Text mit {TextStart} bzw. {TextEnd}. Der Parser wird dann die darin eingeschlossene Zeichenfolge nicht weiter evaluieren. Beispiel: Falls eine Variable vom Typ Zahl verwenden und die Zahl ein Komma als Dezimaltrennzeichen enthält, müssen Sie {TextStart} und {TextEnd} verwenden.

# **Funktionsreferenz**

# **fn-Betrag**

Gibt den absoluten Betrag einer Zahl zurück.

#### **Beispiel**

fn-Betrag({WorkflowVariable:Number})

#### **Argumente**

**Zahl** Zahl, deren Betrag zurückgeliefert werden soll.

## **fn-Währung**

Gibt einen Zahlenwert als formatierten Währungstext zurück.

#### **Beispiel**

fn-Währung({WorkflowVariable:Cost})

#### **Argumente**

• Kosten Variable vom Typ "Zahl"

# **fn-DifferenzTage**

Berechnet die Differenz zwischen zwei Datumsangaben in Tagen. Das Ergebnis ist eine Dezimalzahl, die ggf. Tage anteilig als Nachkommastellen abbildet.

#### **Beispiel**

fn-DifferenzTage({WorkflowVariable:StartDate}, {WorkflowVariable:EndDate})

#### **Argumente**

- **Startdatum** Startdatum und –uhrzeit für die Berechnung der Differenz.
- **Enddatum** Enddatum und –uhrzeit für die Berechnung der Differenz.

## **fn-DifferenzStunden**

Berechnet die Differenz zwischen zwei Datumsangaben in Stunden. Das Ergebnis ist eine Dezimalzahl, die ggf. Stunden anteilig als Nachkommastellen abbildet.

#### **Beispiel**

fn-DifferenzStunden({WorkflowVariable:StartDate}, {WorkflowVariable:EndDate})

#### **Argumente**

- **Startdatum** Startdatum und –uhrzeit für die Berechnung der Differenz.
- **Enddatum** Enddatum und –uhrzeit für die Berechnung der Differenz.

## **fn-DifferenzMinuten**

Berechnet die Differenz zwischen zwei Datumsangaben in Minuten. Das Ergebnis ist eine Dezimalzahl, die ggf. Minuten anteilig als Nachkommastellen abbildet.

#### **Beispiel**

fn-DifferenzMinuten({WorkflowVariable:StartDate}, {WorkflowVariable:EndDate})

#### **Argumente**

- **Startdatum** Startdatum und –uhrzeit für die Berechnung der Differenz.
- **Enddatum** Enddatum und –uhrzeit für die Berechnung der Differenz.

## **fn-DifferenzSekunden**

Berechnet die Differenz zwischen zwei Datumsangaben in Sekunden. Das Ergebnis ist eine Dezimalzahl, die ggf. Sekunden anteilig als Nachkommastellen abbildet.

#### **Beispiel**

fn-DifferenzSekunden({WorkflowVariable:StartDate}, {WorkflowVariable:EndDate})

### **Argumente**

- **Startdatum** Startdatum und –uhrzeit für die Berechnung der Differenz.
- **Enddatum** Enddatum und –uhrzeit für die Berechnung der Differenz.

## **fn-FormatDatum**

Formatiert einen Datumswert

#### **Beispiel**

fn-FormatDatum({WorkflowVariable:MyDate}, d)

#### **Argumente**

- **Datum** Variable vom Typ "Datum".
- **Formatierung** Variable vom Typ "Text" zur Beschreibung der Formatierung des Datumswerts. Weitere Informationen finden Sie im Abschnitt [Benutzerdefinierte](http://msdn.microsoft.com/en-us/library/8kb3ddd4.aspx)  [DateTime-Formatzeichenfolgen d](http://msdn.microsoft.com/en-us/library/8kb3ddd4.aspx)es .NET Framework-Entwicklerhandbuchs.

# **fn-Einfügen**

Fügt Text in eine vorhandene Zeichenkette ein.

## **Beispiel**

fn-Einfügen({WorkflowVariable:Text}, 4, {ItemProperty:Title})

#### **Argumente**

- **Text** Zeichenkette, in die neuer Text eingefügt werden soll.
- **Startposition** Position, vor der neuer Text eingefügt werden soll. Das erste Zeichen der Zeichenkette entspricht Position 0.
- **Neuer Text** Zusätzlicher Text, der an der Startposition eingefügt werden soll.

## **fn-Länge**

Gibt die Anzahl der Zeichen einer Zeichenkette zurück.

#### **Beispiel**

fn-Länge({WorkflowVariable:Text})

#### **Argumente**

**Text** Zeichenkette, deren Länge bestimmt werden soll.

## **fn-Maximum**

Gibt die größere von zwei Zahlen zurück.

### **Beispiel**

fn-Maximum({WorkflowVariable:Number1}, {WorkflowVariable:Number2})

### **Argumente**

- **Zahl1** Erste zu vergleichende Zahl.
- **Zahl2** Zweite zu vergleichende Zahl.

## **fn-Minimum**

Gibt die kleinere von zwei Zahlen zurück.

#### **Beispiel**

fn-Minimum({WorkflowVariable:Number1}, {WorkflowVariable:Number2})

#### **Argumente**

- **Zahl1** Erste zu vergleichende Zahl.
- **Zahl2** Zweite zu vergleichende Zahl.

# **fn-NeueGuid**

Erzeugt einen global eindeutigen Bezeichner (Guid)

#### **Beispiel**

fn-NeueGuid()

# **fn-LinksAuffüllen**

Füllt die angegebene Zeichenkette von links mit einem bestimmten Zeichen auf, bis die angegebene Länge erreicht ist. Die ursprüngliche Zeichenkette ist rechtsbündig im resultierenden Text enthalten.

#### **Beispiel**

fn-LinksAuffüllen({WorkflowVariable:Text}, 6)

fn-LinksAuffüllen({WorkflowVariable:Text}, 6,-)

#### **Argumente**

- **Text** Zeichenkette, die aufgefüllt werden soll.
- **Länge** Gesamtlänge, auf die die Zeichenkette aufgefüllt werden soll.
- **Zeichen** Optional. Zeichen, mit dem die ursprüngliche Zeichenkette aufgefüllt werden soll. Standardmäßig werden Leerzeichen verwendet.

## **fn-RechtsAuffüllen**

Füllt die angegebene Zeichenkette von rechts mit einem bestimmten Zeichen auf, bis die angegebene Länge erreicht ist. Die ursprüngliche Zeichenkette ist linksbündig im resultierenden Text enthalten.

#### **Beispiel**

fn-RechtsAuffüllen({WorkflowVariable:Text}, 6)

fn-RechtsAuffüllen({WorkflowVariable:Text}, 6,-)

#### **Argumente**

- **Text** Zeichenkette, die aufgefüllt werden soll.
- **Länge** Gesamtlänge, auf die die Zeichenkette aufgefüllt werden soll.
- **Zeichen** Optional. Zeichen, mit dem die ursprüngliche Zeichenkette aufgefüllt werden soll. Standardmäßig werden Leerzeichen verwendet.

## **fn-Potenz**

Setzt eine Zahl in die angegebene Potenz.

#### **Beispiel**

fn-Potenz({WorkflowVariable:Number}, {WorkflowVariable:Power})

#### **Argumente**

- **Zahl** Zahl, die in die angegebene Potenz gesetzt werden soll.
- **Potenz** Zahl, in welche Potent die Zahl gesetzt werden soll.

#### **fn-Entfernen**

Entfernt einen Abschnitt au seiner Zeichenkette.

#### **Beispiel**

fn-Entfernen({WorkflowVariable:Text},xxx,{ItemProperty:Title})

#### **Argumente**

- **Text** Zeichenkette, in die neuer Text eingefügt werden soll.
- **Startposition** Position, ab der die folgenden Zeichen entfernt werden sollen. Das erste Zeichen der Zeichenkette entspricht Position 0.
- **Länge** Optional. Anzahl der Zeichen, die ab der Startposition entfernt werden sollen. Standardmäßig werden alle folgenden Zeichen entfernt.

## **fn-Ersetzen**

Ersetzt einen Abschnitt innerhalb einer Zeichenkette durch einen neuen Text.

### **Beispiel**

fn-Ersetzen({WorkflowVariable:Text},xxx,{ItemProperty:Title})

#### **Argumente**

- **Text** Zeichenkette, in die neuer Text eingefügt werden soll.
- **Alter Wert** Text, der innerhalb der Zeichenkette ersetzt werden soll.
- **Neuer Wert** Text, der den alten Wert innerhalb der Zeichenkette ersetzen soll.

## **fn-Runden**

Rundet einen Dezimalwert zur nächsten ganzen Zahl.

#### **Beispiel**

fn-Runden({WorkflowVariable:Number})

#### **Argumente**

**Zahl** Dezimalwert, der gerundet werden soll.

## **fn-Teil**

Extrahiert einen Abschnitt aus einer Zeichenkette.

#### **Beispiel**

fn-Teil({WorkflowVariable:Text},5,10)

#### **Argumente**

- **Text** Zeichenkette, aus der ein Abschnitt extrahiert werden soll.
- **Startposition** Position, an der der zu extrahierende Abschnitt beginnt. Das erste Zeichen der Zeichenkette entspricht Position 0.
- **Anzahl der Zeichen** Anzahl der Zeichen, die von der Startposition aus extrahiert werden sollen.

## **fn-Kleinschreibung**

Wandelt alle Zeichen einer Zeichenkette in Kleinbuchstaben um.

### **Beispiel**

fn-Kleinschreibung({WorkflowVariable:Text})

### **Argumente**

**Text** Zeichenkette, die in Kleinschreibung umgewandelt werden soll.

# **fn-GrossKleinschreibung**

Wandelt eine Zeichenkette in ein Format mit großen Anfangsbuchstaben um.

### **Beispiel**

fn-GrossKleinschreibung({WorkflowVariable:Text})

### **Argumente**

 **Text** Zeichenkette, die in Format mit großen Anfangsbuchstaben umgewandelt werden soll.

## **fn-Grossschreibung**

Wandelt alle Zeichen einer Zeichenkette in Großbuchstaben um.

#### **Beispiel**

fn-Grossschreibung({WorkflowVariable:Text})

#### **Argumente**

**Text** Zeichenkette, die in Großschreibung umgewandelt werden soll.

## **fn-LeerraumzeichenAbschneiden**

Entfernt Leerraumzeichen an Beginn und Ende einer Zeichenkette

#### **Beispiel**

fn-LeerraumzeichenAbschneiden({WorkflowVariable:Text})

## **Argumente**

 **Text** Zeichenkette, aus der die Whitespaces an Beginn und Ende entfernt werden sollen.

# **fn-XmlEncodieren**

Encodiert eine Zeichenkette, um Ihre Anzeige als HTML sicherzustellen.

### **Beispiel**

fn-XmlEncodieren({WorkflowVariable:Text})

#### **Argumente**

**Text** Zeichenkette, die encodiert werden soll.

# **fn-XmlDecodieren**

Decodiert einen String, für den die Anzeige als HTML sichergestellt wurde, zurück in regulären Text.

### **Beispiel**

fn-XmlDecodieren({WorkflowVariable:Text})

### **Argumente**

**Text** Zeichenkette, die decodiert werden soll.

# **2.12 LDAP-Auswahldialog**

Viele Aktivitäten setzen eine Verbindung zu einem Active Directory voraus.

Aktivitäten wie "LDAP-Abfrage" oder "AD-Benutzerkonto erstellen" benötigen eine LDAP-Adresse, um sich mit dem Active Directory verbinden zu können.

Wird der LDAP-Auswahldialog geöffnet, so wird versucht, eine Verbindung zum Active Directory mit Hilfe der Informationen im Eingabefeld "LDAP-Pfad" herzustellen. Sollten weitere Zugangsdaten erforderlich sein, wird eine Fehlermeldung angezeigt.

Wählen Sie ein Objekt aus dem Active Directory durch Anklicken aus und klicken Sie auf die Schaltfläche "Schließen". Das ausgewählte Objekt wird in das Dialogfeld übernommen.

# **LDAP-Picker**

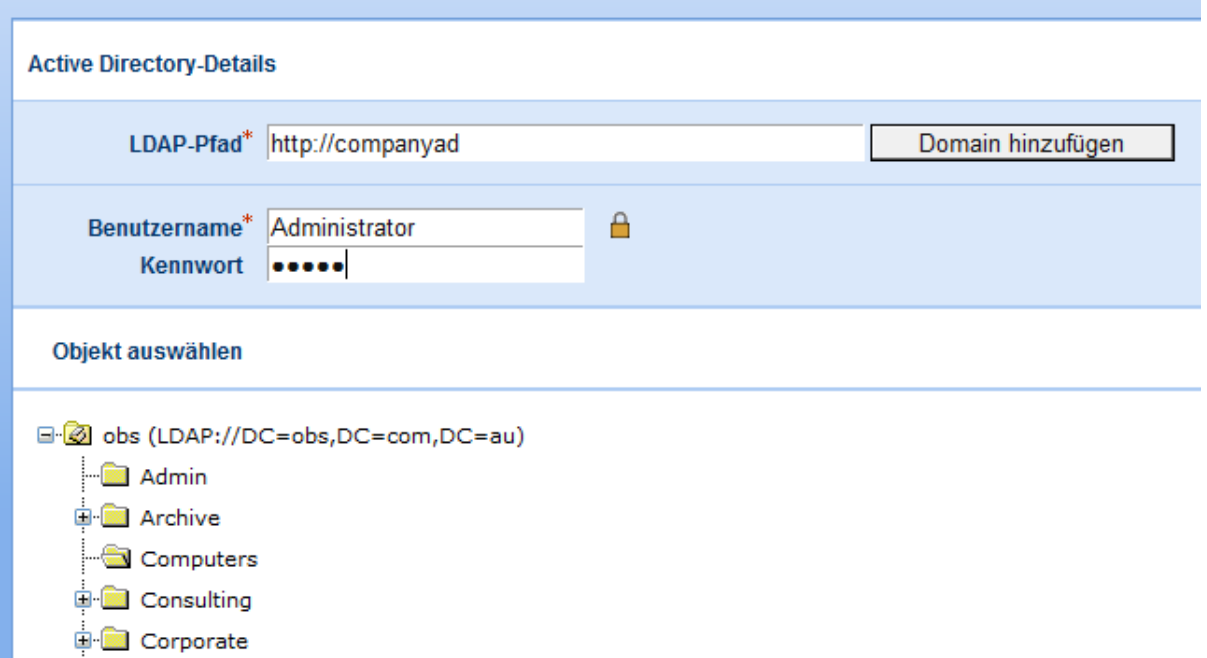

# **Einstellungen für die Aktion**

# **LDAP-Pfad**

Ein LDAP-Pfad zur Spezifikation eines Active Directory, z.B. LDAP://Nintex.com/DC=nintex,DC=com

Lautet der Name Ihrer Domain MeineFirma.com, dann lautet der LDAP-Pfad LDAP://MeineFirma.com/DC=MeineFirma,DC=com

Sie können Container oder Organisationseinheiten hinzufügen, indem Sie "CN=" bzw. "OU=" anhängen, z.B. LDAP://MeineFirma.com/CN=Users,DC=MeineFirma,DC=com oder LDAP://MeineFirma.com/OU=Servers,DC=MeineFirma,DC=com

## **Benutzername**

Ein Benutzername mit den notwendigen Berechtigungen zum Zugriff auf den angegebenen LDAP-Pfad.

## **Kennwort**

Kennwort für den obigen Benutzernamen

Klicken Sie auf das Vorhängeschloss-Symbol, um eine Workflowkonstante als Zugangsdaten zu verwenden, die von Ihrem Administrator gepflegt wurde.

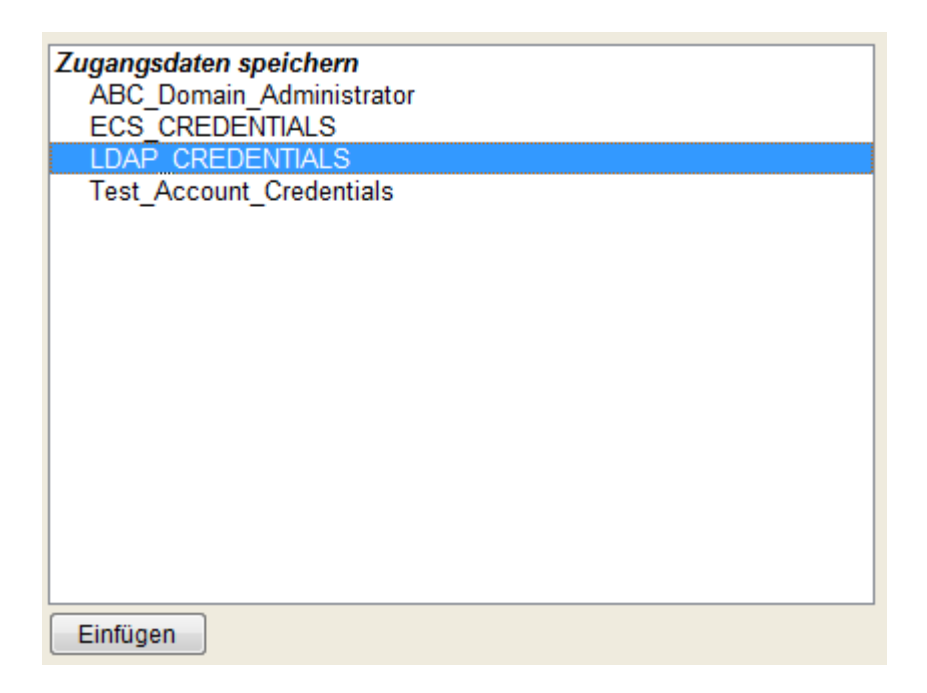

# **Verwendung des Auswahldialogs für den HomeServer**

Der LDAP-Auswahldialog ist aus den folgenden Aktivitäten heraus verfügbar:

- Integration LDAP-Abfrage
- Benutzerkontenverwaltung Benutzer zu AD-Benutzergruppe hinzufügen
- Benutzerkontenverwaltung AD-Benutzerkonto erstellen
- Benutzerkontenverwaltung AD-Benutzergruppe hinzufügen
- Benutzerkontenverwaltung AD-Benutzerkonto stilllegen
- Benutzerkontenverwaltung LCS/OCS aktivieren
- Benutzerkontenverwaltung Benutzer aus AD-Benutzergruppe entfernen
- Benutzerkontenverwaltung AD-Benutzerkonto aktualisieren

# **2.13 Öffnen und Speichern von Workflows**

Dieser Abschnitt beschreibt das Öffnen und Speichern von Workflows. Informationen dazu, wie Sie Workflows für Benutzer von Listen und Dokumentenbibliotheken verfügbar machen können, finden Sie im Abschnitt [Veröffentlichen von Workflows.](#page-57-0)

### **Öffnen von Workflows**

Es gibt zwei Möglichkeiten zum Öffnen eines bestehenden Workflows

Öffnen Sie den Workflow Designer, indem Sie die Funktion [Erstellen eines neuen](#page-25-0)  [Workflows](#page-25-0) aufrufen. Wählen Sie eine beliebige der angebotenen Workflowvorlagen. Klicken Sie auf die Schaltfläche "Aktionen" im oberen Bereich des Bildschirms und wählen Sie "Öffnen".

## Nintex Workflow Designer: Neuer Workflow Nintex Workflows erstellen und ändern. Aktionen <sup>11</sup> Einstellungen **Neu** Neuen Workflow erstellen. Öffnen Einen zuvor gespeicherten Workflow öffnen. **Speichern** Speichert den Workflow, ohne ihn zu veröffentlichen.

Ein Dialogfeld wird geöffnet und zeigt alle Workflows an, die mit der aktuellen Liste bzw. Dokumentenbibliothek verknüpft sind.

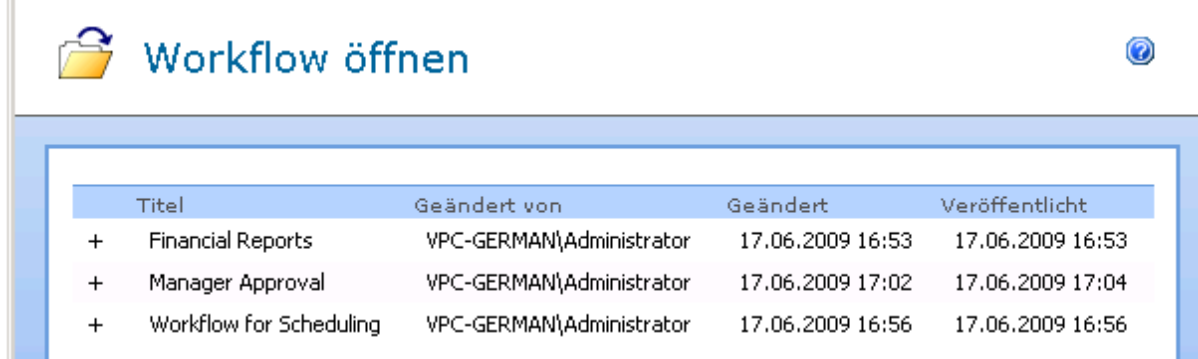

Wählen Sie den zu öffnenden Workflow aus und klicken Sie auf die Schaltfläche "Öffnen" im unteren Bereich des Dialogs.

# **Versionsverwaltung**

Das Dialogfeld 'Öffnen' unterstützt das Öffnen einer zuvor veröffentlichten Version eines Workflows. Um die verfügbaren Versionen anzuzeigen, klicken Sie auf die Schaltfläche +. Jede Veröffentlichungszeit des Workflows wird angezeigt. Gespeicherte, aber nicht veröffentlichte Workflows werden nicht angezeigt. Die letzte veröffentlichte Version ist als (aktuell) ausgewiesen. Um eine davor veröffentlichte Version zu öffnen, wählen Sie eine der Versionen aus der Liste aus und klicken Sie auf OK. Die vorherige Version wird im Workflow Designer angezeigt. Wird dieses Workflow anschließend modifiziert und veröffentlicht, wird eine neue Version erstellt und diese neue Version ist dann die aktuelle Version, die verwendet wird, wenn ein Workflow gestartet wird.

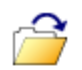

# **B** Workflow öffnen

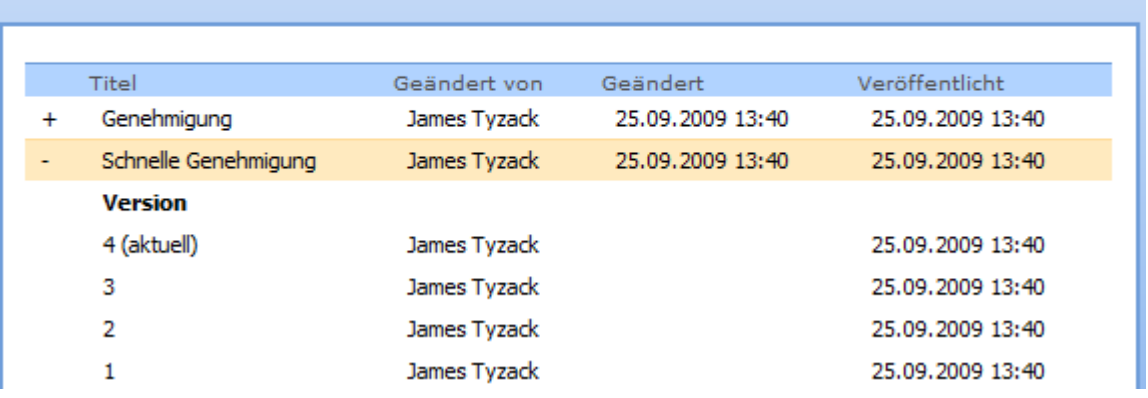

Die zweite Möglichkeit zum Öffnen eines Workflows erschließt sich über den Menüpunkt "Workflows verwalten" im Menü "Einstellungen" einer Dokumentenbibliothek bzw. Liste. Weitere Informationen finden Sie im Abschnitt [Workflows verwalten.](#page-67-0)

#### **Speichern von Workflows**

Sie können einen Workflow zu jedem Zeitpunkt während der Erstellung speichern, um ihn später weiter zu bearbeiten. Um einen Workflow zu speichern, klicken Sie auf "Aktionen" im oberen Bereich des Workflow Designers und wählen Sie "Speichern". Wenn die entsprechenden Informationen nicht zuvor eingegeben wurden, erscheint beim erstmaligen Speichern eine Dialogbox zur Eingabe eines Titels und einer Beschreibung für diesen Workflow.

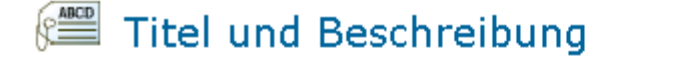

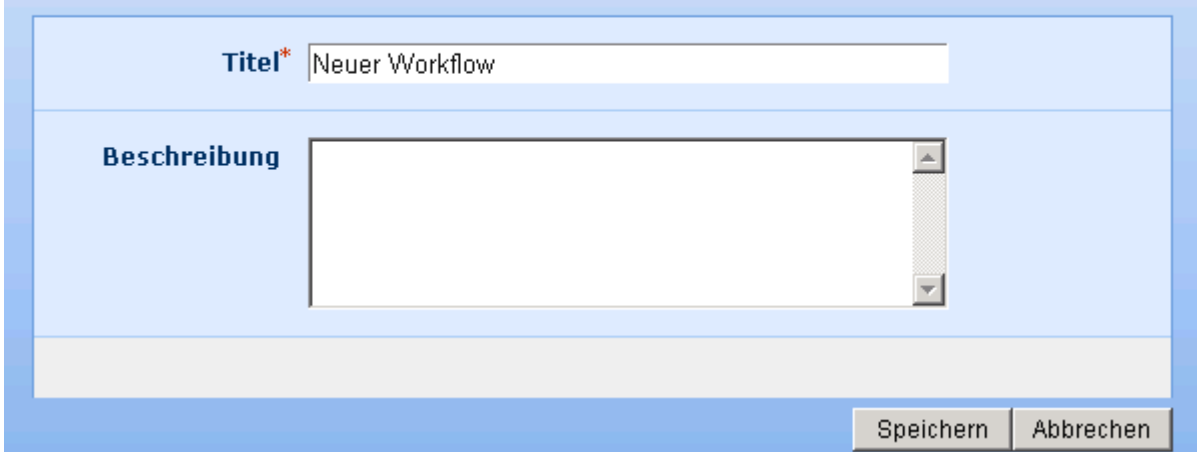

Es wird empfohlen, einen eindeutigen Titel anzugeben. Wenn Sie den vorgegebenen Namen ("Neuer Workflow") verwenden, könnten beim Speichern ggf. ältere Workflows mit diesem Titel überschrieben werden. Klicken Sie anschließend auf die Schaltfläche "Speichern". Eine Fortschrittsanzeige erscheint, die den erfolgreichen Abschluss des Speichervorgangs bestätigt. Klicken Sie zum Fortfahren auf die Schaltfläche "OK".

⊘

0

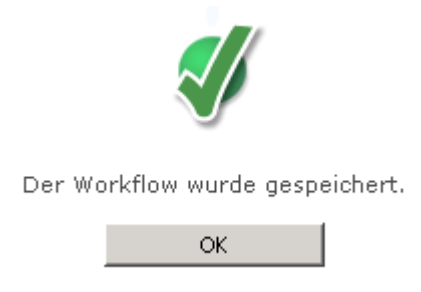

# **2.14 Startdaten für Workflows**

Mit Hilfe der Option "Startdaten" können Sie Informationen bestimmen, die zu Beginn des Workflows abgefragt werden sollen. Nach dem Starten des Workflows wird dem Anwender ein entsprechendes Formular angezeigt. Die Informationen werden als Workflowvariablen abgelegt und können von anderen Workflowaktionen referenziert werden.

**Bitte beachten Sie:** Falls Sie schon Workflowvariablen erstellt haben, müssen die hier erstellten Startdaten mit unterschiedlichen Namen angelegt werden.

Weitere Informationen finden Sie im Abschnitt [Workflowvariablen](#page-69-0)

# **2.15 Starteinstellungen für Workflows**

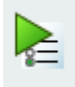

Mit Hilfe der Option "Starteinstellungen" können Sie bestimmen, auf welche Weise ein Workflow gestartet wird. Sie finden die Option im Menü "Einstellungen" im oberen Bereich des Workflowdesigners. Im gleichen Dialogfenster finden Sie auch Einstellungen zur erwarteten Dauer des Workflows, die für weitere Statistiken verwendet wird.

Ihnen stehen die folgenden Optionen zur Verfügung:

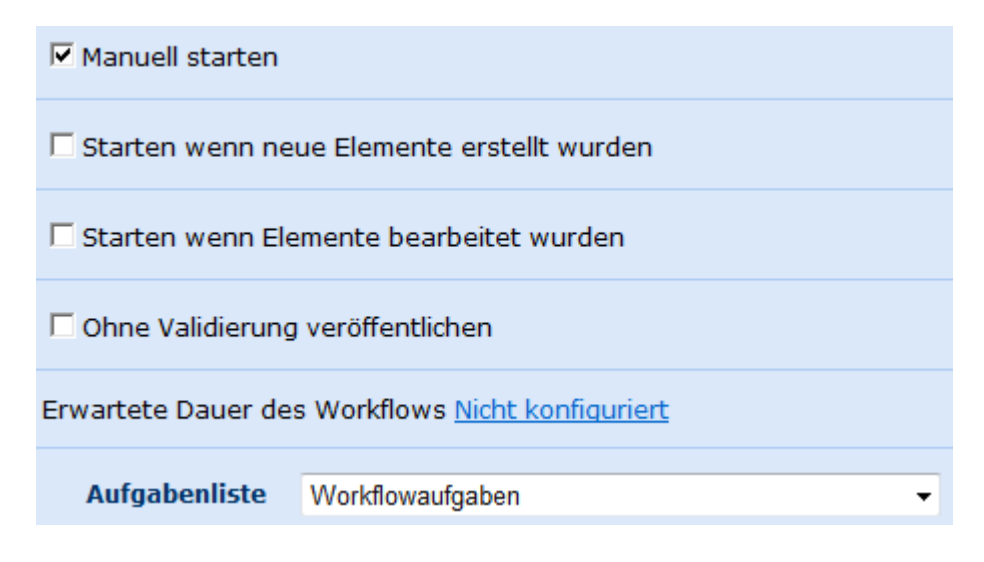

**Manuell starten:** Anwender, die einen Workflow für ein Element ausführen möchten, müssen den Workflow manuell aus der Liste der verfügbaren Workflows auswählen. Dabei werden nur solche Workflows angezeigt, für die die Option "Manuell Starten" ausgewählt wurde.

**Starten wenn neue Elemente erstellt wurden:** Nach der Erstellung von neuen Elementen in der Liste bzw. der Dokumentenbibliothek werden alle Workflows der Liste bzw. Dokumentenbibliothek ausgeführt, bei denen diese Option ausgewählt wurde.

**Starten wenn Elemente bearbeitet wurden:** Wenn ein Element in der Liste bzw. der Dokumentenbibliothek bearbeitet wurde, werden alle Workflows der Liste bzw. der Dokumentenbibliothek ausgeführt, bei denen diese Option ausgewählt wurde. Das Einchecken von Elementen führt nicht zur Ausführung der betroffenen Workflows.

**Ohne Validierung veröffentlichen:** Erweiterte Option. Zeigt an, dass ein Validierungsschritt übersprungen wurde, wenn der Workflow veröffentlicht wurde. Die Nicht-Validierung des Workflow wird nicht empfohlen. Wenn der Workflow groß ist und viel Zeit zum Veröffentlichen braucht, kann das Überspringen der Validierung zu einer Reduzierung der Veröffentlichungszeit beitragen. Wenn allerdings ein Validierungsproblem übersehen wird, kann der Workflow unerwartete Fehler aufweisen.

**Erwartete Dauer des Workflows:** Der angegebene Wert wird für statistische Auswertungen gespeichert.

**Aufgabenliste:** Alle Aufgaben, die durch einen Workflow erzeugt werden, werden in einer SharePoint-Aufgabenliste auf der Website abgelegt. Diese Option ermöglicht es, hierfür eine andere als die vorgesehene Standardaufgabenliste zu verwenden.

**Bitte beachten Sie:** Workflows sind genau einer Liste bzw. Dokumentenbibliothek zugeordnet. Dazu zählen auch darin enthaltene Order und Unterordner. Daher löst die Erstellung bzw. Bearbeitung von Elementen in diesen Ordnern immer ebenfalls die jeweiligen Workflows aus. Dieses Verhalten wird von SharePoint bestimmt.

# <span id="page-57-0"></span>**2.16 Veröffentlichen von Workflows**

Workflows müssen veröffentlicht werden, um für Benutzer von Listen bzw. Dokumentenbibliotheken verfügbar zu sein.

Wenn Sie die Erstellung des Workflows abgeschlossen haben, wählen Sie "Veröffentlichen" aus dem Menü "Aktionen". Die Anwendung überprüft und veröffentlicht den Workflow anschließend für SharePoint. Weitere Informationen darüber, welche Benutzer Workflows veröffentlichen können, finden Sie im Abschnitt [Sicherheitseinstellungen.](#page-20-0)

Nintex Workflows erstellen und ändern.

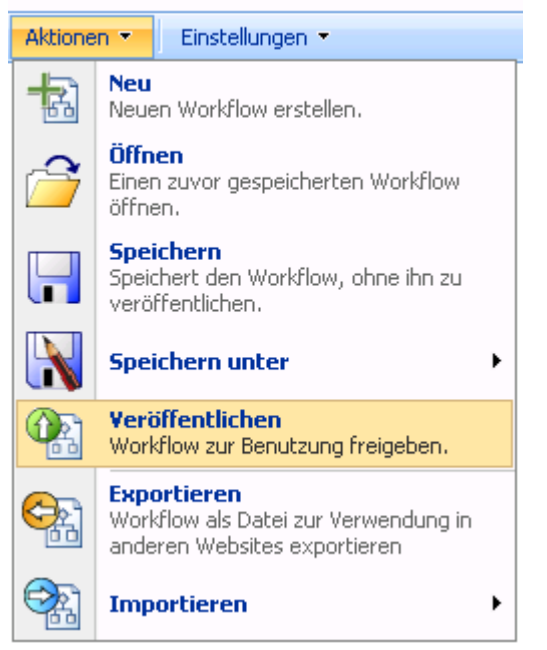

Es vergehen einige Sekunden zur Überprüfung des Workflows und zur Veröffentlichung, bevor Sie die unten gezeigte Meldung erhalten. Sobald der Workflow veröffentlicht wurde, kann er zusätzlich mit den Standardwerkzeugen von SharePoint sowie über die Seite ["Workflows verwalten"](#page-67-0) administriert werden.

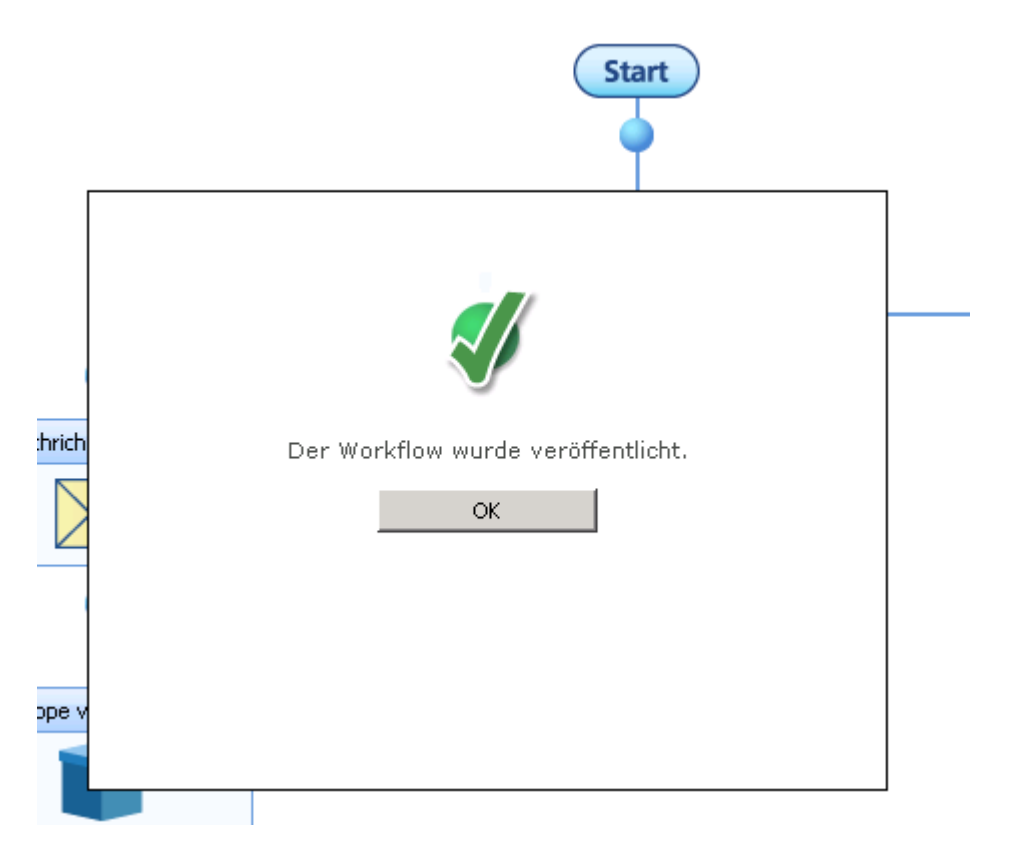

Falls der Workflow noch Fehler enthält, etwa nicht konfigurierte Aktionen, wird er nicht veröffentlicht.

# <span id="page-59-0"></span>**2.17 Verwenden von Nachschlagewerten**

Viele Aktionen innerhalb von Nintex Workflow ermöglichen es, zur Laufzeit Werte durch die Verwendung von Nachschlagewerten zu setzen. Im entsprechenden Dialogfeld können Sie aus drei verschiedenen Herkunftsquellen für den betroffenen Wert auswählen.

### **Wert**

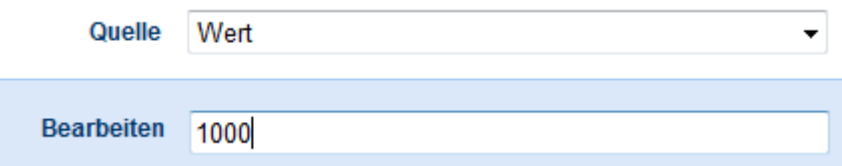

Diese Option "Wert" ermöglicht Ihnen die Eingabe eines Wertes, der sich zur Laufzeit nicht ändert.

### **Workflowdaten**

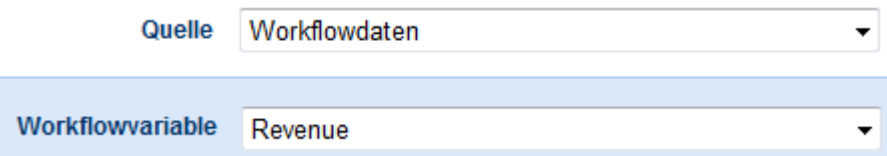

Die Option "Workflowdaten" ermöglicht die Nutzung des Werts einer Workflowvariablen mit passendem Datentyp, der innerhalb des Workflows konfiguriert und manipuliert werden kann.

## **Nachschlagen in Liste**

Die Funktion "Nachschlagen in Liste" ist ein leistungsfähiges Feature. Es erlaubt, Bezug auf das aktuelle Element oder auf ein beliebiges Element innerhalb einer Liste der aktuellen Website zu nehmen. Klicken Sie auf die Schaltfläche "Nachschlagen", um das entsprechende Dialogfenster aufzurufen.

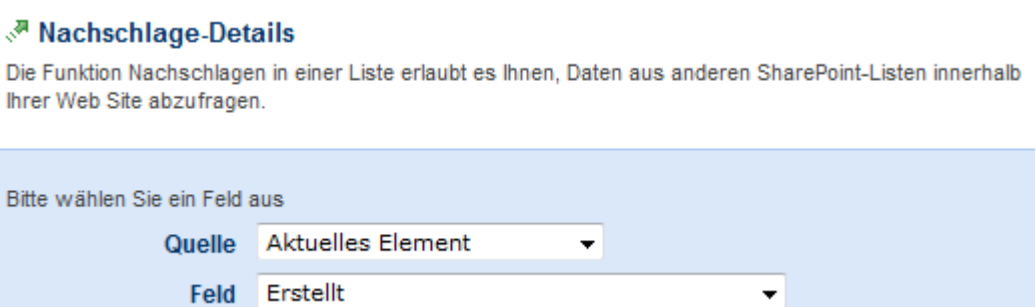

Als Standardvorgabe wird als Quelle das aktuelle Element verwendet. Es werden alle Felder angeboten, deren Datentyp mit dem Typ des zu setzenden Werts übereinstimmen.

#### Machschlage-Details

Die Funktion Nachschlagen in einer Liste erlaubt es Ihnen, Daten aus anderen SharePoint-Listen innerhalb Ihrer Web Site abzufragen.

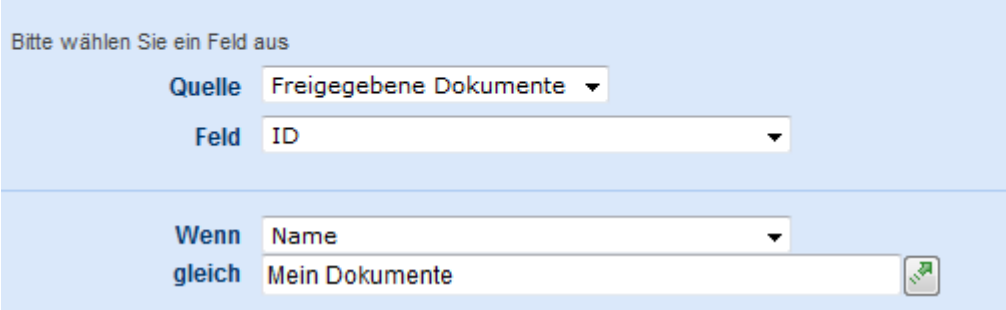

Alternativ können Sie auf Eigenschaften von Elementen innerhalb anderer Listen der gleichen Website zugreifen. Nach der Auswahl der betroffenen Liste können Sie das gewünschte Feld auswählen. Durch die Verwendung der Felder "Wenn" und "gleich" können Sie Ihre Auswahl beschränken. Im obigen Beispiel wird die ID desjenigen Elements ausgewählt, dessen Name "Finance Jan 2007" lautet.

**Ein Tipp für fortgeschrittene Workflow-Designer:** Dies ist eine nützliche Methode, um das Problem systemabhängiger Konfigurationsvariablen zu lösen. Erstellen Sie eine Liste zur Speicherung der Konfigurationsvariablen und verwenden Sie die Funktion "Nachschlagen", um zur Laufzeit die Einstellungen nachzuschlagen, die sich unterscheiden – beispielsweise zwischen Entwicklungs-, Test- und Produktivsystem. So vermeiden Sie das stetige Anpassen dieser Einstellungen in Ihren Workflowvorlagen.

Weitere Informationen über die Verwendung der Funktion "Nachschlagen" in Nintex Workflow Benachrichtigungen finden Sie im Abschnitt [Benachrichtigungsvorlagen.](#page-15-0)

# **2.18 Workflow Snippets**

Die Funktion "Workflow Snippets" ist nützlich für fortgeschrittene Benutzern, um Workflows zu erstellen. Um eine Gruppe von Aktionen mehrfach in der gleichen Reihenfolge zu verwenden, können Workflow-Designer solche Gruppen von Aktionen als "Snippet" speichern und sie innerhalb des aktuellen Workflows oder für weitere Workflows der gleichen SharePoint-Installation zu verwenden.

# **Erstellen von Snippets**

Es gibt zwei Möglichkeiten zur Erstellung von Snippets. Die erste Möglichkeit besteht darin, einen ganzen Workflow als Snippet zu speichern. Hierzu wählen Sie im Menü "Aktionen" den Eintrag Speichern Unter > Snippet.

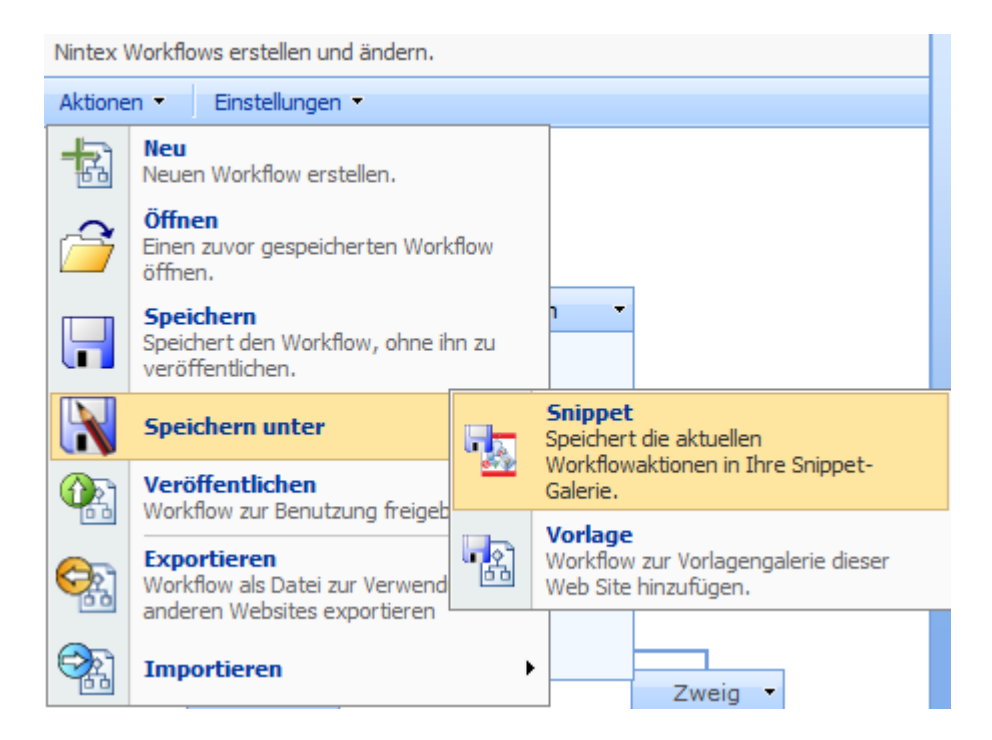

Die zweite Möglichkeit bezieht sich ausschließlich auf die Workflowaktion "Gruppe von Aktionen". Diese Aktion erlaubt es, mehrere Aktionen zu einer Gruppe zusammenzufassen und bei Bedarf die untergeordneten Aktionen zu verbergen. Durch einen Klick auf die Titelzeile dieser Aktion wird Ihnen die Option zum Speichern dieser Gruppe als Snippet angeboten.

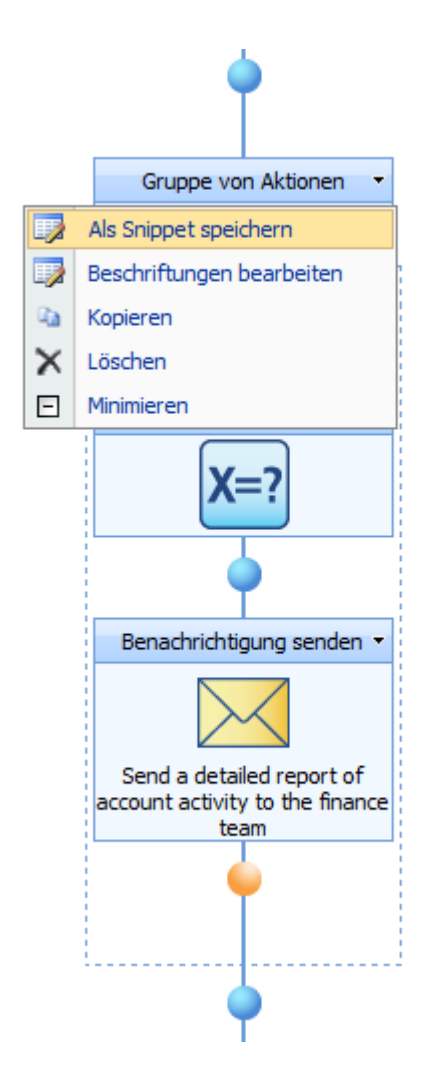

In beiden Fällen wird Ihnen der Dialog "Neues Snippet" angezeigt.

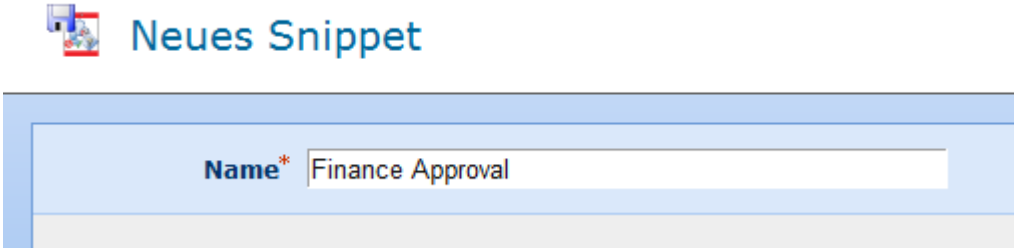

Die einzige Information, die zum Speichern eines Snippets notwendig ist, ist ein eindeutiger Name.

# **Verwendung von Snippets**

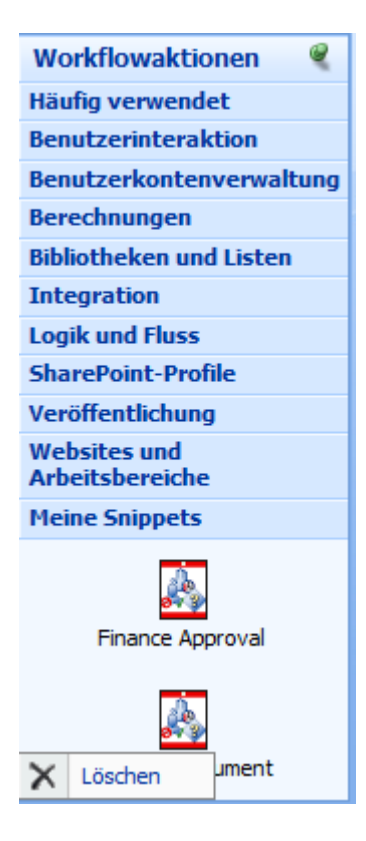

Nach der Erstellung eines Snippets erscheint ein neuer Abschnitt "Meine Snippets" in der Werkzeugleiste "Workflowaktionen". Von hier aus können Sie bequem auf Ihre zuvor gespeicherten Snippets zugreifen.

Um ein Snippet innerhalb eines Workflows zu verwenden, ziehen Sie es aus der Werkzeugleiste mit gedrückter Maustaste auf eine der blauen "Perlen" im Workflow-Designbereich.

Um ein Snippet aus der Werkzeugleiste "Workflowaktionen" zu entfernen, klicken Sie mit der rechten Maustaste auf das betroffene Snippet und wählen Sie "Löschen".

# **2.19 Workflow-Galerie**

Die Workflow-Galerie ist ein zentraler Ablageort, an dem Sie alle Nintex Workflows für eine Website verwalten können. Workflow-Galerien werden üblicherweise vom Administrator der Website bzw. vom SharePoint-Administrator verwaltet.

Die Workflow-Galerie finden Sie über Websiteaktionen > Websiteeinstellungen > Alle Websiteeinstellungen ändern.

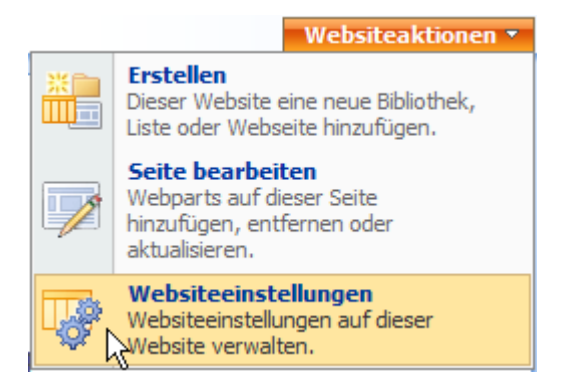

Im Abschnitt "Nintex Workflow" befindet sich ein Link Workflow-Galerie.

# **Nintex Workflow**

- Vorlagen für Benachrichtigungen
- □ LazyApproval-Einstellungen
- Zugelassene Workflowdesigner
- <sup>=</sup> Workflow-Galerie
- Workflowvorlagen
- Workflows in Ausführungsplänen
- Erlaubte Aktionen verwalten
- Feiertage verwalten
- Workflowkonstanten verwalten
- Berichte anzeigen

In der Workflow-Galerie werden Ihnen für alle aktuell veröffentlichten Workflows dieser Website Name inkl. Beschreibung, der letzte Bearbeiter sowie die betroffene Liste angezeigt.

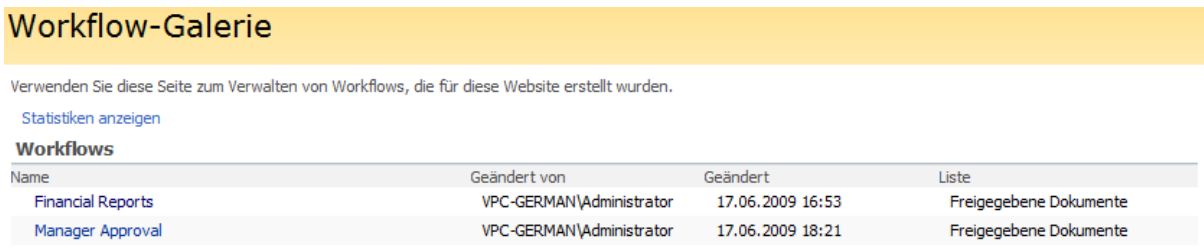

Durch das Anklicken eines Workflows öffnen Sie eine grafische Ansicht des Workflows ohne Editiermöglichkeit. Bei Überfahren der Workflowaktionen mit der Maus werden Ihnen Informationen zur Konfiguration der Aktionen angezeigt.

Sie können aus dieser Ansicht heraus den Workflow zur Verwendung auf einer weiteren Website exportieren, indem Sie auf die Schaltfläche "Workflow exportieren" klicken.

Workflow exportieren

# **2.20 Workflowkonstanten**

Workflowkonstanten sind Werte, die global für alle Workflows gesetzt werden können – auf Farm-, Webseitensammlungs- oder Websitelevel. Nach ihrer Definition können Sie mit Hilfe des Dialogs zum [Einfügen von Referenzen i](#page-37-0)n Workflows verwendet werden.

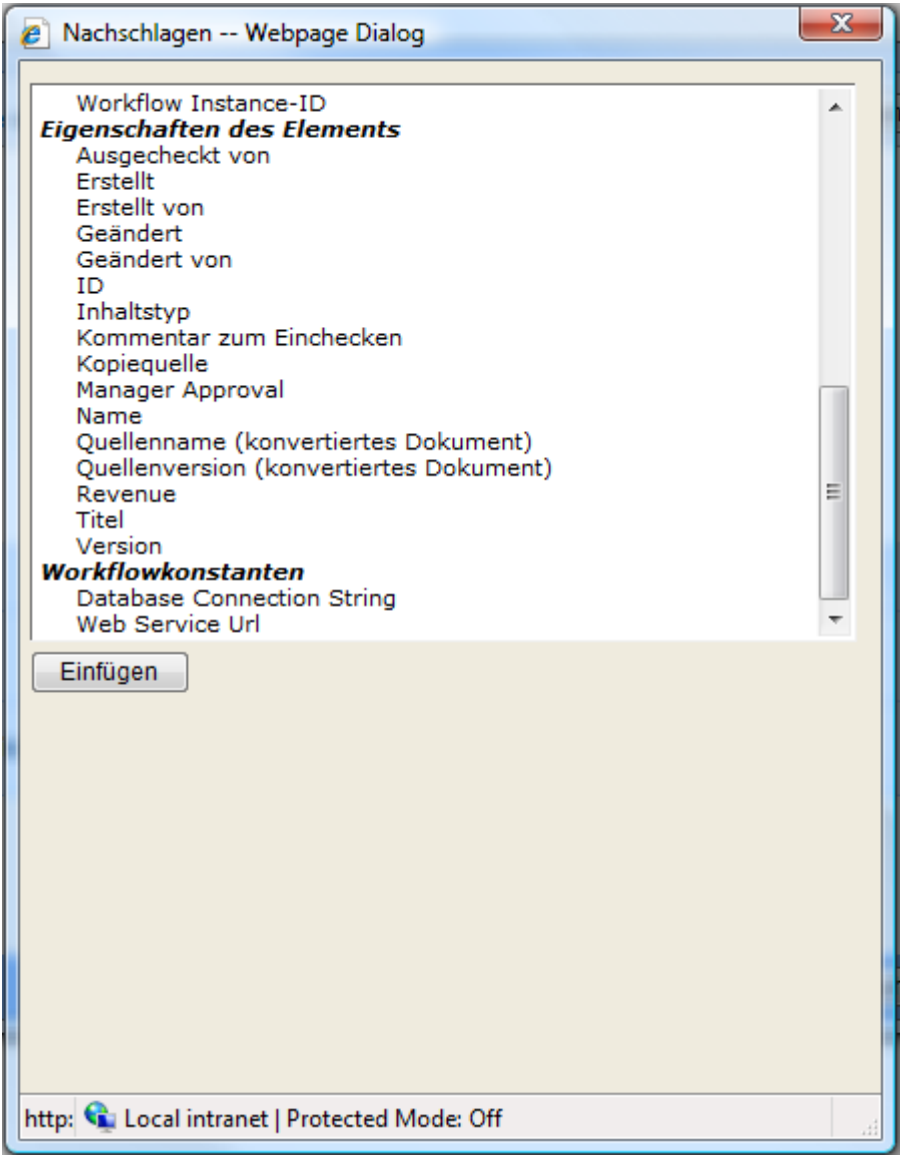

Workflowdesigner brauchen bei der Verwendung von Workflowkonstanten nicht zu wissen, welcher Wert tatsächlich hinterlegt worden ist. Solche Konstanten eigenen sich daher u.a. gut für URL"s, LDAP-Pfade oder SQL Connection Strings.

Sie können neue Workflowkonstanten erstellen, indem Sie die auf der Seite Websiteeinstellungen im Bereich Nintex Workflow den Link "Workflowkonstanten verwalten" aufrufen.

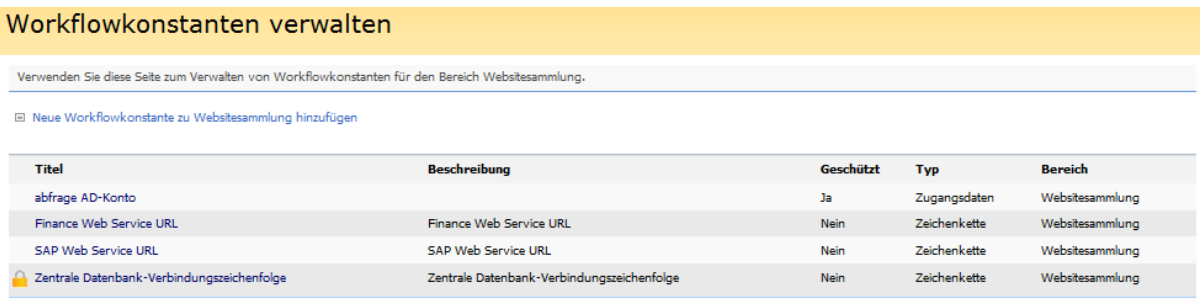

Bei der Erstellung einer Workflowkonstante werden Ihnen die folgenden Möglichkeiten angeboten:

## **Titel**

Der Name der Workflowkonstanten, der auch im Dialog "Referenz einfügen" angezeigt wird.

# **Typ**

Der Datentyp der Konstanten. Möglich sind Zeichenkette, Zahl, Datum, oder Zugangsdaten.

Der Datentyp Zugangsdaten ermöglicht das sichere Speichern von Benutzernamen und Kennwörtern. Workflowkonstanten dieses Typs werden nur dann angezeigt, wenn die Eingabe von Benutzerdaten verlangt wird (symbolisiert durch ein Vorhängeschloss-Symbol).

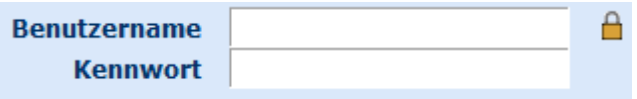

Administratoren können wiederverwendbare Zugangsdaten mit den notwendigen Rechten zur Erledigung von Workflowaktionen hinterlegen, ohne dass der Workflowdesigner diese Zugangsdaten kennen muss.

## **Wert**

Der Wert, durch den diese Konstante zur Laufzeit ersetzt werden soll.

## **Beschreibung**

Zusätzliche Hinweise zu dieser Konstanten

## **Geschützt**

Als "geschützt" markierte Konstanten werden nur in bestimmen Dialogen zum Einfügen von Referenzen angezeigt. Ein Beispiele für eine solche Aktion ist "SQL-Abfrage ausführen", während z.B. die Aktion "Benachrichtigung senden" keine geschützten Konstanten unterstützt.

Geschütze Konstanten werden (ebenso wie Zugangsdaten) verschlüsselt abgelegt.

# **Berechtigungen bearbeiten**

Für Workflowkonstanten können Berechtigungen gesetzt werden, damit diese nur von bestimmten Benutzern oder Gruppen zum Erstellen von Workflows angezeigt und verwendet werden dürfen.

Wenn ein bestehender Workflow von einem anderen Benutzer (Workflowdesigner) geändert wird, der eine Workflowkonstante, die in diesem Workflow verwendet wird, nicht anzeigen und verwenden darf, wird der Workflow gespeichert, aber nicht neu veröffentlich. Den Workflow können nur Benutzer (Workflowdesigner) veröffentlichen, die über die Berechtigung zum Anzeigen und Verwenden der Workflowkonstante verfügen.

Der Sicherheitscheck für eine Workflowkonstante erfolgt bei der Veröffentlichung des Workflows. Wenn sich die Berechtigungen einer Workflowkonstante ändern, verwendet ein Workflow, der die Konstante bereits verwendet, diesen Wert daher auch weiterhin erfolgreich.

Hinzufügen/Bearbeiten der Berechtigungen einer Workflowkonstante:

- Navigieren Sie zu den Einstellungen **Workflowkonstanten verwalten**.
- Wählen Sie die Workflowkonstante aus, für die die Berechtigung übernommen werden soll.
- Klicken Sie im Menüband auf **Berechtigung bearbeiten**.

Standardmäßig sind Berechtigungen auf 'Alle' gesetzt.

# <span id="page-67-0"></span>**2.21 Workflows verwalten**

Jede Liste bzw. Dokumentenbibliothek auf Websites, für die NW2007 aktiviert wurde, verfügt über zwei zusätzliche Einträge im Menü Einstellungen (vergl. Screenshot). Der vorletzte Eintrag führt zur Verwaltung der Workflows für diese Liste bzw. Dokumentenbibliothek.

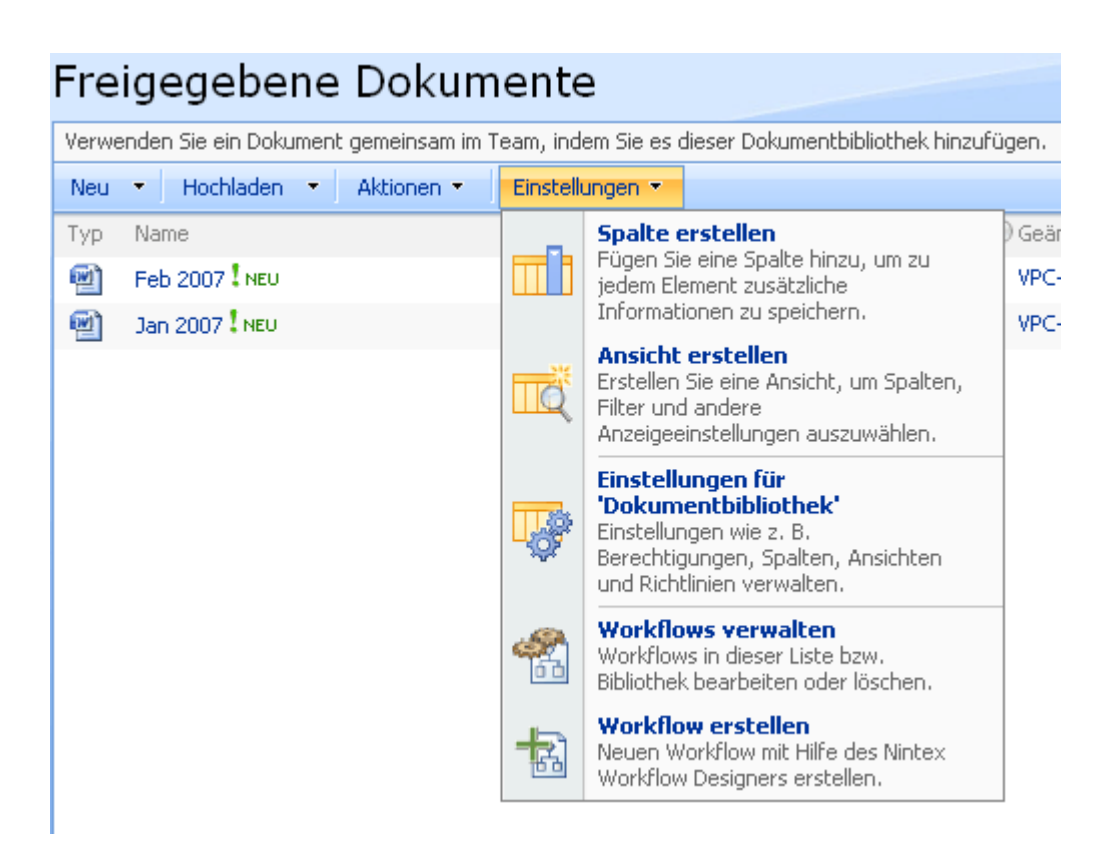

Auf der Seite "Workflow-Galerie" sehen Sie eine Übersicht aller Workflows für diese Liste, aufgeteilt nach "Veröffentlichte Workflows" (verfügbar für Benutzer) und "Unveröffentlichte Workflows" (gespeichert, aber nicht verfügbar).

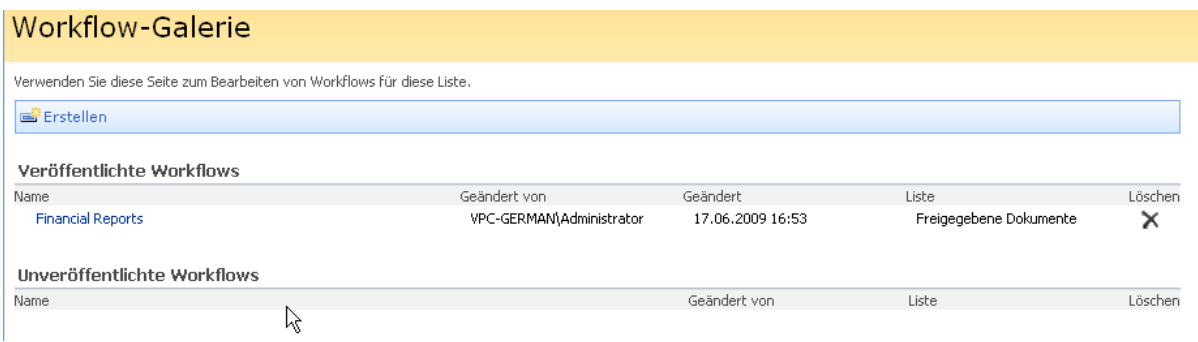

Hier finden sich insgesamt drei Optionen:

- **Neuen Workflow erstellen:** Klicken Sie auf den Link "Erstellen" in der Werkzeugleiste zur [Erstellung eines neuen Workflows.](#page-25-0)
- **Vorhandenen Workflow bearbeiten:** Klicken Sie auf den Namen eines vorhandenen Workflows, um ihn zur Bearbeitung [Nintex Workflow Designer](#page-25-0) zu öffnen.
- **Vorhandenen Workflow löschen:** Klicken Sie auf die Schaltfläche Khinter dem betreffenden Workflow. Nach der Bestätigung des Löschvorgangs wird der Workflow aus dem System entfernt.

## **Veröffentlichung eines Workflows aufheben**

Sie können die Veröffentlichung eines Workflows innerhalb von SharePoint aufheben. Öffnen Sie hierzu die Einstellungen der Liste und wählen Sie den Punkt "Workfloweinstellungen".

#### Berechtigungen und Verwaltung

- Dokumentbibliothek löschen
- Dokumentbibliothek als Vorlage speichern
- Berechtigungen für Dokumentbibliothek
- Ausgecheckte Dateien verwalten
- Workfloweinstellungen
- Einstellungen für die Informationsverwaltungsrichtlinie

Eine Liste aller veröffentlichten Versionen der aktiven Workflows innerhalb der Liste bzw. Dokumentenbibliothek wird angezeigt. Um einen Workflow aus der Liste der veröffentlichten Workflows zu entfernen, klicken Sie auf den Link "Workflow entfernen".

#### Workfloweinstellungen ändern: Freigegebene Dokumente

Mithilfe dieser Seite können Sie die Workfloweinstellungen für diese Dokumentbibliothek anzeigen ändern. Sie können Workflows hinzufügen oder entfernen. Änderungen an vorhandenen Workflows werden auf zurzeit ausgeführte Workflows nicht angewendet. Workflows Workflowname (Klicken Sie hier zum Ändern der Einstellungen) Zurzeit ausgeführte Workflows

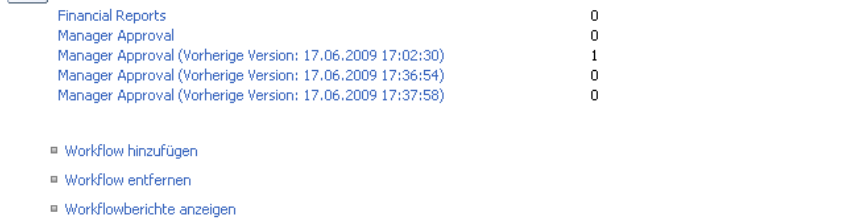

Auf der Seite "Workflows entfernen" wählen Sie die Option "Entfernen" für die zu entfernenden Workflows. Beachten Sie, dass in diesem Fall der Workflow nicht aus dem System entfernt wird, sondern nur aus der Liste der zur Verfügung stehenden (veröffentlichten) Workflows.

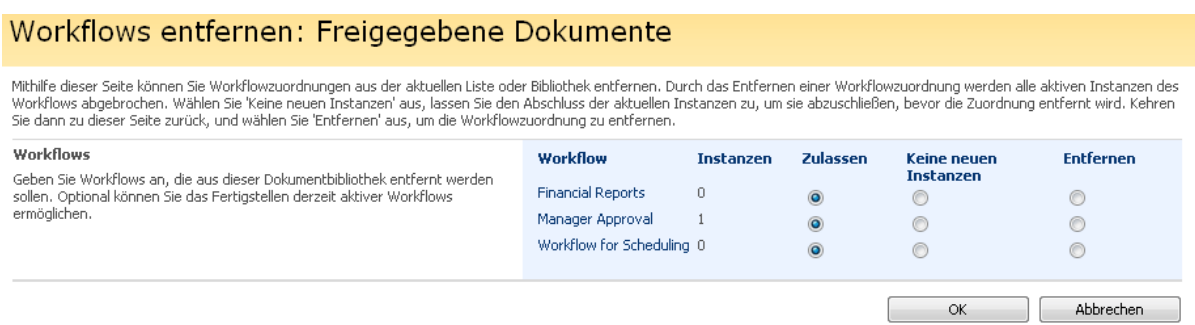

Klicken Sie auf die Schaltfläche "OK", um Ihre Änderungen zu übernehmen.

# <span id="page-69-0"></span>**2.22 Workflowvariablen**

Auf den ersten Blick mag es erscheinen, als seien Workflowvariablen in vielen Workflows nicht notwendig. In der Tat, einfache Genehmigungsworkflows, die "ad-hoc" erstellt werden, kommen oftmals ohne Workflowvariablen aus. Werden die Workflows jedoch komplexer und erstrecken sich die Workflows z.B. auch auf Geschäftslogik, so stellen Workflowvariablen für technisch versierte Anwender eine große Hilfe dar.

Einige Beispiele, in denen Workflowvariablen nützlich sind:

- Der Workflow verwendet eine Bedingung, die sich aus einer Kombination von bereits im System vorhandenen Werten ergibt. Solche Werte können beispielsweise mit Hilfe der Aktionen [Mathematische Berechnung](#page-232-0) bzw. [Dynamische Zeichenkette erstellen](#page-180-0) gesetzt werden.
- Sie erstellen einen Workflow innerhalb einer Entwicklungsumgebung und wollen diesen Workflow auf Test- und Produktionssysteme transportieren. Damit systemnahe Einstellungen nicht fest einprogrammiert und jedes Mal manuell angepasst werden müssen, können Workflowvariablen verwendet werden, die durch [Nachschlagen in](#page-59-0)  [anderen Listen](#page-59-0) individuelle Werte annehmen. Beispielsweise können so unterschiedliche URLs innerhalb von Benachrichtigungen verwirklicht werden. Der jeweils aktuelle Wert kann zur Laufzeit durch die Aktion [Variable setzen](#page-256-0) bestimmt werden.
- Ein Workflow könnte auf die [Erstellung eines anderen Listenelementsa](#page-185-0)ngewiesen sein und im weiteren Verlauf auf dieses Element zugreifen oder es löschen, je nach Verlauf des Workflows. Beispielsweise könnte durch die Beantragung eines neuen Berichts ein Meeting angesetzt worden sein, welches durch die zwischenzeitliche Ablehnung des Berichts durch einen Administrator das Meeting wieder gelöscht werden soll.

Es ist nicht immer sinnvoll oder möglich, entsprechende Metadaten als Teil der einzelnen Elemente abzulegen. Um mehr Flexibilität in solchen Szenarien zu eröffnen stellt Nintex Workflowvariablen zur Verfügung.

Nintex Workflows erstellen und ändern.

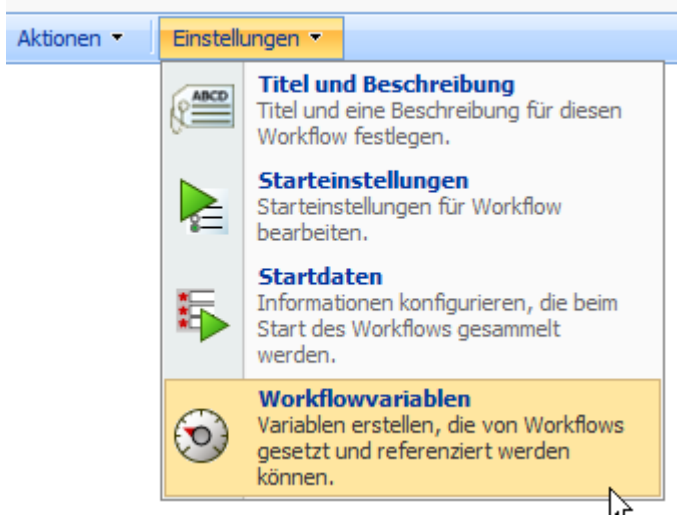

**Verwaltung von Workflowvariablen**

Um eine Workflowvariable für einen Workflow zu erstellen bzw. zu löschen, wählen Sie im Menü "Einstellungen" die Option "Workflowvariablen".

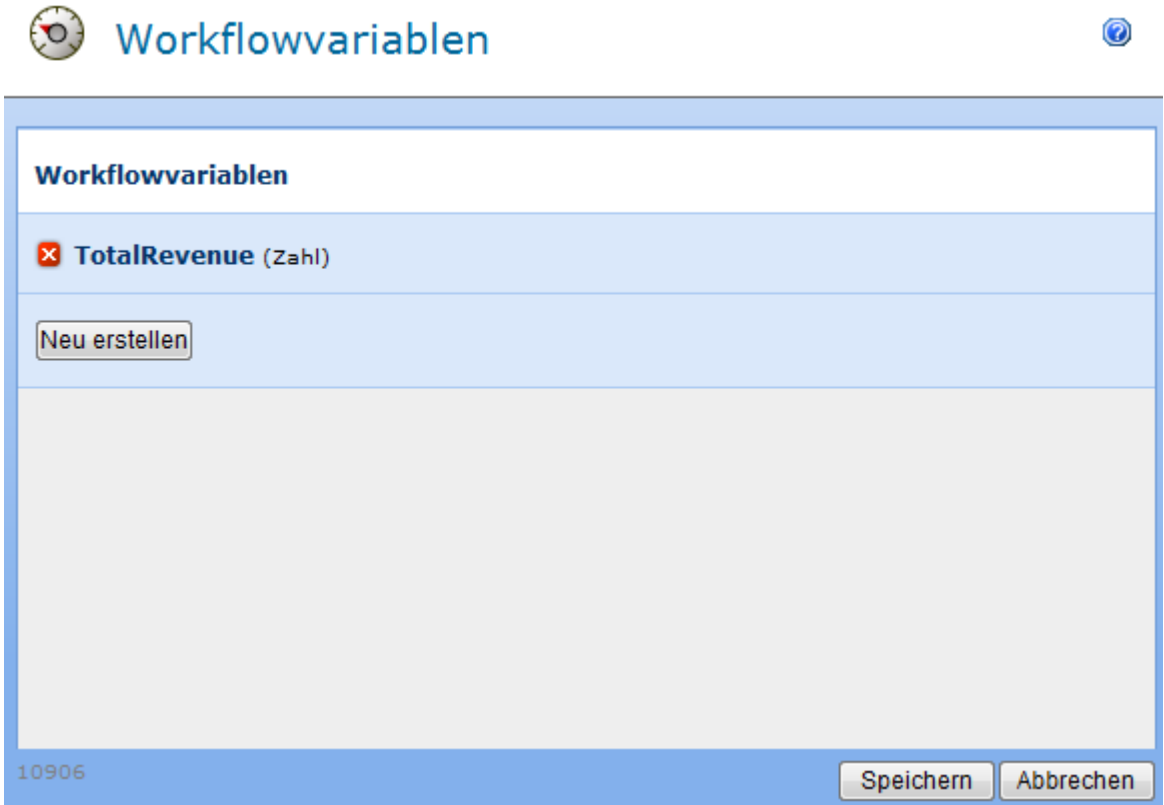

Sollten bereits Workflowvariablen konfiguriert sein, erscheint ein Dialogfenster mit einer Liste aller aktuell konfigurierten Variablen und ihrem jeweiligen Datentyp (Text, Zahl, Listenelement-ID, Datum und Uhrzeit, Ja/Nein, Aktions-ID, Collection). Um eine vorhandene Variable zu löschen, klicken Sie auf das **×**vor dem Namen der Variable.

Um eine neue Variable zu erstellen, klicken Sie auf die Schaltfläche "Neu erstellen". Ein Dialogfenster "Neue Variable erstellen" erscheint und ermöglicht Ihnen die Angabe des Namens und des Datentyps für die neue Workflowvariable.

#### Neue Variable erstellen

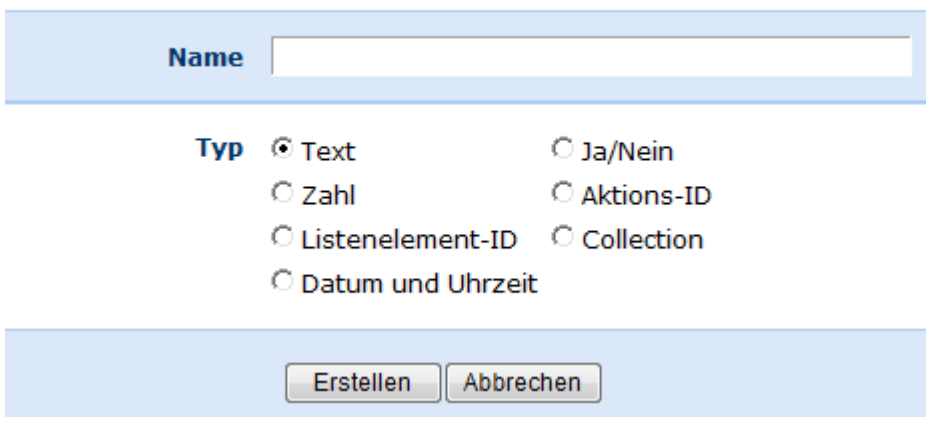
Bitte beachten Sie, dass Workflowvariablen in Nintex Workflow 2007 so eingeschränkt sind, dass keine Variablen unterschiedlichen Typs vermischt werden können. Sie können also keine "Äpfel mit Birnen" vergleichen, sondern

- für [Mathematische Berechnungen](#page-232-0) können Sie nur Workflowvariablen des Typs "Zahl" verwenden;
- bei der [Erstellung von Listenelementen](#page-185-0) kann nur eine Variable des Typs "Listenelement-ID" zur Speicherung der ID des neuen Elementes verwendet werden ;
- eine Aktion [Bedingung festlegen,](#page-141-0) die Datumswerte vergleicht, kann nur Variablen des Typs "Datum und Uhrzeit" verwenden.

Nach erfolgter Definition der Variablen vergessen Sie bitte nicht, auf die Schaltfläche "Speichern" zu klicken, ansonsten gehen Ihre Änderungen verloren.

# **2.23 Workflowvorlagen**

Workflowvorlagen ermöglichen es Ihnen, mehrfach verwendete ähnliche Workflows über Ihre gesamte Organisation hinweg zu erstellen und zu verwalten.

Workflowvorlagen sind an Webseitensammlungen gebunden. Daher kann es vorkommen, dass manche Vorlagen in einigen Bereichen von SharePoint angeboten werden, in anderen jedoch nicht. In solchen Fällen müssen Sie die Vorlagen ggf. aus einer anderen Webseite heraus exportieren und an der gewünschten Stelle wieder importieren.

### **Auswahl von Workflowvorlagen**

Wenn Sie erstmals mit der Erstellung eines neuen Workflows beginnen, erscheint ein Dialogfenster ähnlich dem unterhalb dieses Abschnitts.

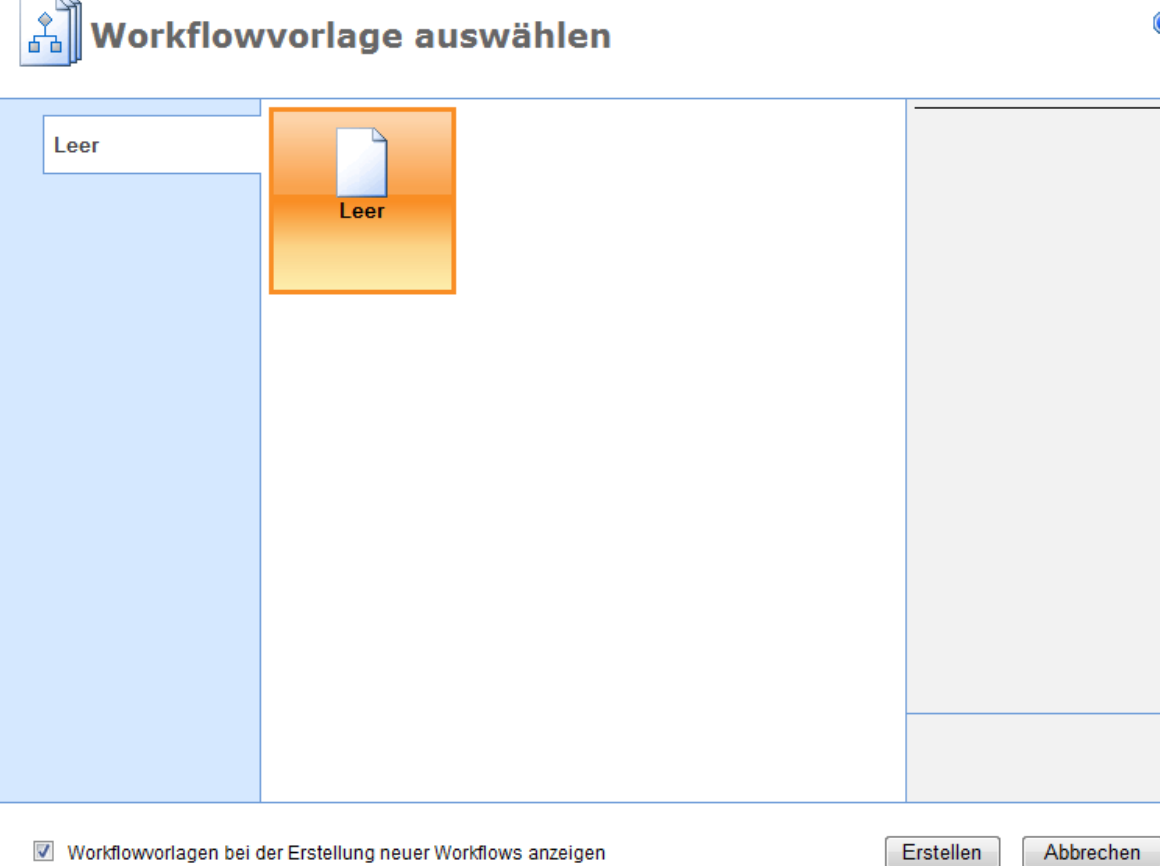

◙

Vorlagen für alle Sprachen anzeigen

**Bitte beachten Sie:** Die gezeigten Workflowvorlagen können von den tatsächlich verfügbaren Vorlagen abweichen.

Sie können die Anzeige des Dialogfensters verhindern, indem Sie die Schaltfläche "Workflowvorlagen bei der Erstellung neuer Workflows anzeigen" deaktivieren. Um die Option wieder zu aktivieren, öffnen Sie die Funktion zum Öffnen eines zuvor gespeicherten Workflows.

Falls das Dialogfenster nicht erscheint, ist möglicherweise ein Popup-Blocker aktiviert. In diesem Fall erscheint die folgende Dialogbox.

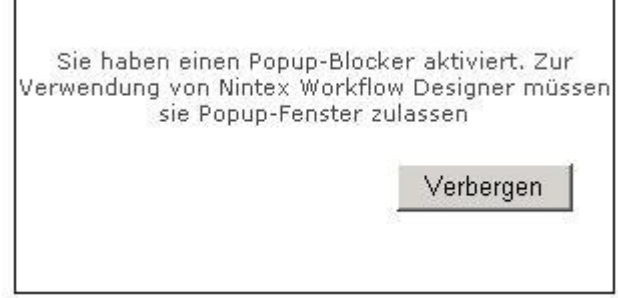

Zusätzlich wird im oberen Bereich des Browserfensters eine Warnung ähnlich der folgenden angezeigt:

... Ein Popup wurde geblockt. Klicken Sie hier, um das Popup bzw. weitere Optionen anzuzeigen...

Ein Klick auf diese Warnung eröffnet Ihnen die folgenden Möglichkeiten:

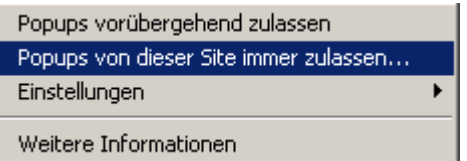

L

Durch Klick auf "Popups vorübergehend zulassen" erlaubt die Anzeige des Workflowvorlagen übergangsweise. Die Option "Popups von dieser Site immer zulassen..." führt dazu, dass Sie die Warnung in Zukunft nicht mehr erhalten.

Als Standard wird die Option zum Öffnen eines leeren Workflows angeboten. Abhängig von Ihrer Version von Nintex Workflow 2007 werden evtl. auch voreingestellte Workflowvorlagen angeboten. In der linken Spalte finden Sie u.U. mehrere Kategorien, in die Ihre Vorlagen eingeteilt sind. Durch Überfahren einer Vorlage mit der Maus wird eine Beschreibung der Workflowvorlage angezeigt. Diese Beschreibung wird zusätzlich auch in der rechten Spalte des Dialogfensters unterhalb des Namens der Vorlage angezeigt, gemeinsam mit weiteren Informationen über das Datum der letzten Bearbeitung und den letzten Bearbeiter.

#### **Welche Workflowvorlage habe ich ausgewählt?**

Die aktuell ausgewählte Vorlage wird durch einen breiten orangefarbenen Rahmen sowie eine orangefarbene Hinterlegung gekennzeichnet. Solange Sie nicht mit der Maus über andere Workflowvorlagen fahren, werden der Name der Vorlage und die Beschreibung der ausgewählten Vorlage in der rechten Spalte angezeigt.

Nachdem Sie sich für eine Workflowvorlage entschieden haben, führen Sie einfach einen Doppelklick auf der betroffenen Vorlage aus oder klicken Sie auf die Schaltfläche "Erstellen" im unteren Bereich des Dialogfensters.

#### **Wie speichere ich einen Workflow als Vorlage?**

Nach der Erstellung eines Workflows, klicken Sie zur Veröffentlichung dieses Workflows als Vorlage einfach im Menü "Aktionen" auf den Eintrag "Speichern unter > Vorlage".

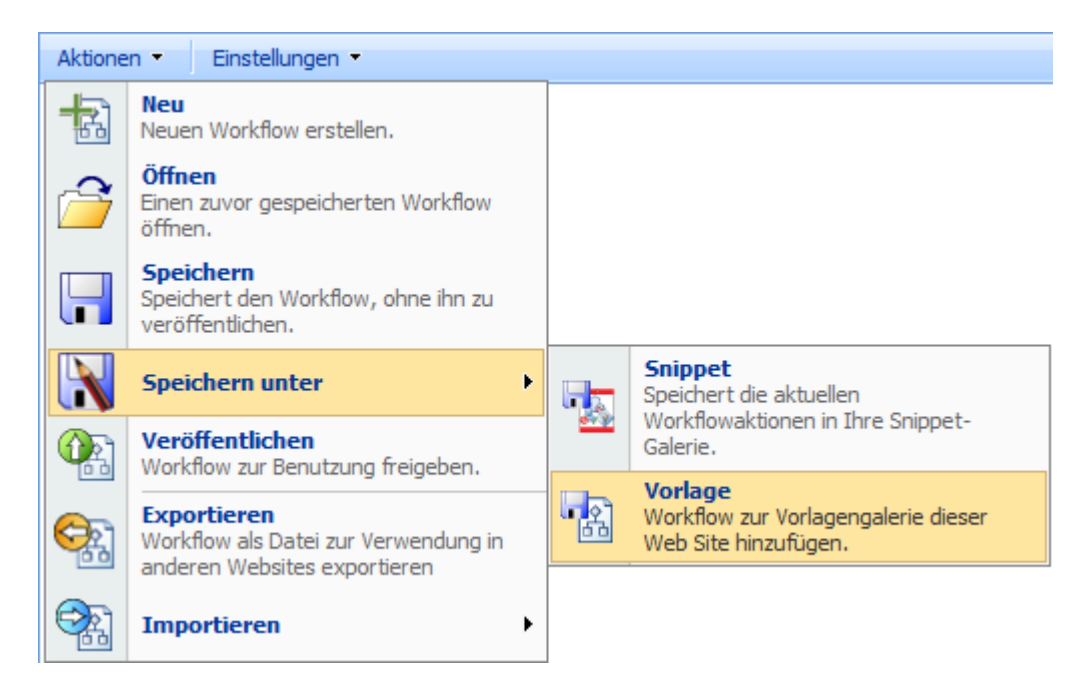

Es wird der dargestellte Dialog "Neue Vorlage" angezeigt.

**Name** ist der Titel, den Sie dieser Vorlage geben möchten.

**Kategorie** ist der Name einer Gruppe verwandter Workflowvorlagen. Sie können eine bestehende Kategorie auswählen oder eine neue Kategorie erstellen.

**Beschreibung** ist eine kurze Erläuterung der Vorlage, die Anwender bei der Auswahl der gewünschten Vorlage unterstützen soll. Es empfiehlt sich, hier ggf. auch Angaben über die in der Vorlage konfigurierten Prüfer etc. einzubeziehen.

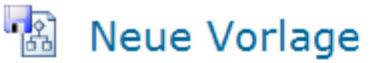

0

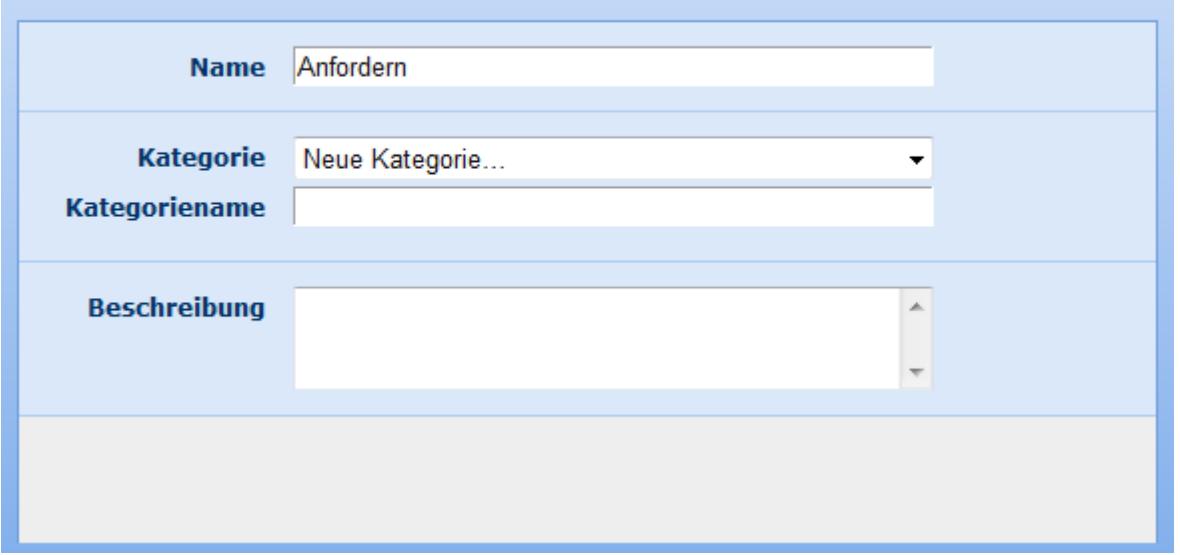

**Wie lösche ich eine Workflowvorlage?**

Der Besitzer einer Website kann Workflowvorlagen löschen. Hierfür öffnen Sie im Menü "Websiteaktionen" den Eintrag "Websiteeinstellungen". Anschließend klicken Sie im Abschnitt "Nintex Workflow auf den Link "Workflowvorlagen", wodurch Ihnen eine vollständige Liste aller Vorlagen angezeigt wird. Löschen Sie die gewünschten Vorlagen in der Eingabemaske, die nach dem Klick auf den Namen der Workflowvorlage erscheint.

# **3 Interaktion von Workflows mit SharePoint**

# **3.1 Ausführungspläne für Workflows**

Auf einem Element einer Liste bzw. einer Dokumentenbibliothek kann in regelmäßigen Abständen ein Workflow ausgeführt werden, um entsprechenden Anforderungen gerecht zu werden.

Um einen Workflow zur Ausführung auf einem Element einzuplanen, öffnen Sie die entsprechende Liste und wählen Sie aus dem Kontextmenü für das betroffene Element den Eintrag "Ausführungsplan für Workflows".

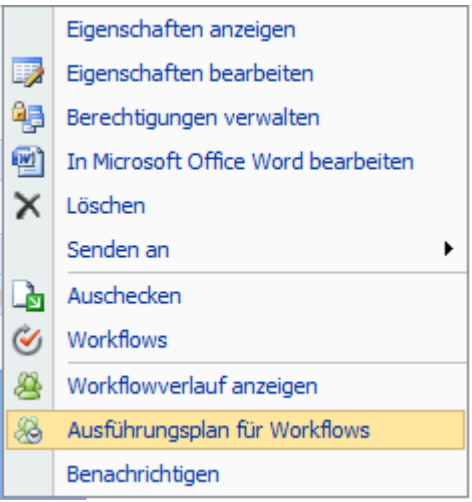

Falls zuvor noch keine Ausführungspläne erstellt worden sind, müssen Sie jetzt einen anlagen. Klicken Sie hierfür auf die Schaltfläche "Ausführungsplan hinzufügen".

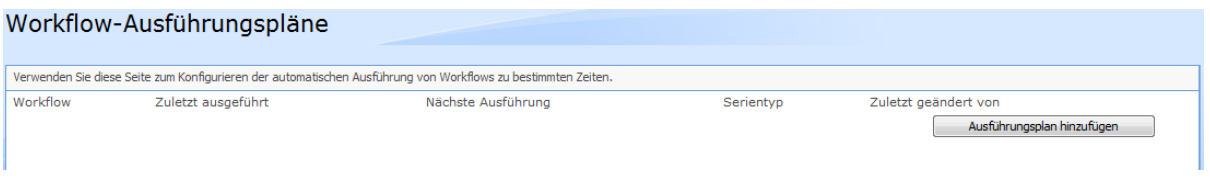

Es wird ein Formular mit einer Reihe von Einstellungen geöffnet. Wählen Sie zunächst einen Workflow aus der der DropDown-Liste.

Workflow

Wählen Sie einen Workflow für diesen Ausführungsplan:

Wählen Sie anschließend den Zeitpunkt (Datum und Uhrzeit) aus, an dem der Ausführungsplan beginnen soll.

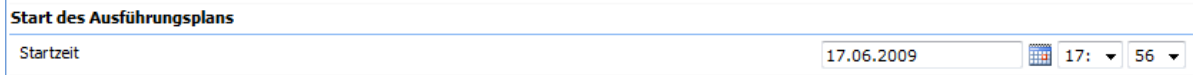

Sie können die Frequenz für die Ausführung des Workflows konfigurieren. Wählen Sie zwischen den Einheiten Stunden, Tage und Monate. Es gibt keinen Maximalwert. Bitte geben Sie einen ganzzahligen Wert (ohne Kommastellen) ein. Werktage können durch den Administrator unter "Websiteeinstellungen  $>$  Websiteverwaltung  $>$  Landes-/Regionaleinstellungen" konfiguriert werden, Feiertage entsprechend unter "Websiteeinstellungen > Nintex Workflow > Feiertage verwalten".

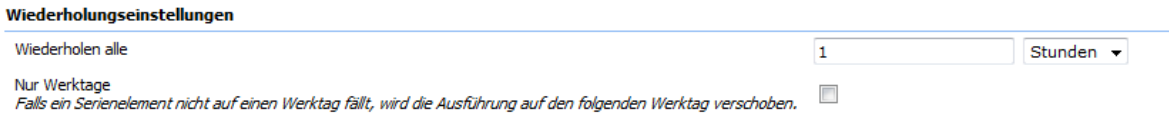

Wählen Sie das Ende des Ausführungsplans. Sie können entweder einen bestimmten Zeitpunkt angeben, die Gesamtanzahl der Wiederholungen, oder aber Sie können den Ausführungsplan ohne Endzeitpunkt konfigurieren.

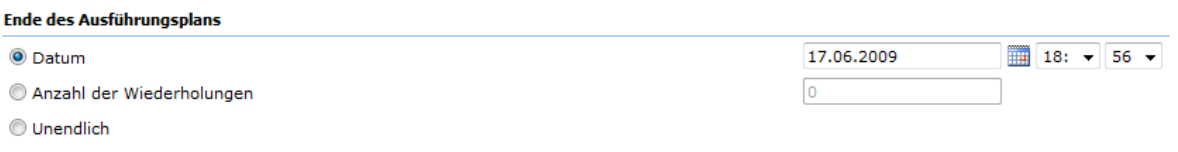

Nach Abschluss der Einstellungen klicken Sie auf die Schaltfläche "Speichern". Der Workflow wird in der entsprechenden Liste auf der Seite "Workflow-Ausführungspläne" angezeigt.

Um einen bestehenden Ausführungsplan zu bearbeiten, klicken Sie auf den verlinkten Namen des Workflows in der ersten Spalte und passen Sie die Einstellungen in der gleichen Weise wie zuvor beschrieben an.

**Bitte beachten Sie:** Änderungen an den Ausführungsplänen werden sofort aktiv. Befindet sich der Workflow gerade in Bearbeitung für ein Element, wird die Änderung des Ausführungsplans die Ausführung auf diesem Element nicht unterbrechen, sondern der Ausführungsplan wird erst nach Abschluss des Workflows aktualisiert.

# <span id="page-77-0"></span>**3.2 Genehmigen, Ablehnen und Überprüfen von Elementen**

Wird zur Laufzeit von Workflows eine manuelle Aufgabe erzeugt, wird der zuständige Benutzer bzw. die zuständigen Benutzer bestimmt, die Aufgaben zugewiesen und Benachrichtigungen versendet. Die einem Benutzer zugeordneten Aufgaben können zu jedem Zeitpunkt mit Hilfe des Webparts [Meine Workflowaufgaben](#page-85-0) oder der Liste der offenen Aufgaben innerhalb einer Website angezeigt werden.

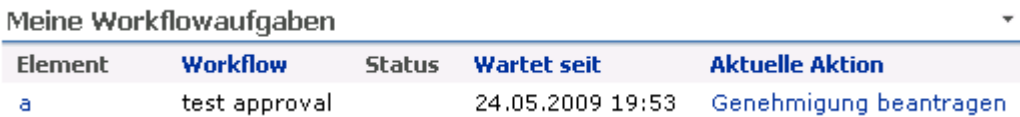

Zur Bearbeitung einer Ihnen zugewiesenen Aufgabe klicken Sie auf den entsprechenden Hyperlink in der Benachrichtigung bzw. in der linken Spalte des Webparts "Meine Workflowaufgaben" (sofern konfiguriert und Sie die notwendigen Berechtigungen besitzen). Es öffnet sich eine Eingabemaske zur Erfassung Ihrer Antwort.

### Genehmigen / Ablehnen

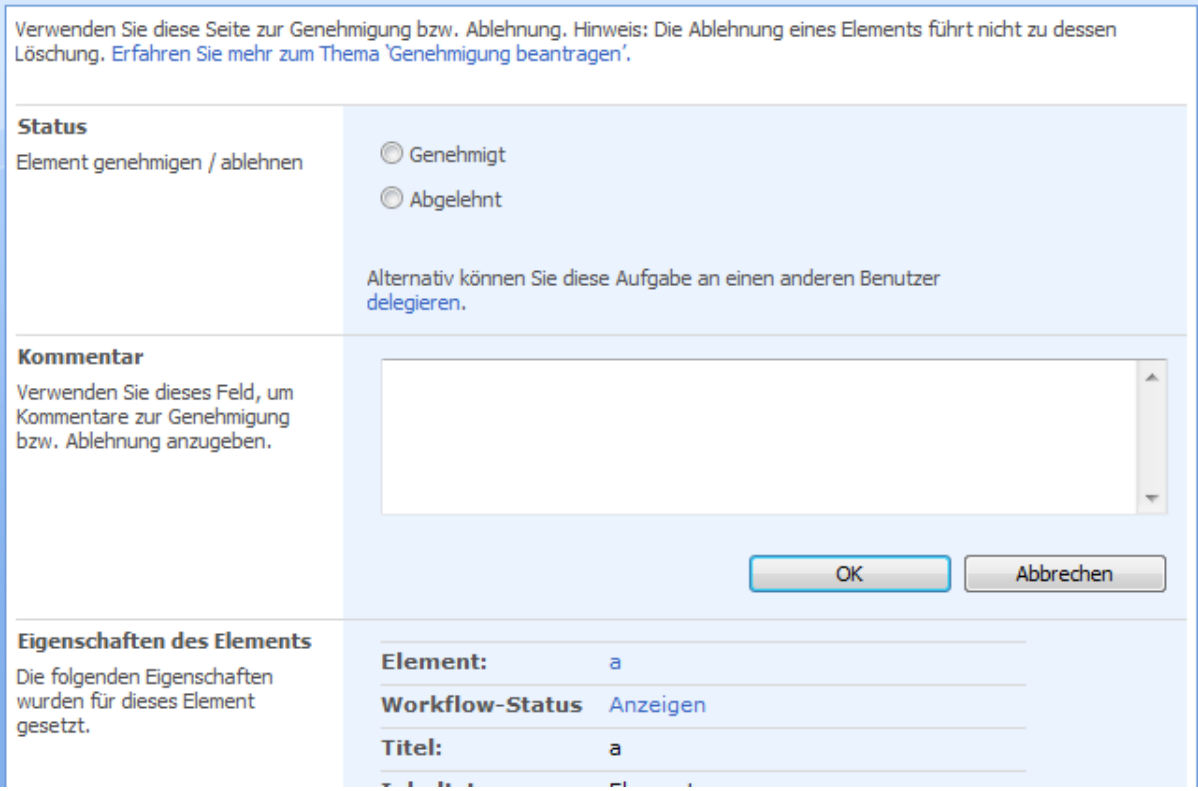

# **Abschnitte des Formulars "Genehmigen / Ablehnen"**

#### **Status**

Wenn die Aufgabe von einer Aktion "Genehmigung anfordern" erzeugt wurde, kann der Benutzer auswählen, ob er das entsprechende Element genehmigen oder ablehnen möchte. Diese Entscheidung bestimmt den weiteren Verlauf des Workflows. Wenn die Aufgabe von einer Aktion "Überprüfung anfordern" erzeugt wurde, fehlt diese Option und die Aufgabe gilt nach Abschluss durch den Benutzer als fertiggestellt.

Je nach Konfiguration der auslösenden Aktivität wird dem Benutzer ggf. die Möglichkeit zur [Delegierung](#page-95-0) der Aufgabe an einen anderen Benutzer angeboten.

#### **Kommentar**

Verwenden Sie dieses Feld zur Eingabe von detaillierten Informationen über die Genehmigung oder Ablehnung des Elements.

#### **Eigenschaften des Elements**

In diesem Abschnitt werden zugehörige Metadaten zum betroffenen Element angezeigt. Um die weiteren Eigenschaften des Elements anzuzeigen, klicken Sie auf den als Hyperlink gestalteten Namen des Elements. Um sich einen grafischen Überblick über den Status des Workflows zu verschaffen, klicken Sie auf den Link "Anzeigen".

Darunter werden benutzerdefinierte Spalten angezeigt (nicht im Screenshot enthalten). Sie können bestimmen, welche Felder hier angezeigt werden, indem Sie eine Ansicht "Workflow Task View" erstellen. Der Name der zu verwendenden Ansicht kann in den globalen Einstellungen der SharePoint-Zentraladministration konfiguriert werden.

# **3.3 Konfiguration des Bericht-Viewer-Webparts**

#### **\* Dieser Abschnitt bezieht sich ausschließlich auf die Nintex Workflow 2007 Enterprise Edition**

Verwenden Sie das Bericht-Viewer-Webpart, um Berichte von Nintex Workflow in tabellarischer Form anzuzeigen.

Um das Webpart zu verwenden, muss es zur Homepage der Website hinzugefügt werden. Navigieren Sie zur Homepage der Website, zu der Sie das Webpart hinzufügen möchten, und klicken Sie "Websiteaktionen > Seite bearbeiten".

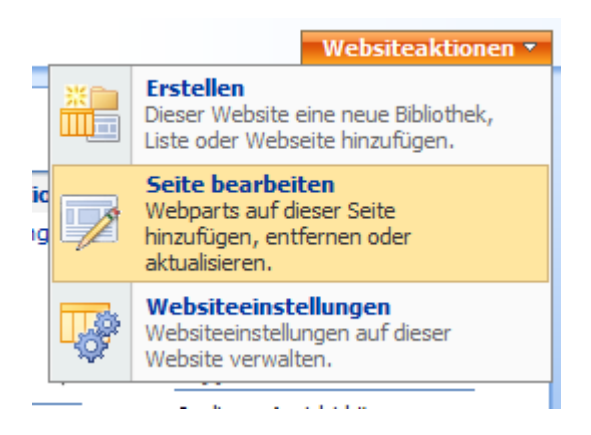

Fügen Sie das Webpart der Zone "Links" der Seite hinzu, um ausreichend Platz für die Anzeige der Spalten zu gewährleisten. In der Zone "Links", klicken Sie "Webpart hinzufügen" und wählen Sie anschließend das Webpart "Bericht-Viewer-Webpart" aus.

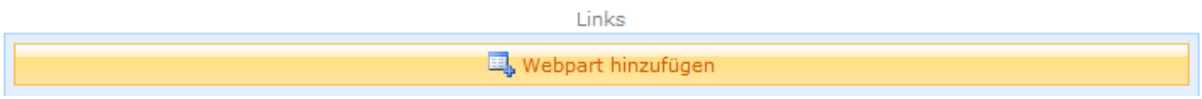

Um die Einstellungen für das Webpart zu bearbeiten, klicken Sie auf die Schaltfläche "bearbeiten" und anschließend auf "Freigegebenes Webpart bearbeiten".

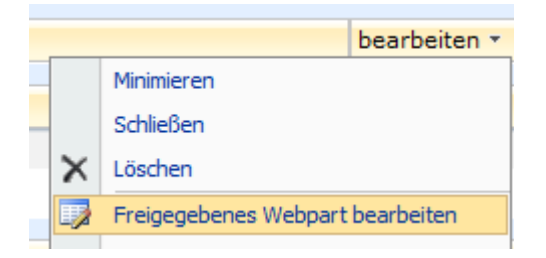

Rechts neben der Webseite werden die Optionen für das Webpart angezeigt.

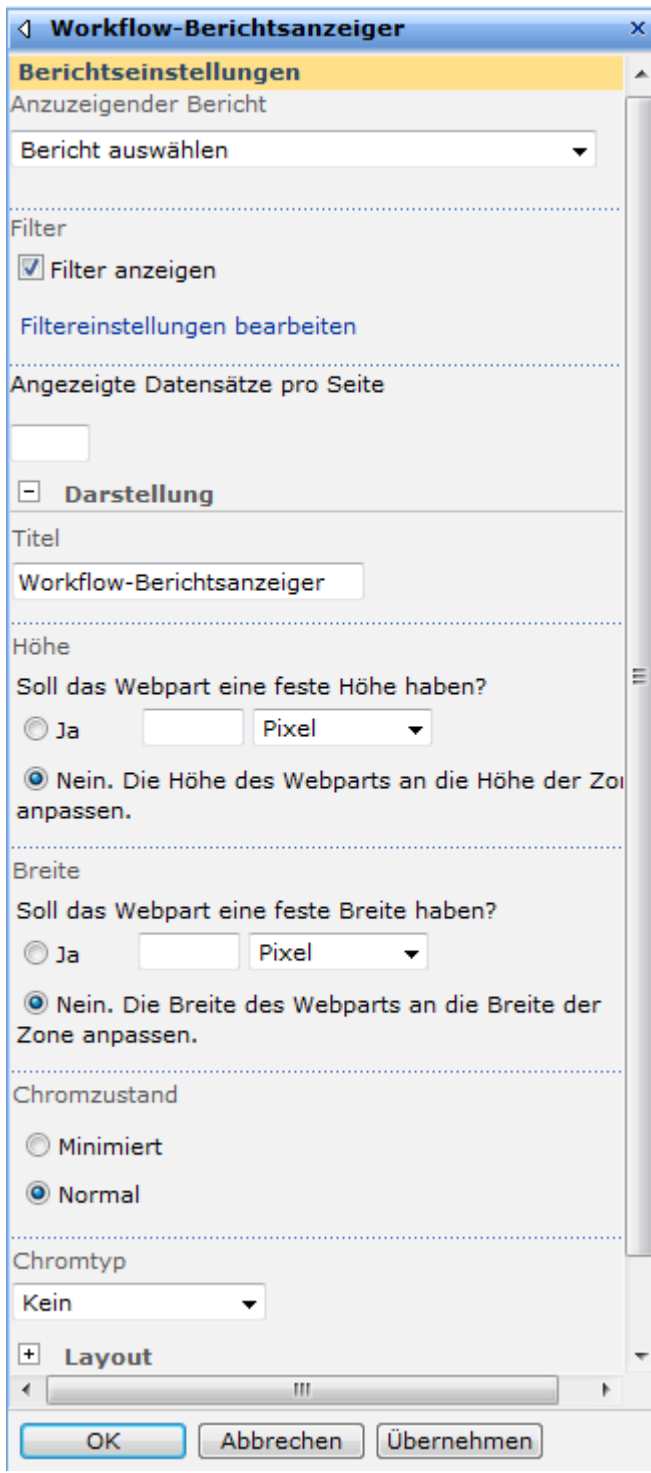

#### **Anzuzeigender Bericht**

Wählen Sie den anzuzeigenden Bericht aus der DropDown-Liste. Beachten Sie, dass die verfügbare Auswahl von Ihrem Systemadministrator über die Zentraladministration konfiguriert werden kann. Aktivieren Sie "Filter anzeigen", um Anwendern die Eingabe von Filterwerten zu ermöglichen.

#### **Angezeigte Datensätze pro Seite**

Bestimmen Sie, wie viele Datensätze pro Seite angezeigt werden soll. Lassen Sie dieses Feld leer, um alle Datensätze auf einer Seite anzuzeigen.

# **Konfiguration**

#### **Filter**

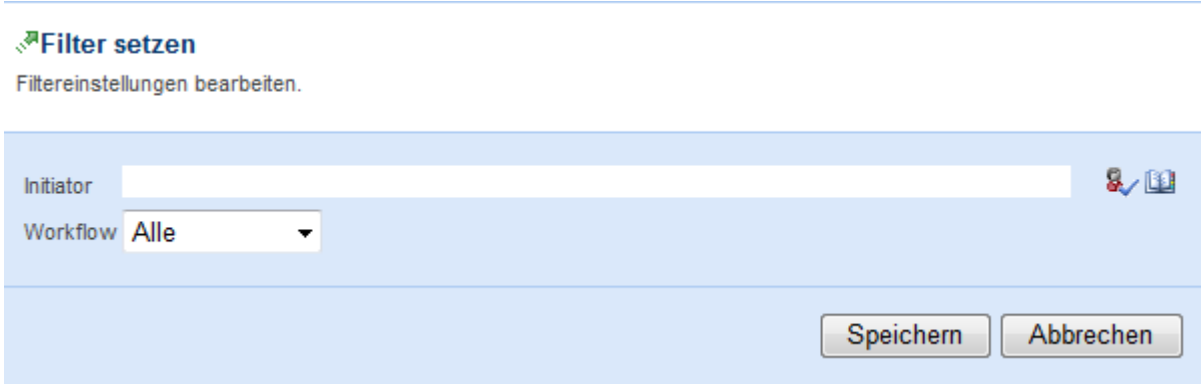

Klicken Sie auf "Filtereinstellungen bearbeiten", um Filterwerte für den Bericht festzulegen. Beachten Sie, dass nicht alle Berichte Filterwerte akzeptieren..

# **3.4 Konfiguration des Diagramm-Viewer-Webparts**

#### **\* Dieser Abschnitt bezieht sich ausschließlich auf die Nintex Workflow 2007 Enterprise Edition**

Verwenden Sie das Diagramm-Viewer-Webpart, um Workflowberichte als Diagramm anzeigen zu lassen.

Um das Webpart zu verwenden, muss es zur Homepage der Website hinzugefügt werden. Navigieren Sie zur Homepage der Website, zu der Sie das Webpart hinzufügen möchten, und klicken Sie "Websiteaktionen > Seite bearbeiten".

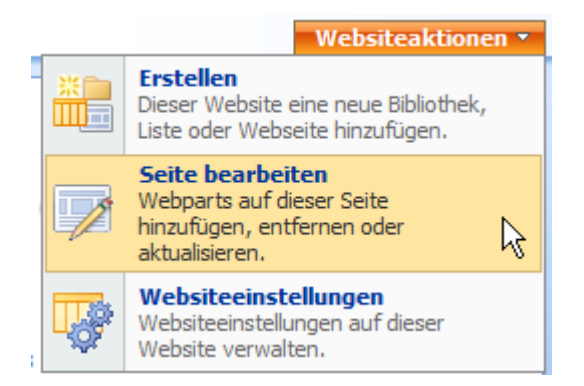

Fügen Sie das Webpart der Zone "Links" der Seite hinzu, um ausreichend Platz für die Anzeige der Spalten zu gewährleisten. In der Zone "Links", klicken Sie "Webpart hinzufügen" und wählen Sie anschließend das Webpart "Diagramm-Viewer-Webpart" aus.

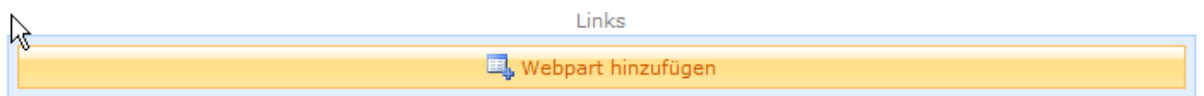

Um die Einstellungen für das Webpart zu bearbeiten, klicken Sie auf die Schaltfläche "bearbeiten" und anschließend auf "Freigegebenes Webpart bearbeiten".

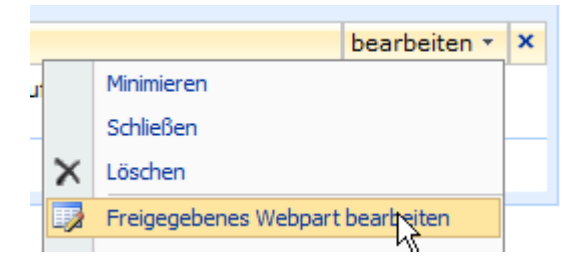

Rechts neben der Webseite werden die Optionen für das Webpart angezeigt.

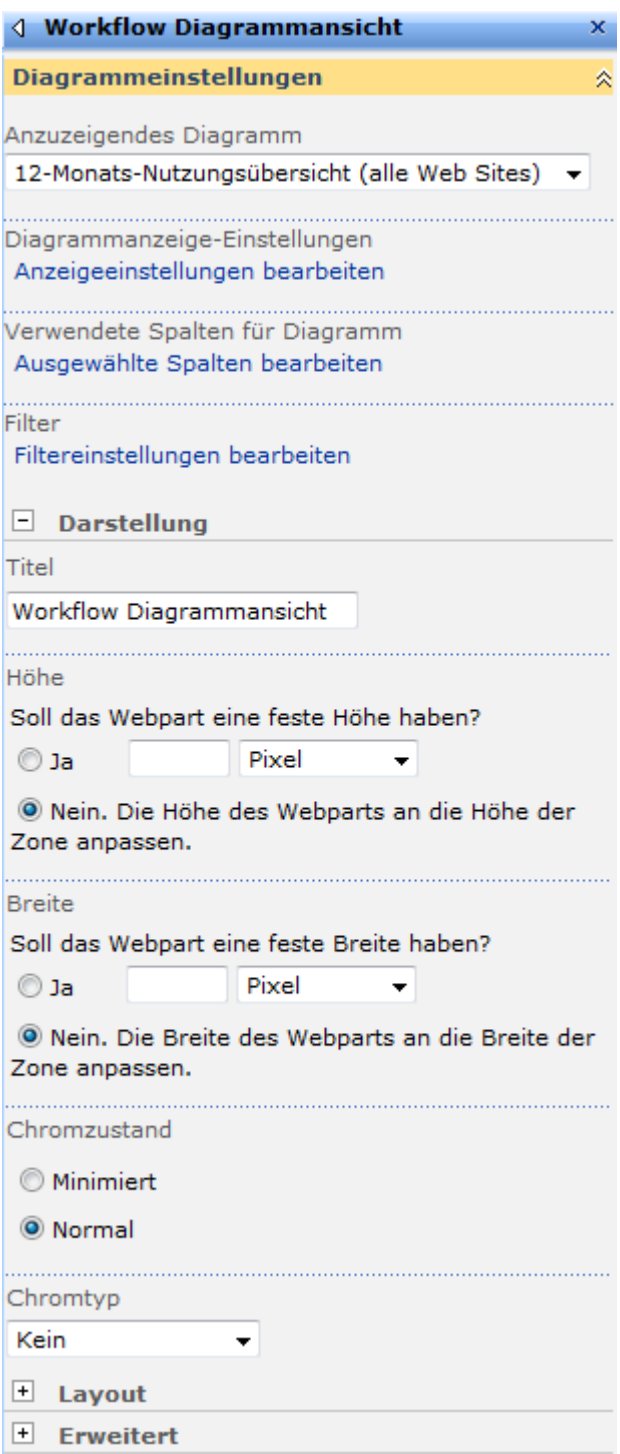

### **Anzuzeigendes Diagramm**

Wählen Sie den anzuzeigenden Bericht aus der DropDown-Liste. Beachten Sie, dass die verfügbare Auswahl von Ihrem Systemadministrator über die Zentraladministration konfiguriert werden kann.

# **Konfiguration**

### **Diagrammanzeige-Einstellungen**

#### √<sup>#</sup> Diagrammeinstellungen

Einstellungen zur Anzeige des Diagramms bearbeiten.

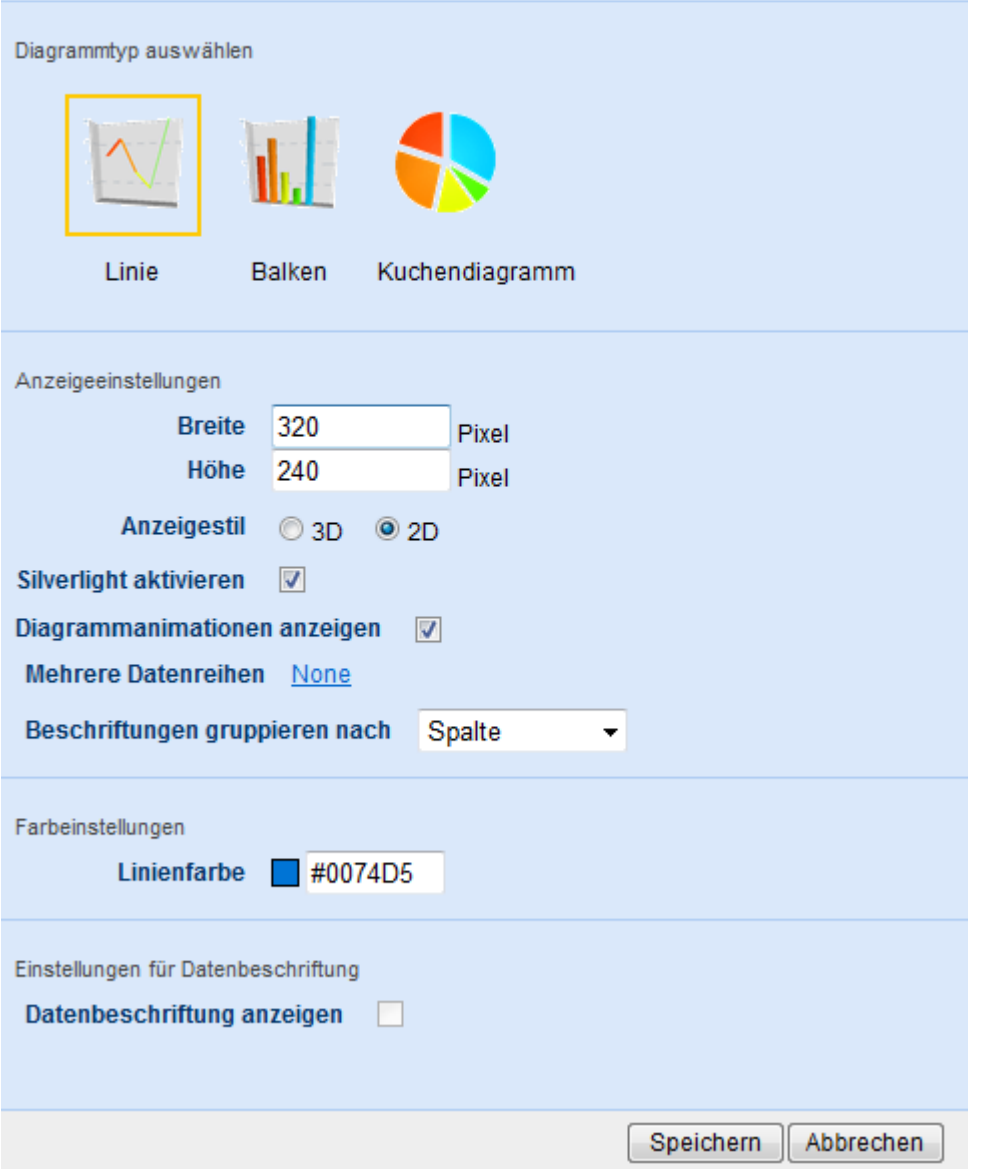

Klicken Sie auf "Anzeigeeinstellungen bearbeiten", um Typ, Größe, Farbe und weitere Einstellungen zu bestimmen.

### **Verwendete Spalten für Diagramm**

#### √<sup>a</sup> Spalteneinstellungen

Einstellungen zur Anzeige der Spalten bearbeiten.

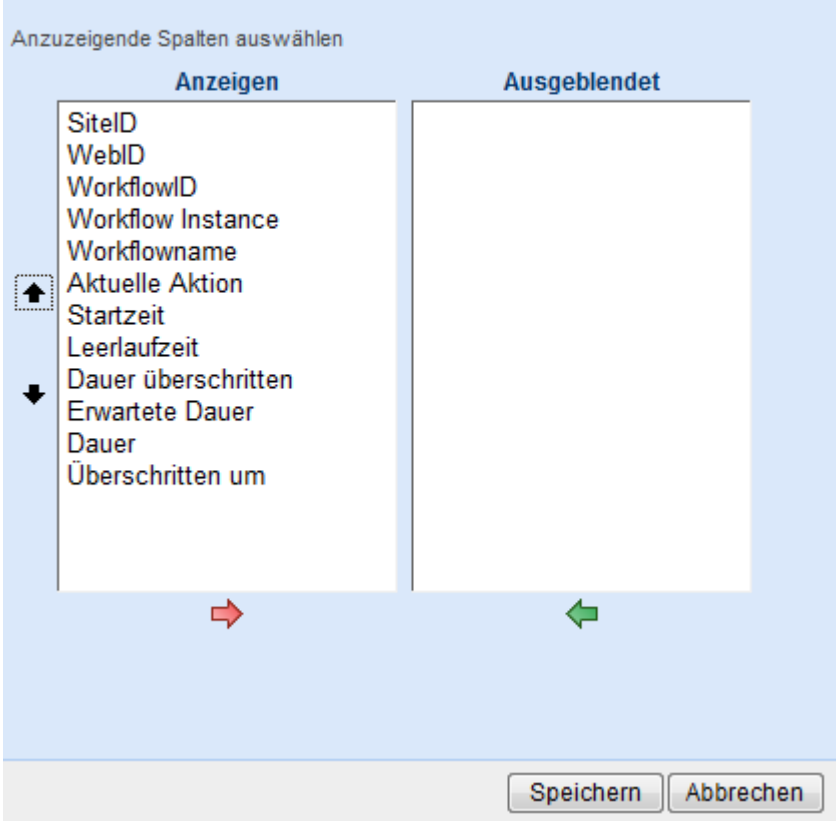

Klicken Sie auf "Ausgewählte Spalten bearbeiten" zur Auswahl der im Diagramm angezeigten Spalten. Standardmäßig sind alle Spalten ausgewählt.

#### **Filter**

#### √<sup>®</sup>Filter setzen Filtereinstellungen bearbeiten. 3/10 Genehmiger Workflow Alle  $\overline{\phantom{0}}$ Speichern Abbrechen

Klicken Sie auf "Filtereinstellungen bearbeiten", um Filterwerte für den Bericht festzulegen. Beachten Sie, dass nicht alle Berichte Filterwerte akzeptieren.

# <span id="page-85-0"></span>**3.5 Meine Workflowaufgaben**

Das Webpart "Meine Workflowaufgaben" kann verwendet werden, um eine Liste von Workflowaufgaben anzuzeigen, die für den derzeit angemeldeten Benutzer vorhanden sind. Bitte beachten Sie: Für Aufgaben, die aufgrund fehlender Informationen nicht mehr gültig sind, wird ein Link zum Entfernen dieses Eintrags aus dem Webpart angezeigt.

Um das Webpart zu verwenden, muss es auf der Startseite einer Website hinzugefügt werden. Öffnen Sie die Startseite der Website, zu der Sie das Webpart hinzufügen möchten, und klicken Sie im Menü "Websiteaktionen" auf den Eintrag "Seite bearbeiten".

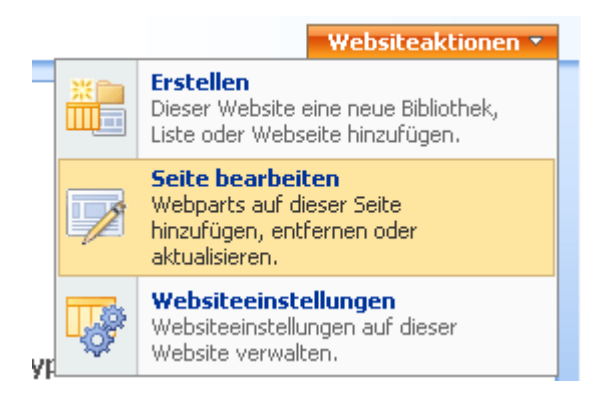

Sie sollten das Webpart der linken Webpartzone hinzufügen, damit alle Spalten ausreichend Platz haben. Klicken Sie in der entsprechenden Zone auf "Webpart hinzufügen".

> Links Webpart hinzufügen

Das Webpart "Meine Workflowaufgaben" wird im Abschnitt "Alle Webparts" angezeigt.

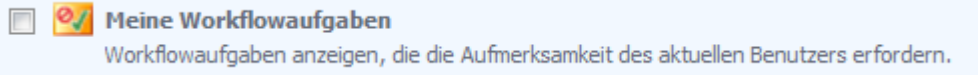

Aktivieren Sie auf die Checkbox links und klicken Sie auf die Schaltfläche "Hinzufügen".

Die Seite wird neu geladen und enthält jetzt das neue Webpart. Klicken Sie mit der linken Maustaste auf das Webpart und verschieben Sie es bei Bedarf an eine andere Stelle.

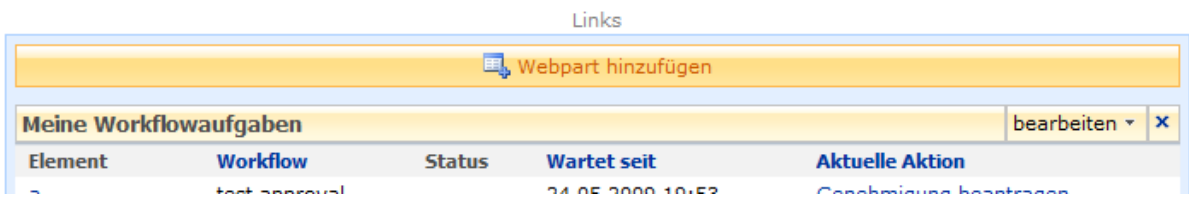

Das Webpart zeigt die Daten gemäß den Standardeinstellungen an.

- Den Titel des Elements.
- Den Namen des Workflows.
- Den Status der Workflowaufgabe (bezogen auf die erwartete Dauer, die bei der Erstellung des Workflows konfiguriert wurde).
- Wie lange die Aufgabe bereits offen ist.
- Die Aktion, auf die der Workflow wartet.

Falls Sie das Webpart mit seinen Standardeinstellungen verwenden möchten, klicken Sie "Bearbeitungsmodus beenden".

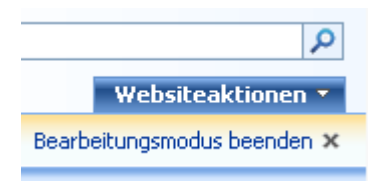

Um die Einstellungen für das Webpart zu bearbeiten, klicken Sie auf die Schaltfläche "bearbeiten" und anschließend auf "Freigegebenes Webpart bearbeiten".

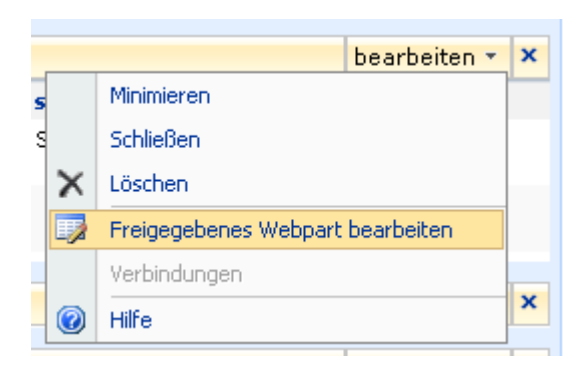

Rechts neben der Webseite werden die Optionen für das Webpart angezeigt.

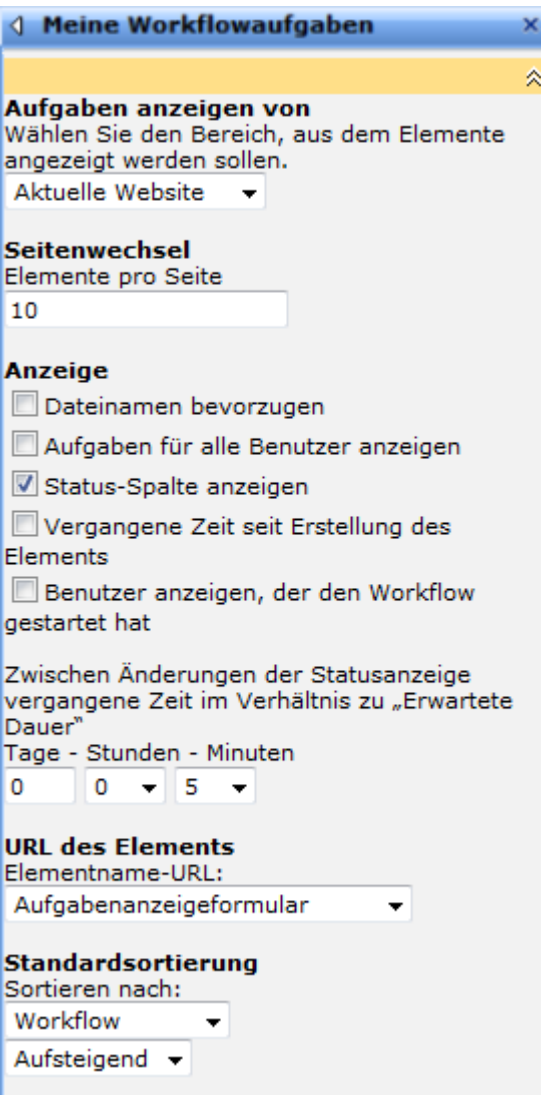

#### **Einstellungen für dieses Webpart**

- **Aufgaben anzeigen von:** Sie können wählen, ob die Aufgaben von der aktuellen Website, der Webseitensammlung oder der gesamten Farm (nur in der Enterprise Edition) angezeigt werden sollen.
- **Seitenwechsel:** Sie können bestimmen, wie viele Elemente das Webpart pro Seite maximal anzeigen soll.
- **Anzeige:**
	- 1. **Dateinamen bevorzugen:** Standardmäßig zeigt das Webpart die Titel von Dokumenten an. Ist kein Titel vorhanden, wird der Dateiname verwendet.
		- 1. **Dateinamen bevorzugen:** Standardmäßig zeigt das Webpart die Titel von Dokumenten an. Ist kein Titel vorhanden, wird der Dateiname verwendet.
		- 2. **Aufgaben für alle Benutzer anzeigen:** Sie können wählen, ob nur Workflowaufgaben für den aktuellen Benutzers angezeigt werden sollen oder Aufgaben für alle Benutzer (für die Anzeige des jeweiligen Benutzers wird eine gesonderte Spalte hinzugefügt).
		- 3. **Vergangene Zeit seit Erstellung des Elements:** Fügt eine Spalte hinzu, die die vergangene Zeit seit der Erstellung des Elements anzeigt.
- 4. **Benutzer anzeigen, den Workflow gestartet hat:** Fügt eine Spalte hinzu, die den Benutzer anzeigt, der den Workflow initiiert hat.
- 5. **Status-Spalte anzeigen:** Die Statusanzeige kann drei verschiedene Zustände annehmen  $-$  "Neu", einen orangenen Kreis und einen roten Kreis. Durch das Setzen eines Intervalls an dieser Stelle bestimmen Sie, wie lange vor der "Erwarteten Dauer" der rote Kreis angezeigt wird. Das gleiche Intervall wird für die anderen beiden Zustände verwendet. Beispiel: Ist das Intervall 8 Stunden und die erwartete Dauer 5 Tage, dann wird ab 8 Stunden vor Ablauf der erwarteten Dauer der Status rot angezeigt, 8-16 Stunden vor Ablauf der erwarteten Dauer orange, und davor "Neu".
- 2. **Elementnamen-URL:** Bestimmt, wohin der Benutzer geleitet wird, wenn er im Webpart auf den Namen eines Listenelements klickt.
	- 1. **Anzeigeformular für Aufgabe:** Leitet zu der Anzeigeseite des Aufgabenelements. Hinweis: Das Standardanzeigeformular für 'Genehmigung beantragen', 'Überprüfung beantragen' und 'Flexi-Aufgabe zuweisen' hat dasselbe Verhalten wie das Bearbeitungsformular.
	- 2. **Bearbeitungsformular für Aufgabe:** Leitet zu der Bearbeitungsseite der Aufgabe.
	- 3. **Anzeige-URL für Element:** Leitet zu dem Element, dem die Aufgabe zugewiesen ist.
	- 4. **Benutzerdefiniert:** Geben Sie eine benutzerdefinierte Seite zum Weiterleiten an. Die folgenden Platzhalter können zu der Zeichenkette hinzugefügt werden:
		- **{TaskListID}:** Die GUID der Aufgabenliste.
		- **{TaskID}:** Die ID des Aufgabenelements in der Aufgabenliste.
		- **{ListID}:** Die GUID der Liste, auf der der Workflow ausgeführt wird, der der Aufgabe zugewiesen ist.
		- **{ItemID}:** Die ID des Elements, auf dem der Workflow ausgeführt wird, der der Aufgabe zugewiesen ist.
- 3. **Standardsortierung:** Geben Sie die Reihenfolge an, in der die Datensätze angezeigt werden sollen.

# **3.6 Starten eines Workflows**

Es gibt drei unterschiedlichen Möglichkeiten zum Starten eines Workflows, die Sie konfigurieren können.

**Manuell starten:** Benutzer, die einen Workflow auf einem Element ausführen möchten, müssen den Workflow manuell aus einer Liste von verfügbaren Workflows auswählen. Es werden nur solche Workflows angezeigt, für die die Einstellungen "Manuell Starten" aktiviert worden ist. Diese Hilfeseite erläutert das manuelle Starten eines Workflows.

**Starten wenn neue Elemente erstellt wurden:** Wenn ein neues Element in der Liste bzw. der Dokumentenbibliothek erstellt oder hochgeladen wurde, werden darauf alle Workflows gestartet, für die diese Einstellung aktiviert worden ist.

**Starten wenn Elemente bearbeitet wurden:** Wenn ein Element einer Liste bzw. Dokumentenbibliothek bearbeitet wurde, werden darauf alle Workflows gestartet, für die diese Einstellung aktiviert worden ist.

**Bitte beachten Sie:** Workflows sind genau einer Liste bzw. Dokumentenbibliothek zugeordnet. Dazu zählen auch darin enthaltene Order und Unterordner. Daher löst die Erstellung bzw. Bearbeitung von Elementen in diesen Ordnern immer ebenfalls die jeweiligen Workflows aus. Dieses Verhalten wird von SharePoint bestimmt.

#### **Manuelles Starten von Workflows**

Um einen Workflow manuell zu starten, öffnen Sie die Liste bzw. Dokumentenbibliothek, die das Element enthält, auf dem Sie den Workflow ausführen möchten. Wählen Sie aus dem Kontextmenü des Elements den Eintrag "Workflows".

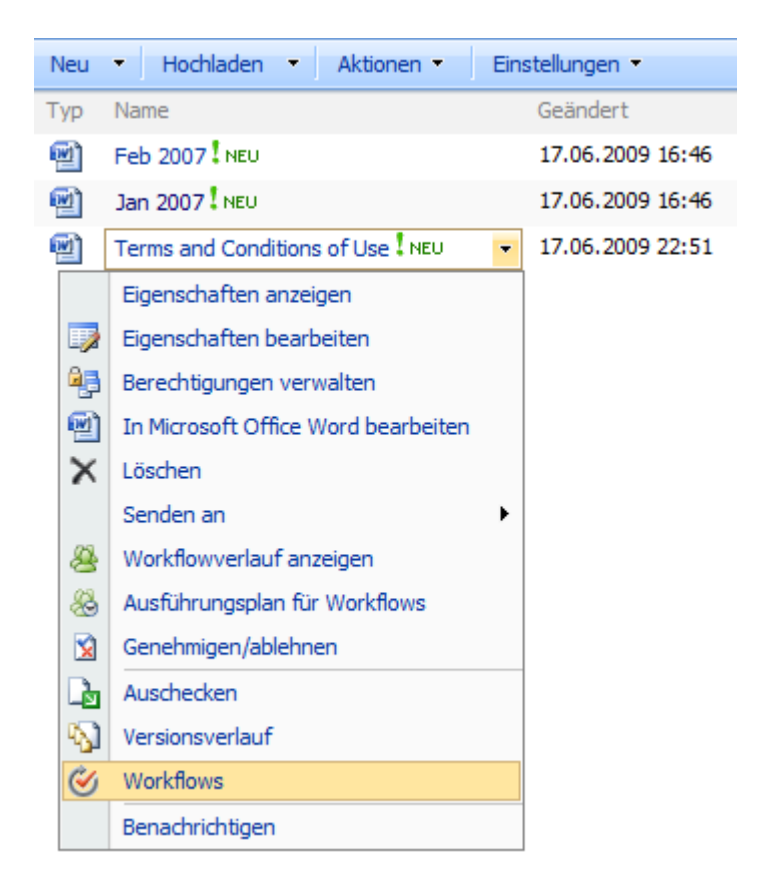

Die Seite zum Starten neuer Workflows wird angezeigt. Sie sehen eine Liste aller veröffentlichten und zum manuellen Starten verfügbaren Workflows für diese Liste. Zur Auswahl eines Workflows klicken Sie auf dessen Titel.

#### Workflows: Jan 2007

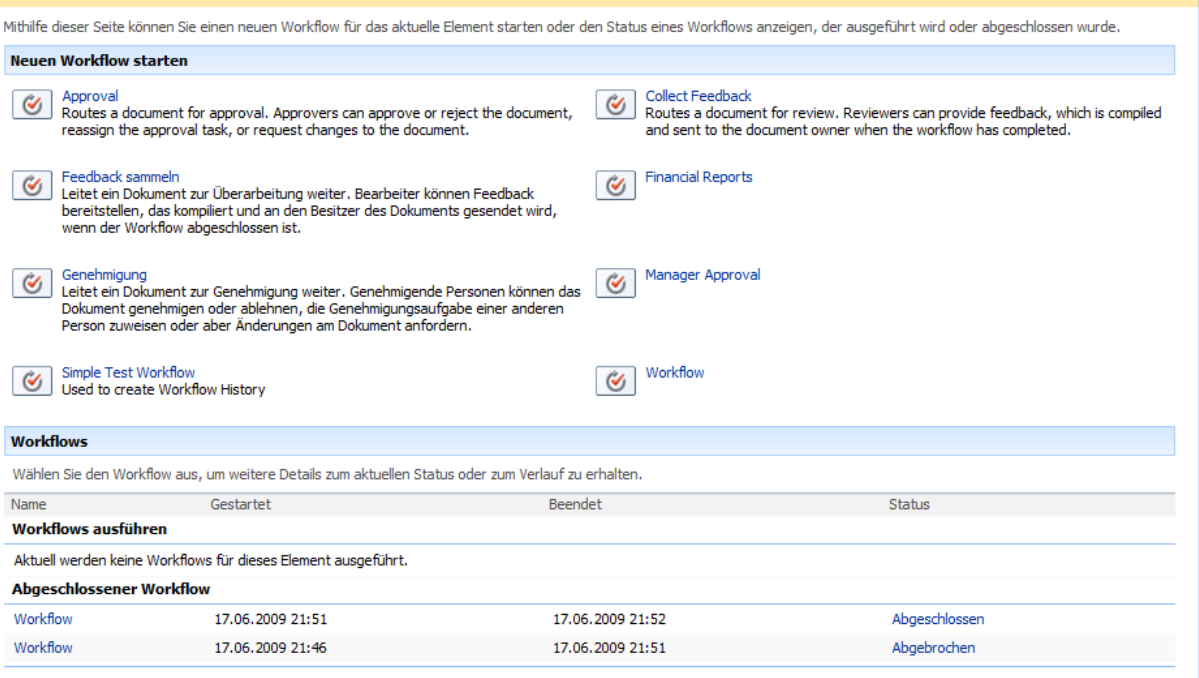

Der ausgewählte Workflow wird angezeigt. Klicken Sie zum Starten des Workflows auf die Schaltfläche "Start".

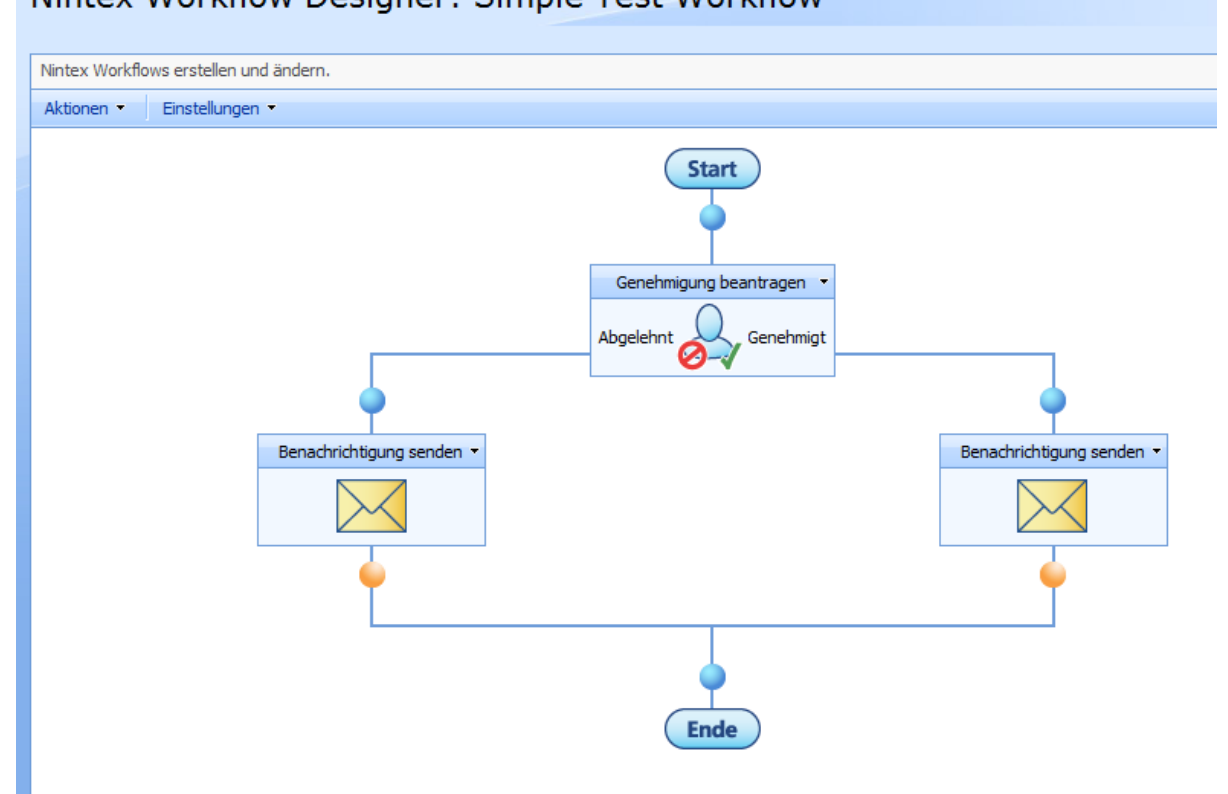

### Nintex Workflow Designer: Simple Test Workflow

Die Liste bzw. Dokumentenbibliothek wird angezeigt. Sie können den Status des Workflows in der Zeile des jeweiligen Elements verfolgen. Für jeden Workflow wird eine eigene Spalte angelegt.

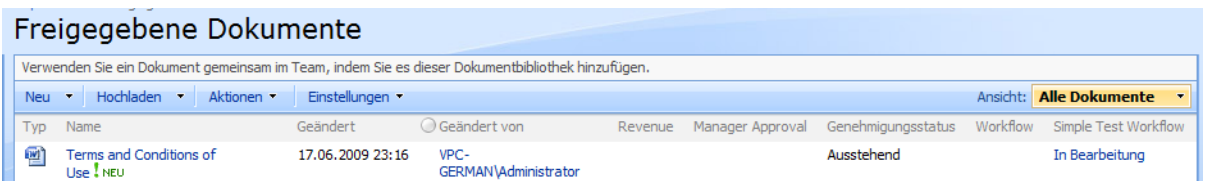

# **3.7 Über LazyApproval**

Die Funktion "LazyApproval" ermöglicht das Genehmigen oder Ablehnen von Elementen durch die Beantwortung der Benachrichtigungsmail mit Hilfe von bestimmten Schlüsselworten. Diese Schlüsselworte werden vom System als "Genehmigen" bzw. "Ablehnen" interpretiert und führen zur entsprechenden Fortführung des Workflows.

LazyApproval wird bei der Installation nicht standardmäßig aktiviert, sondern muss manuell aktiviert werden. Weitere Informationen finden Sie im Abschnitt [LazyApproval-](#page-11-0)[Einstellungen.](#page-11-0)

Die Funktion LazyApproval wird in Verbindung mit den Aktionen ["Genehmigung](#page-212-0)  [anfordern"](#page-212-0) und ["Benutzereingabe anfordern"](#page-152-0) verwendet. Beim Hinzufügen der Aktionen im Workflow Designer muss die Checkbox "LazyApproval erlauben" aktiviert worden sein. Bitte beachten Sie, dass LazyApproval nur funktioniert, wenn die Benachrichtigung per E-Mail erfolgt.

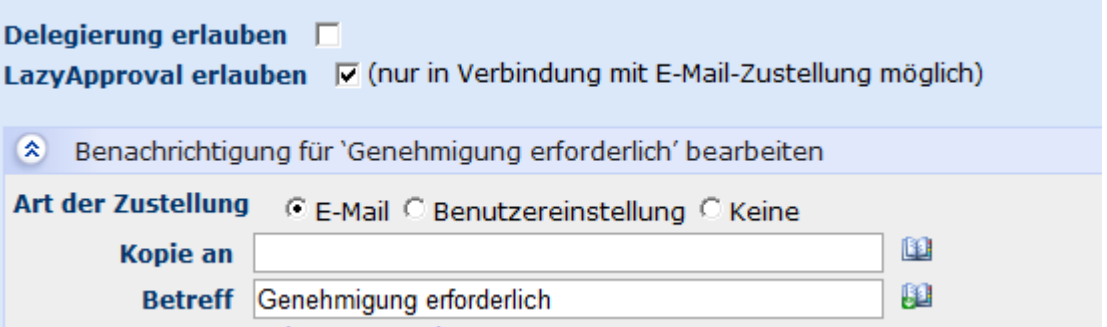

Bei der Benutzung von LazyApproval wird der Benachrichtigung eine zusätzliche Fußzeile hinzugefügt, die die Verwendung von LazyApproval erläutert. Das System überprüft nach Erhalt der Antwortmail die ersten 20 Zeilen auf eines der Schlüsselworte und verwendet das erste Schlüsselwort bzw. die erste Phrase, die exakt mit einem der konfigurierten Werte übereinstimmt und dabei in einer eigenen Zeile steht. Taucht das Schlüsselwort dagegen zusammen mit anderem Text innerhalb der gleichen Zeile auf, wird es ignoriert und die Suche nach exakten Übereinstimmung fortgesetzt.

Sie können die Fußzeile übe die LazyApproval-Einstellungen in der Zentraladministration bearbeiten.

Falls kein gültiges Schlüsselwort erkannt werden konnte, erhält der Benutzer eine Benachrichtigung, dass die Antwort nicht verarbeitet werden konnte. Der Benutzer kann erneut versuchen, auf diese Benachrichtigung mit einem gültigen Schlüsselwort zu antworten, um die Bearbeitung der Aufgabe abzuschließen.

**Bitte beachten Sie:** Beim Versand von LazyApproval-Benachrichtigungen wird der Betreffzeile ein spezieller Identifikationscode hinzugefügt. **Bearbeiten oder löschen Sie diesen Identifikationscode nicht**, da ansonsten LazyApproval nicht korrekt funktioniert und Sie keine Genehmigungen auf diesem Weg vornehmen können. Der Benutzer muss in diesem Fall das Element regulär über die jeweilige Liste bzw. Dokumentenbibliothek in SharePoint genehmigen. Weitere Informationen finden Sie im Abschnitt [Genehmigen und](#page-77-0) Ablehnen von [Elementen.](#page-77-0)

Systemadministratoren können die Liste akzeptierter Schlüsselworte bearbeiten und neue Schlüsselworte hinzufügen. Weitere Informationen finden Sie im Abschnitt [Einstellungen für](#page-11-0)  [LazyApproval verwalten.](#page-11-0) Groß- und Kleinschreibung ist bei den Schlüsselworten für LazyApproval nicht relevant.

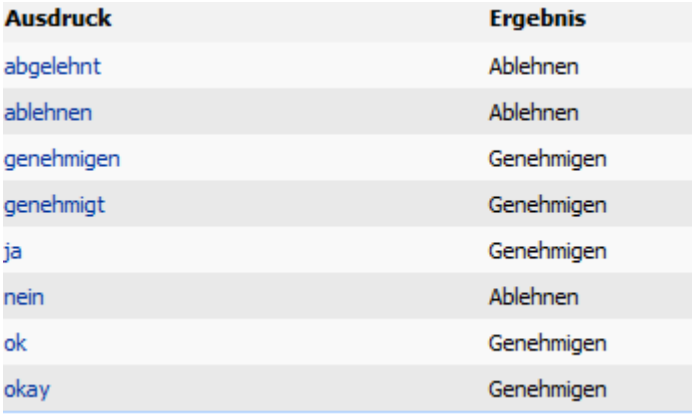

### **3.8 Webpart "Von mir gestartete Workflows"**

Das Webpart " Von mir gestartete Workflows" zeigt eine Liste alle Workflows an, die durch den derzeit angemeldeten Benutzer gestartet wurden.

Um das Webpart zu verwenden, muss es auf der Startseite einer Website hinzugefügt werden. Öffnen Sie die Startseite der Website, zu der Sie das Webpart hinzufügen möchten, und klicken Sie im Menü "Websiteaktionen" auf den Eintrag "Seite bearbeiten".

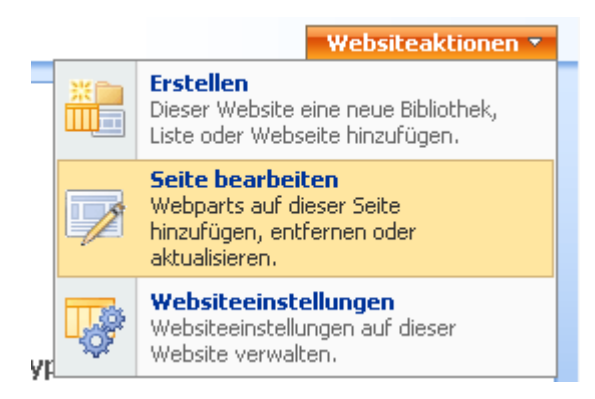

Sie sollten das Webpart der linken Webpartzone hinzufügen, damit alle Spalten ausreichend Platz haben. Klicken Sie in der entsprechenden Zone auf "Webpart hinzufügen".

Links Webpart hinzufügen

Das Webpart "Meine Workflows" wird im Abschnitt "Alle Webparts" angezeigt.

☑ ▶ Von mir gestartete Workflows Status der durch den aktuellen Benutzer ausgelösten Workflows anzeigen

Aktivieren Sie auf die Checkbox links und klicken Sie auf die Schaltfläche "Hinzufügen".

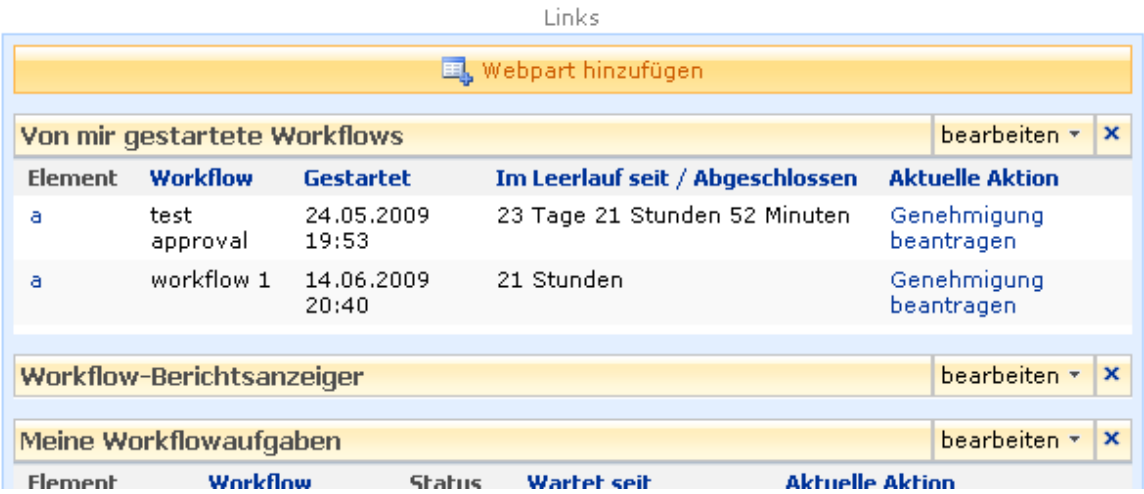

Die Seite wird neu geladen und enthält jetzt das neue Webpart. Klicken Sie mit der linken Maustaste auf das Webpart und verschieben Sie es bei Bedarf an eine andere Stelle.

Das Webpart zeigt die Daten gemäß den Standardeinstellungen an.

- Den Titel des Elements.
- Den Namen des Workflows.
- Wann der Workflow gestartet wurde.
- Wie lange der Workflow bereits offen bzw. abgeschlossen ist.
- Die Aktion, auf die der Workflow wartet.

Falls Sie das Webpart mit seinen Standardeinstellungen verwenden möchten, klicken Sie "Bearbeitungsmodus beenden".

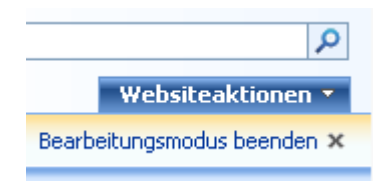

Um die Einstellungen für das Webpart zu bearbeiten, klicken Sie auf die Schaltfläche "bearbeiten" und anschließend auf "Freigegebenes Webpart bearbeiten".

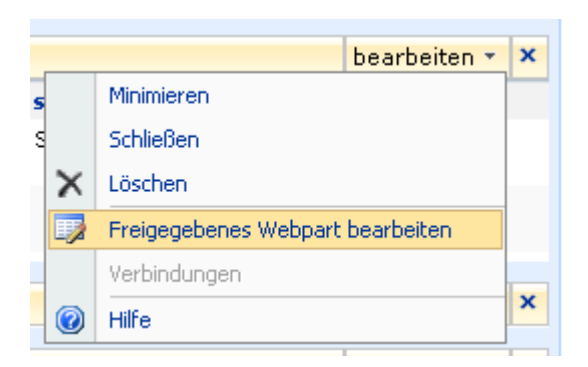

Rechts neben der Webseite werden die Optionen für das Webpart angezeigt.

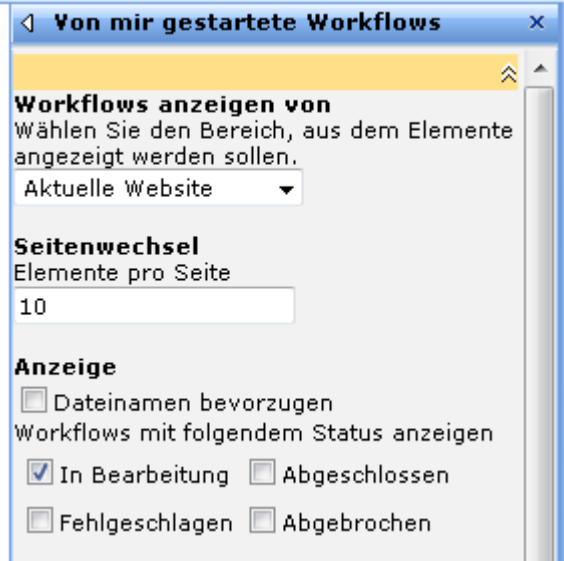

#### **Einstellungen für dieses Webpart**

- **Workflows anzeigen von:** Sie können wählen, ob die Workflows von der aktuellen Website, der Webseitensammlung oder der gesamten Farm (nur in der Enterprise Edition) angezeigt werden sollen.
- **Seitenwechsel:** Sie können bestimmen, wie viele Elemente das Webpart pro Seite maximal anzeigen soll.
- **Anzeige:** Standardmäßig zeigt das Webpart die Titel von Dokumenten an. Ist kein Titel vorhanden, wird der Dateiname verwendet. Sie können bestimmen, dass immer Dateinamen angezeigt werden. Sie können außerdem bestimmen, Workflows in welchem Status angezeigt werden sollen – In Bearbeitung, Abgeschlossen, Fehlgeschlagen, und/oder Abgebrochen.
- **Standardsortierung:** Geben Sie die Reihenfolge an, in der die Einträge angezeigt werden sollen.

### <span id="page-95-0"></span>**3.9 Workflowaufgabe delegieren**

Delegierung wird auf der Seite zum [Genehmigen oder Überprüfen](#page-77-0) von Aufgaben vorgenommen, falls für die Aufgabe Delegierung zugelassen wurde.

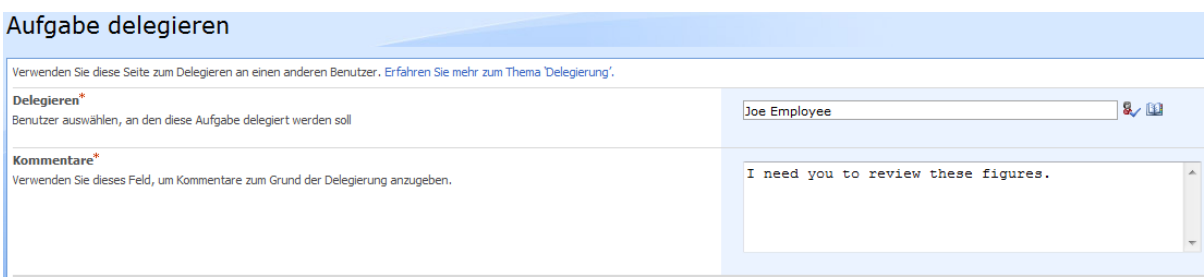

### **Delegieren**

Im Pflichtfeld "Delegieren" wählen Sie den Benutzer aus, an den diese Aufgabe delegiert werden soll. Zur Auswahl eines Benutzers klicken Sie auf das Adressbuchsymbol rechts neben dem Eingabefeld, um einen Dialog zum Auswählen von Benutzern und Gruppen ähnlich dem in der Aktion "Genehmigung beantragen" aufzurufen.

Nach dem Ausfüllen und Absenden des Formulars wird die Aufgabe an den ausgewählten Benutzer überstellt.

### **Kommentare**

Es handelt sich um ein Pflichtfeld das es Ihnen ermöglicht, Hinweise an den neuen Verantwortlichen zu übermitteln. Der eingegebene Text wird automatisch der Benachrichtigung des neuen Verantwortlichen hinzugefügt.

# **Persönliche Delegierungseinstellungen**

Jeder Benutzer von Workflows kann seine Aufgaben bei Abwesenheit an andere Benutzer delegieren. Um Ihre persönlichen Delegierungseinstellungen anzupassen, aktivieren Sie das Menü durch einen Klick auf den Namen des aktuellen Benutzers im oberen Bereich der Seite und wählen Sie im Abschnitt "Nintex Workflow 2007" den Eintrag "Delegierung von Aufgaben".

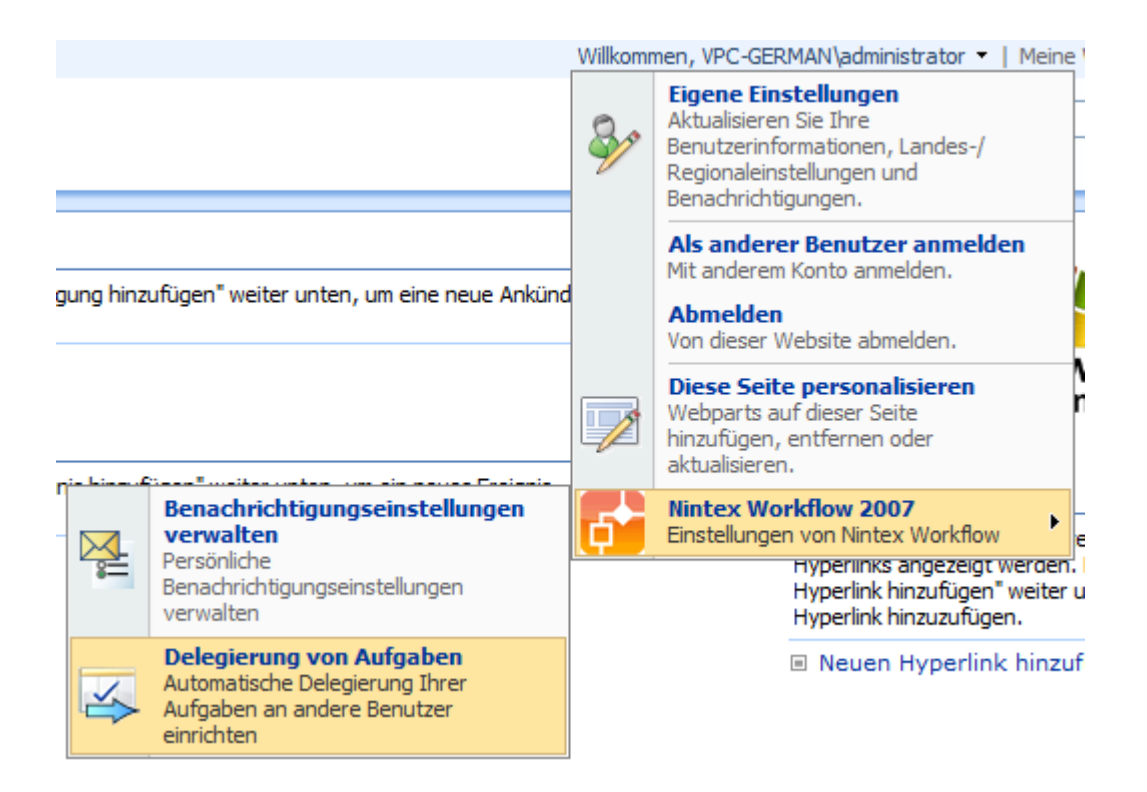

Falls Sie bisher keine Delegierungen konfiguriert haben, ist die Übersichtsseite leer. Um den Benutzer und die entsprechenden Datumsangaben zu konfigurieren, klicken Sie auf den Link "In angegebenen Zeitspannen Aufgaben an andere Benutzer delegieren".

# Delegierung von Aufgaben

Verwenden Sie diese Seite zur Anzeige von automatischen Aufgabendelegierungen.

I In angegebenen Zeitspannen Aufgaben an anderen Benutzer delegieren

Sie müssen Einstellungen in insgesamt 4 Abschnitten vornehmen.

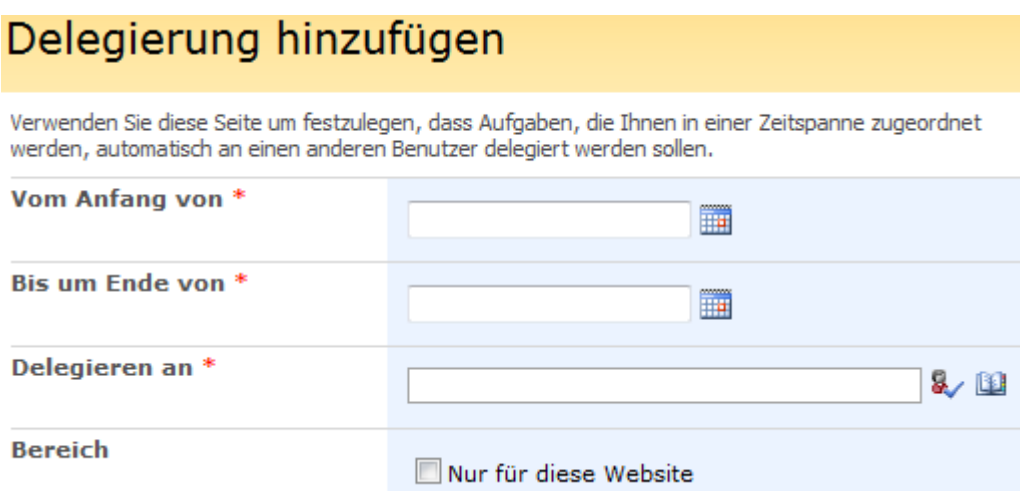

 **Vom Anfang:** des Delegierungsbeginns um Mitternacht. Klicken Sie auf das Datumsauswahlsymbol, um sicherzustellen, dass das richtige Format für Ihre Umgebung ausgewählt wurde.

- **Bis um Ende:** der Delegierung um Mitternacht. Klicken Sie auf das Datumsauswahlsymbol, um sicherzustellen, dass das richtige Format für Ihre Umgebung ausgewählt wurde.
- **Delegieren an:** Klicken Sie das Adressbuchsymbol, um den gewünschten Benutzer auszuwählen.
- **Bereich:** Aktivieren Sie diese Option, um die Delegierung nur für die aktuelle Website zu aktivieren. Anderenfalls bezieht sich die Delegierung auf alle Aufgaben innerhalb der gesamten SharePoint-Farm.

**Bitte beachten Sie:** Diese Delegierungen werden nur bei der ursprünglichen Zuordnung der Aufgaben an die Benutzer berücksichtigt. Wird eine Aufgabe manuell oder mit Hilfe der Aktion "Workflowaufgabe delegieren" neu zugeordnet, wird die Aufgabe dem entsprechenden Benutzer zugeordnet, selbst wenn er eine automatische Delegierung aktiviert hat.

# **3.10 Workflowstatus anzeigen**

Wenn ein Workflow auf einem Element ausgeführt wird, ist es manchmal notwendig herauszufinden, welche Stelle des Workflows bisher erreicht wurde.

Um den Verlauf des Workflows für ein Element anzuzeigen, öffnen Sie die entsprechende Liste bzw. Dokumentenbibliothek und wählen Sie im Kontextmenü des Elements den Eintrag ., Workflowverlauf anzeigen".

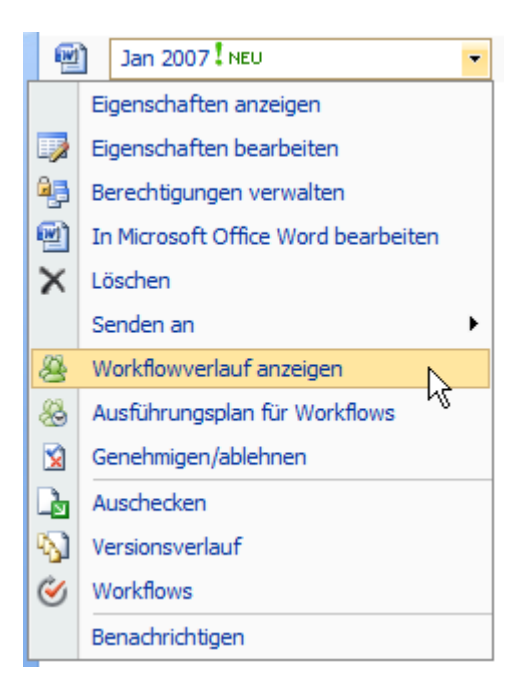

Die Seite "Workflowverlauf" wird angezeigt. Sie zeigt für das betroffene Element Workflows, die gerade ausgeführt werden, abgeschlossene Workflows sowie abgebrochene und fehlgeschlagene Workflows an. Klicken Sie auf den Namen des Workflows, um detailliertere Informationen zu erhalten. In den Abschnitten "Abgeschlossene Workflows" sowie "Abgebrochene und fehlgeschlagene Workflows" könnte es mehrere Einträge mit identischem Namen geben, falls der Workflow mehrfach auf dem Element ausgeführt worden ist. Stellen Sie sicher, dass Sie die gewünschte Instanz auswählen, beispielsweise anhand des Startdatums.

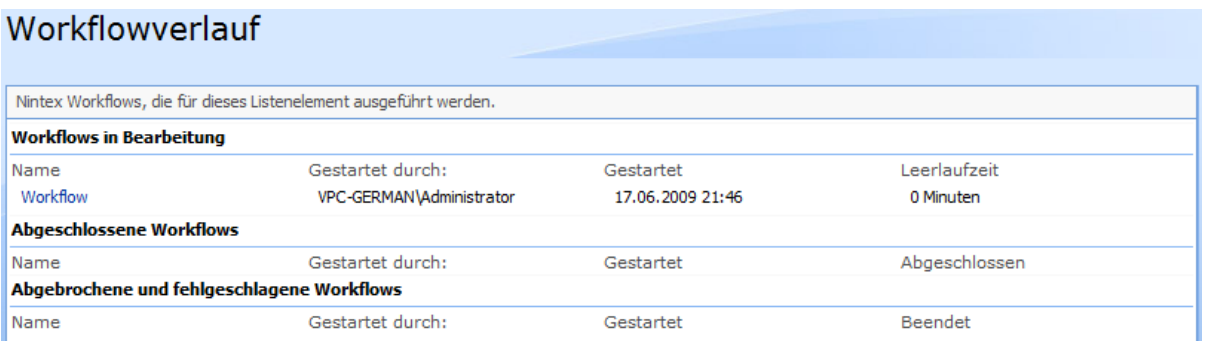

Der Workflow wird grafisch dargestellt. In der oberen linken Ecke werden Informationen zum Workflow angezeigt.

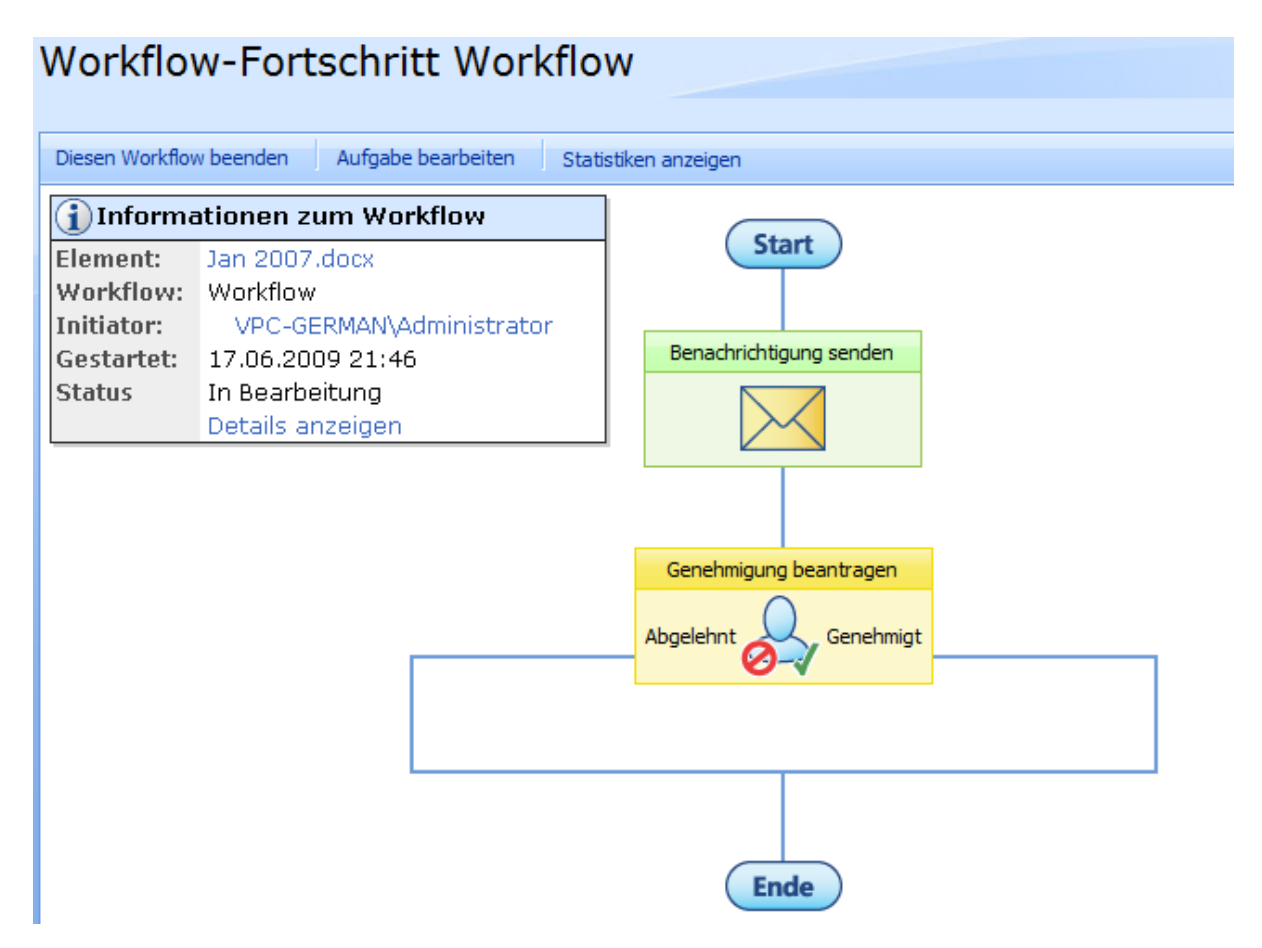

Informationen zum Workflowverlauf werden in einer Box in der oberen linken Ecke angezeigt. Sie enthält den Namen des Elements, auf dem der Workflow ausgeführt wird, den Namen des Workflows, den Zeitpunkt des Starts der Ausführung sowie den aktuellen Status. Mögliche Werte für Status sind "In Bearbeitung", "Abgeschlossen", "Abgebrochen" und "Fehlgeschlagen". Durch einen Klick auf den Link "Details anzeigen" erhalten Sie eine textuelle Zusammenfassung über den bisherigen Verlauf des Workflows. Das SharePoint-Profil des Initiators können Sie durch Klick auf den Namen öffnen. Weitere Informationen finden Sie im Abschnitt [Workflowverlauf anzeigen.](#page-100-0)

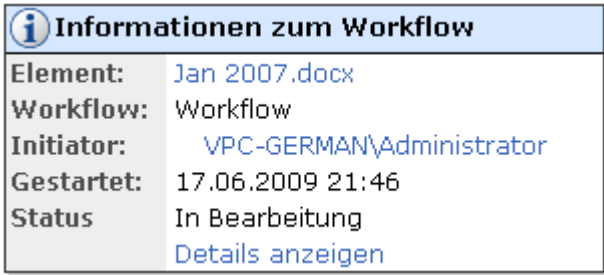

**Bitte beachten Sie:** Ggf. wird ein grüner Kreis vor dem Namen des Initiators angezeigt, falls Sie den [Microsoft Office Live Communication Server](http://office.microsoft.com/en-us/communicationsserver/fx101729111033.aspx) einsetzen. Es handelt sich hierbei nicht um eine Funktion von Nintex Workflow 2007.

Wenn Sie mit dem Mauszeiger über eine Workflowaktion fahren, werden Ihnen weitere Informationen in einem PopUp-Fenster angezeigt. Die Aktionen "Genehmigung beantragen" und "Überprüfung anfordern" können den Status "Genehmigt", "Abgelehnt", "Ausstehend", "Abgebrochen", "Nicht erforderlich" oder "Fortfahren" (nur Überprüfung anfordern).

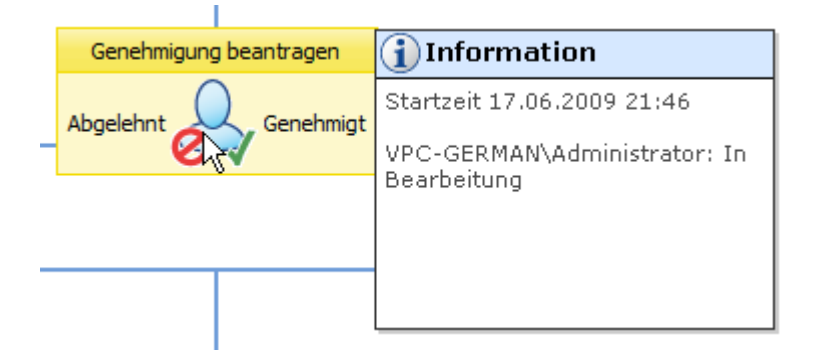

#### **Farbliche Hervorhebungen**

Wenn eine Aktion derzeit in Bearbeitung ist bzw. auf Benutzereingaben warten, wird sie gelb markiert dargestellt.

Wenn eine Aktion abgeschlossen ist bzw. die Aktionen "Genehmigung beantragen" oder "Überprüfung anfordern" mit einer Genehmigung abgeschlossen wurden, wird die Aktion grün markiert angezeigt.

Wenn die Aktionen "Genehmigung beantragen" oder "Überprüfung anfordern" mit einer Ablehnung abgeschlossen wurden, wird die Aktion rot markiert angezeigt.

Wenn eine Aktion noch nicht gestartet wurde bzw. nicht benötigt wird, wird sie grau markiert angezeigt.

# <span id="page-100-0"></span>**3.11 Workflowverlauf anzeigen**

Um den Verlauf des Workflows für ein Element anzuzeigen, öffnen Sie die entsprechende Liste bzw. Dokumentenbibliothek und wählen Sie im Kontextmenü des Elements den Eintrag "Workflowverlauf anzeigen".

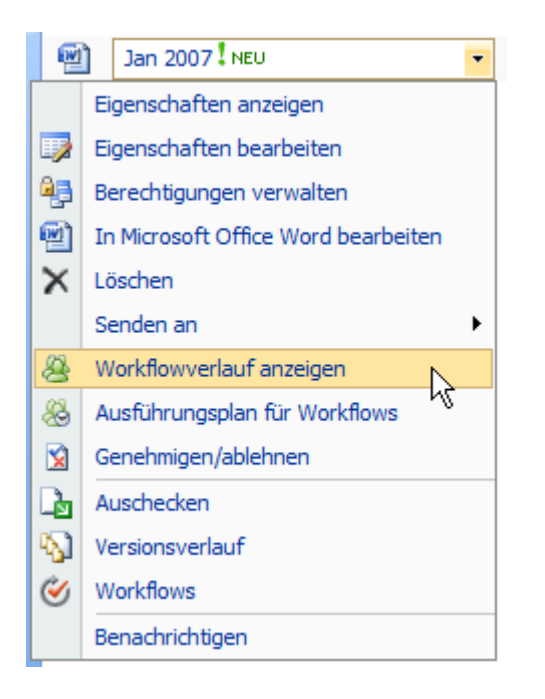

Die Seite "Workflowverlauf" wird angezeigt. Sie zeigt für das betroffene Element Workflows, die gerade ausgeführt werden, abgeschlossene Workflows sowie abgebrochene und fehlgeschlagene Workflows an. Klicken Sie auf den Namen des Workflows, um detailliertere Informationen zu erhalten. In den Abschnitten "Abgeschlossene Workflows" sowie "Abgebrochene und fehlgeschlagene Workflows" könnte es mehrere Einträge mit identischem Namen geben, falls der Workflow mehrfach auf dem Element ausgeführt worden ist. Stellen Sie sicher, dass Sie die gewünschte Instanz auswählen, beispielsweise anhand des Startdatums.

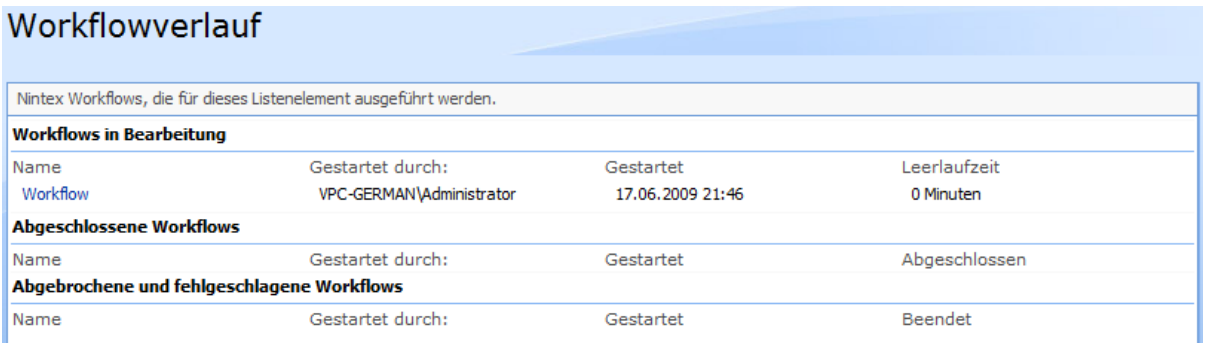

Der Workflow wird grafisch dargestellt. In der oberen linken Ecke werden Informationen zum Workflow angezeigt.

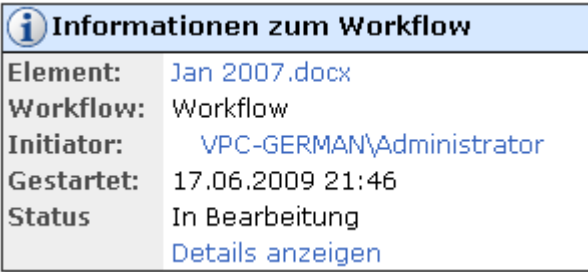

Um auf den detaillierten Workflowverlauf zuzugreifen, klicken Sie auf "Details anzeigen". **Bitte beachten Sie:** Ggf. wird ein grüner Kreis vor dem Namen des Initiators angezeigt, falls Sie den [Microsoft Office Live Communication Server](http://office.microsoft.com/en-us/communicationsserver/fx101729111033.aspx) einsetzen. Es handelt sich hierbei nicht um eine Funktion von Nintex Workflow 2007.

Die Seite "Workflowdetails" wird geladen.

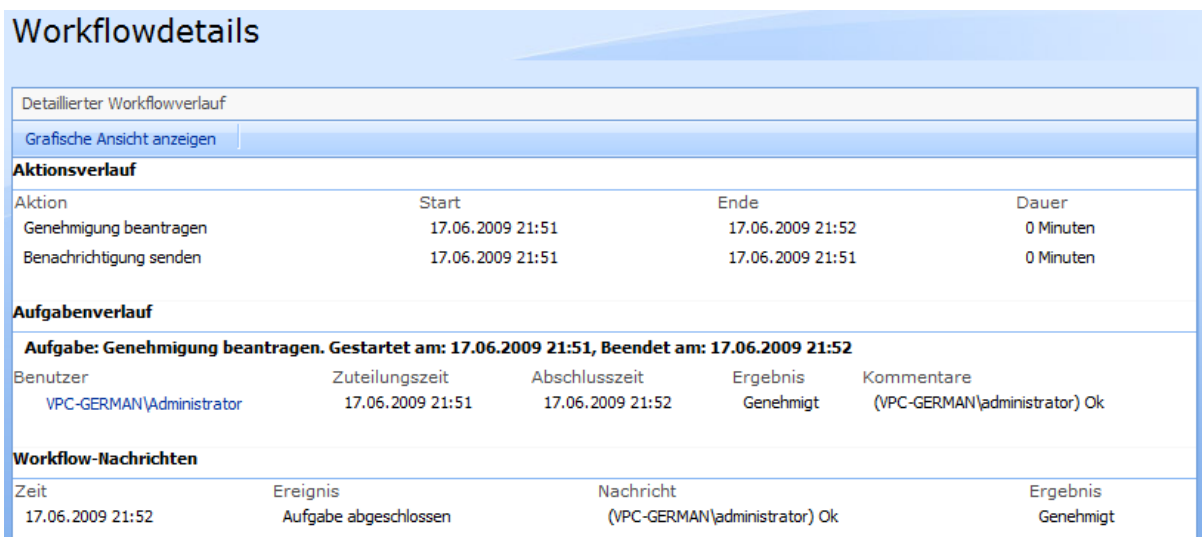

Sie besteht aus drei Abschnitten:

- **Aktionsverlauf:** Der Aktionsverlauf zeigt alle abgeschlossenen Aktionen des Workflows in ihrer Reihenfolge an. Aktionen werden jeweils oben hinzugefügt, d.h. die erste Aktion des Workflows befindet sich am Ende der Liste. Die Start- und Endzeit jeder Aktion sowie die Dauer werden angezeigt. Viele Workflowaktionen werden sofort ausgeführt, wundern Sie sich also nicht über viele Einträge mit Dauer "0 Minuten".
- **Aufgabenverlauf:** Der Aufgabenverlauf zeigt Aufgaben an, die Nintex Workflow aufgrund von Workflowaktionen (z.B. "Genehmigung beantragen") erstellt hat. Neben der Start- und Endzeit werden das Ergebnis sowie etwaige Kommentare protokolliert.
- **Workflow-Nachrichten:** Diese Abschnitt zeigt alle Nachrichten an, die durch Aktionen des Workflows erzeugt wurden. Er zeigt außerdem Kommentare der Benutzer an sowie Nachrichten, die mit Hilfe der Aktion "In Workflowverlauf protokollieren" erzeugt wurden.

Sie können jederzeit zurück zur grafischen Ansicht wechseln, indem Sie auf "Grafische Ansicht" oberhalb des Abschnitts Aktionsverlauf klicken.

# **4 Workflow-Aktionen**

### **4.1 AD-Benutzergruppe erstellen**

**\* Dieser Abschnitt bezieht sich ausschließlich auf die Nintex Workflow 2007 Enterprise Edition**

Die Workflowaktion "AD-Benutzergruppe erstellen" erstellt eine Sicherheits- oder Verteilergruppe im Active Directory an der angegebenen LDAP-Adresse.

Um die Aktion zu verwenden, ziehen Sie die Aktion per Drag&Drop aus der linken Spalte auf eine der blauen Perlen im Designbereich. Alternativ können Sie mit der rechten Maustaste auf eine der blauen Perlen klicken und aus dem sich öffnenden Menü über den Eintrag "Aktion einfügen" navigieren.

Um die Konfiguration der Aktion anzupassen, klicken Sie mit der linken Maustaste auf die Titelzeile und wählen Sie den Eintrag "Konfigurieren". Weitere Informationen zu den anderen Einträgen in diesem Menü finden Sie im Abschnitt [Erste Schritte mit dem Nintex](#page-25-0)  [Workflow Designer.](#page-25-0)

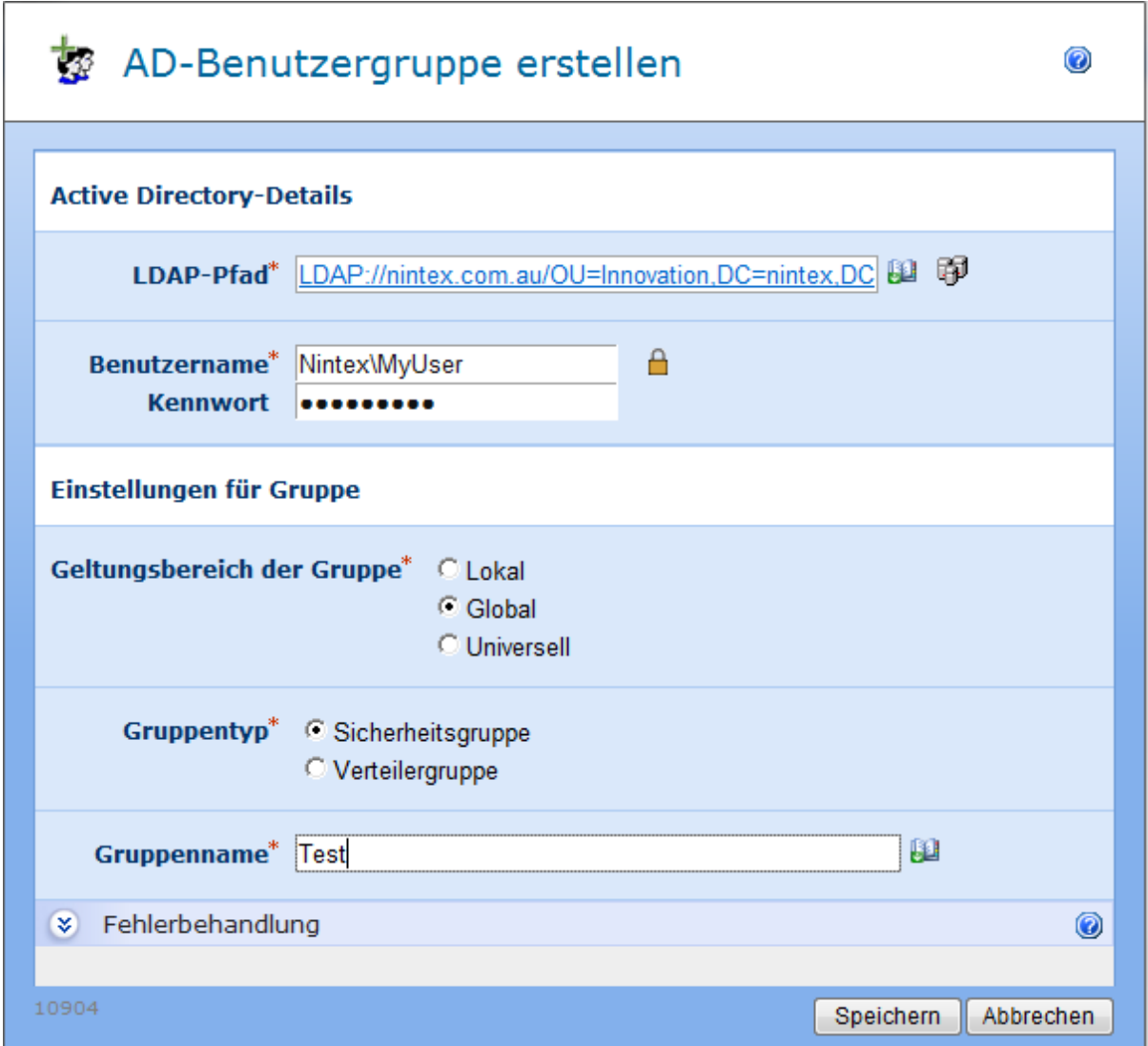

### **Einstellungen für die Aktion**

**LDAP-Pfad**

Pfad zur Spezifikation des Active Directory, z.B. LDAP://Nintex.com/OU=External,DC=nintex,DC=com

In diesem Beispiel wird eine Gruppe in der Domain Nintex.com innerhalb der Organisationseinheit "External" erstellt.

Klicken Sie auf das LDAP-Auswahlwerkzeug rechts neben dem Eingabefeld, um nach dem gewünschten LDAP-Pfad zu suchen.

#### **Benutzername**

Der administrative Benutzername zur Anmeldung am LDAP-Verzeichnis. **Bitte beachten Sie:** Der Benutzer muss über ausreichende Berechtigungen verfügen, um Benutzer zum angegebenen LDAP-Objekt hinzuzufügen.

#### **Kennwort**

Das Kennwort des Benutzerkontos, das zur Anmeldung am LDAP-Verzeichnis verwendet werden soll.

Klicken Sie auf das Vorhängeschloss-Symbol, um au seiner Liste vordefinierter Benutzerdaten auszuwählen, die der Systemadministrator über die Websiteeinstellungen verwalten kann.

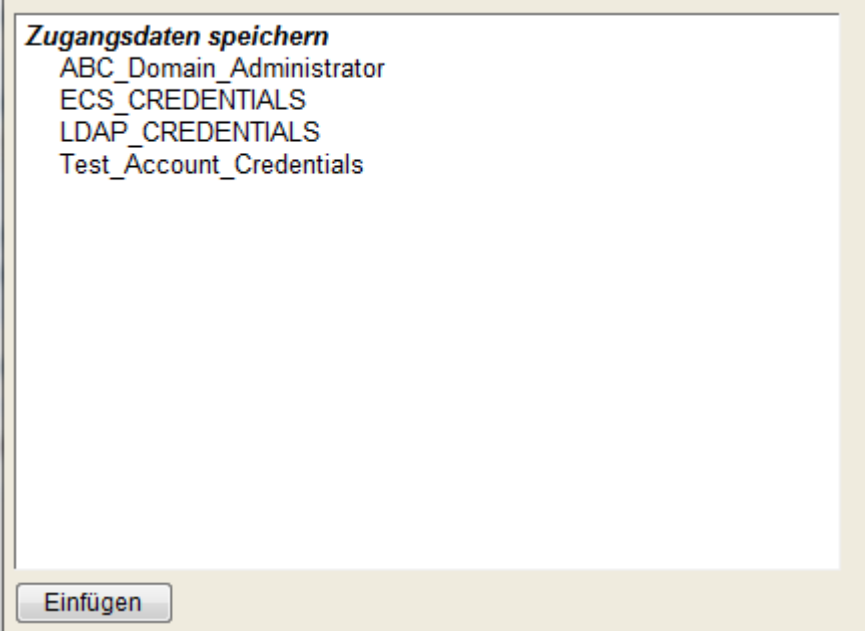

### **Einstellungen für Gruppe**

#### **Geltungsbereich der Gruppe**

Geben Sie den Geltungsbereich der Gruppe an. Zulässige Optionen sind: Lokal, Global, und Universell.

### **Gruppentyp**

Geben Sie den Gruppentyp an. Zulässige Optionen sind: Sicherheitsgruppe, Verteilergruppe

### **Gruppenname**

Der Name der zu erstellenden Gruppe

# **4.2 AD-Benutzergruppe löschen**

#### **\* Dieser Abschnitt bezieht sich ausschließlich auf die Nintex Workflow 2007 Enterprise Edition**

Die Workflowaktion "AD-Benutzergruppe löschen" ermöglicht es Ihnen, eine bestehende Benutzergruppe aus dem Active Directory zu entfernen.

Um die Aktion zu verwenden, ziehen Sie die Aktion per Drag&Drop aus der linken Spalte auf eine der blauen Perlen im Designbereich. Alternativ können Sie mit der rechten Maustaste auf eine der blauen Perlen klicken und aus dem sich öffnenden Menü über den Eintrag "Aktion einfügen" navigieren.

Um die Konfiguration der Aktion anzupassen, klicken Sie mit der linken Maustaste auf die Titelzeile und wählen Sie den Eintrag "Konfigurieren". Weitere Informationen zu den anderen Einträgen in diesem Menü finden Sie im Abschnitt [Erste Schritte mit dem Nintex](#page-25-0)  [Workflow Designer.](#page-25-0)

# AD-Benutzergruppe löschen

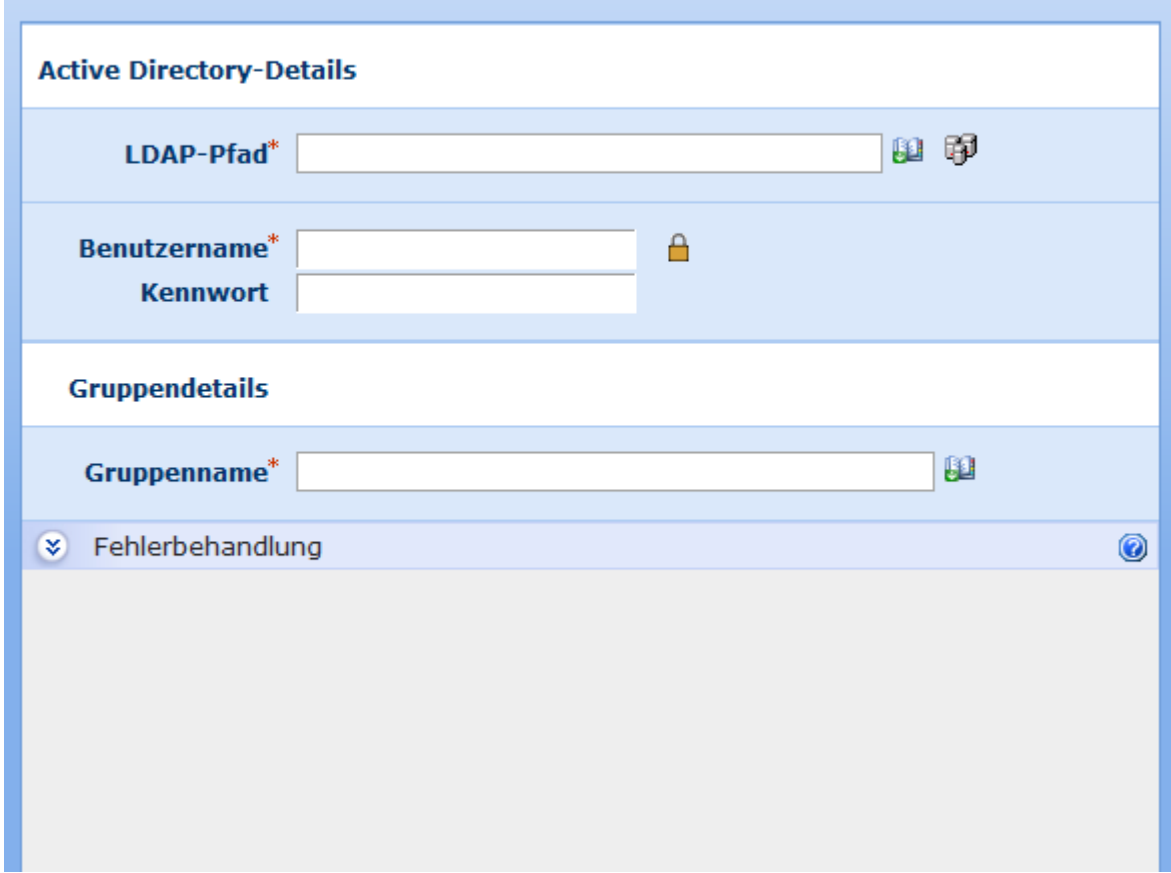

### **Einstellungen für die Aktion**

#### **LDAP-Pfad**

Pfad zur Spezifikation des Active Directory, z.B. LDAP://Nintex.com/OU=External,DC=nintex,DC=com

Klicken Sie auf das LDAP-Auswahlwerkzeug rechts neben dem Eingabefeld, um nach dem gewünschten LDAP-Pfad zu suchen.

#### **Benutzername**

Der administrative Benutzername zur Anmeldung am LDAP-Verzeichnis. **Bitte beachten Sie:** Der Benutzer muss über ausreichende Berechtigungen verfügen, um Benutzergruppen zu löschen.

#### **Kennwort**

Das Kennwort des Benutzerkontos, das zur Anmeldung am LDAP-Verzeichnis verwendet werden soll.

0

Klicken Sie auf das Vorhängeschloss-Symbol, um au seiner Liste vordefinierter Benutzerdaten auszuwählen, die der Systemadministrator über die Websiteeinstellungen verwalten kann.

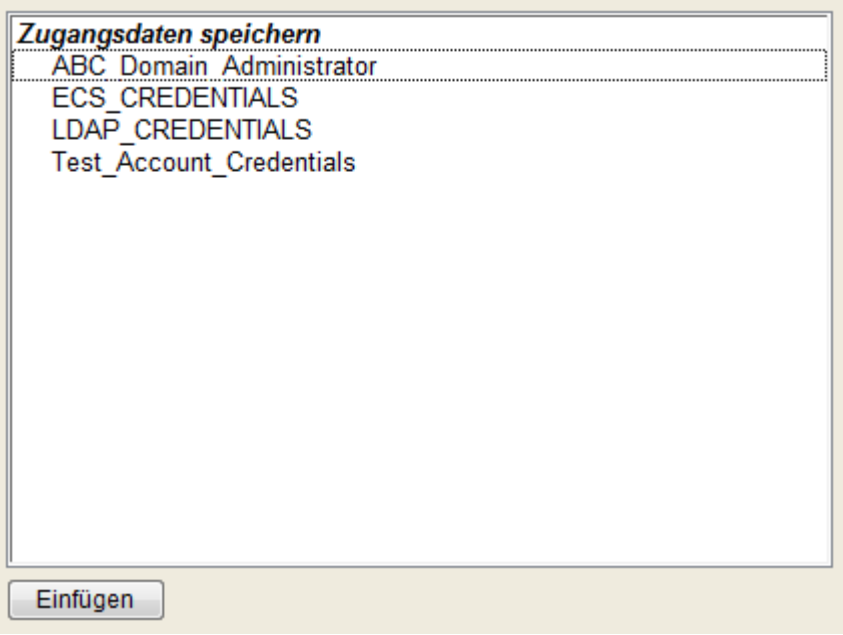

# **Einstellungen für Gruppe**

### **Gruppenname**

Der Name der zu erstellenden Gruppe

# **4.3 AD-Benutzerkonto aktualisieren**

#### **\* Dieser Abschnitt bezieht sich ausschließlich auf die Nintex Workflow 2007 Enterprise Edition**

Verwenden Sie die Workflowaktion "AD-Benutzerkonto aktualisieren", um die Eigenschaften eines Benutzerkontos im Active Directory zu bearbeiten.

Um die Aktion zu verwenden, ziehen Sie die Aktion per Drag&Drop aus der linken Spalte auf eine der blauen Perlen im Designbereich. Alternativ können Sie mit der rechten Maustaste auf eine der blauen Perlen klicken und aus dem sich öffnenden Menü über den Eintrag "Aktion einfügen" navigieren.

Um die Konfiguration der Aktion anzupassen, klicken Sie mit der linken Maustaste auf die Titelzeile und wählen Sie den Eintrag "Konfigurieren". Weitere Informationen zu den anderen Einträgen in diesem Menü finden Sie im Abschnitt [Erste Schritte mit dem Nintex](#page-25-0)  [Workflow Designer.](#page-25-0)
#### **Ort des Benutzerkontos**

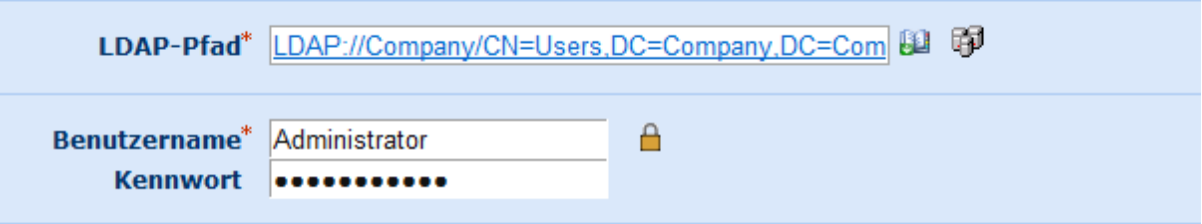

#### Zu aktualisierendes Benutzerkonto

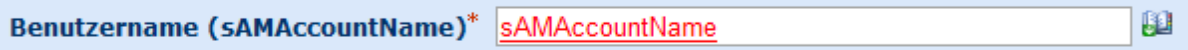

#### Zu aktualisierende AD-Felder

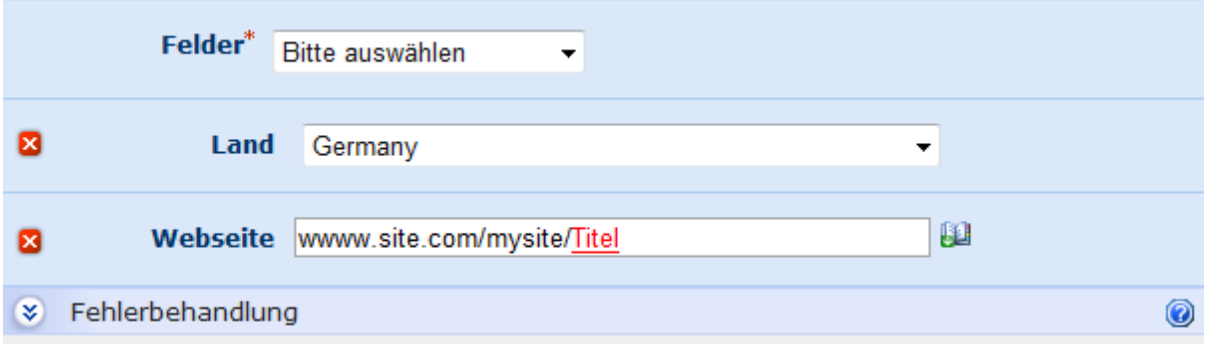

## **Einstellungen für die Aktion**

## **LDAP-Pfad**

Pfad zur Spezifikation des Active Directory, z.B. LDAP://Nintex.com/OU=External,DC=nintex,DC=com

Klicken Sie auf das LDAP-Auswahlwerkzeug rechts neben dem Eingabefeld, um nach dem gewünschten LDAP-Pfad zu suchen.

#### **Benutzername**

Der administrative Benutzername zur Anmeldung am LDAP-Verzeichnis. **Bitte beachten Sie:** Der Benutzer muss über ausreichende Berechtigungen verfügen, um Benutzergruppen zu löschen.

#### **Kennwort**

◎

Das Kennwort des Benutzerkontos, das zur Anmeldung am LDAP-Verzeichnis verwendet werden soll.

Klicken Sie auf das Vorhängeschloss-Symbol, um au seiner Liste vordefinierter Benutzerdaten auszuwählen, die der Systemadministrator über die Websiteeinstellungen verwalten kann.

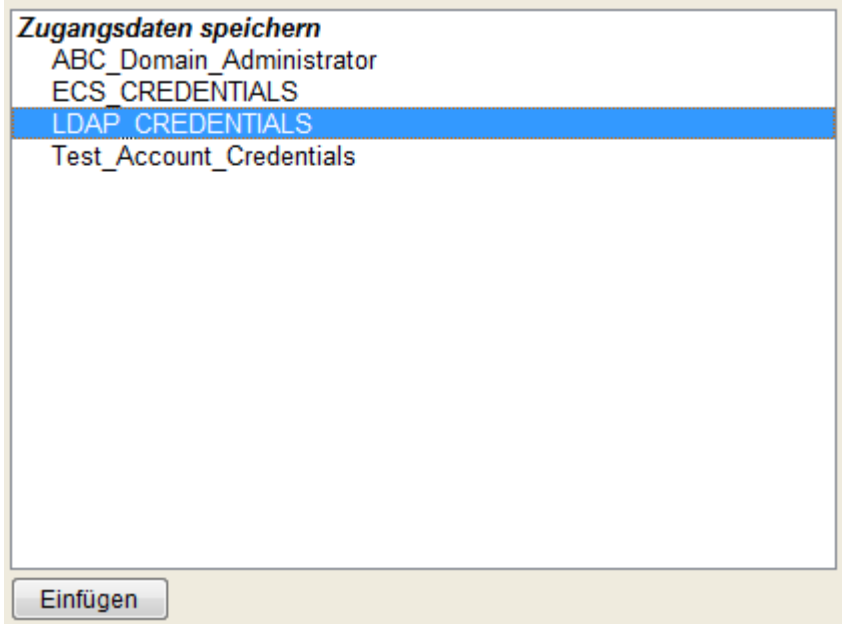

## **Zu aktualisierendes Benutzerkonto**

## **Benutzername (sAMAccountName)**

Benutzername (sAMAccountName) des Benutzerkontos im Active Directory

## **Zu aktualisierende AD-Felder**

Wählen Sie die zu bearbeitenden Felder aus der DropDown-Liste. Sie müssen mindestens ein Feld auswählen.

Falls das zu aktualisierende Feld nicht verfügbar ist, wählen Sie "Weitere Attribute…", geben Sie den Namen der Eigenschaft manuell ein und klicken Sie auf die bei Auswahl von "Weitere Attribute..." erscheinende Schaltfläche "Hinzufügen"-

Der Name der Eigenschaft muss eine gültige Eigenschaft des Active Directory Schemas sein. Einige Eigenschaften können nicht mit Hilfe dieser Workflowaktion bearbeitet werden:

"Mitglied von" beispielsweise können Sie statt dessen mit Hilfe der Workflowaktionen "Benutzer zu AD-Benutzergruppe hinzufügen" bzw. "Benutzer aus AD-Benutzergruppe entfernen" bearbeiten.

## **Land**

Diese Option aktualisiert die drei Active Directory-Eigenschaften c, co und countrycode. Sie müssen die erscheinende DropDown-Liste verwenden, um das Land zu bestimmen.

## **Kennwort**

Diese Option ermöglicht Ihnen das Zurücksetzen eines Kennworts.

### **Kennwort generieren**

Diese Option erscheint, wenn Sie "Kennwort" ausgewählt haben. Die Workflowaktion erzeugt ein zufälliges Kennwort. Deaktivieren Sie die Option "Kennwort generieren", um manuell ein Kennwort einzugeben.

## **Erzeugtes Kennwort speichern**

Wählen Sie eine Workflowvariable vom Typ "Text" aus, um das generierte Kennwort zu speichern und in anderen Workflowaktionen zu verwenden.

### **Vorgesetzter**

Verwenden Sie als Wert den Benutzernamen (sAMAccountName) eines vorhandenen Benutzerkontos im Active Directory.

## **LDAP-Pfad**

Verwenden Sie diese Option, um ein Objekt im Active Directory von einem Speicherort an einen anderen zu verschieben. Klicken Sie auf das LDAP-Auswahlwerkzeug rechts neben dem Eingabefeld, um nach dem gewünschten LDAP-Pfad zu suchen, oder geben Sie manuell einen LDAP-Pfad ein im Format LDAP://OU=name\_der\_ou,DC=firma,DC=laenderkurzel, z.B. LDAP://OU=archived users,DC=nintex,DC=com

**Bitte beachten Sie:** Die weiter oben angegebenen Zugangsdaten werden für die Verbindung zum neuen Speicherort innerhalb des Active Directory verwendet.

### **Umbenennen**

Verwenden Sie diese Option, um ein Objekt im Active Directory umzubenennen. Verwenden Sie das Format "CN=[Neuer Name]" oder "[neuer Name]", z.B. "CN=John Smith" oder "John Smith".

**Bitte beachten Sie:** Diese Option beeinflusst nur die Eigenschaften cn, canonicalName, distinguishedName und Name im Active Directory. Sie müssen ggf. auch Eigenschaften wie Anzeigename oder Nachname entsprechend aktualisieren.

Eigenschaften von LCS/OCS, beispielsweise die SIP-Adresse und die E-Mail-Adresse, müssen ebenfalls separat aktualisiert werden.

## **Kontoaktivierung**

Verwenden Sie diese Option, um eine der folgenden Operationen auszuführen:

- Ein Benutzerkonto ist gesperrt, und Sie möchten es wieder entsperren
- Ein Benutzerkonto ist deaktiviert, und Sie möchten es wieder aktivieren
- Sie möchten ein Benutzerkonto deaktivieren
- Eine Kombination aus den genannten Möglichkeiten

**Bitte beachten Sie:** Sie können kein Benutzerkonto sperren. Durch die Deaktivierung der Option "Aktivieren" können Sie das Benutzerkonto deaktivieren. Aktivieren Sie die Option, um das Konto zu aktivieren bzw. im aktivierten Zustand zu belassen. Aktivieren Sie "Entsperren", um die Sperre des Benutzerkontos zu entfernen.

## **Kontoeinstellungen**

Verwenden Sie diese Option, um die folgenden Kontoeinstellungen festzulegen:

- Benutzer muss Kennwort bei der nächsten Anmeldung ändern
- Benutzer kann Kennwort nicht ändern
- Kennwort läuft nie ab
- Benutzer kann Kennwort nicht ändern UND Kennwort läuft nie ab

#### **Weitere Attribute…**

Verwenden Sie diese Option, um weitere Eigenschaften über den LDAP-Standard hinaus manuell einzugeben.

## **4.4 AD-Benutzerkonto erstellen**

Verwenden Sie die Workflowaktion "AD-Benutzerkonto erstellen", um ein neues Active Benutzerkonto in einem Active Directory zu erstellen.

Um die Aktion zu verwenden, ziehen Sie die Aktion per Drag&Drop aus der linken Spalte auf eine der blauen Perlen im Designbereich. Alternativ können Sie mit der rechten Maustaste auf eine der blauen Perlen klicken und aus dem sich öffnenden Menü über den Eintrag "Aktion einfügen" navigieren.

Um die Konfiguration der Aktion anzupassen, klicken Sie mit der linken Maustaste auf die Titelzeile und wählen Sie den Eintrag "Konfigurieren". Weitere Informationen zu den anderen Einträgen in diesem Menü finden Sie im Abschnitt [Erste Schritte mit dem Nintex](#page-25-0)  [Workflow Designer.](#page-25-0)

# AD-Benutzerkonto erstellen

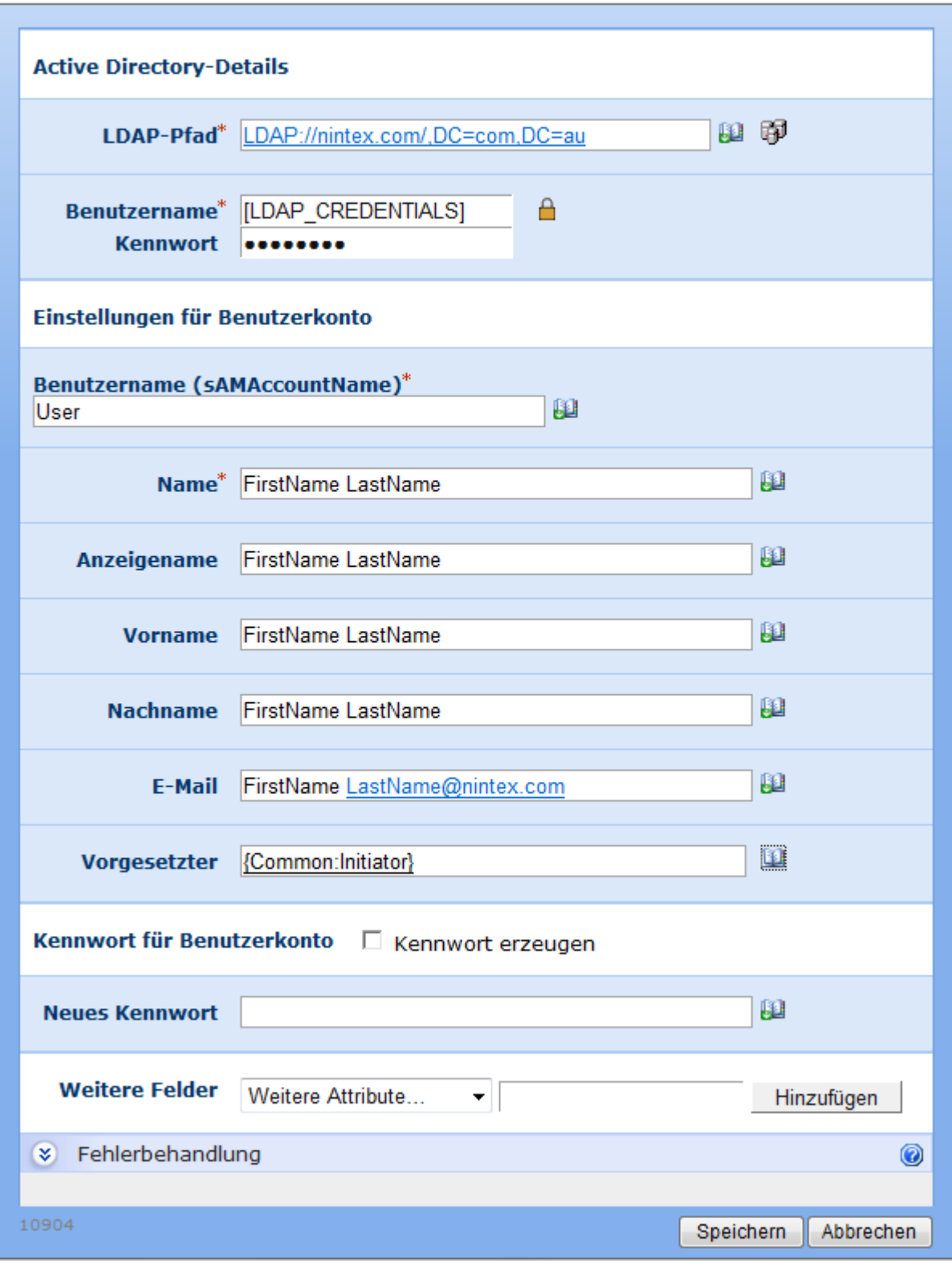

**Einstellungen für die Aktion**

 $\circledcirc$ 

## **LDAP-Pfad**

Pfad zur Spezifikation des Active Directory, z.B. LDAP://Nintex.com/OU=External,DC=nintex,DC=com

In diesem Beispiel wird die ein Benutzerkonto in der Domain Nintex.com innerhalb der Organisationseinheit "External" erstellt.

Klicken Sie auf das LDAP-Auswahlwerkzeug rechts neben dem Eingabefeld, um nach dem gewünschten LDAP-Pfad zu suchen.

#### **Benutzername**

Der administrative Benutzername zur Anmeldung am LDAP-Verzeichnis. **Bitte beachten Sie:** Der Benutzer muss über ausreichende Berechtigungen verfügen, um Benutzer zum angegebenen LDAP-Objekt hinzuzufügen.

### **Kennwort**

Das Kennwort des Benutzerkontos, das zur Anmeldung am LDAP-Verzeichnis verwendet werden soll.

Klicken Sie auf das Vorhängeschloss-Symbol, um au seiner Liste vordefinierter Benutzerdaten auszuwählen, die der Systemadministrator über die Websiteeinstellungen verwalten kann.

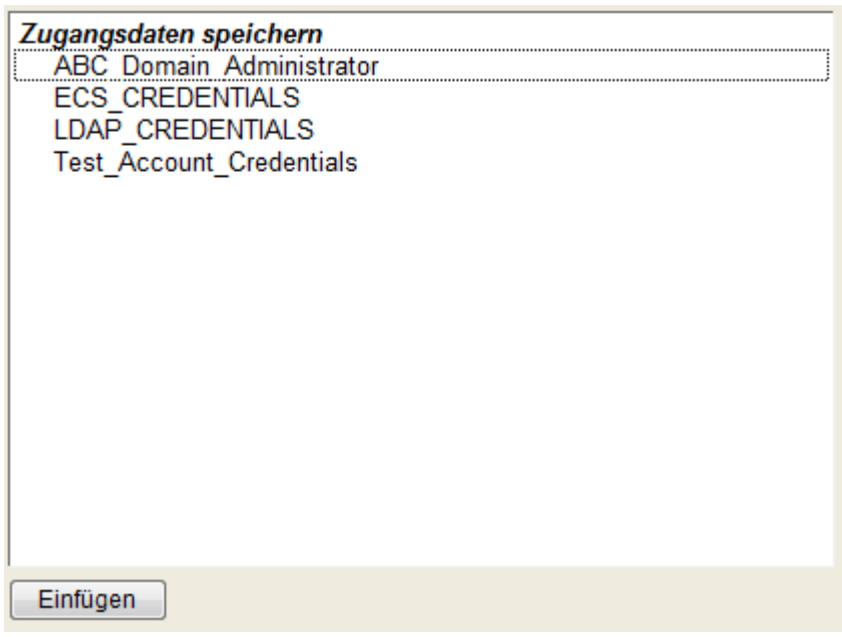

## **Einstellungen für Benutzerkonto**

**Benutzername (sAMAccountName)**

Ein Benutername, der den Eintrag im Active Directory eindeutig beschreibt. Der Name muss innerhalb der Domain einmalig sein.

### **Name**

Name des Active Directory Benutzerkontos. Dieser Name muss innerhalb des Containers einmalig sein.

#### **Anzeigename**

Der ANzeigename des neuen Benutzerkontos.

#### **Vorname**

Der Vorname des neuen Benutzers.

### **Nachname**

Der Nachname des neuen Benutzers

#### **E-Mail**

Die E-Mail-Adresse des neuen Benutzerkontos.

#### **Kennwort erzeugen**

Aktivieren Sie diese Option, um automatisch ein Passwort durch die Aktion erstellen zu lassen. Falls Sie diese Option nicht aktivieren, können Sie manuell ein Passwort für das neue Benutzerkonto angeben.

### **Erzeugtes Kennwort speichern**

Das automatisch erzeugte Kennwort kann in einer Variablen vom Typ Text abgelegt und so in anderen Workflowaktionen verwendet werden.

### **Kontoeinstellungen**

Verwenden Sie den Punkt Kontoeinstellungen aus dem DropDown-Menü "Weitere Felder", um die folgenden Kontoeinstellungen festzulegen:

- Benutzer muss Kennwort bei der nächsten Anmeldung ändern
- Benutzer kann Kennwort nicht ändern
- Kennwort läuft nie ab
- Benutzer kann Kennwort nicht ändern UND Kennwort läuft nie ab

### **Weitere Felder**

Zusätzlich zu den Standardeigenschaften von LDAP können Sie weitere Felder aus dem DropDown-Feld auswählen oder manuell weitere Attribute für das neue Benutzerkonto angeben. Im Beispiel wurde ein Feld für die Mobilfunknummer hinzugefügt.

## **4.5 AD-Benutzerkonto stilllegen**

### **\* Dieser Abschnitt bezieht sich ausschließlich auf die Nintex Workflow 2007 Enterprise Edition**

Verwenden Sie die Workflowaktion "AD-Benutzerkonto stilllegen", um ein Benutzerkonto aus dem Active Directory stillzulegen oder zu löschen.

Um die Aktion zu verwenden, ziehen Sie die Aktion per Drag&Drop aus der linken Spalte auf eine der blauen Perlen im Designbereich. Alternativ können Sie mit der rechten Maustaste auf eine der blauen Perlen klicken und aus dem sich öffnenden Menü über den Eintrag "Aktion einfügen" navigieren.

Um die Konfiguration der Aktion anzupassen, klicken Sie mit der linken Maustaste auf die Titelzeile und wählen Sie den Eintrag "Konfigurieren". Weitere Informationen zu den anderen Einträgen in diesem Menü finden Sie im Abschnitt [Erste Schritte mit dem Nintex](#page-25-0)  [Workflow Designer.](#page-25-0)

## AD-Benutzerkonto stilllegen

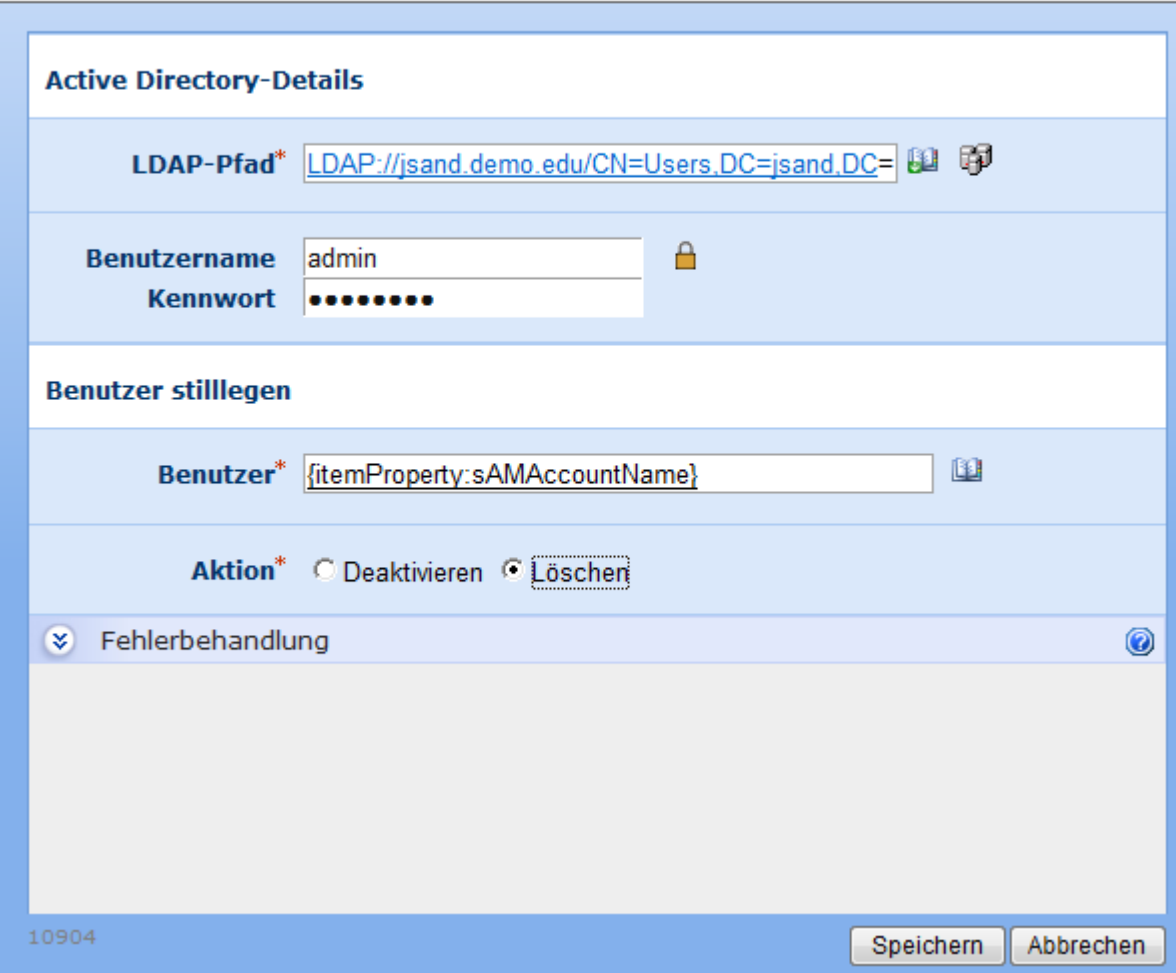

## **Einstellungen für die Aktion**

## **LDAP-Pfad**

Pfad zur Spezifikation des Active Directory, z.B. LDAP://Nintex.com/OU=External,DC=nintex,DC=com

In diesem Beispiel wird die Organisationseinheit "External" der Domain Nintex.com nach Benutzern und Gruppen durchsucht.

Klicken Sie auf das LDAP-Auswahlwerkzeug rechts neben dem Eingabefeld, um nach dem gewünschten LDAP-Pfad zu suchen.

### **Benutzername**

Der administrative Benutzername zur Anmeldung am LDAP-Verzeichnis. **Bitte beachten Sie:** Der Benutzer muss über ausreichende Berechtigungen verfügen, um Benutzer zum angegebenen LDAP-Objekt hinzuzufügen.

0

## **Kennwort**

Das Kennwort des Benutzerkontos, das zur Anmeldung am LDAP-Verzeichnis verwendet werden soll.

Klicken Sie auf das Vorhängeschloss-Symbol, um au seiner Liste vordefinierter Benutzerdaten auszuwählen, die der Systemadministrator über die Websiteeinstellungen verwalten kann.

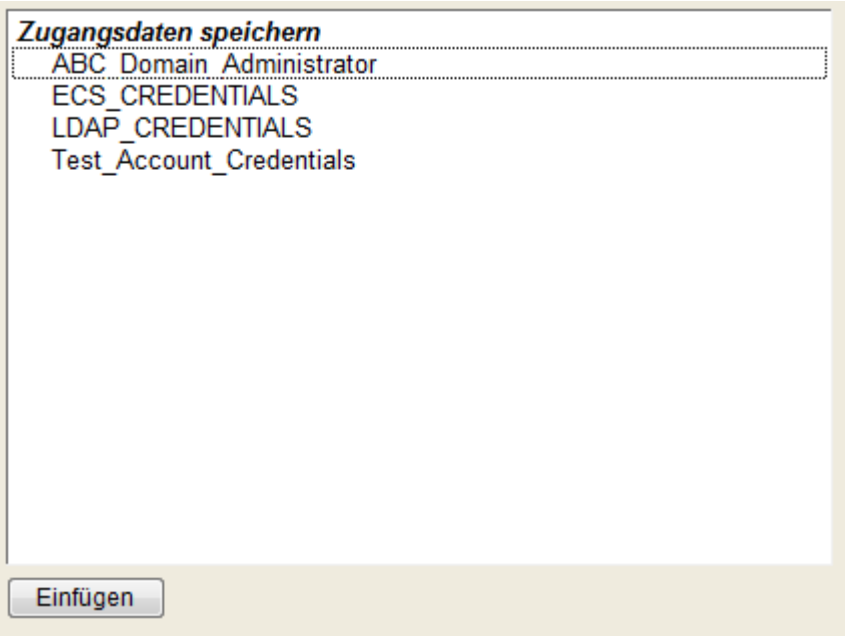

## **Benutzer stilllegen**

## **Benutzer**

Benutzername (sAMAccountName) des betreffenden Eintrags im Active Directory.

### **Aktion**

Geben Sie an, ob Sie das Benutzerkonto deaktivieren oder löschen möchten. Während "Deaktivieren" das entsprechende Optionsfeld im Benutzerkonto setzt, entfernt "Löschen" das Konto endgültig aus dem Active Directory.

## **4.6 Aktionen parallel ausführen**

Verwenden Sie die Workflowaktion "Aktionen parallel ausführen", um zwei oder mehr Workflowaktionen gleichzeitig auszuführen.

Um die Aktion zu verwenden, ziehen Sie die Aktion per Drag&Drop aus der linken Spalte auf eine der blauen Perlen im Designbereich. Alternativ können Sie mit der rechten Maustaste auf eine der blauen Perlen klicken und aus dem sich öffnenden Menü über den Eintrag "Aktion einfügen" navigieren.

Diese Aktion erfordert keine weiteren Einstellungen. **Bitte beachten Sie:** Der Workflow wird erst fortgesetzt, wenn alle parallelen Zweige fertiggestellt wurden. Um mehr als zwei Aktionen parallel auszuführen, klicken Sie mit der linken Maustaste auf die Titelzeile der Workflowaktion und wählen Sie "Zweig hinzufügen". Wenn Sie einen Zweig leer lassen, wird der Workflow entsprechend fortgesetzt.

## **4.7 An Datenarchiv senden**

#### **\* Dieser Abschnitt bezieht sich ausschließlich auf die Nintex Workflow 2007 Enterprise Edition**

#### **\* Diese Aktion setzt den Microsoft Office SharePoint Server voraus.**

Verwenden Sie die Workflowaktion "An Datenarchiv senden", um das aktuelle Element an das SharePoint Datenarchiv (Records Center) zu senden, dass in den Einstellungen hinterlegt wurde.

Die Workflowaktion "An Datenarchiv senden" ist nur für Workflows auf Dokumentenbibliotheken verfügbar.

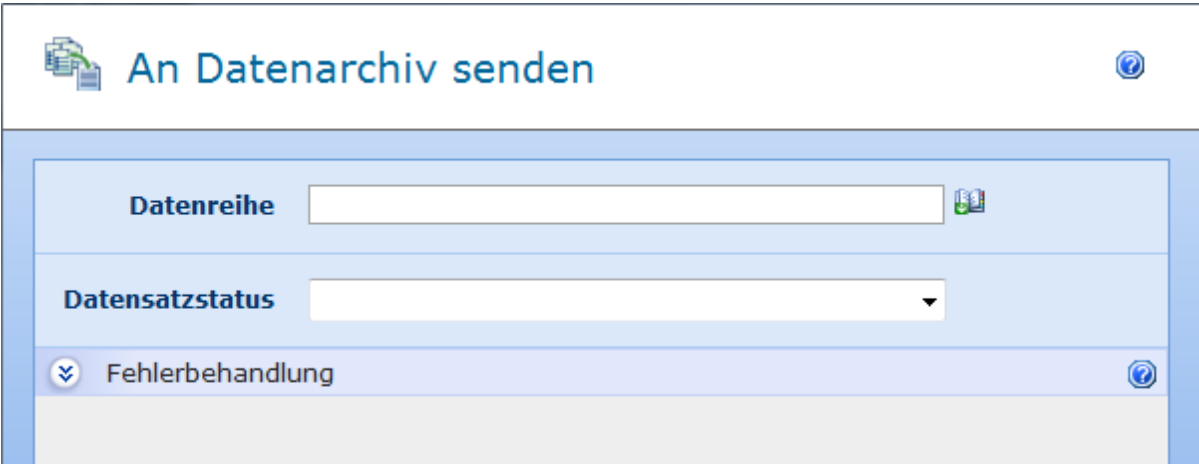

Um die Aktion zu verwenden, ziehen Sie die Aktion per Drag&Drop aus der linken Spalte auf eine der blauen Perlen im Designbereich. Alternativ können Sie mit der rechten Maustaste auf eine der blauen Perlen klicken und aus dem sich öffnenden Menü über den Eintrag "Aktion einfügen" navigieren.

Um die Konfiguration der Aktion anzupassen, klicken Sie mit der linken Maustaste auf die Titelzeile und wählen Sie den Eintrag "Konfigurieren". Weitere Informationen zu den anderen Einträgen in diesem Menü finden Sie im Abschnitt [Erste Schritte mit dem Nintex](#page-25-0)  [Workflow Designer.](#page-25-0)

## **Einstellungen für die Aktion**

## **Datenreihe**

Verwenden Sie die Option "Datenreihe", um das Standardverhalten des Datenarchivs in Bezug auf die Anwendung einer Routing-Vorschrift zu beeinflussen. Wenn Sie dieses Feld leer lassen, wird die Standard-Routingvorschrift für den Inhaltstyp des aktuellen Elements verwendet.

### **Datensatzstatus**

Wenn ein Datensatz übertragen wird, wird eine Statusmeldung zurückgegeben, die das Ergebnis des Übertragungsvorgangs beschreibt. Der 'Datensatzstatus' kann zum Auswählen einer [Workflowvariablen](#page-69-0) zum Speichern der Ergebnisstatusmeldung verwendet werden.

## **4.8 Aufgabe abschließen**

Diese Aktion erlaubt es Ihnen, beliebige offene Workflowaufgaben abzuschließen. Hierzu werden alle einzelnen Aufgaben abschlossen, um das gewünschte Ergebnis zu erzielen. Die folgenden Aufgaben werden dann entsprechend den Einstellungen abgearbeitet.

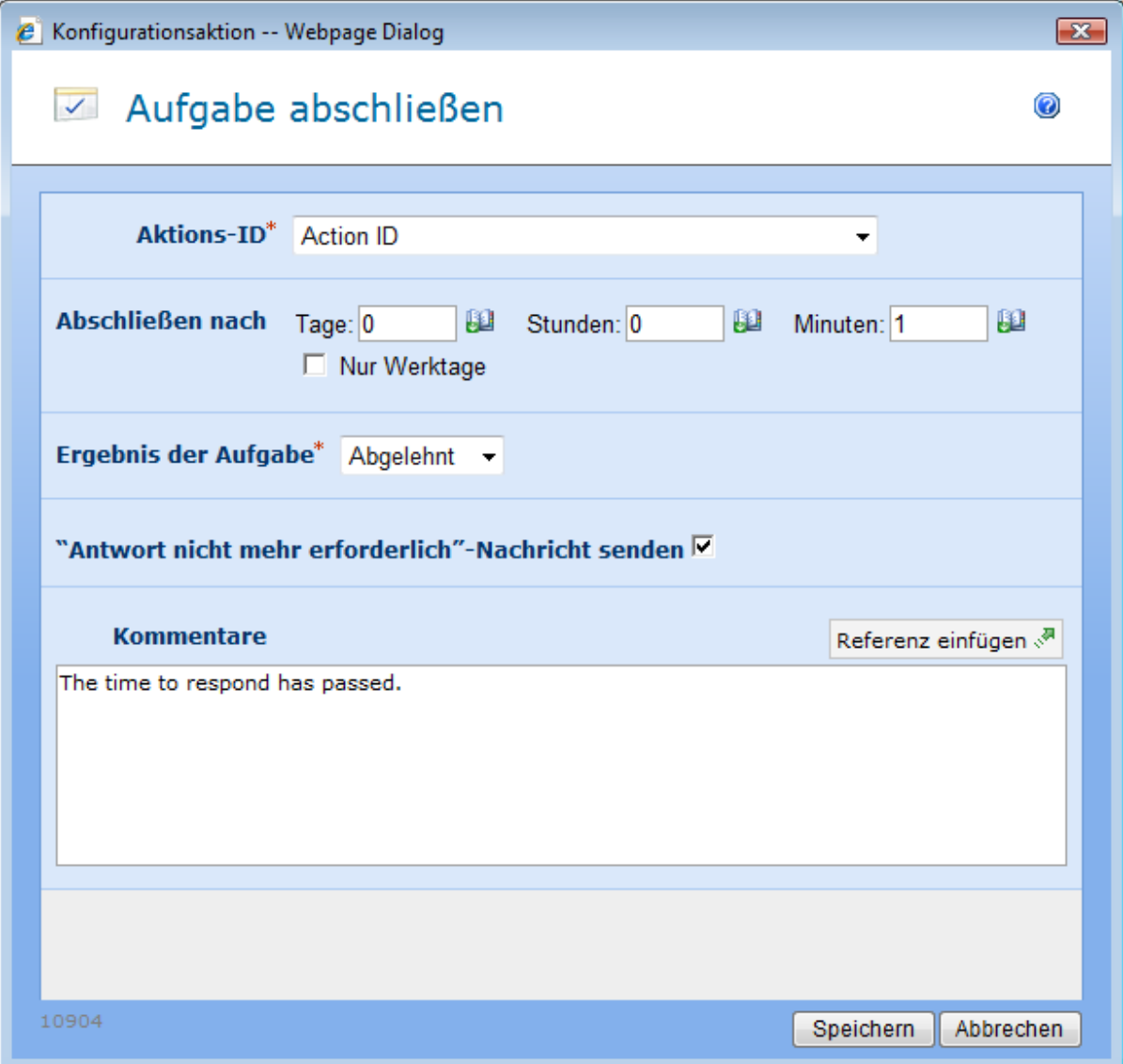

Um die Aktion zu verwenden, ziehen Sie die Aktion per Drag&Drop aus der linken Spalte auf eine der blauen Perlen im Designbereich. Alternativ können Sie mit der rechten Maustaste auf eine der blauen Perlen klicken und aus dem sich öffnenden Menü über den Eintrag "Aktion einfügen" navigieren.

Um die Konfiguration der Aktion anzupassen, klicken Sie mit der linken Maustaste auf die Titelzeile und wählen Sie den Eintrag "Konfigurieren". Weitere Informationen zu den anderen Einträgen in diesem Menü finden Sie im Abschnitt [Erste Schritte mit dem Nintex](#page-25-0)  [Workflow Designer.](#page-25-0)

## **Einstellungen für die Aktion**

## **Aktions-ID**

Bei der Konfiguration einer Aktion, bei der Aufgaben erzeugt werden, haben Sie jeweils die Möglichkeit, die ID der so erzeugten Aktion in einer Workflowvariablen zu speichern. Wählen Sie an dieser Stelle die Workflowvariable aus, die die ID der abzuschließenden Aufgabe enthält.

## **Abschließen nach**

Geben Sie an, nach welcher Wartezeit die Aufgabe abgeschlossen werden soll. Falls innerhalb der Wartezeit die Aufgabe manuell abgeschlossen wurde, wird die Aktion "Aufgabe abschließen" beendet, ohne weitere Änderungen an der betroffenen Aufgabe vorzunehmen. Wird keine Wartezeit gesetzt, wird die betroffene Aufgabe sofort abgeschlossen. Bitte beachten Sie, dass die Verarbeitung der Aktion erst nach mindestens einer Minute erfolgt. Nintex.Workflow.TimeCalculationExample

## **Zeitberechnung**

Gibt an, ob Stunden außerhalb der Arbeitswoche bei der Zählung bis zur automatischen Erledigung der Aufgabe berücksichtigt werden sollen. Die Option 'Nur an Werktagen' gibt an, dass Wochenenden und Feiertage nicht, die Zeiten nach Geschäftsschluss an einem Werktag aber schon bei der Zählung berücksichtigt werden. Die Option 'Nur während der Geschäftszeiten' gibt an, dass nur Geschäftszeiten bei der Zählung berücksichtigt werden. Ist keine der beiden Optionen ausgewählt, werden alle Zeiten bei der Zählung berücksichtigt. In den zwei folgenden Beispielen werden die beiden Optionen eingehender erklärt.

**Beispiel 1:** Die Zählung für die Aktion 'Aufgabe fertig stellen' beginnt am Freitagmorgen und ist auf 1 Tag konfiguriert. Die Arbeitswoche ist als die Tage von Montag bis Freitag definiert.

**Beispiel 2:** Die Zählung für die Aktion 'Aufgabe fertig stellen' beginnt am Mittwoch um 16 Uhr und ist auf 4 Stunden konfiguriert. Die Arbeitswoche ist als die Tage von Montag bis Freitag, 8 Uhr bis 17 Uhr, definiert.

#### **Nur an Werktagen**

In Beispiel 1 wird die Aufgabe am Montagmorgen erledigt, weil Wochenenden nicht mitgezählt werden.

In Beispiel 2 wird die Aufgabe am Mittwoch um 21 Uhr erledigt, weil die Zeit nach Geschäftsschluss mitgezählt wird.

#### **Nur während der Geschäftszeiten**

In Beispiel 1 wird die Aufgabe am Montagmorgen erledigt, weil Wochenenden nicht mitgezählt werden.

In Beispiel 2 wird die Aufgabe am Donnerstag um 11 Uhr erledigt, weil die Zeit nach dem Geschäftsschluss nicht mitgezählt wird.

#### **Keine der beiden Optionen**

In Beispiel 1 wird die Aufgabe am Sonnabend erledigt, weil Wochenenden mitgezählt werden.

In Beispiel 2 wird die Aufgabe am Mittwoch um 21 Uhr erledigt, weil die Zeit nach dem Geschäftsschluss mitgezählt wird.

## **Ergebnis der Aufgabe**

Bitte geben Sie den Wert an, auf den die ausstehende Aufgabe gesetzt werden soll. Verwenden Sie "Genehmigt" bzw. "Abgelehnt" für Genehmigungsaufgaben bzw. "Fortfahren" für andere Aufgabentypen.

### **"Antwort nicht mehr erforderlich"-Nachricht senden**

Ist diese Option aktiviert, erhalten Genehmiger, deren Antwort aussteht, eine E-Mail-Benachrichtigung darüber, dass ihre Eingabe nicht mehr erforderlich ist. Weitere Aufgaben, die als Ergebnis der Aktion "Aufgabe abschließen" ausgeführt werden, versenden weiterhin "Antwort nicht mehr erforderlich"-Nachrichten.

### **Kommentare**

Geben Sie bei Bedarf einen Kommentar ein, der beim Abschließen der Aufgabe protokolliert werden soll. Der Kommentar wird jeder einzelnen Aufgabe hinzugefügt, die zur Erzielung des gewünschten Ergebnisses bearbeitet werden muss.

Bitte beachten Sie, dass eine Verzögerung zwischen dem Abschluss der Aufgabe und der weiteren Abarbeitung des Workflows auftreten kann.

## **4.9 Aufgabe erstellen**

#### **\* Dieser Abschnitt bezieht sich ausschließlich auf die Nintex Workflow 2007 Enterprise Edition**

Mit dieser Aktion können Sie eine Aufgabe in Exchange 2007 erstellen.

Um die Aktion zu verwenden, ziehen Sie die Aktion per Drag&Drop aus der linken Spalte auf eine der blauen Perlen im Designbereich. Alternativ können Sie mit der rechten Maustaste auf eine der blauen Perlen klicken und aus dem sich öffnenden Menü über den Eintrag "Aktion einfügen" navigieren.

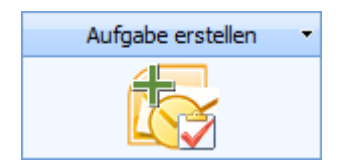

Um die von der Aktion verwendeten Einstellungen zu ändern, klicken Sie mit der linken Maustaste in die Titelleiste der Aktion, um ein Drop-Down zu aktivieren, und wählen Sie dann 'Konfigurieren' aus oder doppelklicken Sie auf das Aktionssymbol. Weitere Informationen zu anderen Aktionen im Drop-Down finden Sie auf der Hilfeseite unter [Erste](#page-25-0)  [Schritte mit dem Nintex Workflow Designer.](#page-25-0)

## **Optionen für diese Aktion**

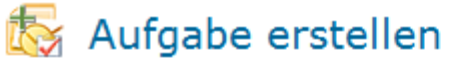

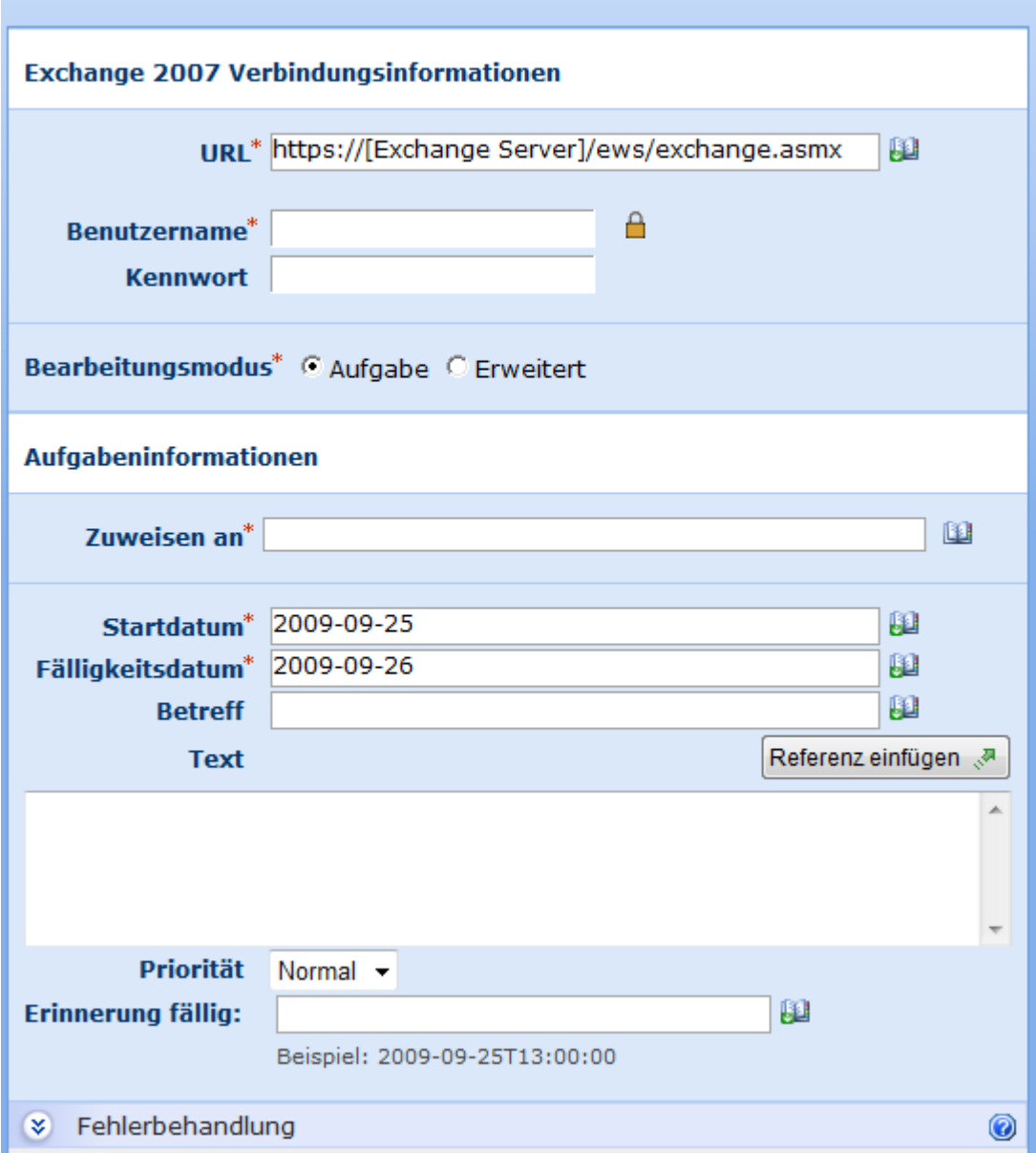

### **Exchange 2007 Verbindungsinformationen**

Diese Aktion stellt mithilfe des Exchange Web Services eine Verbindung zum Microsoft Exchange Server 2007 her. Geben Sie die URL des Exchange Web Services sowie den Benutzernamen und das Kennwort eines Kontos ein, mit dem Aufgaben im Postfach des im Feld 'Adressat' angegebenen Benutzers erstellt werden können.

#### **Bearbeitungsmodus**

Geben Sie an, ob zum Erstellen der Aufgabe der Assistent verwendet werden soll oder ob Sie im Modus , Erweitert' den XML-Code der Aufgabe manuell bearbeiten möchten. Sie können im Modus 'Erweitert' Aufgabenoptionen spezifizieren, die nicht über den Assistenten zur

Verfügung stehen. Weitere Informationen dazu finden Sie im [Microsoft Exchange 2007 Web](http://msdn.microsoft.com/en-us/library/bb204119.aspx)  [Services SDK.](http://msdn.microsoft.com/en-us/library/bb204119.aspx)

## **Aufgabeninformationen**

In diesem Abschnitt wird die Aufgabe definiert, die erstellt werden soll. Wenn die Aktion ausgeführt wird, wird die Aufgabe in der Exchange Aufgabenliste des im Feld 'Zuweisen an' angegebenen Benutzers erstellt. Der Benutzer erhält keine Benachrichtigung. Die oben angegebenen Kontozugangsdaten müssen Schreibzugriff auf das Postfach dieses Benutzers haben. Eine Aufgabe kann nur einem einzelnen Benutzer zugewiesen werden.

## **4.10 Aufgabe zuweisen**

Mit dieser Aktivität können Sie einem oder mehreren Benutzern eine SharePoint-Aufgabe zuweisen. Die Aktion kann so konfiguriert werden, dass ihre Ausführung entweder erst dann stattfindet, wenn alle Benutzer die Aufgabe erledigt haben, oder aber dass sie nach dem ersten Antworter fortgesetzt wird. Diese Aktivität schließt auch Aufgabenerinnerungen und Eskalation mit ein. Diese Aktion umfasst auch von der Aktivität zur Aufgabenerinnerung bereitgestellte Funktionen sowie die Aktionen 'Workflowaufgabe delegieren' und 'Workflowaufgabe abschließen'.

Um die Aktion zu verwenden, ziehen Sie die Aktion per Drag&Drop aus der linken Spalte auf eine der blauen Perlen im Designbereich. Alternativ können Sie mit der rechten Maustaste auf eine der blauen Perlen klicken und aus dem sich öffnenden Menü über den Eintrag "Aktion einfügen" navigieren.

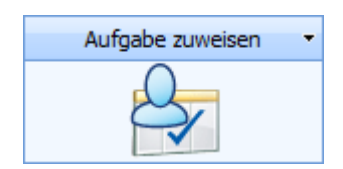

Um die von der Aktion verwendeten Einstellungen zu ändern, klicken Sie mit der linken Maustaste in die Titelleiste der Aktion, um ein Drop-Down zu aktivieren, und wählen Sie dann 'Konfigurieren' aus oder doppelklicken Sie auf das Aktionssymbol. Weitere Informationen zu anderen Aktionen im Drop-Down finden Sie auf der Hilfeseite unter [Erste](#page-25-0)  [Schritte mit dem Nintex Workflow Designer.](#page-25-0)

## **Optionen innerhalb dieser Aktion**

## $\frac{\Delta}{\sqrt{2}}$  Aufgabe zuweisen

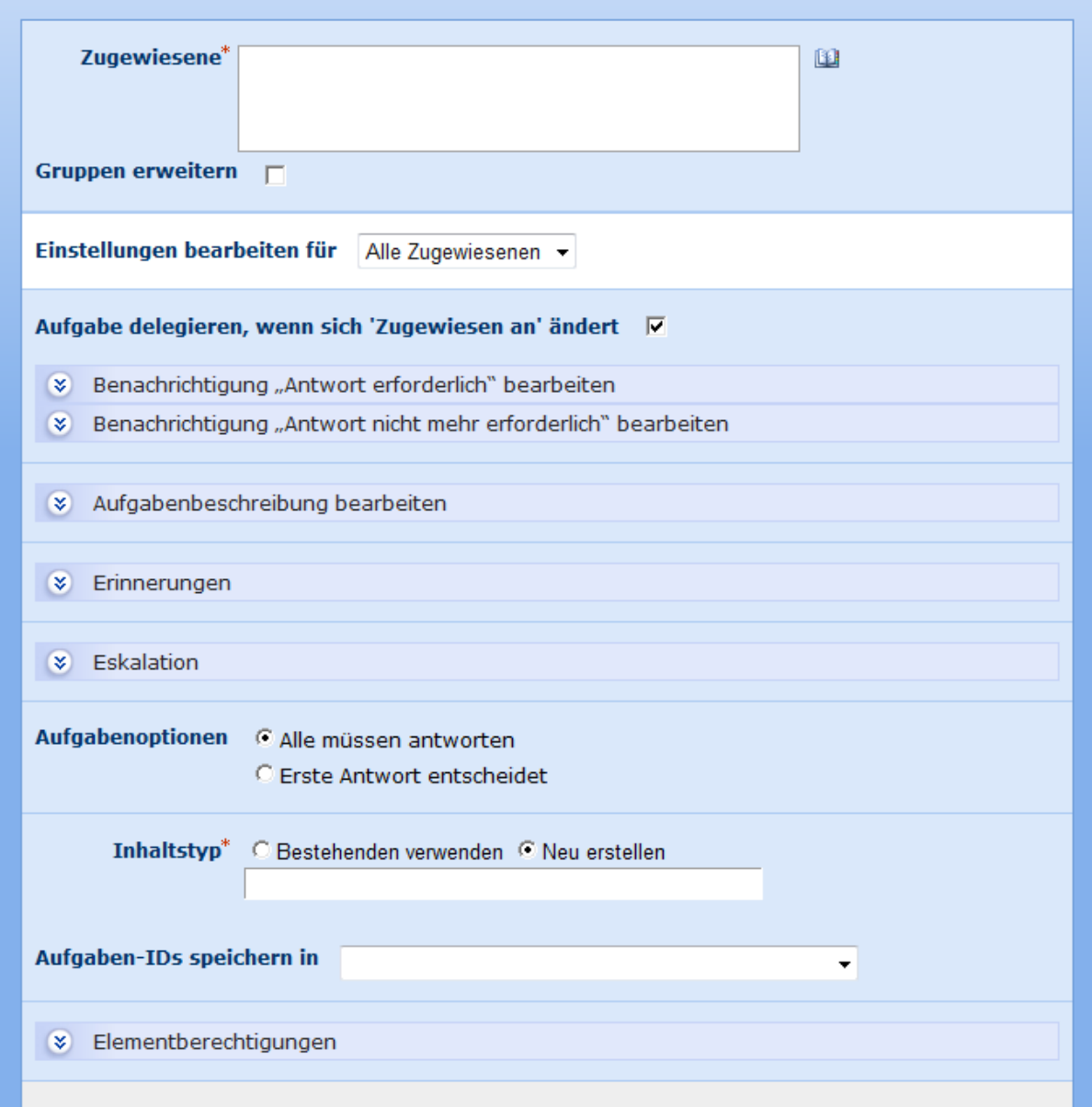

#### **Zugewiesene**

Die Zugewiesenenliste ist ein Pflichtfeld, das alle Gruppen bzw. Benutzer enthält, denen eine Aufgabe zugewiesen wird, wenn der Workflow ausgeführt wird.

Benutzer können direkt mit ihrem Benutzernamen, ihrer E-Mail-Adresse oder ihrem vollen Namen eingegeben werden und werden nach Möglichkeit gegen die SharePoint-Benutzerliste im Active Directory aufgelöst.

Wenn die Aufgabe einer Gruppe zugewiesen wird, 'Gruppen erweitern' aber nicht ausgewählt ist, erhalten alle Benutzer dieser Gruppe die Aufgabenbenachrichtigung. Der erste Empfänger repräsentiert dann aber die ganze Gruppe. Ist 'Gruppen erweitern' ausgewählt, wird jedem Mitglied der Gruppe eine einzelne Aufgabe zugewiesen.

◎

Hinweis: Gruppen werden nur auf unmittelbar untergeordnete Objekte (OneLevel) erweitert. Gruppen innerhalb von Gruppen werden nicht erweitert.

Um nach Benutzern zu suchen, klicken Sie rechts auf das Adressbuchsymbol.

**Benutzer und Benutzergruppen auswählen**

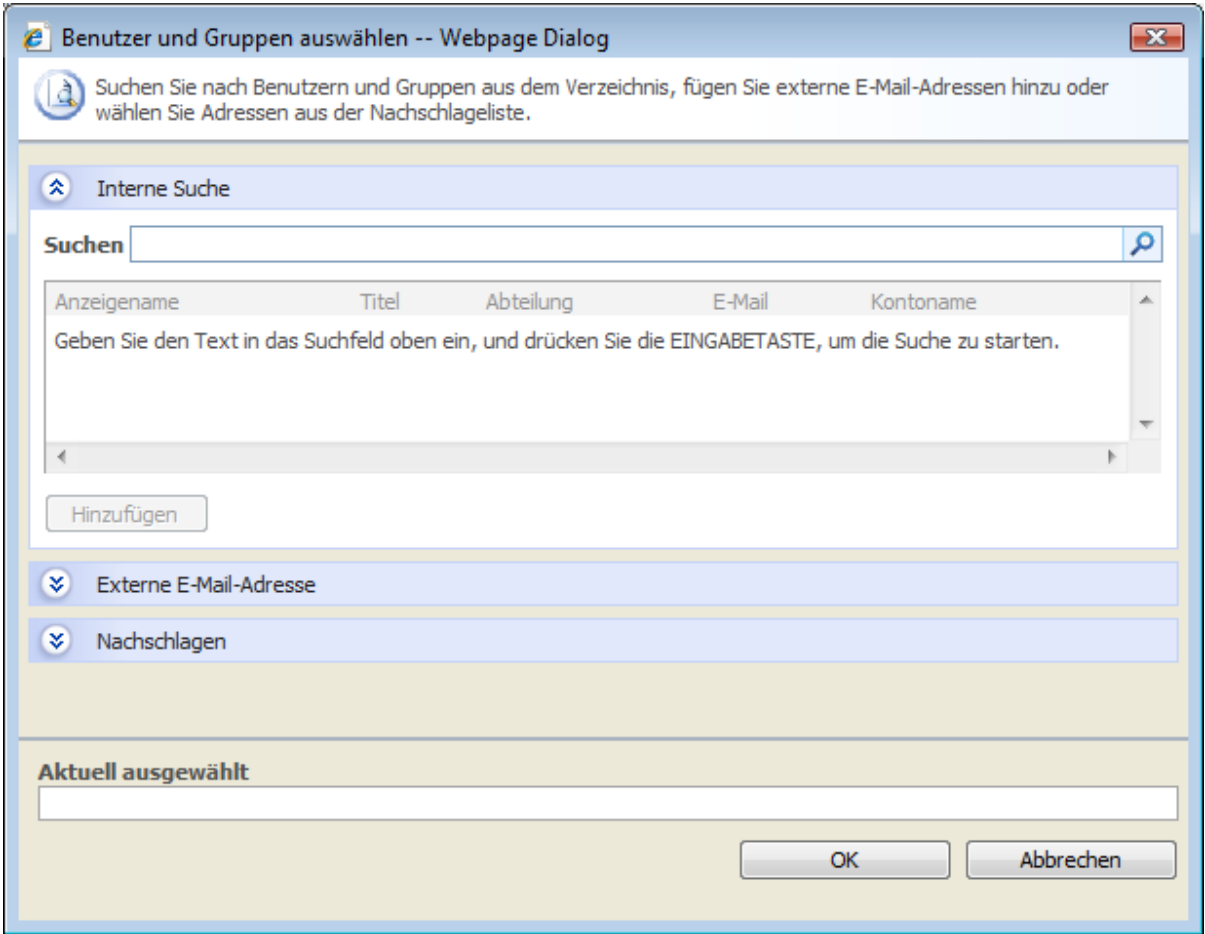

Mit diesem Konfigurations-Popup können Sie nach Benutzern suchen bzw. diese der Genehmigerliste hinzufügen. Drei Tools werden bereitgestellt. Klicken Sie auf die Titelleiste, um jedes davon zu erweitern oder zu reduzieren. Es handelt sich um folgende drei Tools:

- **Interne Suche:** Nach Eingabe eines partiellen Anzeigenamens, einer E-Mail oder eines Benutzerkontonamens sowie Klicken auf das Vergrößerungsglas stellt Ihnen das System eine Liste entsprechender Benutzer und Gruppen sowohl aus dem SharePoint als auch aus dem Active Directory bereit.
- **Externe E-Mail-Adresse hinzufügen:** Ermöglicht die manuelle Eingabe einer externen E-Mail-Adresse. Nintex Workflow 2007 wird diese nach Möglichkeit zu einem aktuellen Benutzerkonto auflösen.
- **Nachschlagen:** Ermöglicht das Hinzufügen einer dynamischen Referenz als Genehmiger, z. B. Workflowvariable, Listenfeld.

### **Einstellungen bearbeiten für**

Indem Sie bei dieser Einstellung die Voreinstellung 'Alle Zugewiesenen' ändern, können Sie eindeutige Benachrichtigungsoptionen für jeden Zugewiesenen in der Liste konfigurieren. Wenn nicht anders konfiguriert, verwenden Zugewiesenen die Einstellung 'Alle Zugewiesenen'. Um Einstellungen für einen bestimmten Zugewiesenen zu überschreiben, wählen Sie den entsprechenden Namen aus der Dropdownliste aus.

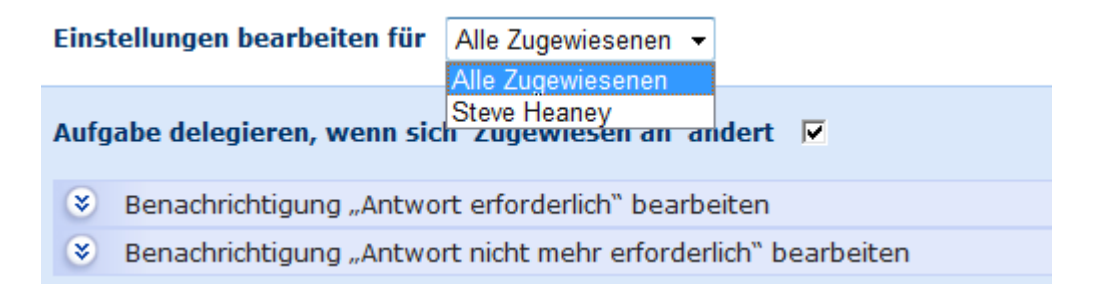

## **Aufgabe delegieren, wenn sich 'Zugewiesen an' ändert**

Wenn diese Option ausgewählt ist und das Zugewiesenenfeld für Aufgabe geändert wird, wertet Nintex Workflow dies als Delegierung der Aufgabe und der neue Zugewiesene erhält die entsprechende Benachrichtigung "Antwort erforderlich". Ist diese Option nicht ausgewählt, berücksichtigt Nintex Workflow keine Änderung des Zugewiesenen. Die Berichte und Webparts von Nintex Workflow werden Änderungen in diesem Fall nicht widerspiegeln.

## **Benachrichtigungseinstellungen**

Es können zwei verschiedene Benachrichtigungen konfiguriert werden:

- **Antwort erforderlich:** Senden, wenn die Aufgabe einem Benutzer zugewiesen wurde. Diese Einstellung wird auch dann verwendet, wenn ein Benutzer die Aufgabe einem anderen Benutzer zuweist.
- **Antwort nicht mehr erforderlich:** Senden, wenn der Benutzer nicht auf die Aufgabe antworten muss. Dies kann beispielsweise der Fall sein, wenn eine Aufgabe mehreren Benutzern zugewiesen wurde, aber nur einer antworten muss, wenn der Workflow vor der Bearbeitung einer Aufgabe beendet wurde oder wenn ein Fehler im Workflow auftritt.

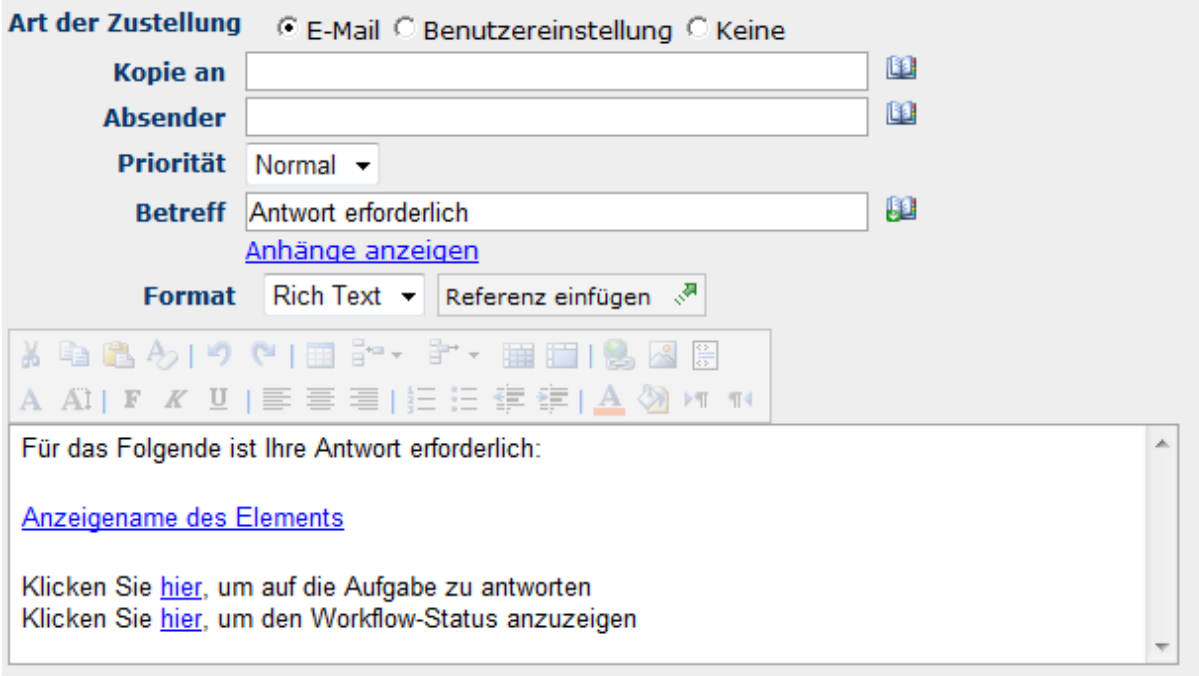

## **Art der Zustellung**

Bei der Art der Zustellung handelt es sich um die Methode der Zustellung einer Benachrichtigung an einen primären und gegebenenfalls an einen oder mehrere zusätzliche Benutzer.

Sie haben die Auswahl zwischen 'Keine', 'E-Mail', 'Sofortnachricht' und 'Benutzereinstellung'. Weitere Informationen zur 'Benutzereinstellung' finden Sie auf der Hilfeseite unter [Benutzereinstellungen.](#page-18-0)

## **Kopie an**

Das Feld "Kopie an" ermöglicht es Ihnen, die Benachrichtigung informationshalber an weitere Benutzer zu versenden.

Klicken Sie auf das Symbol **D**, um den zuvor beschriebene Dialogfenster "Benutzer und Gruppen auswählen" zu öffnen.

Um zusätzliche Benutzer anzugeben, klicken Sie auf **Uu**nd öffnen Sie das Popup 'Benutzer und Gruppen auswählen'.

### **Absender**

Im Feld 'Absender' wird der Benutzer eingestellt, der als Absender der Nachricht angezeigt wird. Diese Einstellung bezieht sich nur auf E-Mails. Wird kein 'Absender' angegeben, wird die in [Globale Einstellungen](#page-9-0) konfigurierte Absenderadresse verwendet.

## **Priorität**

Die Priorität der Benachrichtigung. Diese Einstellung bezieht sich nur auf E-Mail-Benachrichtigungen.

## **Betreff**

Geben Sie einen Betreff für die Benachrichtigung an. Falls Sie eine LCS-Benachrichtigung versenden, wird der Text der eigentlichen Benachrichtigung vorausgestellt.

Geben Sie den Betreff manuell ein oder klicken Sie auf **H**, um mit Hilfe der Funktion zum [Einfügen von Referenzen](#page-37-0) den Betreff zur Laufzeit zu erstellen.

### **Anlagen anzeigen**

Ermöglicht das Hinzufügen von Dateien als Anlagen an die Benachrichtigung. Hinweis: Die Dateien werden vom Benutzer nicht empfangen, wenn SMS oder Sofortnachricht als Art der Zustellung ausgewählt sind.

### **Format**

Stellt das Format der E-Mail ein. Wenn 'Rich Text' ausgewählt ist, können Sie den Text in ihrer E-Mail mithilfe einfacher HTML-Stile, die in der Rich Text Symbolleiste von SharePoint' bereitgestellt werden, kursiv, fett, unterstrichen oder eingezogen formatieren. Mit 'Nur-Text' stehen keine Textformatierungen zur Verfügung.

### **Text der Benachrichtigung**

Der Text der Benachrichtigung hängt davon ab, ob 'Nur-Text' oder 'Rich Text' ausgewählt ist. Auf dem bereitgestellten Platz kann der Text der Benachrichtigung aus dem Workflow als einfacher Text und [Referenzen](#page-37-0) eingegeben werden.

### **Aufgabenbeschreibung bearbeiten**

Ermöglicht die Eingabe von dynamischem Text, der im Aufgabenantwortformular angezeigt wird. So können dem antwortenden Benutzer zusätzliche Informationen über die Aufgabe übermittelt werden.

### **Erinnerungen**

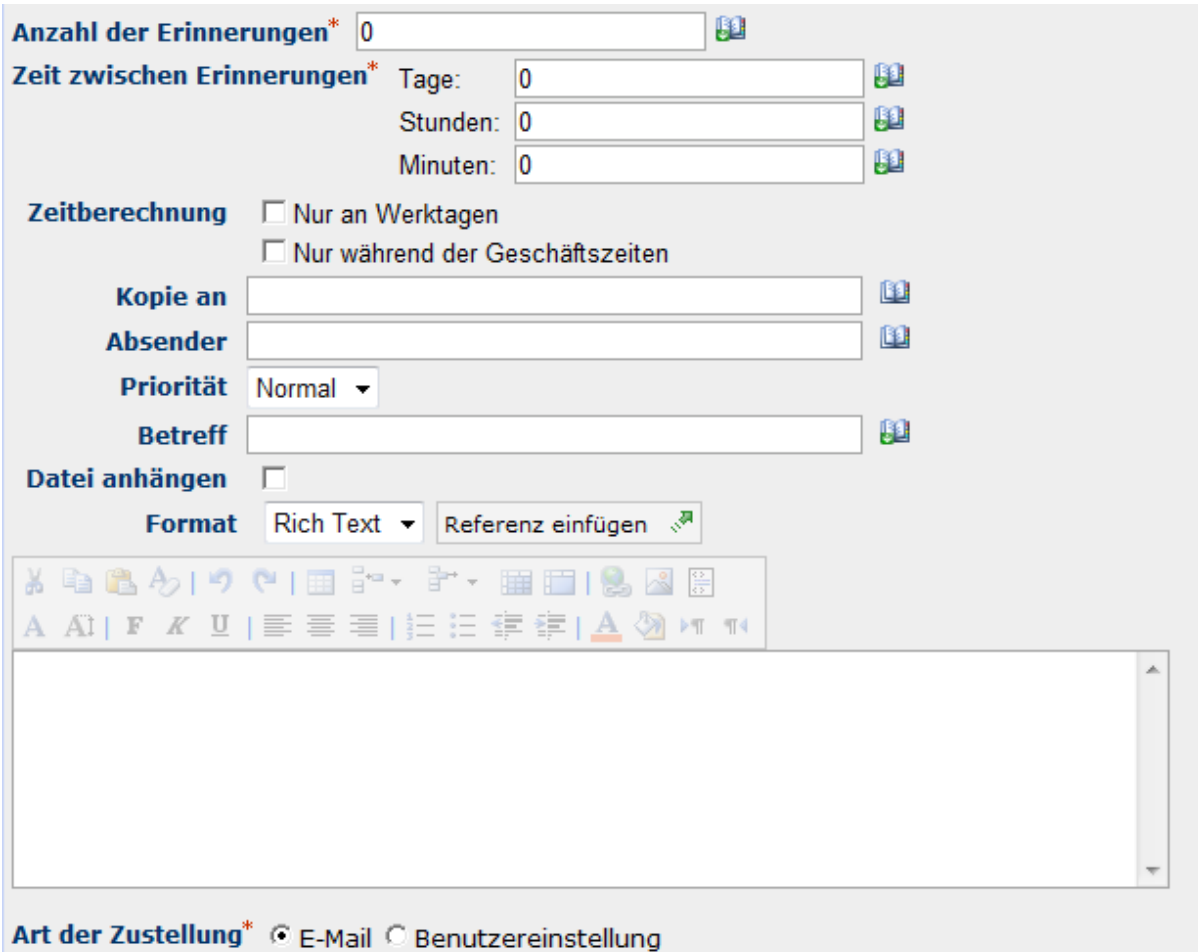

Sie können auch eine Erinnerung konfigurieren, die jedem Zugewiesenen geschickt wird, der die Aufgabe noch nicht abgeschlossen hat. Neben der individuellen Einstellung der Benachrichtigung können Sie auch noch die folgenden Erinnerungseinstellungen konfigurieren:

## **Anzahl der Erinnerungen**

Die Anzahl der Erinnerungen, die geschickt werden sollen.

### **Zeit zwischen Erinnerungen**

Der Abstand zwischen den einzelnen Erinnerungen in Tagen, Stunden und Minuten. Hinweis: Die Gesamtzeit wird durch das Summieren aller Felder unabhängig von der ausgewählten Zeitberechnungsoption berechnet. So werden z. B. 4 Tage und 4 Minuten als 96 (24x4) Stunden und 4 Minuten berechnet.

## **Zeitberechnung**

Gibt an, ob Stunden außerhalb der Arbeitswoche bei der Zählung bis zur nächsten Erinnerung berücksichtigt werden sollen oder nicht. Die Option 'Nur an Werktagen' gibt an, dass Wochenenden und Feiertage nicht, die Zeiten nach Geschäftsschluss an einem Werktag aber schon bei der Zählung berücksichtigt werden. Die Option 'Nur während der Geschäftszeiten'

gibt an, dass nur Geschäftszeiten bei der Zählung berücksichtigt werden. Ist keine der beiden Optionen ausgewählt, werden alle Zeiten bei der Zählung berücksichtigt. In den folgenden zwei Beispiele werden die beiden Optionen noch genauer erklärt:

**Beispiel 1:** Eine Aufgabe wurde am Freitagmorgen zugewiesen und für die Erinnerung ist ein Tag Wartezeit konfiguriert. Die Arbeitswoche ist als die Tage von Montag bis Freitag definiert.

**Beispiel 2:** Eine Aufgabe wurde am Mittwoch um 16 Uhr zugewiesen und für die Erinnerung sind 4 Stunden Wartezeit konfiguriert. Die Arbeitswoche ist als die Tage von Montag bis Freitag, 8 Uhr bis 17 Uhr, definiert.

#### **Nur an Werktagen**

In Beispiel 1 wird die Erinnerung am Montagmorgen geschickt, weil Wochenenden bei der Zählung nicht berücksichtigt werden.

In Beispiel 2 wird die Erinnerung am Mittwoch um 21 Uhr geschickt, weil die Zeit nach Geschäftsschluss mitgezählt wird.

#### **Nur während der Geschäftszeiten**

In Beispiel 1 wird die Erinnerung am Montagmorgen geschickt, weil Wochenenden bei der Zählung nicht berücksichtigt werden.

In Beispiel 2 wird die Erinnerung am Donnerstag um 11 Uhr geschickt, weil die Zeit nach Geschäftsschluss nicht mitgezählt wird.

#### **Keine der Optionen**

In Beispiel 1 wird die Erinnerung am Sonnabendmorgen geschickt, weil Wochenenden bei der Zählung berücksichtigt werden.

In Beispiel 2 wird die Erinnerung am Mittwoch um 21 Uhr geschickt, weil die Zeit nach Geschäftsschluss mitgezählt wird.

#### **Eskalation**

Optional können Sie Eskalation konfigurieren. Es gibt zwei mögliche Eskalationspfade. 'Aufgabe delegieren' und 'Aufgabe fertig stellen'. Eskalation tritt ein, wenn alle Erinnerungen geschickt wurden und die angegebene 'Zeit bis zur Eskalation' verstrichen ist.

'Aufgabe delegieren' weist alle ausstehenden Aufgaben nach der festgelegten Zeit erneut einem angegebenen Benutzer zu.

'Aufgabe fertig stellen' reagiert automatisch auf alle ausstehenden Aufgaben und stellt nach einer bestimmten Zeit das Gesamtergebnis der Aktion auf das angegebene Ergebnis.

### **Aufgabenoptionen**

Nintex Workflow kann Aufgaben mit mehreren Zugewiesenen auf zwei verschiedene Arten handhaben:

- **Alle müssen antworten:** Alle Zugewiesenen müssen die Aufgabe fertig stellen, bevor der Workflow fortgesetzt werden kann.
- **Erste Antwort entscheidet:** Nach Empfang der ersten Antwort werden alle anderen Aufgaben auf 'Antwort nicht mehr erforderlich' eingestellt.

## **Inhaltstyp**

Sie können einen bestehenden Inhaltstyp verwenden oder Nintex Workflow anweisen, einen neuen Inhaltstyp zu erstellen. Wenn Sie einen bestehenden Inhaltstyp verwenden, können Sie jeden Inhaltstyp auswählen, der von 'Workflowaufgabe', aber nicht von 'Nintex Workflow Aufgabe' erbt. Der Inhaltstyp 'Nintex Workflow Aufgabe' ist den Aktionen 'Genehmigung beantragen' und 'Überprüfung beantragen' vorgesehen. Wenn Sie einen bestehenden Inhaltstyp auswählen, können Sie den Wert angeben, der jedem Feld zugewiesen wird, wenn eine Aufgabe erstellt wird.

### **Aufgaben-IDs speichern in**

Wenn der Workflow ausgeführt wird, wird die ID, die jeder erstellten Aufgabe gegeben wird, in die ausgewählte Collection-Variable gespeichert.

### **Elementberechtigungen**

**Benutzerberechtigungen festlegen auf**: Legt die Benutzerberechtigung des Elements fest.

**Wenn die Aufgabe abgeschlossen ist, Benutzerberechtigungen festlegen auf**: Legt die Benutzerberechtigung des Elements fest, nachdem die Aufgabe abgeschlossen ist.

Hinweis: Das Festlegen der Elementberechtigungen ist praktisch, wenn die Aufgabe delegiert wird. Dadurch erhält der delegierte Benutzer die entsprechenden Berechtigungen zum Anzeigen des Elements.

## **4.11 Aufgabenerinnerung**

Verwenden Sie die Workflowaktion "Aufgabenerinnerung", um Benachrichtigungen an Genehmiger bzw. Überprüfer bezüglich noch offener Aufgaben zu versenden. Dies ermöglicht Ihnen die Ausarbeitung von Erinnerungsszenarien wie im folgenden Beispiel:

Eine Genehmigungsaufgabe ist einer Anzahl von Benutzern zugeordnet. Falls nach einer konfigurierbaren Zeitdauer noch Antworten erforderlich sind, erhalten die betroffenen Genehmiger eine Benachrichtigung. Die Genehmigungsaufgabe wartet weiter, während bis zu 3 Benachrichtigungen als Erinnerung versendet werden. Falls die Genehmigungsaufgabe LazyApproval erlaubt, wird die Erinnerungsbenachrichtigung die erforderlichen Tokens enthalten, um die Bearbeitung der Aufgabe mit LazyApproval zu ermöglichen.

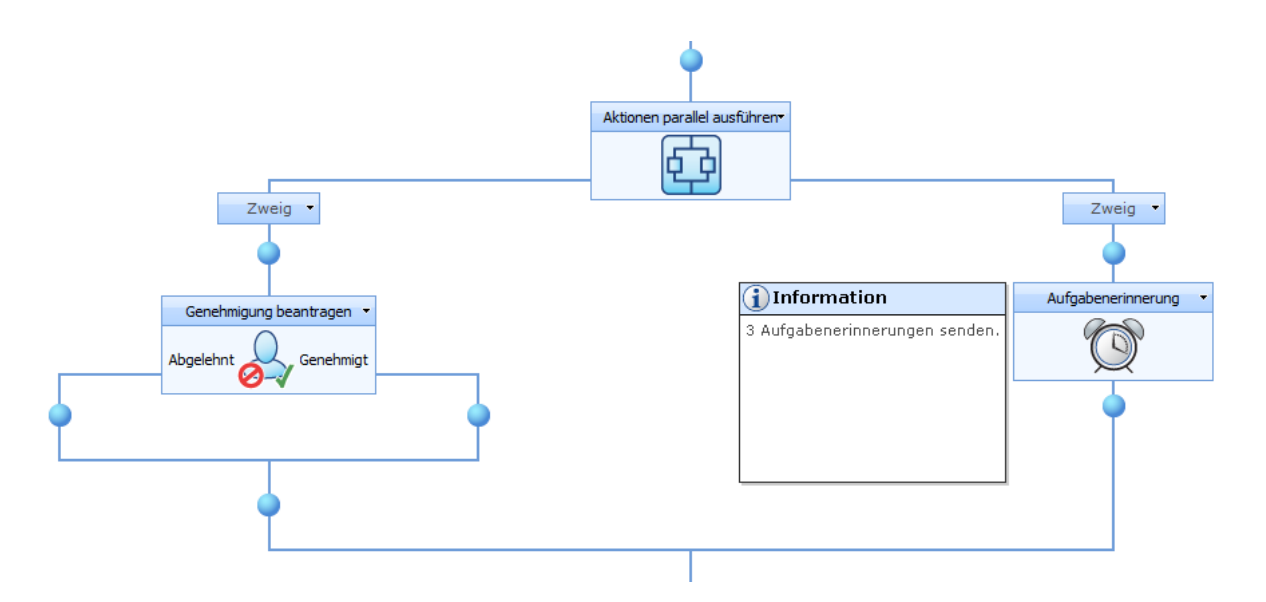

Um die Aktion zu verwenden, ziehen Sie die Aktion per Drag&Drop aus der linken Spalte auf eine der blauen Perlen im Designbereich. Alternativ können Sie mit der rechten Maustaste auf eine der blauen Perlen klicken und aus dem sich öffnenden Menü über den Eintrag "Aktion einfügen" navigieren.

Um die Konfiguration der Aktion anzupassen, klicken Sie mit der linken Maustaste auf die Titelzeile und wählen Sie den Eintrag "Konfigurieren". Weitere Informationen zu den anderen Einträgen in diesem Menü finden Sie im Abschnitt [Erste Schritte mit dem Nintex](#page-25-0)  [Workflow Designer.](#page-25-0)

## **Einstellungen für die Aktion**

## <sup>1</sup> Aufgabenerinnerung

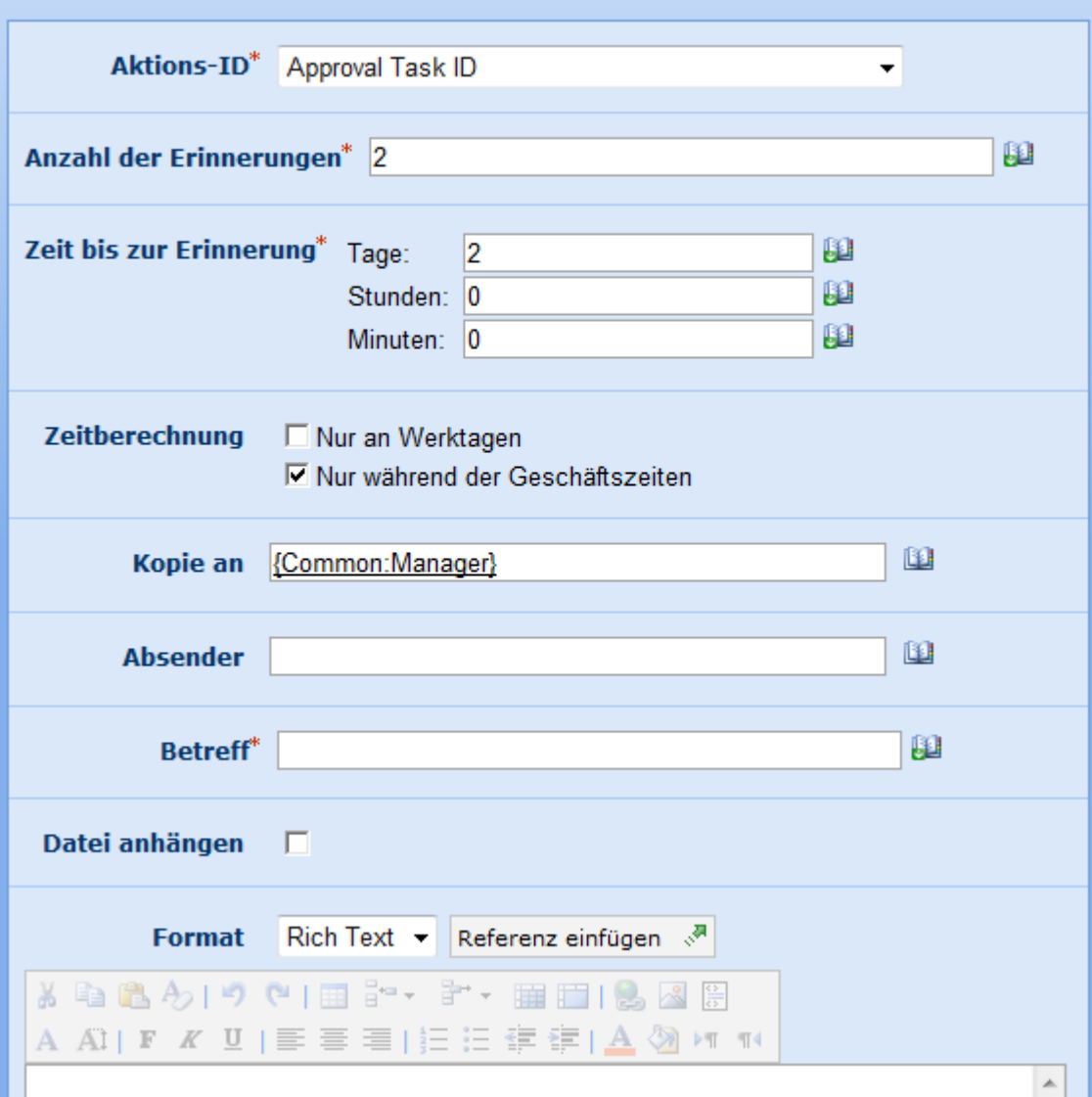

## **Aktions-ID**

Bei der Konfiguration der Workflowaktionen "Genehmigung beantragen", "Überprüfung anfordern" und "Benutzereingabe anfordern", können Sie die ID der resultierenden Workflowaufgabe in einer Workflowvariablen abspeichern. Verwenden Sie diese zuvor erstellte Workflowvariable an dieser Stelle, um die zu überwachende Aktion festzulegen.

### **Anzahl der Erinnerungen**

Verwenden Sie diese Option zur Angabe, wie oft die "Zeit bis zur Erinnerung" abgewartet und, falls nötig, jeweils eine Benachrichtigung versendet werden soll.

### **Zeit bis zur Erinnerung**

0

Verwenden Sie diese Option zur Angabe der Zeitspanne, die zwischen den einzelnen Benachrichtigungen abgewartet werden soll. Hinweis: Die Gesamtzeit wird durch das Summieren aller Felder unabhängig von der ausgewählten Zeitberechnungsoption berechnet. So werden z. B. 4 Tage und 4 Minuten als 96 (24x4) Stunden und 4 Minuten berechnet.

## **Zeitberechnung**

Gibt an, ob Stunden außerhalb der Arbeitswoche bei der Zählung bis zur nächsten Erinnerung berücksichtigt werden sollen oder nicht. Die Option 'Nur an Werktagen' gibt an, dass keine Erinnerungen an Wochenenden oder Feiertagen geschickt werden, wohl aber nach Geschäftsschluss an Werktagen. Die Option 'Nur während der Geschäftszeiten' gibt an, dass Erinnerungen nur während der Geschäftszeiten geschickt werden. Ist keine der beiden Optionen ausgewählt, können Erinnerungen jederzeit geschickt werden. In den zwei folgenden Beispielen werden die beiden Optionen eingehender erklärt.

**Beispiel 1:** Die Zählung für eine Erinnerung beginnt am Freitagmorgen und ist auf 1 Tag konfiguriert. Die Arbeitswoche ist als die Tage von Montag bis Freitag definiert.

**Beispiel 2:** Die Zählung für eine Erinnerung beginnt am Mittwoch um 16 Uhr und ist auf 4 Stunden konfiguriert. Die Arbeitswoche ist als die Tage von Montag bis Freitag, 8 Uhr bis 17 Uhr, definiert.

#### **Nur an Werktagen**

In Beispiel 1 wird die Erinnerung am Montagmorgen geschickt, weil Wochenenden nicht mitgezählt werden.

In Beispiel 2 wird die Erinnerung am Mittwoch um 21 Uhr geschickt, weil die Zeit nach Geschäftsschluss mitgezählt wird.

### **Nur während der Geschäftszeiten**

In Beispiel 1 wird die Erinnerung am Montagmorgen geschickt, weil Wochenenden nicht mitgezählt werden.

In Beispiel 2 wird die Erinnerung am Donnerstag um 11 Uhr geschickt, weil die Zeit nach dem Geschäftsschluss nicht mitgezählt wird.

#### **Keine der beiden Optionen**

In Beispiel 1 wird die Erinnerung am Sonnabend geschickt, weil Wochenenden mitgezählt werden.

In Beispiel 2 wird die Erinnerung am Mittwoch um 21 Uhr geschickt, weil die Zeit nach dem Geschäftsschluss mitgezählt wird.

### **Absender**

Im Feld 'Absender' wird der Benutzer eingestellt, der als Absender der Nachricht angezeigt wird. Diese Einstellung bezieht sich nur auf E-Mails. Wird kein 'Absender' angegeben, wird die in [Globale Einstellungen](#page-9-0) konfigurierte Absenderadresse verwendet.

## **Kopie an**

Im Feld 'Kopie an' können zusätzliche Nutzer angegeben werden, die die Benachrichtigung erhalten sollen.

## **Betreff**

Betreff der Benachrichtigung

## **Anhang hinzufügen / Anhänge des Listenelements mit einbeziehen**

Für Dokumentenbibliotheken ermöglicht es Ihnen die Option "Anhang hinzufügen", das Dokument selbst zusammen mit der Benachrichtigung zu versenden. Für Listen ermöglicht es Ihnen die Option "Anhänge des Listenelements mit einbeziehen", Anhänge des Listenelements mit einzubeziehen. **Bitte beachten Sie:** Anhänge können nicht bei Benachrichtigung per SMS oder LCS versendet werden.

## **Format**

Wählen Sie "Rich Text", um mit Hilfe der Standardwerkzeugleiste von SharePoint Textformatierungen wie Kursiv, Fett, Unterstreichungen oder Einrückungen verwenden zu können. "Nur-Text" enthält dagegen nur den Text ohne weitere Formatierungen.

## **Nachricht**

Die Nachricht verändert sich in Abhängigkeit der vorgenommenen Einstellungen für das Format. Erstellen Sie die Benachrichtigung, indem Sie Text manuell eingeben oder auf die Funktion zum [Einfügen von Referenzen](#page-37-0) zurückgreifen.

## **Art der Zustellung**

Geben Sie an, auf welche Art die Benachrichtigung an die ausgewählten Benutzer zugestellt werden soll. Zur Verfügung stehen "E-Mail", "Sofortnachricht" und "Benutzereinstellung". Weitere Informationen finden Sie im Abschnitt [Benutzereinstellungen.](#page-18-0) Falls Sie für eines der Pflichtfelder keine Einstellungen vorgenommen haben, erscheint eine Warnung im Designbereich. Sie können den Workflow nicht veröffentlichen, bevor Sie die Einstellungen nicht vorgenommen haben.

## **4.12 Auschecken verwerfen**

Die Workflowaktion "Auschecken verwerfen" ermöglicht es dem Workflow, ein vorheriges Auschecken eines Dokuments zu verwerfen,

Um die Aktion zu verwenden, ziehen Sie die Aktion per Drag&Drop aus der linken Spalte auf eine der blauen Perlen im Designbereich. Alternativ können Sie mit der rechten

Maustaste auf eine der blauen Perlen klicken und aus dem sich öffnenden Menü über den Eintrag "Aktion einfügen" navigieren.

Um die Konfiguration der Aktion anzupassen, klicken Sie mit der linken Maustaste auf die Titelzeile und wählen Sie den Eintrag "Konfigurieren". Weitere Informationen zu den anderen Einträgen in diesem Menü finden Sie im Abschnitt [Erste Schritte mit dem Nintex](#page-25-0)  [Workflow Designer.](#page-25-0)

## **Einstellungen für die Aktion**

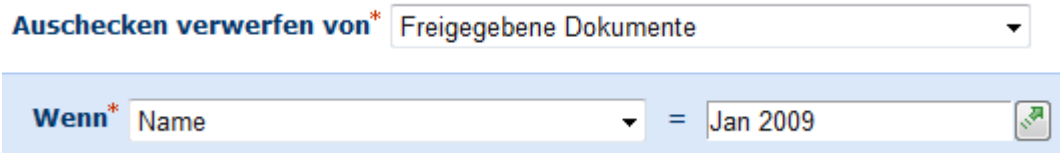

#### **Auschecken verwerfen von**

Es gibt zwei Möglichkeiten beim Verwerfen des Auscheckens – der Workflow kann entweder das Auschecken für das Element verwerfen, auf dem der Workflow ausgeführt wird, oder er kann das Auschecken für ein anderes Element der aktuellen Website verwerfen. Wählen Sie "Aktuelles Element" oder die betroffene Dokumentenbibliothek aus.

#### **Wenn**

Falls nicht das aktuelle Element ausgewählt wurde, müssen Sie spezifizieren, für welches Element das Auschecken verworfen werden soll. Verwenden Sie das , um die Auswahl mit Hilfe der Funktion [Nachschlagen](#page-59-0) zu spezifizieren.

## **4.13 Ausführen wenn**

Die Workflowaktion "Ausführen wenn" ist ähnlich der Workflowaktion [Bedingung](#page-141-0)  [festlegen"](#page-141-0), indem sie es Ihnen ermöglicht, eine Bedingung festzulegen, die zur Laufzeit des Workflows ausgewertet wird. Die Workflowaktion führt die in der untergeordneten Workflowaktionen aus, falls die Bedingung "wahr" ist.

Um die Aktion zu verwenden, ziehen Sie die Aktion per Drag&Drop aus der linken Spalte auf eine der blauen Perlen im Designbereich. Alternativ können Sie mit der rechten Maustaste auf eine der blauen Perlen klicken und aus dem sich öffnenden Menü über den Eintrag "Aktion einfügen" navigieren.

Um die Konfiguration der Aktion anzupassen, klicken Sie mit der linken Maustaste auf die Titelzeile und wählen Sie den Eintrag "Konfigurieren". Weitere Informationen zu den anderen Einträgen in diesem Menü finden Sie im Abschnitt [Erste Schritte mit dem Nintex](#page-25-0)  [Workflow Designer.](#page-25-0)

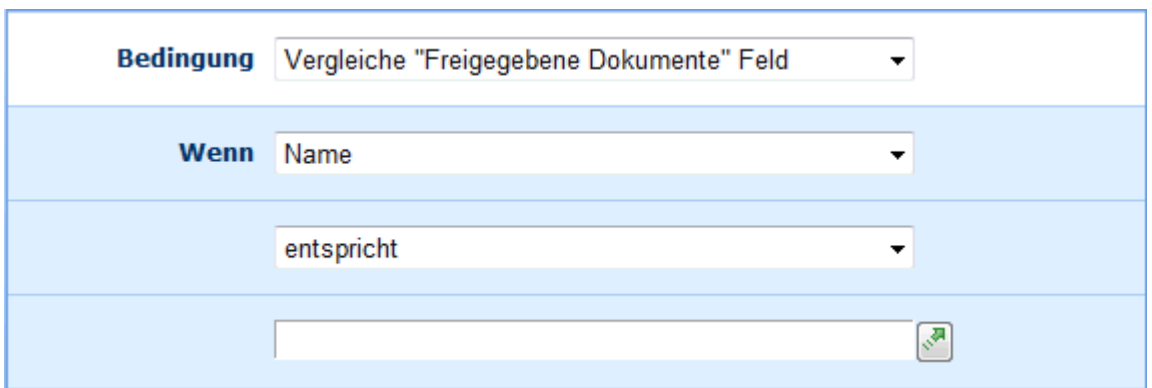

Weitere Informationen zu den Bedingungstypen finden Sie im Abschnitt "Bedingung hinzufügen"

## **Mehrere Bedingungen**

Sie können komplexe Bedingungen erstellen, indem Sie die Option "Bedingung hinzufügen" verwenden. Dies ermöglicht Ihnen nach der Angabe der gewünschten Verknüpfung ("Und" bzw. "Oder") die Eingabe einer weiteren Bedingung.

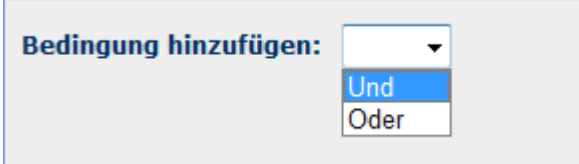

## **4.14 Ausstehende Änderungen speichern**

Die Aktion "Ausstehende Änderungen speichern" erzwingt die dauerhafte Speicherung aller bestehenden Batchvorgänge. Batchvorgänge sind Vorgänge, die von Workflowaktionen ausgeführt werden, die nicht sofort gespeichert werden. So aktualisiert beispielsweise die Aktion "Listenelement aktualisieren" ein Element nicht sofort, sondern wartet, bis der Workflow dauerhaft gespeichert wird. Der Workflow wird bei einer Verzögerungsaktion, einer Aufgabenaktion oder am Ende des Workflows dauerhaft gespeichert. Wenn die Aktion "Listenelement aktualisieren" ausgeführt wird, wird lediglich registriert, dass das Element aktualisiert werden muss. Die tatsächliche Aktualisierung erfolgt erst, wenn die dauerhafte Speicherung stattfindet.

Nachstehend ein Bespiel dafür, wann die Aktion "Ausstehende Änderungen speichern" verwendet werden sollte:

Das SharePoint Workflow-Modul speichert Batchvorgänge nicht unbedingt in der Reihenfolge, in der sie auf dem Designer angezeigt werden. Wenn die folgenden Aktionen zum Beispiel in dieser Reihenfolge angezeigt werden:

- Aktion 'Elementberechtigung setzen' (Nintex)
- Aktion 'Listenelement aktualisieren' (Microsoft SharePoint)
- Aktion 'Elementberechtigung setzen' (Nintex)

Werden sie in dieser Reihenfolge ausgeführt:

- Aktion 'Elementberechtigung setzen' (Nintex)
- Aktion 'Elementberechtigung setzen' (Nintex)
- Aktion 'Listenelement aktualisieren' (Microsoft SharePoint)

Wird in dieser Reihenfolge ausgeführt, da es zwei Stapel gibt, den Microsoft-Stapel und den Nintex-Stapel (alle Dritten haben ihren eigenen Stapel). Das liegt daran, dass Dritte keine Vorgänge zu dem Microsoft-Stapel hinzufügen können. Außerdem werden alle Elemente in einem Stapel ausgeführt, bevor Aktionen in einem anderen Stapel ausgeführt werden. Welcher Stapel zuerst ausgeführt wird, hängt von der ersten Aktivität ab. Wenn zuerst auf die Microsoft SharePoint Aktion gestoßen wird, werden alle Microsoft-Aktionen vor den Nintex-Aktionen ausgeführt.

Die Aktion 'Ausstehende Änderungen speichern' ist ein anderer Punkt, an dem ein Workflow alle Stapelvorgänge ausführt.

Durch Ändern des Beispiels oben: [?]

- Aktion 'Elementberechtigung setzen' (Nintex)
- Aktion 'Listenelement aktualisieren' (Microsoft SharePoint)
- Ausstehende Änderungen speichern
- Aktion 'Elementberechtigung setzen' (Nintex)

In diesem Fall werden die Aktionen im Design festgelegt ausgeführt. Der Nintex-Stapel wird zuerst ausgeführt, da zuerst auf die Nintex-Aktion gestoßen wird. In diesem Beispiel befindet sich jedoch nur eine Aktion in dem Stapel. Die Aktion 'Element aktualisieren' wird ausgeführt. Danach wird der Workflow gespeichert und die Aktion 'Elementberechtigungen setzen' befindet sich in einem neuen Stapel.

Um die Workflowaktion zu verwenden, ziehen Sie sie aus der Aktionspalette links auf der Seite und legen Sie sie auf der blauen 'Perle' auf dem Zeichenbereich ab. Sie können auch mit der rechten Maustaste auf die Perle klicken, mit der Maus über 'Aktion einfügen' fahren und die gewünschte Aktion aus der Liste auswählen.

## **4.15 BDC-Abfrage**

#### **\* Dieser Abschnitt bezieht sich ausschließlich auf die Nintex Workflow 2007 Enterprise Edition**

#### **\* Diese Aktion setzt den Microsoft Office SharePoint Server voraus.**

Verwenden Sie die Workflowaktion "BDC-Abfrage", um auf Daten aus einem Business Data Catalog (BDC) zuzugreifen.

## **R** BDC-Abfrage

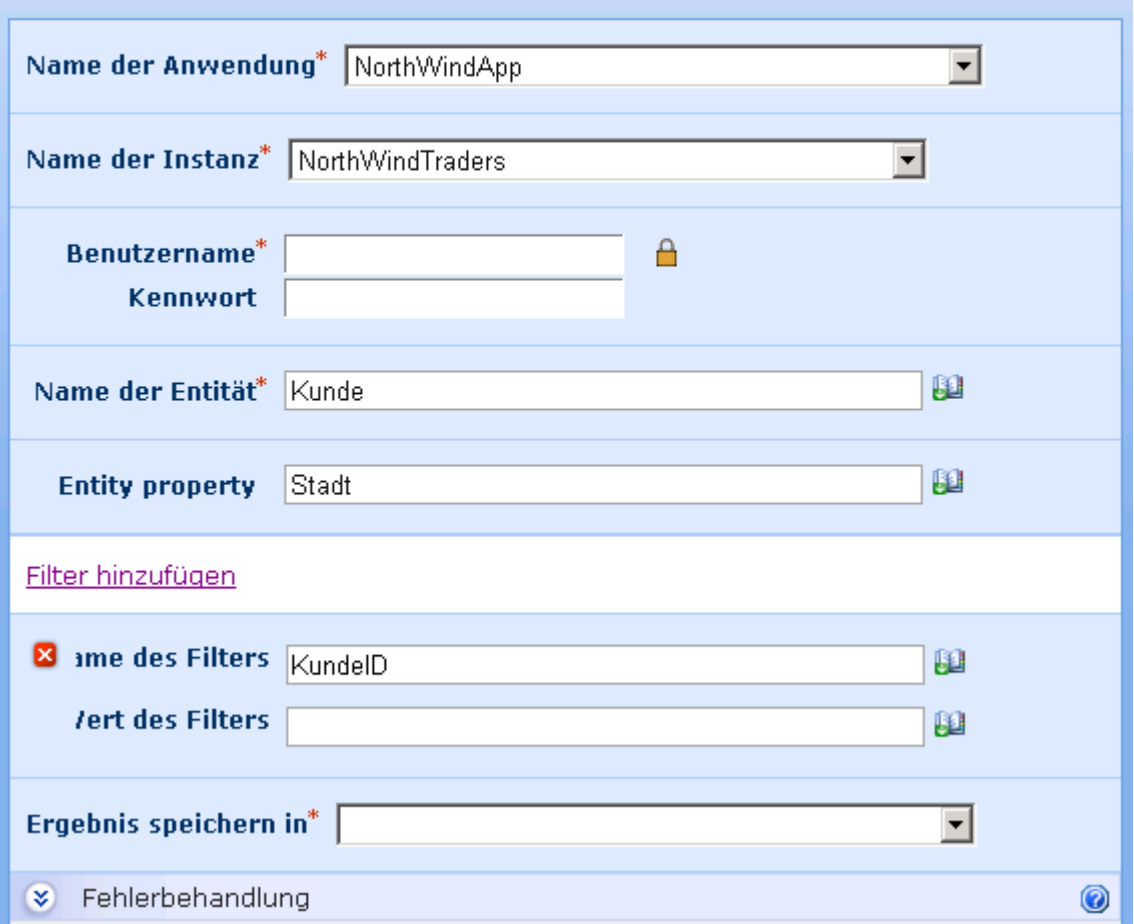

Um die Aktion zu verwenden, ziehen Sie die Aktion per Drag&Drop aus der linken Spalte auf eine der blauen Perlen im Designbereich. Alternativ können Sie mit der rechten Maustaste auf eine der blauen Perlen klicken und aus dem sich öffnenden Menü über den Eintrag "Aktion einfügen" navigieren.

Um die Konfiguration der Aktion anzupassen, klicken Sie mit der linken Maustaste auf die Titelzeile und wählen Sie den Eintrag "Konfigurieren". Weitere Informationen zu den anderen Einträgen in diesem Menü finden Sie im Abschnitt [Erste Schritte mit dem Nintex](#page-25-0)  [Workflow Designer.](#page-25-0)

## **Einstellungen für die Aktion**

### **Name der Anwendung**

Abzufragende BDC-Anwendung

### **Name der Instanz**

Instanz der abzufragenden Anwendung

## **Benutzername und Kennwort**

Gültige Zugangsdaten zum Zugriff auf den Business Data Catalog

#### **Name der Entität**

Entität der BDC-Anwendung, die abgefragt werden soll. Die vorhandenen Entitäten finden Sie u.a. auf der BDC-Administrationsseite der SharePoint Shared Services.

### **Eigenschaft der Entität**

Eigenschaft der abzufragenden Entität. Die verfügbaren Eigenschaften finden Sie u.a. der BDC-Administrationsseite der SharePoint Shared Services.

#### **Filter**

Spezifizieren Sie, von welchen Instanzen der ausgewählten Entität Daten abgefragt werden sollen. Fügen Sie mehrere Filter hinzu, indem Sie auf den Link "Filter hinzufügen" klicken. Es werden nur solche Entitäten zurückgeliefert, die allen Filtern genügen.

Name des Filters: Die Eigenschaft der Entität, auf die gefiltert werden soll.

Wert des Filters: Der Wert, dem die Eigenschaft des Filters entsprechen muss, damit die Entität zurückgeliefert wird.

### **Ergebnis speichern in**

Workflowvariable, die Sie zum Speichern des Ergebnisses verwenden möchten.

**Bitte beachten Sie:** Falls die Abfrage mehrere Entitäten zurückgibt, wird nur die Eigenschaft der ersten Entität abgespeichert. Falls Sie eine Variable vom Typ "Collection" verwenden, wird die ausgewählte Eigenschaft für jede zurückgegebene Entität abgespeichert.

## <span id="page-141-0"></span>**4.16 Bedingung festlegen**

Verwenden Sie die Workflowaktion "Bedingung festlegen", um eine Bedingung festzulegen, die zur Laufzeit des Workflows ausgewertet wird. Die anschließend ausgeführten Workflowaktionen hängen davon ab, ob die Bedingung "wahr" oder "falsch" ist.

Um die Aktion zu verwenden, ziehen Sie die Aktion per Drag&Drop aus der linken Spalte auf eine der blauen Perlen im Designbereich. Alternativ können Sie mit der rechten Maustaste auf eine der blauen Perlen klicken und aus dem sich öffnenden Menü über den Eintrag "Aktion einfügen" navigieren.

Es erscheinen zwei mögliche Fortsetzungspfade für den Workflow, deren Auswahl vom Ergebnis der Bedingung abhängt – links "Falsch" und rechts "Wahr".

Um die Konfiguration der Aktion anzupassen, klicken Sie mit der linken Maustaste auf die Titelzeile und wählen Sie den Eintrag "Konfigurieren". Weitere Informationen zu den

anderen Einträgen in diesem Menü finden Sie im Abschnitt [Erste Schritte mit dem Nintex](#page-25-0)  [Workflow Designer.](#page-25-0)

## **Bedingung**

Sie können die folgenden neun Bedingungen verwenden:

### **Vergleiche Feld (am Speicherort des aktuellen Elements)**

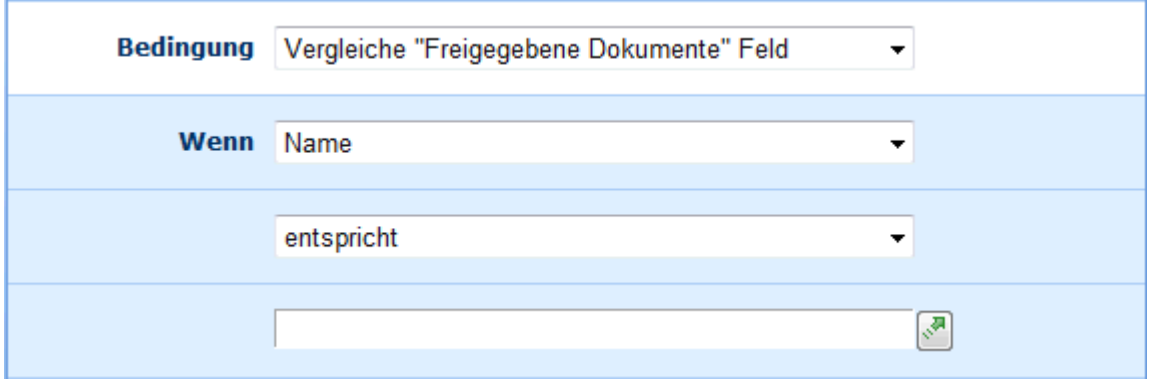

Verwenden Sie diese Bedingung um festzustellen, ob eine einzelne Eigenschaft des aktuellen Elements mit einem bestimmten Wert / einer bestimmten Spalte in der Liste bzw. Dokumentenbibliothek des aktuellen Elements übereinstimmt bzw. anderen Vergleichsoperationen genügt. Hierfür stehen Ihnen eine große Anzahl von Vergleichsoperationen zur Verfügung, u.a. "entspricht", "ungleich", "ist größer als", "ist kleiner als", "ist leer" und "entspricht regulärem Ausdruck". Verwenden Sie die Funktion Nachschlagen durch einen Klick auf die Schaltfläche

### **Beliebige Datenquelle vergleichen**

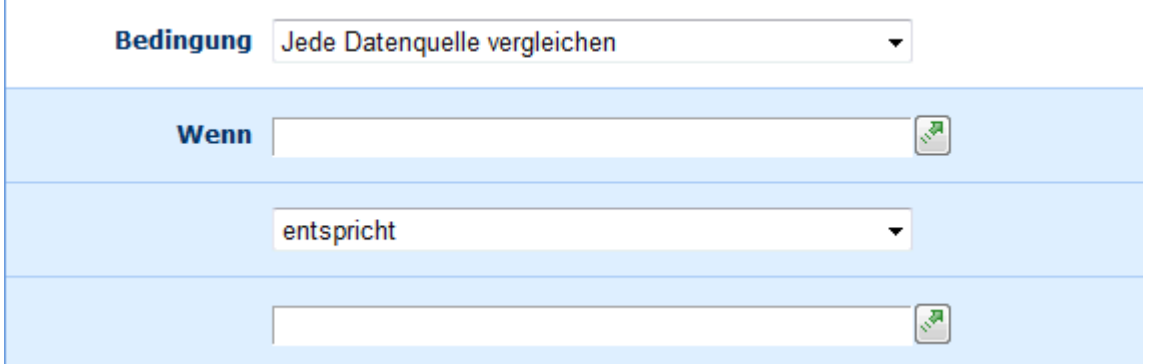

Verwenden Sie diese Bedingung, um zwei Nachschlageoperationen für einen Vergleich zur Laufzeit zu nutzen. Ihnen stehen die Vergleichsoperationen der Bedingung "Vergleiche Feld" zur Verfügung, u.a. "entspricht" und "ungleich". Verwenden Sie die Funktion Nachschlagen durch einen Klick auf die Schaltfläche .

### **Titel enthält Schlüsselwörter**

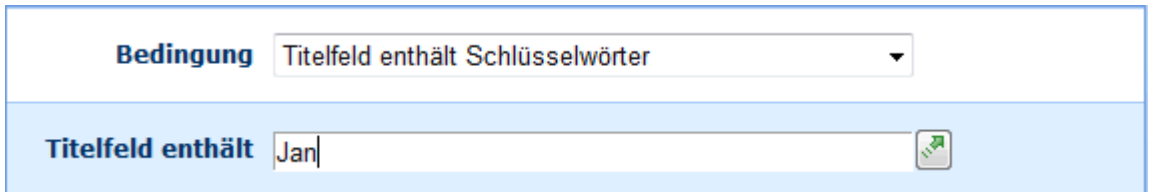

Verwenden Sie diese Bedingung um festzustellen, ob der Titel des Elements bestimmte Schlüsselwörter enthält. Geben Sie die Schlüsselwörter manuell ein oder verwenden Sie die Funktion Nachschlagen durch einen Klick auf die Schaltfläche

## **Geändert in Zeitspanne**

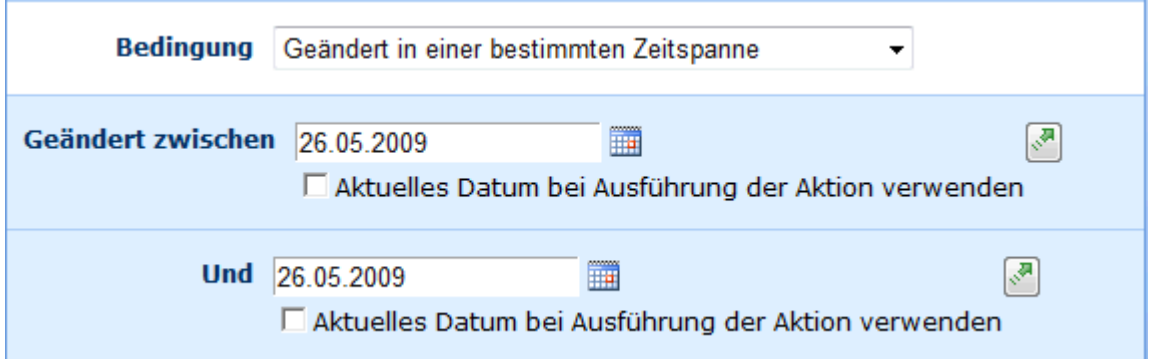

Verwenden Sie diese Bedingung um festzustellen, ob das aktuelle Element zwischen den beiden angegebenen Zeitpunkten geändert wurde. Der Vorteil dieser Bedingung zeigt sich, wenn Sie Werte von anderen Elementen der Liste nachschlagen möchten bzw. Workflowvariablen verwenden möchten, die an anderer Stelle des Workflows gesetzt werden. Geben Sie die Zeitpunkte manuell ein, verwenden Sie die Kalender-Schaltfläche oder verwenden Sie die Funktion [Nachschlagen](#page-59-0) durch einen Klick auf die Schaltfläche

## **Geändert von Person**

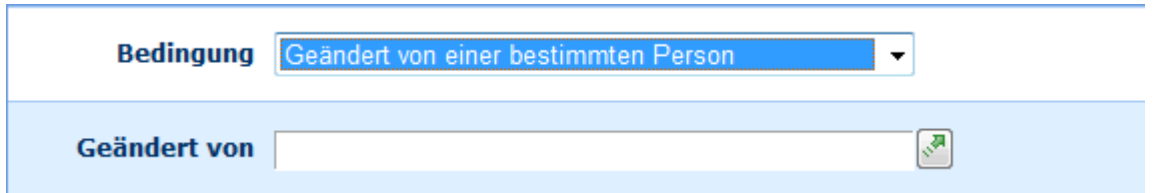

Verwenden Sie diese Bedingung um festzustellen, ob das Element zuletzt von einer bestimmten Person geändert wurde. Geben Sie die Person manuell ein oder verwenden Sie die Funktion Nachschlagen durch einen Klick auf die Schaltfläche . Falls Sie die Person manuell eingeben, achten Sie bitte auf die korrekte Groß- und Kleinschreibung und verwenden Sie das Format domain\benutzername. Die manuelle Eingabe des Anzeigenamens ist nicht möglich.

## **Erstellt in Zeitspanne**
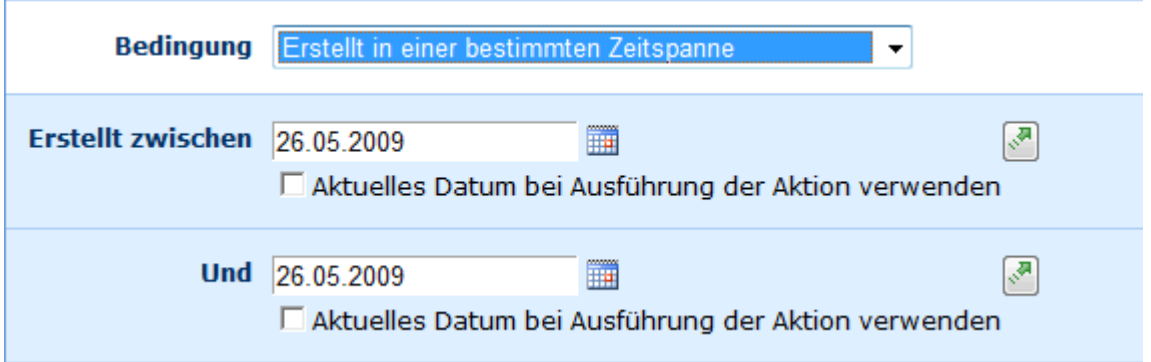

Verwenden Sie diese Bedingung um festzustellen, ob das Element zwischen den beiden angegebenen Zeitpunkten erstellt worden ist. Der Vorteil dieser Bedingung zeigt sich, wenn Sie Werte von anderen Elementen der Liste nachschlagen möchten bzw. Workflowvariablen verwenden möchten, die an anderer Stelle des Workflows gesetzt werden. Geben Sie die Zeitpunkte manuell ein, verwenden Sie die Kalender-Schaltfläche oder verwenden Sie die Funktion [Nachschlagen](#page-59-0) durch einen Klick auf die Schaltfläche . Falls Sie die Datumswerte manuell eintragen, beachten Sie bitte das korrekte Datumsformat Ihrer SharePoint-Umgebung.

### **Erstellt von Person**

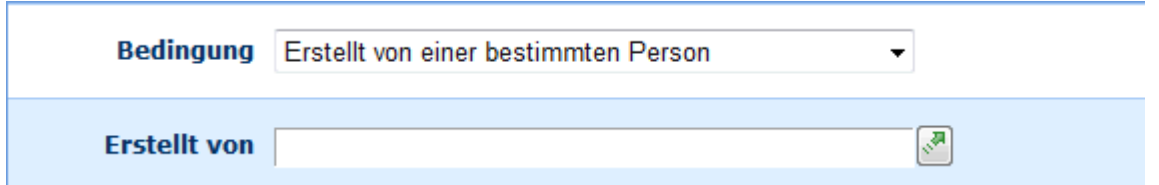

Verwenden Sie diese Bedingung um festzustellen, ob das Element von einer bestimmten Person erstellt wurde. Geben Sie die Person manuell ein oder verwenden Sie die Funktion [Nachschlagen](#page-59-0) durch einen Klick auf die Schaltfläche . Falls Sie die Person manuell eingeben, achten Sie bitte auf die korrekte Groß- und Kleinschreibung und verwenden Sie das Format domain\benutzername. Die manuelle Eingabe des Anzeigenamens ist nicht möglich.

### **Dateityp**

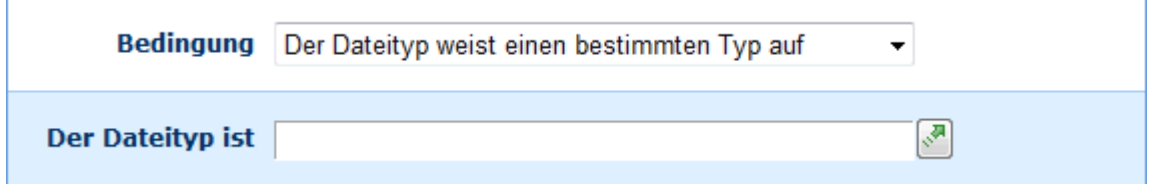

Verwenden Sie diese Bedingung um festzustellen, ob es sich bei dem aktuellen Element um ein Dokument handelt und das Dokument dem angegebenen Dateityp entspricht. Geben Sie den Dateityp manuell ein oder verwenden Sie die Funktion [Nachschlagen](#page-59-0) durch einen Klick auf die Schaltfläche

## **Dateigröße**

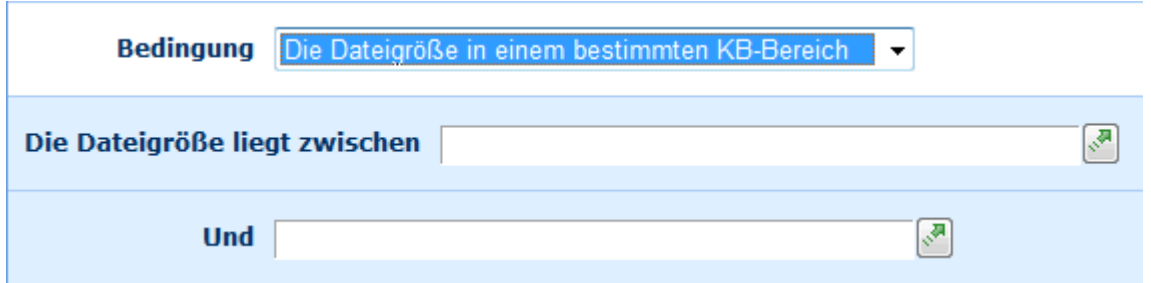

Verwenden Sie diese Bedingung um festzustellen, ob es sich bei dem aktuellen Element um ein Dokument handelt dessen Dateigröße in Kilobytes zwischen den beiden angegebenen Werten liegt. Geben Sie die Werte manuell ein oder verwenden Sie die Funktion [Nachschlagen](#page-59-0) durch einen Klick auf die Schaltfläche

## **Mehrere Bedingungen**

Sie können komplexe Bedingungen erstellen, indem Sie die Option "Bedingung hinzufügen" verwenden. Dies ermöglicht Ihnen nach der Angabe der gewünschten Verknüpfung ("Und" bzw. "Oder") die Eingabe einer weiteren Bedingung.

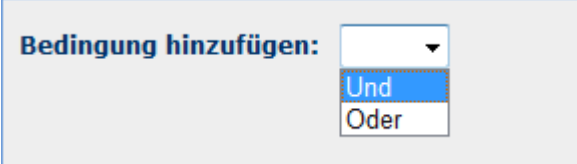

Falls Sie mehrere Bedingungen angeben, werden diese von unten nach oben ausgewertet. Beispiel: Zunächst werden die unteren beiden Bedingungen ausgewertet und anschließend wird das Ergebnis mit der folgenden Bedingung kombiniert, bis ein endgültiges Ergebnis erreicht wird.

## **4.17 Benachrichtigung senden**

Verwenden Sie die Workflowaktion "Benachrichtigung senden", um Anwendern anpassbare Benachrichtigungen per E-Mail, SMS oder Sofortnachricht (mit Hilfe eines Live Communications Servers bzw. eines Office Communications Servers) zukommen zu lassen. Weitere Informationen finden Sie auf der Webseite des [Microsoft Office Communications](http://office.microsoft.com/en-us/communicationsserver/default.aspx)  [Server.](http://office.microsoft.com/en-us/communicationsserver/default.aspx)

Um die Aktion zu verwenden, ziehen Sie die Aktion per Drag&Drop aus der linken Spalte auf eine der blauen Perlen im Designbereich. Alternativ können Sie mit der rechten Maustaste auf eine der blauen Perlen klicken und aus dem sich öffnenden Menü über den Eintrag "Aktion einfügen" navigieren.

Um die Konfiguration der Aktion anzupassen, klicken Sie mit der linken Maustaste auf die Titelzeile und wählen Sie den Eintrag "Konfigurieren". Weitere Informationen zu den anderen Einträgen in diesem Menü finden Sie im Abschnitt [Erste Schritte mit dem Nintex](#page-25-0)  [Workflow Designer.](#page-25-0)

## **Einstellungen für die Aktion**

## $\bowtie$  Benachrichtigung senden

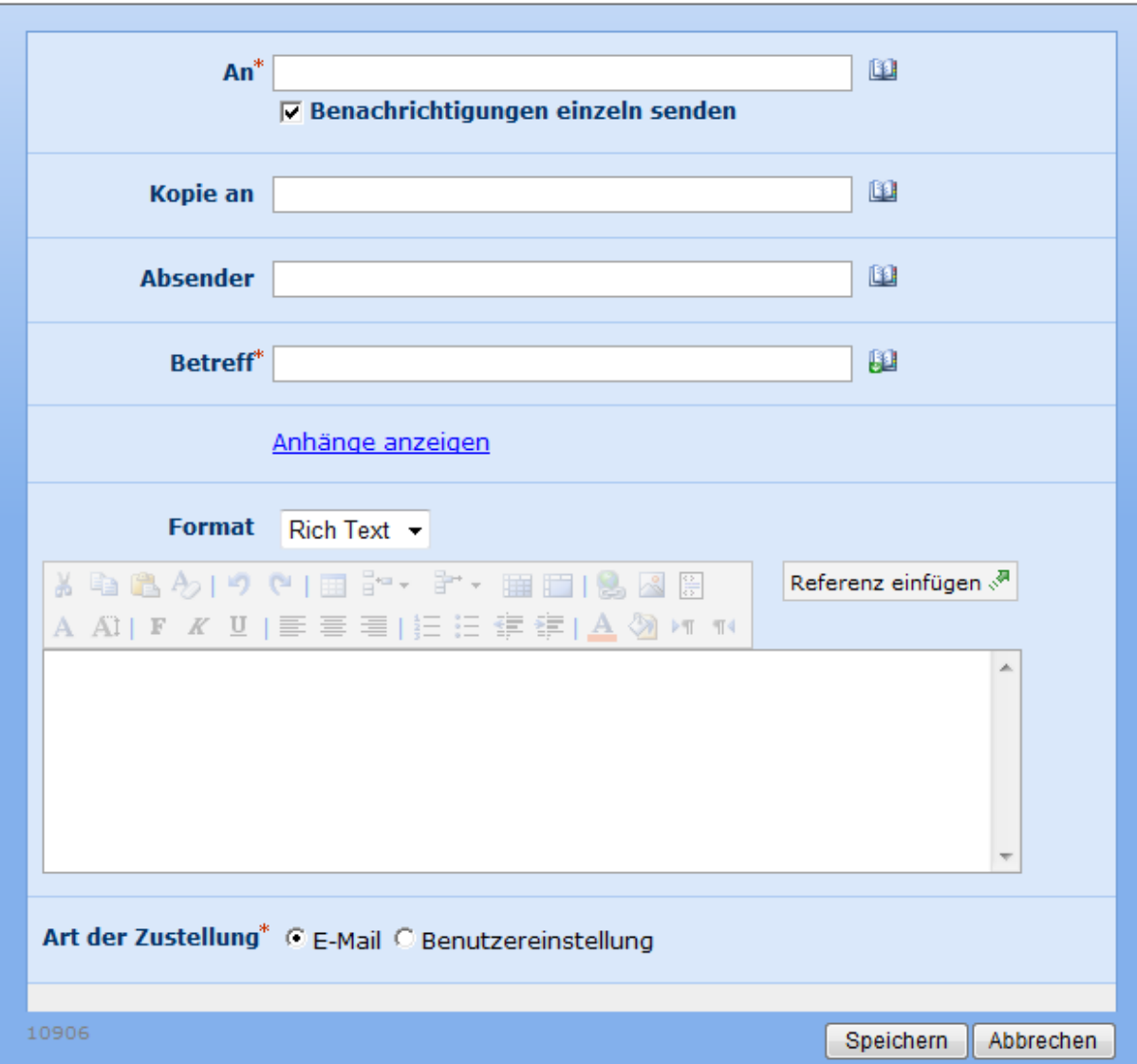

#### **An**

Geben Sie den bzw. die Empfänger der Benachrichtigung an. Verwenden Sie die Funktion "Benutzer und Gruppen auswählen" zu der Sie durch einen Klick auf das Adressbuch-Symbol **H**gelangen. Weitere Informationen finden Sie auch im Abschnitt Einfügen von [Referenzen.](#page-37-0)

### **Benachrichtigungen einzeln senden**

Aktivieren Sie diese Option, um jedem der angegebenen Benutzer eine separate Benachrichtigung zukommen zu lassen, die nur dessen Adresse im Feld "An" enthält. Anderenfalls wird eine Benachrichtigung versendet, die alle Benutzer im Feld "An" enthält. Diese Option bezieht sich nur auf den Versand von E-Mail-Benachrichtigungen.

0

## **Kopie an**

Das Feld "Kopie an" ermöglicht es Ihnen, die Benachrichtigung an weitere Benutzer zu versenden. Verwenden Sie die Funktion "Benutzer und Gruppen auswählen" zu der Sie durch einen Klick auf das Adressbuch-Symbol **D**gelangen. Weitere Informationen finden Sie auch im Abschnitt [Einfügen von Referenzen.](#page-37-0)

### **Absender**

Im Feld 'Absender' wird der Benutzer eingestellt, der als Absender der Nachricht angezeigt wird. Diese Einstellung bezieht sich nur auf E-Mails. Wird kein 'Absender' angegeben, wird die in [Globale Einstellungen](#page-37-0) konfigurierte Absenderadresse verwendet.

### **Priorität**

Im Feld 'Priorität' wird die Prioritätskennzeichnung für die Nachricht eingestellt. Diese Einstellung bezieht sich nur auf E-Mails.

### **Betreff**

Geben Sie den Betreff manuell ein oder klicken Sie auf **D**, um mit Hilfe der Funktion zum [Einfügen von Referenzen](#page-37-0) den Betreff zur Laufzeit zu erstellen. Weitere Informationen finden Sie auch im Abschnitt [Einfügen von Referenzen.](#page-37-0)

### **Nachricht**

#### **Anhänge anzeigen**

Ermöglicht das Hinzufügen von Anhängen an die Benachrichtigung. **Bitte beachten Sie:** Anhänge können nicht bei Benachrichtigung per SMS oder Sofortnachricht versendet werden.

#### **Rich Text / Nur-Text**

Wählen Sie "Rich Text", um mit Hilfe der Standardwerkzeugleiste von SharePoint Textformatierungen wie Kursiv, Fett, Unterstreichungen oder Einrückungen verwenden zu können. "Nur-Text" enthält dagegen nur den Text ohne weitere Formatierungen.

#### **Referenz einfügen**

Verwenden Sie die Funktion zum Einfügen von Referenzen durch einen Klick auf Referenz einfügen <sup>3</sup>, um zur Laufzeit Informationen aus Elementen von Listen bzw. Dokumentenbibliotheken in die Benachrichtigung zu integrieren. Weitere Informationen finden Sie auch im Abschnitt [Einfügen von Referenzen.](#page-37-0)

### **Kopf- und Fußzeile in E-Mail-Benachrichtigungen einbinden**

Geben Sie an, ob die für das System konfigurierten Vorlagen für Kopf- und Fußzeilen auf die Benachrichtigung angewendet werden sollen. Diese Option ist nur verfügbar, wenn ein Systemadministrator die Funktion freigegeben hat.

## **Art der Zustellung**

Geben Sie an, auf welche Art die Benachrichtigung an die ausgewählten Benutzer zugestellt werden soll. Zur Verfügung stehen "E-Mail", "Sofortnachricht" und "Benutzereinstellung". Weitere Informationen finden Sie im Abschnitt [Benutzereinstellungen.](#page-18-0)

Falls Sie für eines der Pflichtfelder keine Einstellungen vorgenommen haben, erscheint eine Warnung im Designbereich. Sie können den Workflow nicht veröffentlichen, bevor Sie die Einstellungen nicht vorgenommen haben.

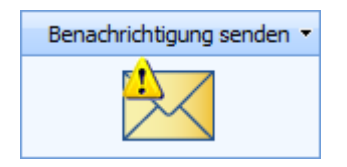

Fahren Sie mit der Maus über das Warnsymbol, um weitere Informationen zu den fehlenden Einstellungen zu erhalten.

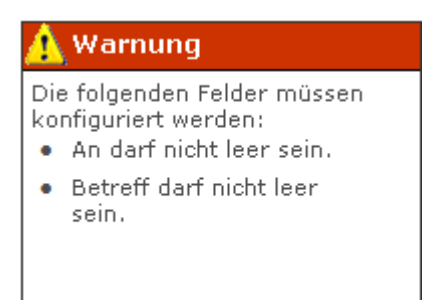

## **4.18 Benutzer aus AD-Benutzergruppe entfernen**

#### **\* Dieser Abschnitt bezieht sich ausschließlich auf die Nintex Workflow 2007 Enterprise Edition**

Verwenden Sie die Workflowaktion "Benutzer aus AD-Benutzergruppe entfernen", um einen Benutzer aus einer vorhandenen Benutzergruppe des Active Directory zu entfernen.

Um die Aktion zu verwenden, ziehen Sie die Aktion per Drag&Drop aus der linken Spalte auf eine der blauen Perlen im Designbereich. Alternativ können Sie mit der rechten Maustaste auf eine der blauen Perlen klicken und aus dem sich öffnenden Menü über den Eintrag "Aktion einfügen" navigieren.

Um die Konfiguration der Aktion anzupassen, klicken Sie mit der linken Maustaste auf die Titelzeile und wählen Sie den Eintrag "Konfigurieren". Weitere Informationen zu den anderen Einträgen in diesem Menü finden Sie im Abschnitt [Erste Schritte mit dem Nintex](#page-25-0)  [Workflow Designer.](#page-25-0)

Benutzer aus AD-Benutzergruppe entfernen

0

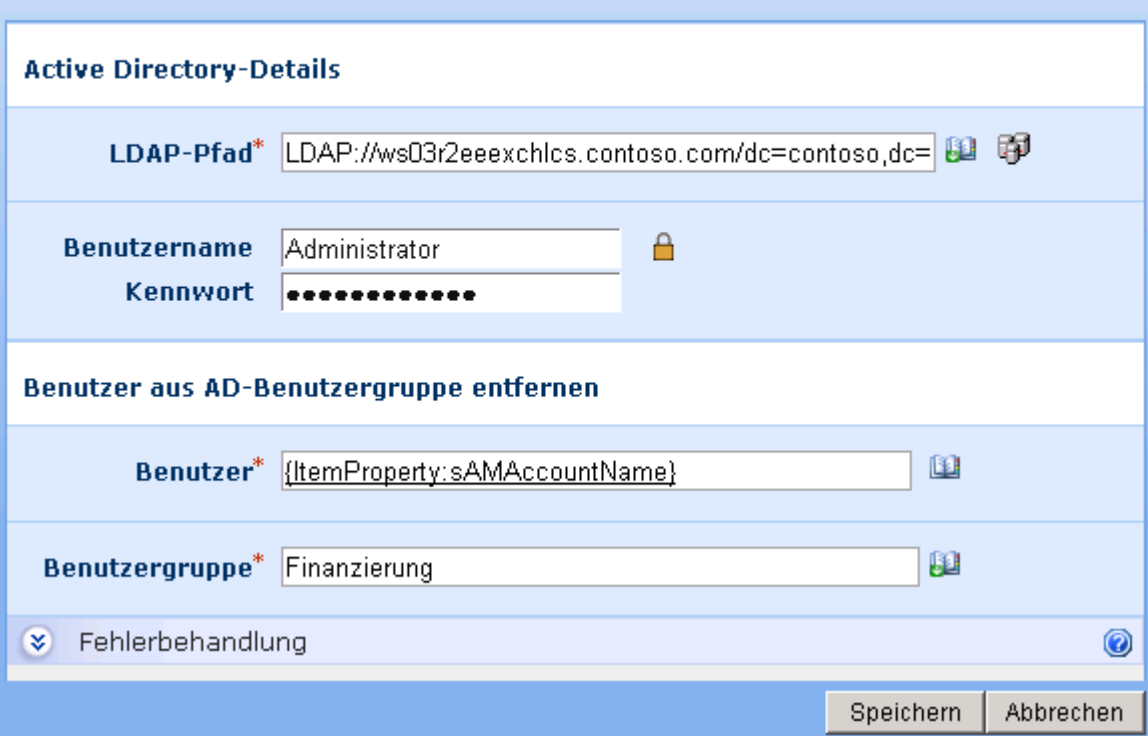

## **Einstellungen für die Aktion**

### **LDAP-Pfad**

Pfad zur Spezifikation des Active Directory, z.B. LDAP://Nintex.com/OU=External,DC=nintex,DC=com

In diesem Beispiel wird die Organisationseinheit "External" der Domain Nintex.com nach Benutzern und Gruppen durchsucht.

Klicken Sie auf das LDAP-Auswahlwerkzeug rechts neben dem Eingabefeld, um nach dem gewünschten LDAP-Pfad zu suchen.

#### **Benutzername**

Der administrative Benutzername zur Anmeldung am LDAP-Verzeichnis. **Bitte beachten Sie:** Der Benutzer muss über ausreichende Berechtigungen verfügen, um Benutzergruppen zu löschen.

### **Kennwort**

Das Kennwort des Benutzerkontos, das zur Anmeldung am LDAP-Verzeichnis verwendet werden soll.

Klicken Sie auf das Vorhängeschloss-Symbol, um au seiner Liste vordefinierter Benutzerdaten auszuwählen, die der Systemadministrator über die Websiteeinstellungen verwalten kann.

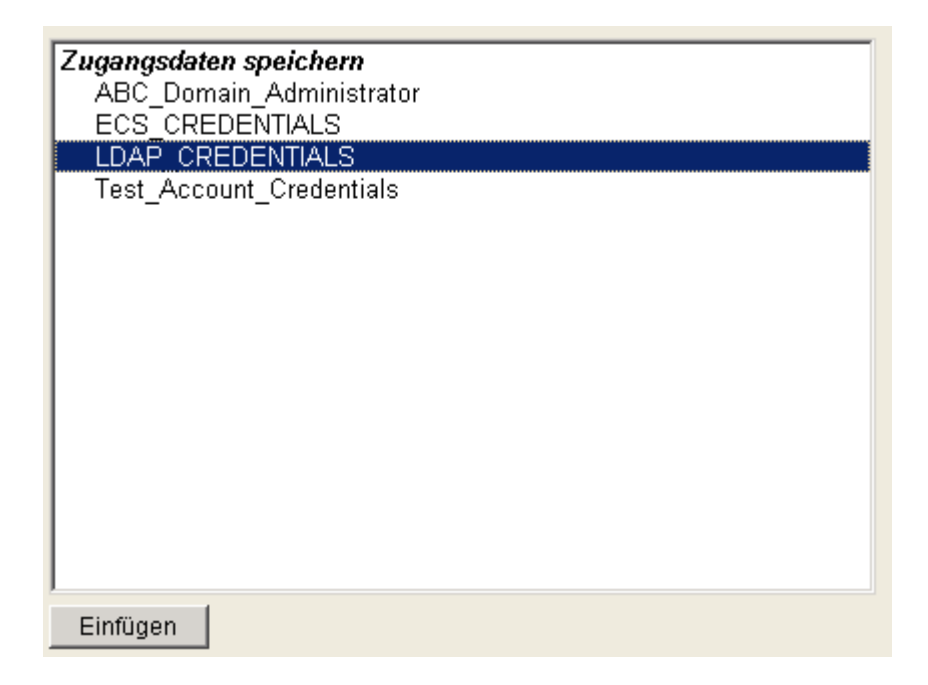

## **Benutzer aus AD-Benutzergruppe entfernen**

## **Benutzer**

Benutzername (sAMAccountName) des zu erstellenden Kontos, z.B. jsmith

## **Benutzergruppe**

Benutzername (sAMAccountName) des zu erstellenden Kontos, z.B. jsmith

## **4.19 Benutzer zu AD-Benutzergruppe hinzufügen**

#### **\* Dieser Abschnitt bezieht sich ausschließlich auf die Nintex Workflow 2007 Enterprise Edition**

Diese Workflowaktion ermöglicht das Hinzufügen eines Benutzers zu einer Sicherheitsgruppe eines Active Directory.

Um die Aktion zu verwenden, ziehen Sie die Aktion per Drag&Drop aus der linken Spalte auf eine der blauen Perlen im Designbereich. Alternativ können Sie mit der rechten Maustaste auf eine der blauen Perlen klicken und aus dem sich öffnenden Menü über den Eintrag "Aktion einfügen" navigieren.

Um die Konfiguration der Aktion anzupassen, klicken Sie mit der linken Maustaste auf die Titelzeile und wählen Sie den Eintrag "Konfigurieren". Weitere Informationen zu den

anderen Einträgen in diesem Menü finden Sie im Abschnitt [Erste Schritte mit dem Nintex](#page-25-0)  [Workflow Designer.](#page-25-0)

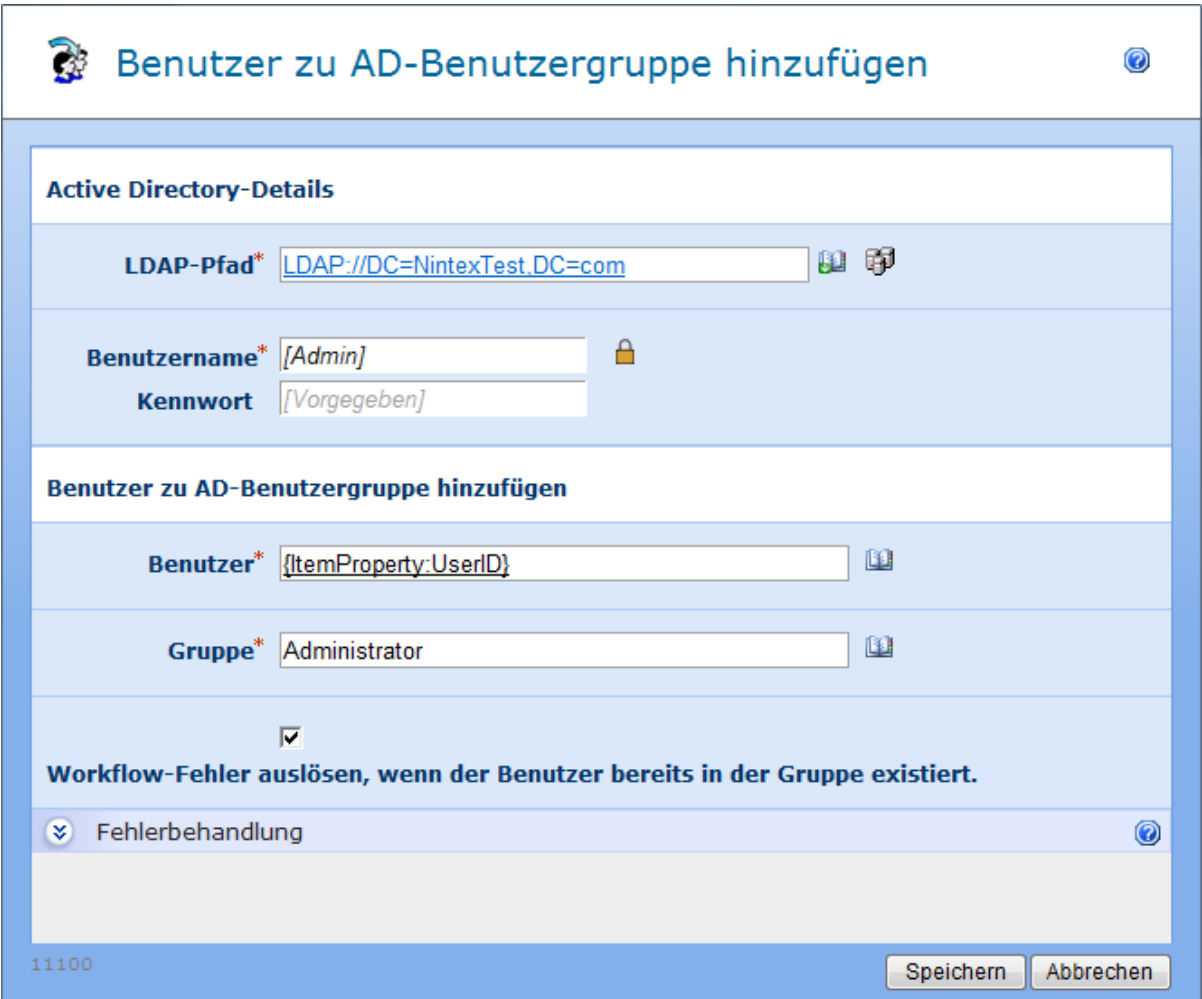

## **Einstellungen für die Aktion**

## **LDAP-Pfad**

Pfad zur Spezifikation des Active Directory, z.B. LDAP://Nintex.com/OU=External,DC=nintex,DC=com

In diesem Beispiel wird die Organisationseinheit "External" der Domain Nintex.com nach Benutzern und Gruppen durchsucht.

Klicken Sie auf das LDAP-Auswahlwerkzeug rechts neben dem Eingabefeld, um nach dem gewünschten LDAP-Pfad zu suchen.

#### **Benutzername**

Der administrative Benutzername zur Anmeldung am LDAP-Verzeichnis. **Bitte beachten Sie:** Der Benutzer muss über ausreichende Berechtigungen verfügen, um Benutzer zum angegebenen LDAP-Objekt hinzuzufügen.

## **Kennwort**

Das Kennwort des Benutzerkontos, das zur Anmeldung am LDAP-Verzeichnis verwendet werden soll.

Klicken Sie auf das Vorhängeschloss-Symbol, um au seiner Liste vordefinierter Benutzerdaten auszuwählen, die der Systemadministrator über die Websiteeinstellungen verwalten kann.

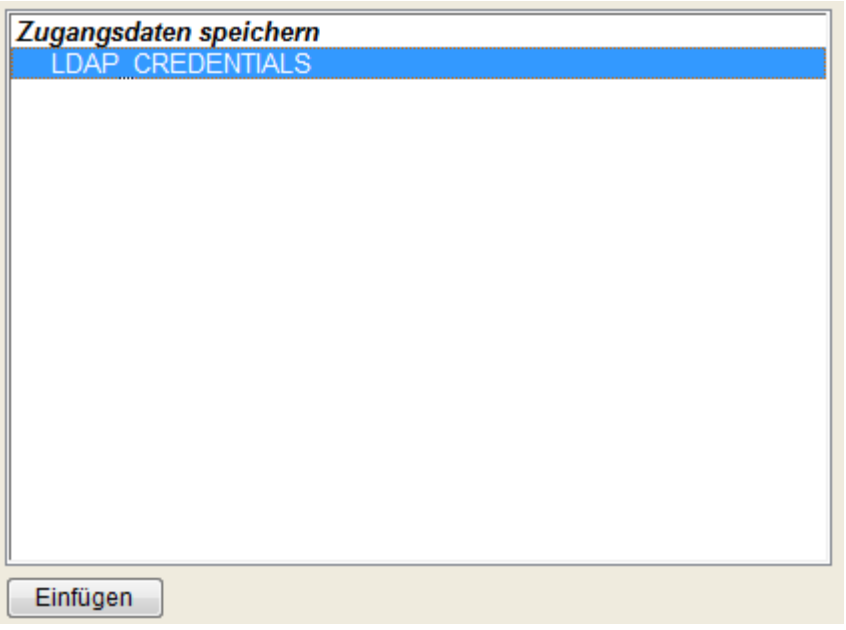

## **Benutzer zu AD-Benutzergruppe hinzufügen**

## **Benutzer**

Der Benutzername (sAMAccountName) des entsprechenden Benutzers im Active Directory.

### **Benutzergruppe**

Der Name einer vorhandenen Benutzergruppe, zu der der Benutzer hinzugefügt werden soll. Mehrere Gruppen können durch Semikolon (;) getrennt werden.

### **Workflow-Fehler auslösen, wenn der Benutzer bereits in der Gruppe existiert.**

Durch Auswahl dieser Option schlägt der Workflow fehl, wenn der Benutzer bereits in der Gruppe existiert. Diese Option ist standardmäßig aktiviert.

## **4.20 Benutzereingabe anfordern**

Verwenden Sie die Workflowaktion "Benutzereingabe anfordern", um von Benutzern die Eingabe von Werten für bestimmte Eigenschaften des Elements anzufordern. Der Workflow wird erst fortgesetzt, nachdem die Aufgabe abgeschlossen wurde. Anschließend stehen die eingegebenen Werte innerhalb des Workflows zur Verfügung.

Um die Aktion zu verwenden, ziehen Sie die Aktion per Drag&Drop aus der linken Spalte auf eine der blauen Perlen im Designbereich. Alternativ können Sie mit der rechten Maustaste auf eine der blauen Perlen klicken und aus dem sich öffnenden Menü über den Eintrag "Aktion einfügen" navigieren.

Um die Konfiguration der Aktion anzupassen, klicken Sie mit der linken Maustaste auf die Titelzeile und wählen Sie den Eintrag "Konfigurieren". Weitere Informationen zu den anderen Einträgen in diesem Menü finden Sie im Abschnitt [Erste Schritte mit dem Nintex](#page-25-0)  [Workflow Designer.](#page-25-0)

## **Einstellungen für die Aktion**

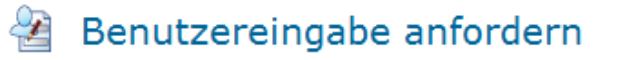

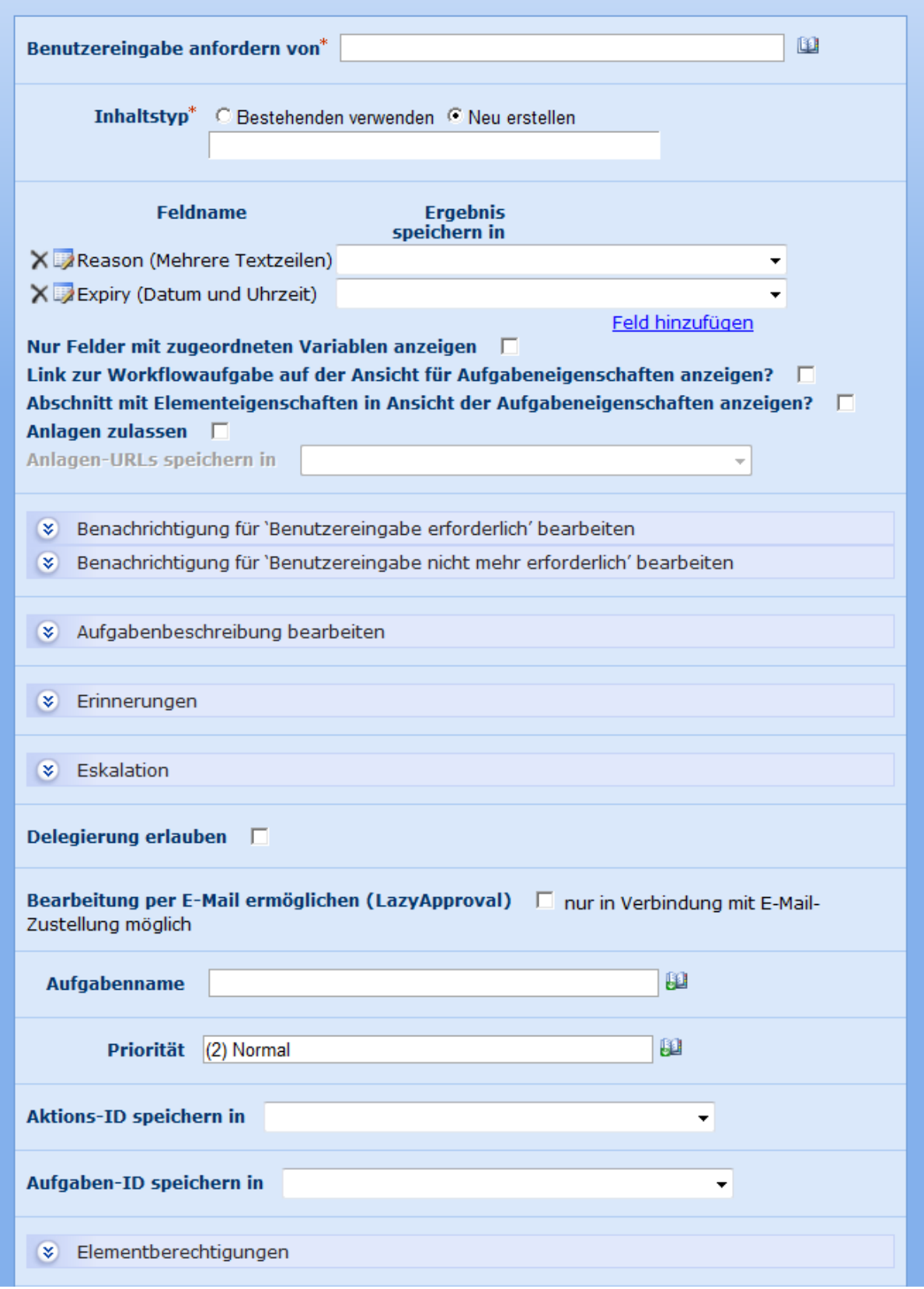

**Benutzereingabe anfordern von**

 $\circledcirc$ 

Benutzer bzw. Gruppe, von der die Eingabe von Werten angefordert werden soll. Die Aufgabe kann nur genau einem Benutzer bzw. genau einer Gruppe zugeordnet werden. Falls Sie eine Gruppe auswählen, wird die erste Antwort eines Mitglieds der Gruppe stellvertretend für die gesamte Gruppe verarbeitet. Auf Wunsch können Sie auch die Funktion zum Nachschlagen verwenden, um die Benutzer zur Laufzeit des Workflows dynamisch auszuwählen.

## **Inhaltstyp**

Die Ausführung der Workflowaktion erstellt eine Aufgabe, die vom Benutzer bearbeitet werden muss. Wählen Sie den Inhaltstyp, der bei der Erstellung der Aufgabe verwendet werden soll. Jedes Datenelement wird als eigenes Feld mit diesem Inhaltstyp angelegt.

Sie können einen bestehenden Inhaltstypen verwenden oder einen neuen Inhaltstypen erstellen. Die Liste der bestehenden Inhaltstypen enthält alle Inhaltstypen, die vom Typ "Workflowaufgabe" erben. Ein neu erstellter Inhaltstyp wird ebenfalls von diesem Typ erben. Weitere Informationen zum Thema Inhaltstypen finden Sie in der Dokumentation von Microsoft SharePoint.

Falls Sie einen bestehenden Inhaltstypen auswählen haben Sie die Möglichkeit, Änderungen am Inhaltstyp vorzunehmen, z.B. Felder hinzuzufügen, zu entfernen oder zu bearbeiten. Verwenden Sie diese Möglichkeit mit der gebotenen Vorsicht, da sich Änderungen auf andere Workflows oder Anwendungen auswirken könnten, die ebenfalls diesen Inhaltstypen verwenden.

Inhaltstypen werden erst erstellt oder modifiziert, wenn Sie den Workflow veröffentlichen (nicht schon beim Speichern). Falls Sie einen neuen Inhaltstypen erstellen und anschließend den Workflow speichern, werden Ihre Änderungen verloren sein, wenn Sie den Workflow das nächste Mal bearbeiten.

## **Liste der Felder**

Definieren Sie die Eigenschaften, für die Sie eine Eingabe durch den Benutzer anfordern möchten. Jede Eigenschaft entspricht einem Feld innerhalb des ausgewählten Inhaltstyps.

Sie können auf Wunsch jedes Feld in einer Workflowvariablen abspeichern, um so die unmittelbare Verwendung im Workflow zu vereinfachen, ohne Sie gesondert wieder auslesen zu müssen.

Weitere Einstellungen für jedes Feld können Sie über eine Seite zur Bearbeitung der Einstellungen von Inhaltstypen innerhalb der SharePoint-Administration vornehmen.

**Bitte beachten Sie:** Der Inhaltstyp wird erst beim Veröffentlichen des Workflows aktualisiert.

### **Formular zur Aufgabenbearbeitung veröffentlichen**

Bei der Veröffentlichung des Workflows wird ein Formular für die Aufgabe erstellt. Das Formular ist dem Inhaltstyp der Aufgabe zugeordnet und überschreibt ggf. vorhandene Formulare. Verwenden Sie diese Option um zu bestimmen, ob das Formular veröffentlicht werden soll oder nicht, falls der Inhaltstyp bereits existiert. Falls andere Anwendungen das Formular verwenden oder das Formular anderweitig verändert wurde, möchten Sie als Workflowdesigner ggf. verhindern, dass diese Änderungen verloren gehen.

### **Nur Felder mit zugeordneten Variablen anzeigen**

Aktivieren Sie diese Option, um nur solche Variablen in dem veröffentlichten Formular anzuzeigen, für die eine Variable im Feld "Ergebnis speichern in" angegeben wurde. Falls Sie diese Option nicht aktivieren, werden alle Felder der Feldliste im Formular angezeigt.

Das generierte Formular ist eine Standardseite zum Bearbeiten von Elementen und kann mit Hilfe des SharePoint Designers angepasst werden. Das Formular wird im Ordner *Workflows/NintexWorkflows/Workflowname* abgelegt und trägt den Namen des zugeordneten Inhaltstyps.

**Bitte beachten Sie:** Das Formular wird erst veröffentlicht, nachdem Sie den Workflow veröffentlichen.

### **Link zur Workflowaufgabe auf der Ansicht für Aufgabeneigenschaften anzeigen**

Aktivieren Sie diese Option, um auf dem veröffentlichten Formular ein Feld "Link" angezeigt zu bekommen, der zu dem Element führt, auf dem der Workflow aktuell ausgeführt wird.

### **Abschnitt mit Elementeigenschaften in Ansicht der Aufgabeneigenschaften anzeigen**

Aktivieren Sie diese Option, um auf dem veröffentlichten Formular einen Abschnitt mit den Feldnamen und zugehörigen Werten für das Element anzuzeigen, auf dem der Workflow aktuell ausgeführt wird.

### **Anlagen anzeigen**

Wenn diese Option ausgewählt ist, zeigt das veröffentlichte Aufgabenformular einen Link zum Hinzufügen von Anlagen zum Aufgabenelement. Der Antworter kann dann eine oder mehrere Dateien an das Formular anhängen.

### **Anlagen-URLs speichern in**

Diese Option ermöglicht die Auswahl einer Collection-Workflowvariable, um die URL einer jeden Anlage zu speichern, die der Aufgabe vom Antworter hinzugefügt wurde. Diese Option ist nur verfügbar, wenn 'Anlagen zulassen' aktiviert ist bzw. 'Aufgabenformular veröffentlichen' deaktiviert ist.

### **Aufgabenbeschreibung bearbeiten**

Dieser Text erscheint im oberen Bereich der Standardseite zum Bearbeiten der Aufgabe und wird im Beschreibungsfeld der Aufgabe abgespeichert.

## **Benachrichtigung für "Benutzereingabe erforderlich" bearbeiten**

Nehmen Sie die gewünschten Einstellungen für die Benachrichtigung der Benutzer vor, dem die Aufgabe zugeteilt wird.

### **Benachrichtigung für "Benutzereingabe nicht mehr erforderlich" bearbeiten**

Nehmen Sie die gewünschten Einstellungen für die Benachrichtigung der Benutzer vor, falls die Bearbeitung der Aufgabe nicht mehr erforderlich ist.

### **Erinnerungen**

Sie können auch eine Erinnerung konfigurieren, die jedem Zugewiesenen geschickt wird, der die Aufgabe noch nicht abgeschlossen hat. Neben der individuellen Einstellung der Benachrichtigung können Sie auch noch die folgenden Erinnerungseinstellungen konfigurieren:

### **Anzahl der Erinnerungen**

Die Anzahl der Erinnerungen, die geschickt werden sollen.

### **Zeit zwischen Erinnerungen**

Der Abstand zwischen den einzelnen Erinnerungen in Tagen, Stunden und Minuten. Hinweis: Die Gesamtzeit wird durch das Summieren aller Felder unabhängig von der ausgewählten Zeitberechnungsoption berechnet. So werden z. B. 4 Tage und 4 Minuten als 96 (24x4) Stunden und 4 Minuten berechnet.

## **Zeitberechnung**

Gibt an, ob Stunden außerhalb der Arbeitswoche bei der Zählung bis zur nächsten Erinnerung berücksichtigt werden sollen oder nicht. Die Option 'Nur an Werktagen' gibt an, dass Wochenenden und Feiertage nicht, die Zeiten nach Geschäftsschluss an einem Werktag aber schon bei der Zählung berücksichtigt werden. Die Option 'Nur während der Geschäftszeiten' gibt an, dass nur Geschäftszeiten bei der Zählung berücksichtigt werden. Ist keine der beiden Optionen ausgewählt, werden alle Zeiten bei der Zählung berücksichtigt. In den folgenden zwei Beispiele werden die beiden Optionen noch genauer erklärt:

**Beispiel 1:** Eine Aufgabe wurde am Freitagmorgen zugewiesen und für die Erinnerung ist ein Tag Wartezeit konfiguriert. Die Arbeitswoche ist als die Tage von Montag bis Freitag definiert.

**Beispiel 2:** Eine Aufgabe wurde am Mittwoch um 16 Uhr zugewiesen und für die Erinnerung sind 4 Stunden Wartezeit konfiguriert. Die Arbeitswoche ist als die Tage von Montag bis Freitag, 8 Uhr bis 17 Uhr, definiert.

#### **Nur an Werktagen**

In Beispiel 1 wird die Erinnerung am Montagmorgen geschickt, weil Wochenenden bei der Zählung nicht berücksichtigt werden.

In Beispiel 2 wird die Erinnerung am Mittwoch um 21 Uhr geschickt, weil die Zeit nach Geschäftsschluss mitgezählt wird.

#### **Nur während der Geschäftszeiten**

In Beispiel 1 wird die Erinnerung am Montagmorgen geschickt, weil Wochenenden bei der Zählung nicht berücksichtigt werden.

In Beispiel 2 wird die Erinnerung am Donnerstag um 11 Uhr geschickt, weil die Zeit nach Geschäftsschluss nicht mitgezählt wird.

#### **Nintex.Workflow.BusinessHours\_Neither**

In Beispiel 1 wird die Erinnerung am Sonnabendmorgen geschickt, weil Wochenenden bei der Zählung berücksichtigt werden.

In Beispiel 2 wird die Erinnerung am Mittwoch um 21 Uhr geschickt, weil die Zeit nach Geschäftsschluss mitgezählt wird.

### **Eskalation**

Optional können Sie Eskalation konfigurieren. Es gibt zwei mögliche Eskalationspfade. 'Aufgabe delegieren' und 'Aufgabe fertig stellen'. Eskalation tritt ein, wenn alle Erinnerungen geschickt wurden und die angegebene 'Zeit bis zur Eskalation' verstrichen ist.

'Aufgabe delegieren' weist alle ausstehenden Aufgaben nach der festgelegten Zeit erneut einem angegebenen Benutzer zu.

'Aufgabe fertig stellen' reagiert automatisch auf alle ausstehenden Aufgaben und stellt nach einer bestimmten Zeit das Gesamtergebnis der Aktion auf das angegebene Ergebnis.

### **Delegierung erlauben**

Aktivieren Sie diese Option, um es dem Benutzer, dem diese Aufgabe zugewiesen wird, zu ermöglichen, die Aufgabe einem anderen Benutzer zuzuweisen.

### **Bearbeitung per E-Mail ermöglichen (LazyApproval)**

Aktivieren Sie diese Option, um dem Benutzer die Bearbeitung der Aufgabe durch die Beantwortung der E-Mail-Benachrichtigung zu ermöglichen. Die E-Mail enthält ein einfaches Formular, welches dem Benutzer ein Eingabefeld für jedes angeforderte Feld bietet. Standardmäßig wird dieses Formular am Ende der E-Mail eingefügt. Um die Platzierung innerhalb der Benachrichtigung anzupassen, können Sie den folgenden Platzhalter verwenden:

{Lazy\_Approval\_Data\_Form}

**Bitte beachten Sie:** Im Formular innerhalb der E-Mail werden nur solche Felder angezeigt, denen eine Workflowvariable zugewiesen wurde.

Weitere Informationen finden Sie im Abschnitt [LazyApproval.](#page-92-0)

### **Aufgabenname**

Der Name, der für die zu erstellende Aufgabe verwendet wird.

### **Aktions-ID speichern in**

Verwenden Sie Aktions-IDs in Zusammenhang mit anderen aufgabenbezogene Workflowaktivitäten, beispielsweise "Aufgabenerinnerung". Wählen Sie eine geeignete Workflowvariable, um die Aktions-ID abzuspeichern.

### **Aufgaben-ID speichern in**

Verwenden Sie die ID der erzeugten Aufgabe innerhalb der SharePoint-Aufgabenliste, um sie durch Nachschlagen an anderer Stelle zu referenzieren.

### **Elementberechtigungen**

**Benutzerberechtigungen festlegen auf**: Legt die Benutzerberechtigung des Elements fest.

**Wenn die Aufgabe abgeschlossen ist, Benutzerberechtigungen festlegen auf**: Legt die Benutzerberechtigung des Elements fest, nachdem die Aufgabe abgeschlossen ist.

Hinweis: Das Festlegen der Elementberechtigungen ist praktisch, wenn die Aufgabe delegiert wird. Dadurch erhält der delegierte Benutzer die entsprechenden Berechtigungen zum Anzeigen des Elements.

## **4.21 Benutzerprofil abfragen**

#### **\* Dieser Abschnitt bezieht sich ausschließlich auf die Nintex Workflow 2007 Enterprise Edition**

**\* Diese Aktion setzt den Microsoft Office SharePoint Server voraus.** 

Verwenden Sie die Workflowaktion "Benutzerprofil abfragen", um auf Informationen über einen Benutzer aus dessen Profil zuzugreifen.

## 28 Benutzerprofil abfragen

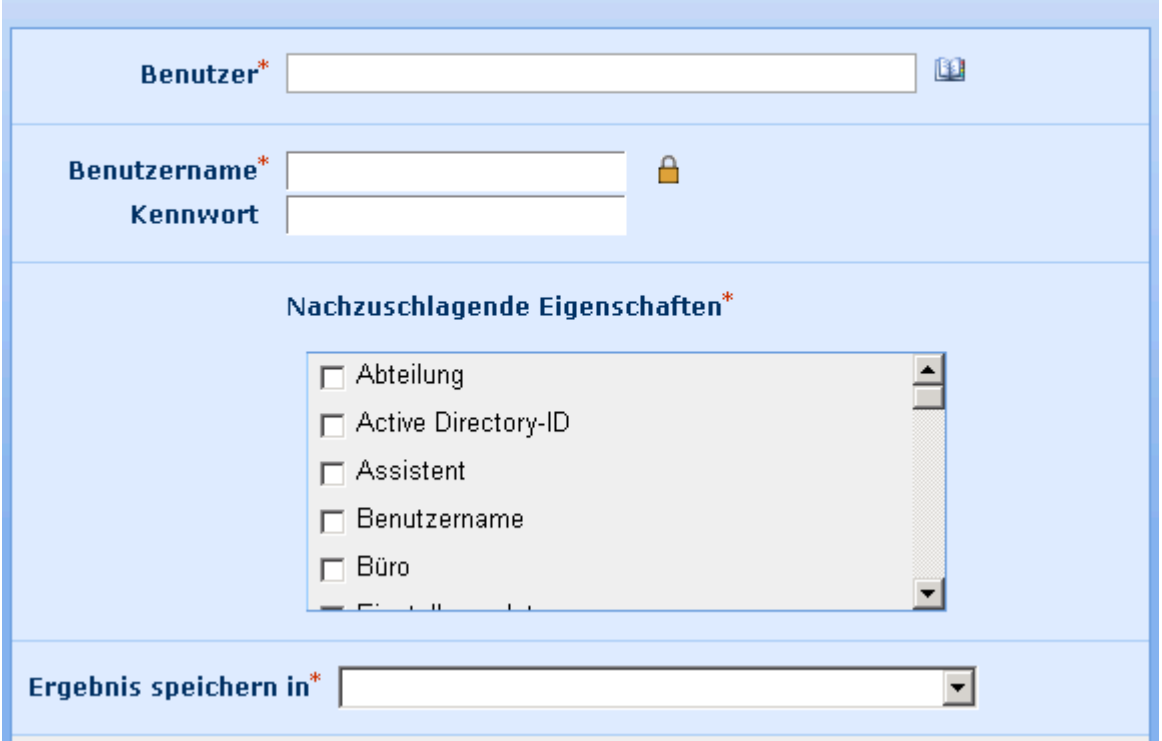

Um die Aktion zu verwenden, ziehen Sie die Aktion per Drag&Drop aus der linken Spalte auf eine der blauen Perlen im Designbereich. Alternativ können Sie mit der rechten Maustaste auf eine der blauen Perlen klicken und aus dem sich öffnenden Menü über den Eintrag "Aktion einfügen" navigieren.

Um die Konfiguration der Aktion anzupassen, klicken Sie mit der linken Maustaste auf die Titelzeile und wählen Sie den Eintrag "Konfigurieren". Weitere Informationen zu den anderen Einträgen in diesem Menü finden Sie im Abschnitt [Erste Schritte mit dem Nintex](#page-25-0)  [Workflow Designer.](#page-25-0)

## **Einstellungen für die Aktion**

#### **Benutzer**

Der Benutzername des Benutzerkontos, zu dem Sie Informationen nachschlagen möchten. Sie können an dieser Stelle auch mehrere Benutzernamen angeben.

### **Zugangsdaten**

Verwenden Sie Zugangsdaten, die über ausreichende Berechtigungen zur Abfrage von Benutzerprofilen verfügen.

### **Nachzuschlagende Eigenschaften**

0

Eine Liste der verfügbaren Eigenschaften wird angezeigt. Sie können an dieser Stelle mehrere Eigenschaften auswählen.

## **Ergebnis speichern in**

Workflowvariable, in der die nachgeschlagenen Werte der Eigenschaften abgespeichert werden sollen. Falls die angegebene Workflowvariable nur einen Wert speichern kann, wird der Wert der ersten Eigenschaft für den ersten angegebenen Benutzer abgespeichert. Falls Sie eine Variable vom Datentyp "Collection" angeben, werden zunächst alle Werte der Eigenschaften für den ersten Benutzer abgespeichert, danach die Werte für den zweiten Benutzer usw.

## **4.22 Benutzerprofil aktualisieren**

#### **\* Dieser Abschnitt bezieht sich ausschließlich auf die Nintex Workflow 2007 Enterprise Edition**

#### **\* Diese Aktion setzt den Microsoft Office SharePoint Server voraus.**

Verwenden Sie die Workflowaktion "Benutzerprofil aktualisieren", um das Profil eines Benutzers zu bearbeiten.

 $^\copyright$ 

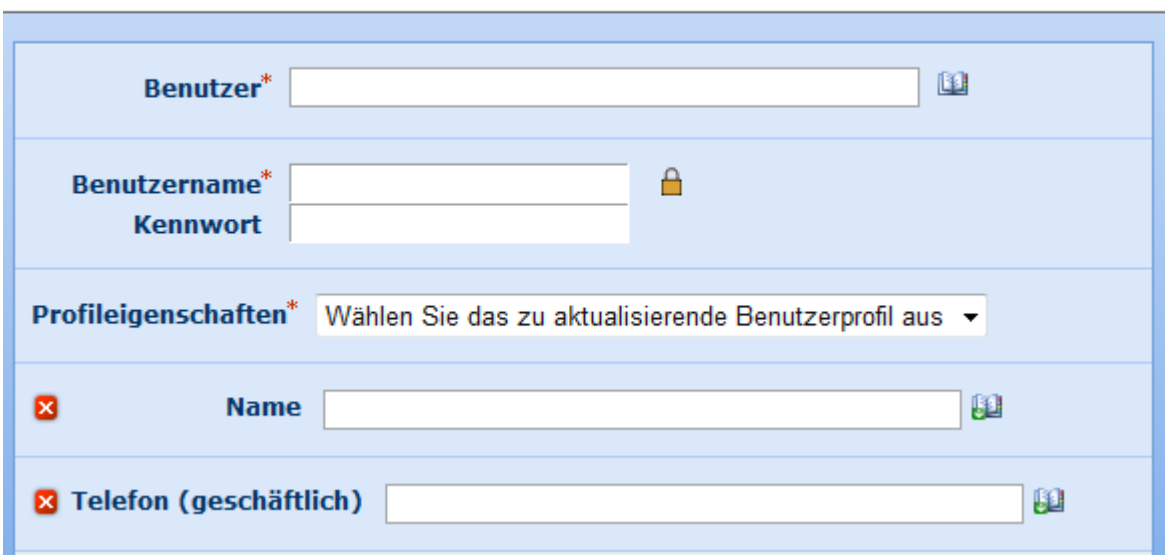

图 Benutzerprofil aktualisieren

Um die Aktion zu verwenden, ziehen Sie die Aktion per Drag&Drop aus der linken Spalte auf eine der blauen Perlen im Designbereich. Alternativ können Sie mit der rechten Maustaste auf eine der blauen Perlen klicken und aus dem sich öffnenden Menü über den Eintrag "Aktion einfügen" navigieren.

Um die Konfiguration der Aktion anzupassen, klicken Sie mit der linken Maustaste auf die Titelzeile und wählen Sie den Eintrag "Konfigurieren". Weitere Informationen zu den anderen Einträgen in diesem Menü finden Sie im Abschnitt [Erste Schritte mit dem Nintex](#page-25-0)  [Workflow Designer.](#page-25-0)

## **Einstellungen für die Aktion**

## **Benutzer**

Der Benutzername des Benutzerkontos, zu dem Sie Informationen nachschlagen möchten. Sie können an dieser Stelle auch mehrere Benutzernamen angeben.

## **Zugangsdaten**

Verenden Sie Zugangsdaten, die über ausreichende Berechtigungen zur Aktualisierung von Benutzerprofilen verfügen.

## **Profileigenschaften**

Wählen Sie die zu aktualisierenden Profileigenschaften. Sie können mehrere Profileigenschaften auswählen. Nach der Auswahl einer Profileigenschaft erscheint ein Feld zur Eingabe des gewünschten Werts.

## **4.23 Bis Datum anhalten**

Die Workflowaktion "Bis Datum anhalten" pausiert die Ausführung des Workflows bis zu einem angegebenen Zeitpunkt.

Um die Aktion zu verwenden, ziehen Sie die Aktion per Drag&Drop aus der linken Spalte auf eine der blauen Perlen im Designbereich. Alternativ können Sie mit der rechten Maustaste auf eine der blauen Perlen klicken und aus dem sich öffnenden Menü über den Eintrag "Aktion einfügen" navigieren.

Um die Konfiguration der Aktion anzupassen, klicken Sie mit der linken Maustaste auf die Titelzeile und wählen Sie den Eintrag "Konfigurieren". Weitere Informationen zu den anderen Einträgen in diesem Menü finden Sie im Abschnitt [Erste Schritte mit dem Nintex](#page-25-0)  [Workflow Designer.](#page-25-0)

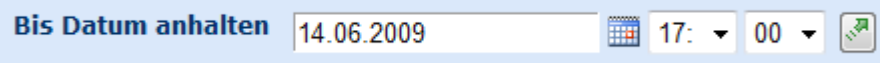

Verwenden Sie eine der folgenden Möglichkeiten, um den Zeitpunkt zur Fortsetzung des Workflows zu bestimmen:

- Verwenden Sie Ihr Datumsformat (z.B. dd.mm.yyyy) und geben Sie das Datum manuell ein und nutzen Sie anschließend die DropDown-Felder zur Angabe der Uhrzeit.
- Verwenden Sie die Schaltfläche Ezur Auswahl eines Datum mit Hilfe des Kalenders und nutzen Sie anschließend die DropDown-Felder zur Angabe der Uhrzeit.
- Nutzen sie die Schaltfläche  $\overline{\mathbb{R}}$ , um eine Workflowvariable vom Typ "Datum" bzw. einen Feldwert der aktuellen Website auszuwählen.

## **4.24 BizTalk Senden / Empfangen**

#### **\* Dieser Abschnitt bezieht sich ausschließlich auf die Nintex Workflow 2007 Enterprise Edition**

Verwenden Sie die Aktion "BizTalk Senden / Empfangen", um mit einem Microsoft BizTalk Server 2006 zu interagieren. Die Workflowaktion kann Nachrichten an eine BizTalk-Orchestrierung versenden und/oder auf Nachrichten von BizTalk warten. Auf diesem Weg können auch beliebige Drittsysteme eingebunden werden, die mit BizTalk interagieren.

Weitere Informationen zu den Einstellungen von Nintex Workflow in Bezug auf eine BizTalk-Orchestrierung finden Sie im [Nintex Workflow 2007 SDK .](http://www.nintex.com/en-us/support/pages/workflow2007sdk.aspx)

Um die Aktion zu verwenden, ziehen Sie die Aktion per Drag&Drop aus der linken Spalte auf eine der blauen Perlen im Designbereich. Alternativ können Sie mit der rechten Maustaste auf eine der blauen Perlen klicken und aus dem sich öffnenden Menü über den Eintrag "Aktion einfügen" navigieren.

Um die Konfiguration der Aktion anzupassen, klicken Sie mit der linken Maustaste auf die Titelzeile und wählen Sie den Eintrag "Konfigurieren". Weitere Informationen zu den anderen Einträgen in diesem Menü finden Sie im Abschnitt [Erste Schritte mit dem Nintex](#page-25-0)  [Workflow Designer.](#page-25-0)

## **Einstellungen für die Aktion**

# **BER** BizTalk Senden / Empfangen

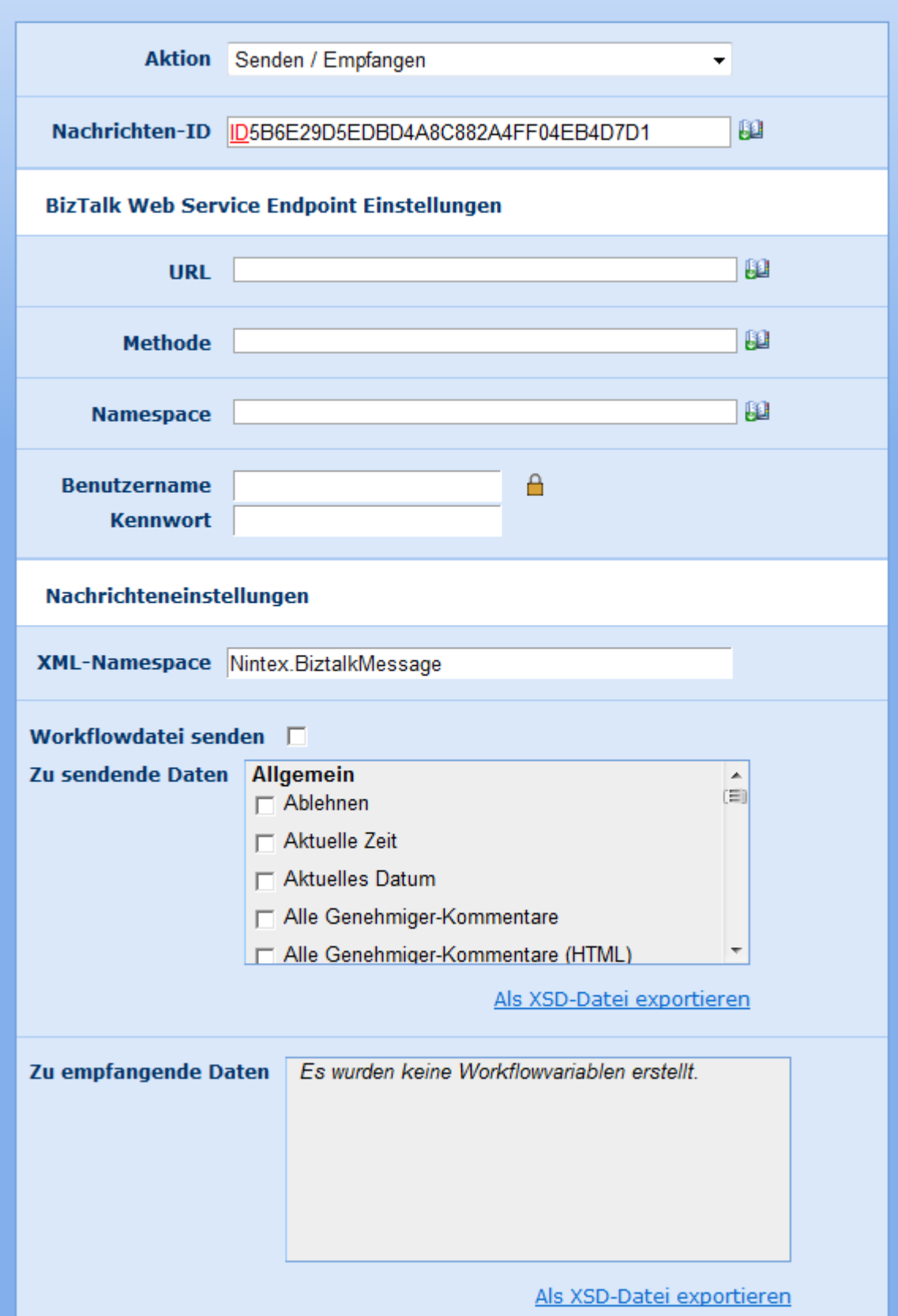

### **Aktion**

Geben Sie an, ob die Workflowaktion ausschließlich Nachrichten an BizTalk sendet, Nachrichten von BizTalk empfängt oder beides.

### **Nachrichten-ID**

Eindeutiger Bezeichner, den Nintex Workflow beim Empfang von Nachrichten vom BizTalk Message Handler verwendet. Nintex Workflow benutzt diesen Wert zur Bestimmung des Workflows, für den die Nachricht bestimmt ist.

## **BizTalk Web Service Endpoint Einstellungen**

Nehmen Sie die notwendigen Einstellungen vor, um den Endpunkt des Web Services zu bestimmen, an dem die BizTalk-Orchestrierung veröffentlicht wurde. Diese Einstellungen sind nur notwendig, falls die Workflowaktion Nachrichten versendet. Diese Details werden bei der Verwendung des BizTalk Web Services Publishing Wizards bestimmt.

## **URL**

URL des veröffentlichten BizTalk Web Services

### **Methode**

Aufzurufende Methode des Web Service

### **Namespace**

Namespace des Web Services

### **Benutzername / Kennwort**

Zugangsdaten, die für den Aufruf des Webservice benötigt werden (falls erforderlich).

## **Nachrichteneinstellungen**

Legen Sie in diesem Abschnitt die Daten fest, die an BizTalk gesendet werden, und die Sie in der Antwort von BizTalk erwarten.

### **Xml Namespace**

XML-Namespace der generierten Nachrichten. Dies spiegelt sich im Schema wider..

### **Workflowdatei senden (nur für Dokumentenbibliotheken)**

Aktiveren Sie diese Option, um das aktuelle Element, auf dem der Workflow ausgeführt wird, an BizTalk zu senden, anstatt individuelle Daten des Workflows zu verwenden. Falls Sie diese Option verwenden, müssen Sie ein Schema angeben.

### **Zu sendende Daten**

Ermöglicht Ihnen die Auswahl der Daten, die an BizTalk gesendet werden sollen. Jedes Datenelement wird in der generierten Nachricht als Element vorhanden sein.

### **Zu empfangende Daten**

Ermöglicht die Auswahl der Daten, die bei der Antwort von BizTalk erwartet werden. Sie können nur Workflowvariablen auswählen. Nach dem Empfang der Nachricht enthalten die Workflowvariablen diejenigen Werte, die Ihnen in BizTalk zugeordnet wurden.

### **Als XSD-Datei exportieren**

Nintex Workflow kann das Schema der zu sendenden bzw. der zu empfangenen Daten generieren. Sie können diese Schemadatei in BizTalk importieren, um die Nachricht zu definieren. Jede Definition enthält einen Kopfbereich mit Informationen, die Nintex Workflow zur korrekten Weiterleitung der Nachrichten benötigt, sowie einen Inhaltsbereich mit der Spezifikation der Daten.

## **4.25 Collection-Operation**

Die Workflowaktion "Collection-Operation" ermöglicht den direkten Zugriff auf die Werte in Variablen des Datentyps Collection.

Um die Aktion zu verwenden, ziehen Sie die Aktion per Drag&Drop aus der linken Spalte auf eine der blauen Perlen im Designbereich. Alternativ können Sie mit der rechten Maustaste auf eine der blauen Perlen klicken und aus dem sich öffnenden Menü über den Eintrag "Aktion einfügen" navigieren.

Um die Konfiguration der Aktion anzupassen, klicken Sie mit der linken Maustaste auf die Titelzeile und wählen Sie den Eintrag "Konfigurieren". Weitere Informationen zu den anderen Einträgen in diesem Menü finden Sie im Abschnitt [Erste Schritte mit dem Nintex](#page-25-0)  [Workflow Designer.](#page-25-0)

## **Einstellungen für die Aktion**

Das Pflichtfeld "Collection" gibt an, auf welche Collection die Operation angewendet werden soll.

## 3 Collection-Operation

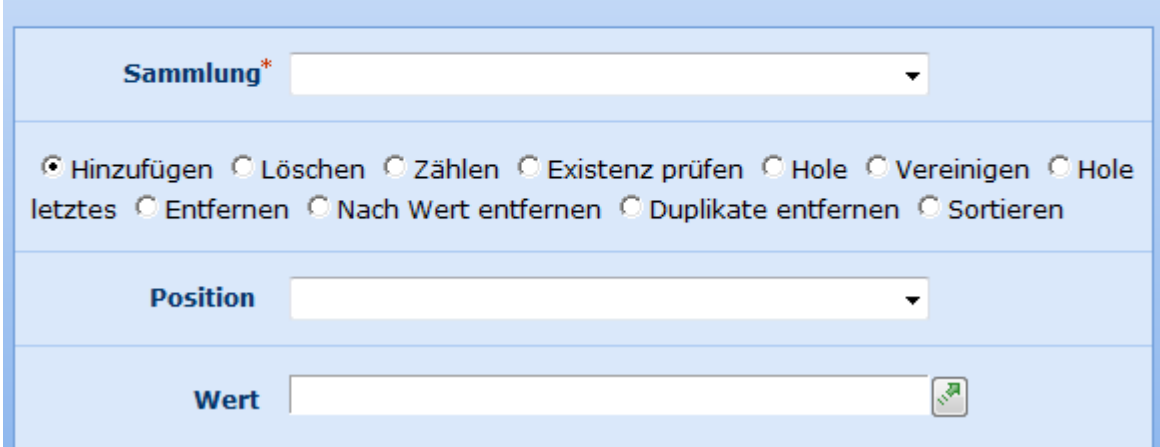

### **Hinzufügen**

Fügt den Wert der Collection hinzu. Optional können Sie die Position angeben, an der der neue Wert innerhalb der Collection eingefügt werden soll. Falls Sie keine Position angeben, wird der neue Wert ans Ende der Collection angefügt. Ist der Wert "Position" größer als die Größe der Collection, schlägt der Workflow fehl.

#### **Entfernen**

Entfernt den Wert an der angegebenen Position der Collection. Die Größe der Collection wird um eins vermindert.

#### **Zählen**

Gibt die aktuelle Anzahl von Elementen in der Collection aus. Das Ergebnis wird in einer Variablen vom Typ "Zahl" abgelegt, die Sie im Feld "Ergebnis speichern in" bestimmen können.

#### **Hole**

Greift auf den Wert an der angegebenen Position in der Collection zu und speichert diesen in einer Workflowvariablen. Der Datentyp der Workflowvariablen muss zum Datentyp des Elements der Collection passen.

### **Existenz prüfen**

Gibt einen Wert vom Typ "Ja/Nein" zurück der angibt, ob die Collection einen Eintrag enthält, der dem angegebenen Wert entspricht. Der Vergleich wird auf Textebene durchgeführt.

#### **Sortieren**

0

Sortiert die Einträge in der Collection und speichert die sortierte Collection in eine neue Variable vom Typ Collection. Sie können im Feld "Ergebnis speichern in" auf Wunsch auch die ursprüngliche Collection angeben.

### **Hole letztes**

Entfernt den Wert an der letzten Position der Collection und speichert ihn in einer Variablen. Nach der Operation befindet sich dieser Wert nicht mehr in der Collection, deren Größe ist daher um eins vermindert.

## **Vereinigen**

Fügt alle Werte in der Collection aneinander und speichert das Ergebnis in einer Variablen. Die einzelnen Werte werden durch das anzugebende Trennzeichen voneinander getrennt.

### **Löschen**

Löscht alle Einträge aus der Sammlung.

### **Duplikate entfernen**

Sucht nach allen Werten, die mehr als einmal in der Sammlung auftreten, und entfernt diese, so dass nur eine Instanz eines jeden Wertes übrig bleibt. Bei Duplikaten von Textwerten wird zwischen Groß- und Kleinschreibung unterschieden.

### **Nach Wert entfernen**

Entfernt alle Elemente, die dem angegebenen Wert entsprechen, aus der Sammlung.

## <span id="page-170-0"></span>**4.26 CRM abfragen**

#### **\* Dies trifft nur auf die Nintex Workflow Enterprise Edition zu**

Diese Workflowaktion fragt Daten von Microsoft Dynamics CRM v4.0 (CRM) ab. Die Aktion stellt die erweiterte Suchfunktion dar, die in CRM verfügbar ist.

Um die Workflowaktion zu verwenden, ziehen Sie sie aus der Aktionspalette links auf der Seite und legen Sie sie auf der blauen 'Perle' auf dem Zeichenbereich ab. Sie können auch mit der rechten Maustaste auf die Perle klicken, mit der Maus über 'Aktion einfügen' fahren und die gewünschte Aktion aus der Liste auswählen.

Um die von der Aktion verwendeten Einstellungen zu ändern, klicken Sie mit der linken Maustaste in die Titelleiste der Aktion, um das Dropdown-Menü zu aktivieren, und wählen Sie dann 'Konfigurieren' aus oder doppelklicken Sie auf das Aktionssymbol. Weitere Informationen zu anderen Optionen im Drop-Down finden Sie auf der Hilfeseite unter [Erste](#page-25-0)  [Schritte mit dem Nintex Workflow Designer.](#page-25-0)

## **Optionen für diese Aktion**

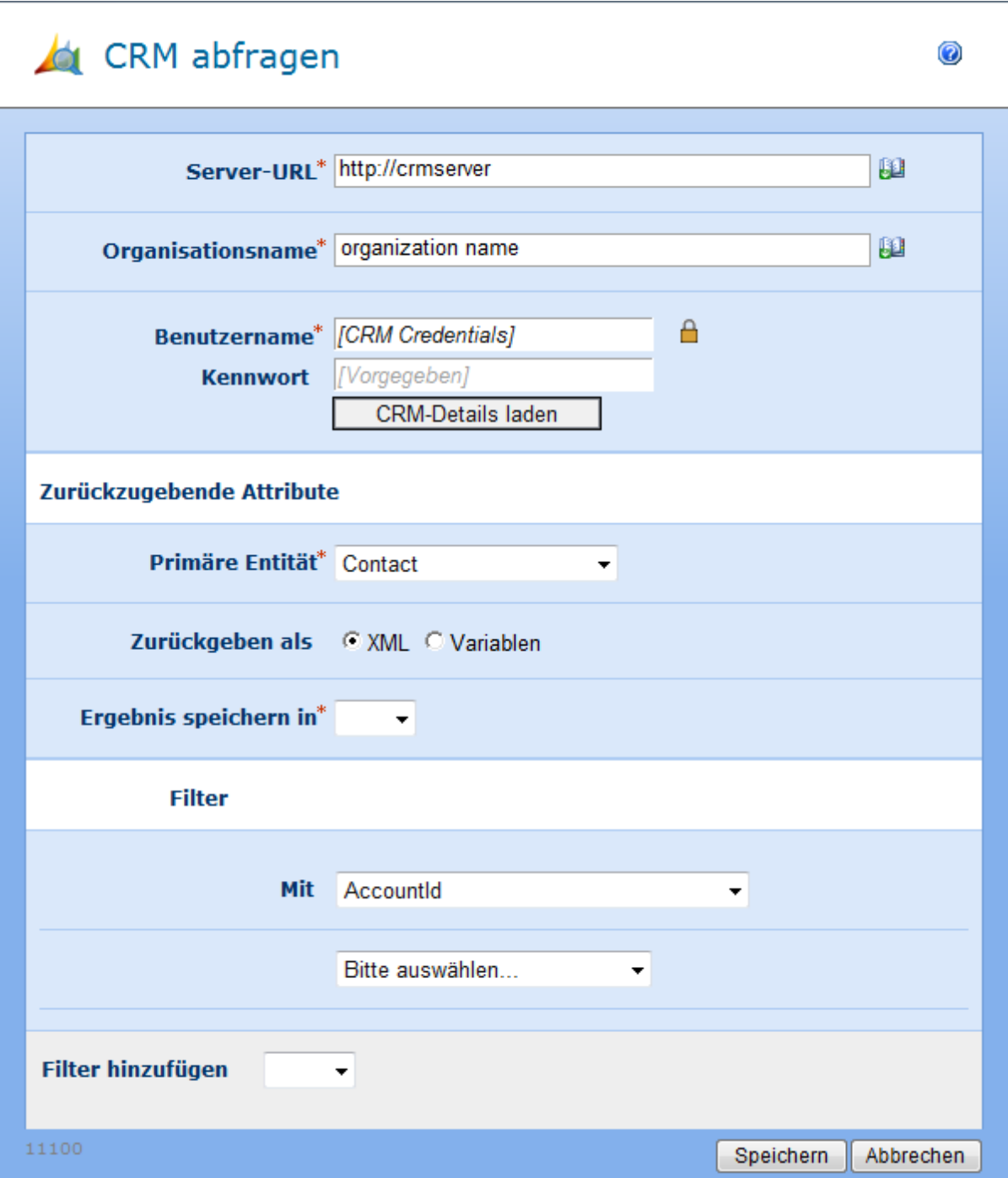

#### **Server-URL**

Die URL des CRM-Servers, mit dem eine Verbindung hergestellt werden soll.

### **Organisationsname**

Die Organisation, die sich in CRM befindet.

#### **Zugangsdaten**

Die Zugangsdaten, die zum Verbinden mit CRM-Server und Organisation verwendet werden.

#### **Zurückzugebende Attribute**

Die zurückgegebenen Ergebnisse sind entweder im XML-Format oder individuelle Attribute können festgelegt und in einer Workflowvariablen gespeichert werden.

#### **Primäre Entität**

Der Entitätstyp, der abgefragt werden soll.

#### **Zurückgeben als**

XML: Die zurückgegebenen Ergebnisse sind im XML-Format und alle Attribute der primären Entität werden für jeden abgerufenen Datensatz zurückgegeben.

Variable: Jedes angegebene Attribut wird zurückgegeben und kann in einer Workflowvariablen gespeichert werden.

#### **Filter**

#### **Wenn**

Wird zum Angeben/Eingrenzen der zurückgegebenen Datensätze für die ausgewählte primäre Entität verwendet

## **4.27 CRM-Datensatz aktualisieren**

### **\* Dies trifft nur auf die Nintex Workflow Enterprise Edition zu**

Diese Workflowaktion aktualisiert einen Datensatz in Microsoft Dynamics CRM 4.0 (CRM). Ein Datensatz kann für jede Entität einschließlich benutzerdefinierter Entitäten aktualisiert werden.

Um die Workflowaktion zu verwenden, ziehen Sie sie aus der Aktionspalette links auf der Seite und legen Sie sie auf der blauen 'Perle' auf dem Zeichenbereich ab. Sie können auch mit der rechten Maustaste auf die Perle klicken, mit der Maus über 'Aktion einfügen' fahren und die gewünschte Aktion aus der Liste auswählen.

Um die von der Aktion verwendeten Einstellungen zu ändern, klicken Sie mit der linken Maustaste in die Titelleiste der Aktion, um ein Drop-Down zu aktivieren, und wählen Sie dann 'Konfigurieren' aus oder doppelklicken Sie auf das Aktionssymbol. Weitere Informationen zu anderen Optionen im Drop-Down finden Sie auf der Hilfeseite unter [Erste](#page-25-0)  [Schritte mit dem Nintex Workflow Designer.](#page-25-0)

## **Optionen für diese Aktion**

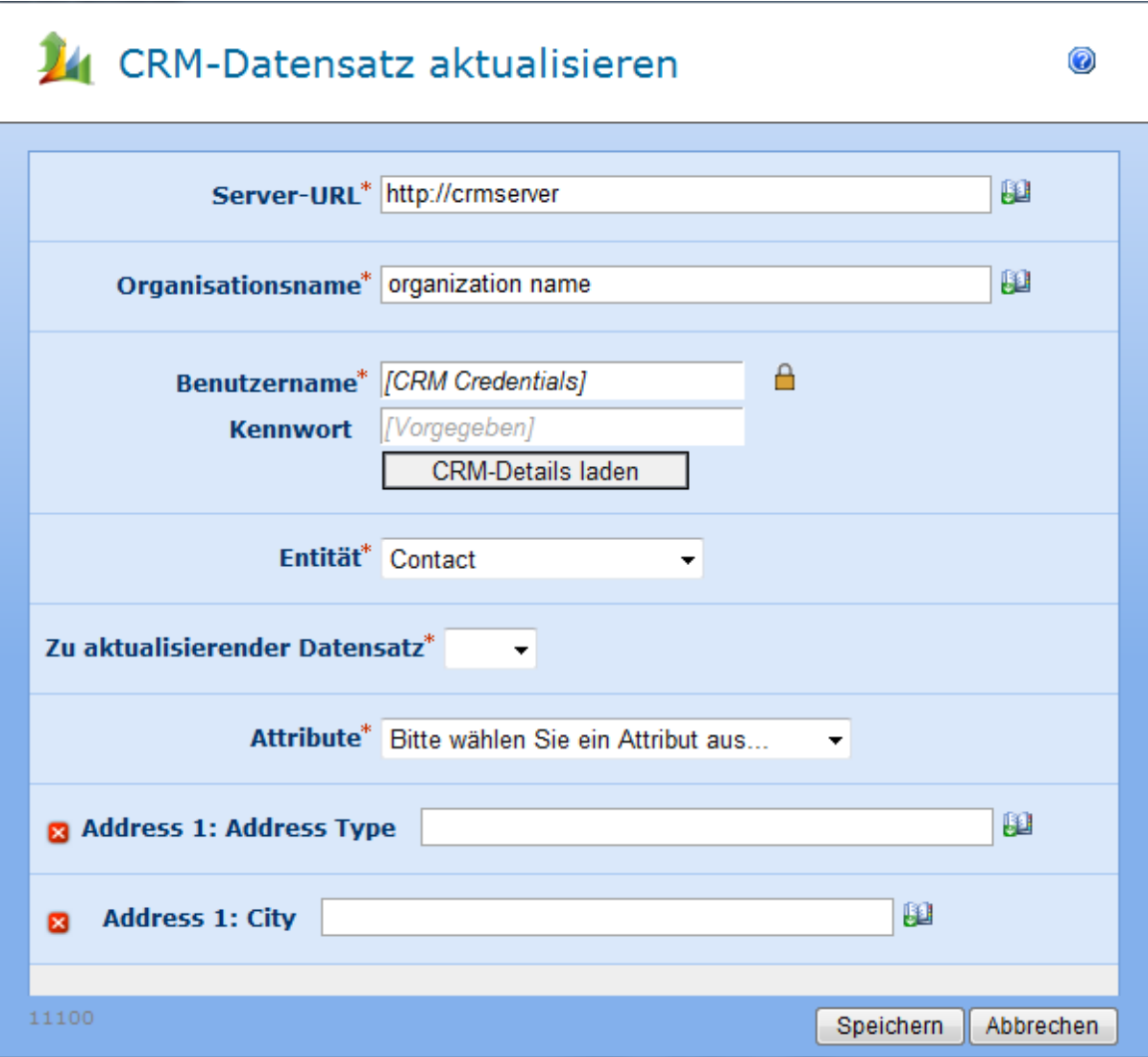

#### **Server-URL**

Die URL des CRM-Servers, mit dem eine Verbindung hergestellt werden soll.

#### **Organisationsname**

Die Organisation, die sich in CRM befindet.

#### **Zugangsdaten**

Die Zugangsdaten, die zum Verbinden mit CRM-Server und Organisation verwendet werden.

#### **Entität**

Der CRM-Datensatztyp, der aktualisiert werden soll.

#### **Zu aktualisierender Datensatz**

Geben Sie die GUID des CRM-Datensatzes an, der aktualisiert werden soll.

Note: It is recommended that the [Query CRM](/_layouts/help.aspx?lcid=1033&cid0=nintex.workflow.manifest&tid=nintex.workflow.querycrm) action be used to obtain the GUID of the record and stored in a workflow variable which can then be specified in the **Zu aktualisierender Datensatz** field.

#### **Attribute**

Durch die Auswahl einer Entität werden alle erforderlichen Attribute geladen. Wählen Sie die Attribute des zu aktualisierenden Datensatzes aus und geben Sie den aktualisierten Wert in die bereitgestellten Felder ein.

## **4.28 CRM-Datensatz erstellen**

#### **\* Dies trifft nur auf die Nintex Workflow Enterprise Edition zu**

Diese Workflowaktion erstellt einen einzelnen Datensatz in Microsoft Dynamics CRM 4.0 (CRM). Ein Datensatz kann für jede Entität einschließlich benutzerdefinierter Entitäten erstellt werden.

Um die Workflowaktion zu verwenden, ziehen Sie sie aus der Aktionspalette links auf der Seite und legen Sie sie auf der blauen 'Perle' auf dem Zeichenbereich ab. Sie können auch mit der rechten Maustaste auf die Perle klicken, mit der Maus über 'Aktion einfügen' fahren und die gewünschte Aktion aus der Liste auswählen.

Um die von der Aktion verwendeten Einstellungen zu ändern, klicken Sie mit der linken Maustaste in die Titelleiste der Aktion, um ein Drop-Down zu aktivieren, und wählen Sie dann 'Konfigurieren' aus oder doppelklicken Sie auf das Aktionssymbol. Weitere Informationen zu anderen Optionen im Drop-Down finden Sie auf der Hilfeseite unter [Erste](#page-25-0)  [Schritte mit dem Nintex Workflow Designer.](#page-25-0)

## **Optionen für diese Aktion**

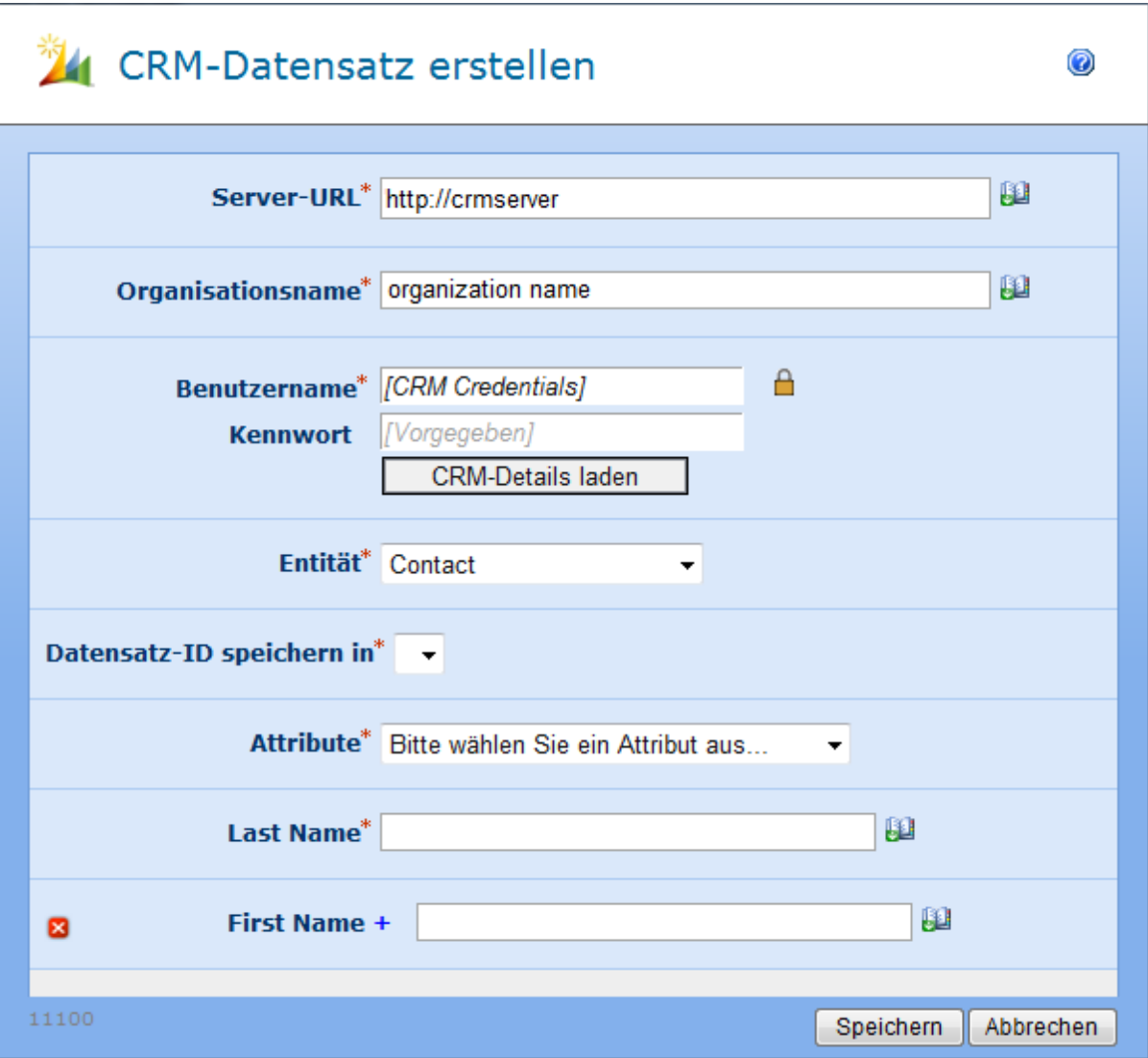

#### **Server-URL**

Die URL des CRM-Servers, mit dem eine Verbindung hergestellt werden soll.

#### **Organisationsname**

Die Organisation, die sich in CRM befindet. [?]

### **Zugangsdaten**

Die Zugangsdaten, die zum Verbinden mit CRM-Server und Organisation verwendet werden.

#### **Entität**

Der CRM-Datensatztyp, der erstellt werden soll.

#### **Datensatz-ID speichern in**

Geben Sie eine [Workflowvariable](#page-69-0) an, in der die neu erstellte CRM-Datensatz-ID gespeichert werden soll. Diese könnte als Verweis zu der CRM-Datensatz-ID in anderen Schritten des aktuellen Workflows verwendet werden.

#### **Attribute**

Durch die Auswahl einer Entität werden alle erforderlichen Attribute geladen. Dadurch wird die Eingabe von Daten für die Attribute ermöglicht, die sich auf die ausgewählte Entität beziehen.

## **4.29 CRM-Datensatz löschen/deaktivieren**

#### **\* Dies trifft nur auf die Nintex Workflow Enterprise Edition zu**

Diese Workflowaktion löscht oder deaktiviert einen Datensatz in Microsoft Dynamics CRM 4.0 (CRM). Ein Datensatz kann für jede Entität einschließlich benutzerdefinierter Entitäten gelöscht oder deaktiviert werden.

Um die Workflowaktion zu verwenden, ziehen Sie sie aus der Aktionspalette links auf der Seite und legen Sie sie auf der blauen 'Perle' auf dem Zeichenbereich ab. Sie können auch mit der rechten Maustaste auf die Perle klicken, mit der Maus über 'Aktion einfügen' fahren und die gewünschte Aktion aus der Liste auswählen.

Um die von der Aktion verwendeten Einstellungen zu ändern, klicken Sie mit der linken Maustaste in die Titelleiste der Aktion, um ein Drop-Down zu aktivieren, und wählen Sie dann 'Konfigurieren' aus oder doppelklicken Sie auf das Aktionssymbol. Weitere Informationen zu anderen Optionen im Drop-Down finden Sie auf der Hilfeseite unter [Erste](#page-25-0)  [Schritte mit dem Nintex Workflow Designer.](#page-25-0)

## **Optionen für diese Aktion**

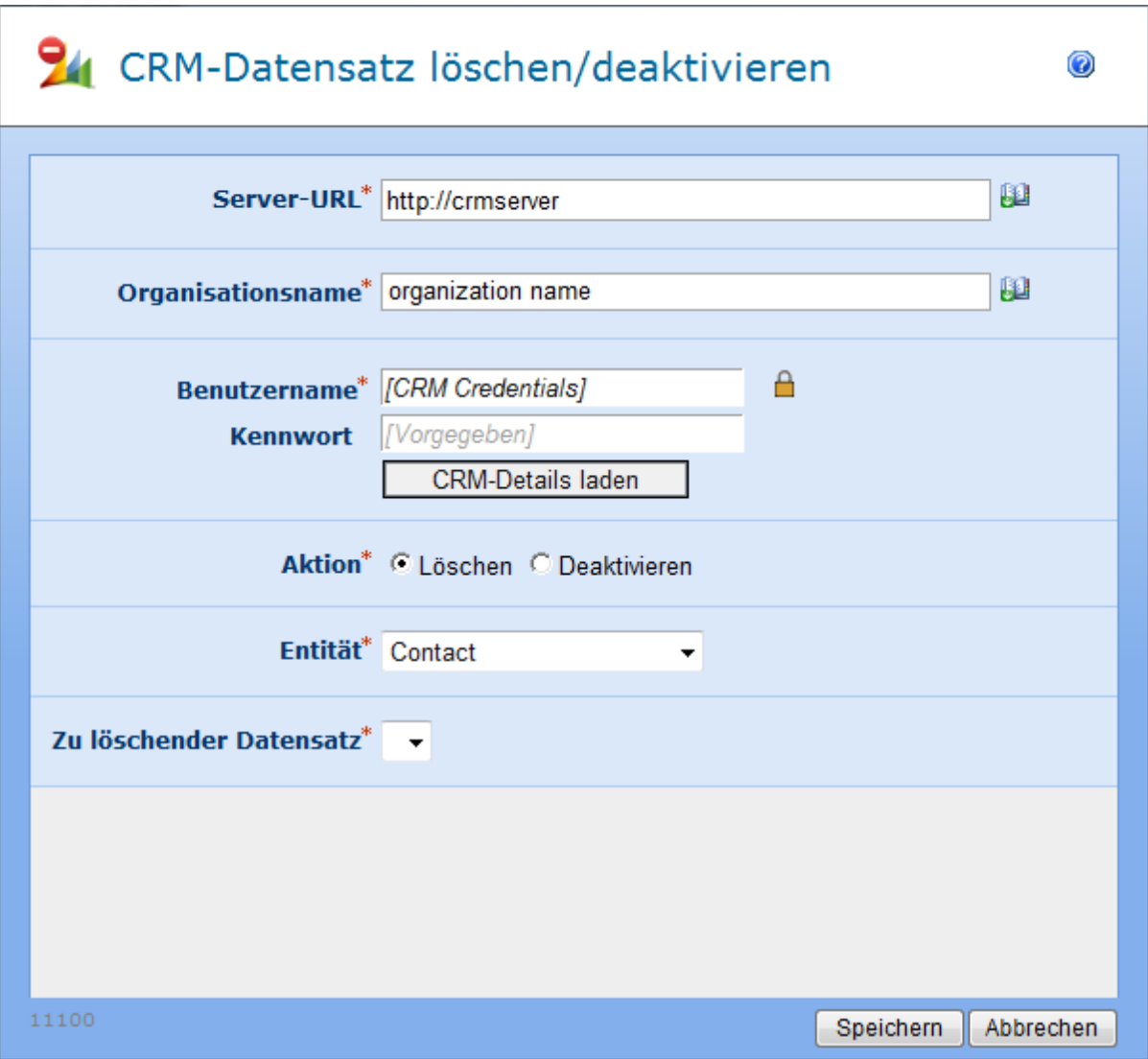

#### **Server-URL**

Die URL des CRM-Servers, mit dem eine Verbindung hergestellt werden soll.

#### **Organisationsname**

Die Organisation, die sich in CRM befindet.

#### **Zugangsdaten**

Die Zugangsdaten, die zum Verbinden mit CRM-Server und Organisation verwendet werden.

#### **Aktion**

Löschen: Den ausgewählten Datensatz unwiderruflich entfernen.

Deaktivieren: Erhält den Datensatz, aber ändert den Status, um ihn in den aktiven Ansichten auszublenden.

#### **Entität**

Der CRM-Datensatztyp, der gelöscht/deaktiviert werden soll.

#### **Zu löschender Datensatz**

Geben Sie die GUID des CRM-Datensatzes an, der gelöscht/deaktiviert werden soll.

Hinweis: Die Aktion [CRM abfragen](#page-170-0) sollte dazu verwendet werden, die GUID des Datensatzes abzufragen und in einer Workflowvariablen zu speichern, die dann in dem Feld **Zu löschender Datensatz** angegeben werden kann.

## **4.30 Datum berechnen**

Diese Workflowaktion ermöglicht das Hinzufügen oder Abziehen einer Zeitdauer von einem Zeitpunkt, um einen neuen Zeitpunkt zu bestimmen.

Um die Aktion zu verwenden, ziehen Sie die Aktion per Drag&Drop aus der linken Spalte auf eine der blauen Perlen im Designbereich. Alternativ können Sie mit der rechten Maustaste auf eine der blauen Perlen klicken und aus dem sich öffnenden Menü über den Eintrag "Aktion einfügen" navigieren.

Um die Konfiguration der Aktion anzupassen, klicken Sie mit der linken Maustaste auf die Titelzeile und wählen Sie den Eintrag "Konfigurieren". Weitere Informationen zu den anderen Einträgen in diesem Menü finden Sie im Abschnitt [Erste Schritte mit dem Nintex](#page-25-0)  [Workflow Designer.](#page-25-0)

## **Einstellungen für die Aktion**

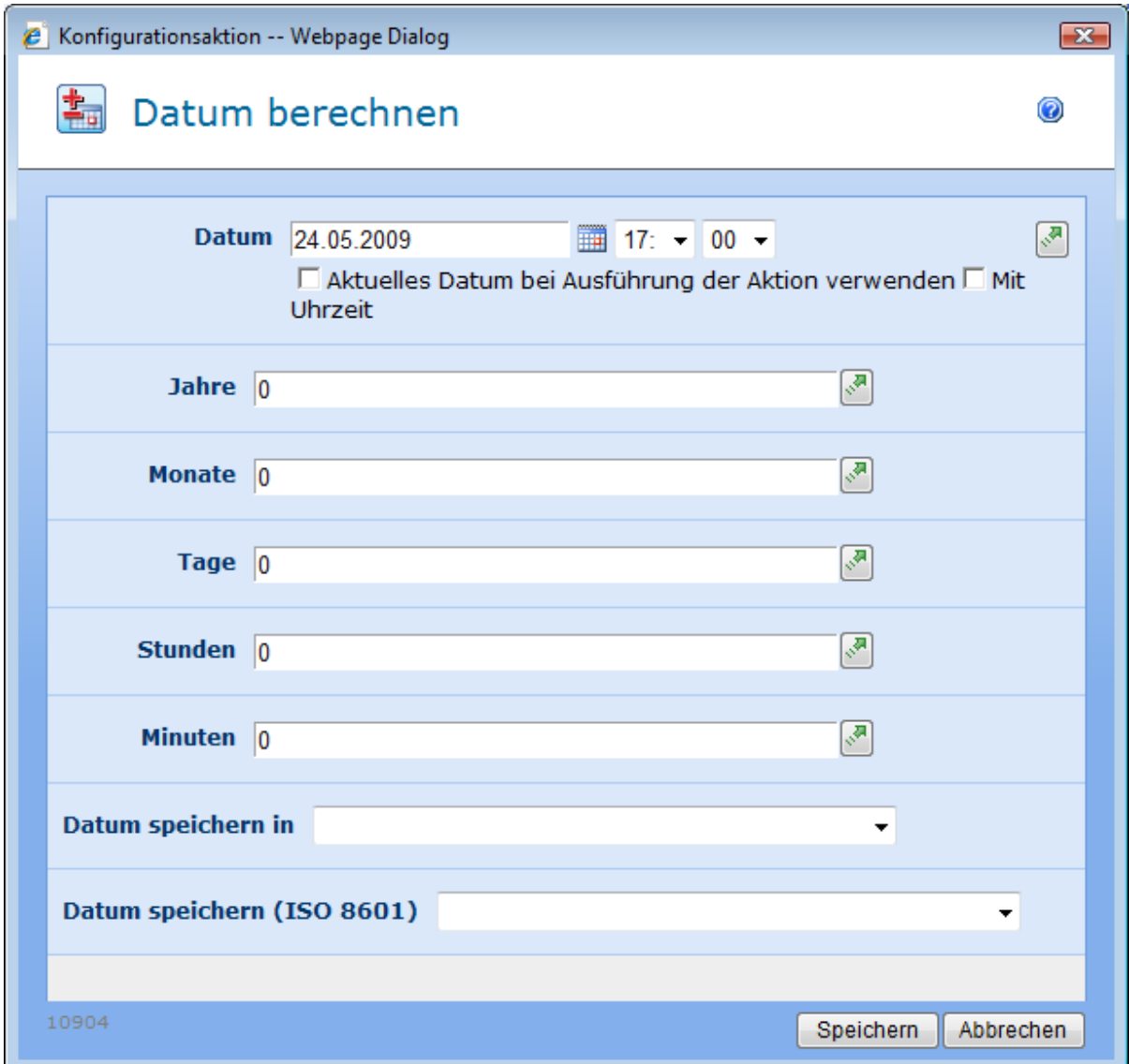

## **Datum**

Ausgangsdatum, auf das die Berechnung angewendet werden soll. Sie können ein konkretes Datum angeben, das Datum in einer Workflowvariablen oder einer Liste nachschlagen, oder das heutige Datum wählen.

## **Zeitdauer**

Anzahl an Jahren, Monaten, Tagen, Stunden und Minuten, die zum Ausgangszeitpunkt addiert werden sollen. Verwenden Sie negative Werte, um die entsprechende Zeitdauer abzuziehen.

### **Datum speichern in**

Workflowvariable vom Typ "Datum und Uhrzeit", in der das Ergebnis der Berechnung gespeichert werden soll.
### **Datum speichern (ISO 8601)**

Workflowvariable vom Typ Text, in der das Datum im XML-freundlichen Format ISO 8601 gespeichert werden soll.

## **4.31 Dynamische Zeichenkette erstellen**

Die Aktion "Dynamische Zeichenkette erstellen" ermöglicht es Workflows, einfache Operationen mit Zeichenketten durchzuführen und das Ergebnis zur Laufzeit in anderen Workflowaktionen zu verwenden.

Um die Aktion zu verwenden, ziehen Sie die Aktion per Drag&Drop aus der linken Spalte auf eine der blauen Perlen im Designbereich. Alternativ können Sie mit der rechten Maustaste auf eine der blauen Perlen klicken und aus dem sich öffnenden Menü über den Eintrag "Aktion einfügen" navigieren.

Um die Konfiguration der Aktion anzupassen, klicken Sie mit der linken Maustaste auf die Titelzeile und wählen Sie den Eintrag "Konfigurieren". Weitere Informationen zu den anderen Einträgen in diesem Menü finden Sie im Abschnitt [Erste Schritte mit dem Nintex](#page-25-0)  [Workflow Designer.](#page-25-0)

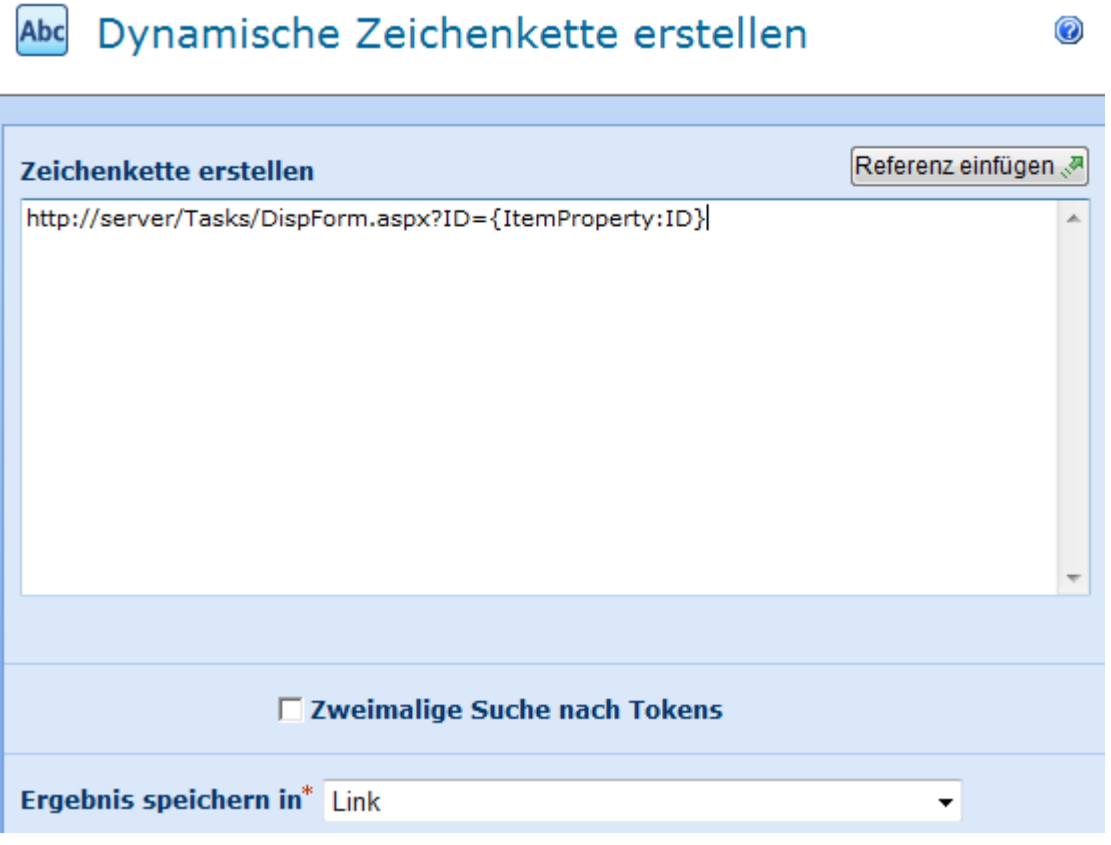

## **Einstellungen für die Aktion**

**Zeichenkette erstellen**

Dieser Bereich ermöglicht es Ihnen, vorgegebenen Text zur Laufzeit mit [Referenzen](#page-37-0) auf Daten aus dem Workflow bzw. der Website zu kombinieren

### **Zweimalige Suche nach Tokens**

Aktivieren Sie diese Option, um zweimal nach Tokens zu suchen. Beispiel: Wenn in den Text das Token {WorkflowVariable:EmailTemplate} eingefügt wird und der resultierende Wert die Zeichenfolge {ItemProperty:Title} enthält, wird bei Aktivierung dieser Option auch das Token "Title" ersetzt.

### **Ergebnis speichern in**

Das Ergebnis, das sich zur Laufzeit ergibt, wird in der [Workflowvariablen](#page-69-0) gespeichert, die Sie aus dieser Liste auswählen.

## **4.32 Element aktualisieren**

Verwenden Sie die Workflowaktion "Element aktualisieren", um mit nur einer Workflowaktion mehrere Felder eines Elements zu bearbeiten.

Um die Aktion zu verwenden, ziehen Sie die Aktion per Drag&Drop aus der linken Spalte auf eine der blauen Perlen im Designbereich. Alternativ können Sie mit der rechten Maustaste auf eine der blauen Perlen klicken und aus dem sich öffnenden Menü über den Eintrag "Aktion einfügen" navigieren.

Um die Konfiguration der Aktion anzupassen, klicken Sie mit der linken Maustaste auf die Titelzeile und wählen Sie den Eintrag "Konfigurieren". Weitere Informationen zu den anderen Einträgen in diesem Menü finden Sie im Abschnitt [Erste Schritte mit dem Nintex](#page-25-0)  [Workflow Designer.](#page-25-0)

Um ein Element zu aktualisieren, müssen Sie zunächst das betroffene Element auswählen.

Oftmals soll das Element aktualisiert werden, auf dem der Workflow ausgeführt wird. Um das aktuelle Element zu bearbeiten, wählen Sie "Aktuelles Element" aus der DropDown-Liste "Aktualisieren".

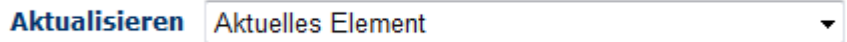

Wählen Sie anschließend die Felder aus, die für das aktuelle Element aktualisiert werden sollen.

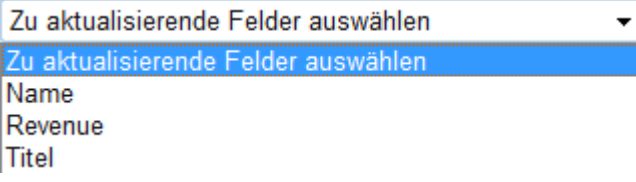

Alternativ können Sie ein zu aktualisierendes Element aus einer anderen Liste bzw. Dokumentenbibliothek bestimmen. Wählen Sie hierzu die betroffene Liste bzw. Dokumentenbibliothek aus der DropDown-Liste "Aktualisieren" aus.

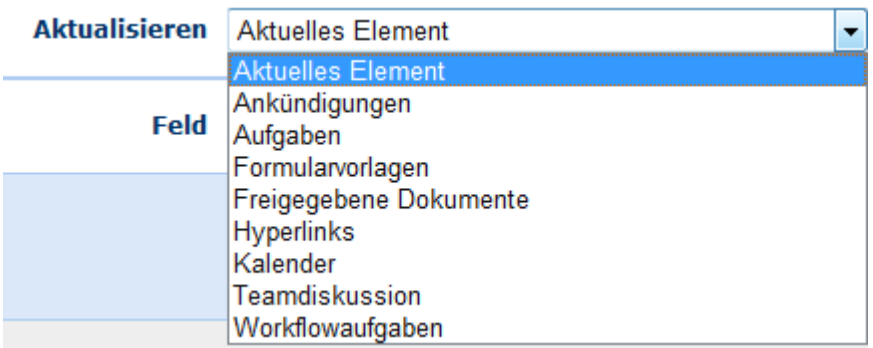

In diesem Fall müssen Sie weitere Kriterien festlegen, um die zu aktualisierenden Elemente zu bestimmen. Wählen Sie die gewünschte Option aus der DropDown-Liste "Wenn".

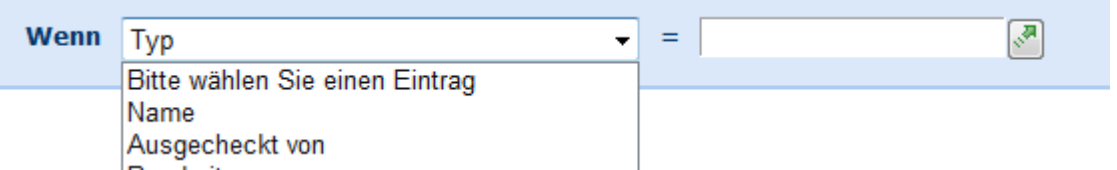

Sie können die Filterkriterien manuell eingeben oder die Funktion [Nachschlagen](#page-59-0) verwenden, indem Sie auf die Schaltfläche klicken.

Wählen Sie schließlich aus der DropDown-Liste "Feld" die Felder aus, die aktualisiert werden sollen. Die Felder werden in einzelnen Abschnitten angezeigt.

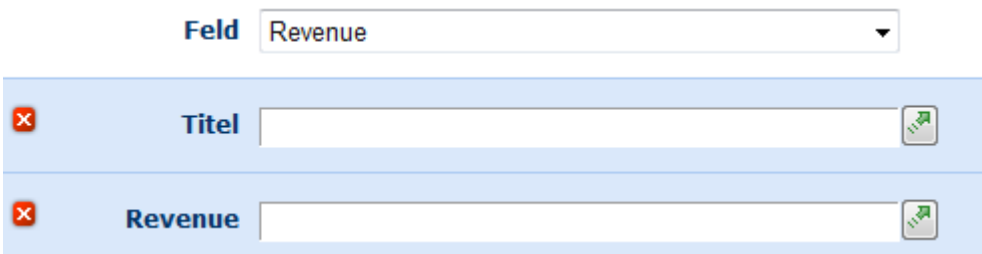

Sollten Sie eines der Felder aus Versehen ausgewählt haben, klicken Sie zum Entfernen des Felds auf die Schaltfläche **x** 

Nachdem Sie alle gewünschten Felder ausgewählt haben, geben Sie die gewünschten Werte ein oder verwenden Sie die Funktion [Nachschlagen](#page-59-0) verwenden, indem Sie auf die  $Schaltf$ läche klicken.

## **Warten, bis Dokument zur Bearbeitung zur Verfügung steht**

Diese Option bezieht sich nur auf Dokumentenbibliotheken. Falls das Dokument für einen Benutzer ausgecheckt ist, während der Workflow es aktualisieren möchte, wird die Ausführung des Workflows fehlschlagen. Aktivieren Sie diese Option, damit der Workflow den aktuellen Auscheck-Status des Elements abfragt und erst fortfährt, nachdem das Dokument eingecheckt worden ist. Falls die Bibliothek so konfiguriert wurde, dass Elemente zur Bearbeitung ausgecheckt werden müssen und Sie zuvor die Workflowaktion "Element auschecken" verwendet haben, kann das Element aktualisiert werden. **Bitte beachten Sie:** Der Workflow überprüft die Verfügbarkeit des Elements in bestimmten Intervallen. Daher kann es einige Zeit dauern, bis Änderungen am Auscheck-Status vom Workflow erkannt werden.

### **4.33 Element auschecken**

Die Workflowaktion "Element auschecken" ermöglicht es Workflows, Elemente für den Initiator des Workflows auszuchecken. Falls die betroffene Dokumentenbibliothek Auschecken erfordert, müssen Sie diese Aktion verwenden, bevor Sie das betroffene Dokument aktualisieren können.

Um die Aktion zu verwenden, ziehen Sie die Aktion per Drag&Drop aus der linken Spalte auf eine der blauen Perlen im Designbereich. Alternativ können Sie mit der rechten Maustaste auf eine der blauen Perlen klicken und aus dem sich öffnenden Menü über den Eintrag "Aktion einfügen" navigieren.

Um die Konfiguration der Aktion anzupassen, klicken Sie mit der linken Maustaste auf die Titelzeile und wählen Sie den Eintrag "Konfigurieren". Weitere Informationen zu den anderen Einträgen in diesem Menü finden Sie im Abschnitt [Erste Schritte mit dem Nintex](#page-25-0)  [Workflow Designer.](#page-25-0)

## Element auschecken

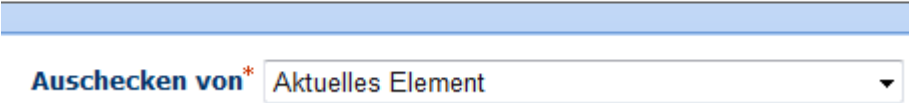

Beim Erstellen von Workflows auf einer Dokumentenbibliothek wird standardmäßig das aktuelle Element zum Auschecken vorgeschlagen.

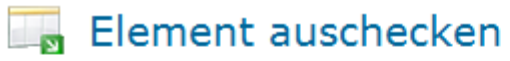

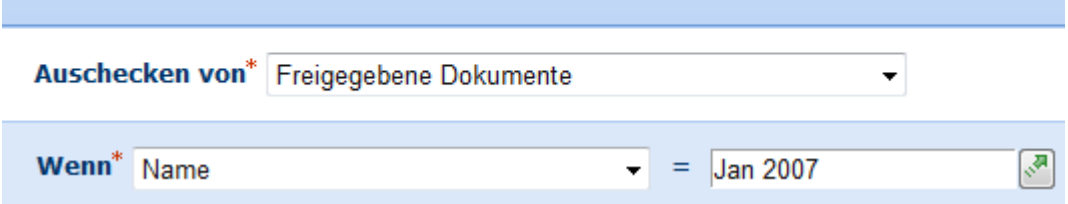

Wenn andere Elemente innerhalb der Website ausgecheckt werden sollen, müssen Sie weitere Einstellungen vornehmen. Wählen Sie zunächst die Dokumentenbibliothek, die das

auszucheckende Element enthält. Anschließend müssen Sie eine Spalte und einen Wert (auf Wunsch mit Hilfe des Nachschlage-Werkzeugs) angeben. Diese bestimmen gemeinsam als Filter das auszucheckende Element. Im gezeigten Beispiel wird aus der Dokumentenbibliothek "Gemeinsame Dokumente" ein Element mit dem Namen "Jan 2007" ausgecheckt.

**Bitte beachten Sie:** Diese Workflowaktion kann nur auf Elementen innerhalb der Website ausgeführt werden, die den Workflow enthält. Sie kann keine Elemente in unter- oder übergeordneten Websites auschecken.

## **4.34 Element einchecken**

Die Workflowaktion "Element einchecken" ermöglicht es Workflows, Elemente einzuchecken, die zuvor mit Hilfe der Workflowaktion "Element auschecken" ausgecheckt worden waren. Der Workflow wird mit einem Fehler abgebrochen, falls das einzucheckende Element durch einen Benutzer ausgecheckt wurde.

Um die Aktion zu verwenden, ziehen Sie die Aktion per Drag&Drop aus der linken Spalte auf eine der blauen Perlen im Designbereich. Alternativ können Sie mit der rechten Maustaste auf eine der blauen Perlen klicken und aus dem sich öffnenden Menü über den Eintrag "Aktion einfügen" navigieren.

Um die Konfiguration der Aktion anzupassen, klicken Sie mit der linken Maustaste auf die Titelzeile und wählen Sie den Eintrag "Konfigurieren". Weitere Informationen zu den anderen Einträgen in diesem Menü finden Sie im Abschnitt [Erste Schritte mit dem Nintex](#page-25-0)  [Workflow Designer.](#page-25-0)

## **Einstellungen für die Aktion**

Es gibt zwei Möglichkeiten beim Einchecken eines Dokuments – der Workflow kann entweder das Dokument einchecken, auf dem der Workflow ausgeführt wird, oder er kann das Element an einer anderen Stelle der aktuellen Website einchecken. Wählen Sie "Aktuelles Element" oder die betroffene Dokumentenbibliothek aus.

## **Element einchecken**

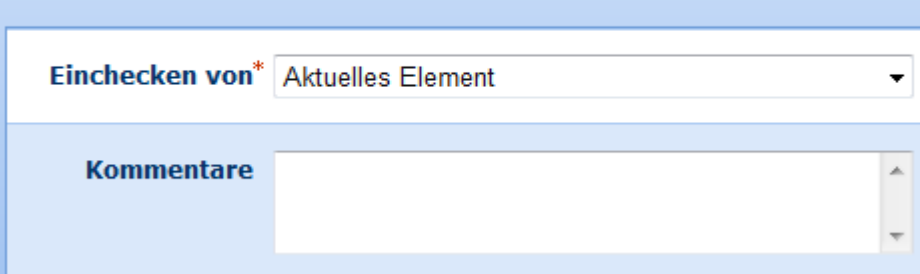

Falls Sie ein Dokument an anderer Stelle der Website einchecken möchten, müssen Sie einen entsprechenden Filter konfigurieren, um das einzucheckende Dokument zu spezifizieren. Wählen Sie zunächst eine Spalte aus und verwenden Sie anschließend das Nachschlage-Symbol, um einen Wert einzugeben, mit dem der Spaltenwert für das einzucheckende

Dokument übereinstimmen muss. Anschließend können Sie Kommentare eingeben, um das Einchecken weiter zu erläutern.

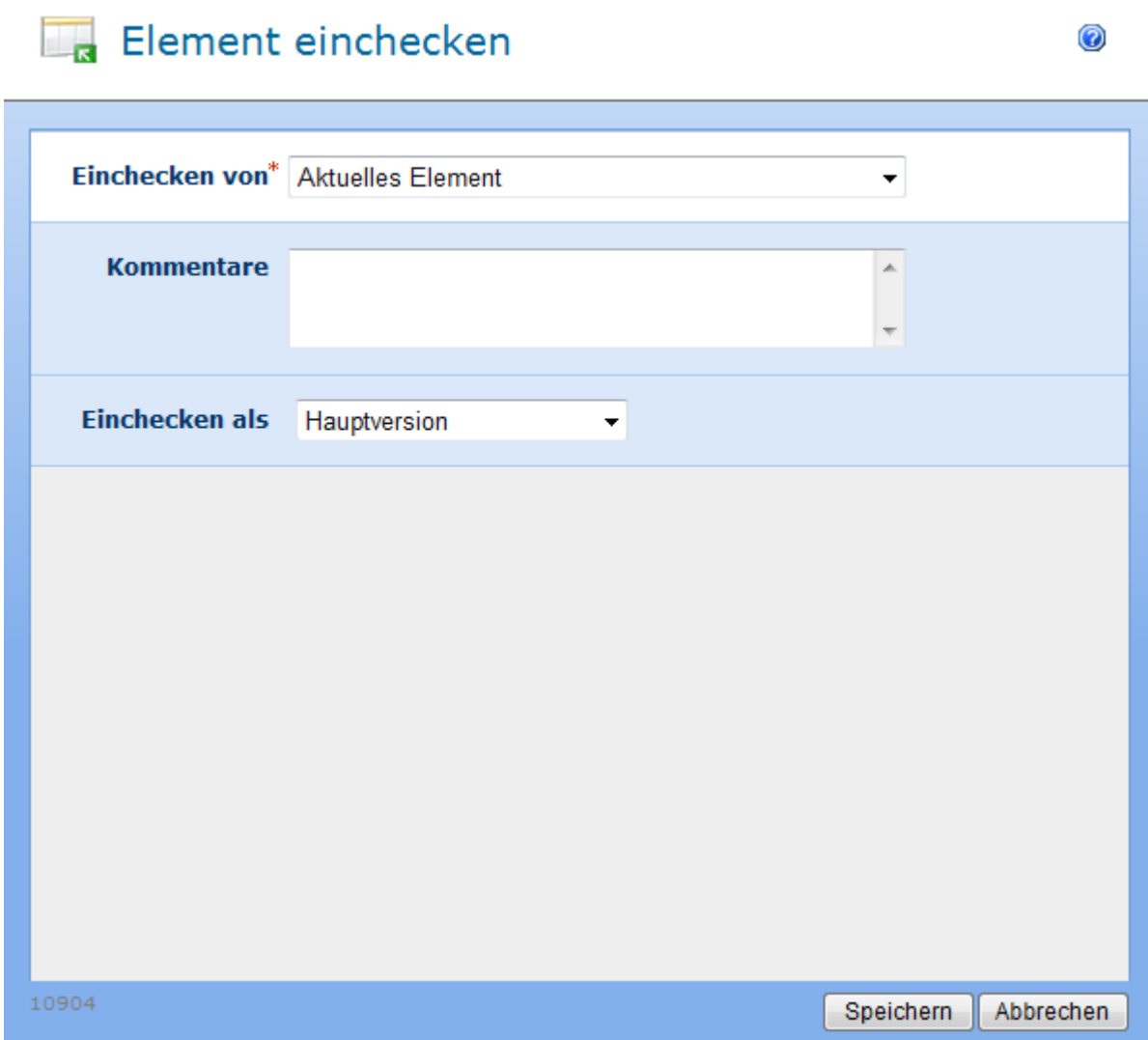

### **Kommentare**

Geben Sie hier Hinweise ein, die als Kommentar zum Einchecken gespeichert werden sollen.

**Bitte beachten Sie:** Die Kommentare werden **nicht** im Workflowverlauf protokolliert, da Nintex Workflow keinen Zugriff auf die entsprechenden SharePoint-Methoden hat.

### **Einchecken als**

Geben Sie an, auf welche Weise das Dokument eingecheckt werden soll. Zur Auswahl stehen "Hauptversion", "Nebenversion" und "Keine Versionsänderung". Die Versionierungseinstellungen in der betroffenen Dokumentenbibliothek müssen die Auswahl unterstützen.

### **4.35 Element erstellen**

Die Workflowaktion "Element erstellen" ermöglicht es, ein neues Element innerhalb einer Liste auf der aktuellen Website anzulegen.

Um die Aktion zu verwenden, ziehen Sie die Aktion per Drag&Drop aus der linken Spalte auf eine der blauen Perlen im Designbereich. Alternativ können Sie mit der rechten Maustaste auf eine der blauen Perlen klicken und aus dem sich öffnenden Menü über den Eintrag "Aktion einfügen" navigieren.

Um die Konfiguration der Aktion anzupassen, klicken Sie mit der linken Maustaste auf die Titelzeile und wählen Sie den Eintrag "Konfigurieren". Weitere Informationen zu den anderen Einträgen in diesem Menü finden Sie im Abschnitt [Erste Schritte mit dem Nintex](#page-25-0)  [Workflow Designer.](#page-25-0)

## **Einstellungen für die Aktion**

 $\mathbf{r}$ 

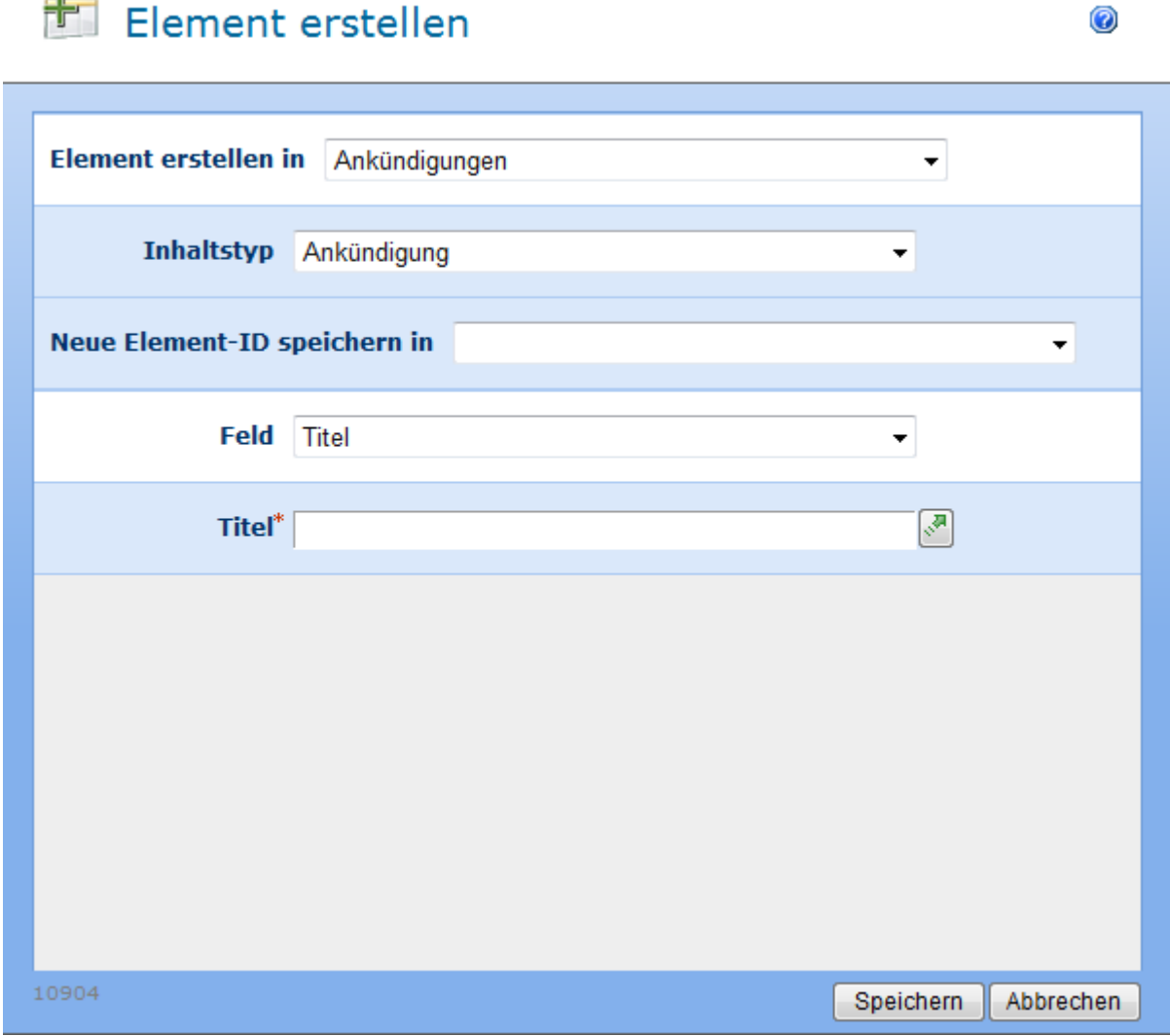

### **Element erstellen in**

Pflichtfeld zur Auswahl der Liste, in der das neue Element erstellt werden soll.

### **Inhaltstyp**

Inhaltstyp der beim Erstellen des neuen Elements verwendet werden soll. Wählen Sie den Inhaltytyp Ordner, um einen Ordner zu erstellen. Wählen Sie einen Dokumenten-Inhaltstype, um die entsprechende Vorlage zu verwenden.

### **Vorhandenes Element überschreiben**

Aktivieren Sie diese Option, falls Sie ein eventuell existierendes Element mit gleichem Namen überschreiben möchten. Falls Sie diese Option nicht aktivieren, wird ein Zeitstempel an den Dateinamen angehängt (gilt nur für Dokumentenbibliotheken).

### **Neue Element-ID speichern in**

Dem neu erstellten Element wird eine eindeutige ID zugewiesen, die Sie auf Wunsch in einer Variablen vom Typ "ID" speichern können. Sie können die Variable im weiteren Verlauf des Workflows verwenden, um das erstellte Dokument zu bearbeiten oder zu löschen. Weitere Informationen finden Sie im Abschnitt [Workflowvariablen.](#page-69-0)

### **Feld**

Die zur Verfügung stehenden Felder sind abhängig davon, welche Felder in der Zielliste bzw. –dokumentenbibliothek verfügbar sind. Sie können für jedes Feld manuell einen Wert

angeben oder die Funktion zum Nachschlagen von Werten durch einen Klick auf auf verwenden.

## **4.36 Element kopieren**

Verwenden Sie die Workflowaktion "Element kopieren", um Elemente von einer Liste bzw. Dokumentenbibliothek in eine andere innerhalb der gleichen Website zu kopieren (unter- und übergeordnete Websites werden nicht unterstützt). Zudem ist das Kopieren von Elementen nur aus oberster Ebene der Liste bzw. Dokumentenbibliothek zu oberster Ebene möglich (Ordner innerhalb einer Liste bzw. Dokumentenbibliothek werden nicht unterstützt). Der Inhaltstyp der Quelle muss mit dem Inhaltstyp des Ziels übereinstimmen – der Workflow schlägt bei inkompatiblen Inhaltstypen fehl. Möchten Sie das aktuelle Element an eine andere Stelle kopieren (inkl. Ordner und Unterordner der aktuellen Website), verwenden Sie statt dessen die Workflowaktion [Nach SharePoint kopieren.](#page-232-0)

Um die Aktion zu verwenden, ziehen Sie die Aktion per Drag&Drop aus der linken Spalte auf eine der blauen Perlen im Designbereich. Alternativ können Sie mit der rechten Maustaste auf eine der blauen Perlen klicken und aus dem sich öffnenden Menü über den Eintrag "Aktion einfügen" navigieren.

Um die Konfiguration der Aktion anzupassen, klicken Sie mit der linken Maustaste auf die Titelzeile und wählen Sie den Eintrag "Konfigurieren". Weitere Informationen zu den anderen Einträgen in diesem Menü finden Sie im Abschnitt [Erste Schritte mit dem Nintex](#page-25-0)  [Workflow Designer.](#page-25-0)

## **Einstellungen für die Aktion**

### **Kopieren von**

Verwenden Sie dieses Pflichtfeld, um den Speicherort des zu kopierenden Elements anzugeben.

### **Wenn**

Verwenden Sie dieses Pflichtfeld, um ein anderes Element als das aktuelle Element zu bestimmen. Wählen Sie aus der DropDown-Liste ein Feld aus, um das zu kopierende Element zu bestimmen. Die zur Verfügung stehenden Felder hängen von den Eigenschaften der Herkunftsliste ab.

Um den Wert im rechten Feld einzugeben, können Sie entweder manuell einen Wert eintragen oder auf das Nachschlagewerkzeug zurückgreifen. Weitere Informationen dazu finden Sie im Abschnitt [Nachschlagen](#page-59-0) von Werten.

### **Kopieren nach**

Verwenden Sie dieses Pflichtfeld, um die Zieladresse für das zu kopierende Element innerhalb der Website auszuwählen. Die zur Verfügung stehenden Zieladressen hängen von den Websiteinhalten der Website ab. **Bitte beachten Sie:** Es sind nur Zieladressen auf höchster Ebene zulässig (Ordner und Unterordner werden nicht unterstützt).

### **Vorhandenes Element überschreiben**

Wenn es sich bei dem zu kopierenden Element um eine Dokument einer Dokumentenbibliothek handelt und an der Zieladresse bereits eine Datei mit gleichem Namen vorhanden ist, können Sie mit dieser Option bestimmen, ob die Datei überschrieben werden soll. Ist die Option nicht aktiviert, wird ein Zeitstempel an den Dateinamen angehängt. **Bitte beachten Sie:** Das Überschreiben einer Datei erhöht nicht deren Versionsnummer.

Nach erfolgter Eingabe der Daten klicken Sie auf die Schaltfläche "Speichern", um zum Workflow Designer zurückzukehren.

Falls Sie für eines der Pflichtfelder keine Einstellungen vorgenommen haben, erscheint eine Warnung im Designbereich. Sie können den Workflow nicht veröffentlichen, bevor Sie die Einstellungen nicht vorgenommen haben.

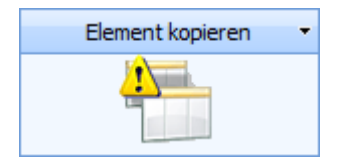

Fahren Sie mit der Maus über das Warnsymbol, um weitere Informationen zu den fehlenden Einstellungen zu erhalten.

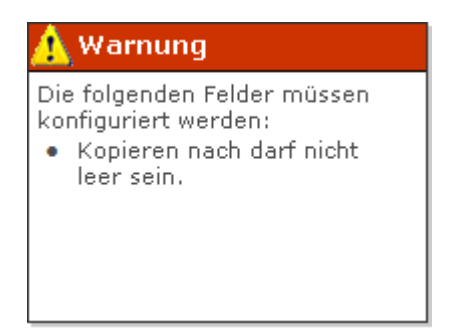

## **4.37 Element löschen**

Verwenden Sie die Workflowaktion "Element löschen", um ein Element innerhalb einer Liste der aktuellen Website zu löschen.

Um die Aktion zu verwenden, ziehen Sie die Aktion per Drag&Drop aus der linken Spalte auf eine der blauen Perlen im Designbereich. Alternativ können Sie mit der rechten Maustaste auf eine der blauen Perlen klicken und aus dem sich öffnenden Menü über den Eintrag "Aktion einfügen" navigieren.

Um die Konfiguration der Aktion anzupassen, klicken Sie mit der linken Maustaste auf die Titelzeile und wählen Sie den Eintrag "Konfigurieren". Weitere Informationen zu den anderen Einträgen in diesem Menü finden Sie im Abschnitt [Erste Schritte mit dem Nintex](#page-25-0)  [Workflow Designer.](#page-25-0)

## **Einstellungen für die Aktion**

## X Element löschen

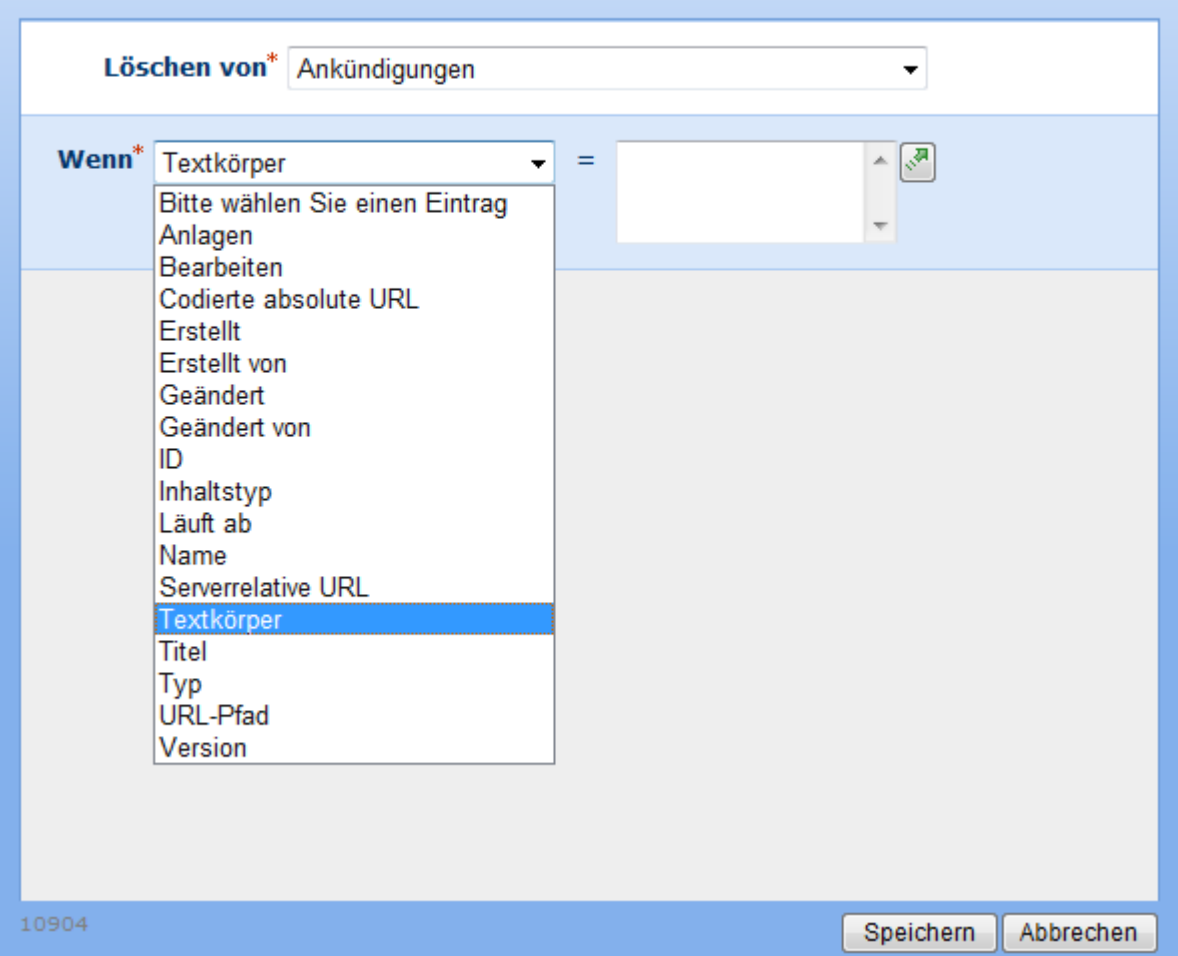

### **Löschen von**

Verwenden Sie dieses Pflichtfeld zur Auswahl der Liste, die das zu löschende Element enthält.

### **Wenn**

Nach dem Ausfüllen des Felds "Löschen von" erscheint das Pflichtfeld "Wenn".

Verwenden Sie das Feld "Wenn" um zu bestimmen, welches Element gelöscht werden soll. Die zur Verfügung stehenden Felder hängen von der Liste ab, die Sie zuvor ausgewählt haben.

Geben Sie die Werte für die zu löschenden Elemente manuell ein oder verwenden Sie die Funktion [Nachschlagen](#page-59-0) durch einen Klick auf die Schaltfläche

Nachdem Sie alle notwendigen Eingaben vorgenommen haben, klicken Sie auf die Schaltfläche "Speichern", um zum Workflow Designer zuruückzukehren.

## **4.38 Elementberechtigungen setzen**

Verwenden Sie die Workflowaktion "Elementberechtigungen setzen", um die die Zugriffsberechtigungen für das aktuelle Element anzupassen.

Um die Aktion zu verwenden, ziehen Sie die Aktion per Drag&Drop aus der linken Spalte auf eine der blauen Perlen im Designbereich. Alternativ können Sie mit der rechten Maustaste auf eine der blauen Perlen klicken und aus dem sich öffnenden Menü über den Eintrag "Aktion einfügen" navigieren.

Um die Konfiguration der Aktion anzupassen, klicken Sie mit der linken Maustaste auf die Titelzeile und wählen Sie den Eintrag "Konfigurieren". Weitere Informationen zu den anderen Einträgen in diesem Menü finden Sie im Abschnitt [Erste Schritte mit dem Nintex](#page-25-0)  [Workflow Designer.](#page-25-0)

## **Einstellungen für die Aktion**

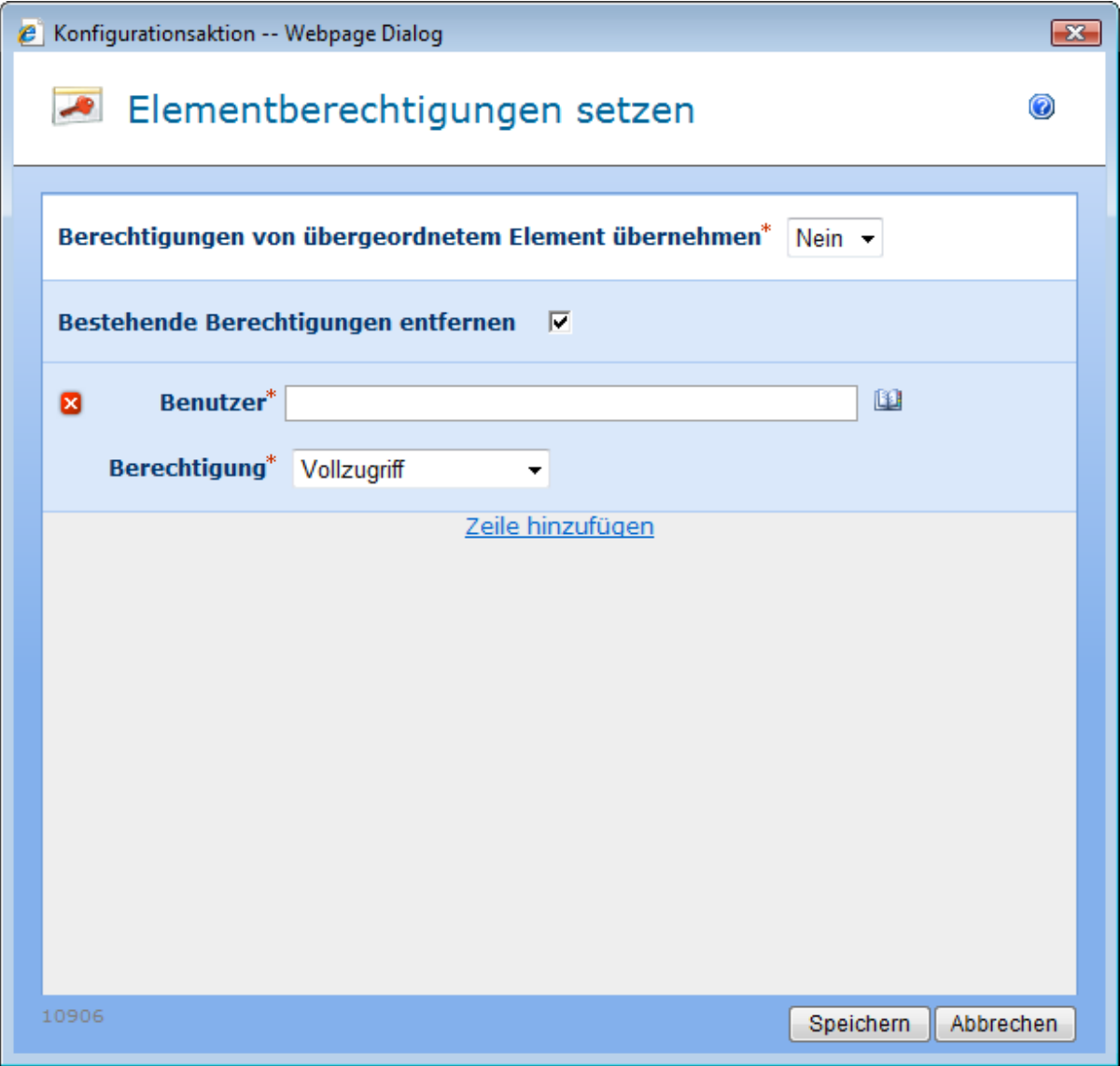

### **Berechtigungen von übergeordnetem Element übernehmen**

Aktivieren Sie diese Option, um die vorgegebenen Berechtigungen der Liste bzw. der Dokumentenbibliothek zu übernehmen. Wählen Sie "Nein", um individuelle Berechtigungen für das Element zu vergeben.

### **Bestehende Berechtigungen entfernen**

Aktivieren Sie diese Option, um bei der Erstellung individueller Berechtigungen die aktuell vorhandenen Berechtigungen für das Element zu entfernen. Falls Sie diese Option aktivieren, werden nach Ausführung der Aktion ausschließlich die von Ihnen angegebenen Berechtigungen für das Element gelten. Falls Sie diese Option nicht aktivieren, werden die von Ihnen angegebenen Berechtigungen den derzeitigen Berechtigungen hinzugefügt. Falls das Element derzeit Berechtigungen erbt, verursacht die Deaktivierung dieser Option das Kopieren der geerbten Berechtigungen.

### **Benutzer**

Wählen Sie einen Benutzer bzw. eine Benutzergruppe aus, denen Sie Zugriffsberechtigungen für das Element erteilen möchten.

### **Berechtigung**

Wählen Sie die Berechtigungsstufe, die dem Benutzer bzw. der Benutzergruppe für das aktuelle Element zugewiesen werden soll. Die Berechtigungen werden zu den bereits vorhandenen Berechtigungen hinzugefügt, falls Sie zuvor nicht die Option "Bestehende Berechtigungen entfernen" gewählt haben. Wählen Sie die Option "Entfernen" aus der DropDown-Liste, um alle vorhandenen Berechtigungen zu entfernen. Berechtigungen werden in der Reihenfolge verarbeitet, in der Sie konfiguriert wurden, d.h. Sie können zunächst für einen Benutzer vorhandene Rechte entfernen und in einem zweiten Abschnitt neue Berechtigungen hinzufügen.

### **Zeile hinzufügen**

Verwenden Sie diesen Link, um einen weiteren Abschnitt hinzuzufügen, in dem Sie Berechtigungen für einen einzelnen Benutzer bzw. Gruppe setzen können.

**Bitte beachten Sie**: Der Workflow kann fehlschlagen, falls der Initiator des Workflows nicht über Leseberechtigungen auf dem betroffenen Element verfügt, da der Workflow das Element zunächst einlesen muss.

## **4.39 Excel Services-Abfrage**

**\* Dieser Abschnitt bezieht sich ausschließlich auf die Nintex Workflow 2007 Enterprise Edition**

**\* Diese Aktion setzt den Microsoft Office SharePoint Server voraus.** 

Verwenden Sie die Workflowaktion "Excel Services-Abfrage", um mit Hilfe der Excel Services Daten aus einem Excel-Arbeitsblatt abzufragen.

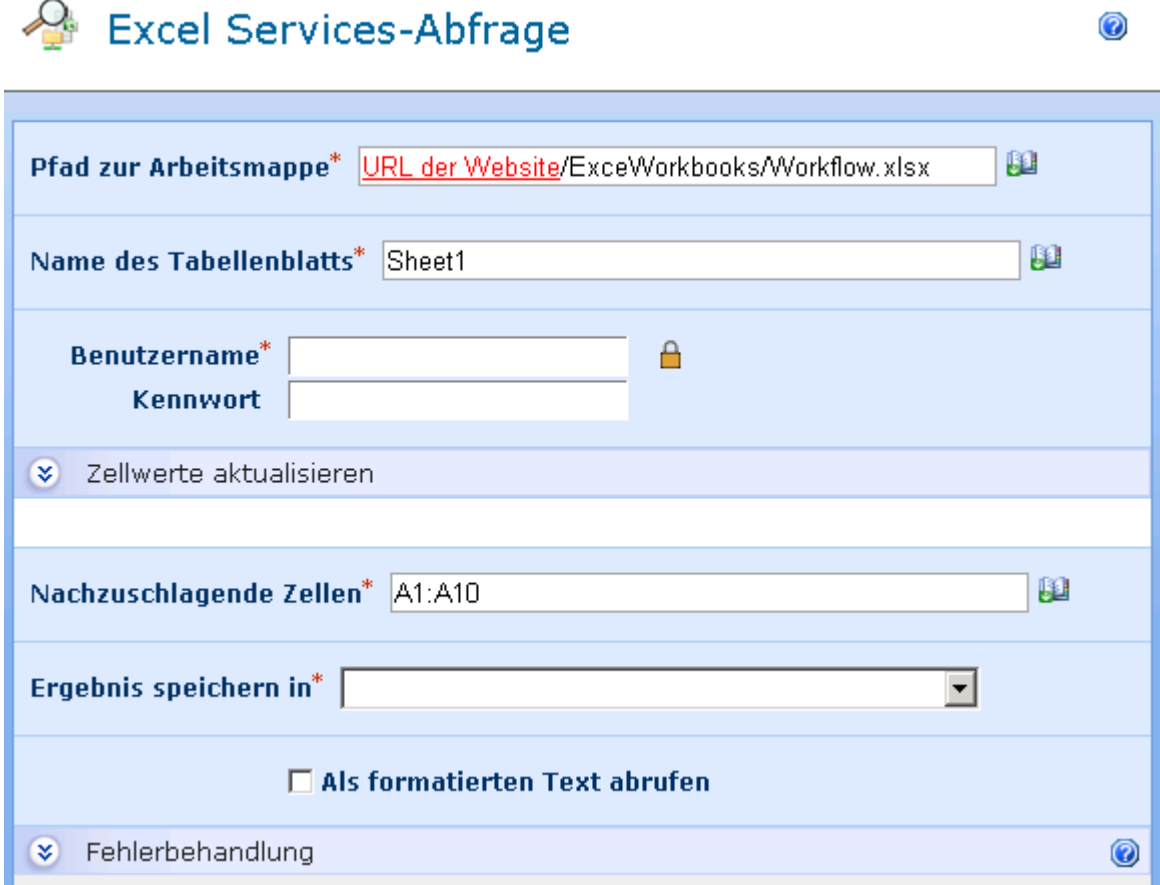

Um die Aktion zu verwenden, ziehen Sie die Aktion per Drag&Drop aus der linken Spalte auf eine der blauen Perlen im Designbereich. Alternativ können Sie mit der rechten Maustaste auf eine der blauen Perlen klicken und aus dem sich öffnenden Menü über den Eintrag "Aktion einfügen" navigieren.

Um die Konfiguration der Aktion anzupassen, klicken Sie mit der linken Maustaste auf die Titelzeile und wählen Sie den Eintrag "Konfigurieren". Weitere Informationen zu den anderen Einträgen in diesem Menü finden Sie im Abschnitt [Erste Schritte mit dem Nintex](#page-25-0)  [Workflow Designer.](#page-25-0)

### **Einstellungen für die Aktion**

### **Pfad zur Arbeitsmappe**

Speicherort der abzufragenden Excel-Arbeitsmappe. Die Arbeitsmappe muss sich an einem entsprechend konfigurierten sicheren Speicherort befinden.

### **Name des Tabellenblatts**

Name des Tabellenblatts, das abgefragt werden soll, innerhalb der Arbeitsmappe

### **Benutzername und Kennwort**

Gültige Zugangsdaten zum Excel Services Web Service. Die Zugangsdaten müssen über ausreichende Berechtigungen zum Zugriff auf die Arbeitsmappe verfügen.

### **Zellwerte aktualisieren**

Geben Sie Zellen an, deren Werte Sie vor der Abfrage von Werten setzen möchten. Solche Änderungen werden nicht in der Arbeitsmappe gespeichert, sondern werden nur im Rahmen der Datenabfrage berücksichtigt. Wenn Sie beispielsweise die Summe der Werte in den Zellen E2 und E4 abfragen möchten, können Sie in diesem Abschnitt zuvor Werte für E2 und E4 angeben. Sie können Werte für mehrere Zellen angeben, indem Sie auf den Link "Zu aktualisierende Zelle hinzufügen" klicken.

Zellposition: Die zu aktualisierenden Zellen im Format "A1". Es werden keine Zellbereiche, sondern nur einzelne Zellen unterstützt

Zellwert: Der Wert, der für die Zelle verwendet werden soll.

### **Nachzuschlagende Zellen**

Zellbereich, aus dem Werte abgefragt werden sollen. Einzelne Zellen müssen im Format "A1" angegeben werden, Zellbereiche im Format "A1:B2".

### **Ergebnis speichern in**

Workflowvariable, in der das Ergebnis gespeichert werden soll. Falls die ausgewählte Variable nur einen einzelnen Wert aufnehmen kann und als Ergebnis ein Bereich zurückgegeben wird, wird nur die erste Zelle des Bereichs abgespeichert. In einer Collection werden die Werte von links nach rechts und von oben nach unten gespeichert. Beispiel: Aus dem Bereich A1:B3 werden die Werte in folgender Reihenfolge abgespeichert: A1, A2, A3, B1, B2, B3.

### **Als formatierten Text abrufen**

Geben Sie an, ob Sie Zellformatierungen erhalten möchten oder nur die Werte. Beispiel: Ist eine Zelle als "Währung" formatiert, wird bei Aktivierung dieser Option ein Text inklusive des Währungszeichens zurückgeliefert. Ist die Option nicht aktiviert, wird dagegen nur der eigentliche Wert zurückgeliefert.

**Ein Hinweis zu Datumswerten:** Wird ein unformatierter Datumswert in einer Collection gespeichert, so wird er als Zahl abgelegt, da der Excel Service die Daten in dieser Form liefert. Die Workflowaktion kann jedoch den Unterschied zwischen einer "echten" Zahl und einem Datumswert in Form einer Zahl nicht erkennen, so dass der Wert fortan als Zahl behandelt wird. Wenn Sie dagegen einen solchen Wert einer Variablen vom Typ "Datum und Uhrzeit" zuweisen, wird die Aktion den Wert entsprechend konvertieren.

## **4.40 Exchange-Benutzerkonto einrichten**

#### **\* Dieser Abschnitt bezieht sich ausschließlich auf die Nintex Workflow 2007 Enterprise Edition**

Verwenden Sie die Workflowaktion "Exchange-Benutzerkonto einrichten", um einem Benutzer aus dem Active Directory ein Exchange-Postfach zur Verfügung zu stellen.

Um die Aktion zu verwenden, ziehen Sie die Aktion per Drag&Drop aus der linken Spalte auf eine der blauen Perlen im Designbereich. Alternativ können Sie mit der rechten Maustaste auf eine der blauen Perlen klicken und aus dem sich öffnenden Menü über den Eintrag "Aktion einfügen" navigieren.

Um die Konfiguration der Aktion anzupassen, klicken Sie mit der linken Maustaste auf die Titelzeile und wählen Sie den Eintrag "Konfigurieren". Weitere Informationen zu den anderen Einträgen in diesem Menü finden Sie im Abschnitt [Erste Schritte mit dem Nintex](#page-25-0)  [Workflow Designer.](#page-25-0)

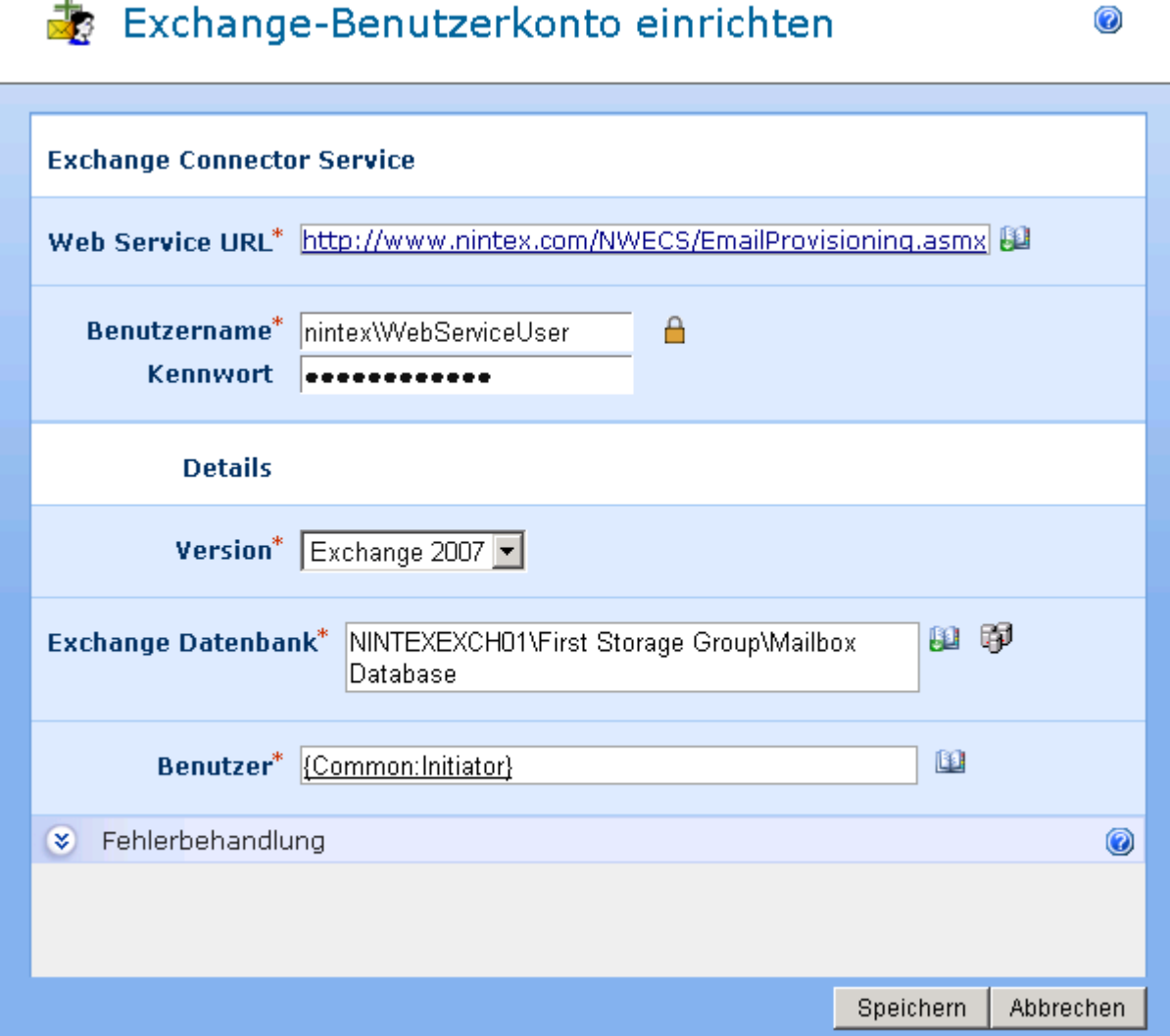

## **Einstellungen für die Aktion**

**Web Service URL**

à.

Pfad zum Nintex Workflow Exchange Connector Service, z.B. http://www.contoso.com/NW2007ECS/EmailProvisioning.asmx

In diesem Beispiel enthält die Webseite contoso.com ein virtuelles Verzeichnis "NW2007ECS", welches von der Installationsroutine des Nintex Workflow Exchange Connector Service erstellt worden ist. Emailprovisioning.asmx ist der Web Service, der durch die Installationsroutine erstellt worden ist.

### **Benutzername**

Benutzername des IIS-Kontos, das im Abschnitt "Prerequisites" der Installationsanleitung des Nintex Workflow Exchange Connector Service erstellt wurde.

### **Kennwort**

Kennwort des IIS-Kontos, das im Abschnitt "Prerequisites" der Installationsanleitung des Nintex Workflow Exchange Connector Service erstellt wurde.

Klicken Sie auf das Vorhängeschloss-Symbol, um eine Workflowkonstante als Zugangsdaten zu verwenden, die von Ihrem Administrator gepflegt wurde.

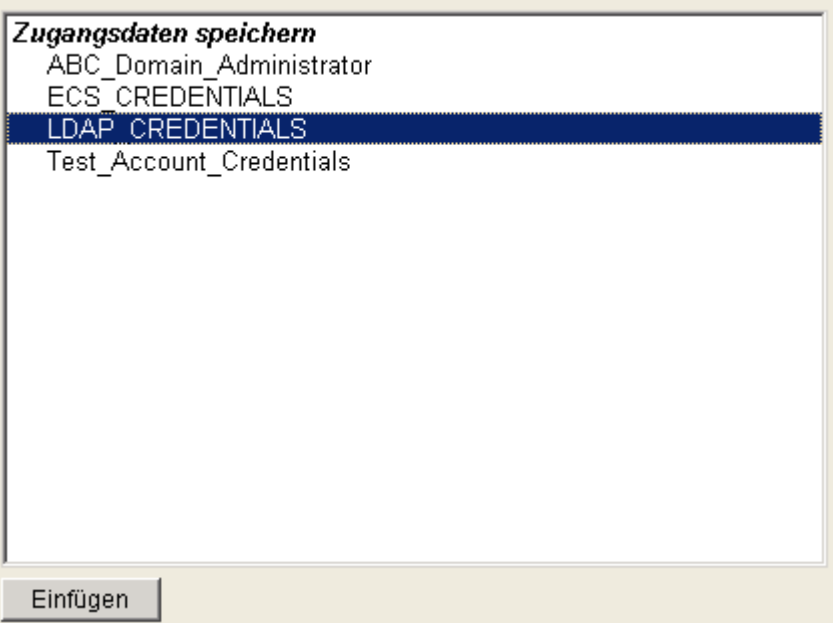

## **Einstellungen für Benutzerkonto**

### **Version**

Geben Sie die Version des verwendeten Exchange Server an. Unterstützt werden die Versionen Microsoft Exchange Server 2003, 2007 und 2010.

### **Postfach-Container (Microsoft Exchange Server 2003)**

Pfad zur Spezifikation des Containers, in dem das Postfach erstellt werden soll, z.B. Active Directory, z.B. LDAP://nintex.com/CN=Mailbox Store (SERVERB),CN=First Storage Group,CN=InformationStore,CN=SERVERB,CN=Servers,CN=First Administrative Group,CN=Administrative Groups,CN=MLG,CN=Microsoft Exchange,CN=Services,CN=Configuration,DC=nintex,DC=com

Klicken Sie auf das LDAP-Auswahlwerkzeug rechts neben dem Eingabefeld, um nach dem gewünschten Container zu suchen.

### **Exchange Datenbank (Microsoft Exchange Server 2007 / 2010)**

Exchange Datenbank, die das zu erstellende Postfach enthalten soll. Bitte verwenden Sie eines der folgenden Eingabeformate:

- Name der Datenbank
- GUID der Datenbank
- Server\Datenbank
- Server\Speichergruppe\Datenbank

Klicken Sie auf das LDAP-Auswahlwerkzeug rechts neben dem Eingabefeld, um die Exchange-Datenbank zu durchsuchen.

### **Benutzer (Microsoft Exchange Server 2003)**

Benutzername (sAMAccountName) des zu erstellenden Kontos, z.B. jsmith

### **Benutzer (Microsoft Exchange Server 2007 / 2010)**

Die Identität des zu erstellenden Kontos. Bitte verwenden Sie eines der folgenden Eingabeformate:

- GUID
- Distinguished name (DN)
- Domain\Account
- Benutzeranmeldename (UPN)

## **4.41 Feldwert setzen**

Verwenden Sie die Workflowaktion "Feldwert setzen", um eines der Felder des aktuellen Elements zu aktualisieren.

Um die Aktion zu verwenden, ziehen Sie die Aktion per Drag&Drop aus der linken Spalte auf eine der blauen Perlen im Designbereich. Alternativ können Sie mit der rechten Maustaste auf eine der blauen Perlen klicken und aus dem sich öffnenden Menü über den Eintrag "Aktion einfügen" navigieren.

Um die Konfiguration der Aktion anzupassen, klicken Sie mit der linken Maustaste auf die Titelzeile und wählen Sie den Eintrag "Konfigurieren". Weitere Informationen zu den

anderen Einträgen in diesem Menü finden Sie im Abschnitt [Erste Schritte mit dem Nintex](#page-25-0)  [Workflow Designer.](#page-25-0)

## **Einstellungen für die Aktion**

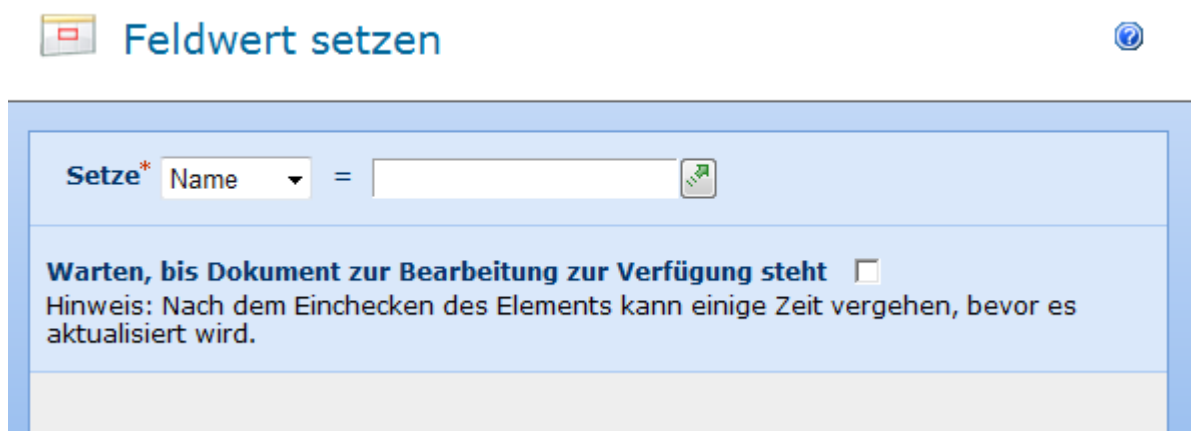

#### **Setze**

Öffnen Sie die DropDown-Liste, um das Feld auszuwählen, das Sie aktualisieren möchten. Geben Sie den neuen Wert manuell ein oder verwenden Sie die Funktion [Nachschlagen](#page-59-0) durch einen Klick auf die Schaltfläche .

Nachdem Sie alle gewünschten Einstellungen vorgenommen haben, klicken Sie auf die Schaltfläche "Speichern", um die Änderungen zu übernehmen.

Falls Sie für eines der Pflichtfelder keine Einstellungen vorgenommen haben, erscheint eine Warnung im Designbereich. Sie können den Workflow nicht veröffentlichen, bevor Sie die Einstellungen nicht vorgenommen haben.

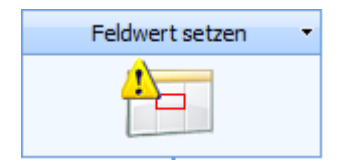

Fahren Sie mit der Maus über das Warnsymbol, um weitere Informationen zu den fehlenden Einstellungen zu erhalten.

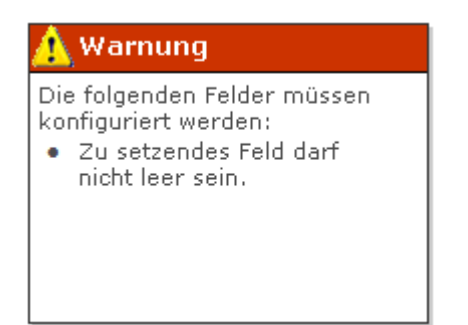

## **Warten, bis Dokument zur Bearbeitung zur Verfügung steht**

Diese Option bezieht sich nur auf Dokumentenbibliotheken. Falls das Dokument für einen Benutzer ausgecheckt ist, während der Workflow es aktualisieren möchte, wird die Ausführung des Workflows fehlschlagen. Aktivieren Sie diese Option, damit der Workflow den aktuellen Auscheck-Status des Elements abfragt und erst fortfährt, nachdem das Dokument eingecheckt worden ist. Falls die Bibliothek so konfiguriert wurde, dass Elemente zur Bearbeitung ausgecheckt werden müssen und Sie zuvor die Workflowaktion "Element auschecken" verwendet haben, kann das Element aktualisiert werden. **Bitte beachten Sie:** Der Workflow überprüft die Verfügbarkeit des Elements in bestimmten Intervallen. Daher kann es einige Zeit dauern, bis Änderungen am Auscheck-Status vom Workflow erkannt werden.

## **4.42 Filter**

Die Workflowaktion "Filter" ist ähnlich der Workflowaktion ["Bedingung festlegen"](#page-141-0), indem sie es Ihnen ermöglicht, eine Bedingung festzulegen, die zur Laufzeit des Workflows ausgewertet wird. Die Workflowaktion stoppt die Ausführung des aktuellen Zweigs des Workflows, falls die Bedingung als "falsch" erkannt wird.

Um die Aktion zu verwenden, ziehen Sie die Aktion per Drag&Drop aus der linken Spalte auf eine der blauen Perlen im Designbereich. Alternativ können Sie mit der rechten Maustaste auf eine der blauen Perlen klicken und aus dem sich öffnenden Menü über den Eintrag "Aktion einfügen" navigieren.

Um die Konfiguration der Aktion anzupassen, klicken Sie mit der linken Maustaste auf die Titelzeile und wählen Sie den Eintrag "Konfigurieren". Weitere Informationen zu den anderen Einträgen in diesem Menü finden Sie im Abschnitt [Erste Schritte mit dem Nintex](#page-25-0)  [Workflow Designer.](#page-25-0)

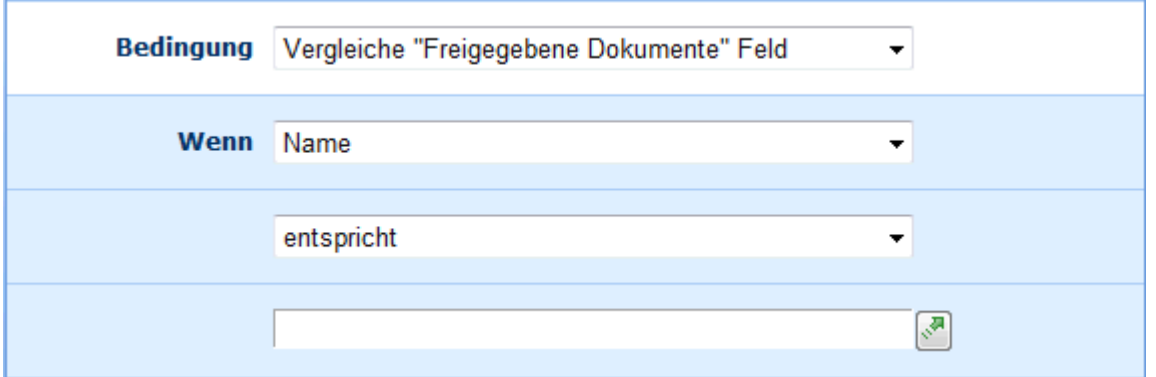

Weitere Informationen zu den verschiedenen Bedingungstypen finden Sie im Abschnitt "Bedingung festlegen".

### **Mehrere Bedingungen**

Sie können komplexe Bedingungen erstellen, indem Sie die Option "Bedingung hinzufügen" verwenden. Dies ermöglicht Ihnen nach der Angabe der gewünschten Verknüpfung ("Und" bzw. "Oder") die Eingabe einer weiteren Bedingung.

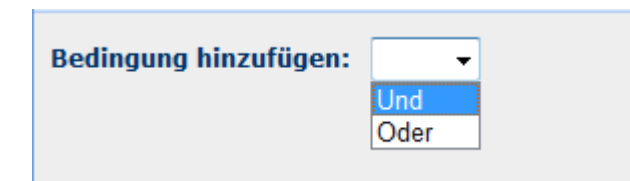

## **4.43 Flexi-Aufgabe zuweisen**

Mit dieser Aktivität können Sie einem oder mehreren Benutzern eine Aufgabe zuweisen und ein bestimmtes Ergebnis anfordern. Die Liste der möglichen Ergebnisse wird vom Workflow Designer bestimmt. Diese Aktivität schließt auch Eskalation mit ein. Sie umfasst außerdem auch von der Aufgabenerinnerung bereitgestellte Funktionen sowie die Aktionen 'Workflowaufgabe delegieren' und 'Workflowaufgabe abschließen'.

Um die Workflowaktion zu verwenden, ziehen Sie sie aus der Aktionspalette links auf der Seite und legen Sie sie auf die blaue "Perle" auf der Design-Leinwand ab. Sie können auch mit der rechten Maustaste auf die Perle klicken, mit der Maus über 'Aktion einfügen' fahren und die Aktion aus Gruppe 'Benutzerinteraktion' in der Liste auswählen. Sie benötigen eine Zeichenfolge als Workflowvariable, um das Ergebnis einer Aktion zu speichern und eine Workflowvariable des Typs 'Ja/Nein', um zu speichern, ob ein Ergebnis erzielt wurde oder nicht.

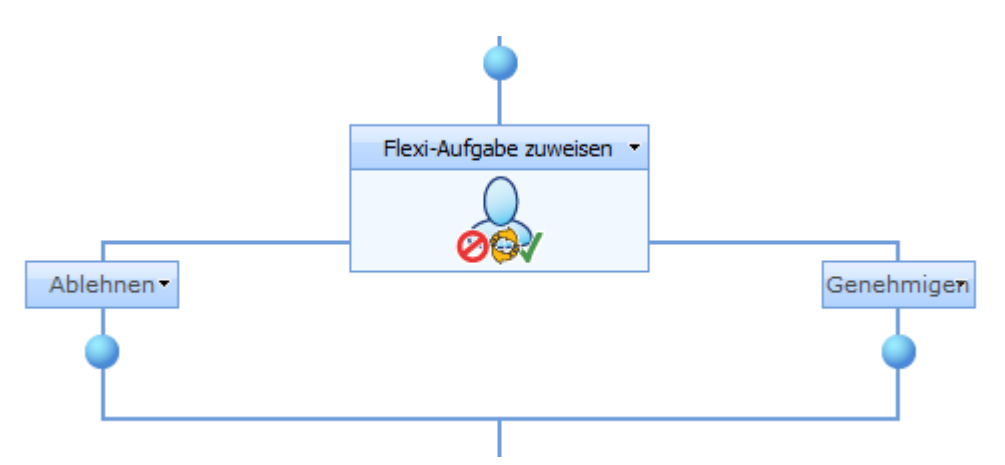

Um die von der Aktion verwendeten Einstellungen zu ändern, klicken Sie mit der linken Maustaste in die Titelleiste der Aktion, um ein Drop-Down zu aktivieren, und wählen Sie dann 'Konfigurieren' aus oder doppelklicken Sie auf das Aktionssymbol. Weitere Informationen zu anderen Aktionen im Drop-Down finden Sie auf der Hilfeseite unter [Erste](#page-25-0)  [Schritte mit dem Nintex Workflow Designer.](#page-25-0)

## **Optionen innerhalb dieser Aktion**

# Sev Flexi-Aufgabe zuweisen

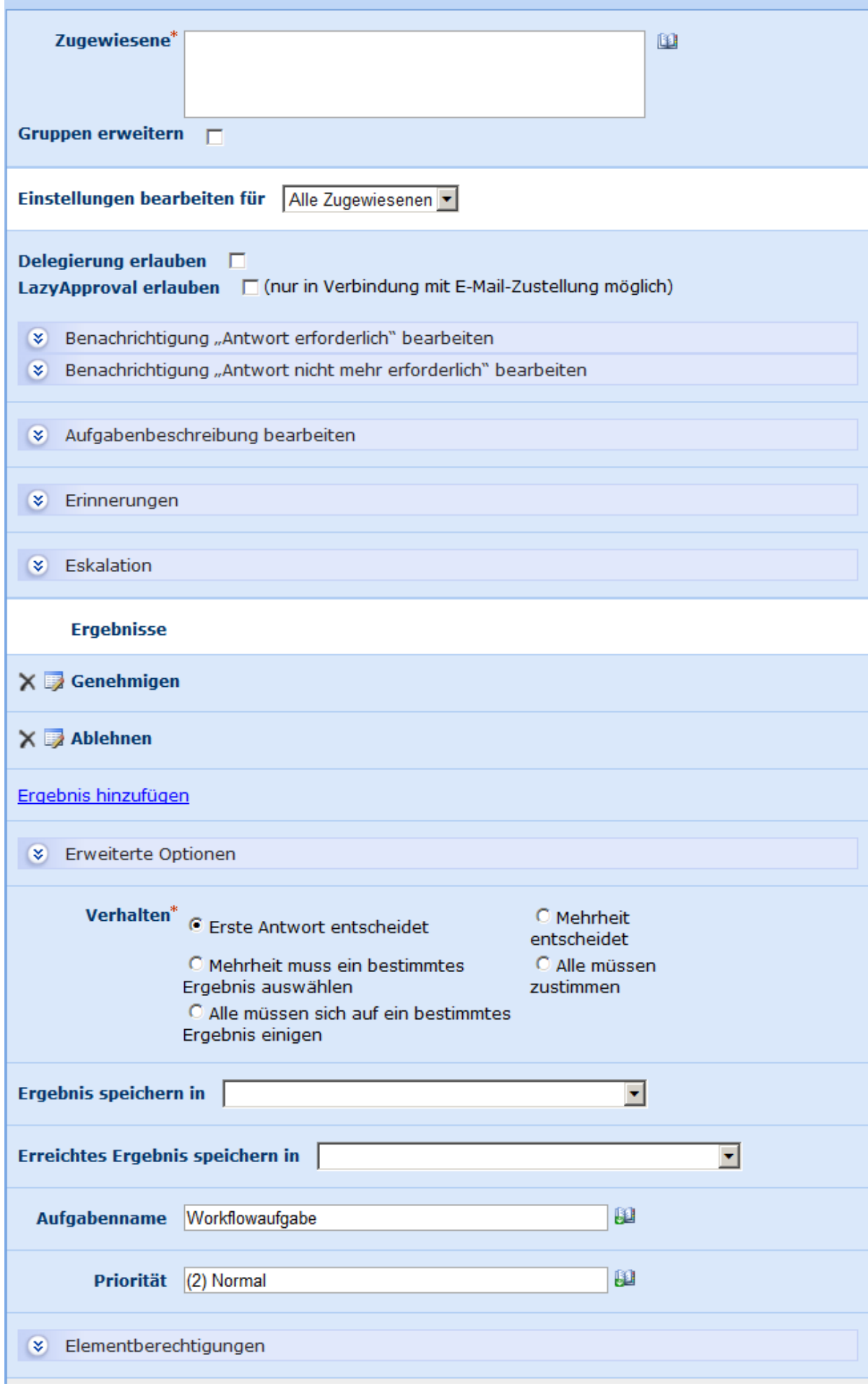

#### **Zugewiesene**

Die Zugewiesenenliste ist ein Pflichtfeld, das alle Gruppen bzw. Benutzer enthält, denen eine Aufgabe zugewiesen wird, wenn ein Workflow ausgeführt wird.

Benutzer können direkt mit ihrem Benutzernamen, ihrer E-Mail-Adresse oder ihrem vollen Namen eingegeben werden und werden nach Möglichkeit gegen die SharePoint-Benutzerliste im Active Directory aufgelöst. Bitte beachten Sie, dass Benutzer und Gruppen, die nicht automatisch aufgelöst werden, [LazyApproval](#page-92-0) benötigen, um die Ihnen zugewiesene Aufgabe fertig zu stellen.

Wenn die Aufgabe einer Gruppe zugewiesen wird, 'Gruppen erweitern' aber nicht ausgewählt ist, erhalten alle Benutzer dieser Gruppe die Aufgabenbenachrichtigung. Der erste Empfänger repräsentiert dann aber die ganze Gruppe. Ist 'Gruppen erweitern' ausgewählt, wird jedem Mitglied der Gruppe eine einzelne Aufgabe zugewiesen.

Hinweis: Gruppen werden nur auf unmittelbar untergeordnete Objekte (OneLevel) erweitert. Gruppen innerhalb von Gruppen werden nicht erweitert.

Um nach Benutzern zu suchen, klicken Sie rechts auf das Adressbuchsymbol.

#### **Benutzer und Benutzergruppen auswählen**

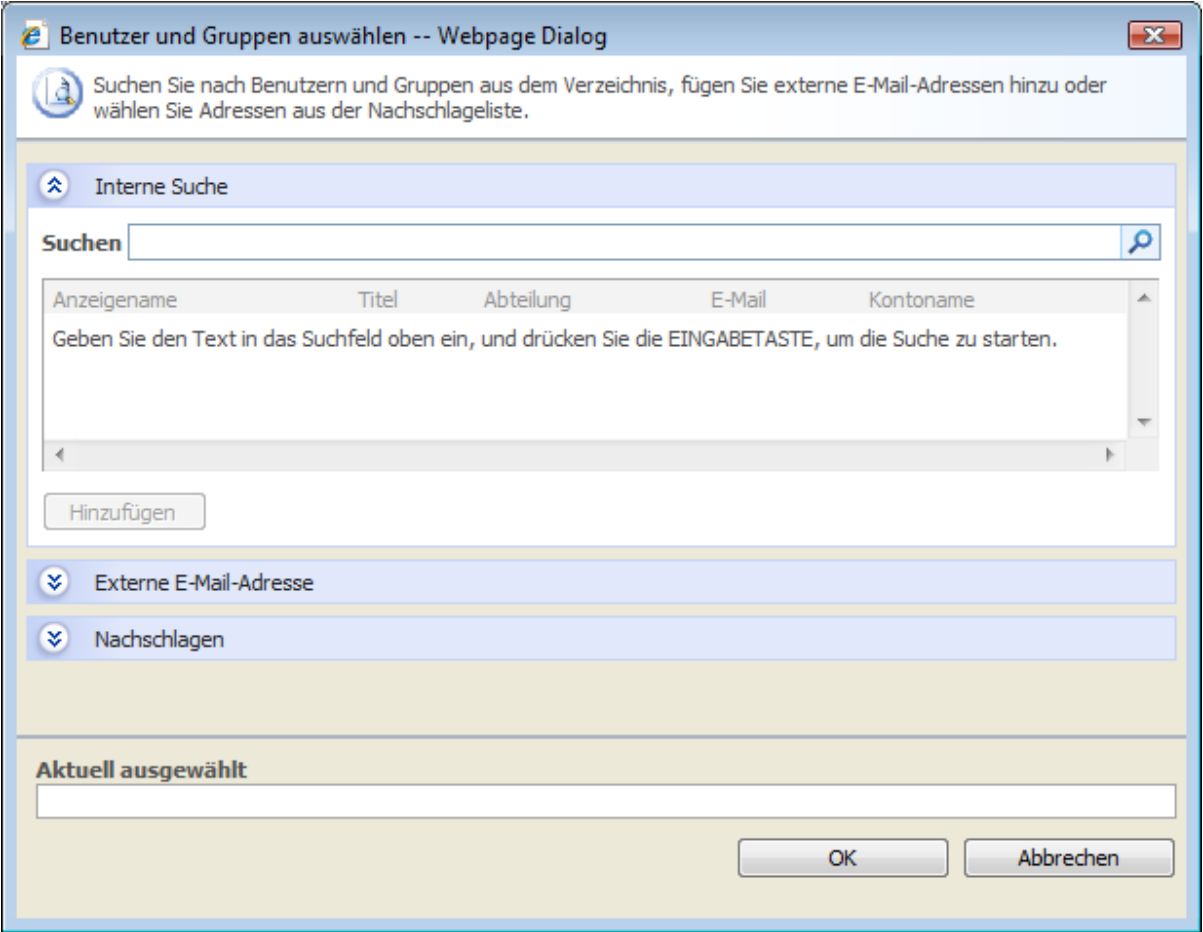

Mit diesem Konfigurations-Popup können Sie nach Benutzern suchen bzw. diese der Genehmigerliste hinzufügen. Drei Tools werden bereitgestellt. Klicken Sie auf die Titelleiste, um jedes davon zu erweitern oder zu reduzieren. Es handelt sich um folgende drei Tools:

- **Interne Suche:** Nach Eingabe eines partiellen Anzeigenamens, einer E-Mail oder eines Benutzerkontonamens sowie Klicken auf das Vergrößerungsglas stellt Ihnen das System eine Liste entsprechender Benutzer und Gruppen sowohl aus dem SharePoint als auch aus dem Active Directory bereit.
- **Externe E-Mail-Adresse hinzufügen:** Ermöglicht die manuelle Eingabe einer externen E-Mail-Adresse. Nintex Workflow 2007 wird diese nach Möglichkeit zu einem aktuellen Benutzerkonto auflösen.
- **Nachschlagen:** Ermöglicht das Hinzufügen einer dynamischen Referenz als Genehmiger, z. B. Workflowvariable, Listenfeld.

### **Einstellungen bearbeiten für**

Indem Sie bei dieser Einstellung die Voreinstellung 'Alle Zugewiesenen' ändern, können Sie eindeutige Benachrichtigungsoptionen für jeden Zugewiesenen in der Liste konfigurieren. Wenn nicht anders konfiguriert, verwenden Zugewiesenen die Einstellung 'Alle Zugewiesenen'. Um Einstellungen für einen bestimmten Zugewiesenen zu überschreiben, wählen Sie den entsprechenden Namen aus der Dropdownliste aus.

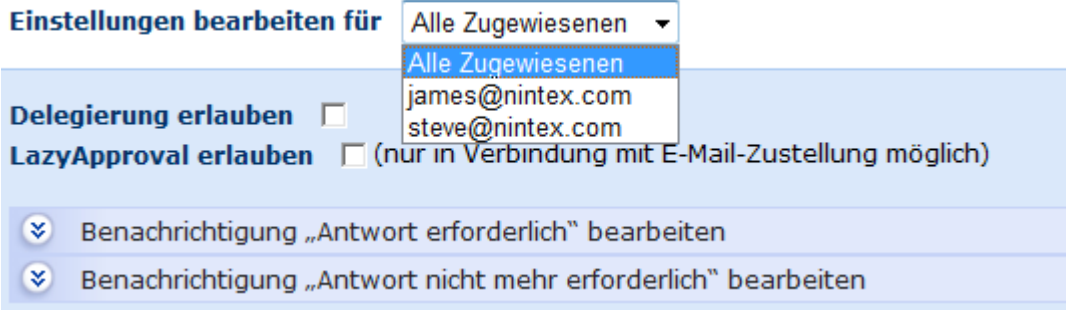

### **Delegierung erlauben**

Wenn diese Option ausgewählt ist, kann der zur Laufzeit Zugewiesene die Aufgabe an einen anderen Benutzer delegieren. Weitere Informationen dazu finden Sie auf der Hilfeseite unter [Genehmigungsaufgabe delegieren.](#page-95-0)

### **LazyApproval erlauben**

Wurde LazyApproval für Ihren Server aktiviert, können Sie den Zugewiesenen die Benutzung von [LazyApproval](#page-92-0) erlauben. LazyApproval gibt Benutzern die Möglichkeit, auf Aufgaben per E-Mail zu reagieren, indem sie auf die Aufgabenbenachrichtigung mit ihrem gewünschten Ergebnis antworten.

### **Benachrichtigungseinstellungen**

Zwei verschiedene Benachrichtigungen können konfiguriert werden.

- **Antwort erforderlich:** Senden, wenn die Aufgabe einem Benutzer zugewiesen wurde. Diese Einstellung wird auch dann verwendet, wenn ein Benutzer die Aufgabe einem anderen Benutzer zuweist.
- **Antwort nicht mehr erforderlich:** Senden, wenn der Benutzer nicht auf die Aufgabe antworten muss. Dies kann beispielsweise der Fall sein, wenn eine Aufgabe mehreren Benutzern zugewiesen wurde, aber nur einer antworten muss, wenn der Workflow vor der Bearbeitung einer Aufgabe beendet wurde oder wenn ein Fehler im Workflow auftritt.

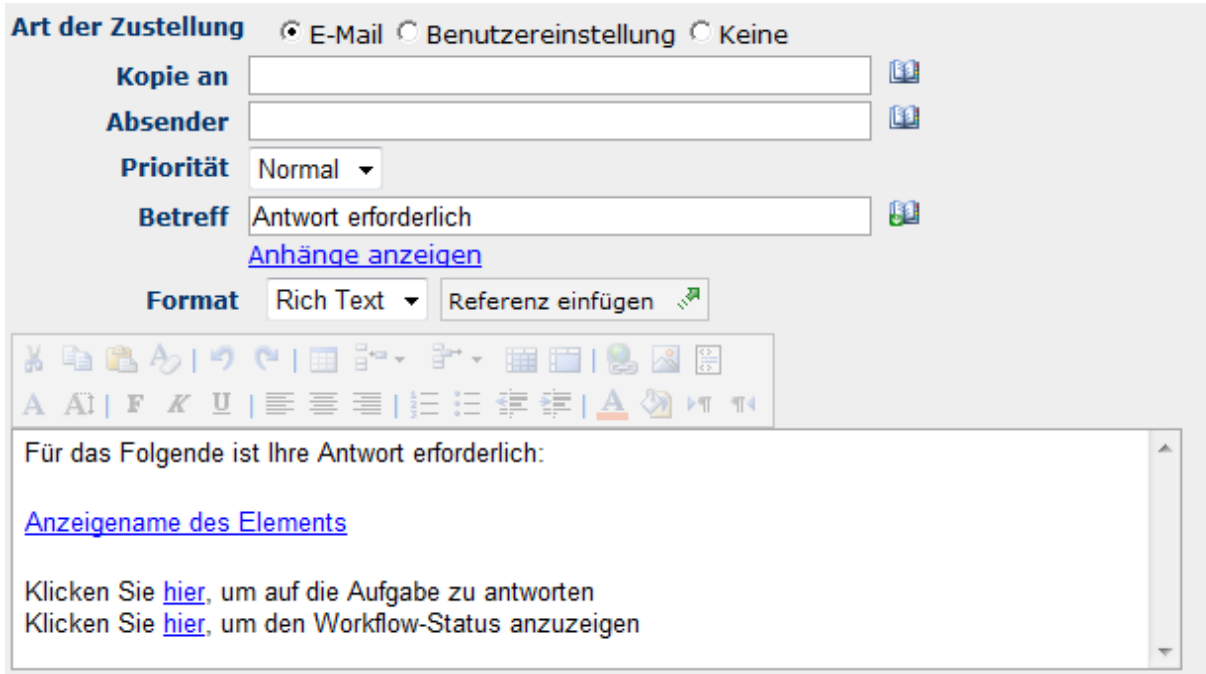

### **Art der Zustellung**

Bei der Art der Zustellung handelt es sich um die Methode der Zustellung einer Benachrichtigung an einen primären und gegebenenfalls an einen oder mehrere zusätzliche Benutzer.

Sie haben die Auswahl zwischen 'Keine', 'E-Mail', 'Sofortnachricht' und 'Benutzereinstellung'. Weitere Informationen zur 'Benutzereinstellung' finden Sie auf der Hilfeseite unter [Benutzereinstellungen.](#page-18-0)

### **Kopie an**

Im Feld 'Kopie an' können zusätzliche Nutzer angegeben werden, die die Benachrichtigung erhalten sollen.

Um zusätzliche Benutzer anzugeben, klicken Sie auf **U**und öffnen Sie das Popup 'Benutzer und Gruppen auswählen'.

### **Absender**

Wird ein Absender im Feld 'Absender' angegeben, wird der voreingestellte Absender der Benachrichtigung überschrieben. Standardmäßig wird für den Absender die in [Globale](#page-9-0)  [Einstellungen](#page-9-0) konfigurierte Einstellung verwendet.

### **Priorität**

Die Priorität der Benachrichtigung. Diese Einstellung bezieht sich nur auf E-Mail-Benachrichtigungen.

### **Betreff**

'Betreff' ist der Titel der Benachrichtigung und stellt ein Pflichtfeld dar. Wird eine LCS/OCS-Nachricht geschickt, so wird diese dem Text der Benachrichtigung vorangestellt.

Sie können das 'Betreff' einer Nachricht manuell eingeben. Durch das Klicken auf **H**können Sie aber auch aus der Laufzeit-Instanz des Workflows [Referenzen einfügen.](#page-37-0)

### **Anlagen anzeigen**

Ermöglicht das Hinzufügen von Dateien als Anlagen an die Benachrichtigung. Hinweis: Die Dateien werden vom Benutzer nicht empfangen, wenn SMS oder Sofortnachricht als Art der Zustellung ausgewählt sind.

#### **Format**

Stellt das Format der E-Mail ein. Wenn 'Rich Text' ausgewählt ist, können Sie den Text in ihrer E-Mail mithilfe einfacher HTML-Stile, die in der Rich Text Symbolleiste von SharePoint' bereitgestellt werden, kursiv, fett, unterstrichen oder eingezogen formatieren. Mit 'Nur-Text' stehen keine Textformatierungen zur Verfügung.

### **Text der Benachrichtigung**

Der Text der Benachrichtigung hängt davon ab, ob 'Nur-Text' oder 'Rich Text' ausgewählt ist. Auf dem bereitgestellten Platz kann der Text der Benachrichtigung aus dem Workflow als einfacher Text und [Referenzen](#page-37-0) eingegeben werden.

### **Aufgabenbeschreibung bearbeiten**

Ermöglicht die Eingabe von dynamischem Text, der im Aufgabenantwortformular angezeigt wird. So können dem antwortenden Benutzer zusätzliche Informationen über die Aufgabe übermittelt werden.

### **Erinnerungen**

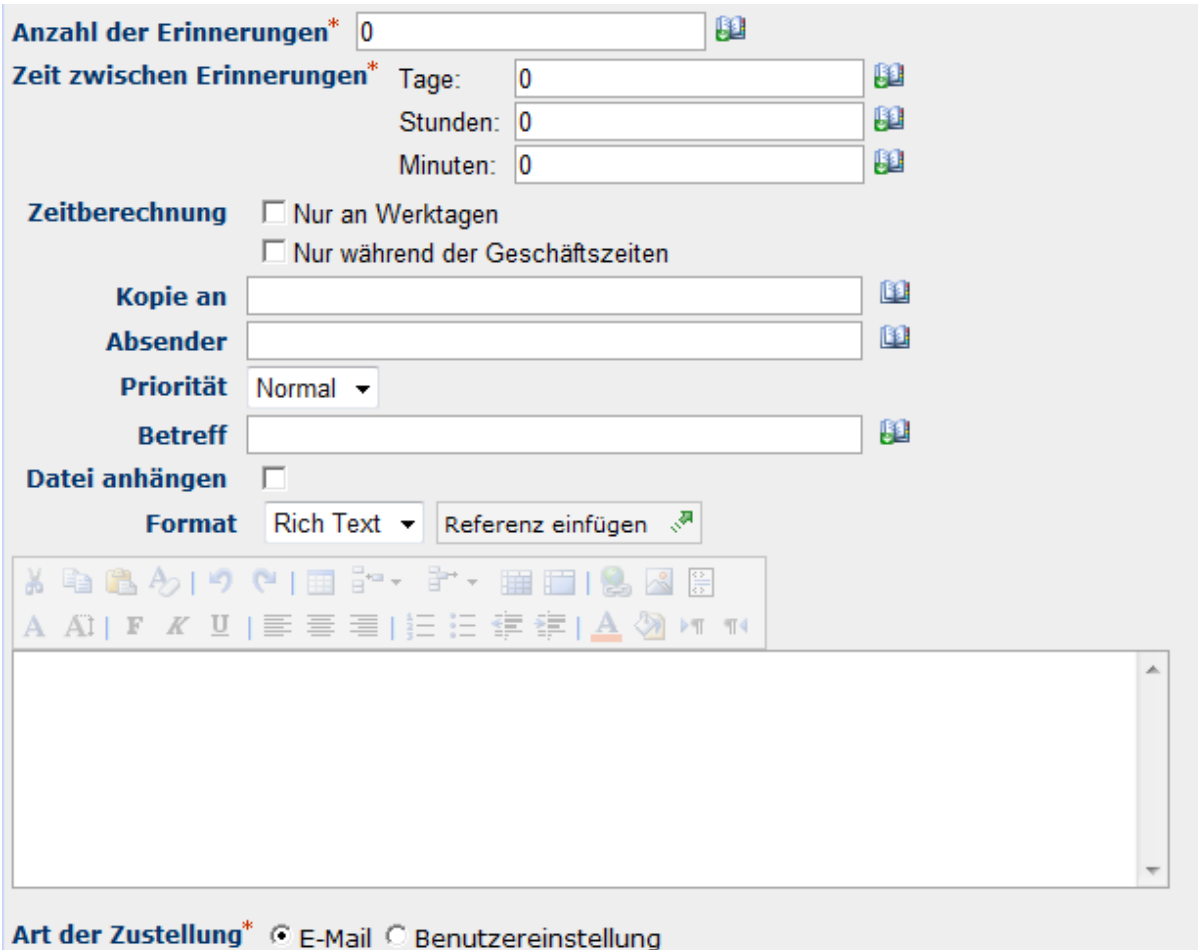

Sie können auch eine Erinnerung konfigurieren, die jedem Zugewiesenen geschickt wird, der die Aufgabe noch nicht abgeschlossen hat. Neben der individuellen Einstellung der Benachrichtigung können Sie auch noch die folgenden Erinnerungseinstellungen konfigurieren:

### **Anzahl der Erinnerungen**

Die Anzahl der Erinnerungen, die geschickt werden sollen.

### **Zeit zwischen Erinnerungen**

Der Abstand zwischen den einzelnen Erinnerungen in Tagen, Stunden und Minuten. Hinweis: Die Gesamtzeit wird durch das Summieren aller Felder unabhängig von der ausgewählten Zeitberechnungsoption berechnet. So werden z. B. 4 Tage und 4 Minuten als 96 (24x4) Stunden und 4 Minuten berechnet.

### **Zeitberechnung**

Gibt an, ob Stunden außerhalb der Arbeitswoche bei der Zählung bis zur nächsten Erinnerung berücksichtigt werden sollen oder nicht. Die Option 'Nur an Werktagen' gibt an, dass Wochenenden und Feiertage nicht, die Zeiten nach Geschäftsschluss an einem Werktag aber schon bei der Zählung berücksichtigt werden. Die Option 'Nur während der Geschäftszeiten'

gibt an, dass nur Geschäftszeiten bei der Zählung berücksichtigt werden. Ist keine der beiden Optionen ausgewählt, werden alle Zeiten bei der Zählung berücksichtigt. In den folgenden zwei Beispiele werden die beiden Optionen noch genauer erklärt:

**Beispiel 1:** Eine Aufgabe wurde am Freitagmorgen zugewiesen und für die Erinnerung ist ein Tag Wartezeit konfiguriert. Die Arbeitswoche ist als die Tage von Montag bis Freitag definiert.

**Beispiel 2:** Eine Aufgabe wurde am Mittwoch um 16 Uhr zugewiesen und für die Erinnerung sind 4 Stunden Wartezeit konfiguriert. Die Arbeitswoche ist als die Tage von Montag bis Freitag, 8 Uhr bis 17 Uhr, definiert.

#### **Nur an Werktagen**

In Beispiel 1 wird die Erinnerung am Montagmorgen geschickt, weil Wochenenden bei der Zählung nicht berücksichtigt werden.

In Beispiel 2 wird die Erinnerung am Mittwoch um 21 Uhr geschickt, weil die Zeit nach Geschäftsschluss mitgezählt wird.

#### **Nur während der Geschäftszeiten**

In Beispiel 1 wird die Erinnerung am Montagmorgen geschickt, weil Wochenenden bei der Zählung nicht berücksichtigt werden.

In Beispiel 2 wird die Erinnerung am Donnerstag um 11 Uhr geschickt, weil die Zeit nach Geschäftsschluss nicht mitgezählt wird.

#### **Keine der Optionen**

In Beispiel 1 wird die Erinnerung am Sonnabendmorgen geschickt, weil Wochenenden bei der Zählung berücksichtigt werden.

In Beispiel 2 wird die Erinnerung am Mittwoch um 21 Uhr geschickt, weil die Zeit nach Geschäftsschluss mitgezählt wird.

#### **Eskalation**

Optional können Sie Eskalation konfigurieren. Es gibt zwei mögliche Eskalationspfade. 'Aufgabe delegieren' und 'Aufgabe fertig stellen'. Eskalation tritt ein, wenn alle Erinnerungen geschickt wurden und die angegebene 'Zeit bis zur Eskalation' verstrichen ist.

'Aufgabe delegieren' weist alle ausstehenden Aufgaben nach der festgelegten Zeit erneut einem angegebenen Benutzer zu.

'Aufgabe fertig stellen' reagiert automatisch auf alle ausstehenden Aufgaben und stellt nach einer bestimmten Zeit das Gesamtergebnis der Aktion auf das angegebene Ergebnis. Das angegebene Ergebnis muss nicht eines der konfigurierten möglichen Ergebnisse sein.

### **Verhalten**

Nintex Workflow kann Aufgaben mit mehreren Zugewiesenen auf fünf verschiedene Arten handhaben:

- **Erste Antwort entscheidet:** Die erste empfangene Antwort wird für das Gesamtergebnis verwendet. Alle anderen Aufgaben werden auf 'Antwort nicht mehr erforderlich' eingestellt.
- **Mehrheit muss ein bestimmtes Ergebnis auswählen:** Die Mehrheit der Zugewiesenen muss sich auf ein Ergebnis einigen. Kommt keine Mehrheit zustande, wird die Variable 'Ergebnis erreicht' auf 'Nein' eingestellt und das Gesamtergebnis für die Aufgabe ist leer. Sobald Nintex Workflow ermittelt, dass keine Mehrheit zustande kommt, wird die Aktion abgeschlossen und alle ausstehenden Aufgaben werden auf 'Nicht erforderlich' eingestellt.
- **Alle müssen sich auf ein bestimmtes Ergebnis einigen:** Alle Zugewiesenen müssen das in der Dropdownliste 'Ergebnis' angegebene Ergebnis auswählen. Wählt einer der Zugewiesenen ein anderes Ergebnis aus, werden alle ausstehenden Aufgaben auf 'Nicht erforderlich' und die Variable 'Ergebnis erreicht' auf 'Nein' eingestellt und das Gesamtergebnis für die Aufgabe ist leer.
- **Mehrheit entscheidet:** Die Variable 'Ergebnis' wird auf das beliebteste Ergebnis eingestellt. Wenn Nintex Workflow das beliebteste Ergebnis ermitteln kann, bevor alle Zugewiesenen die Aufgabe abgeschlossen haben, werden alle ausstehenden Aufgaben auf 'Nicht erforderlich' eingestellt. Wenn nach Abschluss aller Aufgaben mindestens zwei Ergebnisse die gleiche Anzahl von Antworten haben, wird die Variable 'Ergebnis erreicht' auf 'Nein' eingestellt und das Gesamtergebnis für die Aufgabe ist leer.
- **Alle müssen zustimmen:** Alle Zugewiesenen müssen sich auf ein Ergebnis einigen. Wählt einer der Zugewiesenen ein Ergebnis aus, das sich vom Ergebnis eines vorherigen Zugewiesenen unterscheidet, werden alle ausstehenden Aufgaben auf 'Nicht erforderlich' und die Variable 'Ergebnis erreicht' auf 'Nein' eingestellt und das Gesamtergebnis für die Aufgabe ist leer.

### **Ergebnisse**

Die Ergebnisse definieren alle möglichen Antworten auf die Aufgabe. Bei der Erledigung der Aufgabe müssen die Zugewiesenen eines der aufgelisteten Ergebnisse auswählen. Sie können durch Anklicken der Option 'Ergebnis hinzufügen' neue Ergebnisse hinzufügen oder mithilfe der entsprechenden Symbole bestehende Ergebnisse entfernen bzw. bearbeiten. Jedes Ergebnis ist mit einem Namen und einer optionalen Beschreibung konfiguriert. Die Beschreibung wird auf dem Aufgabenantwortformular angezeigt und kann verwendet werden, um Anweisungen und genauere Informationen bereitzustellen. Ob der Zugewiesene Kommentare für das Ergebnis bereitstellen muss, kann als optional, erforderlich oder nicht erforderlich eingestellt werden.

### **Weitere Optionen**

Neitere Optionen

□ Keine Zweige erstellen

T Zweig "Andere" aufnehmen, um Ergebnisse zu erfassen, die nicht im Abschnitt "Ergebnisse" aufgeführt sind

□ Verwenden Sie zum Interpretieren der E-Mail-Antworten keine LazyApproval Begriffe.

#### **Keine Zweige erstellen**

Wenn diese Option ausgewählt ist, werden im Workflowdesigner keine Zweige unter der Flexi-Aufgabenaktion angezeigt. Die Verzweigungslogik kann dann manuell implementiert werden.

#### **"Anderen" Zweig einbeziehen**

Wenn diese Option ausgewählt ist, wird ein zusätzlicher Zweig gerendert, um Ergebnisse zu erfassen, die nicht ausdrücklich im Bereich 'Ergebnisse' definiert sind. Der andere Zweig kann verwendet werden, wenn kein Ergebnis erzielt oder ein benutzerdefiniertes Ergebnis mit der Eskalationsoption 'Aufgabe fertig stellen' verwendet wurde. Diese Option ist nur verfügbar, wenn die Option 'Keine Zweige erstellen' nicht ausgewählt ist.

#### **Verwenden Sie keine LazyApproval-Begriffe.**

Ist diese Option ausgewählt, müssen LazyApproval-Antworten genau mit dem in der Flexi-Aufgabenaktion angegebenen Ergebnisnamen übereinstimmen. Ist diese Option nicht ausgewählt, kann auf jeden Ergebnisnamen, der mit einem gültigen Begriff ('Genehmigen' oder 'Ablehnen') innerhalb von LazyApproval übereinstimmt, auch mit jedem anderen entsprechenden Begriff gemäß den LazyApproval-Einstellungen geantwortet werden, um das jeweilgie Ergebnis zu erzielen.

#### **Ergebnis speichern in**

Wird ein Ergebnis erreicht, wird die entsprechende Workflowvariable mit dem ausgewählten Ergebnis aufgefüllt. Weitere Informationen zur Bestimmung eines Ergebnisses finden sie im Abschnitt "Verhalten".

### **Erreichtes Ergebnis speichern in**

Unter bestimmten Umständen kann es vorkommen, dass kein Ergebnis erreicht wird. Nach Beendigung dieser Aktion wird die Workflowvariable aufgefüllt, um anzuzeigen, ob ein Ergebnis erreicht wurde oder nicht. Weitere Informationen dazu finden sie im Abschnitt "Verhalten".

#### **Aufgabenname**

Ermöglicht die Benennung einer Aufgabe. Dies ist der Titel, der in einer SharePoint-Aufgabenliste erscheint. Bleibt das Feld leer, wird standardmäßig der Name der Aktion verwendet.

### **Aufgabeninhaltstyp**

Erlaubt die Verwendung eines anderen als des standardmäßigen Aufgabeninhaltstyps. Diese Option wird nur dann angezeigt, wenn ein alternativer Inhaltstyp auf der Website verfügbar ist. Alternative Inhaltstypen werden in erster Linie dazu verwendet, um benutzerdefinierte Aufgabenantwortformulare zu aktivieren.

### **Priorität**

Gibt den Wert an, der der Prioritätskennzeichnung für die Aufgabe zugewiesen werden soll.

### **Elementberechtigungen**

**Benutzerberechtigungen festlegen auf**: Legt die Benutzerberechtigung des Elements fest.

**Wenn die Aufgabe abgeschlossen ist, Benutzerberechtigungen festlegen auf**: Legt die Benutzerberechtigung des Elements fest, nachdem die Aufgabe abgeschlossen ist.

Hinweis: Das Festlegen der Elementberechtigungen ist praktisch, wenn die Aufgabe delegiert wird. Dadurch erhält der delegierte Benutzer die entsprechenden Berechtigungen zum Anzeigen des Elements.

## **4.44 Für Dauer anhalten**

Die Workflowaktion "Für Dauer anhalten" ermöglich es Ihnen, die Ausführung des Workflows für eine bestimmte Dauer pausieren zu lassen.

Um die Aktion zu verwenden, ziehen Sie die Aktion per Drag&Drop aus der linken Spalte auf eine der blauen Perlen im Designbereich. Alternativ können Sie mit der rechten Maustaste auf eine der blauen Perlen klicken und aus dem sich öffnenden Menü über den Eintrag "Aktion einfügen" navigieren.

Um die Konfiguration der Aktion anzupassen, klicken Sie mit der linken Maustaste auf die Titelzeile und wählen Sie den Eintrag "Konfigurieren". Weitere Informationen zu den anderen Einträgen in diesem Menü finden Sie im Abschnitt [Erste Schritte mit dem Nintex](#page-25-0)  [Workflow Designer.](#page-25-0)

Der vorgegebene Wert für die Dauer beträgt 5 Minuten.

Sie können die Wartezeit in Jahren, Monaten, Tagen, Stunden und Minuten angeben. Sie können die Funktion zum [Einfügen von Referenzfeldern](#page-37-0) verwenden. Bestimmen Sie, ob nur die Geschäftszeiten auf die Wartedauer angerechnet werden sollen.

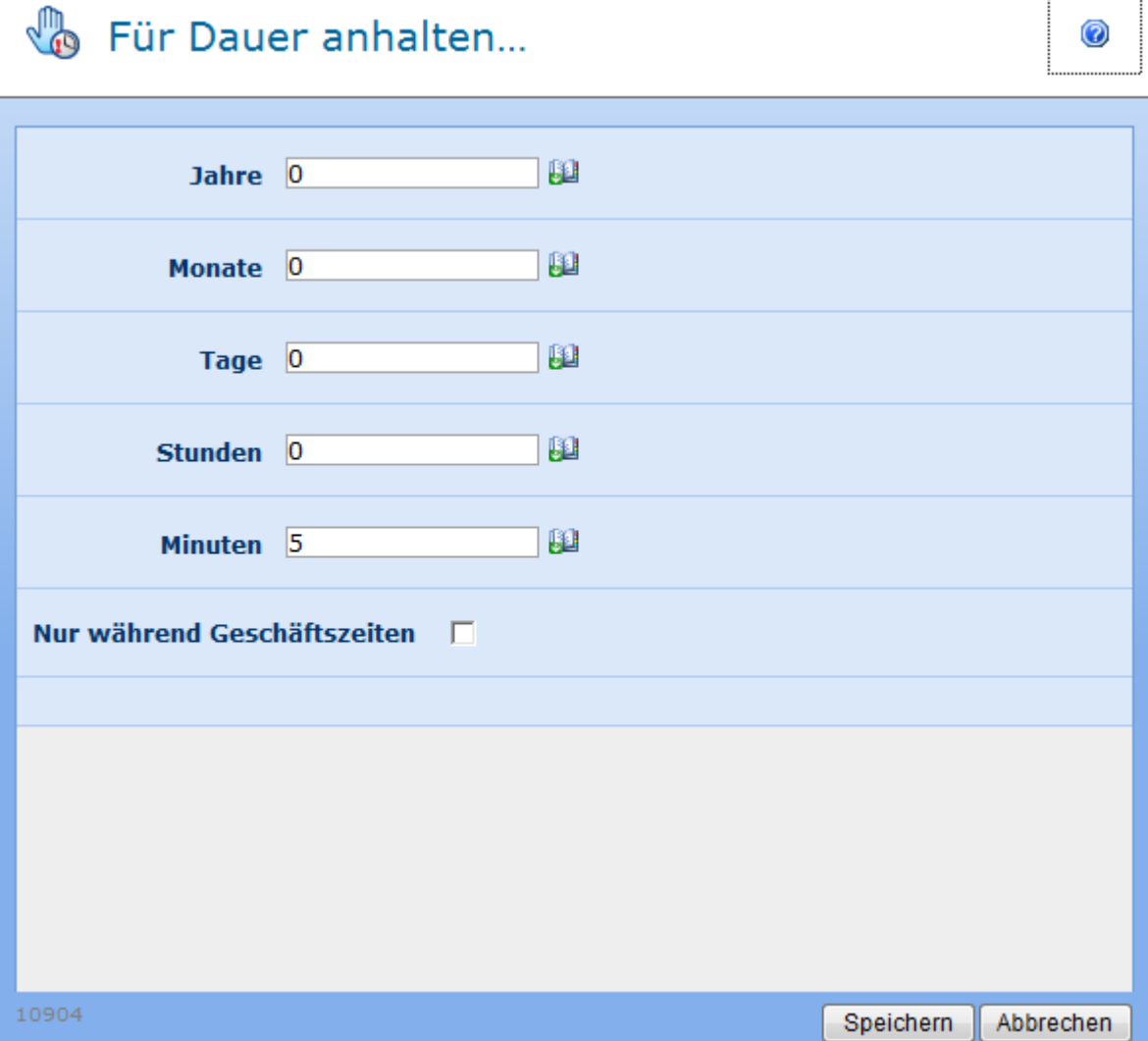

## **4.45 Für jedes Element**

Verwenden Sie die Workflowaktion "Für jedes Element", um eine Schleife über alle Elemente einer Workflowvariablen vom Typ "Collection" zu erzeugen. Sie können per Drag&Drop weitere Workflowaktionen als untergeordnete Aktionen bestimmen, die für jedes Element der Collection ausgeführt werden sollen. Der aktuelle Wert der Collection ist mit Hilfe einer Workflowvariablen für die untergeordneten Workflowaktionen verfügbar.

Um die Aktion zu verwenden, ziehen Sie die Aktion per Drag&Drop aus der linken Spalte auf eine der blauen Perlen im Designbereich. Alternativ können Sie mit der rechten Maustaste auf eine der blauen Perlen klicken und aus dem sich öffnenden Menü über den Eintrag "Aktion einfügen" navigieren.

Um die Konfiguration der Aktion anzupassen, klicken Sie mit der linken Maustaste auf die Titelzeile und wählen Sie den Eintrag "Konfigurieren". Weitere Informationen zu den anderen Einträgen in diesem Menü finden Sie im Abschnitt [Erste Schritte mit dem Nintex](#page-25-0)  [Workflow Designer.](#page-25-0)

## **Einstellungen für die Aktion**

#### (B) Für jedes Element

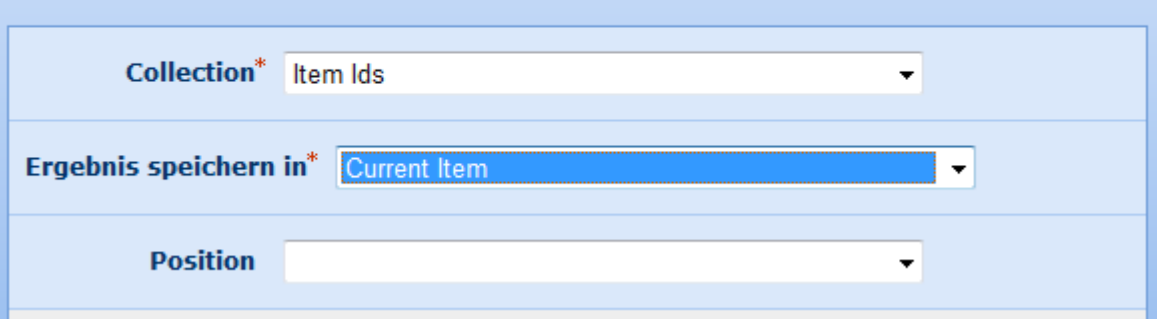

### **Collection**

Workflowvariable vom Typ "Collection", auf der die Schleife ausgeführt werden soll

### **Ergebnis speichern in**

Beim Ausführen der Aktionen innerhalb der Schleife wird der jeweilige Wert aus der Collection in dieser Workflowvariablen abgelegt. Untergeordnete Workflowaktionen können diese Variable verwenden, um auf den aktuellen Wert aus der Collection zuzugreifen.

Stellen Sie sicher, dass der Datentyp der Workflowvariablen kompatibel mit dem Datentyp der einzelnen Werte innerhalb der Collection ist.

### **Position**

Geben Sie optional eine weitere Variable vom Typ "Zahl" ein, in der die jeweils aktuelle Position innerhalb der Collection abgelegt wird. **Bitte beachten Sie:** Das erste Element befindet sich an Position  $,0$ ".

## **4.46 Genehmigung beantragen**

Verwenden Sie die Workflowaktion "Genehmigung beantragen", um einem oder mehreren Benutzern eine Genehmigungsaufgabe als Teil des Workflows zukommen zu lassen. Weitere Informationen finden Sie auch im Abschnitt [Genehmigen und Ablehnen von Elementen.](#page-77-0)

Um die Aktion zu verwenden, ziehen Sie die Aktion per Drag&Drop aus der linken Spalte auf eine der blauen Perlen im Designbereich. Alternativ können Sie mit der rechten Maustaste auf eine der blauen Perlen klicken und aus dem sich öffnenden Menü über den Eintrag "Aktion einfügen" navigieren. Es erscheinen zwei Fortsetzungspfade für den Workflow, die vom Ergebnis der Genehmigungsaufgabe abhängen – links "Abgelehnt" und rechts "Genehmigt".

0

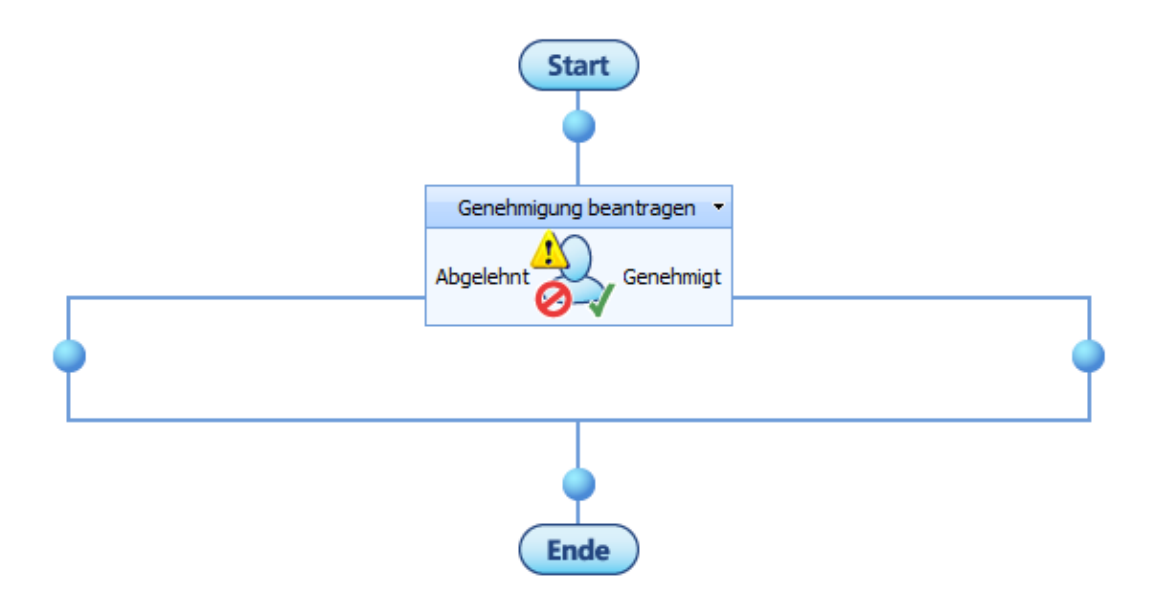

Um die Konfiguration der Aktion anzupassen, klicken Sie mit der linken Maustaste auf die Titelzeile und wählen Sie den Eintrag "Konfigurieren". Weitere Informationen zu den anderen Einträgen in diesem Menü finden Sie im Abschnitt [Erste Schritte mit dem Nintex](#page-25-0)  [Workflow Designer.](#page-25-0)

## **Einstellungen für die Aktion**

Genehmigung beantragen

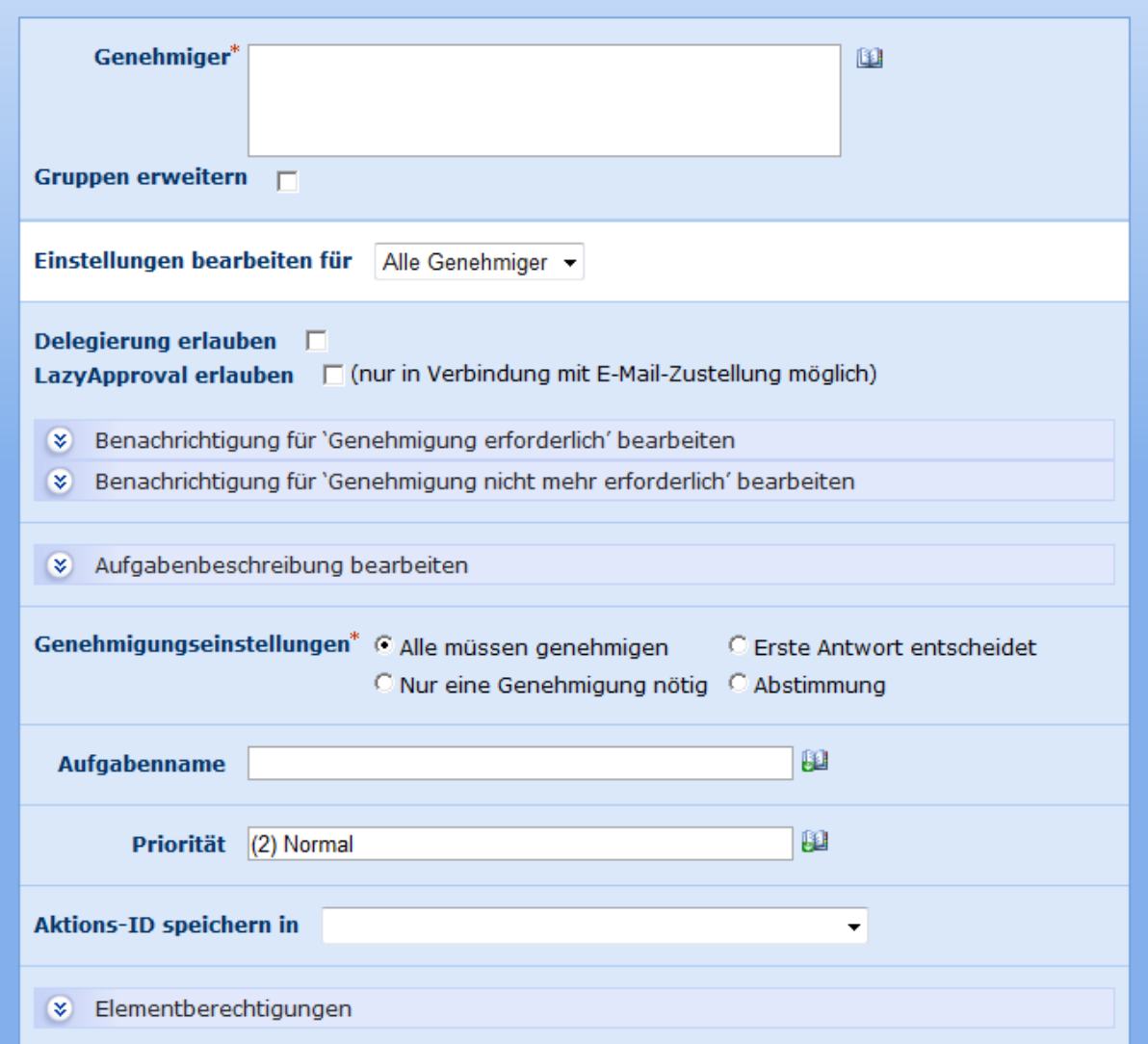

### **Genehmiger**

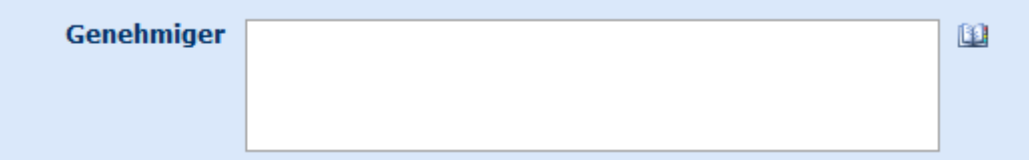

Geben Sie in dieses Pflichtfeld alle Benutzer bzw. Gruppen ein, denen die jeweilige Genehmigungsaufgabe zur Laufzeit des Workflows zugewiesen werden soll.

Sie können Benutzer manuell durch Eingabe des Benutzernamens, der E-Mail-Adresse oder des vollständigen Namens festlegen. Diese Angaben werden soweit möglich mit der Liste der SharePoint-Benutzer abgeglichen. **Bitte beachten Sie:** Benutzer und Gruppen, die nicht auf diese Weise aufgelöst werden können, müssen [LazyApproval](#page-92-0) zur Bearbeitung Ihrer zugewiesenen Aufgaben verwenden.

Falls Sie eine Gruppe zu den Genehmigern hinzufügen und die Option "Gruppen erweitern" nicht aktiviert ist, bekommen alle Mitglieder der Gruppe die Aufgabe zugewiesen, und die erste Antwort entscheidet stellvertretend für die Gruppe. Falls Sie die Option "Gruppen erweitern" aktivieren, wird jedem Mitglied eine individuelle Aufgabe zugewiesen. **Bitte beachten Sie:** Gruppen können nur einmalig expandiert werden, d.h. Gruppen innerhalb von Gruppen können nicht erweitert werden.

Verwenden Sie auf Wunsch das Adressbuchsymbol rechts neben dem Eingabefeld, um die gewünschten Genehmiger auszuwählen.

#### **Benutzer und Benutzergruppen auswählen**

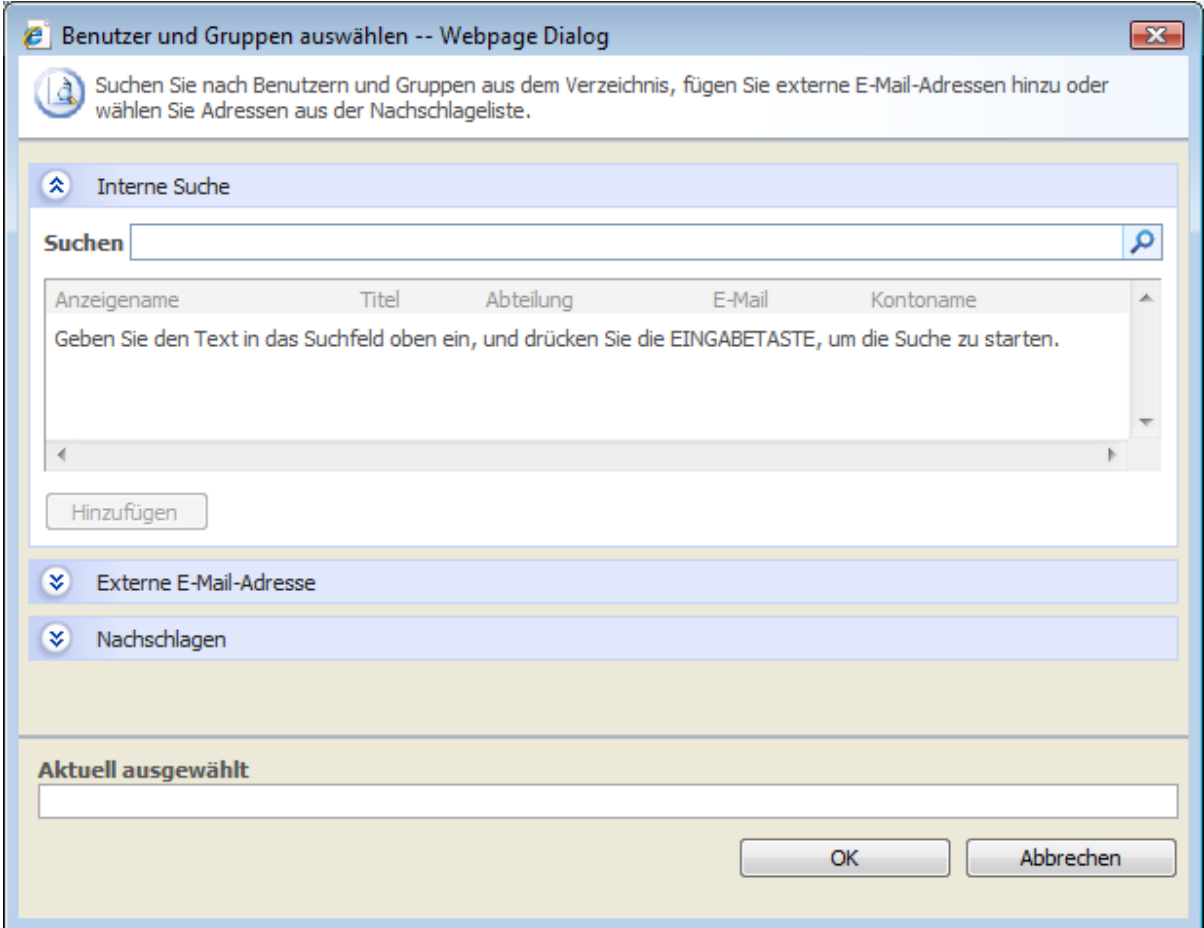

Das Popup-Dialogfenster ermöglicht es Ihnen, Benutzer zu suchen und zur Liste der Genehmiger hinzuzufügen. Ihnen stehen insgesamt drei Abschnitte zur Verfügung. Klicken Sie auf die jeweilige Titelzeile, um den Abschnitt zu öffnen.

- **Interne Suche:** Geben Sie einen Teil eines Anzeigenamens, einer E-Mail-Adresse oder eines Benutzernamens ein und klicken Sie auf das Lupensymbol, um eine Liste aller Übereinstimmungen aus der Benutzerverwaltung von SharePoint sowie aus dem Active Directory angezeigt zu bekommen.
- **Externe E-Mail-Adresse:** Geben Sie manuell eine E-Mail-Adresse ein. Nintex Workflow wird, falls möglich, diese E-Mail-Adresse einem tatsächlich vorhandenen Benutzerkonto zuordnen.
**Nachschlagen:** Wählen Sie dynamisch einen Benutzer oder eine Gruppe aus. Ihnen werden sowohl typische Werte (Initiator, Vorgesetzter, …) angeboten als auch Eigenschaften der aktuellen SharePoint-Liste. Es werden solche Eigenschaften angeboten, deren Spalten vom Typ "Person oder Gruppe" sind oder das Wort "Email" im Titel enthalten.

### **Einstellungen bearbeiten für**

Ändern Sie diese Einstellung, um für jeden Genehmiger individuelle Benachrichtigungseinstellungen vorzunehmen. Stellen Sie in diesem Fall sicher, dass Sie die gewünschten Einstellungen für jeden Genehmiger vornehmen. Änderungen, die Sie für "Alle Genehmiger" vornehmen, haben keine Auswirkung auf Benutzer mit individuellen Einstellungen.

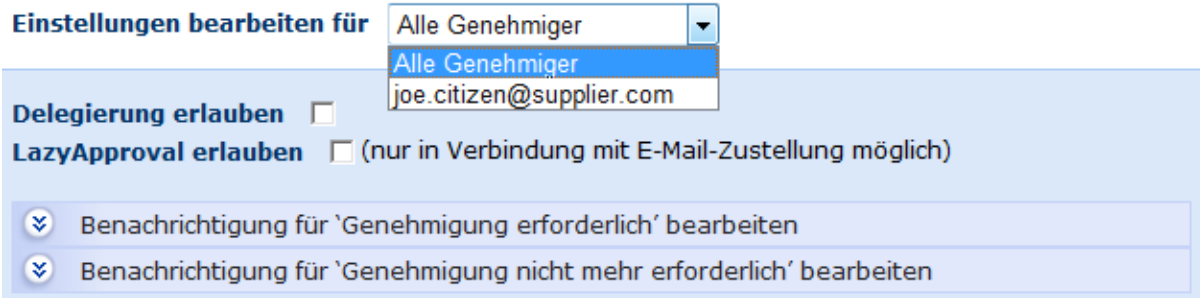

### **Delegierung erlauben**

Aktiveren Sie diese Option, falls der Genehmiger seine Aufgabe zur Laufzeit an einen anderen Benutzer delegieren können soll. Weitere Informationen finden Sie im Abschnitt [Delegierung von Genehmigungsaufgaben.](#page-95-0)

### **LazyApproval erlauben**

Falls Ihr SharePoint korrekt konfiguriert wurde, können Sie Genehmigern erlauben, Genehmigungsaufgaben mit Hilfe von [LazyApproval](#page-92-0) zu bearbeiten. LazyApproval ermöglicht die Bearbeitung von Genehmigungsaufgaben durch E-Mail-Antworten auf die jeweiligen Benachrichtigungen. Ihr Systemadministrator kann die Liste der hierfür zugelassenen Schlüsselworte bearbeiten. Weitere Informationen finden Sie im Abschnitt [LazyApproval-Einstellungen.](#page-11-0)

### **Einstellungen für Benachrichtigungen**

Sie können Einstellungen für zwei Arten von Benachrichtigungen vornehmen:

- **Genehmigung erforderlich:** Wird bei der Zuweisung von Genehmigungsaufgaben versendet oder wenn die Aufgabe durch Delegierung einem anderen Benutzer zugeordnet wird.
- **Genehmigung nicht mehr erforderlich:** Wird versendet, wenn der Benutzer nicht mehr auf die Aufgabe reagieren muss. Dies kann beispielsweise geschehen, wenn eine Aufgabe mehreren Genehmigern zugewiesen wird aber nur eine Antwort erforderlich

ist, wenn der Workflow vor der Bearbeitung der Genehmigungsaufgabe beendet wurde, oder wenn die Ausführung des Workflows fehlschlägt.

Die Benachrichtigungen erben von den Standardbenachrichtigungen, die der Administrator bearbeiten kann. Weitere Informationen finden Sie im Abschnitt [Erstellung von Vorlagen für](#page-15-0)  [Benachrichtigungen](#page-15-0)

### **Art der Zustellung**

Geben Sie an, auf welche Weise die Benachrichtigung der Benutzer erfolgen soll.

Sie haben die Wahl zwischen "E-Mail", "Benutzereinstellung", "Sofortnachricht" oder "Keine". Weitere Informationen finden Sie im Abschnitt [Benutzereinstellungen.](#page-18-0)

**Bitte beachten Sie:** Nintex bietet keinen Support für die Fehlerbehebung an E-Mail-Servern, SMS-Gateways oder LCS-Servern.

### **Kopie an**

Das Feld "Kopie an" ermöglicht es Ihnen, die Benachrichtigung informationshalber an weitere Benutzer zu versenden.

Klicken Sie auf das Symbol **D**, um den zuvor beschriebene Dialogfenster "Benutzer und Gruppen auswählen" zu öffnen.

### **Absender**

Im Feld 'Absender' wird der Benutzer eingestellt, der als Absender der Nachricht angezeigt wird. Diese Einstellung bezieht sich nur auf E-Mails. Wird kein 'Absender' angegeben, wird die in [Globale Einstellungen](#page-9-0) konfigurierte Absenderadresse verwendet.

### **Priorität**

Im Feld 'Priorität' wird die Prioritätskennzeichnung für die Nachricht eingestellt. Diese Einstellung bezieht sich nur auf E-Mails.

### **Betreff**

Geben Sie einen Betreff für die Benachrichtigung an. Falls Sie eine LCS-Benachrichtigung versenden, wird der Text der eigentlichen Benachrichtigung vorausgestellt.

Geben Sie den Betreff manuell ein oder klicken Sie auf **H**, um mit Hilfe der Funktion zum [Einfügen von Referenzen](#page-37-0) den Betreff zur Laufzeit zu erstellen.

### **Anhang hinzufügen / Anhänge des Listenelements mit einbeziehen**

Für Dokumentenbibliotheken ermöglicht es Ihnen die Option "Anhang hinzufügen", das Dokument selbst zusammen mit der Benachrichtigung zu versenden. Für Listen ermöglicht es Ihnen die Option "Anhänge des Listenelements mit einbeziehen", Anhänge des

Listenelements mit einzubeziehen. **Bitte beachten Sie:** Anhänge können nicht bei Benachrichtigung per SMS oder LCS versendet werden.

### **Format**

Wählen Sie "Rich Text", um mit Hilfe der Standardwerkzeugleiste von SharePoint Textformatierungen wie Kursiv, Fett, Unterstreichungen oder Einrückungen verwenden zu können. "Nur-Text" enthält dagegen nur den Text ohne weitere Formatierungen.

### **Nachricht**

Die Nachricht verändert sich in Abhängigkeit der vorgenommenen Einstellungen für das Format. Erstellen Sie die Benachrichtigung, indem Sie Text manuell eingeben oder auf die Funktion zum [Einfügen von Referenzen](#page-37-0) zurückgreifen.

### **Aufgabenbeschreibung bearbeiten**

Verwenden Sie diese Option, um dynamisch erzeugten Text auf der Seite zur Bearbeitung der Aufgabe anzuzeigen. Auf diese Weise können Sie dem Bearbeiter der Aufgabe zusätzliche Informationen über die Aufgabe zur Verfügung stellen.

### **Genehmigungseinstellungen**

Ihnen stehen insgesamt vier relevante Alternativen zur Verfügung, falls die Genehmigungsaufgaben mehreren Benutzern zugewiesen werden.

- **Alle müssen genehmigen:** Jeder Benutzer aus dem Feld "Genehmiger" muss das Element genehmigen, damit der Workflow die Bearbeitung mit dem Status "Genehmigt" fortsetzen kann. Wenn auch nur ein Benutzer ablehnt, gilt die Genehmigungsaufgabe als "Abgelehnt".
- **Erste Antwort entscheidet:** Die erste Antwort wird zur Entscheidung herangezogen, egal ob diese genehmigt oder ablehnt. Alle weiteren Genehmigungsaufgaben werden danach nicht mehr benötigt.
- **Nur eine Genehmigung nötig:** The Aufgabe gilt als erledigt, sobald eine Antwort mit dem Ergebnis "Genehmigt" vorliegt. Alle weiteren Genehmigungsaufgaben werden danach nicht mehr benötigt.
- **Abstimmung:** Sie können angeben, wie viele Genehmigungen vorliegen müssen, damit das Element als "Genehmigt" gilt. Es erscheint ein entsprechendes Eingabefeld, in das Sie eine Zahl kleiner oder gleich der Anzahl der Genehmigung eingeben können.

### **Aufgabenname**

Geben Sie den Namen für die zu erstellende Aufgabe an, der in der Aufgabenliste von SharePoint angezeigt wird. Bleibt dieses Feld leer, so wird automatisch der Name der Workflowaktion verwendet.

### **Aufgabeninhaltstyp**

Verwenden Sie diese Option, um einen anderen als den standardmäßig vorgegebenen Aufgabeninhaltstyp zu verwenden. Diese Option steht nur zur Verfügung, falls alternative Inhaltstypen auf dieser Website verfügbar sind. Alternative Inhaltstypen werden zumeist verwendet, um individuelle Seiten zur Bearbeitung von Aufgaben zu ermöglichen.

### **Absender**

Im Feld 'Absender' wird der Benutzer eingestellt, der als Absender der Nachricht angezeigt wird. Diese Einstellung bezieht sich nur auf E-Mails. Wird kein 'Absender' angegeben, wird die in [Globale Einstellungen](#page-9-0) konfigurierte Absenderadresse verwendet.

### **Aktions-ID speichern in**

Bei der Konfiguration einer Aktion, bei der Aufgaben erzeugt werden, haben Sie jeweils die Möglichkeit, die ID der so erzeugten Aktion in einer Workflowvariablen zu speichern. Verwenden Sie den so gespeicherten Wert beispielsweise in Zusammenhang mit den Aktionen [Workflowaufgabe delegieren,](#page-277-0) [Aufgabe abschließen](#page-119-0) oder [Aufgabenerinnerung.](#page-132-0) **Bitte beachten Sie:** Die Aktions-ID stimmt *nicht* mit der ID der erstellten SharePoint-Aufgabe überein.

### **Elementberechtigungen**

**Benutzerberechtigungen festlegen auf**: Legt die Benutzerberechtigung des Elements fest.

**Wenn die Aufgabe abgeschlossen ist, Benutzerberechtigungen festlegen auf**: Legt die Benutzerberechtigung des Elements fest, nachdem die Aufgabe abgeschlossen ist.

Hinweis: Das Festlegen der Elementberechtigungen ist praktisch, wenn die Aufgabe delegiert wird. Dadurch erhält der delegierte Benutzer die entsprechenden Berechtigungen zum Anzeigen des Elements.

Nachdem Sie alle Einstellungen vorgenommen haben, klicken Sie auf die Schaltfläche "Speichern", um die Änderungen zu übernehmen.

# **Benutzerdefinierte Genehmigungsseiten**

Sie können benutzerdefinierte Genehmigungsseiten für die Bearbeitung von Genehmigungsaufgaben erstellen. Weitere Informationen hierzu finden Sie im Nintex Workflow 2007 SDK, welches Sie sich unter [http://www.nintex.com/Nproducts/Workflow2007SDK.aspx](http://www.nintex.com/nproducts/workflow2007sdk.aspx) herunterladen können.

# **4.47 Genehmigungsstatus setzen**

Verwenden Sie die Workflowaktion "Genehmigungsstatus setzen", um den SharePointinternen Genehmigungsstatus des aktuellen Elements zu verändern.

Um die Aktion zu verwenden, ziehen Sie die Aktion per Drag&Drop aus der linken Spalte auf eine der blauen Perlen im Designbereich. Alternativ können Sie mit der rechten

Maustaste auf eine der blauen Perlen klicken und aus dem sich öffnenden Menü über den Eintrag "Aktion einfügen" navigieren.

Um die Konfiguration der Aktion anzupassen, klicken Sie mit der linken Maustaste auf die Titelzeile und wählen Sie den Eintrag "Konfigurieren". Weitere Informationen zu den anderen Einträgen in diesem Menü finden Sie im Abschnitt [Erste Schritte mit dem Nintex](#page-25-0)  [Workflow Designer.](#page-25-0)

# **Einstellungen für die Aktion**

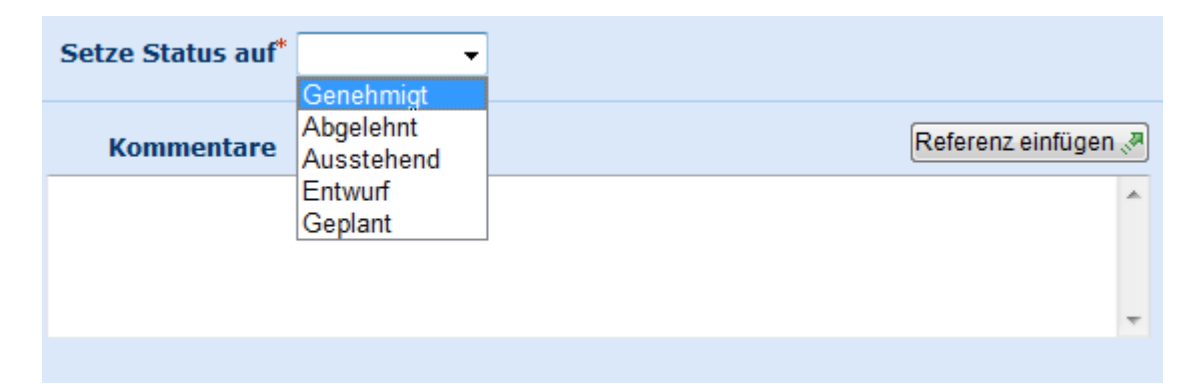

### **Setze Status auf**

Geben Sie den Wert an, der als Status für das Element gesetzt werden soll.

### **Kommentare**

Geben Sie einen Kommentar ein, der diese Aktualisierung näher beschreibt. Klicken Sie auf Referenz einfügen <sup>en</sup>, um mit Hilfe der Funktion zum [Einfügen von Referenzen](#page-9-0) den Kommentar zur Laufzeit zu erstellen.

### **Einstellungen für Liste**

Damit die Workflowaktion korrekt arbeiten kann, muss für die zugehörige Liste bzw. Dokumentenbibliothek die Funktion "Inhaltsgenehmigung" aktiviert sein. Öffnen Sie hierzu das Menü "Einstellungen" der Liste bzw. der Dokumentenbibliothek, wählen Sie den Eintrag "Einstellungen für Dokumentenbibliothek" bzw. "Einstellungen für Liste", klicken Sie im Abschnitt "Allgemeine Einstellungen" auf den Link "Versionierungseinstellungen".

```
Inhaltsgenehmigung
```
Sie können angeben, ob neue Elemente oder Änderungen an vorhandenen Elementen bis zur Genehmigung<br>im Entwurfsstatus bleiben. Erfahren Sie mehr darüber, wie Sie eine Genehmigung anfordern.

```
Inhaltsgenehmigung für gesendete Elemente erforderlich?
\circ Ja
                  \odot Nein
```
# **4.48 Gruppe von Aktionen**

Die Workflowaktion "Gruppe von Aktionen" ermöglicht es Ihnen mehrere Aktionen zu einer Einheit zusammenzufassen, die Sie auf- oder zusammenklappen können, um die Erstellung von Workflows komfortabler zu gestalten.

Um die Aktion zu verwenden, ziehen Sie die Aktion per Drag&Drop aus der linken Spalte auf eine der blauen Perlen im Designbereich. Alternativ können Sie mit der rechten Maustaste auf eine der blauen Perlen klicken und aus dem sich öffnenden Menü über den Eintrag "Aktion einfügen" navigieren.

Die Aktion bietet keine weiteren Einstellungen.

## **Einstellungen für die Aktion**

Die Aktion bietet keine weiteren Einstellungen. Die Aktion zeigt einen Rahmen mit einer blauen Perle an. Ziehen Sie mit der Maus Aktionen auf diese blaue Perle, um sie der Gruppe von Aktionen hinzuzufügen.

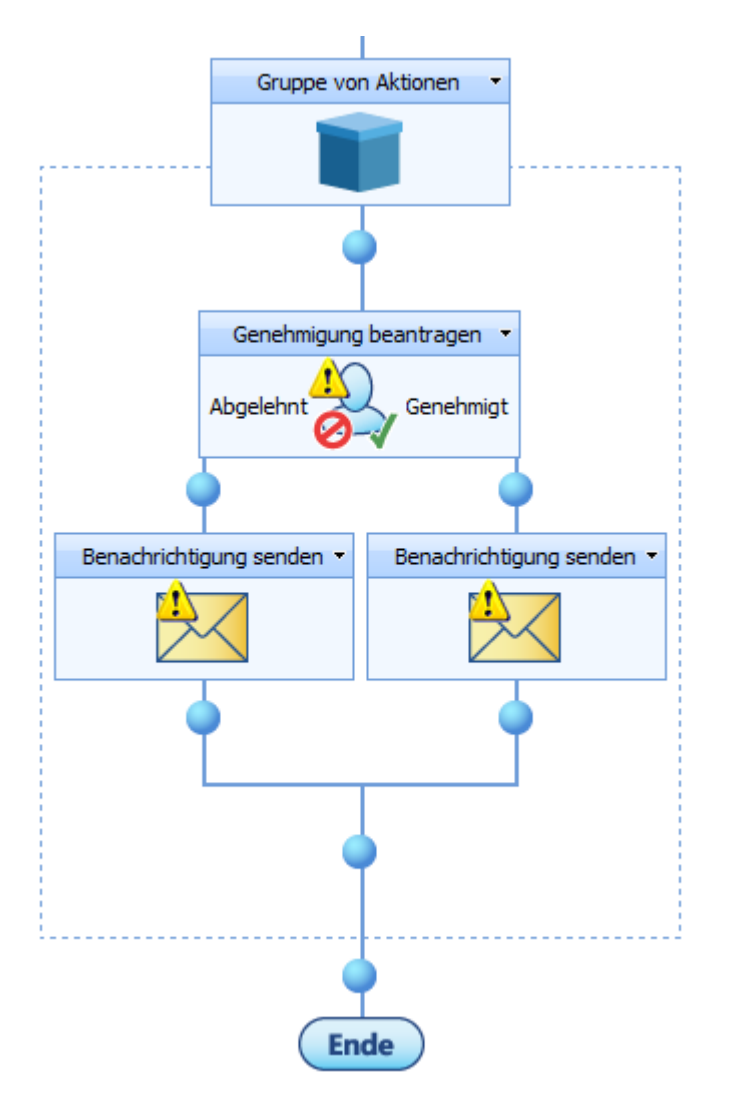

Sie können die Gruppe zusammenklappen, indem Sie im DropDown-Menü der Aktion den Eintrag "Minimieren" wählen.

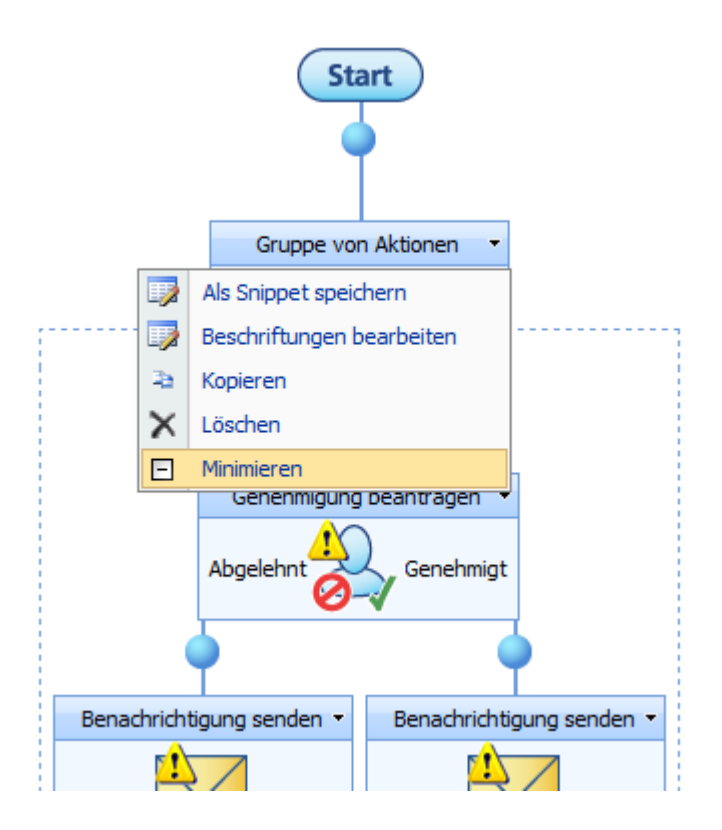

### **Als Snippet speichern**

Um eine Gruppe von Aktionen als Snippet zu speichern, wählen Sie aus dem DropDown-Menü den Eintrag "Als Snippet speichern". Weitere Informationen finden Sie im Abschnitt [Als Snippet speichern.](#page-60-0)

# **4.49 In Dateisystem kopieren**

Die Workflowaktion "In Dateisystem kopieren" speichert eine Kopie des aktuellen Elements an einer anzugebenden Stelle im Dateisystem ab. Die Aktion steht nur für Workflows auf Dokumentenbibliotheken zur Verfügung.

Um die Aktion zu verwenden, ziehen Sie die Aktion per Drag&Drop aus der linken Spalte auf eine der blauen Perlen im Designbereich. Alternativ können Sie mit der rechten Maustaste auf eine der blauen Perlen klicken und aus dem sich öffnenden Menü über den Eintrag "Aktion einfügen" navigieren.

Um die Konfiguration der Aktion anzupassen, klicken Sie mit der linken Maustaste auf die Titelzeile und wählen Sie den Eintrag "Konfigurieren". Weitere Informationen zu den anderen Einträgen in diesem Menü finden Sie im Abschnitt [Erste Schritte mit dem Nintex](#page-25-0)  [Workflow Designer.](#page-25-0)

# **Einstellungen für die Aktion**

# In Dateisystem kopieren

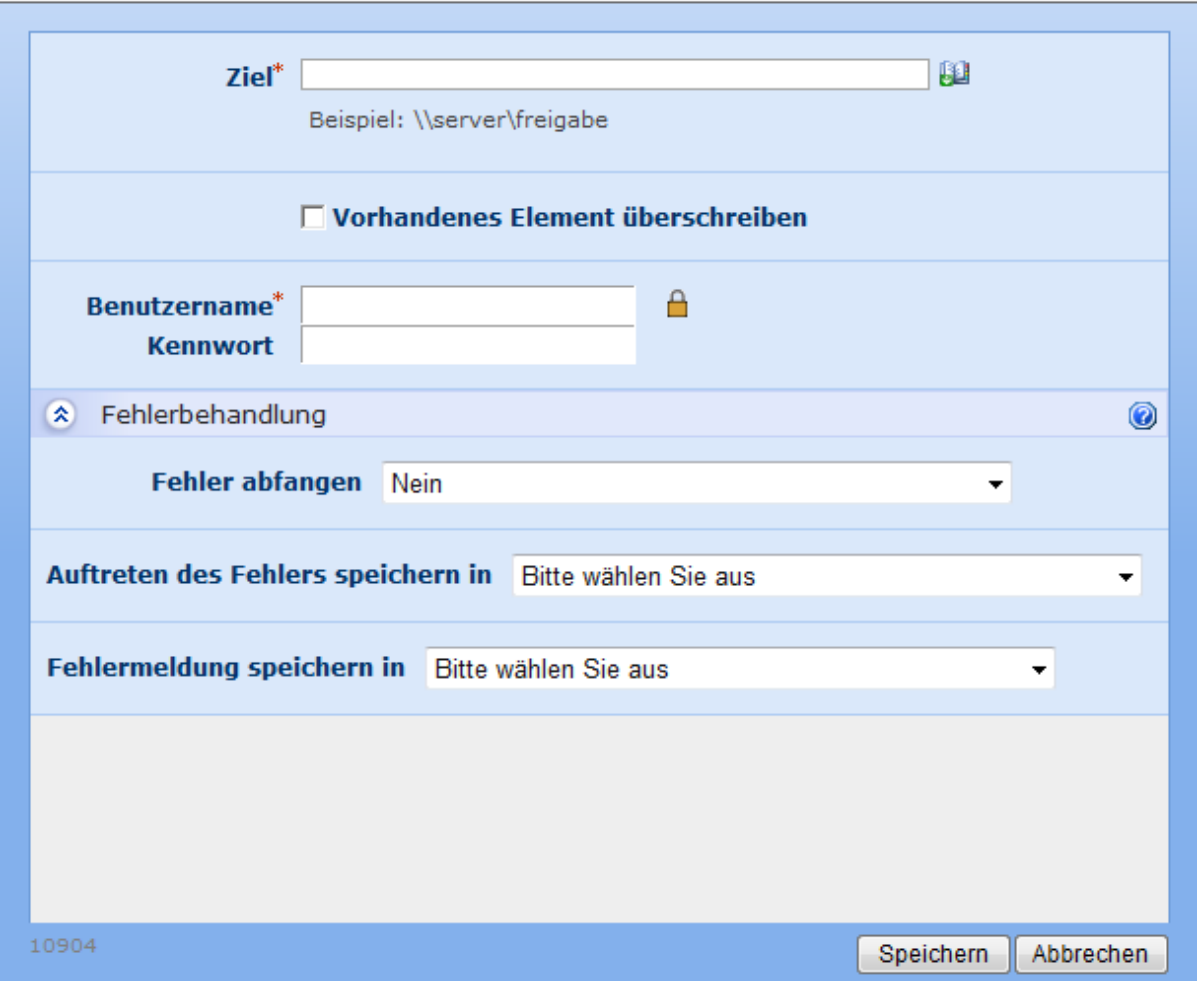

Ziel

Geben Sie in dieses Pflichtfeld einen gültigen UNC-Pfad an, der vom SharePoint-Server aus erreichbar ist, z.B. . Wenn Sie an dieser Stelle einen Dateinamen angeben, wird dieser Dateiname zum Speichern verwendet.

#### **Benutzername**

Geben Sie den Benutzer an, der zur Authentifizierung beim Speichern des Dokuments verwendet werden soll.

#### **Kennwort**

Geben Sie das Kennwort für den Benutzer an, der zur Authentifizierung beim Speichern des Dokuments verwendet werden soll.

# **4.50 In Workflowverlauf protokollieren**

0

Verwenden Sie die Workflowaktion "In Workflowverlauf protokollieren", um einen benutzerdefinierten Eintrag im Workflowverlauf zu protokollieren.

Um die Aktion zu verwenden, ziehen Sie die Aktion per Drag&Drop aus der linken Spalte auf eine der blauen Perlen im Designbereich. Alternativ können Sie mit der rechten Maustaste auf eine der blauen Perlen klicken und aus dem sich öffnenden Menü über den Eintrag "Aktion einfügen" navigieren.

Um die Konfiguration der Aktion anzupassen, klicken Sie mit der linken Maustaste auf die Titelzeile und wählen Sie den Eintrag "Konfigurieren". Weitere Informationen zu den anderen Einträgen in diesem Menü finden Sie im Abschnitt [Erste Schritte mit dem Nintex](#page-25-0)  [Workflow Designer.](#page-25-0)

# **Einstellungen für die Aktion**

Sie können einen Protokolleintrag im Workflowverlauf erstellen, indem Sie mit der Maus in das weiße Eingabefeld klicken und die gewünschte Nachricht manuell erstellen. Sie können

außerdem [Referenzen einfügen,](#page-59-0) indem Sie auf die Schaltfläche Referenz einfügen

Die maximale Länge für Einträge in die Historie beträgt 255 Zeichen. Zusätzlicher Text wird abgeschnitten.

Klicken Sie anschließend auf die Schaltfläche "Speichern".

Weitere Informationen zur SharePoint-Workflowhistorie finden Sie in der Hilfe zu SharePoint.

Solange Sie noch keine Nachricht zur Protokollierung eingegeben haben, wird die Workflowaktion im Workflow Designer durch einen gelben Warnhinweis hervorgehoben. Der Workflow kann in diesem Fall nicht veröffentlicht werden, bis Sie eine Nachricht eingegeben haben.

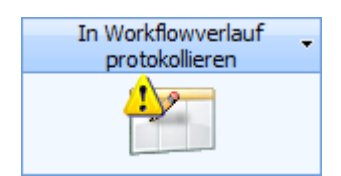

Fahren Sie mit der Maus über das Warnsymbol, um weitere Informationen zu den fehlenden Einstellungen zu erhalten.

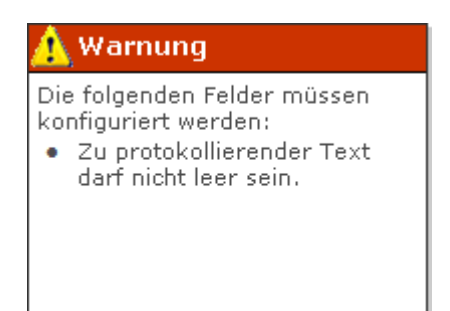

# **4.51 LCS/OCS aktivieren**

#### **\* Dieser Abschnitt bezieht sich ausschließlich auf die Nintex Workflow 2007 Enterprise Edition**

Verwenden Sie die Workflowaktion "LCS/OCS aktivieren", um die LCS/OCS für ein bestehendes Benutzerkonto aus dem Active Directory zu aktivieren.

Um die Aktion zu verwenden, ziehen Sie die Aktion per Drag&Drop aus der linken Spalte auf eine der blauen Perlen im Designbereich. Alternativ können Sie mit der rechten Maustaste auf eine der blauen Perlen klicken und aus dem sich öffnenden Menü über den Eintrag "Aktion einfügen" navigieren.

Um die Konfiguration der Aktion anzupassen, klicken Sie mit der linken Maustaste auf die Titelzeile und wählen Sie den Eintrag "Konfigurieren". Weitere Informationen zu den anderen Einträgen in diesem Menü finden Sie im Abschnitt [Erste Schritte mit dem Nintex](#page-25-0)  [Workflow Designer.](#page-25-0)

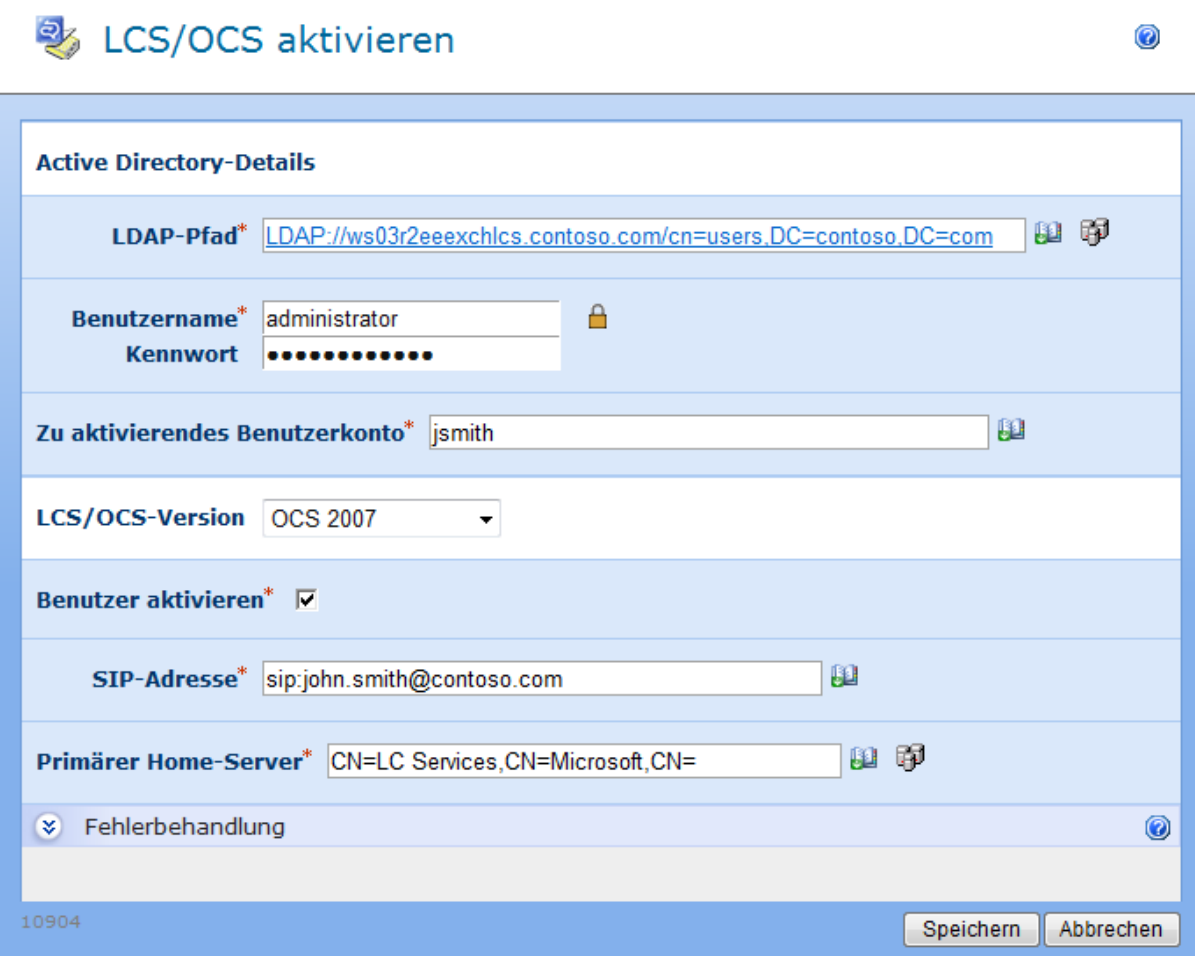

# **Einstellungen für die Aktion**

**LDAP-Pfad**

Pfad zur Spezifikation des Active Directory, z.B. LDAP://Nintex.com/OU=External,DC=nintex,DC=com

In diesem Beispiel wird eine Verbindung zu nintex.com hergestellt.

Klicken Sie auf das LDAP-Auswahlwerkzeug rechts neben dem Eingabefeld, um nach dem gewünschten LDAP-Pfad zu suchen.

#### **Benutzername**

Der administrative Benutzername zur Anmeldung am LDAP-Verzeichnis. **Bitte beachten Sie:** Der Benutzer muss über ausreichende Berechtigungen verfügen, um Benutzer zum angegebenen LDAP-Objekt hinzuzufügen.

### **Kennwort**

Das Kennwort des Benutzerkontos, das zur Anmeldung am LDAP-Verzeichnis verwendet werden soll.

Klicken Sie auf das Vorhängeschloss-Symbol, um au seiner Liste vordefinierter Benutzerdaten auszuwählen, die der Systemadministrator über die Websiteeinstellungen verwalten kann.

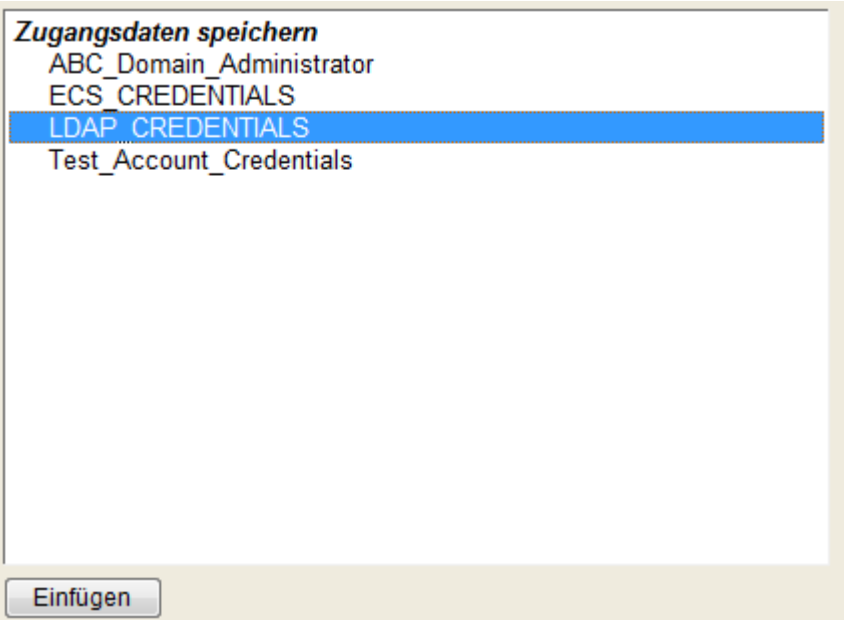

### **Zu aktivierendes Benutzerkonto**

Benutzername (sAMAccountName) der Benutzerkontos im Active Directory, für das LCS/OCS aktiviert werden soll.

# **Einstellungen für LCS**

### **Benutzer aktivieren**

Aktivieren Sie diese Option, um LCS/OCS für dieses Benutzerkonto zu aktivieren. Anderenfalls werden lediglich die sonstigen Einstellungen vorgenommen.

### **SIP-Adresse**

Geben Sie die SIP-Adresse für das AD-Benutzerkonto an, z.B. sip:john.smith@somecompany.com

### **Primärer Home-Server**

Geben Sie den primären Homeserver Ihrer Organisation ein, z.B. CN=LC Services,CN=Microsoft,CN=WS03R2EEEXCHLCS,CN=Pools,CN=RTC Service,CN=Microsoft,CN=System,DC=contoso,DC=com

Klicken Sie auf das LDAP-Auswahlwerkzeug rechts neben dem Eingabefeld, um nach dem gewünschten LDAP-Pfad zu suchen.

# **4.52 LDAP-Abfrage**

Verwenden Sie die Workflowaktion "LDAP-Abfrage", um eine LDAP-kompatiblen Verzeichnisdienst, z.B. ein Microsoft Active Directory, abzufragen.

Um die Aktion zu verwenden, ziehen Sie die Aktion per Drag&Drop aus der linken Spalte auf eine der blauen Perlen im Designbereich. Alternativ können Sie mit der rechten Maustaste auf eine der blauen Perlen klicken und aus dem sich öffnenden Menü über den Eintrag "Aktion einfügen" navigieren.

Um die Konfiguration der Aktion anzupassen, klicken Sie mit der linken Maustaste auf die Titelzeile und wählen Sie den Eintrag "Konfigurieren". Weitere Informationen zu den anderen Einträgen in diesem Menü finden Sie im Abschnitt [Erste Schritte mit dem Nintex](#page-25-0)  [Workflow Designer.](#page-25-0)

## **Einstellungen für die Aktion**

# **D** LDAP-Abfrage

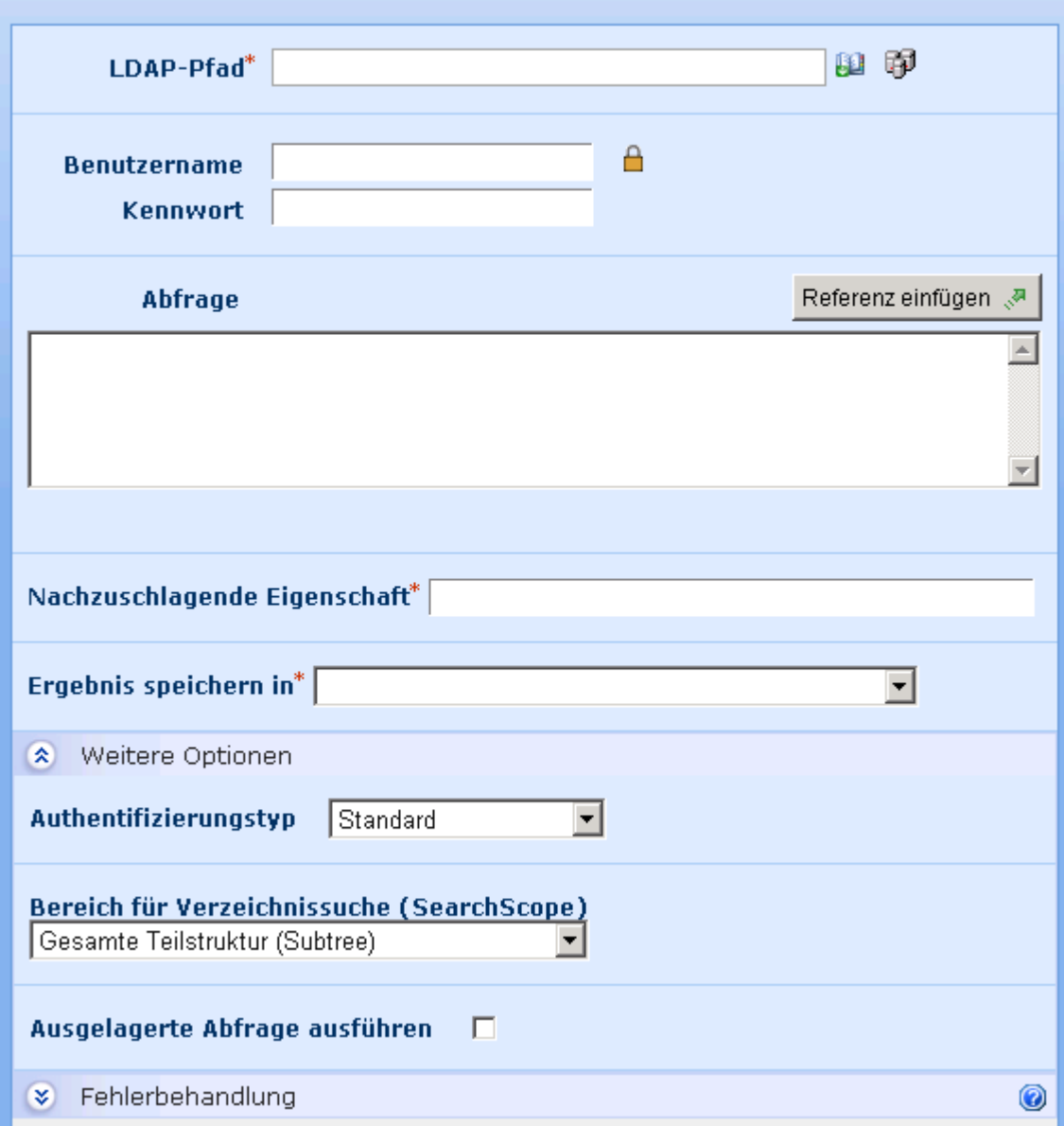

### **LDAP-Pfad**

Pfad zum Einstiegspunkt in das LDAP-Verzeichnis

Klicken Sie auf das LDAP-Auswahlwerkzeug rechts neben dem Eingabefeld, um die Exchange-Datenbank zu durchsuchen.

### **Benutzername**

Optionaler Benutzername zur Authentifizierung am LDPA-Verzeichnisdienst

### **Kennwort**

 $\circledcirc$ 

Optionales Kennwort zur Authentifizierung am LDPA-Verzeichnisdienst

Klicken Sie auf das Vorhängeschloss-Symbol, um eine Workflowkonstante als Zugangsdaten zu verwenden, die von Ihrem Administrator gepflegt wurde.

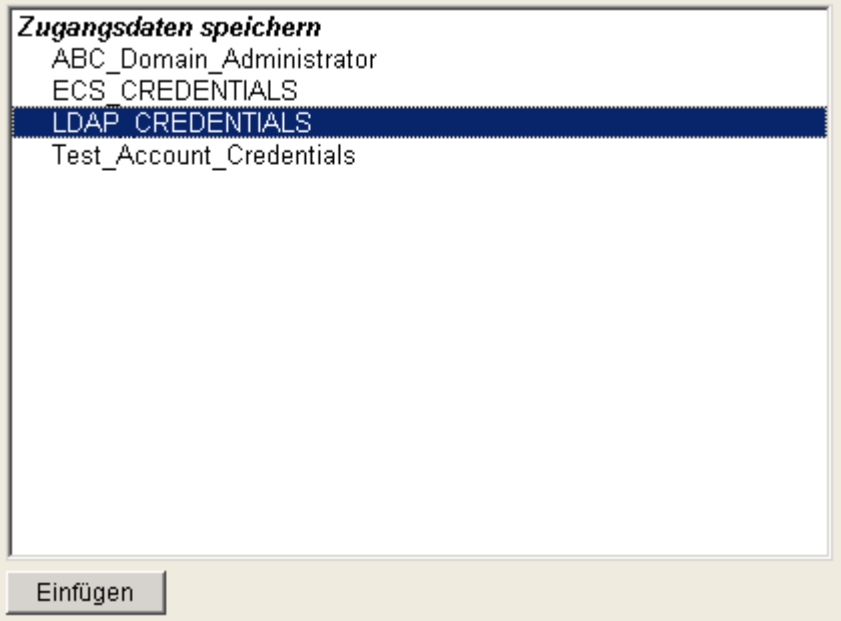

### **Abfrage**

Auszuführende LDAP-Abfrage. Geben Sie eine Abfrage manuell ein oder verwenden Sie die Funktion zum [Einfügen von Referenzen,](#page-37-0) um zur Laufzeit Werte in die Abfrage zu übernehmen.

### **Nachzuschlagende Eigenschaft**

Eigenschaft, die vom gefundenen Element abgefragt werden soll.

### **Ergebnis speichern in**

Das DropDown-Feld enthält alle Workflowvariablen des Datentyps "Text", die Sie zum Speichern der gewünschten Eigenschaft des Ergebnisses der LDAP-Abfrage verwenden können.

# **Weitere Optionen**

### **Authentifizierungstyp**

Geben Sie die Methode an, die zur Authentifizierung des LDAP-Servers verwendet wurde.

### **Bereich für Verzeichnissuche (SearchScope)**

Beeinflussen Sie mit dieser Option das Verhalten der Abfrage. Der Standardwert ist "Gesamte Teilstruktur (Subtree)". Im Folgenden finden Sie weitere Informationen zu den möglichen Bereichen.

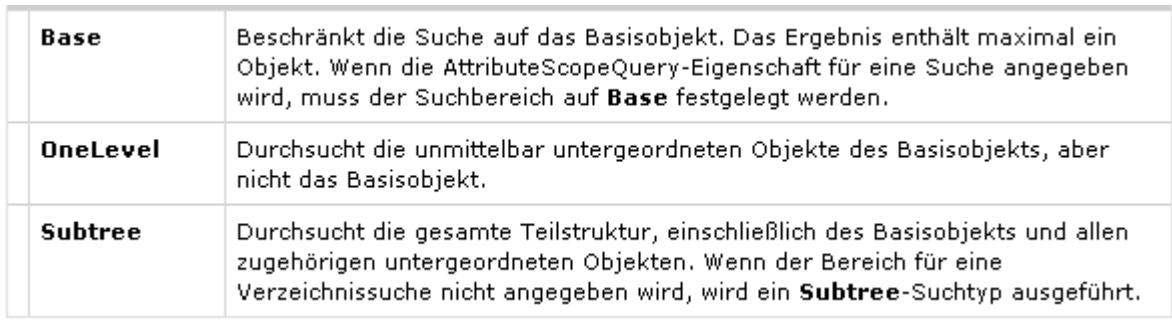

(übernommen von [MSDN\)](http://msdn.microsoft.com/en-us/library/system.directoryservices.searchscope.aspx)

### **Ausgelagerte Abfrage ausführen**

Geben Sie an, dass der Seitenwechsel im Resultset aktiviert werden soll. Wenn das Abfrageresultset nicht alle erwarteten Ergebnisse enthält, weil nur die erste Ergebnisseite zurückgegeben wurde, kann die Aktivierung dieser Option hilfreich sein. Diese Option wird nicht in allen Umgebungen unterstützt.

# **4.53 Liste erstellen**

Die Workflowaktion "Liste erstellen" ermöglicht Ihnen das Anlegen einer neuen Liste innerhalb der aktuellen Webanwendung.

Um die Aktion zu verwenden, ziehen Sie die Aktion per Drag&Drop aus der linken Spalte auf eine der blauen Perlen im Designbereich. Alternativ können Sie mit der rechten Maustaste auf eine der blauen Perlen klicken und aus dem sich öffnenden Menü über den Eintrag "Aktion einfügen" navigieren.

Um die Konfiguration der Aktion anzupassen, klicken Sie mit der linken Maustaste auf die Titelzeile und wählen Sie den Eintrag "Konfigurieren". Weitere Informationen zu den anderen Einträgen in diesem Menü finden Sie im Abschnitt [Erste Schritte mit dem Nintex](#page-25-0)  [Workflow Designer.](#page-25-0)

## **Einstellungen für die Aktion**

### **画** Liste erstellen

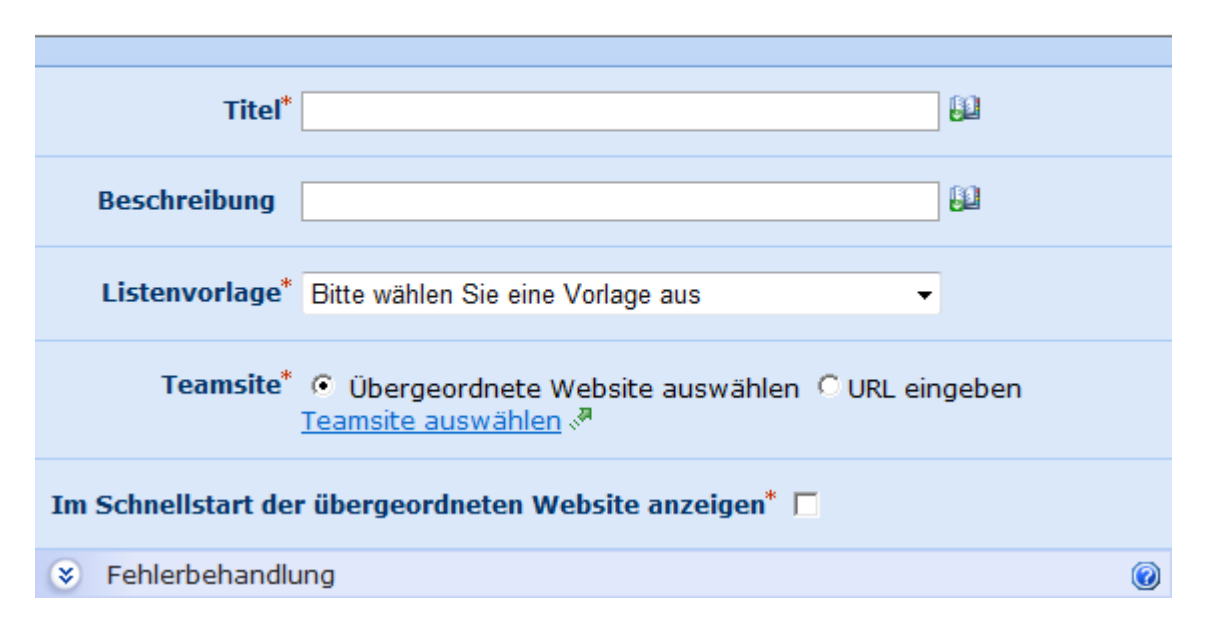

### **Titel**

Vergeben Sie einen Namen für die zu erstellende Liste. Sie können manuell einen Titel eintragen oder den Titel dynamisch mit Hilfe der Funktion Nachschlagen **Ele**rstellen. Weitere Informationen finden Sie im Abschnitt [Nachschlagen.](#page-59-0)

### **Beschreibung**

Verwenden Sie dieses Feld für eine kurze Beschreibung der neuen Liste. Sie können manuell eine Beschreibung eintragen oder die Beschreibung dynamisch mit Hilfe der Funktion Nachschlagen **Elerstellen.** Weitere Informationen finden Sie im Abschnitt [Nachschlagen.](#page-59-0)

### **Listenvorlage**

Wählen Sie eine Vorlage für die neue Liste aus, indem Sie aus der DropDown-Liste die gewünschte Vorlage selektieren. Weitere Informationen finden Sie in der Hilfe von Microsoft **SharePoint** 

### **Website**

Ein Dialogfeld zur Navigation durch die Portalstruktur der SharePoint-Umgebung wird angezeigt. Wählen Sie die Stelle, an der die Liste erstellt werden soll, durch einen Klick aus. Alternativ können Sie auch die Option "URL eingeben" zusammen mit der Nachschlagefunktion verwenden, um die übergeordnete Website zu bestimmen.

### **Im Schnellstart der übergeordneten Website anzeigen**

Diese Option zeigt einen Link zu der erstellten Liste in der linken Navigationsleiste (Schnellstart) der übergeordneten Website an.

0

**Bitte beachten Sie:** Es werden keine Zugangsdaten zum Anlegen der Liste benötigt. Der Workflow verwendet hierfür Zugangsdaten mit ausreichender Berechtigung.

# **4.54 Mathematische Berechnung**

Verwenden Sie die Workflowaktion "Mathematische Berechnung", um einfache Berechnungen für andere Workflowaktionen auszuführen.

Um die Aktion zu verwenden, ziehen Sie die Aktion per Drag&Drop aus der linken Spalte auf eine der blauen Perlen im Designbereich. Alternativ können Sie mit der rechten Maustaste auf eine der blauen Perlen klicken und aus dem sich öffnenden Menü über den Eintrag "Aktion einfügen" navigieren.

Um die Konfiguration der Aktion anzupassen, klicken Sie mit der linken Maustaste auf die Titelzeile und wählen Sie den Eintrag "Konfigurieren". Weitere Informationen zu den anderen Einträgen in diesem Menü finden Sie im Abschnitt [Erste Schritte mit dem Nintex](#page-25-0)  [Workflow Designer.](#page-25-0)

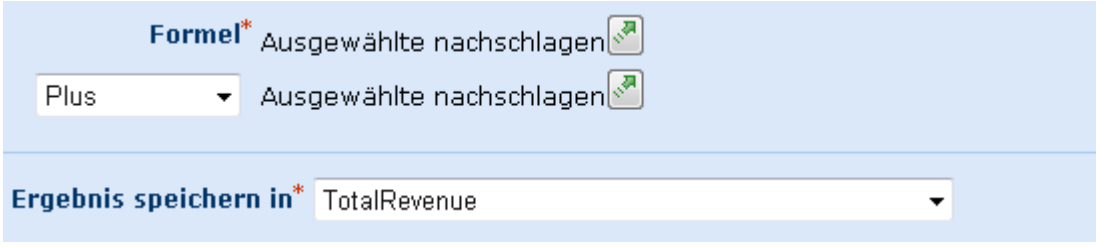

#### **Operand 1**

Es werden zwei Werte sowie ein Operator für die Berechnung benötigt. Verfügbare Berechnungen sind Plus, Minus, Multiplizieren, Geteilt durch und Modulo.

#### **Ergebnis speichern in**

Verwenden Sie die DropDown-Liste, um eine Workflowvariable zum Speichern des berechneten Werts auszuwählen, damit Sie das Ergebnis später verwenden können.

**Bitte beachten Sie:** Zur Verwendung dieser Workflowaktion müssen Sie im Vorfeld eine [Workflowvariable](#page-69-0) vom Typ "Zahl" zum Speichern des Ergebnisses erstellt haben.

# **4.55 Nach SharePoint kopieren**

Die Workflowaktion "Nach SharePoint kopieren" ermöglicht es Ihnen, Elemente aus dem Workflow in andere Listen bzw. Dokumentenbibliotheken innerhalb von SharePoint zu kopieren. Wird der Workflow auf einer Dokumentenbibliothek ausgeführt, kann das Dokument kopiert werden, für das der Workflow ausgeführt wird. In einer Liste können angehängte Dokumente von Listeneinträgen kopiert werden.

Um die Aktion zu verwenden, ziehen Sie die Aktion per Drag&Drop aus der linken Spalte auf eine der blauen Perlen im Designbereich. Alternativ können Sie mit der rechten

Maustaste auf eine der blauen Perlen klicken und aus dem sich öffnenden Menü über den Eintrag "Aktion einfügen" navigieren.

Um die Konfiguration der Aktion anzupassen, klicken Sie mit der linken Maustaste auf die Titelzeile und wählen Sie den Eintrag "Konfigurieren". Weitere Informationen zu den anderen Einträgen in diesem Menü finden Sie im Abschnitt [Erste Schritte mit dem Nintex](#page-25-0)  [Workflow Designer.](#page-25-0)

# **Einstellungen für die Aktion**

### **Ziel**

Ein Dialogfeld zur Navigation durch die Portalstruktur der SharePoint-Umgebung wird angezeigt. Wählen Sie eine Zieladresse, an die das Element kopiert werden soll. Ordner und Unterordner können angegeben werden. Geben Sie alternativ die Option "URL eingeben", um die Zieladresse manuell einzugeben. Wenn Sie eine Zieladresse auf einem anderen System verwenden möchten, müssen Sie ebenfalls die Option "URL eingeben" verwenden.

# Nach SharePoint kopieren

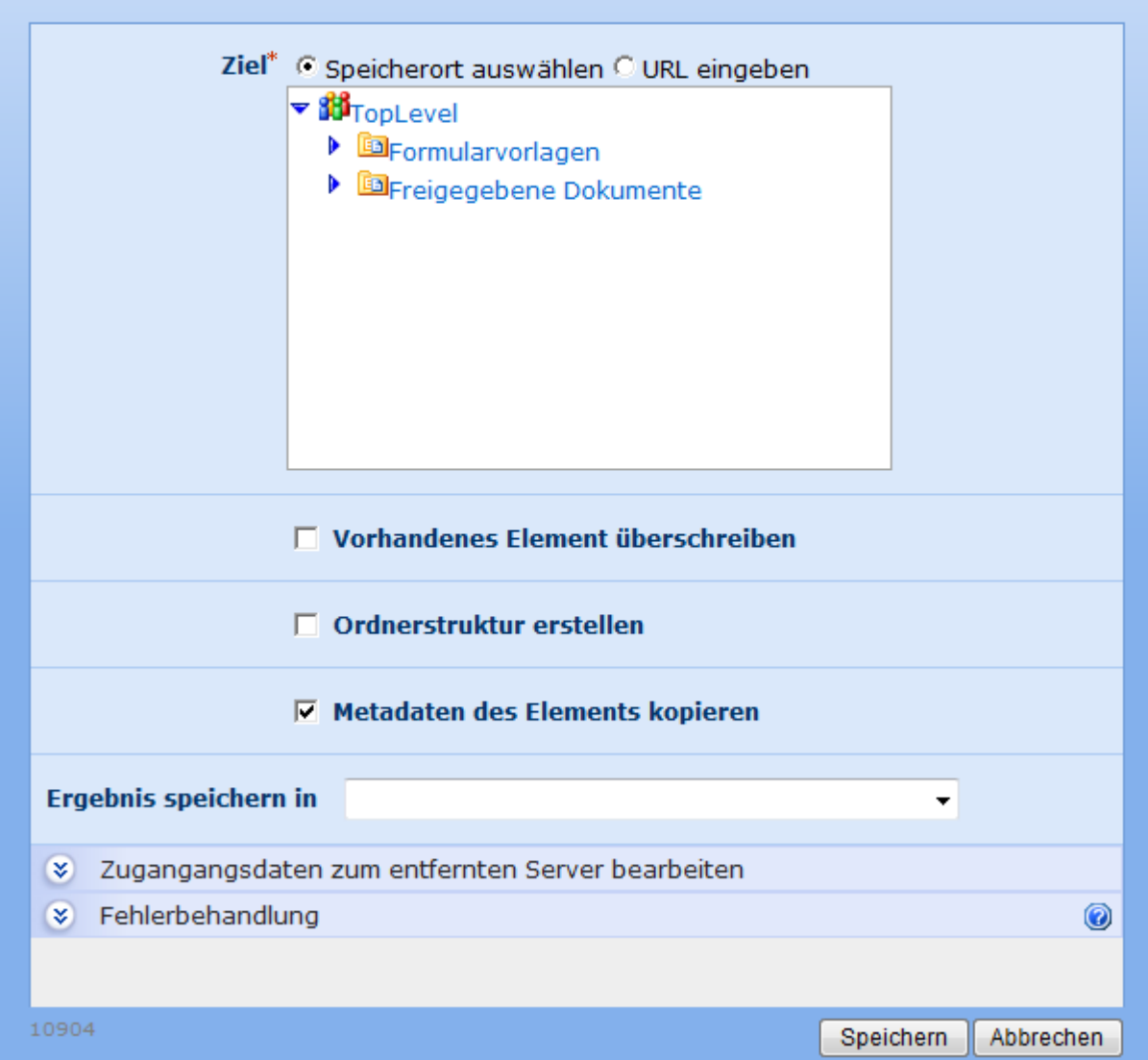

### **InfoPath-Formular kopieren/Eingebettete Anlagen kopieren**

Diese Option ist verfügbar, wenn ein Workflow in einer Formularbibliothek erstellt wird. Sie erlaubt das Extrahieren und Kopieren von in das Formular eingebetteten InfoPath-Anlagen. Die XPath-Abfrage weist darauf hin, wo sich in der xml-Struktur des Formulars die Anlagen befinden. Wenn die XPath-Abfrage mehr als einen Anlagenknoten auswertet, wird jede Anlage kopiert. Um das eigentliche Formularelement in die Formularbibliothek zu kopieren, wählen Sie die Option 'InfoPath-Formular kopieren' aus.

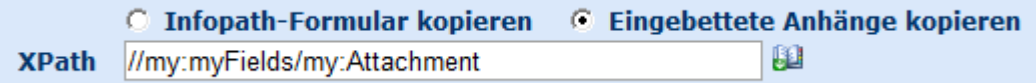

### **Optionen für das Überschreiben**

0

Verwenden Sie diese Einstellung, um das Verhalten zu bestimmen, wenn es bereit eine Datei mit demselben Namen im Ziel gibt.

#### **Bestehende Datei überschreiben**

Die bestehende Datei wird entfernt. Wenn die Versionsverwaltung im Ziel aktiviert ist, ist die Kopie, die erstellt wird, eine ursprüngliche Version.

#### **Vorhandenes Element aktualisieren**

Die bestehende Datei wird überschrieben. Wenn die Versionsverwaltung im Ziel aktiviert ist, wird die Version der Datei erhöht.

#### **Neues Element umbenennen**

Die bestehende Datei wird nicht geändert. An den Namen des kopierten Elements wird ein Zeitstempel angehängt.

### **Ordnerstruktur erstellen**

Aktivieren Sie diese Option, um eine Ordnerstruktur an der Zieladresse zu replizieren, falls sich das zu kopierende Element in einem Unterordner befindet. Diese Option ist nicht für entfernte SharePoint-Umgebungen verfügbar.

#### **Metadaten des Elements kopieren**

Aktivieren Sie diese Option, um die Metadaten des Elements an der Zieladresse entsprechend der Werte des zu kopierenden Elements zu setzen (für übereinstimmende Felder).

### **Ergebnis speichern in**

Speichert die neuen URLs der kopierten Datei(en) in eine Variable vom Typ Text bzw. Collection.

#### **Anmeldeinformationen eingeben**

Befindet sich die Zielbibliothek in einer entfernten SharePoint-Umgebung, sind Zugangsdaten mit ausreichenden Berechtigungen zum Hochladen von Datein erforderlich. Zum Kopieren von Daten auf eine SharePoint Website in dieselbe Umgebung, in der sich der Workflow befindet, verwendet der Workflow, sofern keine anderen Zugangsdaten angegeben sind, automatisch Berechtigungen mit globalem SharePoint-Zugriff. Geben Sie die Benutzerberechtigungen ein, um das Element unter einem bestimmten Benutzerkonto in die lokale Farm zu kopieren. Hinweis: Wenn eine Datei mit dem globalen Systemkonto in die lokale Farm kopiert wird (d. h. es sind keine anderen Berechtigungen angegeben), starten die Workflows am Zielspeicherort nicht automatisch.

## **4.56 Nachschlagen in Liste**

Verwenden Sie die Workflowaktion "Nachschlagen in Liste", um Abfragen auf Elemente in Listen auszuführen und die Ergebnisse in einer Workflowvariablen zu speichern. Die Workflowaktion führt eine Datenabfrage vom Typ CAML aus.

Um die Aktion zu verwenden, ziehen Sie die Aktion per Drag&Drop aus der linken Spalte auf eine der blauen Perlen im Designbereich. Alternativ können Sie mit der rechten Maustaste auf eine der blauen Perlen klicken und aus dem sich öffnenden Menü über den Eintrag "Aktion einfügen" navigieren.

Um die Konfiguration der Aktion anzupassen, klicken Sie mit der linken Maustaste auf die Titelzeile und wählen Sie den Eintrag "Konfigurieren". Weitere Informationen zu den anderen Einträgen in diesem Menü finden Sie im Abschnitt [Erste Schritte mit dem Nintex](#page-25-0)  [Workflow Designer.](#page-25-0)

# **Einstellungen für die Aktion**

 $\sim$   $\sim$ 

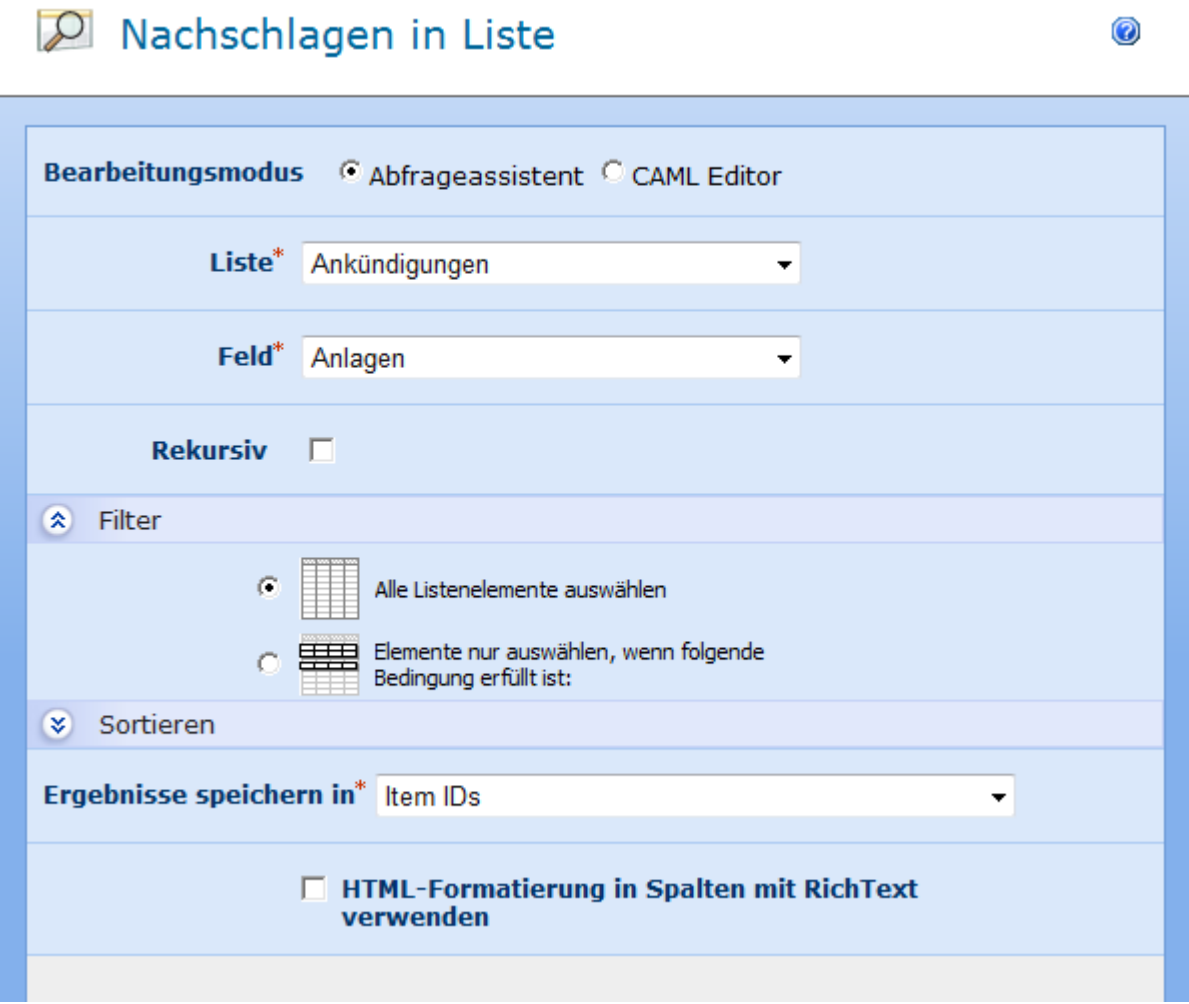

### **Bearbeitungsmodus**

Geben Sie an, ob Sie den Abfrageassistenten zum Erstellen der Anfrage nutzen möchten, oder die CAML-Anfrage manuell bearbeiten möchten. Bitte beachten Sie, dass der

Abfrageassistent nur Abfragen auf einer einzelnen Liste innerhalb der aktuellen Website erstellen kann. Sie müssen den CAML-Editor verwenden, um fortgeschrittene Abfragen über Listengrenzen hinaus zu erstellen.

Im Bearbeitungsmodus "Abfrageassistent" wird die CAML-Abfrage automatisch aus den folgenden Angaben erstellt. Sie können jederzeit in den Bearbeitungsmodus "CAML-Editor" wechseln, um die Abfrage näher zu inspizieren.

### **Liste**

Wählen Sie die Liste aus, aus der Sie Daten abfragen möchten. Es werden alle Listen der aktuellen Website angezeigt.

### **Feld**

Wählen Sie das Feld innerhalb der Liste aus. Falls Sie (im CAML-Editor) kein Feld angeben, wird das Feld ID zurückgeliefert.

### **Rekursiv**

Diese Option schließt die Abfrage von Elementen in Ordnern und Unterordnern ein.

#### **Filter**

Filterkriterien, die die Elemente in der ausgewählten Liste erfüllen müssen, um ausgewählt zu werden.

### **Sortieren**

Die Reihenfolge, in der die ausgewählten Werte zurückgeliefert werden.

### **Alternative Website**

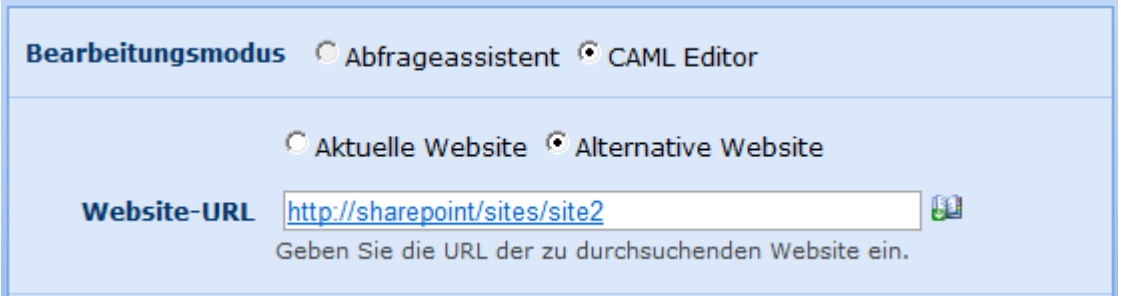

### **Ergebnis speichern in**

Workflowvariable, in der die ausgewählten Werte abgespeichert werden sollen. Wenn Sie eine Variable mit einem anderen Datentyp als "Collection" auswählen, wird nur das erste Ergebnis abgespeichert.

**Bitte beachten Sie:** Sie können nur ein einzelnes Feld mit der Workflowaktion "Nachschlagen in Liste" auswählen. Falls Sie im CAML-Editor mehrere Felder angeben, wird nur das erste in den Ergebnissen gespeichert.

Weitere Informationen zu CAML-Abfragen finden Sie im SDK zu den Windows SharePoint Services.

# **4.57 Regulärer Ausdruck**

Verwenden Sie die Workflowaktion "Regulärer Ausdruck", um einen regulären Ausdruck auf einem Text auszuführen. Ein regulärer Ausdruck ist ein Muster, das in Texten erkannt wird. Sie können Testen, ob der Text dem angegebenen Muster entspricht oder Sie können den Teil des Textes, der dem Muster entspricht, durch einen anderen Textbaustein ersetzen.

Um die Aktion zu verwenden, ziehen Sie die Aktion per Drag&Drop aus der linken Spalte auf eine der blauen Perlen im Designbereich. Alternativ können Sie mit der rechten Maustaste auf eine der blauen Perlen klicken und aus dem sich öffnenden Menü über den Eintrag "Aktion einfügen" navigieren.

Um die Konfiguration der Aktion anzupassen, klicken Sie mit der linken Maustaste auf die Titelzeile und wählen Sie den Eintrag "Konfigurieren". Weitere Informationen zu den anderen Einträgen in diesem Menü finden Sie im Abschnitt [Erste Schritte mit dem Nintex](#page-25-0)  [Workflow Designer.](#page-25-0)

# **Einstellungen für die Aktion**

# **LE** Regulärer Ausdruck

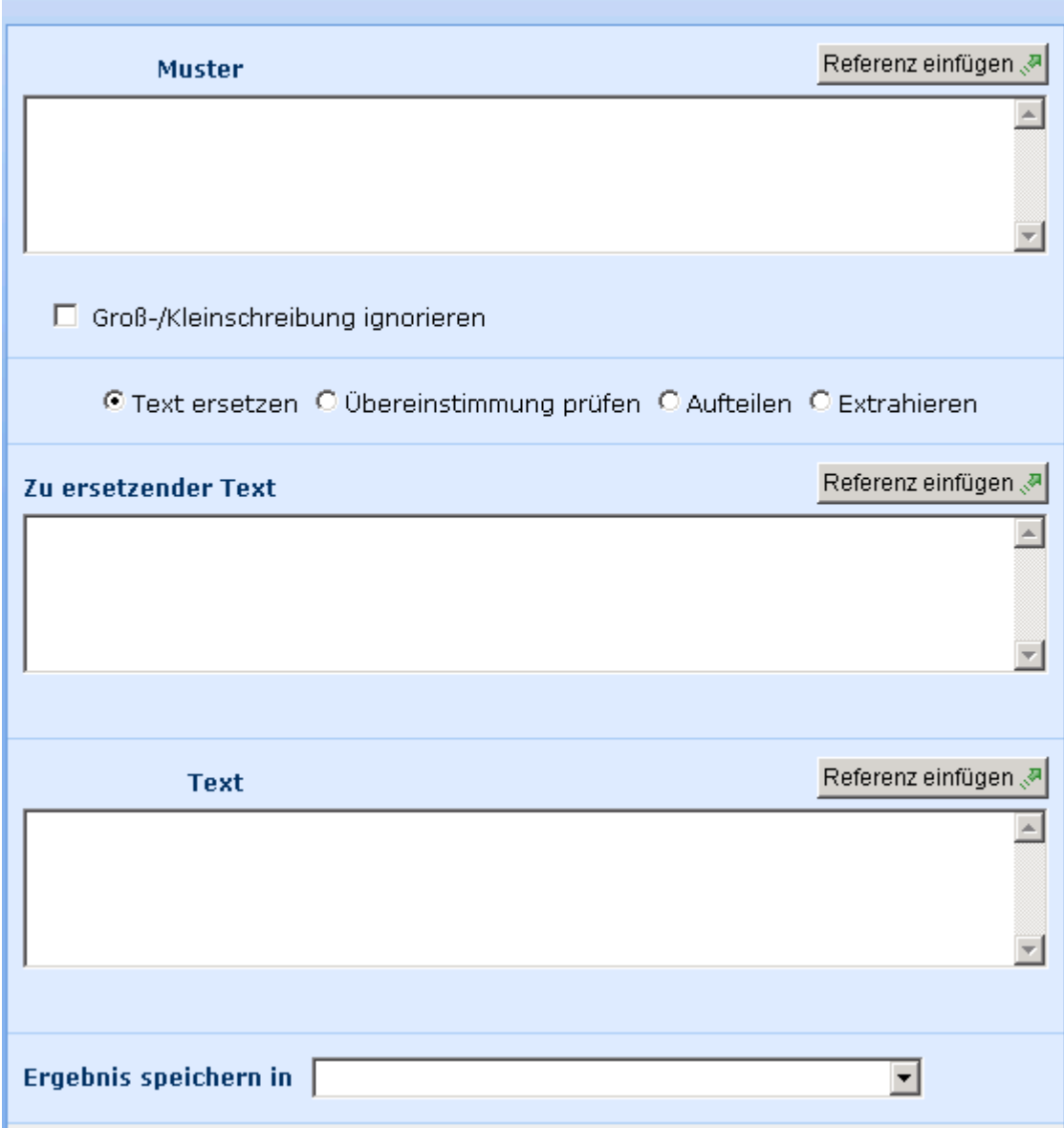

### **Muster**

Das Muster, das der reguläre Ausdruck auf den Text anwenden soll. Die Workflowaktion nutzt die Microsoft .NET Syntax für reguläre Ausdrücke.

### **Groß-/Kleinschreibung ignorieren**

Aktiveren Sie diese Option um anzugeben, ob das Muster Groß-/Kleinschreibung ignorieren soll. Falls Sie diese Option aktivieren, wird ein Muster das "T" erkennt auch "t" erkennen.

### **Aktion**

### **Text ersetzen**

0

Ersetzen den Textteil, der auf das Muster zutrifft, durch einen neuen Text.

# **Übereinstimmung prüfen**

Gibt eine Variable vom Typ "Ja/Nein" zurück, die angibt, ob der Eingabetext dem Muster entspricht-

# **Aufteilen**

Teilt den Eingabetext in Abschnitte auf und verwendet dabei das Muster als Trennzeichen. Das Ergebnis ist eine Collection, die die einzelnen Teile des aufgeteilten Texts enthält.

# **Extrahieren**

Sucht im Eingabetext nach Zeichenketten, die dem Muster entsprechen. Jede passende Zeichenkette wird in der Variablen vom Typ "Collection" gespeichert.

### **Text**

Eingabetext, auf den das Muster angewendet werden soll.

### **Ergebnis speichern in**

Workflowvariable, in der das Ergebnis gespeichert werden soll. Die Dropdown-Liste bietet Ihnen bei "Übereinstimmung prüfen" Variablen des Typs "Ja/Nein" an, bei "Text ersetzen" Variablen des Typs "Text" und bei "Extrahieren" und "Aufteilen" Variablen des Typs "Collection".

# **4.58 Schleife**

Die Workflowaktion "Schleife" ist ähnlich der Workflowaktion [Bedingung festlegen"](#page-141-0), indem sie es Ihnen ermöglicht, eine Bedingung festzulegen, die zur Laufzeit des Workflows ausgewertet wird. Die Workflowaktion führt die in der Schleife enthaltenen Workflowaktionen aus, **solange** die Bedingung "wahr" ist.

Um die Aktion zu verwenden, ziehen Sie die Aktion per Drag&Drop aus der linken Spalte auf eine der blauen Perlen im Designbereich. Alternativ können Sie mit der rechten Maustaste auf eine der blauen Perlen klicken und aus dem sich öffnenden Menü über den Eintrag "Aktion einfügen" navigieren.

Um die Konfiguration der Aktion anzupassen, klicken Sie mit der linken Maustaste auf die Titelzeile und wählen Sie den Eintrag "Konfigurieren". Weitere Informationen zu den anderen Einträgen in diesem Menü finden Sie im Abschnitt [Erste Schritte mit dem Nintex](#page-25-0)  [Workflow Designer.](#page-25-0)

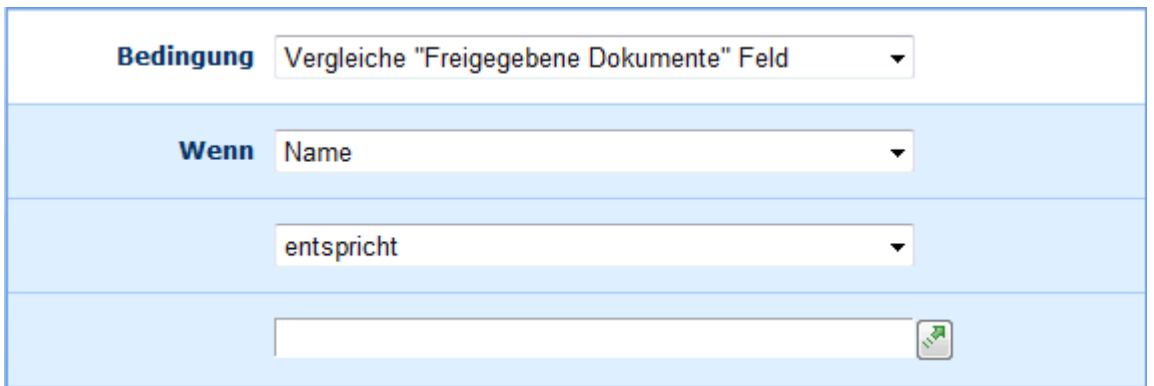

Weitere Informationen zu den Bedingungstypen finden Sie im Abschnitt "Bedingung hinzufügen"

Versichern Sie sich bei allen Schleifen, dass die auszuwertenden Bedingungen innerhalb der Schleife aktualisiert werden, damit die Schleife tatsächlich irgendwann endet.

### **Mehrere Bedingungen**

Sie können komplexe Bedingungen erstellen, indem Sie die Option "Bedingung hinzufügen" verwenden. Dies ermöglicht Ihnen nach der Angabe der gewünschten Verknüpfung ("Und" bzw. "Oder") die Eingabe einer weiteren Bedingung.

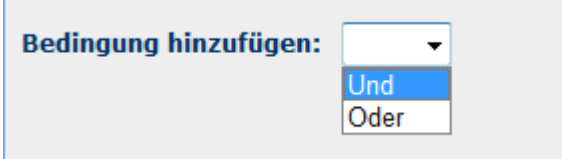

# **4.59 SQL-Abfrage ausführen**

Verwenden Sie die Workflowaktion "SQL-Abfrage ausführen", um aus dem Workfkflow heraus Datenbankabfragen auszuführen.

Um die Aktion zu verwenden, ziehen Sie die Aktion per Drag&Drop aus der linken Spalte auf eine der blauen Perlen im Designbereich. Alternativ können Sie mit der rechten Maustaste auf eine der blauen Perlen klicken und aus dem sich öffnenden Menü über den Eintrag "Aktion einfügen" navigieren.

Um die Konfiguration der Aktion anzupassen, klicken Sie mit der linken Maustaste auf die Titelzeile und wählen Sie den Eintrag "Konfigurieren". Weitere Informationen zu den anderen Einträgen in diesem Menü finden Sie im Abschnitt [Erste Schritte mit dem Nintex](#page-25-0)  [Workflow Designer.](#page-25-0)

## **Einstellungen für die Aktion**

# SQL-Abfrage ausführen

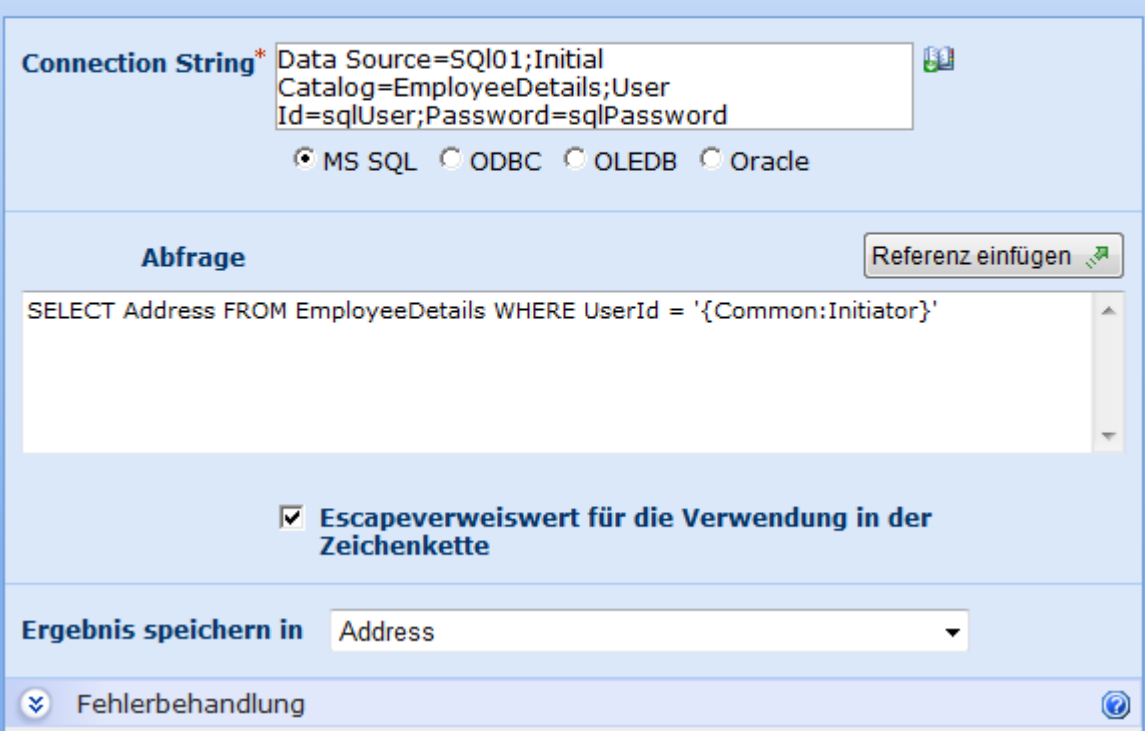

#### **Connection String**

Geben Sie den Connection String zur Verbindung mit dem SQL-Server an. Beispiele für gültige Connection Strings finden Sie [hier.](http://www.connectionstrings.com/) Zulässige Verbindungstypen sind MS SQL, ODBC, OLEDB und Oracle.

#### **Abfrage**

Auszuführende SQL-Abfrage. Verwenden Sie die Funktion zum [Einfügen von Referenzen,](#page-37-0) um zur Laufzeit Daten aus dem Workflow in Ihrer Abfrage zu verwenden.

### **Escapeverweiswert für die Verwendung in der Zeichenkette**

Mit dieser Option können Sie sicherstellen, dass von der Schaltfläche 'Referenz einfügen' ausgewählte Werte mit Escapezeichen für die Verwendung in einer SQL-Zeichenfolge versehen werden. Ist die gesamte SQL-Abfrage in einer einzigen Variable enthalten, muss diese Option deaktiviert werden.

#### **Ergebnis speichern in**

Das DropDown-Feld enthält alle Workflowvariablen, die Sie zum Speichern des Ergebnisses der SQL-Abfrage verwenden können. Sie können eine Variable des Type "Collection" verwenden, um die Ergebnisse mehrerer Datensätze zu speichern. Variablen, die nur einen einzigen Wert speichern können, nehmen den Wert des ersten zurückgelieferten Datensatzes

an. Werden mehrere Spalten zurückgegeben, werden in beiden Fällen jedoch jeweils nur die Werte der ersten Spalte abgespeichert.

# **4.60 Suchanfrage**

#### **\* Dieser Abschnitt bezieht sich ausschließlich auf die Nintex Workflow 2007 Enterprise Edition**

#### **\* Diese Aktion setzt den Microsoft Office SharePoint Server voraus.**

Verwenden Sie die Workflowaktion "Suchanfrage", um eine SharePoint-Suche auszuführen.

Um die Aktion zu verwenden, ziehen Sie die Aktion per Drag&Drop aus der linken Spalte auf eine der blauen Perlen im Designbereich. Alternativ können Sie mit der rechten Maustaste auf eine der blauen Perlen klicken und aus dem sich öffnenden Menü über den Eintrag "Aktion einfügen" navigieren.

Um die Konfiguration der Aktion anzupassen, klicken Sie mit der linken Maustaste auf die Titelzeile und wählen Sie den Eintrag "Konfigurieren". Weitere Informationen zu den anderen Einträgen in diesem Menü finden Sie im Abschnitt [Erste Schritte mit dem Nintex](#page-25-0)  [Workflow Designer.](#page-25-0)

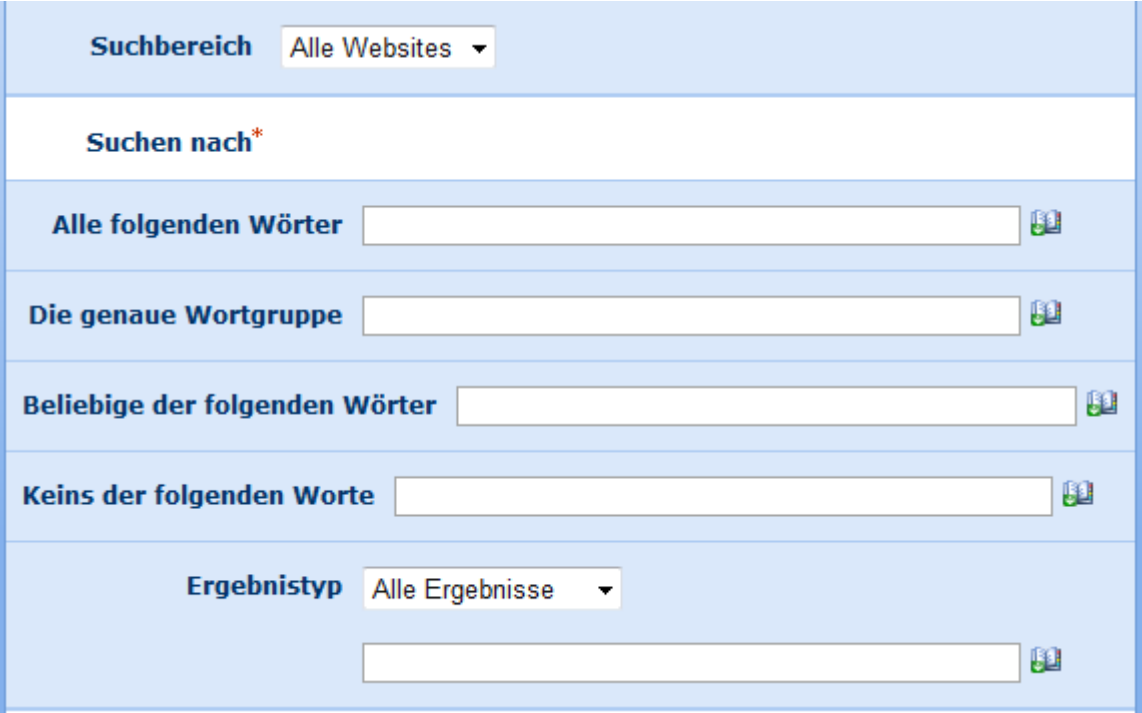

# **Einstellungen für die Aktion**

### **Suchbereich**

Der Bereich, der für diese Anfrage durchsucht werden soll.

### **Suchen nach**

Nach SharePoint-Inhalten suchen, die diesen Kriterien entsprechen. Verwenden Sie Leerzeichen, um mehrere einzelne Wörter zu trennen.

### **Ergebnistyp**

Dateityp, nach dem gesucht werden soll. Sie können einen vordefinierten Dateityp auswählen oder einen benutzerdefinierten Filter eingeben. Um die Suche nicht auf einzelne Dateitypen zu beschränken, wählen Sie "Alle Ergebnisse".

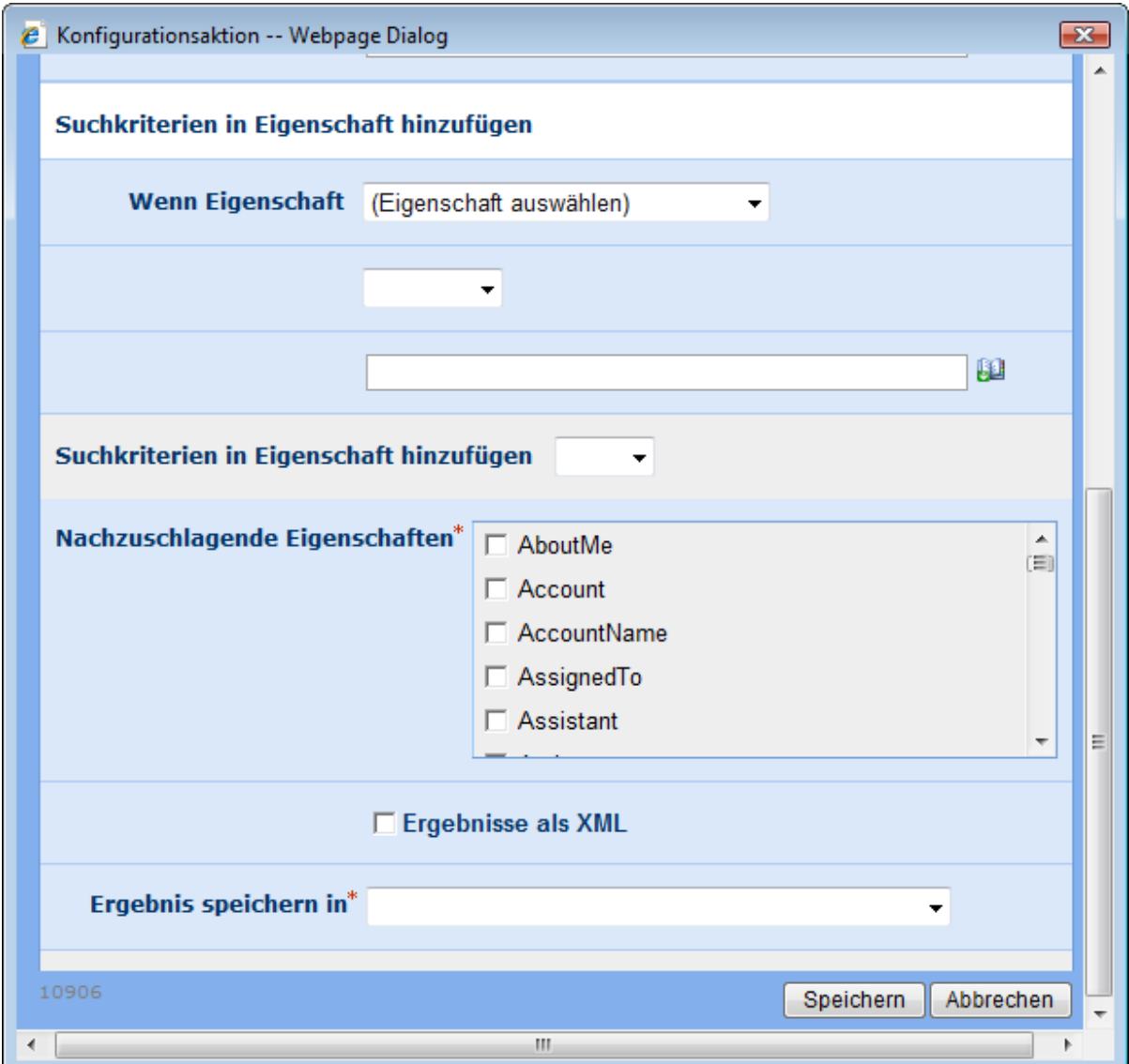

### **Suchkriterien in Eigenschaft hinzufügen**

Grenzen Sie Ihre Suche weiter ein, indem Sie weitere Kriterien angeben, denen die Ergebnisse genügen müssen.

### **Zurückzugebende Eigenschaften**

Bestimmen Sie, welche Eigenschaften von den Suchergebnissen zurückgeliefert werden sollen. Sie können mehrere Eigenschaften auswählen

### **Ergebnisse als XML**

Geben Sie an, ob Sie die Ergebnisse in Form eines XML-Strings zurück geliefert werden sollen, um weitere Bearbeitung und Formatierung z.B. mit Hilfe der Workflowaktion [XML-](#page-282-0)[Abfrage](#page-282-0) zu ermöglichen. Verwenden Sie eine Variable mit dem Datentyp "Text", um das Ergebnis in Form eines XML-Strings abzuspeichern.

### **Ergebnis speichern in**

Geben Sie die Workflowvariable an, in der das Ergebnis gespeichert werden soll. Falls die Workflowvariable nur einen Wert speichern kann, wird die erste Eigenschaft des ersten Ergebnisses gespeichert. Falls Sie eine Variable vom Typ "Collection" wählen, wird jede Eigenschaft für jedes Element abgespeichert.

# **4.61 Termin erstellen**

### **\* Dies trifft nur für die Nintex Workflow Enterprise Edition zu**

Mit dieser Aktion können Sie einen Kalendertermin oder eine Terminanforderung in Exchange 2007 erstellen.

Um die Workflowaktion zu verwenden, ziehen Sie sie aus der Aktionspalette links auf der Seite und legen Sie sie auf die blaue "Perle" auf der Design-Leinwand ab. Sie können auch mit der rechten Maustaste auf die Perle klicken, mit der Maus über 'Aktion einfügen' fahren und die gewünschte Aktion aus der Liste auswählen.

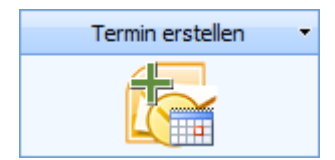

Um die von der Aktion verwendeten Einstellungen zu ändern, klicken Sie mit der linken Maustaste in die Titelleiste der Aktion, um ein Drop-Down zu aktivieren, und wählen Sie dann 'Konfigurieren' aus oder doppelklicken Sie auf das Aktionssymbol. Weitere Informationen zu anderen Optionen im Drop-Down finden Sie auf der Hilfeseite unter [Erste](#page-25-0)  [Schritte mit dem Nintex Workflow Designer.](#page-25-0)

# **Optionen für diese Aktion**

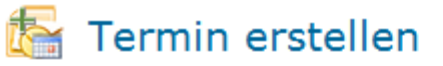

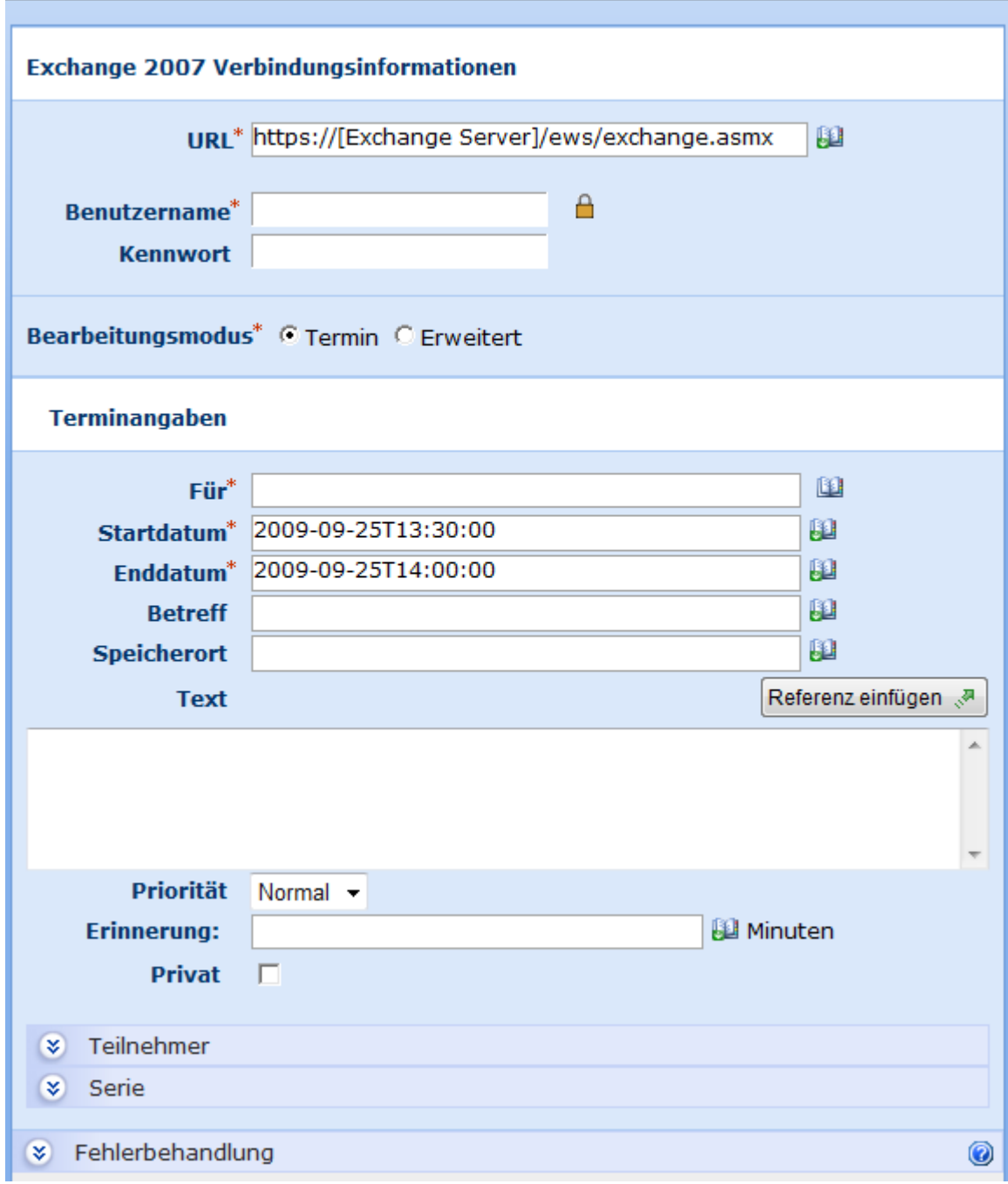

### **Exchange 2007 Anschlussinformationen**

Diese Aktion stellt mithilfe des Exchange Web Services eine Verbindung zum Microsoft Exchange Server 2007 her. Geben Sie die URL des Exchange Web Services sowie den Benutzernamen und das Kennwort eines Kontos ein, mit dem Termine im Postfach des im Feld 'Adressat' angegebenen Benutzers erstellt werden können.

### **Bearbeitungsmodus**

Gibt an, ob zum Erstellen des Termins UI verwendet bzw. ob die Termin-XML manuell bearbeitet werden soll. Sie können den Modus 'Erweitert' verwenden, um Terminoptionen einzustellen, die nicht im UI Generator aufgelistet sind. Weitere Informationen dazu finden Sie im Microsoft [Exchange 2007 Web Services SDK.](http://msdn.microsoft.com/en-us/library/bb204119.aspx)

### **Terminangaben**

In diesem Abschnitt wird der Termin definiert, der erstellt werden soll. Wenn die Aktion ausgeführt wird, wird der Kalendertermin in dem Kalender des im Feld 'Adressat' angegebenen Benutzers erstellt. Es wird keine Terminanforderung an den Benutzer geschickt. Die oben angegebenen Kontozugangsdaten müssen Schreibzugriff auf das Postfach dieses Benutzers haben.

#### **Attendees**

Mithilfe dieses Abschnitts können Sie weitere Terminteilnehmer angeben. Diese Benutzer erhalten dann Terminaufforderungen.

# **4.62 Terminvorschläge erhalten**

#### **\* Dies trifft nur auf die Nintex Workflow Enterprise Edition zu**

Diese Workflowaktion ruft Terminvorschläge auf Grundlage bestimmter Kriterien ab.

Um die Workflowaktion zu verwenden, ziehen Sie sie aus der Aktionspalette links auf der Seite und legen Sie sie auf der blauen 'Perle' auf dem Zeichenbereich ab. Sie können auch mit der rechten Maustaste auf die Perle klicken, mit der Maus über 'Aktion einfügen' fahren und die gewünschte Aktion aus der Liste auswählen.

Um die von der Aktion verwendeten Einstellungen zu ändern, klicken Sie mit der linken Maustaste in die Titelleiste der Aktion, um ein Drop-Down zu aktivieren, und wählen Sie dann 'Konfigurieren' aus oder doppelklicken Sie auf das Aktionssymbol. Weitere Informationen zu anderen Optionen im Drop-Down finden Sie auf der Hilfeseite unter [Erste](#page-25-0)  [Schritte mit dem Nintex Workflow Designer.](#page-25-0)

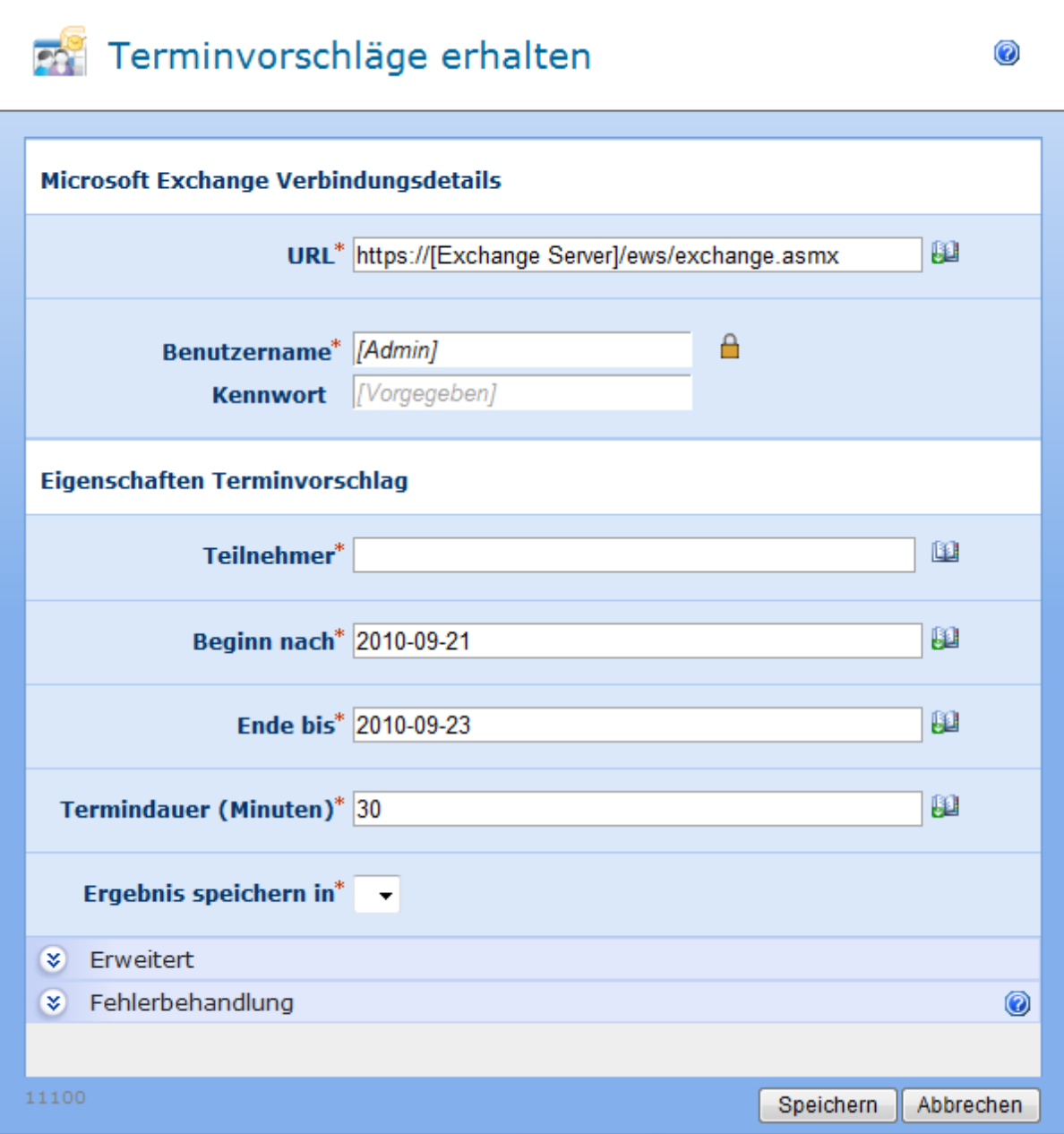

# **Optionen für diese Aktion**

### **Microsoft Exchange Verbindungsdetails**

Diese Aktion stellt mithilfe der Exchange-Webdienste eine Verbindung zu Microsoft Exchange her.

### **URL**

Die URL des Exchange-Webdiensts:

Die Zugangsdaten eines Exchange-Kontos, das berechtigt ist, Termine in den Postfächern von Benutzern zu erstellen, die in dem Feld **Teilnehmer** angegeben wurden.

#### **Eigenschaften Terminvorschlag**

#### **Teilnehmer**

Die Benutzer, die zu dem vorgeschlagenen Termin eingeladen werden sollen.

#### **Beginn nach**

Der Start der Zeitspanne des Terminvorschlags.

#### **Beenden am**

Das Ende der Zeitspanne des Terminvorschlags.

#### **Termindauer (Minuten)**

Die Länge des Terminvorschlags.

#### **Ergebnis speichern in**

Die Ergebnisse der Terminvorschläge werden in der angegebenen [Workflowvariablen](#page-69-0)  gespeichert.

#### **Erweitert**

#### **Maximale Ergebnisse pro Tag**

Die maximale Anzahl Terminvorschläge, die für einen bestimmten Tag zurückgegeben werden.

#### **Maximale Ergebnisse außerhalb der Geschäftszeiten**

Die maximal zurückgegebene Anzahl Terminvorschläge außerhalb der auf dem Exchange-Server festgelegten Geschäftszeiten.

#### **Schwellenwert 'Gut' für Teilnahme festlegen**

Der Schwellenwert 'Gut' für die Teilnahme ist der Prozentsatz Teilnehmer, die an einem Termin teilnehmen können, damit der Vorschlag den Status 'Gute Qualität' erhält.

#### **Minimale Vorschlagsqualität**

Die minimale Qualität des Terminvorschlags, die erforderlich ist, damit ein Terminvorschlag zurückgegeben wird.

#### **Ergebnisformat**

Das Format, in dem die Ergebnisse zurückgegeben werden.

# **4.63 Überprüfung anfordern**

Verwenden Sie die Workflowaktion "Überprüfung anfordern", um eine Freigabe von einem oder mehreren Benutzern als Teil des Workflows einzuholen. Weitere Informationen finden Sie im Abschnitt [Genehmigen und Ablehnen von Elementen.](#page-77-0)

Um die Aktion zu verwenden, ziehen Sie die Aktion per Drag&Drop aus der linken Spalte auf eine der blauen Perlen im Designbereich. Alternativ können Sie mit der rechten Maustaste auf eine der blauen Perlen klicken und aus dem sich öffnenden Menü über den Eintrag "Aktion einfügen" navigieren.

Um die Konfiguration der Aktion anzupassen, klicken Sie mit der linken Maustaste auf die Titelzeile und wählen Sie den Eintrag "Konfigurieren". Weitere Informationen zu den anderen Einträgen in diesem Menü finden Sie im Abschnitt [Erste Schritte mit dem Nintex](#page-25-0)  [Workflow Designer.](#page-25-0)

# **Einstellungen für die Aktion**

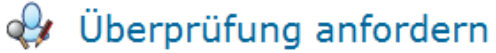

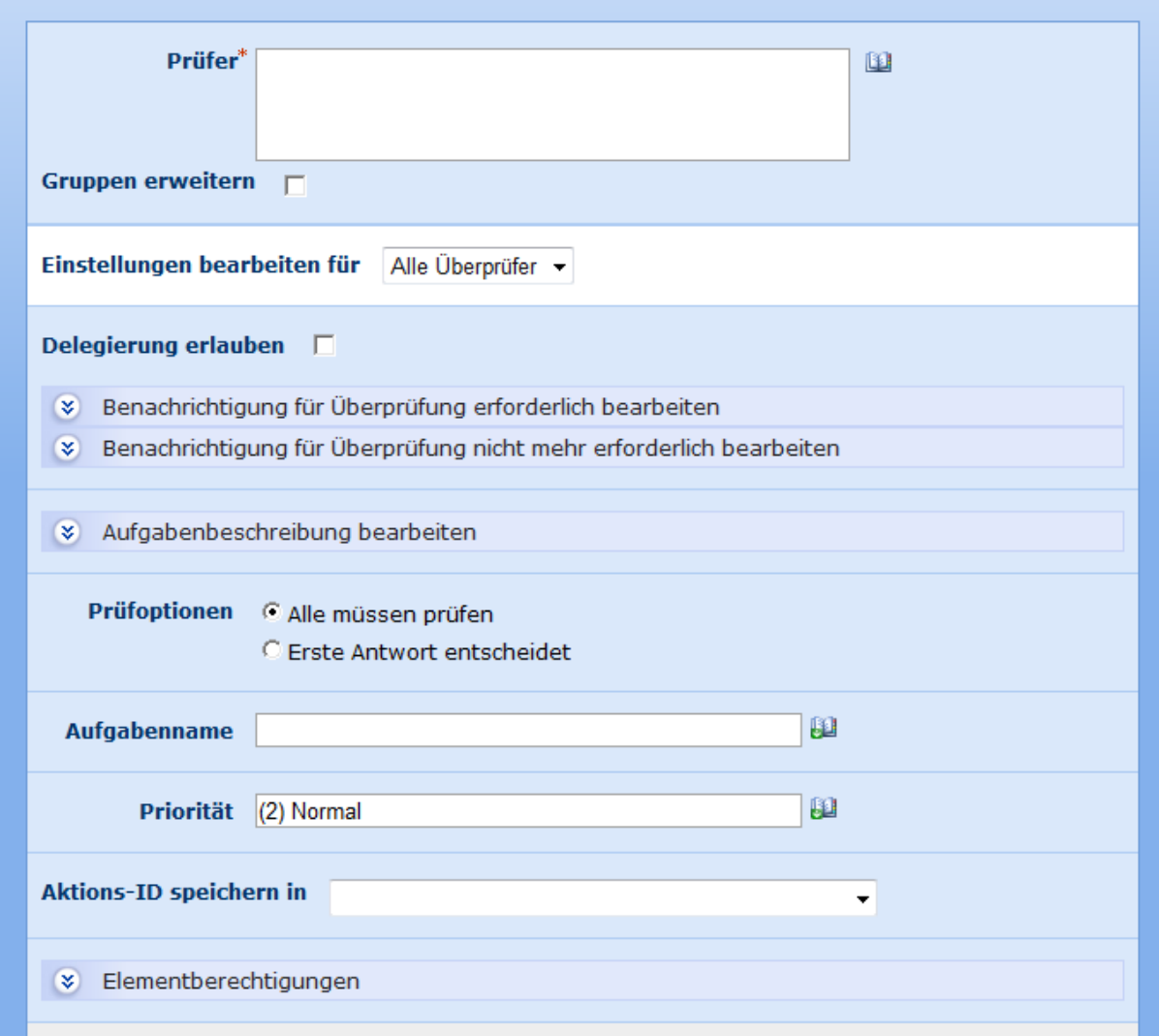

### **Überprüfer**

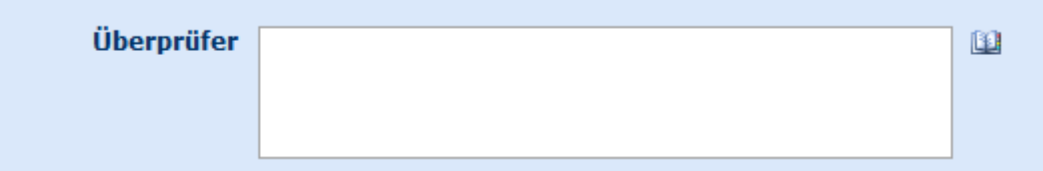

Geben Sie an, welchen Benutzern die Aufgabe zur Überprüfung zur Laufzeit des Workflows zugewiesen werden soll.

Sie können Benutzer manuell durch Eingabe des Benutzernamens, der E-Mail-Adresse oder des vollständigen Namens festlegen. Diese Angaben werden soweit möglich mit der Liste der SharePoint-Benutzer abgeglichen.

Falls Sie eine Gruppe zu den Überprüfern hinzufügen und die Option "Gruppen erweitern" nicht aktiviert ist, bekommen alle Mitglieder der Gruppe die Aufgabe zugewiesen, und die
erste Antwort entscheidet stellvertretend für die Gruppe. Falls Sie die Option "Gruppen erweitern" aktivieren, wird jedem Mitglied eine individuelle Aufgabe zugewiesen. **Bitte beachten sie:** Gruppen können nur einmalig expandiert werden, d.h. Gruppen innerhalb von Gruppen können nicht erweitert werden.

Verwenden Sie auf Wunsch das Adressbuchsymbol rechts neben dem Eingabefeld, um die gewünschten Überprüfer auszuwählen.

#### **Benutzer und Benutzergruppen auswählen**

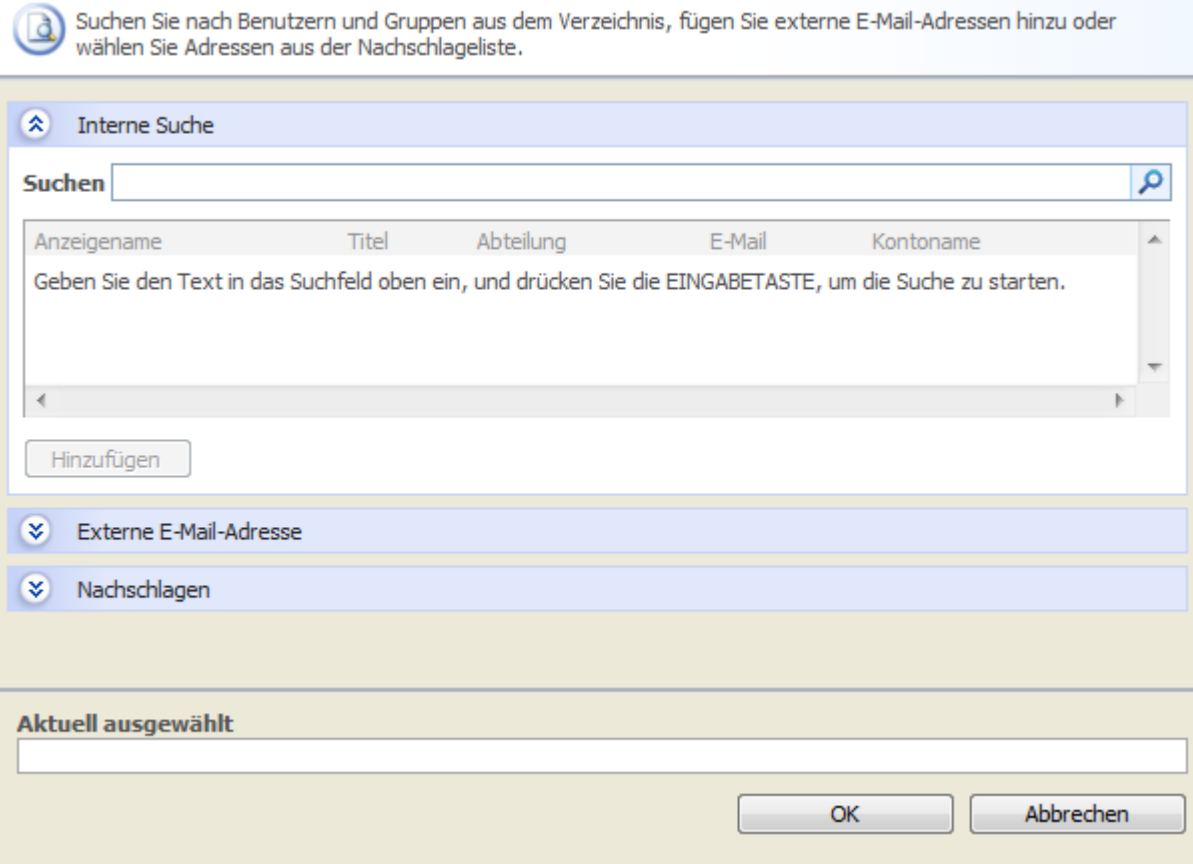

Das Popup-Dialogfenster ermöglicht es Ihnen, Benutzer zu suchen und zur Liste der Genehmiger hinzuzufügen. Ihnen stehen insgesamt drei Abschnitte zur Verfügung. Klicken Sie auf die jeweilige Titelzeile, um den Abschnitt zu öffnen.

- **Interne Suche:** Geben Sie einen Teil eines Anzeigenamens, einer E-Mail-Adresse oder eines Benutzernamens ein und klicken Sie auf das Lupensymbol, um eine Liste aller Übereinstimmungen aus der Benutzerverwaltung von SharePoint sowie aus dem Active Directory angezeigt zu bekommen.
- **Externe E-Mail-Adresse:** Geben Sie manuell eine E-Mail-Adresse ein. Nintex Workflow wird, falls möglich, diese E-Mail-Adresse einem tatsächlich vorhandenen Benutzerkonto zuordnen.
- **Nachschlagen:** Wählen Sie dynamisch einen Benutzer oder eine Gruppe aus. Ihnen werden sowohl typische Werte (Initiator, Vorgesetzter, …) angeboten als auch Eigenschaften der aktuellen SharePoint-Liste. Es werden solche Eigenschaften

angeboten, deren Spalten vom Typ "Person oder Gruppe" sind oder das Wort "Email" im Titel enthalten.

## **Einstellungen bearbeiten für**

Ändern Sie diese Einstellung, um für jeden Überprüfer individuelle Benachrichtigungseinstellungen vorzunehmen. Stellen Sie in diesem Fall sicher, dass Sie die gewünschten Einstellungen für jeden Überprüfer vornehmen. Änderungen, die Sie für "Alle Überprüfer" vornehmen, haben keine Auswirkung auf Benutzer mit individuellen Einstellungen.

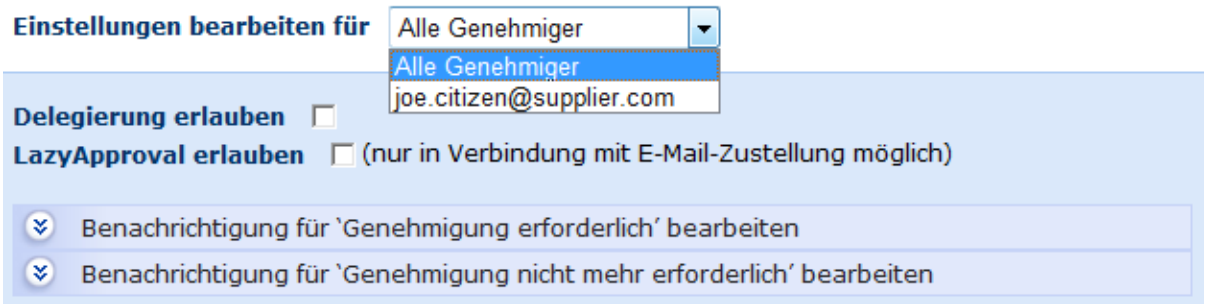

## **Delegierung erlauben**

Aktiveren Sie diese Option, falls der Genehmiger seine Aufgabe zur Laufzeit an einen anderen Benutzer delegieren können soll. Weitere Informationen finden Sie im Abschnitt [Delegierung von Genehmigungsaufgaben.](#page-95-0)

## **Einstellungen für Benachrichtigungen**

Sie können Einstellungen für zwei Arten von Benachrichtigungen vornehmen:

- **Überprüfung erforderlich:** Wird bei der Zuweisung von Überprüfungssaufgaben versendet oder wenn die Aufgabe durch Delegierung einem anderen Benutzer zugeordnet wird.
- **Überprüfung nicht mehr erforderlich:** Wird versendet, wenn der Benutzer nicht mehr auf die Aufgabe reagieren muss. Dies kann beispielsweise geschehen, wenn eine Aufgabe mehreren Genehmigern zugewiesen wird aber nur eine Antwort erforderlich ist, wenn der Workflow vor der Bearbeitung der Genehmigungsaufgabe beendet wurde, oder wenn die Ausführung des Workflows fehlschlägt.

### **Art der Zustellung**

Geben Sie an, auf welche Weise die Benachrichtigung der Benutzer erfolgen soll.

Sie haben die Wahl zwischen "E-Mail", "Benutzereinstellung", "Sofortnachricht" oder "Keine". Weitere Informationen finden Sie im Abschnitt [Benutzereinstellungen.](#page-18-0)

**Bitte beachten Sie:** Nintex bietet keinen Support für die Fehlerbehebung an E-Mail-Servern, SMS-Gateways oder LCS-Servern.

## **Kopie an**

Das Feld "Kopie an" ermöglicht es Ihnen, die Benachrichtigung informationshalber an weitere Benutzer zu versenden.

Klicken Sie auf das Symbol **D**, um den zuvor beschriebene Dialogfenster "Benutzer und Gruppen auswählen" zu öffnen.

### **Absender**

Im Schnellstart der übergeordneten Website anzeigen

### **Priorität**

Im Feld 'Priorität' wird die Prioritätskennzeichnung für die Nachricht eingestellt. Diese Einstellung bezieht sich nur auf E-Mails.

## **Betreff**

Geben Sie einen Betreff für die Benachrichtigung an. Falls Sie eine LCS-Benachrichtigung versenden, wird der Text der eigentlichen Benachrichtigung vorausgestellt.

Geben Sie den Betreff manuell ein oder klicken Sie auf **H**, um mit Hilfe der Funktion zum [Einfügen von Referenzen](#page-37-0) den Betreff zur Laufzeit zu erstellen.

### **Anhang hinzufügen / Anhänge des Listenelements mit einbeziehen**

Für Dokumentenbibliotheken ermöglicht es Ihnen die Option "Anhang hinzufügen", das Dokument selbst zusammen mit der Benachrichtigung zu versenden. Für Listen ermöglicht es Ihnen die Option "Anhänge des Listenelements mit einbeziehen", Anhänge des Listenelements mit einzubeziehen. **Bitte beachten Sie:** Anhänge können nicht bei Benachrichtigung per SMS oder LCS versendet werden.

## **Format**

Wählen Sie "Rich Text", um mit Hilfe der Standardwerkzeugleiste von SharePoint Textformatierungen wie Kursiv, Fett, Unterstreichungen oder Einrückungen verwenden zu können. "Nur-Text" enthält dagegen nur den Text ohne weitere Formatierungen.

## **Nachricht**

Die Nachricht verändert sich in Abhängigkeit der vorgenommenen Einstellungen für das Format. Erstellen Sie die Benachrichtigung, indem Sie Text manuell eingeben oder auf die Funktion zum [Einfügen von Referenzen](#page-37-0) zurückgreifen.

### **Aufgabenbeschreibung bearbeiten**

Verwenden Sie diese Option, um dynamisch erzeugten Text auf der Seite zur Bearbeitung der Aufgabe anzuzeigen. Auf diese Weise können Sie dem Bearbeiter der Aufgabe zusätzliche Informationen über die Aufgabe zur Verfügung stellen.

## **Überprüfungseinstellungen**

Ihnen stehen zwei relevante Alternativen zur Verfügung, falls die Überprüfungssaufgaben mehreren Benutzern zugewiesen werden.

- Alle müssen überprüfen: Jeder Benutzer aus dem Feld "Überprüfer" muss das Element überprüfen, damit der Workflow die Bearbeitung fortsetzen kann.
- **Erste Antwort entscheidet:** Die erste Antwort wird protokolliert und lässt den Workflow fortfahren. Alle weiteren Überprüfungsaufgaben werden danach nicht mehr benötigt.

### **Aufgabenname**

Der Name, der für die zu erstellende Aufgabe verwendet wird.

### **Aufgabeninhaltstyp**

Verwenden Sie diese Option, um einen anderen als den standardmäßig vorgegebenen Aufgabeninhaltstyp zu verwenden. Diese Option steht nur zur Verfügung, falls alternative Inhaltstypen auf dieser Website verfügbar sind. Alternative Inhaltstypen werden zumeist verwendet, um individuelle Seiten zur Bearbeitung von Aufgaben zu ermöglichen.

## **Priorität**

Sie können benutzerdefinierte Überprüfungsseiten für die Bearbeitung von Überprüfungsaufgaben erstellen. Weitere Informationen hierzu finden Sie im Nintex Workflow 2007 SDK, welches Sie sich unter [http://www.nintex.com/Nproducts/Workflow2007SDK.aspx](http://www.nintex.com/nproducts/workflow2007sdk.aspx) herunterladen können.

### **Aktions-ID speichern in**

Verwenden Sie Aktions-IDs in Zusammenhang mit anderen aufgabenbezogene Workflowaktivitäten, beispielsweise "Aufgabenerinnerung". Wählen Sie eine geeignete Workflowvariable, um die Aktions-ID abzuspeichern.

### **Elementberechtigungen**

**Benutzerberechtigungen festlegen auf**: Legt die Benutzerberechtigung des Elements fest.

**Wenn die Aufgabe abgeschlossen ist, Benutzerberechtigungen festlegen auf**: Legt die Benutzerberechtigung des Elements fest, nachdem die Aufgabe abgeschlossen ist.

Hinweis: Das Festlegen der Elementberechtigungen ist praktisch, wenn die Aufgabe delegiert wird. Dadurch erhält der delegierte Benutzer die entsprechenden Berechtigungen zum Anzeigen des Elements.

Nachdem Sie alle gewünschten Einstellungen vorgenommen haben, klicken Sie auf die Schaltfläche "Speichern", um die Änderungen zu übernehmen.

# **Benutzerdefinierte Überprüfungsseiten**

Sie können benutzerdefinierte Überprüfungsseiten für die Bearbeitung von Überprüfungsaufgaben erstellen. Weitere Informationen hierzu finden Sie im Nintex Workflow 2007 SDK, welches Sie sich unter [http://www.nintex.com/Nproducts/Workflow2007SDK.aspx](http://www.nintex.com/nproducts/workflow2007sdk.aspx) herunterladen können.

# **4.64 Variable setzen**

Verwenden Sie die Workflowaktion "Variable setzen", um den Wert einer [Workflowvariablen](#page-69-0) zu setzen.

Um die Aktion zu verwenden, ziehen Sie die Aktion per Drag&Drop aus der linken Spalte auf eine der blauen Perlen im Designbereich. Alternativ können Sie mit der rechten Maustaste auf eine der blauen Perlen klicken und aus dem sich öffnenden Menü über den Eintrag "Aktion einfügen" navigieren.

Um die Konfiguration der Aktion anzupassen, klicken Sie mit der linken Maustaste auf die Titelzeile und wählen Sie den Eintrag "Konfigurieren". Weitere Informationen zu den anderen Einträgen in diesem Menü finden Sie im Abschnitt [Erste Schritte mit dem Nintex](#page-25-0)  [Workflow Designer.](#page-25-0)

# **Einstellungen für die Aktion**

Das genaue Vorgehen zum Setzen einer Variablen hängt von deren Datentyp ab. Im Anschluss finden Sie die notwendigen Schritte für die verschiedenen Datentypen.

## **Ja/Nein (Boolean)**

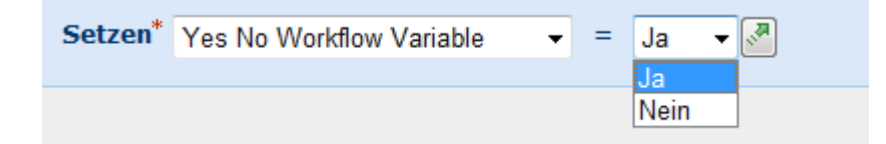

Wählen Sie eine Workflowvariable vom Typ "Ja/Nein" aus der DropDown-Liste. Wählen Sie anschließend den gewünschten Wert auswählen oder verwenden Sie die Funktion [Nachschlagen](#page-59-0) durch einen Klick auf das Symbol ...

## **Datum und Uhrzeit**

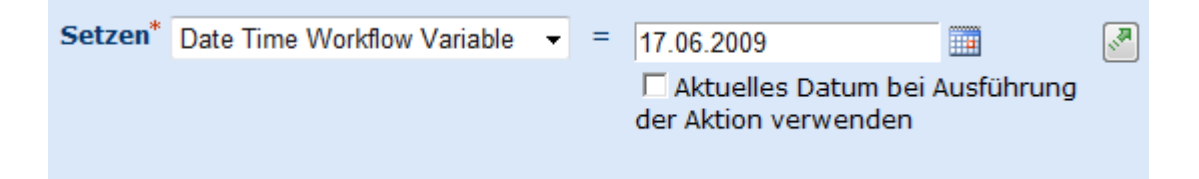

Wählen Sie eine Workflowvariable vom Typ " Datum und Uhrzeit " aus der DropDown-Liste und wählen Sie den gewünschten Wert, indem Sie

- das Datum manuell im korrekten Format Ihrer SharePoint-Umgebung (z.B. dd.mm.yyyy) eingeben und die Uhrzeit mit Hilfe der DropDown-Listen bestimmen.
- das Symbol **W**erwenden, um das Datum mit Hilfe des Kalenders zu bestimmen, und anschließend die Uhrzeit mit Hilfe der DropDown-Listen bestimmen.
- $\bullet$  die Funktion [Nachschlagen](#page-59-0) durch einen Klick auf das Symbol  $\mathbb{R}$ , um einen Zeitpunkt festzulegen.
- die Option "Aktuelles Datum bei Ausführung der Aktion verwenden" aktiveren. Hierbei wird der Zeitpunkt verwendet, an dem die Aktion "Variable setzen" innerhalb des Workflows erreicht wird.

**Zahl**

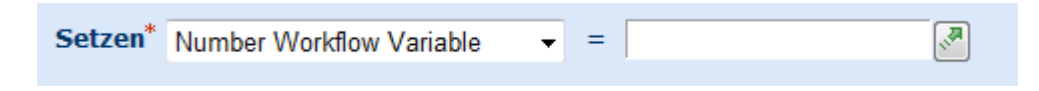

Wählen Sie eine Workflowvariable vom Typ "Zahl" aus der DropDown-Liste. Geben Sie den gewünschten Wert manuell ein oder verwenden Sie die Funktion [Nachschlagen](#page-59-0) durch einen Klick auf das Symbol  $\mathbb{R}$ .

### **Text**

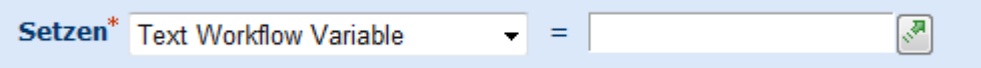

Wählen Sie eine Workflowvariable vom Typ "Text" aus der DropDown-Liste. Geben Sie den gewünschten Text manuell ein oder verwenden Sie die Funktion [Nachschlagen](#page-59-0) durch einen Klick auf das Symbol  $\frac{1}{2}$ .

### **Listenelement-ID**

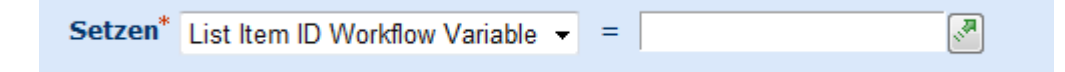

Wählen Sie eine Workflowvariable vom Typ " Listenelement-ID" aus der DropDown-Liste. Geben Sie die gewünschte ID manuell ein oder verwenden Sie die Funktion [Nachschlagen](#page-59-0) durch einen Klick auf das Symbol ...

## **4.65 Verzweigung**

Diese Workflowaktion bestimmt den Verlauf der Aktionen auf der Grundlage des Wertes einer einzelnen Variablen. Der jeweilige Zweig für jeden konfigurierten möglichen Wert wird verwendet, um zu bestimmen, welche Aktion ausgeführt wird.

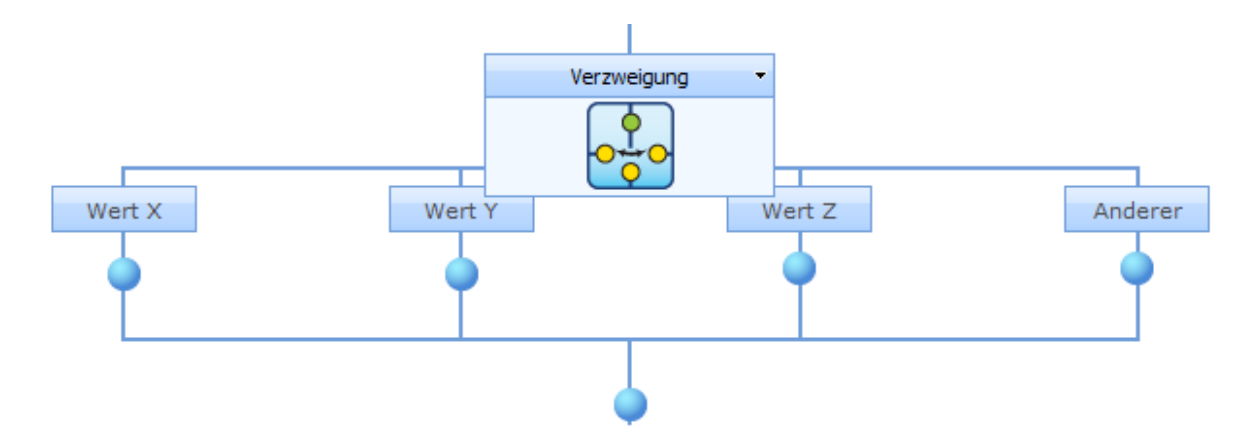

Jedes Mal, wenn diese Aktion läuft, wird entweder ein einzelner untergeordneter Zweig oder kein untergeordneter Zweig ausgeführt. Der Workflow folgt weiterhin dem Hauptpfad des Workflows, wenn keine der Variablen passende Werte ergibt, wobei das Verzweigung-Konstrukt völlig umgangen wird.

# <mark>န့်</mark> Verzweigung

0

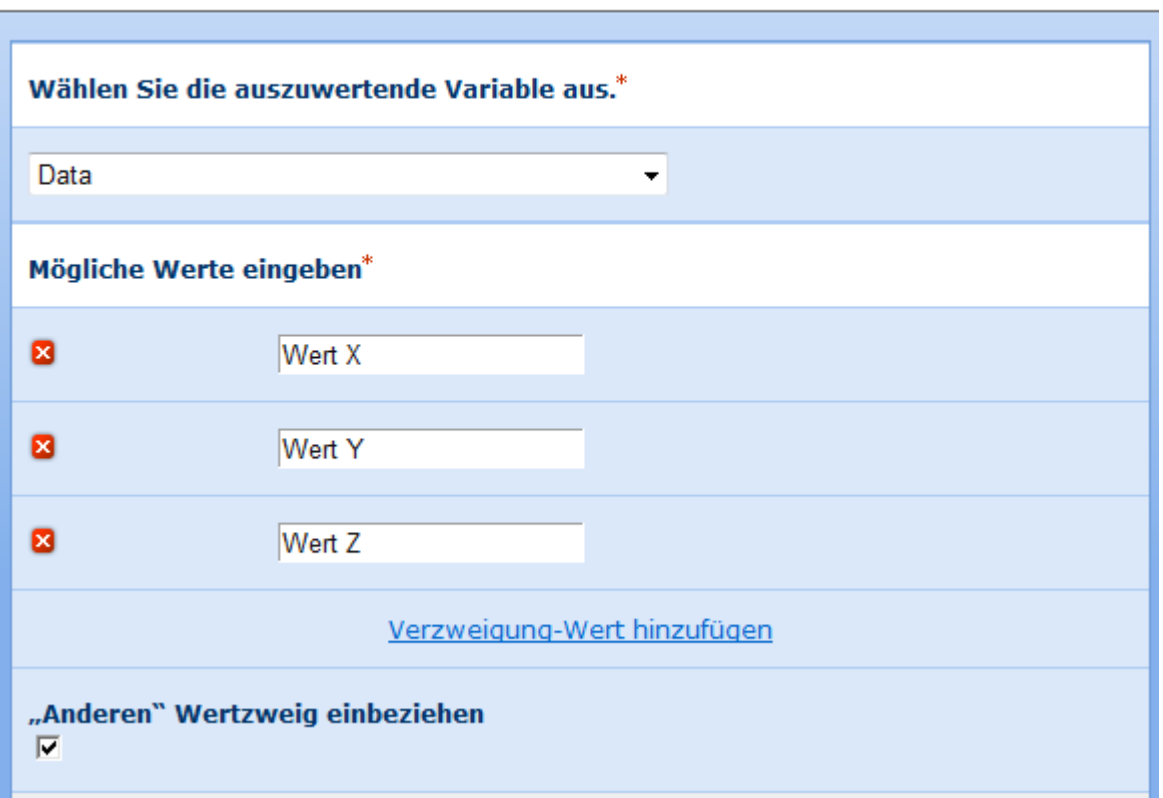

# **Optionen innerhalb der Aktion**

## **Auszuwertende Variable**

Dies ist die Variable, die von der Aktion herangezogen wird um zu bestimmen, welcher untergeordnete Zweig ausgeführt werden soll. Ausgewählt werden können Variablen des Typs Text, Nummer, Listenelement-ID und Aktions-ID.

## **Mögliche Werte**

In diesem Abschnitt werden die erlaubten Werte für die Variable aufgelistet. Für jeden angegebenen Wert wird ein untergeordneter Zweig im Workflow Designer erzeugt. Jeder angegebene Wert muss mit dem Datentyp der ausgewählten Variablen kompatibel sein. Für jeden einzelnen Zweig ist nur ein Wert erlaubt.

Klicken Sie auf 'Verzweigung-Wert hinzufügen', um einen neuen Wert hinzuzufügen. Klicken Sie auf die Kreuzschaltfläche, um den Wert zu entfernen. Mit dem Entfernen eines Wertes wird auch jede Aktion entfernt, die zur Ausführung konfiguriert wurde, wenn die Variable diesem Wert gleicht.

#### **"Anderen" Wertzweig einbeziehen**

Wählen Sie diese Option aus, wenn Sie einen zusätzlichen untergeordneten Zweig hinzufügen möchten, der ausgeführt wird, wenn der Variablenwert mit keinem der aufgelisteten möglichen Werte übereinstimmt. Diese Option bietet eine alternative Reihe von Aktionen für den Hauptworkflow, anstatt dass nur das Verzweigung-Konstrukt umgangen wird.

## **4.66 Warten auf Aktualisierung des Elements**

Verwenden Sie die Workflowaktion" Warten auf Aktualisierung des Elements", um den Workflow anzuhalten, bis der Wert in einer Spalte für das aktuelle Element eine bestimmte Bedingung erfüllt.

Um die Aktion zu verwenden, ziehen Sie die Aktion per Drag&Drop aus der linken Spalte auf eine der blauen Perlen im Designbereich. Alternativ können Sie mit der rechten Maustaste auf eine der blauen Perlen klicken und aus dem sich öffnenden Menü über den Eintrag "Aktion einfügen" navigieren.

Um die Konfiguration der Aktion anzupassen, klicken Sie mit der linken Maustaste auf die Titelzeile und wählen Sie den Eintrag "Konfigurieren". Weitere Informationen zu den anderen Einträgen in diesem Menü finden Sie im Abschnitt [Erste Schritte mit dem Nintex](#page-25-0)  [Workflow Designer.](#page-25-0)

# **Einstellungen für die Aktion**

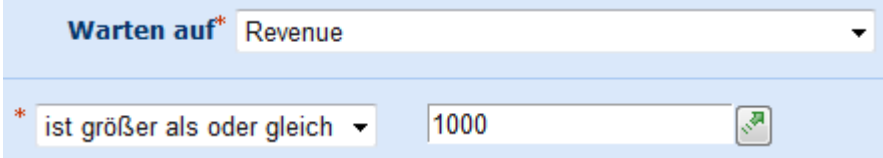

### **Warten auf**

Verwenden Sie diese Option zur Auswahl einer Spalte der Liste bzw. der Dokumentenbibliothek, in der das aktuelle Element abgelegt ist. Der Wert in dieser Spalte muss die nachfolgende Bedingung erfüllen, damit der Workflow fortgesetzt wird.

## **Bedingung**

Verwenden Sie die DropDown-Liste, um den Vergleichsoperator festzulegen, z.B. "ist gleich", "größer als" oder "enthält". Geben Sie anschließend manuell den gewünschten Wert ein oder Verwenden Sie die Funktion [Nachschlagen,](#page-59-0) um den gewünschten Wert auszuwählen.**Bitte beachten Sie:** Der Datentyp des Wertes muss mit dem Datentyp des Wert der im Feld "Warten auf" bestimmten Spalte übereinstimmen.

## **4.67 Web Service Aufruf**

Die Workflowaktion "Web Service Aufruf" ermöglicht es fortgeschrittenen Anwendern, aus dem Workflow heraus einen SOAP-kompatiblen Web Service aufzurufen.

Um die Aktion zu verwenden, ziehen Sie die Aktion per Drag&Drop aus der linken Spalte auf eine der blauen Perlen im Designbereich. Alternativ können Sie mit der rechten Maustaste auf eine der blauen Perlen klicken und aus dem sich öffnenden Menü über den Eintrag "Aktion einfügen" navigieren.

Um die Konfiguration der Aktion anzupassen, klicken Sie mit der linken Maustaste auf die Titelzeile und wählen Sie den Eintrag "Konfigurieren". Weitere Informationen zu den anderen Einträgen in diesem Menü finden Sie im Abschnitt [Erste Schritte mit dem Nintex](#page-25-0)  [Workflow Designer.](#page-25-0)

## **Einstellungen für die Aktion**

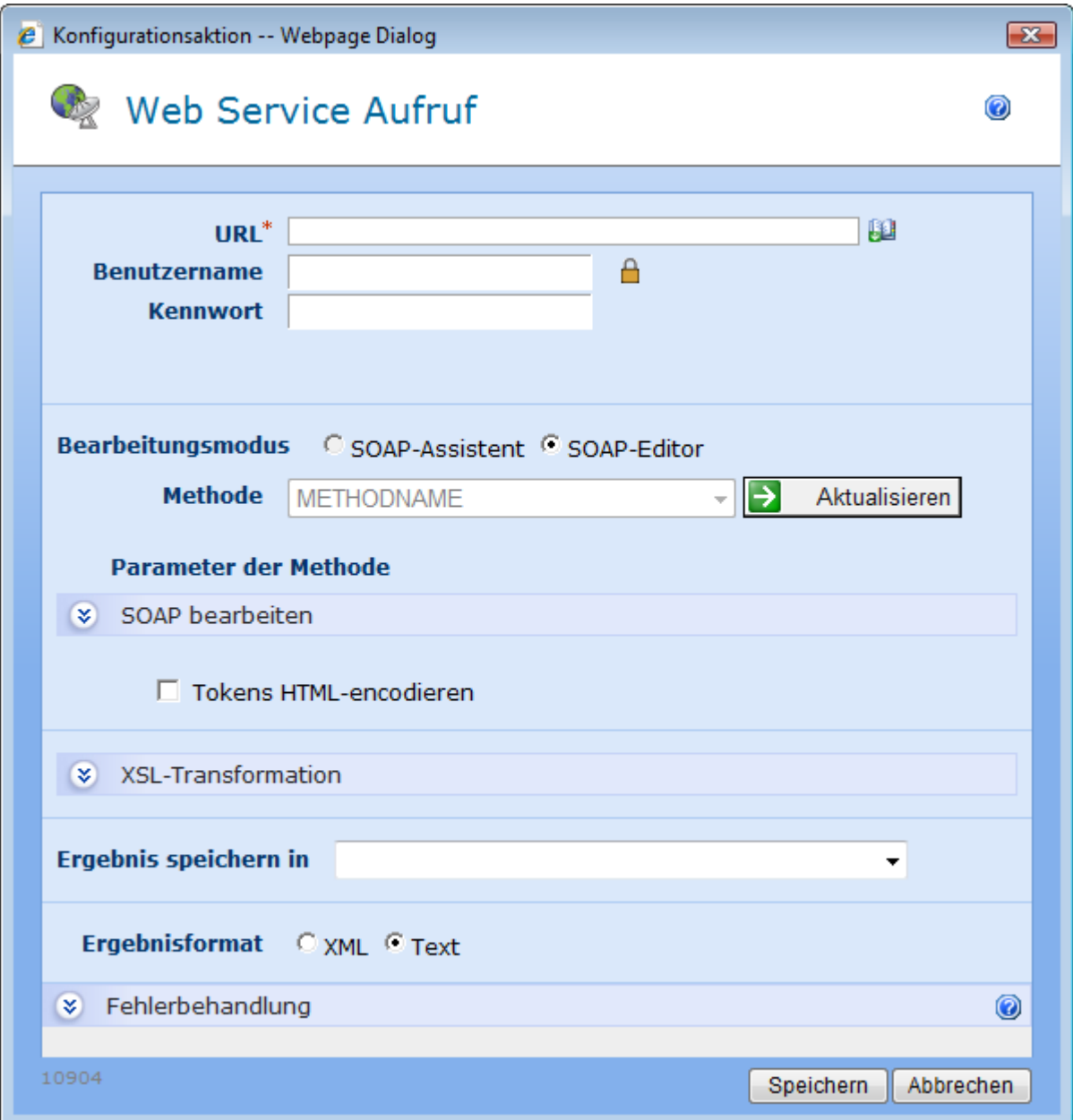

## **URL**

Pflichtfeld zur Eingabe der vollständigen URL des Endpunkts für den SOAP Web Service. Verwenden Sie nach der Eingabe einer URL die Schaltfläche "Aktualisieren", um die verfügbaren Methoden zu bestimmen.

### **Benutzername**

Benutzername (inkl. Domain) für die Authentifizierung beim Web Service (optional). Bleibt dieses Feld leer, muss der Web Service anonyme Zugriffe unterstützen.

## **Kennwort**

Kennwort für die Authentifizierung beim Web Service (optional). Bleibt dieses Feld leer, muss der Web Service anonyme Zugriffe unterstützen.

## **SOAP bearbeiten**

Definieren Sie die Werte, die an den Web Service gesendet werden sollen. Wie Sie diese Werte definieren können hängt von der Art der benötigten Parameter ab. Falls die Web Service-Methode nur Parameter mit "einfachen" Datentypen benötigt, können Sie die Werte in einem Formular eingeben (SOAP-Assistent). Falls die Web Service-Methode "komplexe" Datentypen benötigt, kann der SOAP-Assistent nicht angezeigt werden, statt dessen wird ein Eingabefeld zum manuellen Editieren der SOAP-Nachricht angezeigt (SOAP-Editor).

Falls die Web-Service-Methode nur einfache Datentypen verwendet, können Sie dennoch auf Wunsch in den SOAP-Editor wechseln.

Das manuelle Bearbeiten der SOAP-Definition erfordert fortgeschrittene Kenntnisse über Web Services, oder zumindest eine gute Dokumentation des zu verwendenden Web Services und dessen Aufruf.

Weitere Informationen zu SOAP finden Sie unter [http://www.w3.org/TR/soap12-part0.](http://www.w3.org/tr/soap12-part0)

**Bitte beachten Sie:** Nintex kann aufgrund der Individualität von Web Services keinerlei Support zur Problembehebung der Web Services bieten.

Falls Sie das aktuelle Dokument als Byte-Array an den Web Service übergeben möchten, geben Sie "[FileData]" in das entsprechende Eingabefeld ein. Zur Laufzeit kodiert Nintex Workflow die Datei nach dem Base64-Standard und übergibt den entsprechenden Wert.

### **Tokens HTML-encodieren**

Geben Sie an, ob die eingegebenen Tokens (Workflowvariablen, Elementeigenschaften, …) encodiert werden, um Ihre Gültigkeit vor dem Versand an den Web Service sicherzustellen.

### **XSL-Transformation**

Ermöglicht die Definition einer XSL-Transformation. Die Transformation wird auf die Resultate des Web Services angewendet, bevor die in einer Workflowvariablen gespeichert werden.

#### **Ergebnis speichern in**

Die Liste enthält alle Workflowvariablen des Datentyps "Text". Wählen Sie aus, in welcher Variablen das einfache Resultat des Aufrufs gespeichert werden soll.

### **Ergebnisformat**

Geben Sie an, ob das Ergebnis des Web Service Aufrufs als XML behandelt werden soll oder nicht. Falls Sie XML angeben, werden die Resultate in ein Root-Element <xml> eingebettet. Dies ist von Bedeutung beim Design des XSL oder anderer Nachbearbeitungsschritte.

# **4.68 Webanforderung**

Diese Workflowaktion führt eine HTTP-Anforderung an eine URL aus. Sie kann zur Ausführung verschiedener Arten von HTTP-Vorgängen verwendet werden.

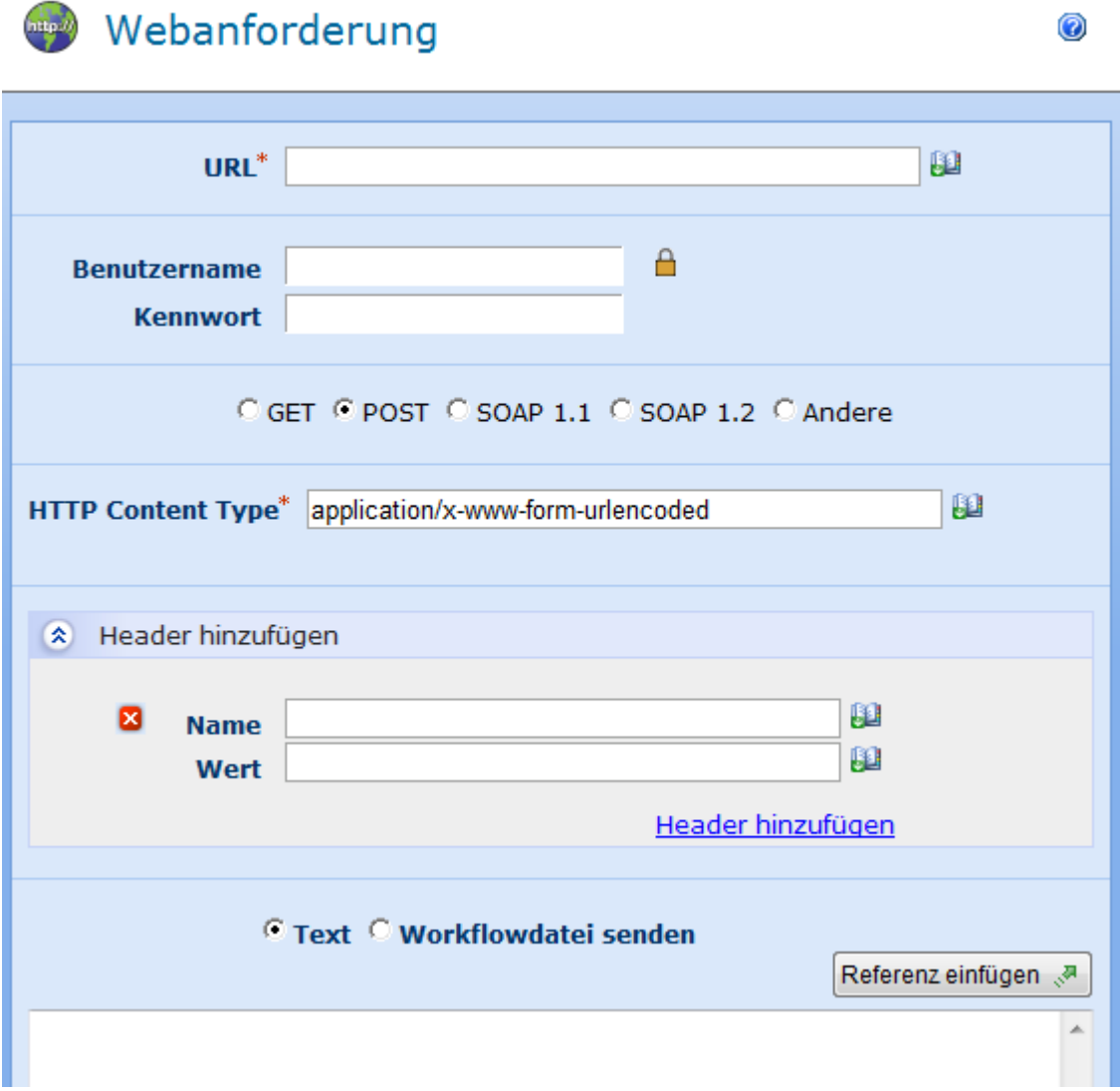

# **Optionen innerhalb der Aktion**

## **URL**

Die URL, an die die HTTP-Anforderung gesendet wird.

## **Zugangsdaten**

Die Zugangsdaten, die für die Authentifizierung bei der URL verwendet werden. Wenn keine Zugangsdaten bereitgestellt werden, erfolgt die Anforderung anonym.

## **Vorgang**

Die Aktion 'Webanforderung' unterstützt verschiedene gängige Arten von HTTP-Aufrufen. GET, POST, SOAP 1.1 und SOAP 1.2 sind vorgegeben und 'Andere' kann ausgewählt werden, um einen anderen Vorgang anzugeben. Eingabefelder für erforderliche Kopfzeilen werden angezeigt, wenn sie für den Vorgang notwendig sind.

### **Kopfzeile hinzufügen**

Geben Sie die Kopfzeilen an, die mit der Webanforderung geschickt werden sollen. Mehrere Kopfzeilen können mithilfe der Option 'Kopfzeile hinzufügen' ausgewählt werden.

### **Text**

Gibt an, dass die Bytes der Datei, auf der der Workflow ausgeführt wird, als Inhalt (Body) der Webanfrage gesendet werden sollen. Diese Option ist nur für Workflows verfügbar, die auf einer Dokumentenbibliothek erstellt wurden.

### **Workflowdatei senden**

Gibt an, dass die Bytes der Datei, auf der der Workflow ausgeführt wird, als Inhalt (Body) der Webanfrage gesendet werden sollen. Diese Option ist nur für Workflows verfügbar, die auf einer Dokumentenbibliothek erstellt wurden.

### **Keep-Alive**

Ermöglicht die Angabe der Option 'Keep-Alive' für die Anforderung.

### **Automatische Umleitung zulassen**

Ermöglicht die Angabe der Option 'Auto redirect' für die Anforderung.

#### **Ergebnis speichern in**

Die Text-Workflowvariable, in der der Inhalt der Antwort gespeichert wird.

#### **HTTP-Status speichern in**

Die Text- bzw. Zahlen-Workflowvariable, in der der numerische http-Antwortcode gespeichert wird.

#### **Antwortkopfzeilen speichern in**

Die Collection-Workflowvariable, in der die Antwortkopfzeilen gespeichert werden. Jede Kopfzeile wird durch ein einzelnes Element in der Collection dargestellt und als Kopfzeilenname=Kopfzeilenwert formatiert.

#### **Antwortcookies speichern in**

Die Collection-Workflowvariable, in der die Antwortcookies gespeichert werden. Jeder Cookie wird durch ein einzelnes Element in der Collection dargestellt und als Cookiename=Cookiewert formatiert.

## **4.69 Webseitensammlung erstellen**

Diese Workflowaktion stellt eine neue Webseitensammlung in der Farm bereit. Alle in der SharePoint Zentralverwaltung 'Webseitensammlung erstellen' verfügbaren Optionen sind verfügbar. Weitere Informationen zu den Optionen finden Sie in den SharePoint Unterlagen.

0

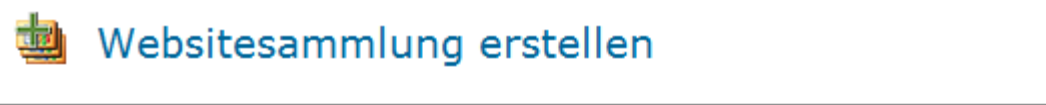

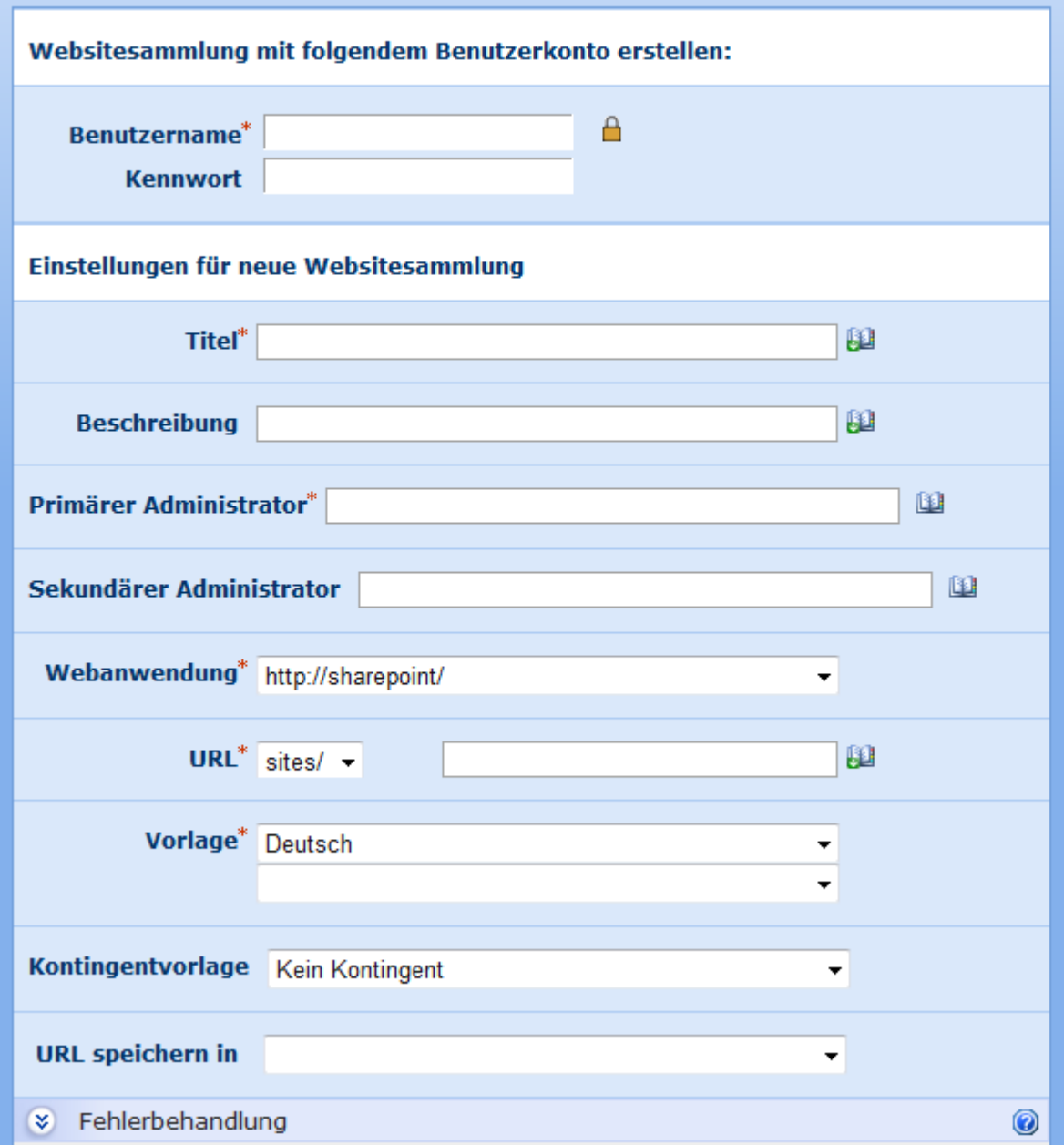

# **Optionen innerhalb der Aktion**

## **Zugangsdaten**

Der Benutzername und das Kennwort, die beim Erstellen der Webseitensammlung verwendet werden.

## **Titel**

Der Name der neuen Webseitensammlung.

## **Beschreibung**

Die Beschreibung der neuen Webseitensammlung.

### **Primärer Administrator**

Der Administrator der neuen Webseitensammlung.

### **Sekundärer Administrator**

Der sekundäre Administrator der neuen Webseitensammlung.

### **Webanwendung**

Die SharePoint-Webanwendung, die die neue Webseitensammlung enthalten wird.

## **URL**

Der URL der neuen Webseitensammlung.

### **Vorlage**

Die Website-Vorlage zur Erstellung der neuen Webseitensammlung.

### **Kontingentvorlage**

Die Kontingentvorlage zur Beschränkung der Ressourcen, die von der neuen Webseitensammlung verwendet werden.

## **URL speichern in**

Die Variable, in der die vollständige URL der neuen Webseitensammlung gespeichert wird.

## **4.70 Webseitensammlung stilllegen**

Verwenden Sie diese Workflowaktion zur Stilllegung einer bestehenden Webseitensammlung.

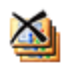

# Websitesammlung stilllegen

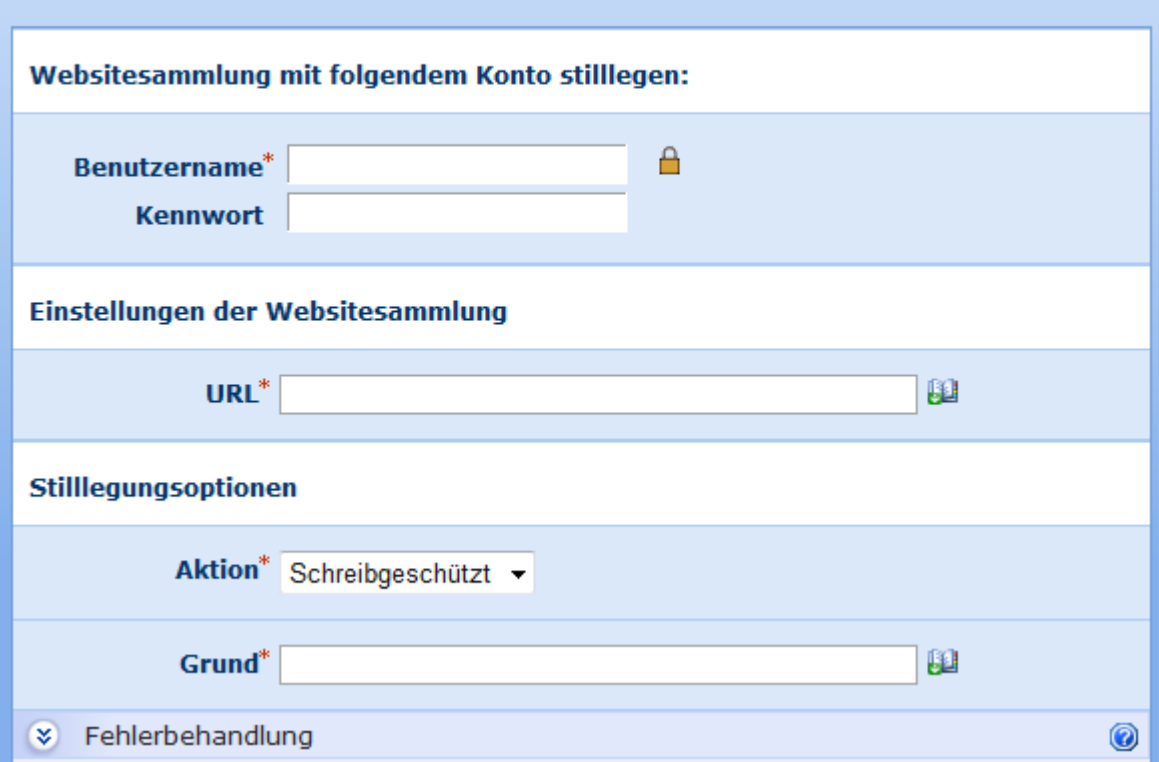

# **Optionen innerhalb der Aktion**

# **Zugangsdaten**

Der Benutzername und das Kennwort, die beim Stilllegen der Webseitensammlung verwendet werden.

## **URL**

Die URL der stillzulegenden Webseitensammlung.

## **Aktion**

Die anzuwendende Stilllegungsaktion.

#### **Schreibgeschützt**

Benutzer können auf die Website zugreifen, aber keine Änderungen vornehmen. Mit dieser Option kann der Grund für diese Aktion eingegeben werden.

#### **Kein Zugriff**

0

Benutzer können nicht auf die Website zugreifen, aber die Webseitensammlung wird nicht gelöscht. Mit dieser Option kann der Grund für diese Aktion eingegeben werden.

### **Löschen**

Die Webseitensammlung wird entfernt.

# **4.71 Website erstellen**

Verwenden Sie die Workflowaktion "Website erstellen", um aus dem Workflow heraus eine neue Website innerhalb Ihrer SharePoint-Umgebung anzulegen.

Um die Aktion zu verwenden, ziehen Sie die Aktion per Drag&Drop aus der linken Spalte auf eine der blauen Perlen im Designbereich. Alternativ können Sie mit der rechten Maustaste auf eine der blauen Perlen klicken und aus dem sich öffnenden Menü über den Eintrag "Aktion einfügen" navigieren.

Um die Konfiguration der Aktion anzupassen, klicken Sie mit der linken Maustaste auf die Titelzeile und wählen Sie den Eintrag "Konfigurieren". Weitere Informationen zu den anderen Einträgen in diesem Menü finden Sie im Abschnitt [Erste Schritte mit dem Nintex](#page-25-0)  [Workflow Designer.](#page-25-0)

# **Einstellungen für die Aktion**

## Website erstellen

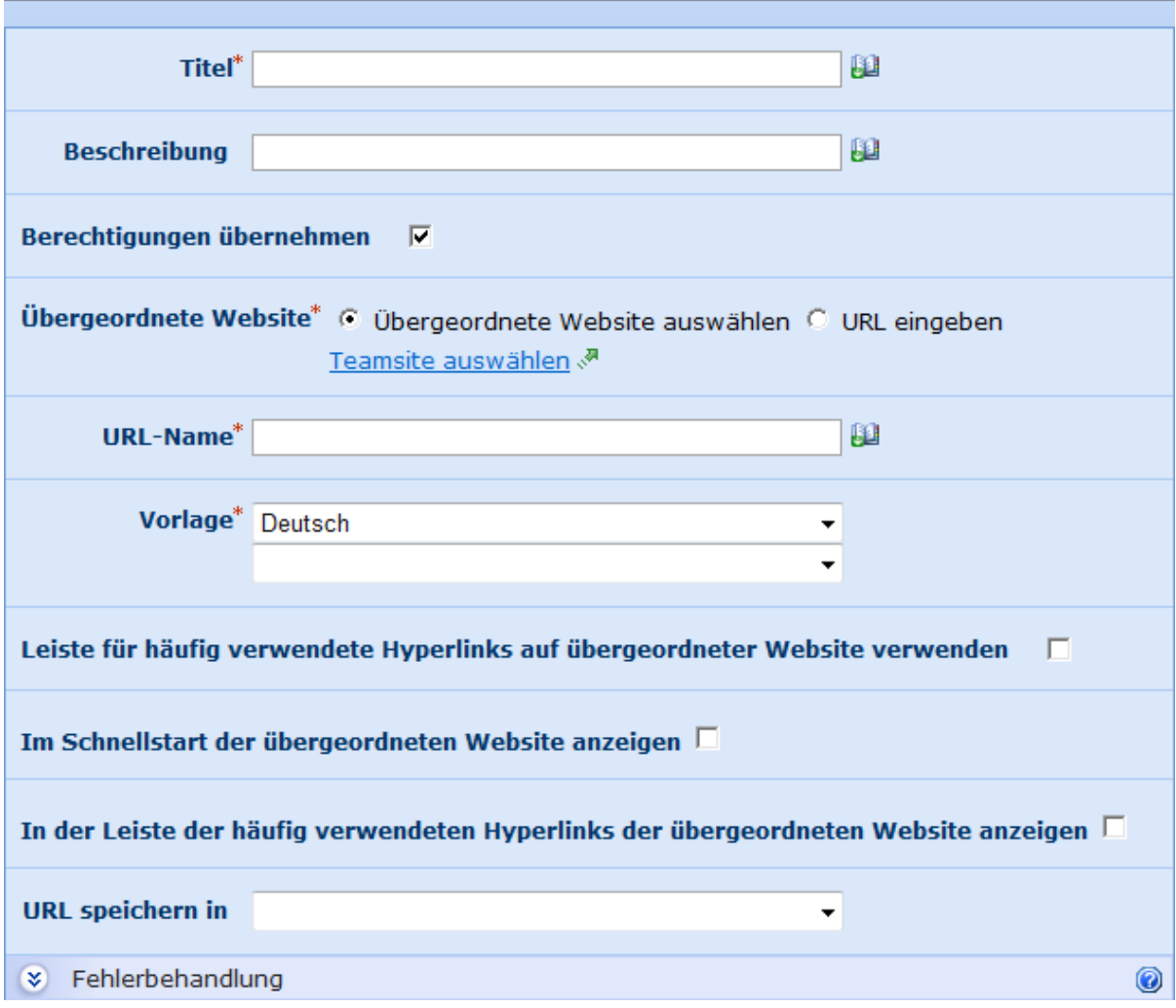

### **Titel**

Vergeben Sie einen Namen für die zu erstellende Website. Sie können manuell einen Titel eintragen oder den Titel dynamisch mit Hilfe der Funktion Nachschlagen **Ele**rstellen. Weitere Informationen finden Sie im Abschnitt [Nachschlagen.](#page-59-0)

#### **Beschreibung**

Verwenden Sie dieses Feld für eine kurze Beschreibung der neuen Website. Sie können manuell eine Beschreibung eintragen oder die Beschreibung dynamisch mit Hilfe der Funktion Nachschlagen **Ele**rstellen. Weitere Informationen finden Sie im Abschnitt [Nachschlagen.](#page-59-0)

#### **Berechtigungen übernehmen**

Geben Sie an, ob die neue Website die Berechtigungen der übergeordneten Website verwenden soll.

Falls sie die Option nicht aktivieren, müssen Sie einen Besitzer für die Website angeben. Der Websitebesitzer ist die Person, der die zu erstellende Website verwaltet und erhält für diese Website Administratorrechte. Weitere Informationen finden Sie in der Hilf von Microsoft SharePoint.

Zur Auswahl des Websitebesitzers klicken Sie auf **14.** Sie können entweder eine "Interne Suche" ausführen, externe E-Mail-Adressen angeben oder die Funktion "Nachschlagen" verwenden. Weitere Informationen finden Sie im Abschnitt [Nachschlagen.](#page-59-0)

## **Übergeordnete Website**

Die übergeordnete Website ist die Website, unterhalb der die neue Website erstellt wird. Ein Dialogfeld zur Navigation durch die Portalstruktur der SharePoint-Umgebung wird angezeigt. Wählen Sie die Stelle, an der die neue Website erstellt werden soll, durch einen Klick aus. Alternativ können Sie auch die Option "URL eingeben" zusammen mit der Nachschlagefunktion verwenden, um die übergeordnete Website zu bestimmen.

## **URL**

Geben Sie die URL ein, unter der die neue Website erreichbar sein soll. Sie können manuell eine URL eintragen oder den Titel dynamisch mit Hilfe der Funktion Nachschlagen erstellen. Weitere Informationen finden Sie im Abschnitt [Nachschlagen.](#page-59-0) **Bitte beachten Sie**: Sie müssen nur den relativen Teil der URL eingeben, nicht die absolute URL. Um eine Website mit der URL anzulegen, müssen Sie nur "neuewebsite" eingeben.

### **Vorlage**

Wählen Sie die gewünschte Vorlage für die neue Website aus. Falls in Ihrer SharePoint-Umgebung mehrere Sprachpakete installiert sind, wird eine zusätzliche Option zur Auswahl der gewünschten Sprache eingeblendet.

Klicken Sie zur Auswahl auf die gewünschte Vorlage.

Weitere Informationen finden Sie in der Hilfe zu Microsoft SharePoint.

### **Navigation der übergeordneten Website verwenden**

Geben Sie an, ob die neue Website die gleiche Navigation wie die übergeordnete Website verwenden soll.

### **Im Schnellstart der übergeordneten Website anzeigen**

Diese Option zeigt einen Link zu der erstellten Liste in der linken Navigationsleiste (Schnellstart) der übergeordneten Website an.

### **In der Leiste der häufig verwendeten Hyperlinks der übergeordneten Website anzeigen**

Diese Option zeigt einen Link zu der erstellten Website in der oberen Navigationsleiste der übergeordneten Website an.

## **URL speichern in**

Sie können auf Wunsch die relative URL der neu erstellten Seite in eine Workflowvariable vom Typ Text speichern. Die DropDown-Liste ist leer, solange Sie keine entsprechenden Workflowvariablen angelegt haben. Weitere Informationen finden Sie im Abschnitt [Workflowvariablen.](#page-69-0)

Die Workflowvariable können Sie beispielsweise im weiteren Verlauf der Workflows verwenden, um die [Website zu löschen.](#page-271-0)

Falls Sie für eines der Pflichtfelder keine Einstellungen vorgenommen haben, erscheint eine Warnung im Designbereich. Sie können den Workflow nicht veröffentlichen, bevor Sie die Einstellungen nicht vorgenommen haben.

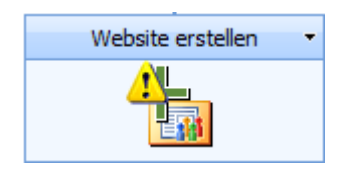

Fahren Sie mit der Maus über das Warnsymbol, um weitere Informationen zu den fehlenden Einstellungen zu erhalten.

#### Warnung Die folgenden Felder müssen konfiguriert werden: • URL darf nicht leer sein. • Beschreibung darf nicht leer sein.

- · Titel darf nicht leer sein.
- Übergeordnete Website darf nicht leer sein.
- · Titel darf nicht leer sein.

# <span id="page-271-0"></span>**4.72 Website löschen**

Verwenden Sie die Workflowaktion "Website löschen", um eine vorhandene Webseite ininerhalb Ihrer SharePoint-Umgebung zu löschen.

Um die Aktion zu verwenden, ziehen Sie die Aktion per Drag&Drop aus der linken Spalte auf eine der blauen Perlen im Designbereich. Alternativ können Sie mit der rechten Maustaste auf eine der blauen Perlen klicken und aus dem sich öffnenden Menü über den Eintrag "Aktion einfügen" navigieren.

Um die Konfiguration der Aktion anzupassen, klicken Sie mit der linken Maustaste auf die Titelzeile und wählen Sie den Eintrag "Konfigurieren". Weitere Informationen zu den

anderen Einträgen in diesem Menü finden Sie im Abschnitt [Erste Schritte mit dem Nintex](#page-25-0)  [Workflow Designer.](#page-25-0)

# **Einstellungen für die Aktion**

## Website löschen ② Übergeordnete Website\* © Übergeordnete Website auswählen C URL eingeben Teamsite auswählen ... 胆 URL<sup>\*</sup> Eehlerbehandlung 0

## **Übergeordnete Website**

Die übergeordnete Website ist die Website, unterhalb der eine Website gelöscht werden soll. Ein Dialogfeld zur Navigation durch die Portalstruktur der SharePoint-Umgebung wird angezeigt. Wählen Sie die Stelle, an der die neue Website erstellt werden soll, durch einen Klick aus. Alternativ können Sie auch die Option "URL eingeben" zusammen mit der Nachschlagefunktion verwenden, um die übergeordnete Website zu bestimmen.

## **URL**

Geben Sie die URL der zu löschenden Website an, indem Sie die URL manuell eingeben oder verwenden Sie die Schaltfläche **UM**, um eine URL mit Hilfe eines Felds der Liste bzw. Dokumetenbibliothek zu bestimmen.

**Bitte beachten Sie**: Sie müssen nur den relativen Teil der URL eingeben, nicht die absolute URL. Um eine Website mit der URL zu löschen, müssen Sie nur "zuloeschendewebsite" eingeben.

## **4.73 Wert konvertieren**

Diese Workflowaktion interpretiert einen bereitgestellten Textwert und speichert diesen in eine andere Art Workflowvariable. Wenn z. B. eine Textvariable eine Zahl enthält, speichert diese Aktion den Wert als numerischen Wert in einer Zahlenvariablen.

Diese Aktion wird häufig mit einer Inlinefunktion oder dem Ergebnis einer Abfrage verwendet, die eine Textzeichenreihe mit einer Zahl liefert, die in ein Zahlenfeld der SharePoint-Liste gespeichert werden muss. Der Wert kann nicht in ein Zahlenfeld gespeichert werden, während er in einer Textvariablen gespeichert ist. Diese Aktion erlaubt die Auswertung des Zahlentextes und das Speichern in einer Zahlenvariablen. Das Beispiel im Screenshot zeigt die Verarbeitung einer Textvariablen mithilfe einer Inlinefunktion, um die ersten 4 Zeichen zu extrahieren. (Die Variable enthält vielleicht 1234-XXAB). Diese ersten 4 Zeichen werden interpretiert und in einer Zahlenvariablen gespeichert.

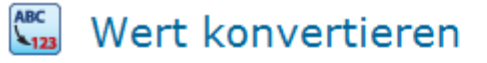

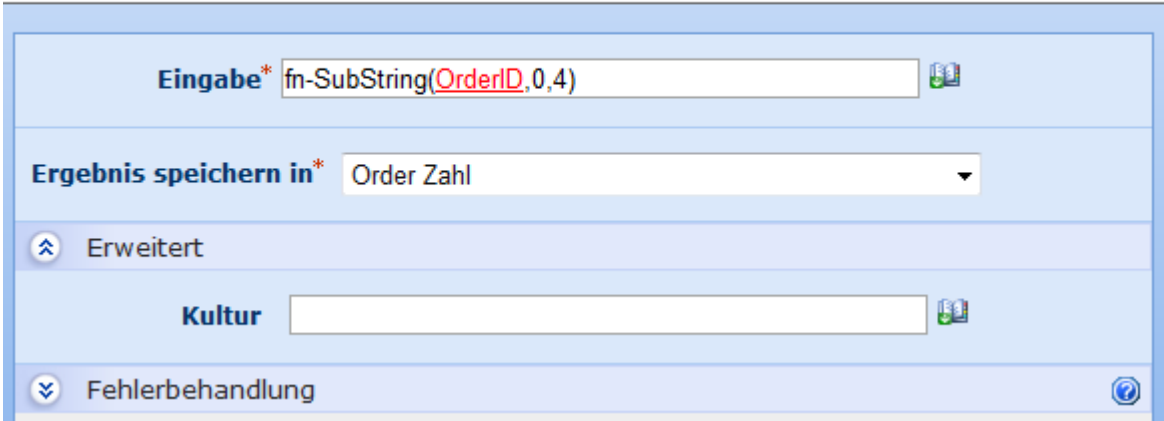

# **Optionen innerhalb der Aktion**

#### **Eingabe**

Der zu interpretierende Wert.

#### **Ergebnis speichern in**

Diese Option gibt die Variable an, in der der resultierende Wert gespeichert wird. Wenn der Eingabetext nicht in einen Wert konvertiert werden kann, der mit der ausgewählten Variablen kompatibel ist, schlägt der Workflow fehl.

#### **Datumsformat**

Diese Option wird nur dann angezeigt, wenn die Variable 'Ergebnis speichern in' eine Datum/Uhrzeit-Variable ist. Diese Option ermöglicht die genaue Formatierung des anzugebenden Eingabedatums. Ist ein Datumsformat angegeben, wird das Eingabedatum nur dann erkannt, wenn es genau mit dem Format übereinstimmt. Diese URL listet die erkannten Formatierungswerte für das Datum auf: [http://msdn.microsoft.com/en](http://msdn.microsoft.com/en-us/library/8kb3ddd4.aspx)[us/library/8kb3ddd4,aspx.](http://msdn.microsoft.com/en-us/library/8kb3ddd4.aspx)

### **Kultur (Erweitert)**

Geben Sie die Sprache an, die bei der Konvertierung des Eingabewertes in einen anderen Variablentyp verwendet werden soll. Wenn beispielsweise der bereitgestellte Eingabetext eine Zahl in einem europäischen Format enthält, stellt die Angabe der europäischen Kultur (z. B. de-DE für Deutsch) sicher, dass der Wert richtig interpretiert wird. Ist dieser Parameter leer, werden die aktuellen Spracheinstellungen der SharePoint-Website verwendet. Diese URL listet die Sprachcodes auf, die erkannt werden: [http://msdn.microsoft.com/en](http://msdn.microsoft.com/en-us/library/0h88fahh(vs.85).aspx)[us/library/0h88fahh\(VS.85\).aspx.](http://msdn.microsoft.com/en-us/library/0h88fahh(vs.85).aspx) Bei der Angabe des Parameters 'Kultur' muss der kurze Zeichenfolgewert verwendet werden. Geben Sie 'Invariant' ein, um eine invariante Kultur anzugeben.

# **4.74 Workflow abbrechen**

Verwenden Sie die Workflowaktion "Workflow abbrechen", um einen beliebigen laufenden oder fehlgeschlagenen Workflow auf dem aktuellen Element abzubrechen.

Um die Aktion zu verwenden, ziehen Sie die Aktion per Drag&Drop aus der linken Spalte auf eine der blauen Perlen im Designbereich. Alternativ können Sie mit der rechten Maustaste auf eine der blauen Perlen klicken und aus dem sich öffnenden Menü über den Eintrag "Aktion einfügen" navigieren.

Um die Konfiguration der Aktion anzupassen, klicken Sie mit der linken Maustaste auf die Titelzeile und wählen Sie den Eintrag "Konfigurieren". Weitere Informationen zu den anderen Einträgen in diesem Menü finden Sie im Abschnitt [Erste Schritte mit dem Nintex](#page-25-0)  [Workflow Designer.](#page-25-0)

Wählen Sie den abzubrechenden Workflow aus der DropDown-Liste aus. Es können nur Workflows aus der aktuellen Liste bzw. Dokumentenbibliothek ausgewählt werden. Sie können entweder einen bestimmten Workflow auswählen oder aber den Eintrag "Alle außer aktuellem Workflow". Die entsprechenden Instanzen für das aktuelle Element werden abgebrochen.

# **4.75 Workflow beenden**

Verwenden Sie die Workflowaktion "Workflow beenden", um den aktuellen Workflow zu beenden und eine benutzerdefinierte Nachricht im Workflowverlauf zu protokollieren.

Um die Aktion zu verwenden, ziehen Sie die Aktion per Drag&Drop aus der linken Spalte auf eine der blauen Perlen im Designbereich. Alternativ können Sie mit der rechten Maustaste auf eine der blauen Perlen klicken und aus dem sich öffnenden Menü über den Eintrag "Aktion einfügen" navigieren.

Um die Konfiguration der Aktion anzupassen, klicken Sie mit der linken Maustaste auf die Titelzeile und wählen Sie den Eintrag "Konfigurieren". Weitere Informationen zu den anderen Einträgen in diesem Menü finden Sie im Abschnitt [Erste Schritte mit dem Nintex](#page-25-0)  [Workflow Designer.](#page-25-0)

Sie haben die Möglichkeit, eine Nachricht zur Protokollierung im Workflowverlauf anzugeben. Klicken Sie dazu in das weiße Eingabefeld und geben Sie die gewünschte Nachricht ein.

Klicken Sie anschließend auf die Schaltfläche "Speichern".

Weitere Informationen zur SharePoint-Workflowhistorie finden Sie in der Hilfe zu SharePoint.

# **4.76 Workflow starten**

Verwenden Sie die Workflowaktion "Workflow starten", um einen anderen Workflow innerhalb der aktuellen Liste bzw. Dokumentenbibliothek zu initiieren.

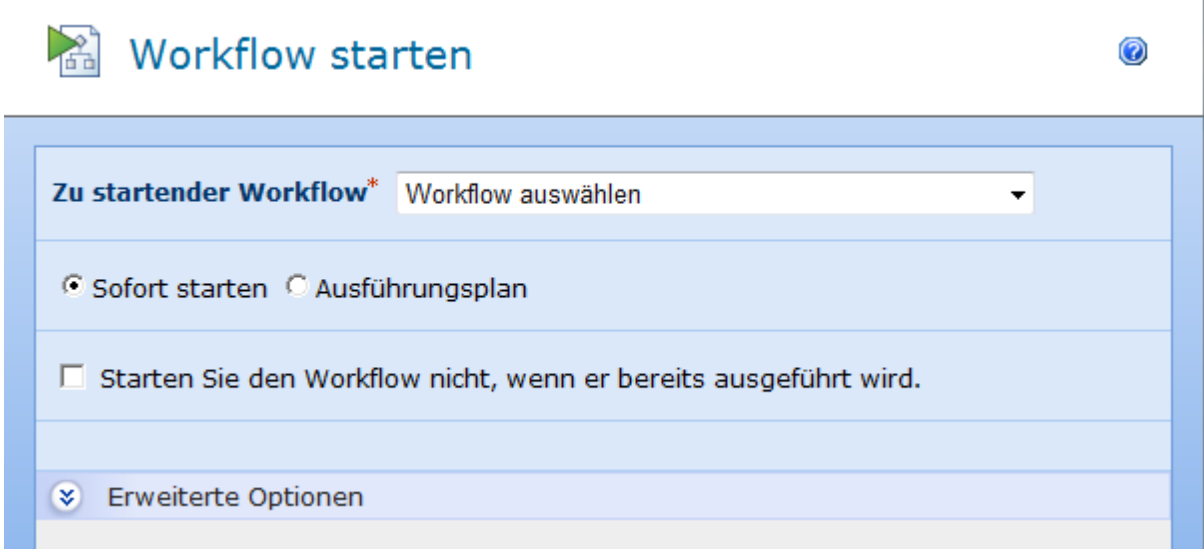

Um die Aktion zu verwenden, ziehen Sie die Aktion per Drag&Drop aus der linken Spalte auf eine der blauen Perlen im Designbereich. Alternativ können Sie mit der rechten Maustaste auf eine der blauen Perlen klicken und aus dem sich öffnenden Menü über den Eintrag "Aktion einfügen" navigieren.

Um die Konfiguration der Aktion anzupassen, klicken Sie mit der linken Maustaste auf die Titelzeile und wählen Sie den Eintrag "Konfigurieren". Weitere Informationen zu den anderen Einträgen in diesem Menü finden Sie im Abschnitt [Erste Schritte mit dem Nintex](#page-25-0)  [Workflow Designer.](#page-25-0)

Wählen Sie den Titel des zu startenden Workflows aus der DropDown-Liste aus. Es sind nur die veröffentlichten Workflows der aktuellen Liste bzw. Dokumentenbibliothek verfügbar.

Falls der Workflow mit Nintex Workflow erstellt wurde und Startdaten benötigt werden, wird ein Formular zur Eingabe dieser Startdaten angezeigt. Für Workflows, die mitgeliefert bzw. als Feature installiert worden sind, wird ein Feld zur Bearbeitung des Assoziations-XML für die Zuordnung angezeigt.

# **Einstellungen für die Aktion**

## **Starteinstellungen**

Sofort starten: Der zu startende Workflow wird angestoßen, sobald die Workflowaktion erreicht wird.

Ausführungsplan: Erstellt einen Ausführungsplan für den zu startenden Workflow. Weitere Informationen finden Sie im Abschnitt [Ausführungspläne.](#page-76-0)

### **Innerhalb der Workflow-Stapelverarbeitung ausführen**

Diese Option steht nur zur Verfügung, wenn Sie "Sofort starten" ausgewählt haben. Einige Workflowaktionen, die Operationen auf Elementen ausführen, werden nicht unmittelbar ausgeführt, sondern werden in einem Stapel (Batch) gesammelt und erst ausgeführt, wenn der Workflow wartet (z.B. wegen Workflowaktionen wie "Bis Datum anhalten" wegen einer ausstehenden Benutzerinteraktion) oder beendet wurde. Dieses Verhalten wird empfohlen, um Problemen bei Sperren von Elementen vorzubeugen, wenn ein zweiter Workflow gestartet wird. In Einzelfällen kann es jedoch vorkommen, dass das Starten des zweiten Workflows zu lange dauert und wegen Zeitüberschreitung fehlschlägt (vergl. Logdateien des Unified Logging Service, ULS). In solchen Fällen können Sie diese Option deaktivieren, um den Workflow unmittelbar zu starten.

### **Starten Sie den Workflow nicht, wenn er bereits ausgeführt wird.**

Wenn diese Option ausgewählt ist, führt der aktuelle Workflow nicht den angegebenen Workflow aus, wenn er in Bearbeitung ist.

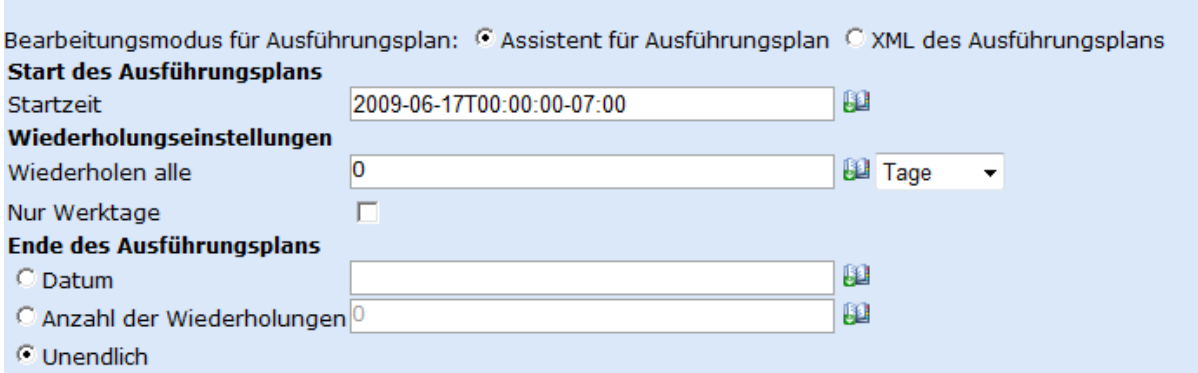

# **Ausführungsplan erstellen**

Falls Sie "Ausführungsplan" auswählen, wird ein Assistent zum Erstellen des Ausführungsplans angezeigt. **Bitte beachten Sie:** Datumsangaben müssen im Format ISO8601 vorgenommen werden.

Sie können den Quellcode des Ausführungsplans auch manuell editieren, indem Sie die Option "XML des Ausführungsplans" aktivieren

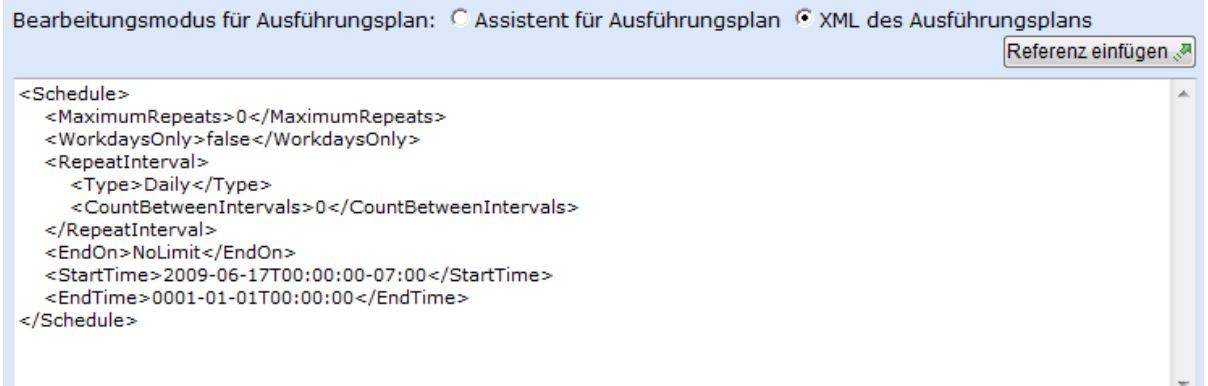

# **4.77 Workflowaufgabe delegieren**

Verwenden Sie die Workflowaktion "Workflowaufgabe delegieren", um ausstehende Aufgaben an einen bestimmten Benutzer weiterzureichen. Sie können diese Workflowaktion z.B. für Eskalationsszenarien nutzen, um eine Aufgabe nach einer vorgegebenen Zeitdauer an einen anderen Benutzer weiterzugeben, falls die Aufgabe bis dahin nicht bearbeitet wurde.

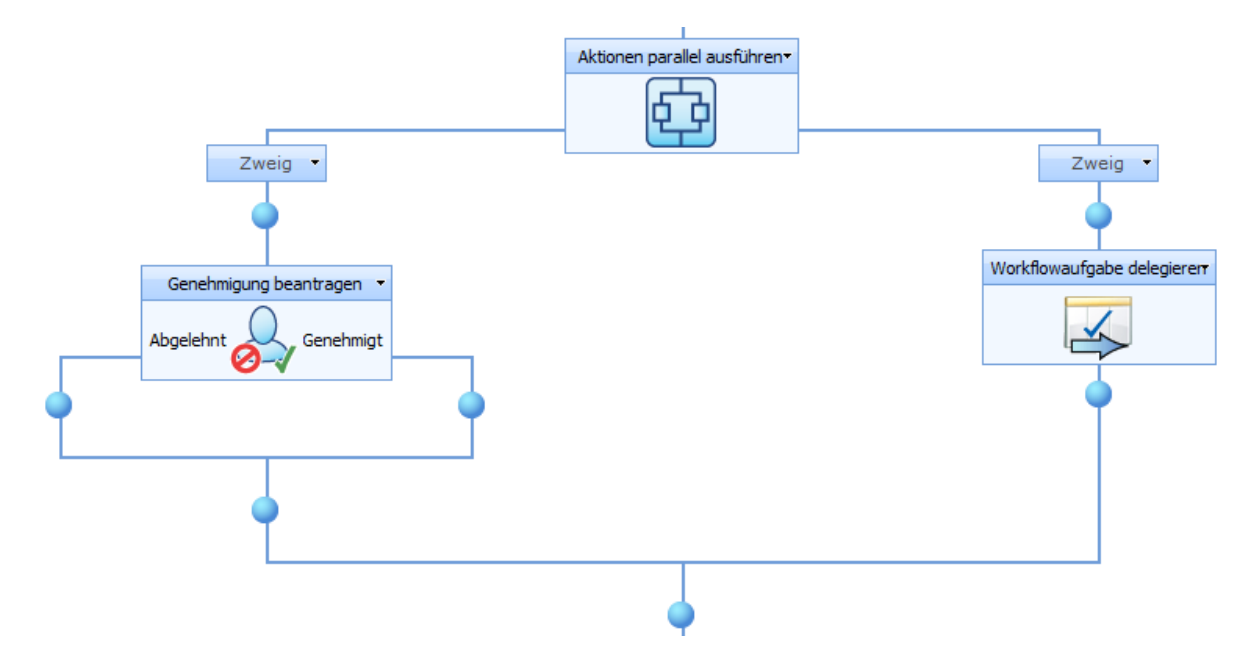

Um die Aktion zu verwenden, ziehen Sie die Aktion per Drag&Drop aus der linken Spalte auf eine der blauen Perlen im Designbereich. Alternativ können Sie mit der rechten Maustaste auf eine der blauen Perlen klicken und aus dem sich öffnenden Menü über den Eintrag "Aktion einfügen" navigieren.

Um die Konfiguration der Aktion anzupassen, klicken Sie mit der linken Maustaste auf die Titelzeile und wählen Sie den Eintrag "Konfigurieren". Weitere Informationen zu den anderen Einträgen in diesem Menü finden Sie im Abschnitt [Erste Schritte mit dem Nintex](#page-25-0)  [Workflow Designer.](#page-25-0)

## **Einstellungen für die Aktion**

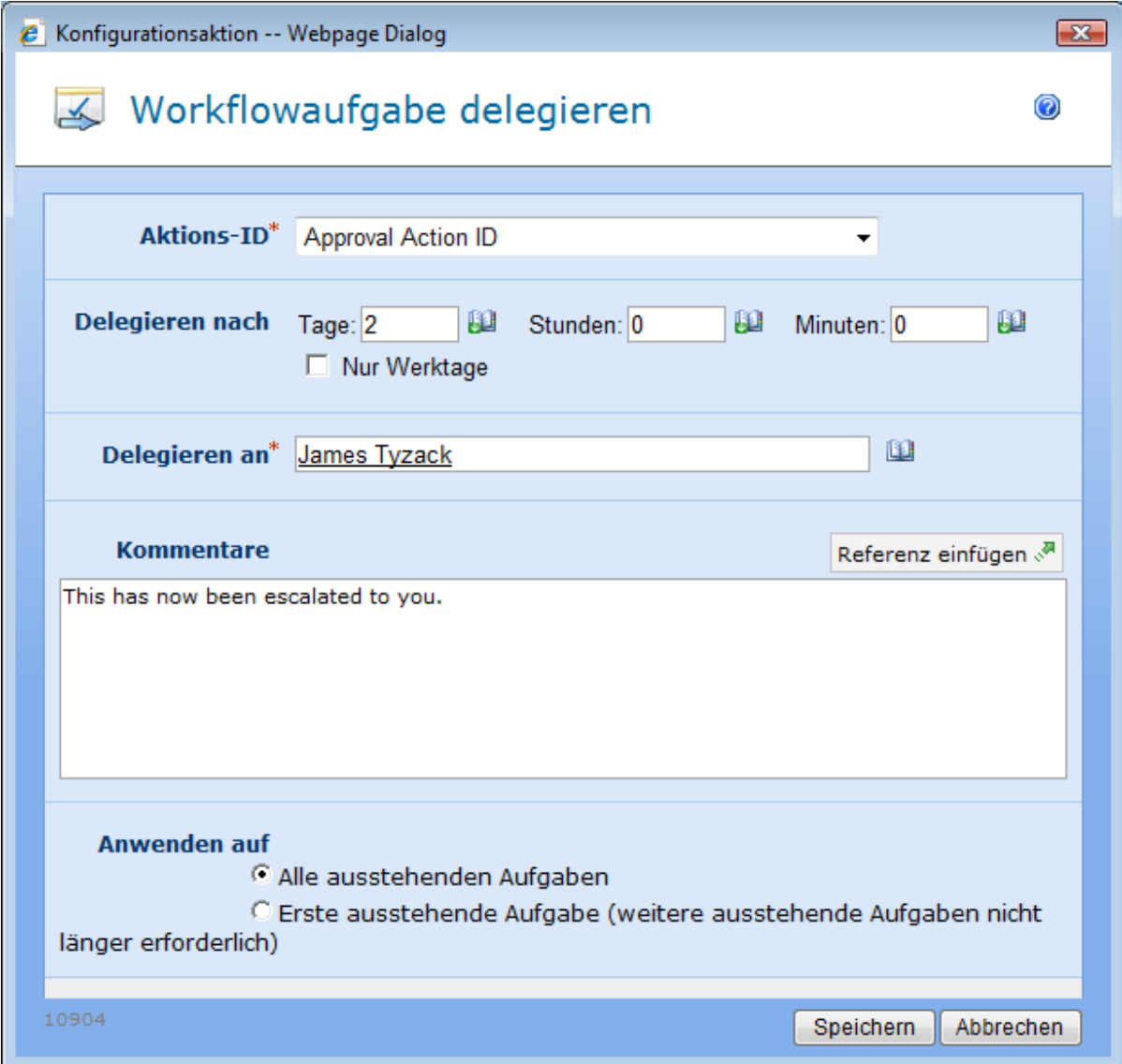

## **Aktions-ID**

Bei der Konfiguration einer Aktion, bei der Aufgaben erzeugt werden ("Genehmigung beantragen", "Überprüfung anfordern" und "Benutzereingabe anfordern"), haben Sie jeweils die Möglichkeit, die ID der so erzeugten Aktion in einer Workflowvariablen zu speichern. Wählen Sie an dieser Stelle die zuvor erzeugte Workflowvariable aus, die die ID der zu delegierenden Aufgabe enthält.

### **Delegieren nach**

Geben Sie an, wie lange auf die Bearbeitung der Aufgabe gewartet werden soll. Wird die Aufgabe innerhalb dieser Zeitspanne abgeschlossen, nimmt die Aktion keine Änderungen an der Aufgabe vor. Nintex.Workflow.TimeCalculationExample

## **Zeitberechnung**

Gibt an, ob Stunden außerhalb der Arbeitswoche bei der Zählung bis zur automatischen Delegierung der Aufgabe berücksichtigt werden sollen. Die Option 'Nur an Werktagen' gibt an, dass Wochenenden und Feiertage nicht, die Zeiten nach Geschäftsschluss an einem Werktag aber schon bei der Zählung berücksichtigt werden. Die Option 'Nur während der Geschäftszeiten' gibt an, dass nur Geschäftszeiten bei der Zählung berücksichtigt werden. Ist keine der beiden Optionen ausgewählt, werden alle Zeiten bei der Zählung berücksichtigt. In den zwei folgenden Beispielen werden die beiden Optionen eingehender erklärt.

**Beispiel 1:** Die Zählung für die Aktion 'Aufgabe delegieren' beginnt am Freitagmorgen und ist auf 1 Tag konfiguriert. Die Arbeitswoche ist als die Tage von Montag bis Freitag definiert.

**Beispiel 2:** Die Zählung für die Aktion 'Aufgabe delegieren' beginnt am Mittwoch um 16 Uhr und ist auf 4 Stunden konfiguriert. Die Arbeitswoche ist als die Tage von Montag bis Freitag, 8 Uhr bis 17 Uhr, definiert.

#### **Nur an Werktagen**

In Beispiel 1 wird die Aufgabe am Montagmorgen delegiert, weil Wochenenden nicht mitgezählt werden.

In Beispiel 2 wird die Aufgabe am Mittwoch um 21 Uhr delegiert, weil die Zeit nach Geschäftsschluss mitgezählt wird.

#### **Nur während der Geschäftszeiten**

In Beispiel 1 wird die Aufgabe am Montagmorgen delegiert, weil Wochenenden nicht mitgezählt werden.

In Beispiel 2 wird die Aufgabe am Donnerstag um 11 Uhr delegiert, weil die Zeit nach dem Geschäftsschluss nicht mitgezählt wird.

#### **Keine der beiden Optionen**

In Beispiel 1 wird die Aufgabe am Sonnabend delegiert, weil Wochenenden mitgezählt werden.

In Beispiel 2 wird die Aufgabe am Mittwoch um 21 Uhr delegiert, weil die Zeit nach dem Geschäftsschluss mitgezählt wird.

#### **Delegieren an**

Geben Sie den Benutzer bzw. die Gruppe an, an den dioe Aufgabe delegiert werden soll.

#### **Kommentare**

Geben Sie Kommentare ein, die bei der Delegierung der Aufgabe protokolliert werden sollen. Diese Kommentare erscheinen im Workflowverlauf.

### **Anwenden auf**

**Alle ausstehenden Aufgaben** weist alle Aufgaben, die noch nicht abgeschlossen wurden, neu zu. **Erste ausstehende Aufgabe** weist nur die erste nicht abgeschlossene neu zu und setzt alle anderen Aufgaben auf "Nicht erforderlich".

# **4.78 XML aktualisieren**

Diese Workflowaktion wird zur Änderung der XML-Daten verwendet. Damit können XML-Dateien, auf denen Workflows laufen, einschließlich InfoPath-Formulare geändert werden.

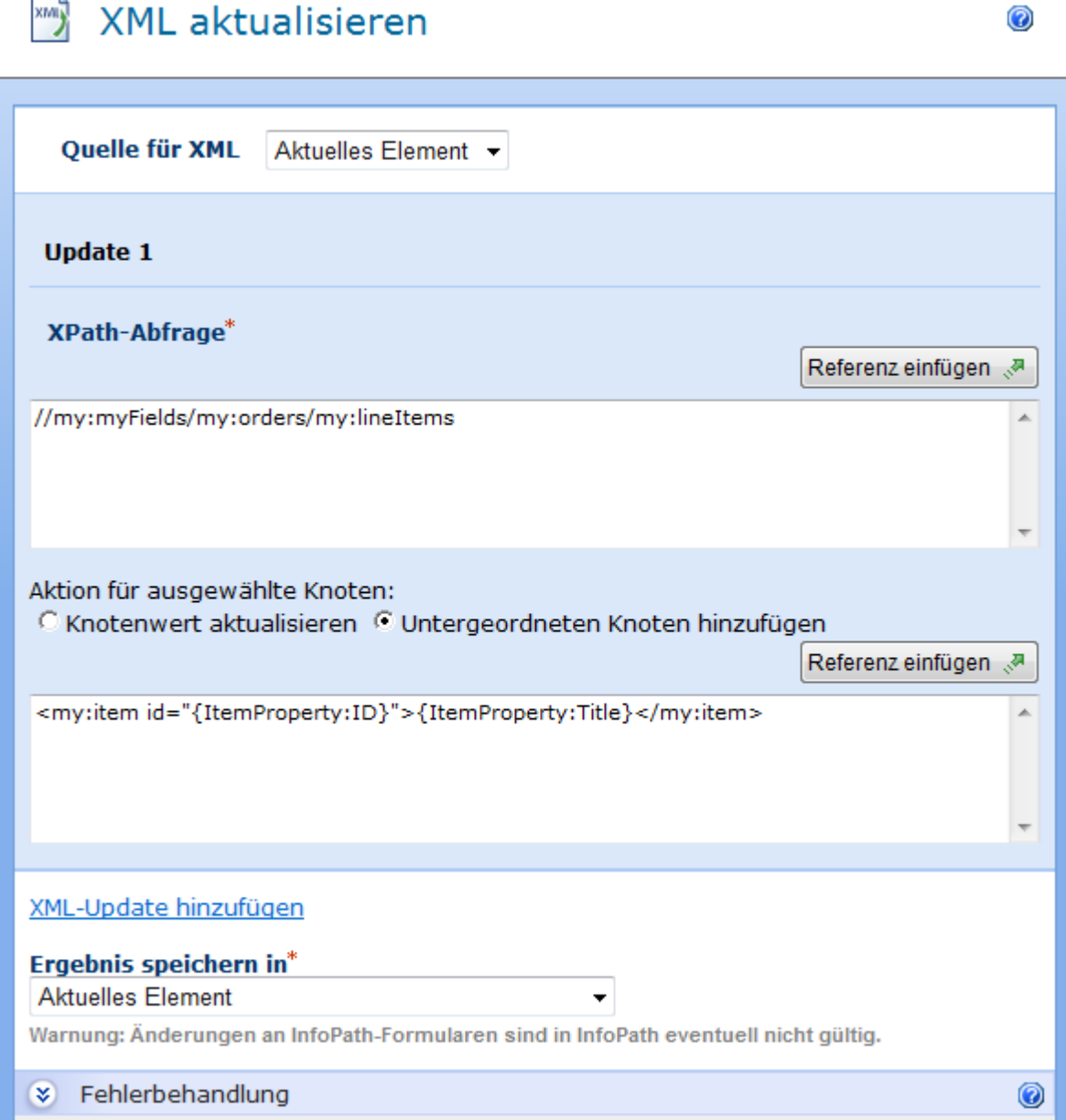

# **Optionen innerhalb der Aktion**

**XML-Quelle**

Geben Sie den Speicherort der zu ändernden XML ein. Eine Kopie der XML-Daten wird von der Workflowaktion bearbeitet.

#### **Aktuelles Element**

Das Element, auf dem der Workflow ausgeführt wird, wird als Quelle verwendet. Diese Option ist nur für Workflows verfügbar, die auf Dokumentenbibliotheken entwickelt wurden.

#### **URL**

Daten, die sich auf einer angegebenen URL befinden, werden als Quelle verwendet. Die Option ermöglicht die Eingabe eines Benutzernamens und Kennworts, die für die Anforderung verwendet werden. Wenn kein Benutzername und kein Kennwort bereitgestellt wurden, bleibt die Anforderung anonym.

#### **XML**

Geben Sie den Text bzw. eingefügte Referenzen als XML-Quelle an.

#### **Aktualisierungen**

Von einer einzelnen Update Xml-Aktion kann eine Reihe von Aktualisierungsvorgängen ausgeführt werden. Wählen Sie 'XML-Aktualisierung hinzufügen' aus, um eine andere Aktualisierung zu definieren.

#### **XPath-Abfrage**

Die XPath-Abfrage an die XML-Knoten, die geändert werden. Die XPath-Abfrage kann zu einem einzelnen Knoten oder einer Knotenliste aufgelöst werden. Ist das Ergebnis eine Knotenliste, wird die ausgewählte Änderung auf jeden Knoten angewendet.

#### **Ausgewählte Aktion für Knoten**

Der Vorgang zur Ausführung auf einem ausgewählten Knoten. 'Knotenwert aktualisieren' setzt den Wert des XML-Knotens auf den angegebenen Text. 'Untergeordneten Knoten hinzufügen' fügt einen neuen Knoten aus dem bereitgestellten XML-Fragment hinzu.

### **Ergebnis speichern in**

Gibt an, wo die resultierende XML gespeichert werden soll. Textvariablen sowie die folgenden Optionen können ausgewählt werden:

#### **Aktuelles Element**

Der Inhalt des Elements, auf dem der Workflow ausgeführt wird, wird mit der neuen XML überschrieben. Verwenden Sie diese, um die InfoPath-Formularelemente zu aktualisieren. Diese Option ist nur für Dokumentenbibliotheken verfügbar.

**URL**

Die XML wird an einem von der URL angegebenen Speicherort gespeichert. Die URL muss nicht auf einen SharePoint-Bereich hinweisen.

# **4.79 XML-Abfrage**

Verwenden Sie die Workflowaktion "XML-Abfrage", um XML-Daten auszulesen, zu transformieren oder abzufragen.

Um die Aktion zu verwenden, ziehen Sie die Aktion per Drag&Drop aus der linken Spalte auf eine der blauen Perlen im Designbereich. Alternativ können Sie mit der rechten Maustaste auf eine der blauen Perlen klicken und aus dem sich öffnenden Menü über den Eintrag "Aktion einfügen" navigieren.

Um die Konfiguration der Aktion anzupassen, klicken Sie mit der linken Maustaste auf die Titelzeile und wählen Sie den Eintrag "Konfigurieren". Weitere Informationen zu den anderen Einträgen in diesem Menü finden Sie im Abschnitt [Erste Schritte mit dem Nintex](#page-25-0)  [Workflow Designer.](#page-25-0)

# **Einstellungen für die Aktion**

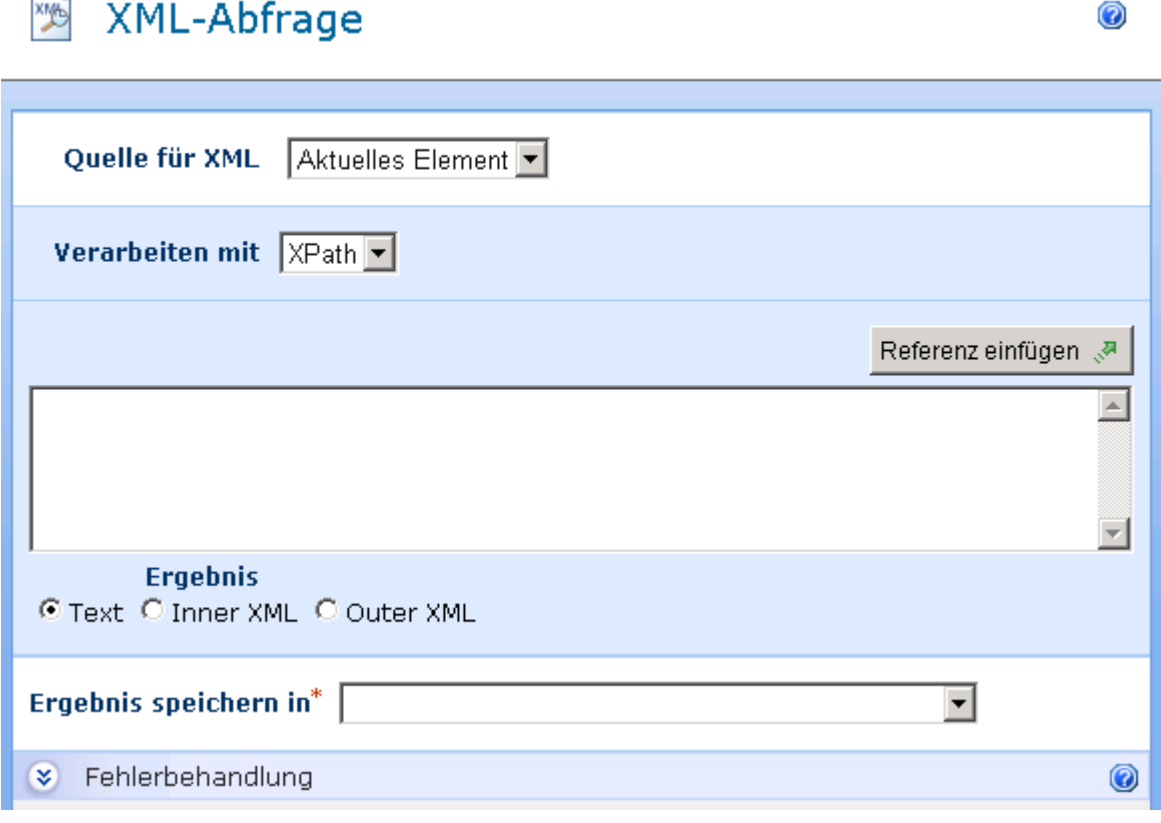

## **Quelle für XML**

H  $\overline{\phantom{a}}$ 

In Abhängigkeit der verwendeten Liste bzw. Dokumentenbibliothek haben Sie an dieser Stelle die Auswahl aus bis zu drei Optionen:

**Aktuelles Element:** Element der Liste bzw. Dokumentenbibliothek, auf dem der Workflow ausgeführt wird. Diese Option ist nur verfügbar, falls sich der Workflow auf eine Dokumentenbibliothek bezieht.

**URL:** URL zur XML-Quelle, die Sie verarbeiten möchten. Sie können optional einen Benutzernamen und ein Kennwort zum Zugriff auf die angegebene URL bestimmen. Falls Sie keine Benutzerdaten angeben, wird der Zugriff anonym ausgeführt.

**XML:** Geben Sie die XML-Daten direkt ein.

#### **Verarbeiten mit:**

**Keine:** Das resultierende XML wird nicht weiterverarbeitet. Dies ermöglicht Ihnen das Einlesen einer XML-Datei oder einer anderweitigen XML-Quelle.

**XPath:** Ermöglicht Abfragen auf der XML-Quelle, um auf spezielle Werte zuzugreifen. Der Ausdruck muss eine Menge von Knoten (Node set) zurückliefern.

Falls Ihr XML einen expliziten Namespace beinhaltet, müssen Sie den Präfix "defaultNS" bei der Auswahl von Knoten in diesem Namespace verwenden.

**XSLT:** Ermöglicht die Transformation des XML.

### **Ergebnis speichern in**

Geben Sie in diesem Pflichtfeld an, in welche Variable vom Typ "Text" das Ergebnis gespeichert werden soll.

## **4.80 Zielgruppe erstellen**

#### **\* Dieser Abschnitt bezieht sich ausschließlich auf die Nintex Workflow 2007 Enterprise Edition**

**\* Diese Aktion setzt den Microsoft Office SharePoint Server voraus.** 

Die Workflowaktion "Zielgruppe erstellen" erstellt eine neue Zielgruppe.

Um die Aktion zu verwenden, ziehen Sie die Aktion per Drag&Drop aus der linken Spalte auf eine der blauen Perlen im Designbereich. Alternativ können Sie mit der rechten Maustaste auf eine der blauen Perlen klicken und aus dem sich öffnenden Menü über den Eintrag "Aktion einfügen" navigieren.

Um die Konfiguration der Aktion anzupassen, klicken Sie mit der linken Maustaste auf die Titelzeile und wählen Sie den Eintrag "Konfigurieren". Weitere Informationen zu den anderen Einträgen in diesem Menü finden Sie im Abschnitt [Erste Schritte mit dem Nintex](#page-25-0)  [Workflow Designer.](#page-25-0)

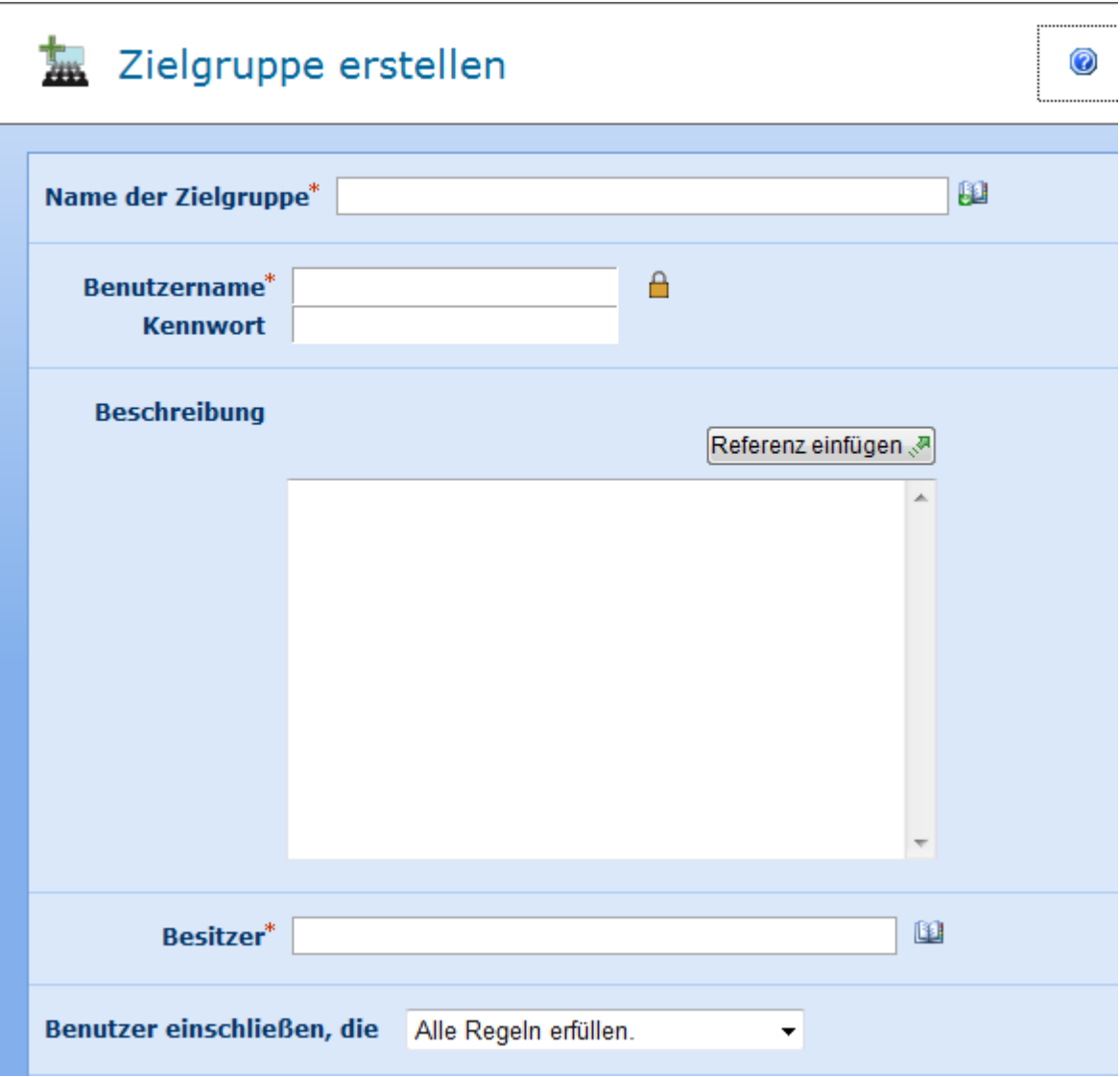

# **Einstellungen für die Aktion**

## **Name der Zielgruppe**

Der Name für die neu zu erstellenden Zielgruppe

## **Zugangsdaten**

Geben Sie Zugangsdaten mit ausreichenden Berechtigungen zum Erstellen einer Zielgruppe an.

## **Beschreibung**

Weitere Hinweise zur Beschreibung dieser Zielgruppe

### **Besitzer**

Der Benutzer, der als Besitzer der Zielgruppe hinterlegt werden soll.

### **Benutzer einschließen, die**

Geben Sie an, ob ein Benutzer für die Zugehörigkeit zru Zielgruppe mindestens eine oder alle Regeln der Zielgruppe erfüllen muss.

### **Zielgruppenregeln**

Zielgruppenregeln bestimmen die Bedingungen, die ein Benutzer erfüllen muss, um als Mitglied zur Zielgruppe zu gehören. Sie können mehrere Regeln hinzufügen, indem Sie auf den Link "Regel hinzufügen" klicken.

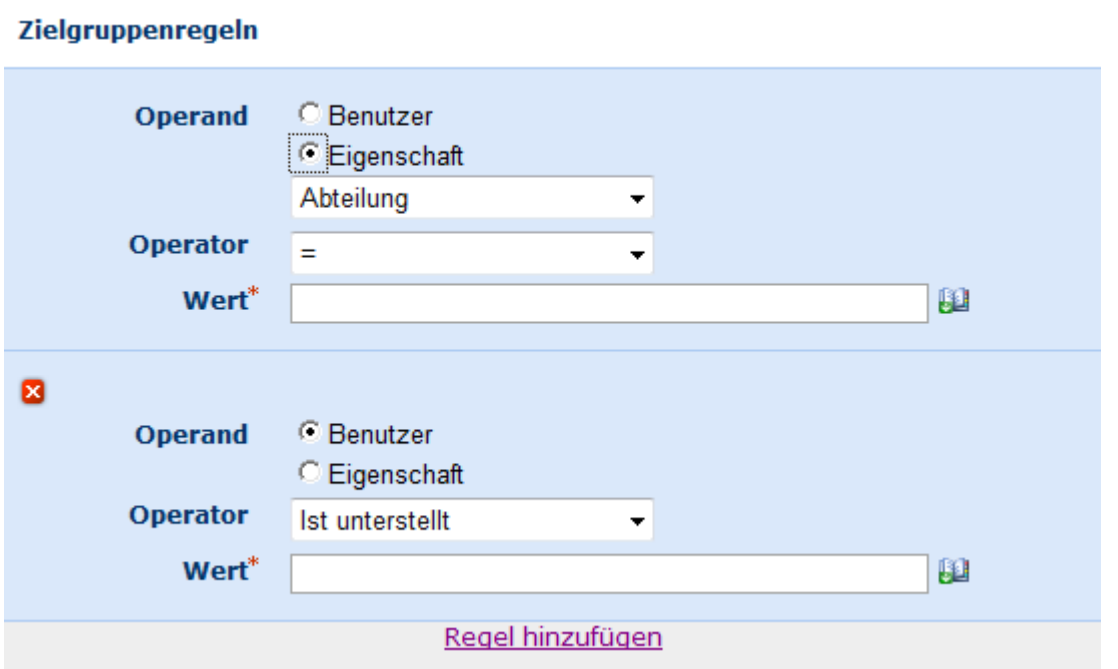

## **4.81 Zielgruppe löschen**

**\* Dieser Abschnitt bezieht sich ausschließlich auf die Nintex Workflow 2007 Enterprise Edition**

**\* Diese Aktion setzt den Microsoft Office SharePoint Server voraus.** 

Verwenden Sie die Aorkflowaktion "Zielgruppe löschen", um eine vorhandene Zielgruppe zu entfernen.

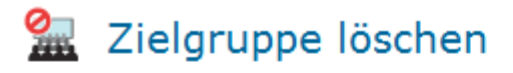

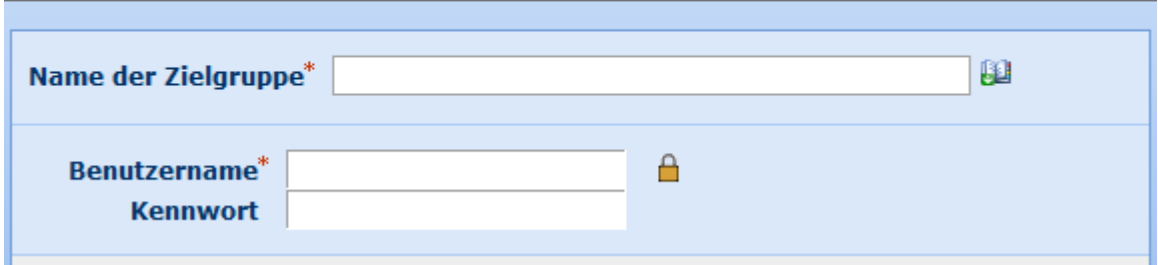

Um die Aktion zu verwenden, ziehen Sie die Aktion per Drag&Drop aus der linken Spalte auf eine der blauen Perlen im Designbereich. Alternativ können Sie mit der rechten Maustaste auf eine der blauen Perlen klicken und aus dem sich öffnenden Menü über den Eintrag "Aktion einfügen" navigieren.

Um die Konfiguration der Aktion anzupassen, klicken Sie mit der linken Maustaste auf die Titelzeile und wählen Sie den Eintrag "Konfigurieren". Weitere Informationen zu den anderen Einträgen in diesem Menü finden Sie im Abschnitt [Erste Schritte mit dem Nintex](#page-25-0)  [Workflow Designer.](#page-25-0)

## **Einstellungen für die Aktion**

### **Name der Zielgruppe**

Name der zu löschenden Zielgruppe

### **Zugangsdaten**

Geben Sie Zugangsdaten mit ausreichenden Berechtigungen zum Löschen einer Zielgruppe an.

## **4.82 Zielgruppe zusammenstellen**

#### **\* Dieser Abschnitt bezieht sich ausschließlich auf die Nintex Workflow 2007 Enterprise Edition**

#### **\* Diese Aktion setzt den Microsoft Office SharePoint Server voraus.**

Verwenden Sie diese Workflowaktion, um eine bestehende Zielgruppe zusammenzustellen.

0

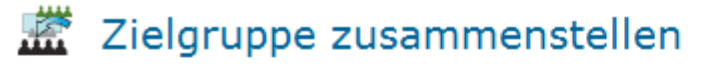

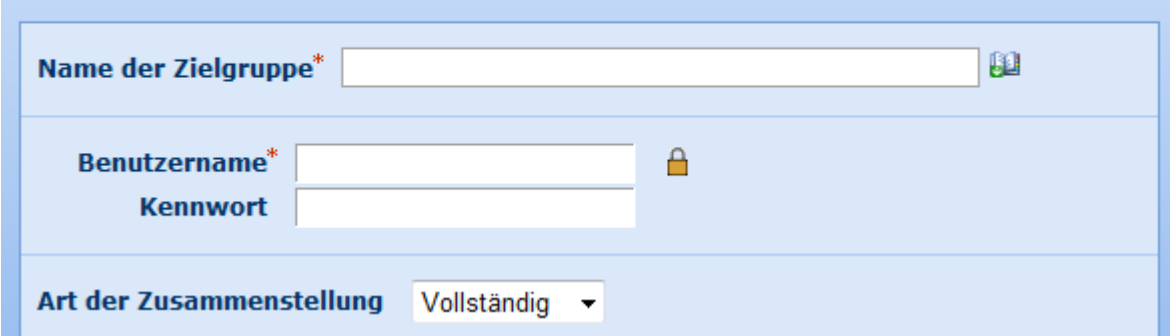

Um die Aktion zu verwenden, ziehen Sie die Aktion per Drag&Drop aus der linken Spalte auf eine der blauen Perlen im Designbereich. Alternativ können Sie mit der rechten Maustaste auf eine der blauen Perlen klicken und aus dem sich öffnenden Menü über den Eintrag "Aktion einfügen" navigieren.

Um die Konfiguration der Aktion anzupassen, klicken Sie mit der linken Maustaste auf die Titelzeile und wählen Sie den Eintrag "Konfigurieren". Weitere Informationen zu den anderen Einträgen in diesem Menü finden Sie im Abschnitt [Erste Schritte mit dem Nintex](#page-25-0)  [Workflow Designer.](#page-25-0)

## **Einstellungen für die Aktion**

## **Name der Zielgruppe**

Der Name der zusammenzustellenden Zielgruppe

### **Zugangsdaten**

Geben Sie Zugangsdaten mit ausreichenden Berechtigungen zum Zusammenstellen einer Zielgruppe an.

#### **Art der Zusammenstellung**

Legen Sie fest, ob Sie eine vollständige oder eine inkrementelle Zusammenstellung durchführen möchten.

## **4.83 Zustand ändern**

Die Workflowaktion "Zustand ändern" weist den übergeordneten Zustandsautomaten an, welchen Zustand er nach Beendigung des aktuellen Zustands annehmen soll. Die Aktion kann nur innerhalb eines Zustandsautomaten verwendet werden.

Um die Aktion zu verwenden, ziehen Sie die Aktion per Drag&Drop aus der linken Spalte auf eine der blauen Perlen im Designbereich. Alternativ können Sie mit der rechten
Maustaste auf eine der blauen Perlen klicken und aus dem sich öffnenden Menü über den Eintrag "Aktion einfügen" navigieren.

Um die Konfiguration der Aktion anzupassen, klicken Sie mit der linken Maustaste auf die Titelzeile und wählen Sie den Eintrag "Konfigurieren". Weitere Informationen zu den anderen Einträgen in diesem Menü finden Sie im Abschnitt [Erste Schritte mit dem Nintex](#page-25-0)  [Workflow Designer.](#page-25-0)

#### **Einstellungen für die Aktion**

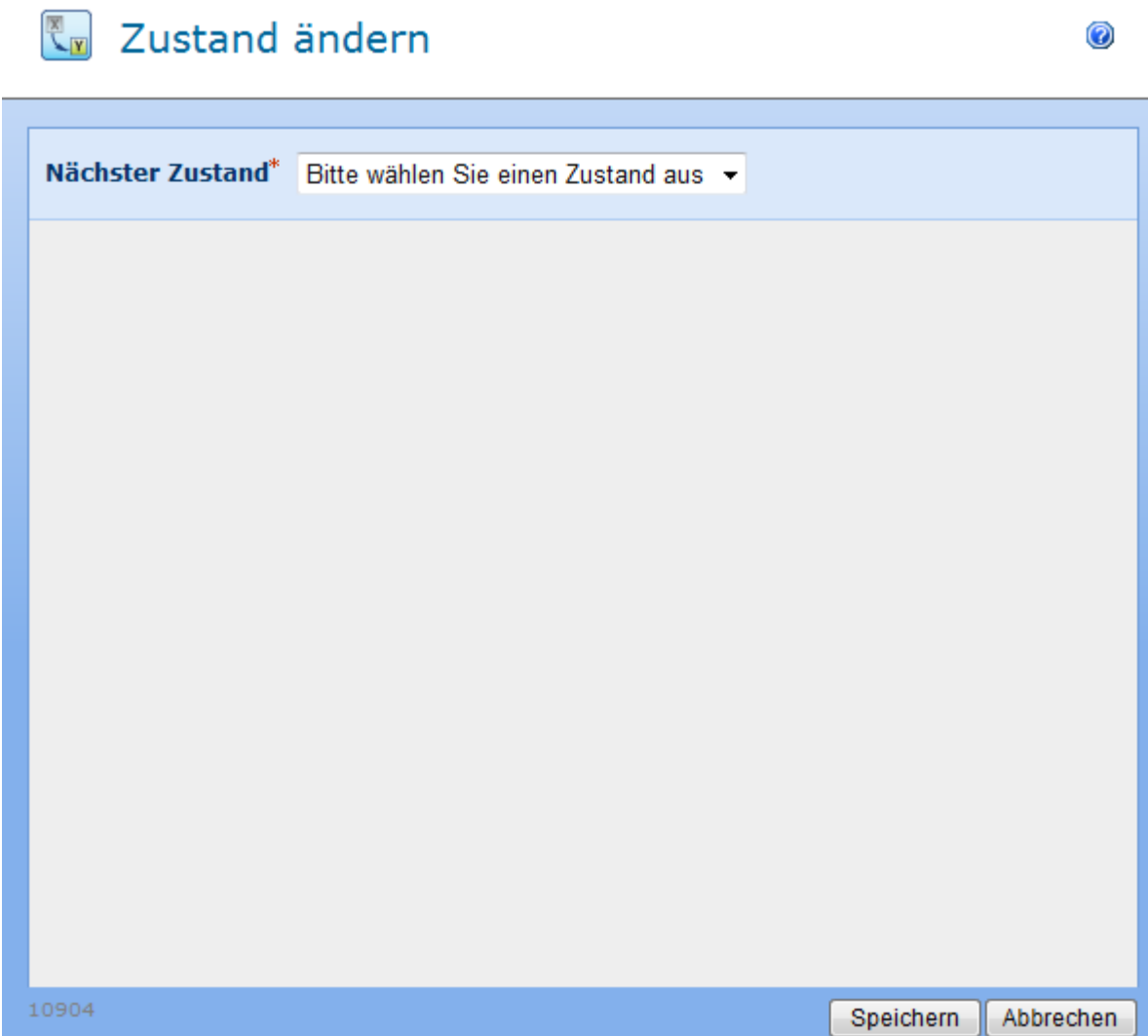

#### **Nächster Zustand**

Wählen Sie den Zustand aus, den der Zustandsautomat der nach Abschluss des aktuellen Zustands annehmen soll.

**Bitte beachten Sie:** Die Workflowaktion "Zustand ändern" ändert den Zustand nicht sofort, sondern legt nur fest, welcher Zustand als nächstes angenommen werden soll. Wählen Sie "Zustandsautomat beenden", um den Zustandsautomaten nach Beendigung des aktuellen Zustands zu verlassen.

# **4.84 Zustandsautomat**

Verwenden Sie die Workflowaktion "Zustandsautomat", um verschiedene Zustände für Ihren Workflow zu definieren. Jeder Zustand enthält Workflowaktionen die ausgeführt werden, solange sich der Workflow in diesem Zustand befindet. Der Workflow folgt solange den von Ihnen definierten Zustandsänderungen, bis er eine Anweisung zum Beenden des Zustandsautomaten erhält.

Um die Aktion zu verwenden, ziehen Sie die Aktion per Drag&Drop aus der linken Spalte auf eine der blauen Perlen im Designbereich. Alternativ können Sie mit der rechten Maustaste auf eine der blauen Perlen klicken und aus dem sich öffnenden Menü über den Eintrag "Aktion einfügen" navigieren.

Um die Konfiguration der Aktion anzupassen, klicken Sie mit der linken Maustaste auf die Titelzeile und wählen Sie den Eintrag "Konfigurieren". Weitere Informationen zu den anderen Einträgen in diesem Menü finden Sie im Abschnitt [Erste Schritte mit dem Nintex](#page-25-0)  [Workflow Designer.](#page-25-0) Bitte beachten Sie: Die Workflowaktion "Zustandsautomat" kann nicht kopiert und an anderer Stelle des Workflows eingefügt werden.

#### **Einstellungen für die Aktion**

# ह्ली Zustandsautomat

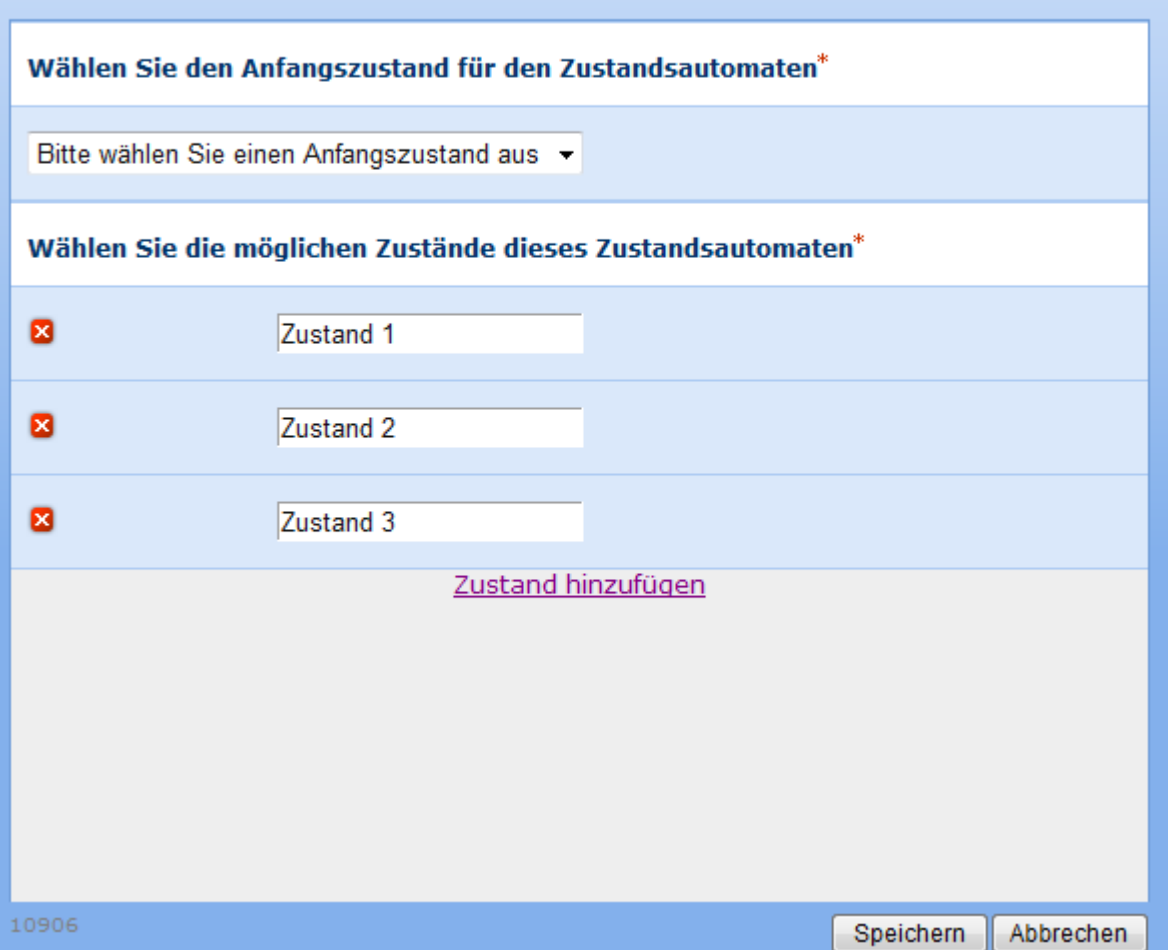

#### **Anfangszustand**

Bestimmen Sie den Anfangszustand für den Zustandsautomaten, indem Sie den gewünschten Zustand aus der DropDown-Liste auswählen.

#### **Zustände**

Zustandsautomaten unterstützen die Definition mehrerer Zustände. Sie können Zustände hinzufügen, löschen und umbenennen. Wenn Sie einen Zustand löschen, werden alle in ihm enthaltenen Workflowaktionen gelöscht.

Zustandsautomaten verwenden die Workflowaktion [Zustand ändern](#page-287-0) zur Festlegung, welcher Zustand als nächstes eingenommen werden soll. Die Workflowaktionen eines Zustandsautomaten werden so lange wiederholt, bis Sie den Workflow mit Hilfe der Aktion "Zustand ändern" in einen anderen Zustand versetzen. Die Ausführung des Workflows wird nicht unmittelbar bei Aufruf der Aktion "Zustand ändern" im neuen Zustand fortgesetzt, sondern wechselt erst dann in den neuen Zustand, wenn alle Workflowaktionen im derzeitigen Zustand vollständig ausgeführt wurden.

Das folgende Beispiel zeigt die Verwendung von "Zustand ändern" innerhalb eines Zustandsautomaten. Verwenden Sie "Zustand ändern", um den Zustandsautomaten in einen beliebigen anderen verfügbaren Zustand zu setzen. Sie können die Abfolge der Zustände beliebig wählen und die Bedingungen in einem Zustand können zur erneuten Ausführung eines anderen Zustands führen. Der Zustandsautomat wird solange ausgeführt, bis er mit Hilfe der Workflowaktion "Zustand ändern" in den Zustand "Zustandsautomat beenden" versetzt wird. Befinden sich weitere Workflowaktionen im Anschluss an den Zustandsautomaten, so werden diese erst nach Beendigung des Zustandsautomaten ausgeführt.

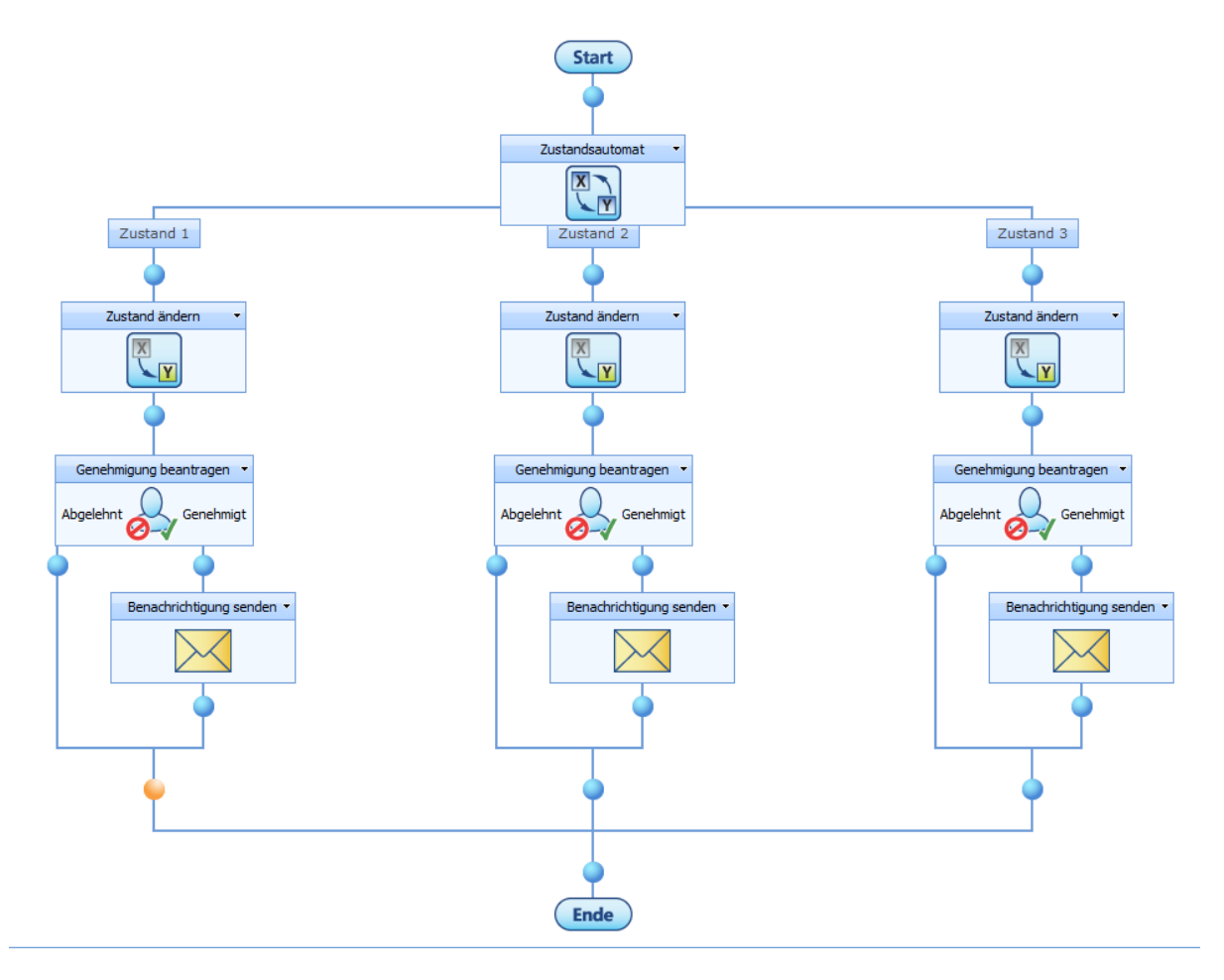

Die Aktion 'Zustand ändern' ändert die Ausführung nicht automatisch auf den neuen Zustand. Sie legt nur fest, welcher Zustand als nächstes ausgeführt wird. Durch Auswählen von 'Zustandsautomat beenden' wird das Zustandsautomatkonstrukt verlassen, wenn der aktuelle Zustand abgeschlossen ist. Das passiert also immer zu Abschluss aller Aktionen in dem Schritt.

Das Zustandsautomatkonstrukt von Nintex Workflow unterscheidet sich erheblich von einem von Visual Studio erstellten Zustandsautomaten. Nintex Workflows sind sequenzielle Workflows, die auf Windows Workflow Foundation basieren. Nintex entwickelte den 'Zustandsautomaten' durch die Kombination von Schleifen, parallelen Verzweigungen, if-Anweisungen und Variablen zu dessen Steuerung. Es ist kein richtiger Zustandsautomat, sonder eher ein Konstrukt, das es ermöglicht, zwischen Schritten zu wechseln und einige Szenarien darzustellen, für die ein Zustandsautomat verwendet werden könnte.

.NET 3.0 Workflows gibt es in zwei Ausführungen. Sequenziell (wie ein Flussdiagramm) und Zustandsautomaten. Mit deklarativen SharePoint-Workflows (ähnlich denen von Nintex Workflow) können diese nur sequenziell sein. Um den Effekt eines Zustandsautomaten in einem sequenziellen Workflow zu erreichen, wurden eine While-Schleife, parallele Aktionen und mehrere Bedingungen in einer cleveren Logik kombiniert.

Bei jeder Iteration der Schleife wird eine gemeinsame[or allgemeine?] Workflowvariable ausgewertet, die zum Speichern des aktuellen Zustands verwendet wird, um zu bestimmen, ob sie die Schleife verlassen soll. Andererseits wird mit der Verarbeitung jeder Verzweigung der parallelen Aktion begonnen. An der Spitze jeder Verzweigung (jedes Zustands) befindet sich eine Bedingung, die bestimmt, ob der Workflow Aktionen in dieser Verzweigung verarbeiten soll. (wenn Zustand = aktueller Zustand) Die Aktion zum Ändern des Zustands legt den den Wert der Workflowvariable "aktueller Zustand" fest. Bei der nächsten Iteration der Schleife, wird dadurch festgelegt, welche Verzweigung (welcher Zustand) ausgeführt wird.

Jeder Zustand kann komplexe Logik verwenden, um den nächsten zu bestimmen. Wenn Sie die Aktionen 'Auf die Aktualisierung eines Elements warten' oder 'Genehmigung beantragen' verwenden, könnten Sie einrichten, dass der Zustandsautomat auf eine Benutzereingabe wartet, bevor er entscheidet, welcher Zustand als nächstes verarbeitet wird.

Wenn Sie 'Zustände' benötigen, die auf Grundlage einander gegenseitig ausschließender Eingaben wechseln, eignen sich wahrscheinlich eher mehrere Workflows, die ausgeführt werden, wenn das Element geändert wird. Verwenden Sie zu Beginn jedes Workflows die Filteraktion, um zu prüfen, ob die Eingabebedingungen erfüllt wurden. Wenn nicht, wird der Workflow beendet. In diesem Fall wird praktisch aus jedem Workflow ein Zustand.

# **5 Verwendung des Nintex Live for Nintex Workflow 2007**

# **5.1 Installation von Nintex Live**

Nintex Live ist ein von Nintex bereitgestellter gehosteter Dienst.

Für die Verbindung zu Nintex Live ist Nintex Live-Konnektor erforderlich.

Nintex Live-Konnektor muss installiert werden, um die Nintex Live-Funktionen von Nintex Workflow 2007 zu aktivieren. Diese Funktionen ermöglichen Workflowdesignern das Hinzufügen von Webdiensten aus dem Nintex Live-Katalog zur Aktionsübersicht von Nintex Workflow. Diese können anschließend in den Workflows verwendet werden.

# **Installation von Nintex Live-Konnektor**

Zur manuellen Installation des Nintex Live Framework und der Zertifikate müssen folgende Schritte vorgenommen werden, wenn während der Installation von Nintex Workflow 2007 nicht die Option "Nintex Live installieren" ausgewählt wurde.

- 1. Führen Sie MSI erneut aus.
- 2. Aktivieren Sie während der Installation die Option "Install Nintex Live".

Nintex Live-Konnektor wird jetzt installiert.

### **5.2 Nintex Live-Workfloweinstellungen**

Verwenden Sie die Seite **Nintex Live Workflow-Einstellungen**, um die Verbindungsherstellung zu Nintex Live zu aktivieren bzw. zu deaktivieren und um Workflowdesignern das Hinzufügen von Webdiensten aus dem Nintex Live-Katalog zur Aktionsübersicht von Nintex Workflow zu ermöglichen, die dann in Workflows eingesetzt werden können.

Hinweis: Dazu müssen das Nintex Live Framework und die Zertifikate, die für die Verbindung mit Nintex Live erforderlich sind, installiert sein.

Wenn während der Installation von Nintex Workflow 2007 die Option "Nintex Live installieren" nicht ausgewählt wurde, installieren und stellen Sie "nintexworkflow2007liveconnector.wsp" manuell bereit.

Aktivierung der Nintex Live Workflow-Einstellungen:

- 1. Klicken Sie in **Zentraladministration auf Anwendungsverwaltung**.
- 2. Klicken Sie im Abschnitt **Nintex Workflow Verwaltung auf Live-Einstellungen**.
- 3. Klicken Sie im Bereich **Nintex Live for Nintex Workflow aktivieren** auf **Aktivieren**.

Hinweis: Wenn Nintex Live Workflow deaktiviert wird, bleiben die in Nintex Live veröffentlichten Workflows weiterhin aktiv.

Machen Sie gegebenenfalls von den folgenden Funktionen Gebrauch:

**Dienste aktualisieren**: Erzwingt eine Aktualisierung aller Dienstdefinitionen.

**Anforderungsüberwachung aktualisieren**: Aktualisiert die Live-Anforderungsüberwachung, wenn eine ausstehende Dienstanforderung nach einer Datenbankmigration verwaist ist.

# **5.3 Katalogeinstellungen**

Über die Seite **Live-Katalogeinstellungen** werden die Optionen für den Nintex Live-Katalog verwaltet.

### **Katalogsuche im Workflow Designer zulassen**

Mit dieser Option wird festgelegt, ob Workflowdesigner den Nintex Live-Katalog durchsuchen können.

Wenn diese Option auf **Ja** gesetzt wird, können Workflowdesigner den Katalog durchsuchen und Dienste zur Workflowaktionsübersicht hinzufügen.

Wenn diese Option auf **Nein** gesetzt wird, wird die Katalogschaltfläche im Workflow Designer deaktiviert. Der Zugriff auf den Katalog ist nur über die Nintex Workflow Seite **Erlaubte Aktionen verwalten** möglich.

Hinweis: Die Websitesammlungsfunktion **Nintex Workflow - Nintex Live-Katalog** muss aktiviert sein, damit diese Einstellung wirksam ist. Wenn die Websitesammlungsfunktion nicht aktiviert ist, wird die Katalogschaltfläche gar nicht erst angezeigt.

#### **Anzeigen von Kommentaren und Bewertungen zulassen**

Mit dieser Option wird die Art der Bewertungen und Kommentare für Dienste festgelegt, die von Benutzern innerhalb der Organisation im Katalog angezeigt werden können.

- **Nur von Benutzern innerhalb meiner Organisation**: Zeigt nur Bewertungen und Kommentare von Benutzern innerhalb der Organisation an. Diese Funktion ist unternehmensspezifisch und basiert nicht auf der SharePoint-Farm. Wenn ein Unternehmen beispielsweise zwei SharePoint-Farmen hat und beide Nintex Live verwenden und die Option "Bewertungen und Kommentare" aktiviert haben, werden die Bewertungen und Kommentare aus beiden Farmen angezeigt.
- **Von allen Nintex Live-Benutzern**: Zeigt Bewertungen und Kommentare aller Nintex Live-Benutzer an.

# **Veröffentlichen von Kommentaren und Bewertungen zulassen**

Mit dieser Option wird festgelegt, ob Benutzer in der Organisation Bewertungen und Kommentare zu den Diensten hinzufügen können.

Hinweis: Die Auswahl der Optionen wird je nach Auswahl der Option **Anzeigen von Kommentaren und Bewertungen zulassen** aktiviert und deaktiviert.

- **AllowAnzeigen von Beiträgen nur innerhalb der Organisation zulassen**: Bewertungen und Kommentare der Benutzer sind nur für andere Benutzer innerhalb des Unternehmens sichtbar. Mit der Bewertung und dem Kommentar wird auch der Domänenname des Benutzers angezeigt.
- **Anzeigen von Beiträgen für alle Nintex Live-Benutzer zulassen**: Bewertungen und Kommentare der Benutzer sind für alle Benutzer, die Zugriff auf den Nintex Live-Katalog haben, sichtbar. Der Benutzer muss ein Alias angeben, wenn er eine Bewertung oder einen Kommentar postet. Benutzer in der Organisation, die die Bewertung bzw. den Kommentar anzeigen, können den Domänennamen sehen, wenn der Beitrag von jemandem außerhalb der Organisation stammt. Stammt der Beitrag von jemandem außerhalb der Organisation, wird dessen Alias angezeigt.

# **5.4 Live-Zugriffsverwaltung**

Über die Webseite **Live-Zugriffsverwaltung** wird der Zugriff auf die Dienste von Nintex Live gestattet bzw. verweigert. Diese Einstellungen beziehen sich auf alle SharePoint-Farmen der Organisation, die Nintex Live verwendet.

**Private Dienste** sind spezielle Dienste, die einem Unternehmen von einem speziellen Dienstanbieter bereitgestellt werden. Öffentliche Dienste sind Dienste, auf die alle Unternehmen zugreifen können.

Wenn das Kontrollkästchen **Neue Dienste von diesem Dienstanbieter immer verfügbar machen** aktiviert ist, werden automatisch neue private Dienste, die vom Dienstanbieter hinzugefügt wurden, ausgewählt und im Katalog verfügbar gemacht.

Neue öffentliche Dienste werden standardmäßig automatisch ausgewählt, sobald sie vom Dienstanbieter verfügbar gemacht wurden.

Zugelassene Dienste:

 Zugelassene Dienste werden über den Katalog im Nintex Live-Katalog angezeigt und Workflowdesigner können der Workflowaktionsübersicht Dienste zur Verwendung in Workflows hinzufügen.

Nicht zugelassene Dienste:

- Nicht zugelassene Dienste werden nicht im Katalog angezeigt.
- Wird der betreffende Dienst in einem Workflow verwendet, kann nicht auf Nintex Live zugegriffen werden, wenn der Workflow den Schritt erreicht, der diesen Dienst verwendet (Workflowaktion). Stattdessen wird eine Fehlermeldung angezeigt.
- Der Dienst (Workflowaktion) ist weiterhin in der Workflowaktionsübersicht verfügbar und Workflowdesigner können ihn weiterhin Workflows hinzufügen.

Hinweis: Die Nichtzulassung des Dienstes verhindert lediglich Anforderungen an Nintex Live. Um den Dienst (Workflowaktion) aus der Workflowaktionsübersicht zu entfernen, navigieren Sie zur Einstellungsseite **Erlaubte Aktionen verwalten** und deaktivieren den betreffenden Dienst.

### **5.5 Hinzufügen und Entfernen von Diensten**

Der Administrator bzw. Workflowdesigner kann im Nintex Live-Katalog Dienste auswählen, die als Workflowaktionen in der Workflowaktionsübersicht verfügbar gemacht werden sollen. Nachdem eine Workflowaktion hinzugefügt wurde, ist diese in der Nintex Live-Kategorieaktionsübersicht als Workflowaktion verfügbar. Die Workflowaktion kann auf die Design-Leinwand gezogen und dort abgelegt und entsprechend den normalen Nintex Workflow-Aktionen konfiguriert werden.

#### **Hinzufügen eines Dienstes in die Workflowaktionsübersicht:**

1. Klicken Sie im Menüband des Workflow Designer auf die Schaltfläche **Nintex Live-Katalog**.

- 2. Wählen Sie im Katalog den Dienst aus, der der Aktionsübersicht hinzugefügt werden soll, und klicken Sie auf die Schaltfläche **Hinzufügen**. Sie können Dienste auswählen bzw. deren Auswahl aufheben. Anschließend müssen Sie auf OK klicken.
- 3. Klicken Sie auf **OK**, um die ausstehenden Dienste der Aktionsübersicht hinzuzufügen.

#### **Entfernen eines Dienstes aus der Workflowaktionsübersicht:**

- 1. Klicken Sie im Menüband des Workflow Designer auf die Schaltfläche **Nintex Live-Katalog**.
- 2. Wählen Sie im Katalog den Dienst aus, der aus der Aktionsübersicht entfernt werden soll, und klicken Sie auf die Schaltfläche **Entfernen**. Sie können Dienste auswählen bzw. deren Auswahl aufheben. Anschließend müssen Sie auf OK klicken.
- 3. Klicken Sie auf **OK**, um die ausgewählten Dienste aus der Aktionsübersicht zu entfernen.

Danach ist der Dienst nicht mehr in der Aktionsübersicht verfügbar.

Hinweis: Beim Entfernen eines Dienstes wird dieser nicht aus der Liste der verfügbaren Workflowaktionen entfernt, die auf der Einstellungsseite **Erlaubte Aktionen verwalten** angezeigt werden.

Hinweis: Wenn Nintex Live nicht verfügbar ist, während sich eine Dienstaktion auf der Design-Leinwand befindet, wird unter dem Menüband eine Warnung angezeigt.

Hinweis: Wird ein Dienst in einem Workflow verwendet, wird eine Warnung für die Aktion angezeigt, wenn eine neuere Version des Dienstes verfügbar ist. Zum Aktualisieren müssen Sie die Aktionskonfiguration öffnen und speichern.

### **5.6 Verwendung des Nintex Live-Katalogs**

Der Nintex Live-Katalog zeigt eine Liste der verfügbaren Dienste an, die der Workflowaktionsübersicht hinzugefügt werden können.

Die Liste der Dienste enthält eine Mischung aus kostenlosen und kostenpflichtigen Diensten. StrikeIron beispielsweise ist ein abonnementbasierter Anbieter. Die meisten StrikeIron-Dienste bieten eine kostenlose Testversion mit einer beschränkten Anzahl von Anrufen per Dienst an. Um den Dienst darüber hinaus in Anspruch nehmen zu können, muss dieser direkt von StrikeIron abonniert werden.

Die **Dienstinformationen** (rechts vom Katalog) geben an, ob der Dienst kostenlos oder kostenpflichtig ist und ob für die Verwendung des Dienstes eine Registrierung erforderlich ist.

### **Browsen durch den Katalog**

Wenn Sie durch den Katalog browsen, stehen Ihnen eine Reihe von Optionen zur Verfügung, mit denen Sie die Dienste, an denen Sie möglicherweise interessiert sind, einschränken können.

#### **Registerkarten**

Mit den Registerkarten oben rechts im Katalog können Sie sich schnell im Katalog zurechtfinden:

- **Browsen**: Listet alle verfügbaren Dienste auf.
- **Neuigkeiten**: Listet Dienste auf, die in den vergangenen 7 Tagen veröffentlicht wurden.
- **Suchen**: Ermöglicht die erweiterte Suche nach Diensten.

#### **Sortieren**

Die Dienste können in aufsteigender oder absteigender Reihenfolge nach den folgenden Kriterien sortiert werden:

- **Name**: Der Name des Dienstes.
- **Veröffentlichungsdatum**: Datum der Veröffentlichung des Dienstes. Wenn eine neue Version des Dienstes veröffentlicht wird, bezieht sich das Veröffentlichungsdatum auf die Veröffentlichung der neuen Version.
- **Bewertung**: Die durchschnittliche Bewertung des Dienstes seitens der Benutzer in der Organisation bzw. seitens aller Nintex Live-Benutzer. Diese hängt von den in den Katalogeinstellungen festgelegten Bewertungen und Kommentaren ab.

#### **Filtern**

Mit den Filteroptionen können die im Katalog aufgelisteten Dienste eingeschränkt werden.

- **Kategorie**: Kategorie des Dienstes.
- **Preis**: Kosten der Inanspruchnahme des Dienstes. Ein Dienst kann entweder kostenlos, kostenpflichtig oder als Testversion angeboten werden.
- **Reichweite des Dienstes**: Reichweite des Dienstes in Bezug auf eine bestimmte Region, d. h. dass ein Dienst, der nur in Australien nützlich ist, als **regionenspezifisch** aufgelistet wird. Die Verwendung des Dienstes außerhalb Australiens wird dadurch aber nicht eingeschränkt.
- **Minimale Bewertung**: Die minimale durchschnittliche Bewertung des Dienstes.

#### **Suchen**

Um nach Diensten zu suchen, können Sie das Suchfeld oben rechts im Katalog oder die Registerkarte "Suchen" verwenden, die erweiterte Optionen zur Einschränkung des Suchumfangs bereitstellt. Die Suchabfrage erfolgt nur nach dem Namen des Dienstes und der Beschreibung. Die Suche bezieht sich nicht auf die Kommentare, die zu den Diensten gemacht wurden.

#### **Bewertungen und Kommentare**

Bewertungen und Kommentare der Benutzer (innerhalb oder außerhalb der Organisation) können im Katalog angezeigt werden. Die Anzeige der Bewertungen und Kommentare wird auf Verwaltungsebene eingestellt. Benutzer, die den Katalog durchsuchen, können:

- Bewertungen und Kommentare für einen Dienst anzeigen.
- Bewertungen und Kommentare für einen Dienst posten.

Anzeigen der Bewertungen und Kommentare:

Klicken Sie für einen bestimmten Dienst auf die Verknüpfung **Neueste Bewertungen und Kommentare anzeigen**. Daraufhin werden die drei letzten Bewertungen und Kommentare für den Dienst angezeigt. Mit der Option **Alle Bewertungen und Kommentare anzeigen** können alle Bewertungen und Kommentare für einen Dienst angezeigt werden, einschließlich Bewertungen und Kommentaren zu den vorherigen Versionen des Dienstes.

Organisationsinterne Benutzer können zusammen mit den Bewertungen und Kommentaren eines Benutzers auch dessen Domänennamen anzeigen. Wenn die Option "Bewertungen und Kommentare" für alle Benutzer von Nintex Live innerhalb und außerhalb einer Organisation aktiviert wurde, besteht auch die Möglichkeit, ein **Alias** anzugeben.

Posten von Bewertungen oder Kommentaren für einen Dienst:

Klicken Sie für einen bestimmten Dienst auf die Verknüpfung **Bewerten und kommentieren**.

- **Bewertung**: Die Bewertung für den Dienst Es muss eine Bewertung von mindestens einem Stern ausgewählt werden.
- **Kommentare**: Kommentare zum Dienst. Um einen Kommentar hinzufügen zu können, muss der Dienst zunächst bewertet werden.
- **Alias**: Der Alias wird externen Benutzern von Nintex Live angezeigt. Domäne und Benutzername werden nur Benutzern in Ihrer Organisation angezeigt. Hinweis: Das Alias wird nur angezeigt, wenn die Option "Bewertungen und Kommentare" für alle Benutzer von Nintex Live innerhalb und außerhalb eines Unternehmens aktiviert wurde.

Benutzer können nur einmal eine Bewertung und einen Kommentar eingeben. Wenn der Benutzer erneut versucht, eine Bewertung und einen Kommentar einzugeben, werden seine vorherigen Bewertungs- und Kommentareingaben angezeigt und der Benutzer kann diese ändern.

# **Hinzufügen und Entfernen von Diensten**

Anweisungen für das Hinzufügen und Entfernen von Diensten finden Sie unter Hinzufügen und Entfernen von Diensten